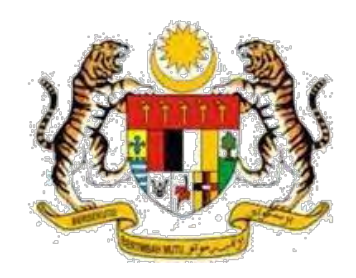

# **Digital Document Management System 2.0 (DDMS 2.0)**

# **Panduan Pengguna**

Pegawai Rekod Jabatan (PRJ)

**Versi 1.0 008\_MPU003\_UM\_2015**

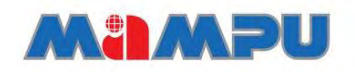

**Malaysian Administrative Modernisation and Management Planning Unit**

## <span id="page-1-0"></span>**KERAHSIAAN MAKLUMAT**

Maklumat di dalam dokumen ini adalah sulit dan hanya untuk kegunaan Kerajaan dan MAMPU sahaja dan tidak boleh didedahkan kepada pihak yang tidak berkenaan. Ia tidak boleh dikeluarkan semula sama ada kesemuanya atau sebahagiannya tanpa kebenaran Kerajaan dan MAMPU**.**

Sebarang bentuk pengeluaran semula, menambah, menyalin, mendedahkan, meminda, mengedar atau menerbit dokumen ini adalah dilarang sama sekali.

# **KANDUNGAN**

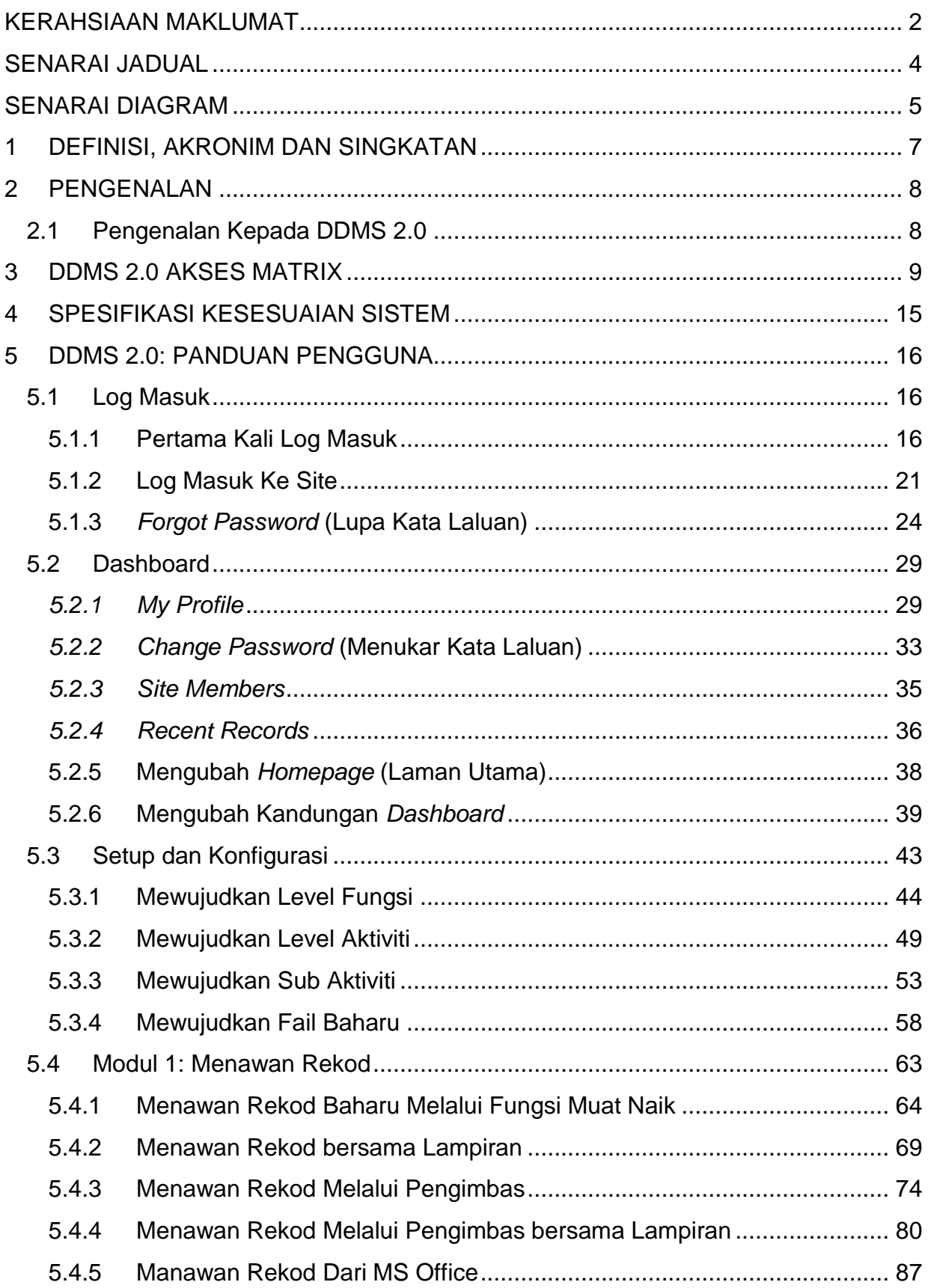

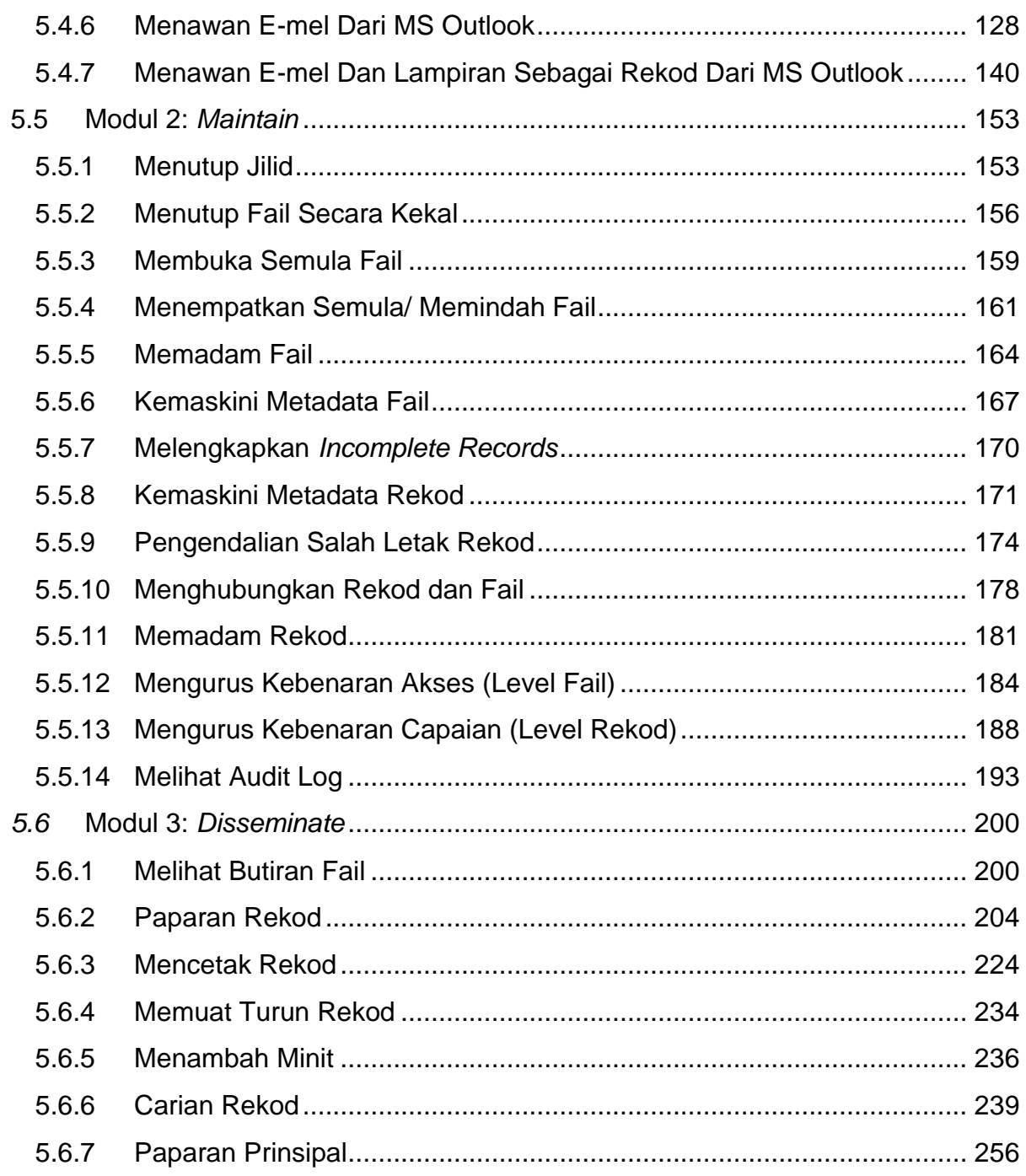

# <span id="page-3-0"></span>**SENARAI JADUAL**

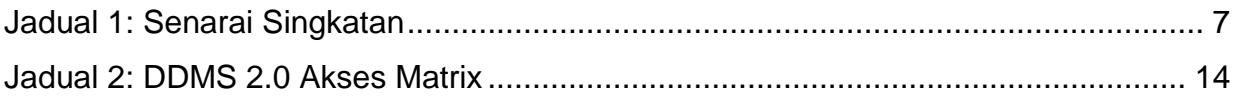

# <span id="page-4-0"></span>**SENARAI DIAGRAM**

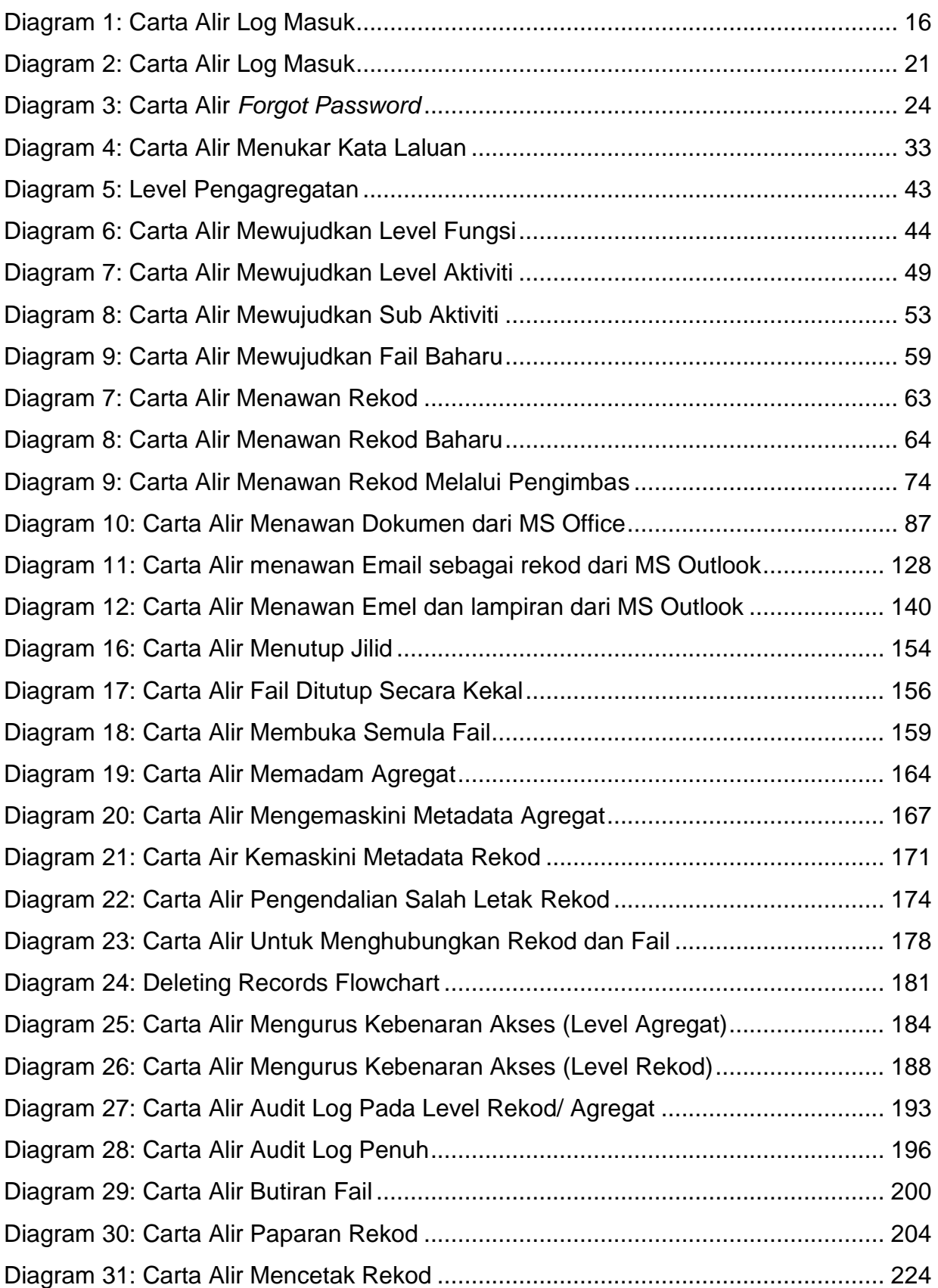

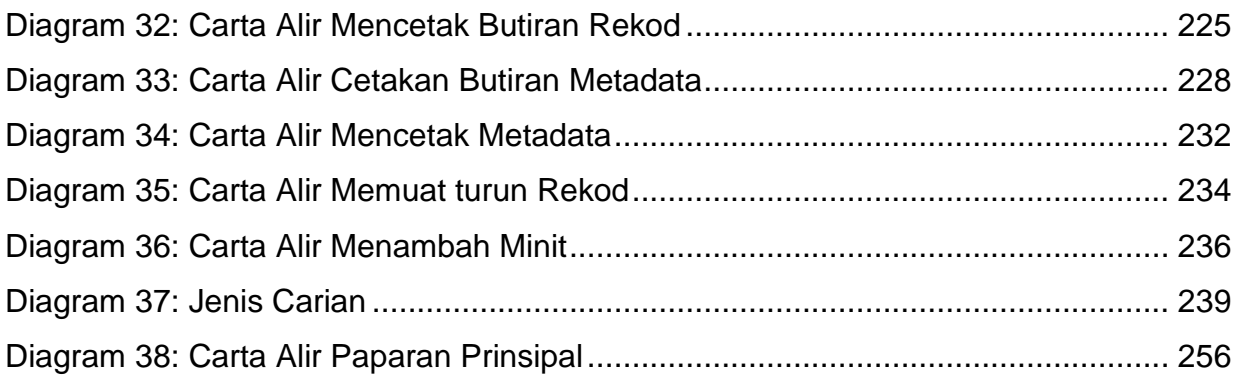

# <span id="page-6-0"></span>**1 DEFINISI, AKRONIM DAN SINGKATAN**

Senarai singkatan yang digunakan dalam dokumen ini adalah seperti berikut:

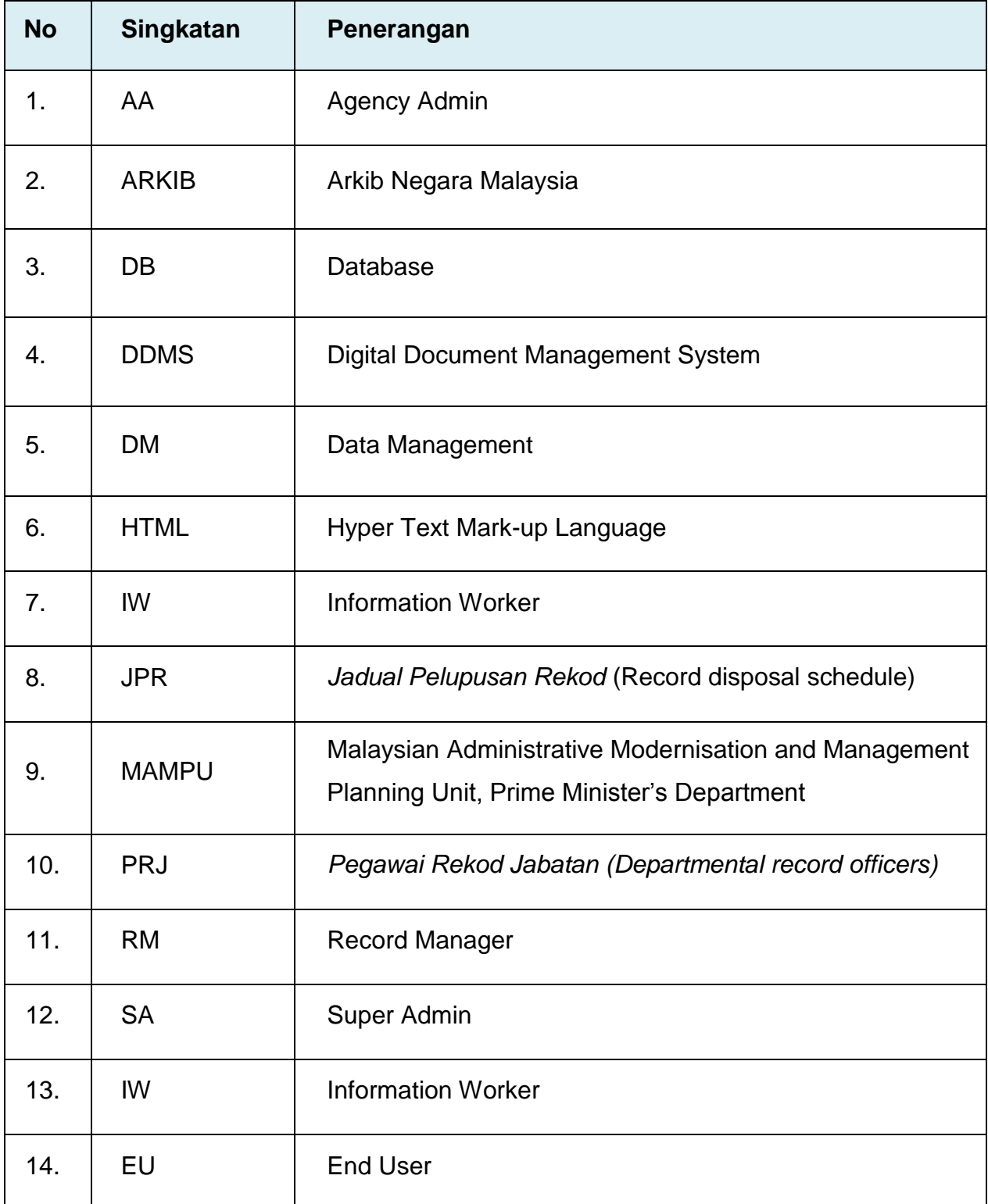

#### <span id="page-6-1"></span>Jadual 1: Senarai Singkatan

## <span id="page-7-0"></span>**2 PENGENALAN**

## <span id="page-7-1"></span>**2.1 Pengenalan Kepada DDMS 2.0**

Sistem DDMS 2.0 adalah perisian yang bertujuan untuk menyimpan, mengesan, dan meng-indeks semua rekod elektronik dan kertas dan menyimpan mereka secara elektronik dalam bentuk rekod. Sistem ini merangkumi proses menawan dan menyelenggara rekod berkaitan aktiviti perniagaan dan transaksi agensi Kerajaan dengan menyediakan pengurusan rekod yang cekap, dan sistematik sepanjang kitaran hayat rekod sehingga pelupusan rekod.

Objektif asas Sistem DDMS 2.0 adalah seperti berikut:

- Menggantikan penggunaan rekod fizikal kepada rekod digital;
- Menghapuskan penggunaan kertas secara berperingkat;
- Membolehkan rekod digital dan rekod fizikal disimpan dan diselenggara secara elektronik; dan
- Membolehkan semua urusan kerajaan seperti bahan pembentangan, pekeliling dalaman dan surat antara agensi/ jabatan diurus atau dibuat secara elektronik.

Dokumen ini adalah panduan pengguna bagi Digital Document Management System 2.0 (DDMS 2.0) tetapi akan memenuhi khusus fungsi Sistem Pengurusan Rekod Elektronik (ERMS) sebagaimana yang dinyatakan dalam *MS ISO 16.175-2 : Information and Documentation Principles and Functional Requirements for Records in Electronic Office Environment.*

# <span id="page-8-0"></span>**3 DDMS 2.0 AKSES MATRIX**

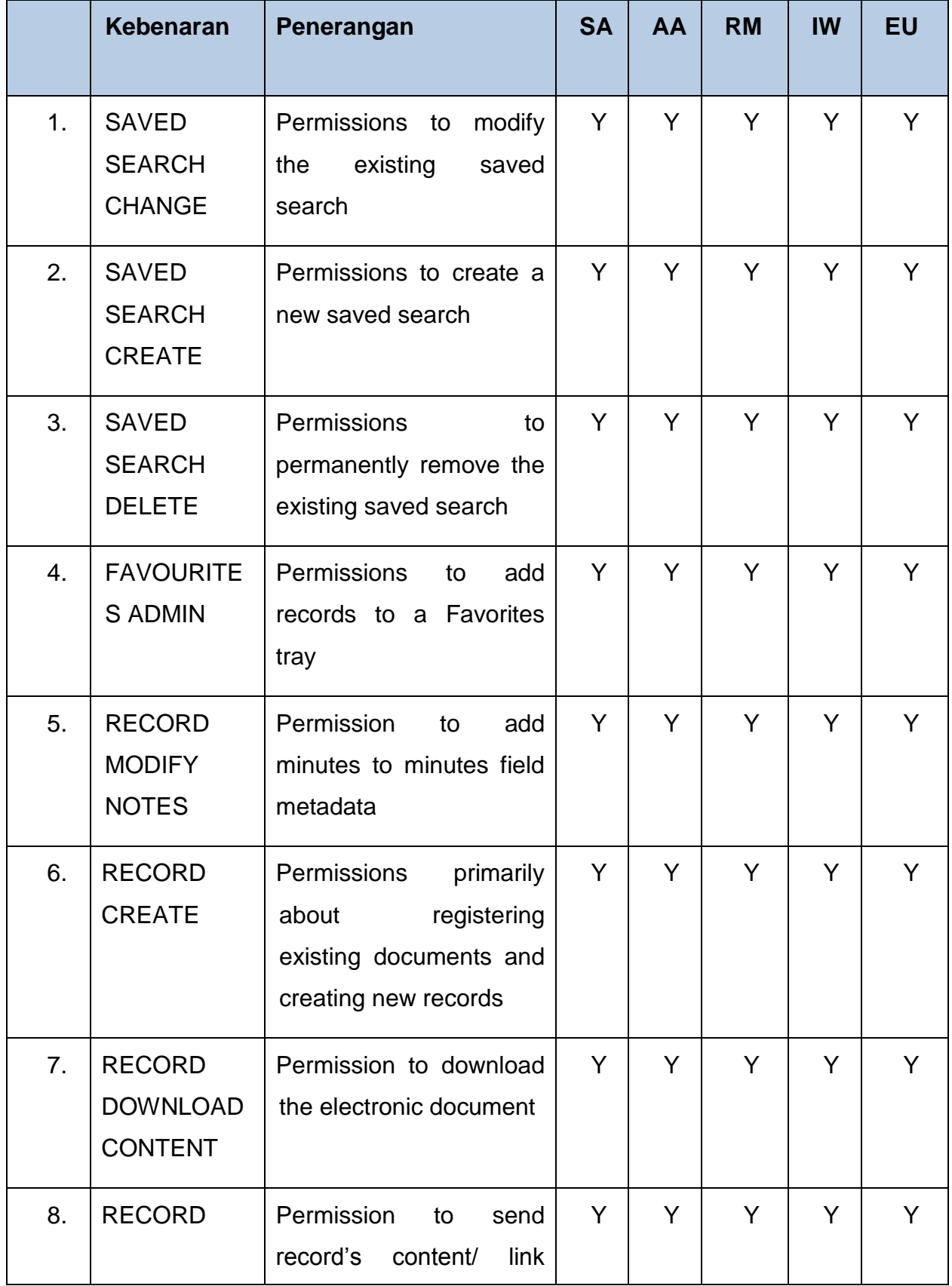

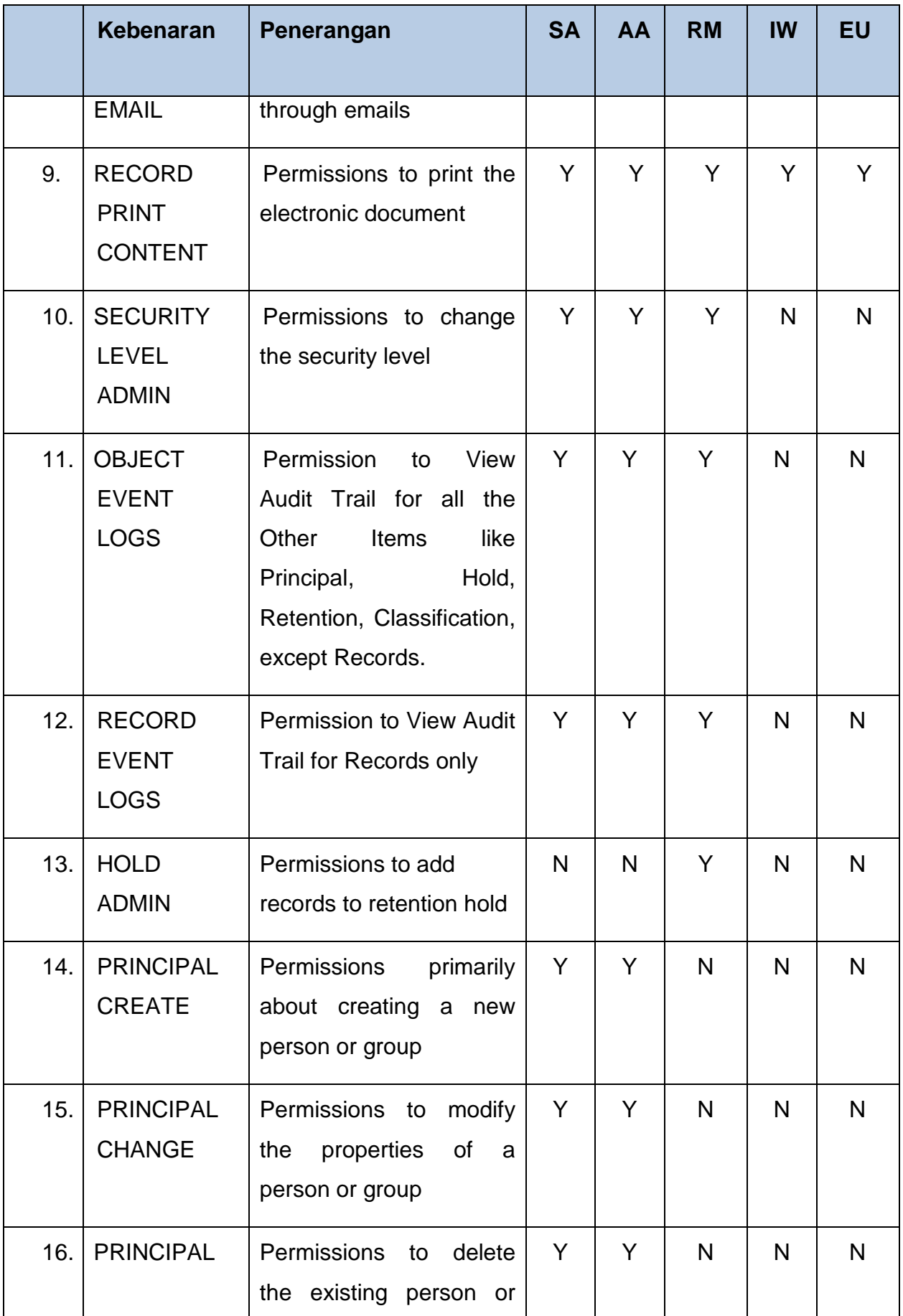

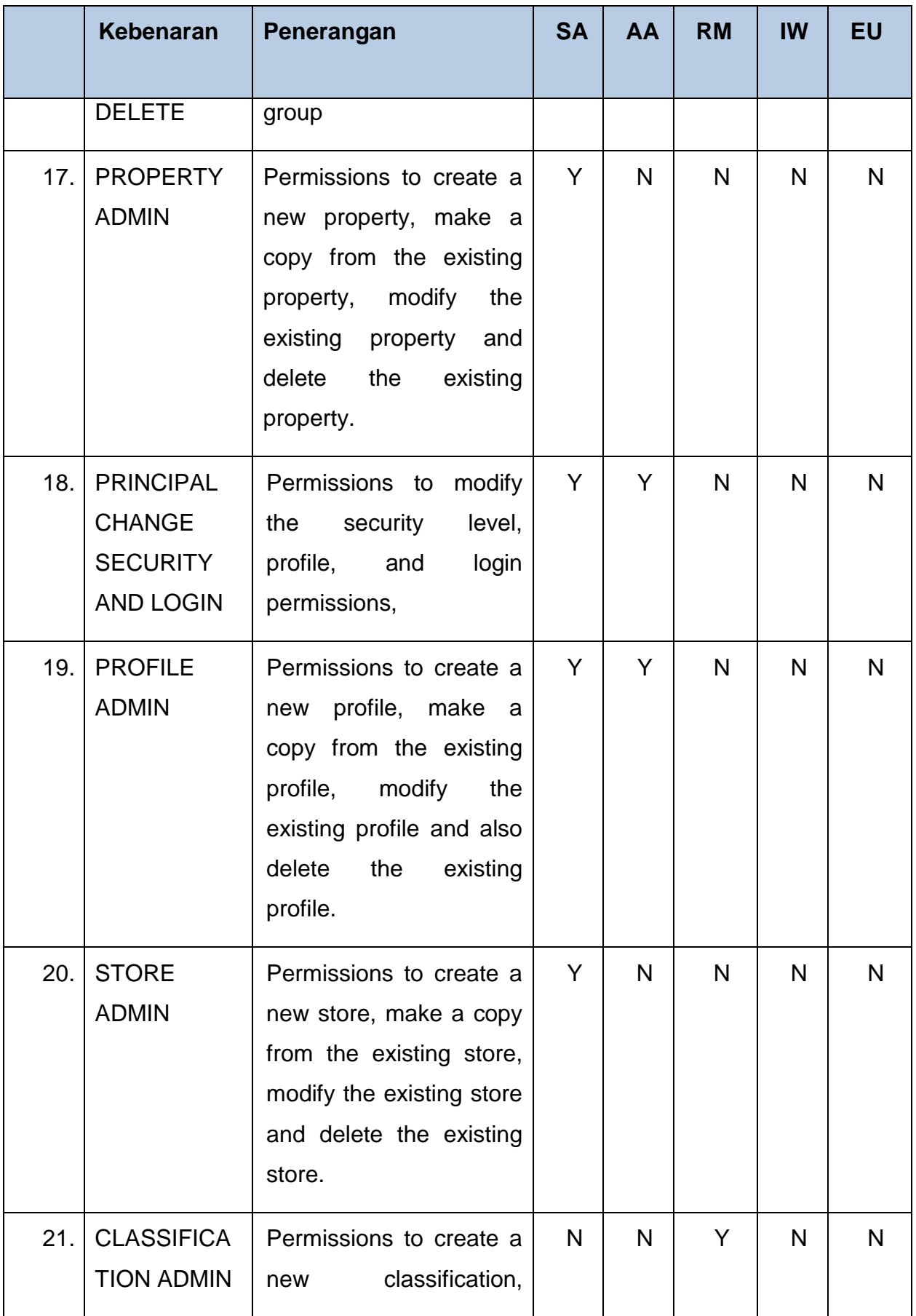

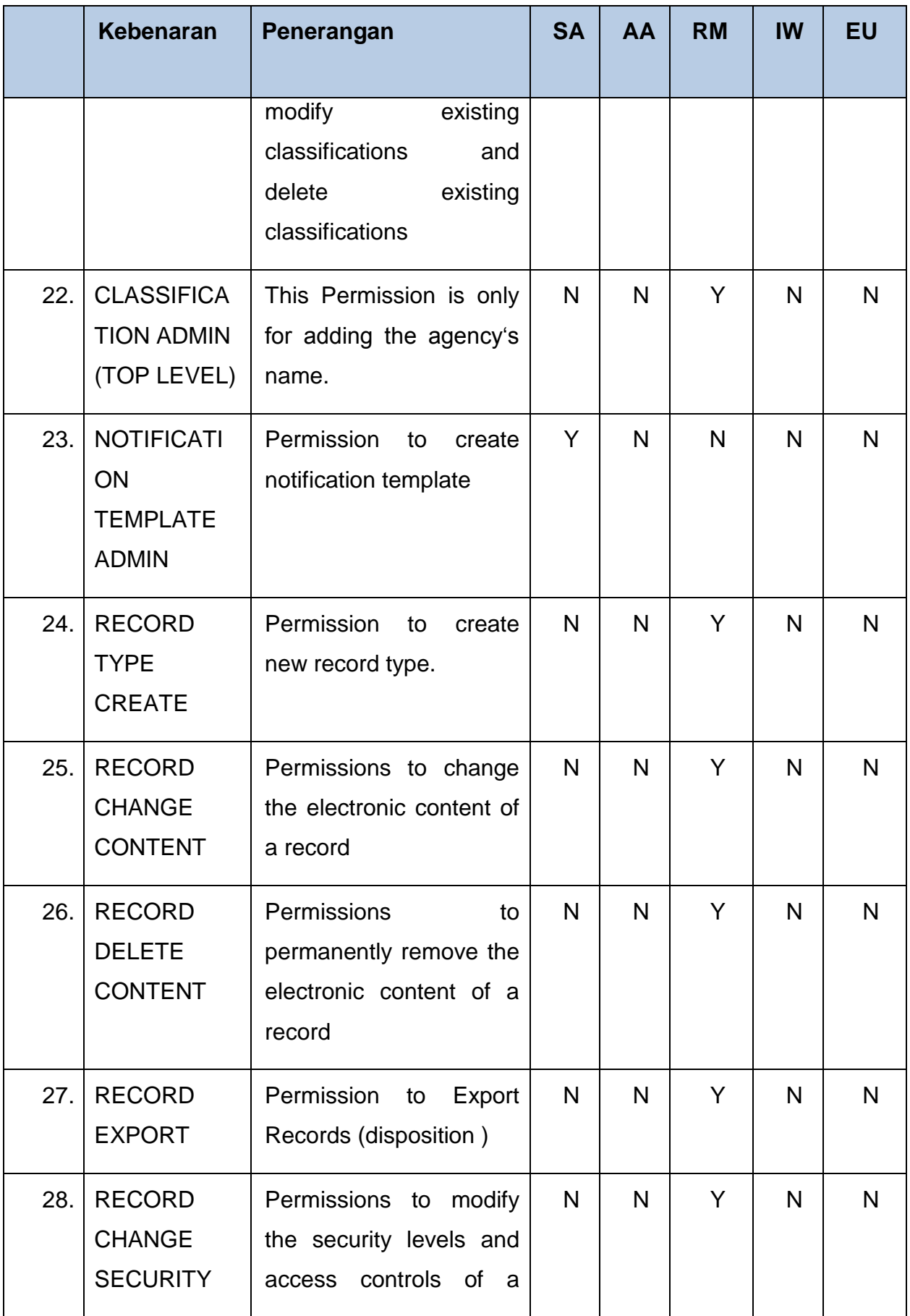

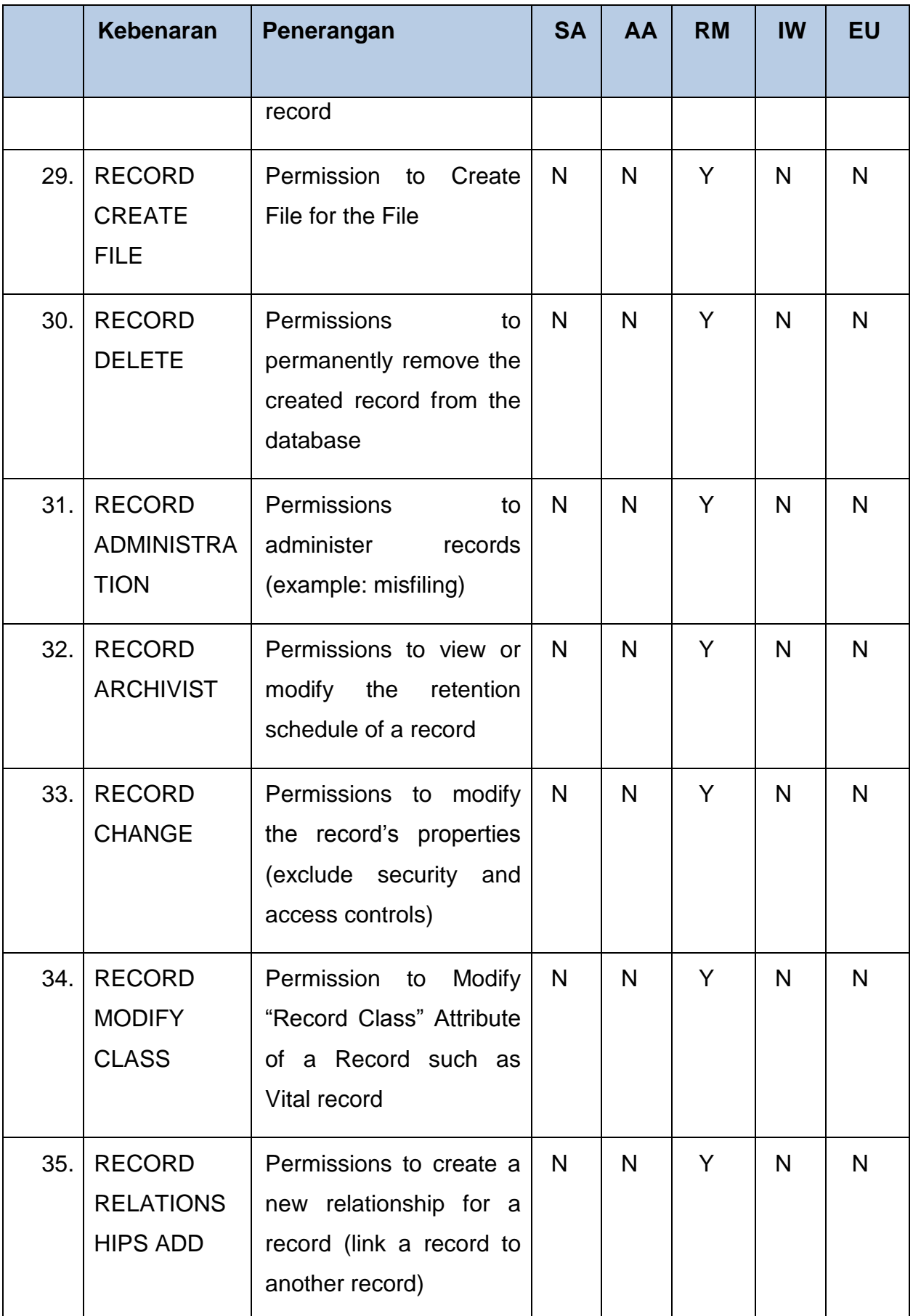

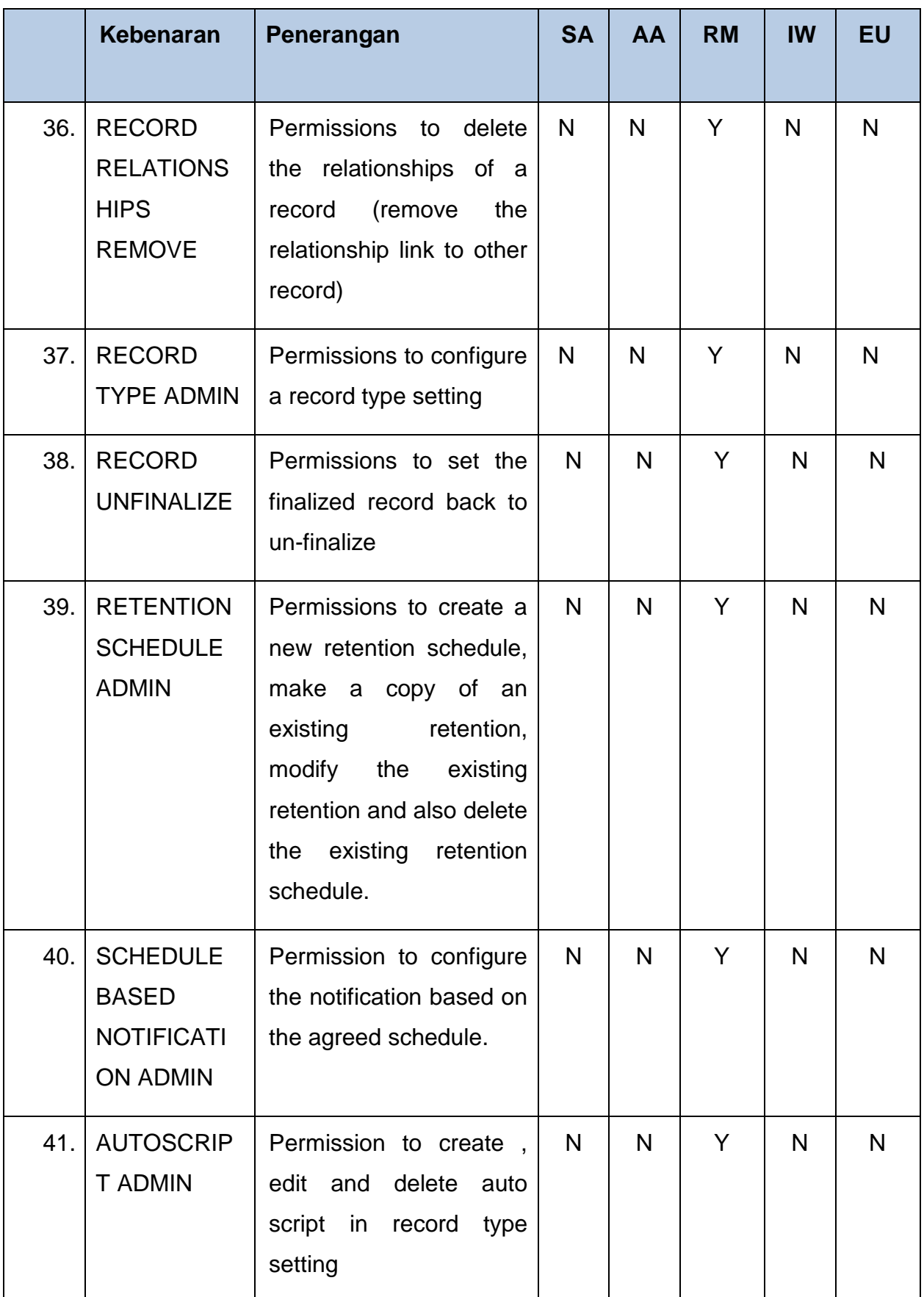

<span id="page-13-0"></span>Jadual 2: DDMS 2.0 Akses Matrix

# <span id="page-14-0"></span>**4 SPESIFIKASI KESESUAIAN SISTEM**

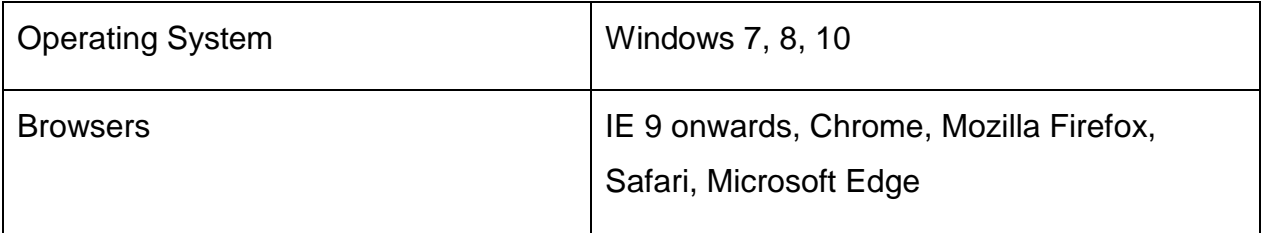

## <span id="page-15-0"></span>**5 DDMS 2.0: PANDUAN PENGGUNA**

## <span id="page-15-1"></span>**5.1 Log Masuk**

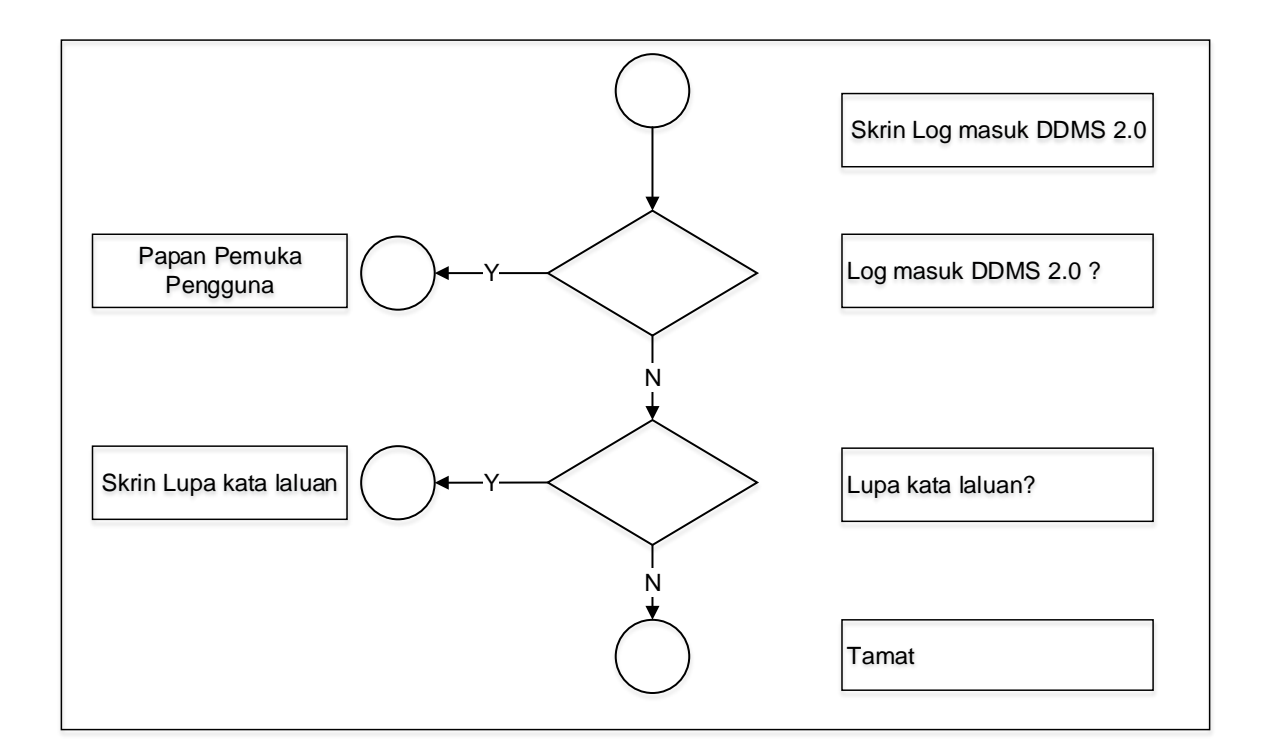

Diagram 1: Carta Alir Log Masuk

### <span id="page-15-3"></span><span id="page-15-2"></span>**5.1.1 Pertama Kali Log Masuk**

Untuk log masuk ke dalam sistem, pengguna perlu memasukkan nama pengguna yang berformat K/P@agensi. Untuk mendapatkan kata laluan, pengguna perlu menggunakan fungsi 'Forgot Password' untuk memastikan kata laluan yang digunakan adalah rahsia. Ini juga adalah untuk mengelakkan penggunaan kata laluan asal (*default password)* tanpa menukar dengan yang baharu.

1. Buka browser dan masukkan URL DDMS 2.0. Skrin untuk memasukkan nama pengguna dan kata laluan akan dipaparkan.

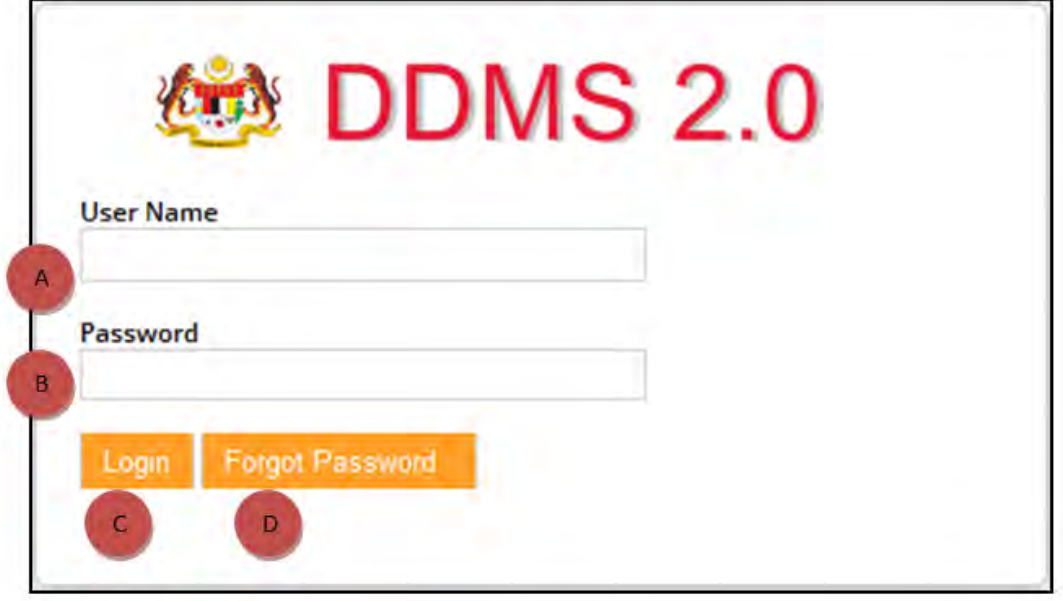

- A. User Name: Pengguna perlu menaip nama pengguna di sini. Format nama pengguna adalah No.K/P@agensi.
- B. Password: Kata laluan perlu mempunyai minima 8 karakter dan mempunyai kombinasi huruf, nombor dan simbol.
- C. Login: Klik butang 'Login' dan Skrin Halaman Utama akan dipaparkan sekiranya nama pengguna dan kata laluan yang dimasukkan betul.
- D. Forgot Password: Klik pada butang 'Forgot Password' akan membawa pengguna ke skrin menukar kata laluan.
- 2. Klik butang **Forgot Password**

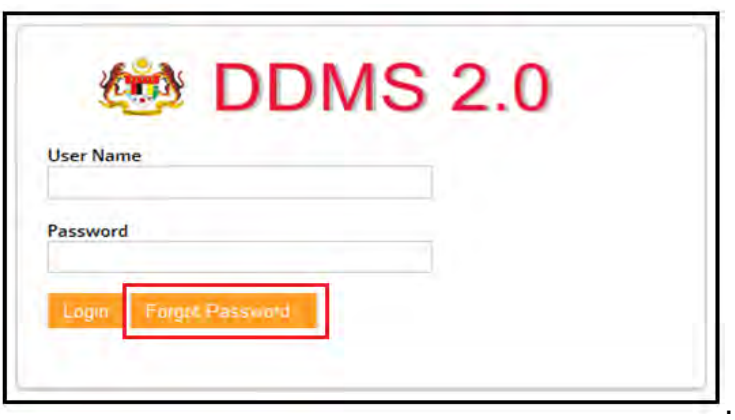

3. Skrin **Forgot Password** dipaparkan.

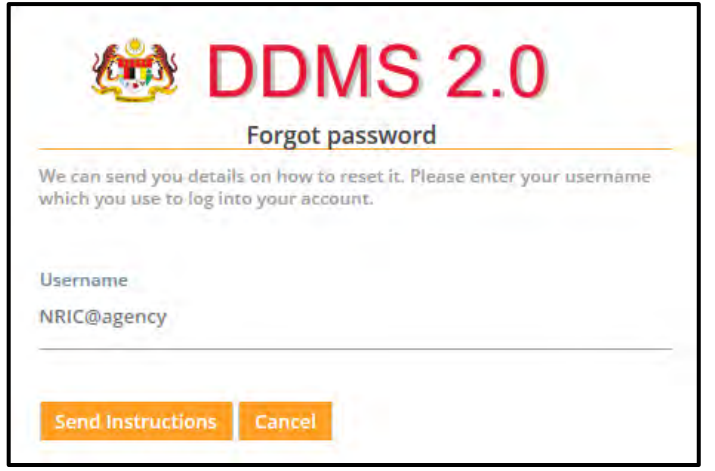

4. Masukkan **Username** dan klik butang **Send Instructions**.

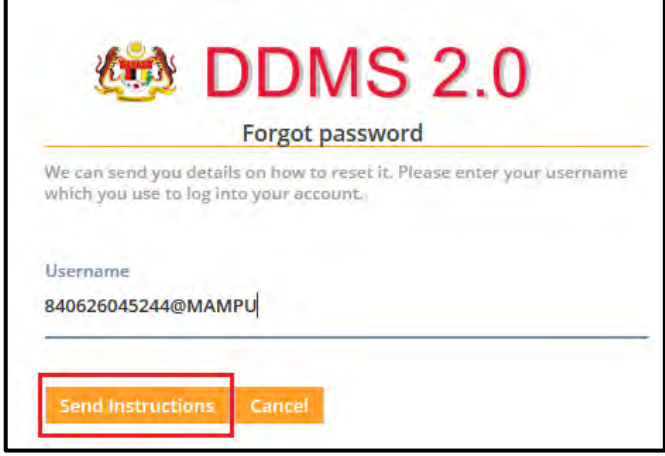

5. Satu e-mel bersama pautan **Reset Password** telah dihantar ke e-mel yang telah didaftarkan dalam sistem DDMS 2.0

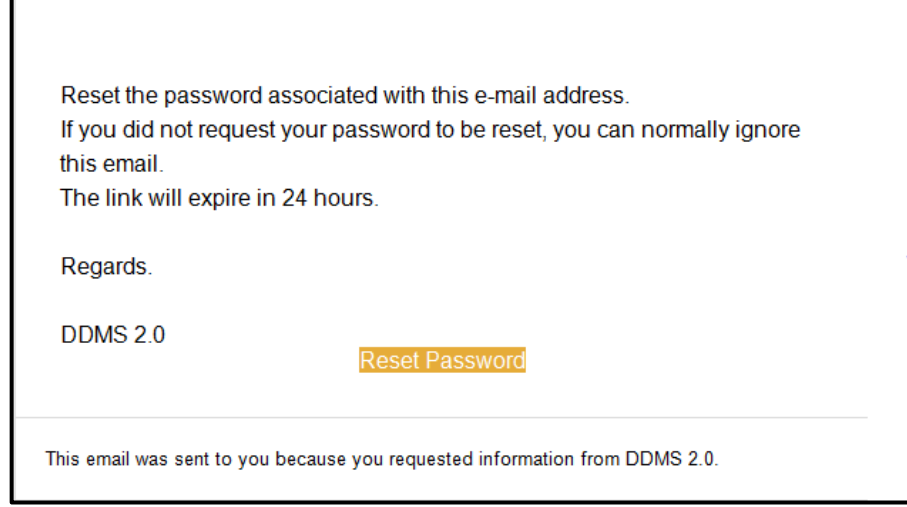

6. Pasa e-mel tersebut, klik butang **Reset Password** dan dan satu skrin untuk menukar kepada kata laluan baharu dipaparkan. Masukkan kata laluan baharu dan klik butang **Reset Password**.

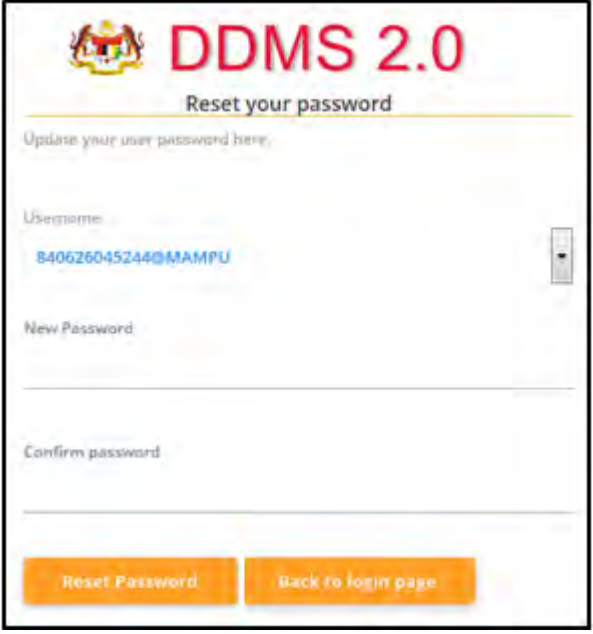

7. Masukkan kata laluan baharu pada ruangan New Password dan pengesahan kata laluan baharu pada ruangan 'Confirm password'. Klik pada butang **'Reset Password'.** 

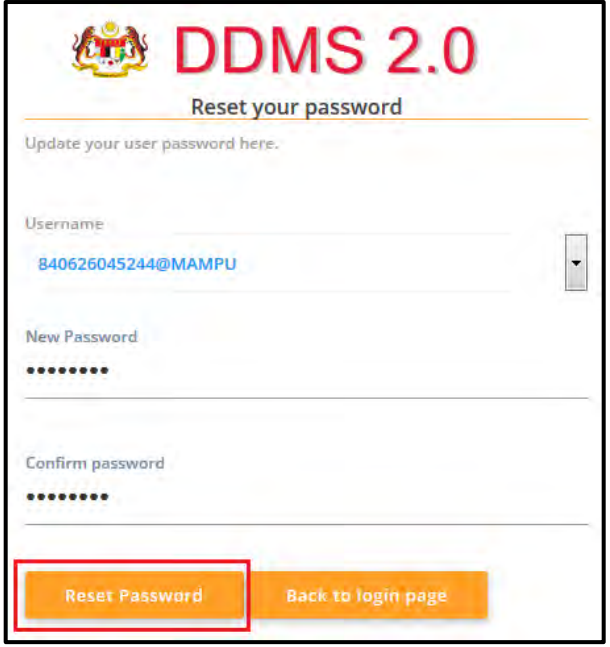

8. Mesej *'Password updated. A confirmation email was sent to notify the password update'* dipaparkan.

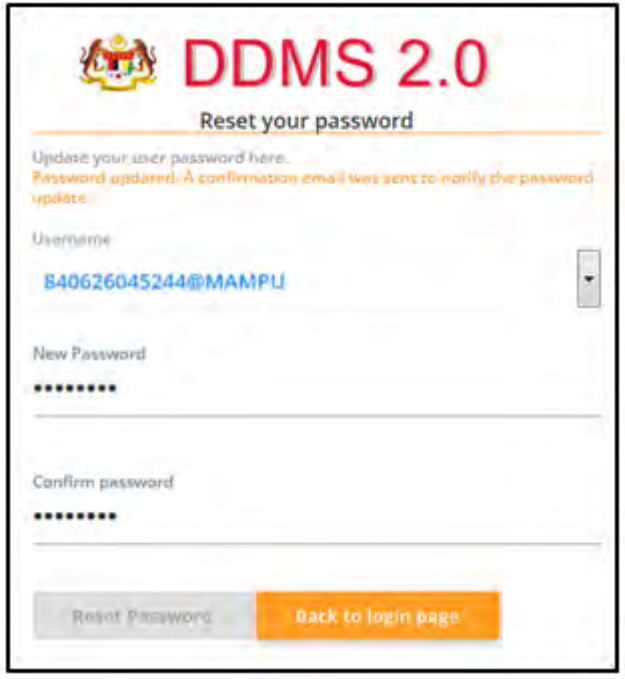

9. Klik butang 'Back to login page' dan skrin log masuk akan dipaparkan.

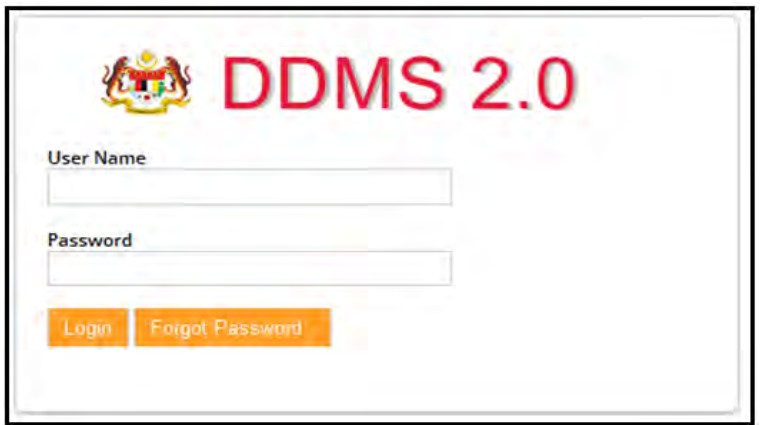

### <span id="page-20-0"></span>**5.1.2 Log Masuk Ke Site**

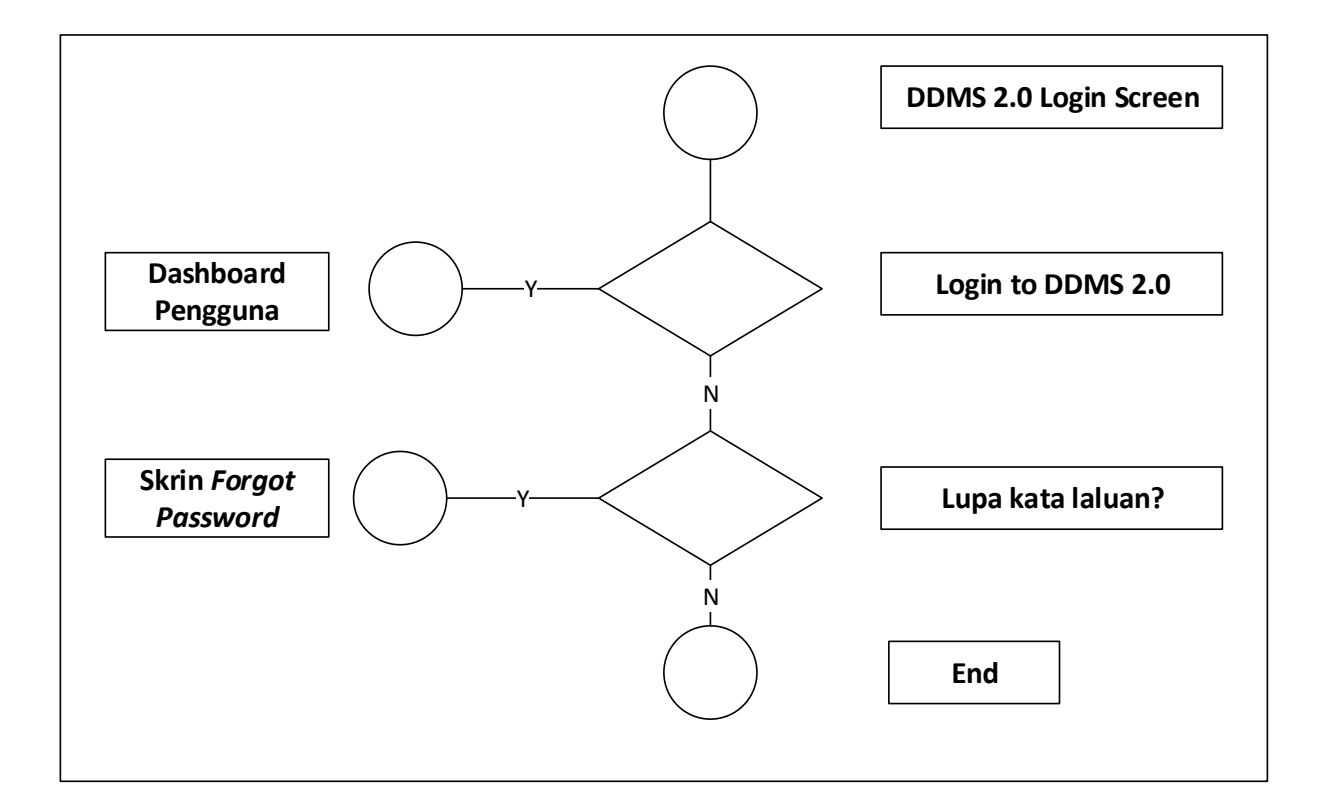

Diagram 2: Carta Alir Log Masuk

<span id="page-20-1"></span>1. Buka browser dan masukkan URL DDMS 2.0. Skrin untuk memasukkan nama pengguna dan kata laluan akan dipaparkan.

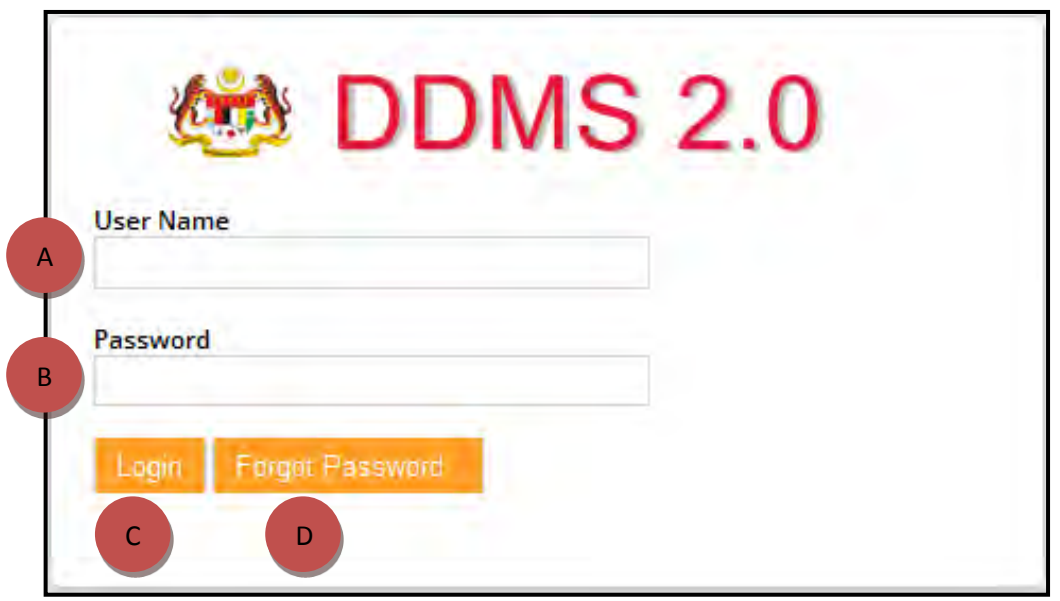

- A. User Name: Pengguna perlu menaip nama pengguna di sini. Format nama pengguna adalah No.K/P@agensi.
- B. Password: Kata laluan perlu mempunyai minima 8 karakter dan mempunyai kombinasi huruf, nombor dan simbol.
- C. Login: Klik butang 'Login' dan Skrin Halaman Utama akan dipaparkan sekiranya nama pengguna dan kata laluan yang dimasukkan betul.
- D. Forgot Password: Klik pada butang 'Forgot Password' akan membawa pengguna ke skrin menukar kata laluan.
- 2. Masukkan username dan password.

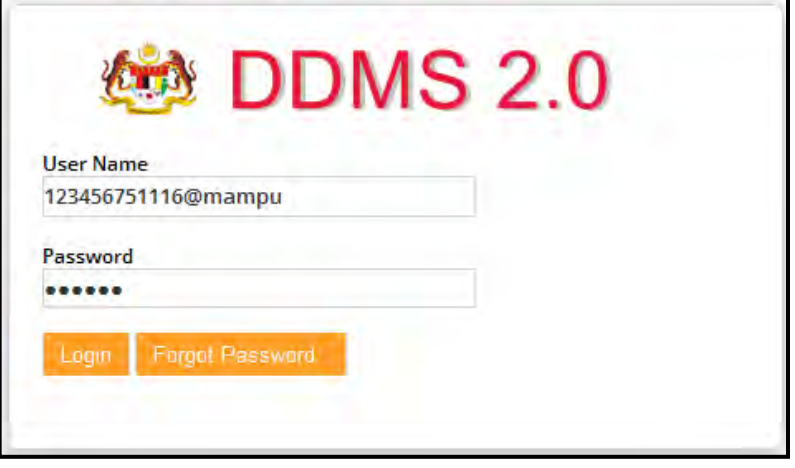

3. Klik pada butang **Login**.

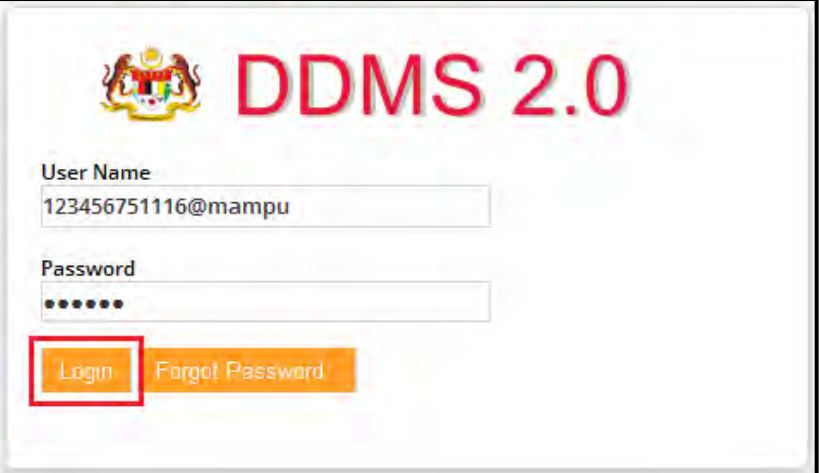

#### **4. Paparan 1: Jika maklumat Login yang dimasukkan betul**

Halaman utama sistem iaitu Dashboard akan dipaparkan.

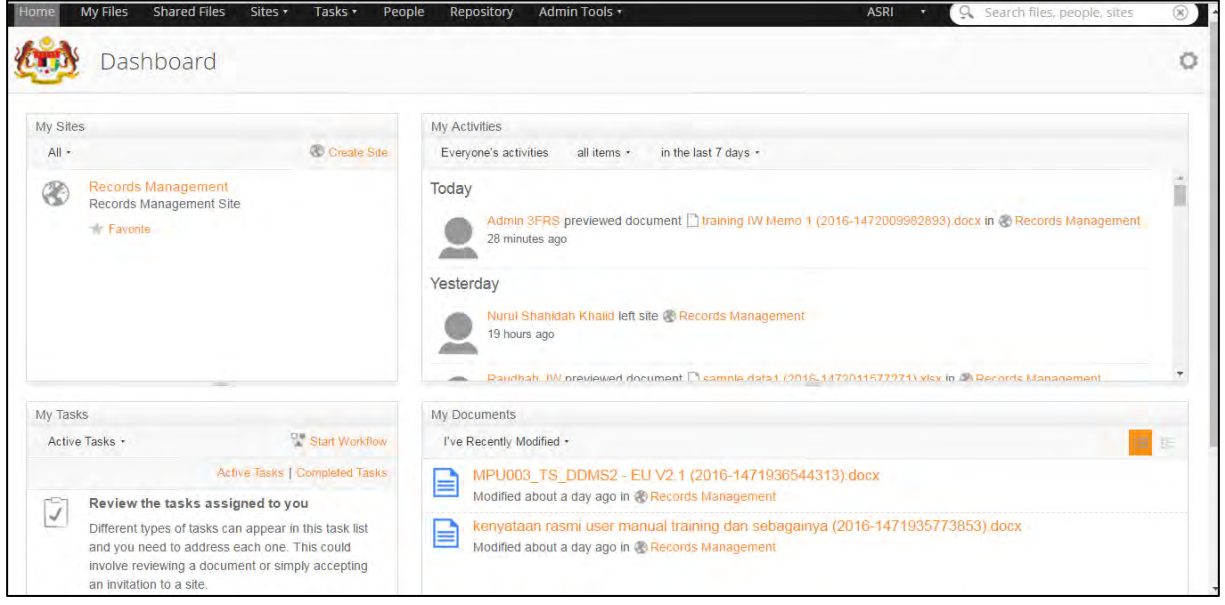

### **Paparan 2: Jika maklumat Login yang dimasukkan tidak betul**

Paparan mesej ralat seperti berikut dipaparkan.

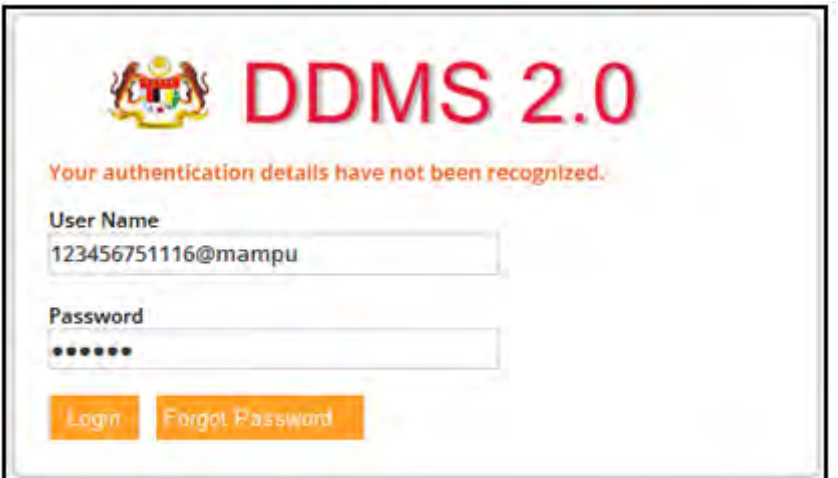

## <span id="page-23-0"></span>**5.1.3** *Forgot Password* **(Lupa Kata Laluan)**

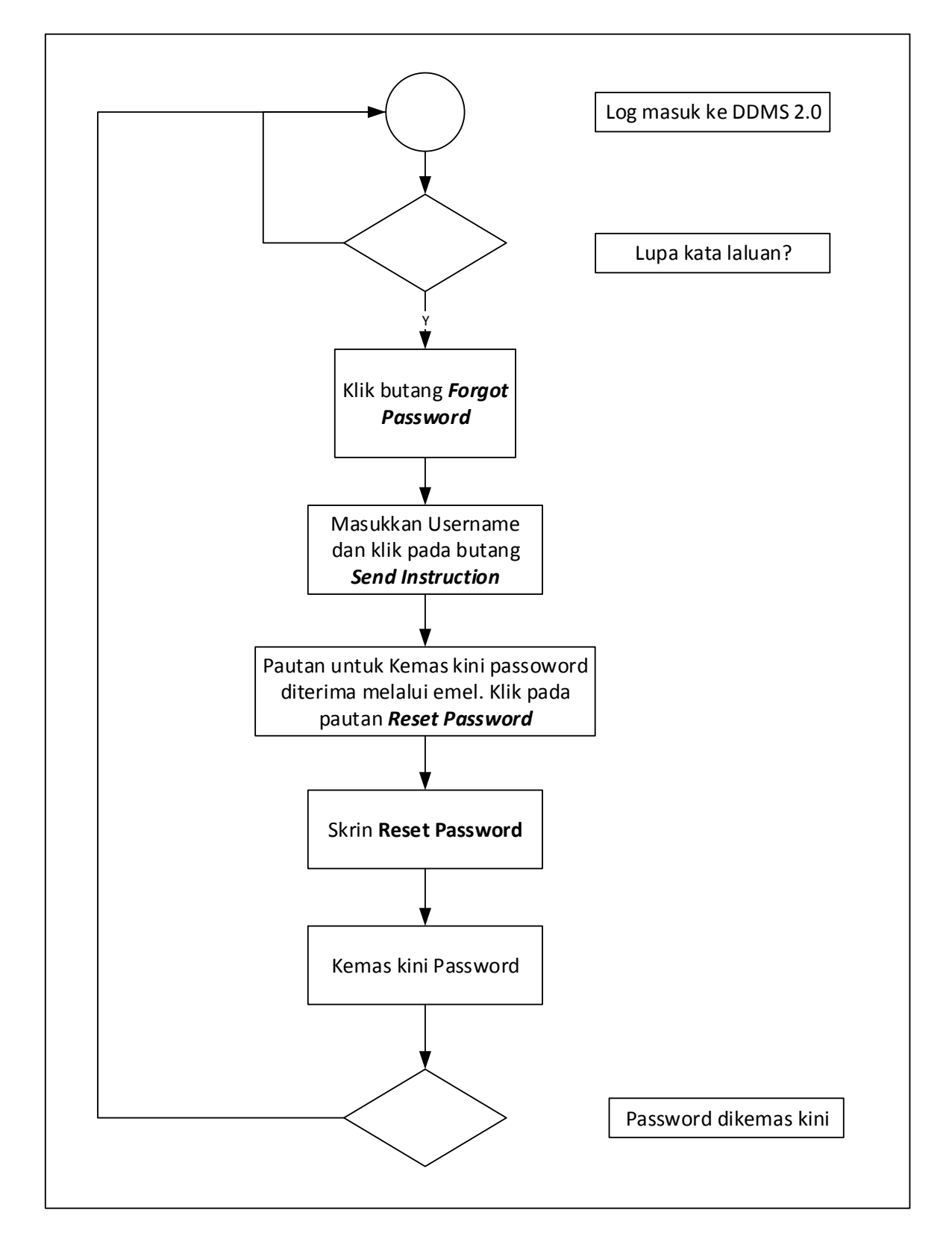

<span id="page-23-1"></span>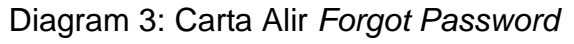

1. Buka browser dan masukkan URL DDMS 2.0. Skrin untuk memasukkan nama pengguna dan kata laluan akan dipaparkan.

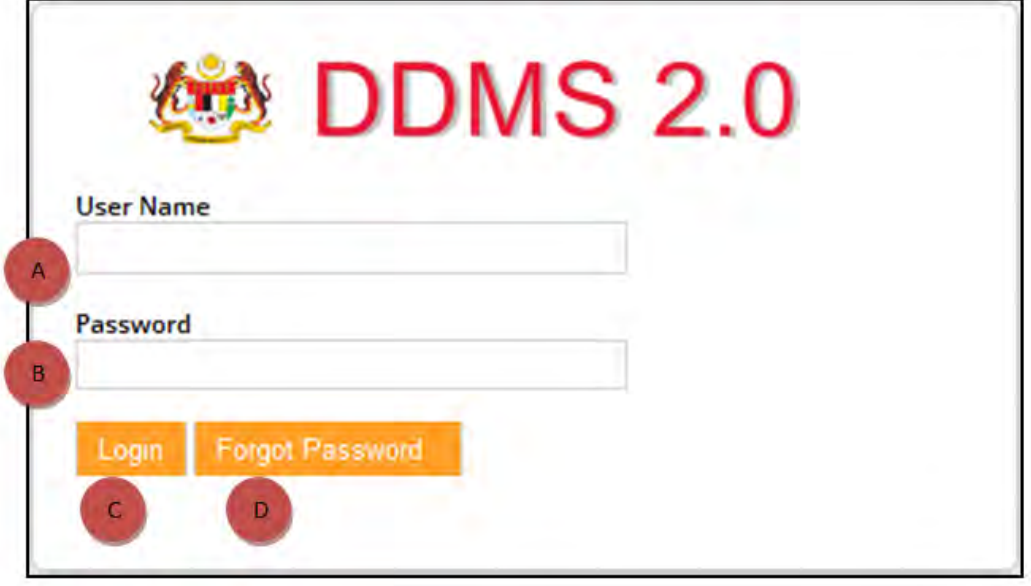

- A. User Name: Pengguna perlu menaip nama pengguna di sini. Format nama pengguna adalah No.K/P@agensi.
- B. Password: Kata laluan perlu mempunyai minima 8 karakter dan mempunyai kombinasi huruf, nombor dan simbol.
- C. Login: Klik butang 'Login' dan Skrin Halaman Utama akan dipaparkan sekiranya nama pengguna dan kata laluan yang dimasukkan betul.
- D. Forgot Password: Klik pada butang 'Forgot Password' akan membawa pengguna ke skrin menukar kata laluan.
- 2. Klik butang *Forgot Password*.

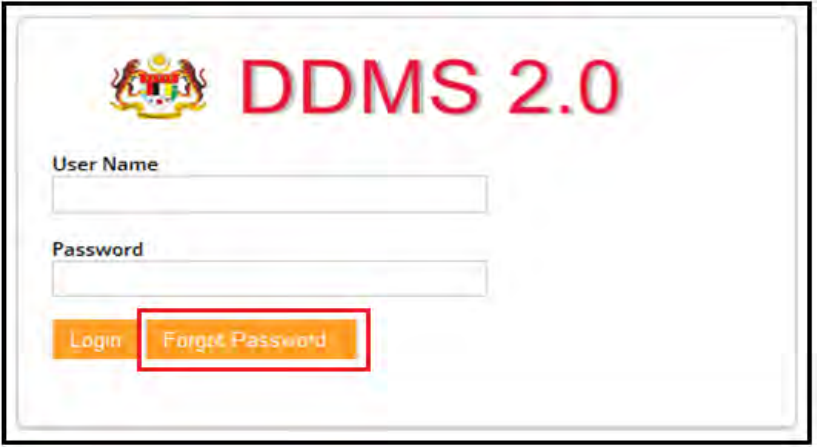

3. Skrin *Forgot Password* akan dipaparkan.

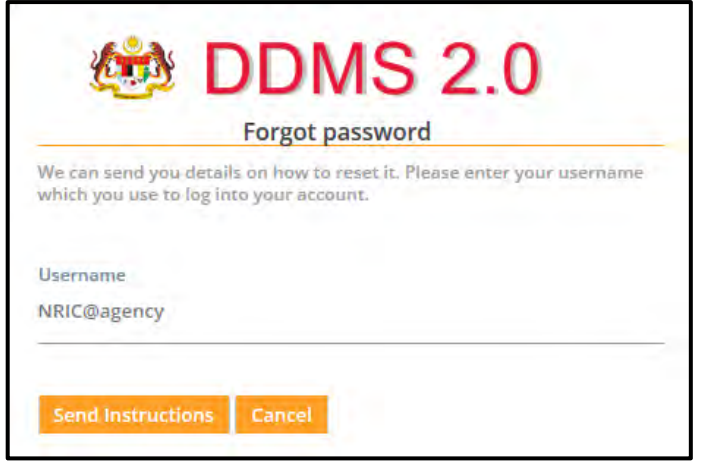

4. Masukkan nama pengguna dan klik butang *Send Instructions*.

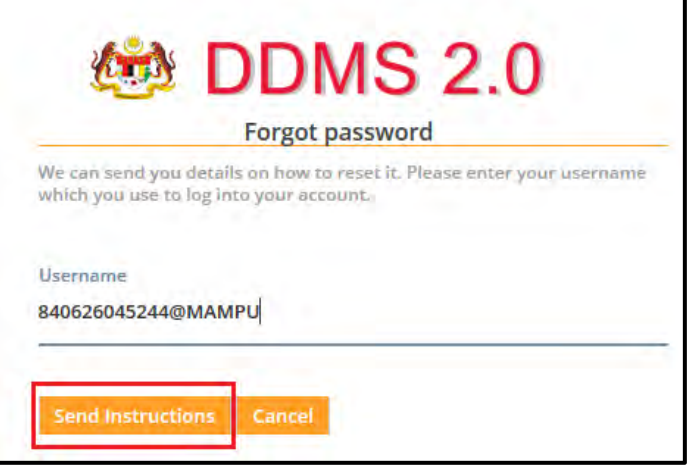

5. Satu e-mel bersama pautan *Reset Password* telah dihantar ke e-mel yang telah didaftarkan dalam sistem DDMS 2.0

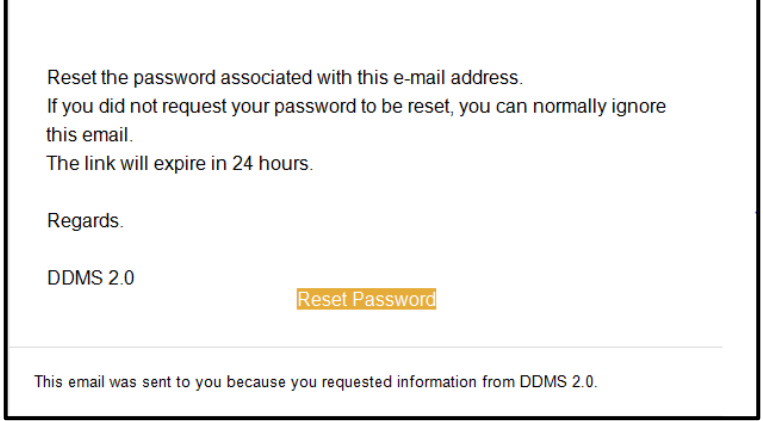

6. Klik butang *Reset Password* dan dan satu skrin untuk menukar kepada kata laluan baharu dipaparkan. Masukkan kata laluan baharu dan klik butang *Reset Password*.

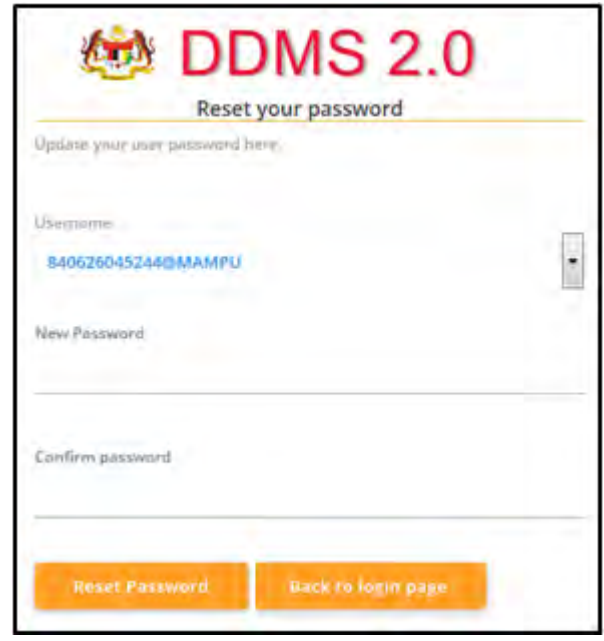

7. Pengguna perlu memasukkan kata laluan baharu pada ruangan *New Password*  dan pengesahan kata laluan baharu pada ruangan *Confirm password*. Klik pada butang *Reset Password***.** Mesej '*Password updated. A confirmation email was sent to notify the password update*' akan dipaparkan.

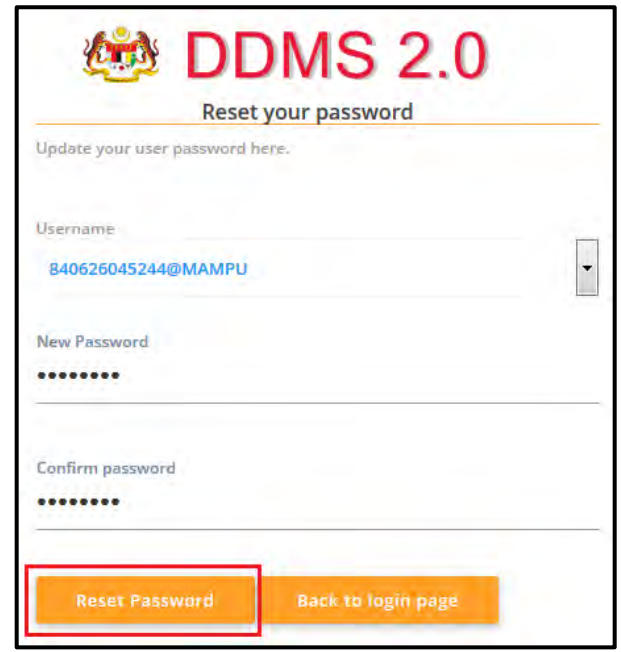

8. Mesej '*Password updated. A confirmation email was sent to notify the password update'* akan dipaparkan.

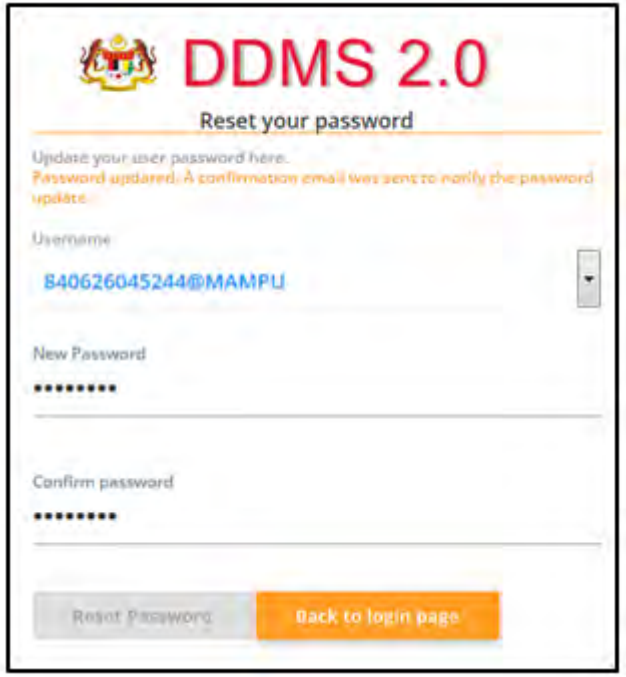

9. Klik butang 'Back to login page' dan skrin log masuk akan dipaparkan.

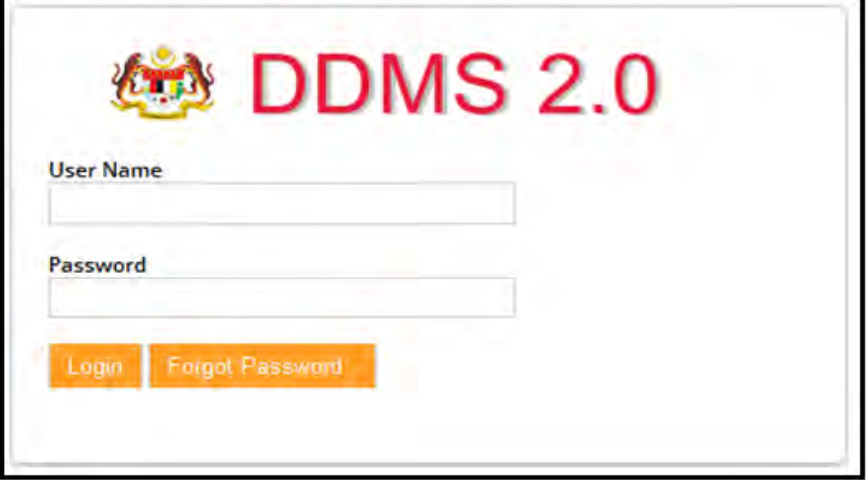

## <span id="page-28-0"></span>**5.2 Dashboard**

### <span id="page-28-1"></span>*5.2.1 My Profile*

Maklumat pengguna akan dipaparkan pada bahagian *My Profile*. Pengguna boleh melihat dan mengubah maklumat peribadi seperti nama, tajuk, dan gambar.

1. Log masuk ke sistem

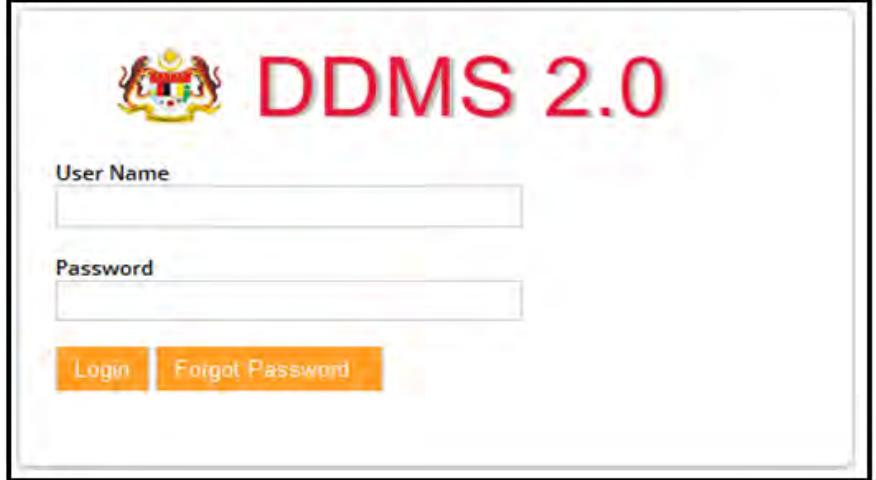

2. Nama pengguna akan dipaparkan pada penjuru atas kanan skrin.

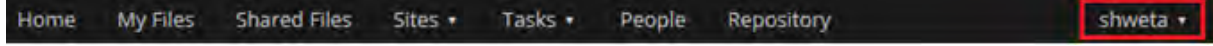

3. Klik pada nama anda dan senarai pilihan akan terpapar. Klik pada *My Profile.*

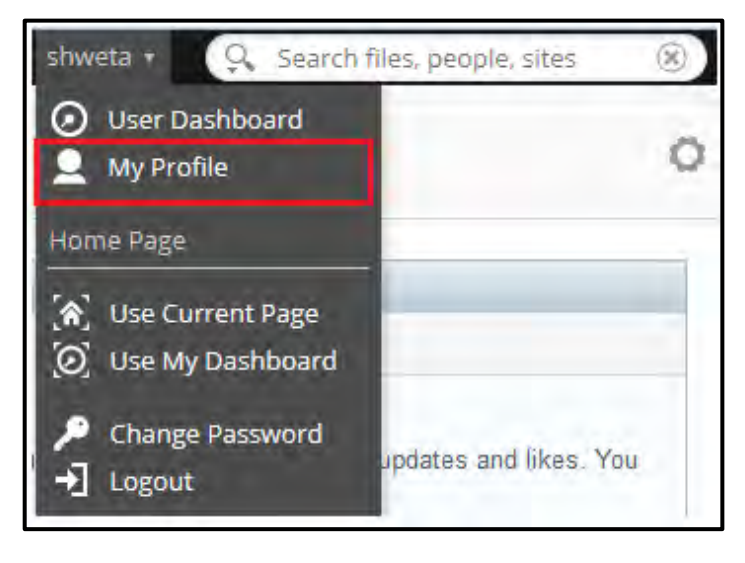

4. Maklumat pengguna akan dipaparkan.

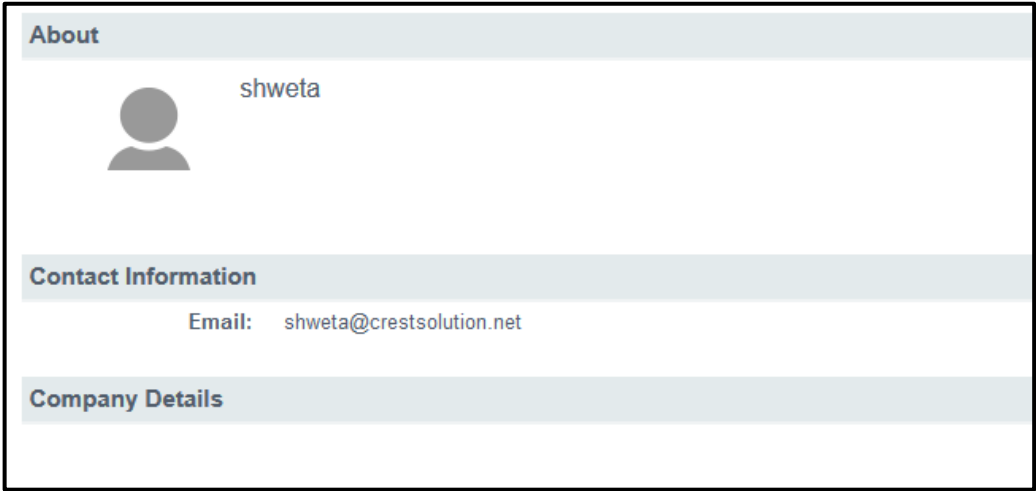

5. Maklumat pengguna boleh diubah dengan cara klik pada butang *Edit Profile* di penjuru kanan.

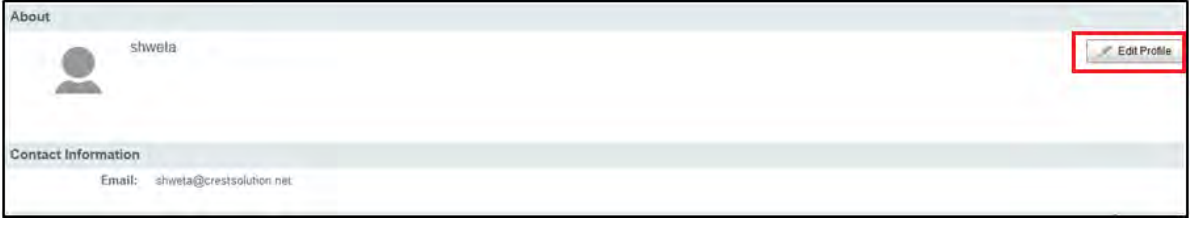

6. Skrin *Edit Profile* akan dipaparkan.

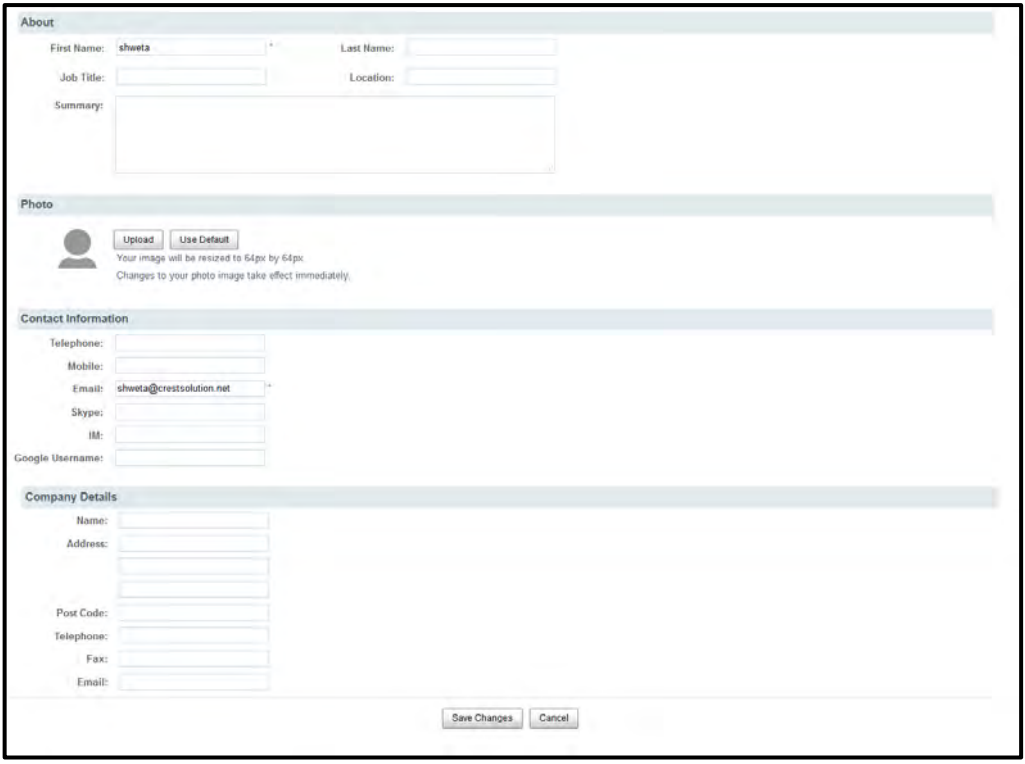

7. Pengguna boleh mengemas kini maklumat pada skrin ini dan klik butang *Save Change*.

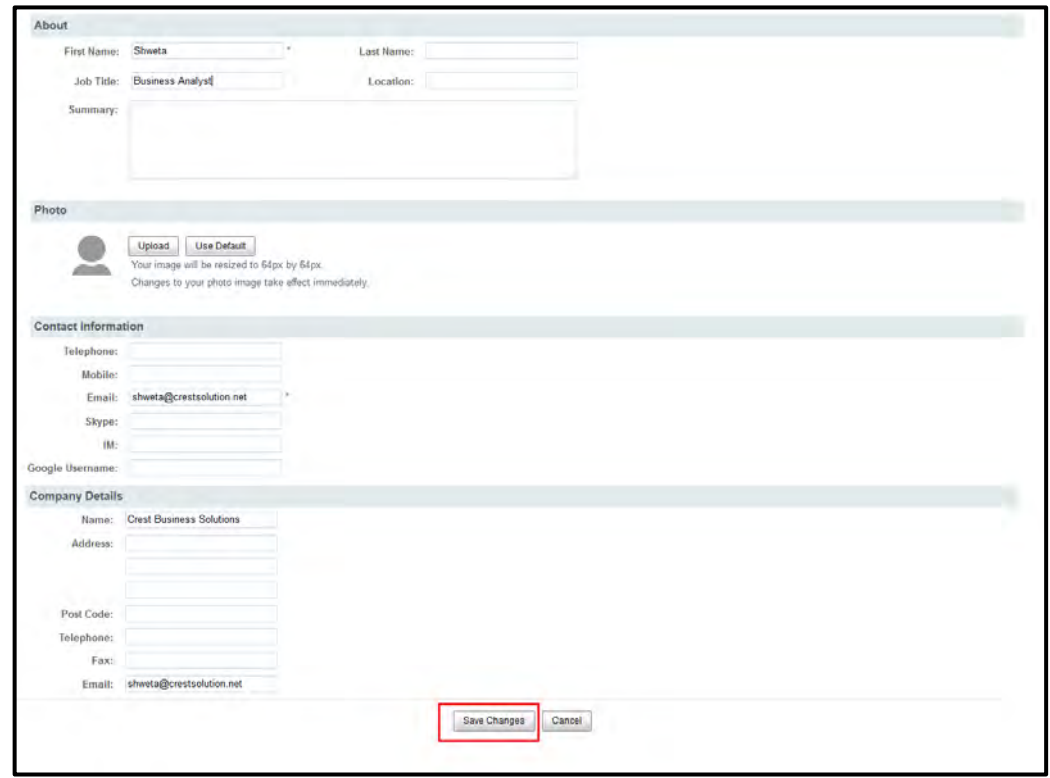

8. Maklumat yang telah dikemaskini akan disimpan.

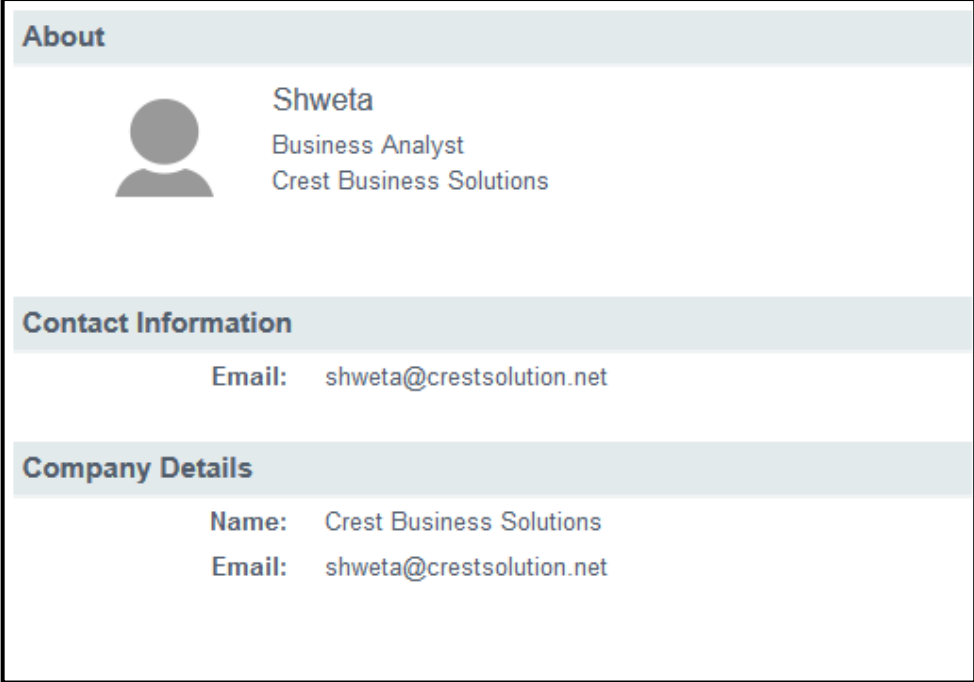

### <span id="page-32-0"></span>*5.2.2 Change Password* **(Menukar Kata Laluan)**

*Change Password* atau menukar kata laluan membolehkan pengguna menukar kata laluan selepas log masuk ke dalam sistem. Pengguna boleh menukar kata laluan jika terdapat masalah pada akaun pengguna dan ingin menukar kata laluan.

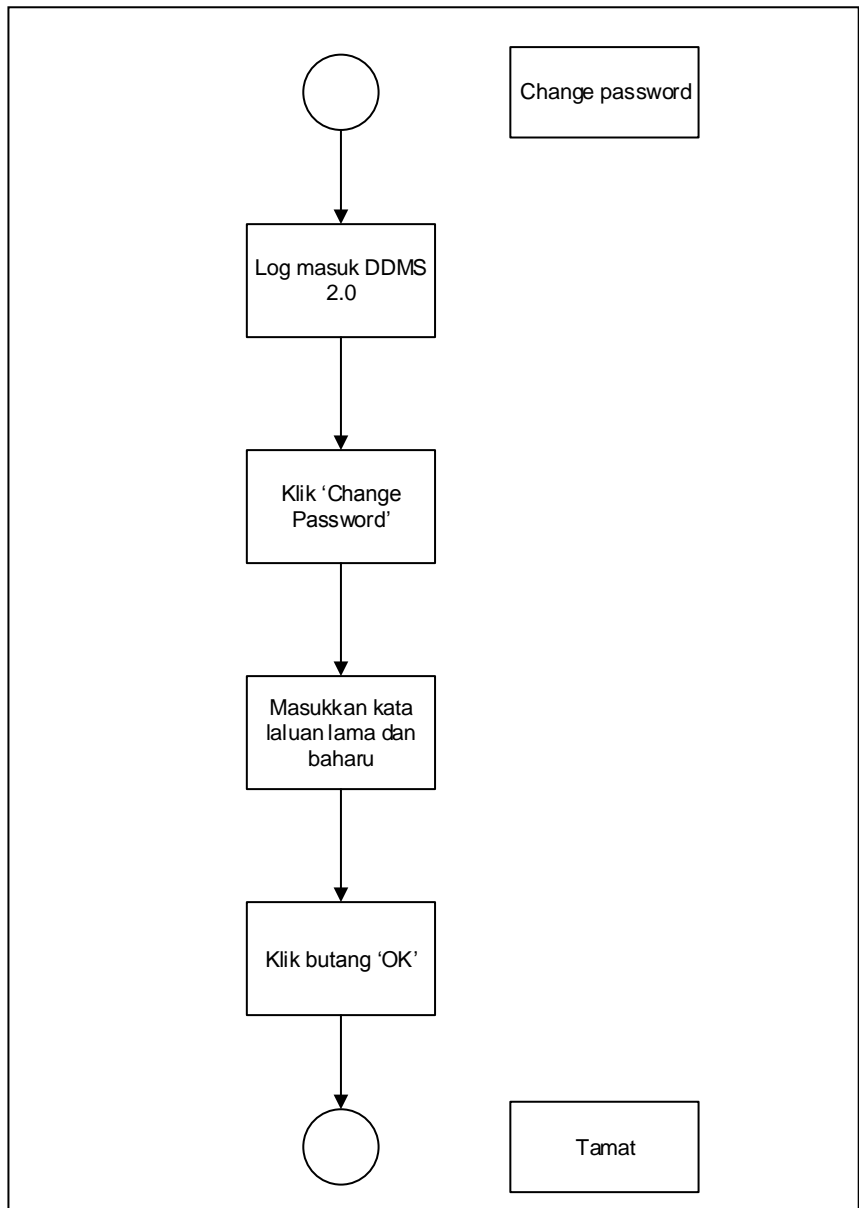

<span id="page-32-1"></span>Diagram 4: Carta Alir Menukar Kata Laluan

1. Log masuk ke sistem.

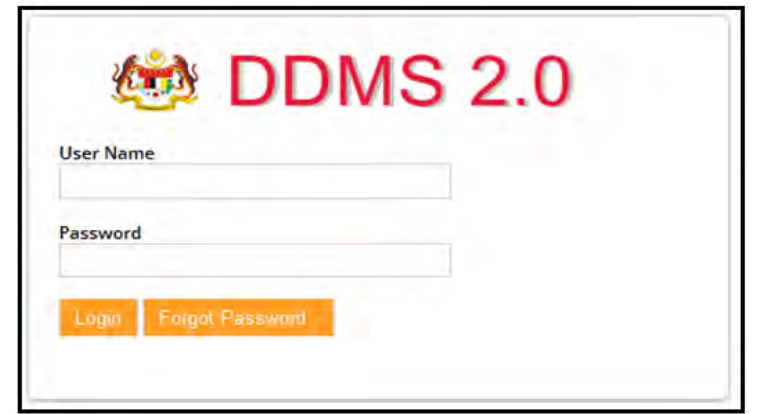

2. Pada penjuru kanan, nama pengguna akan dipaparkan.

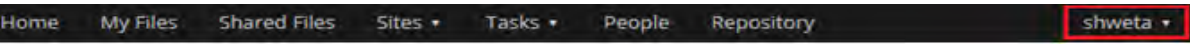

3. Senarai pilihan akan dipaparkan. Klik menu *Change Password*.

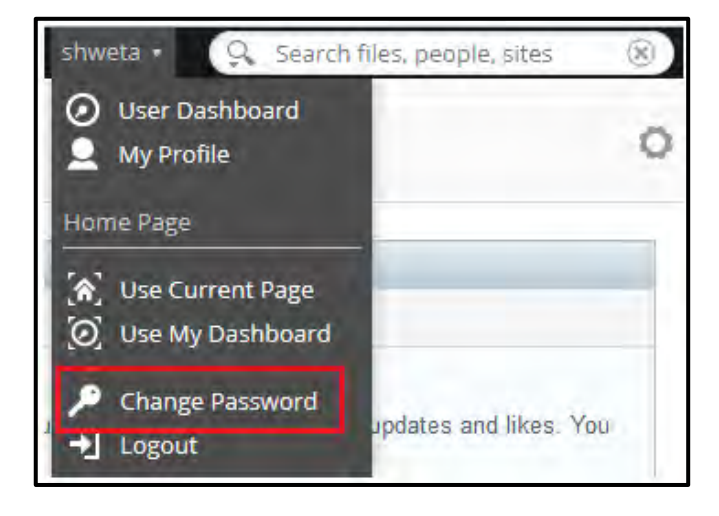

4. Skrin 'Change Password' akan dipaparkan. Masukkan kata laluan yang lama dan masukkan kata laluan yang baharu. Masukkan semula kata laluan yang baharu dan klik butang 'OK'.

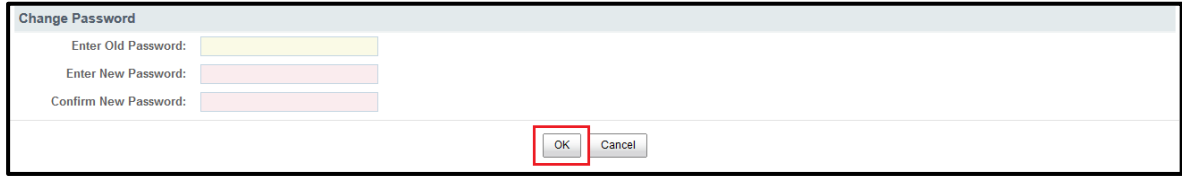

#### <span id="page-34-0"></span>*5.2.3 Site Members*

1. Log masuk ke sistem.

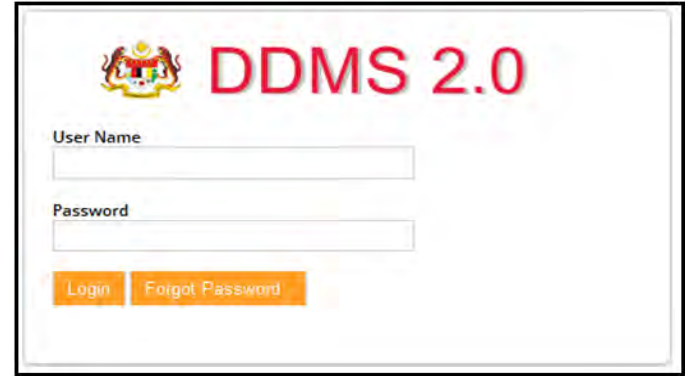

2. Klik pada menu *Sites Records Management Site.*

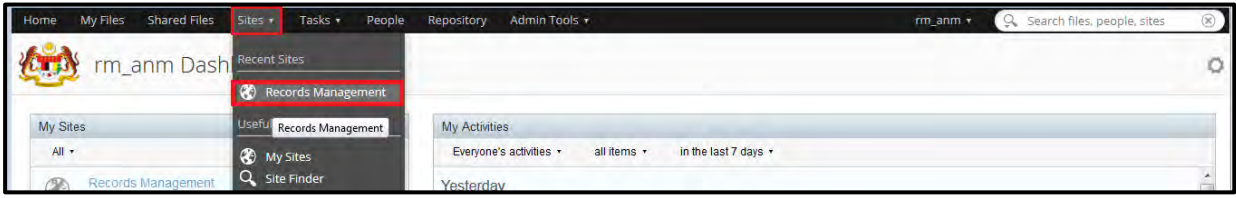

3. Dashboard akan terpapar. Bahagian *Site Members* terletak di dashboard.

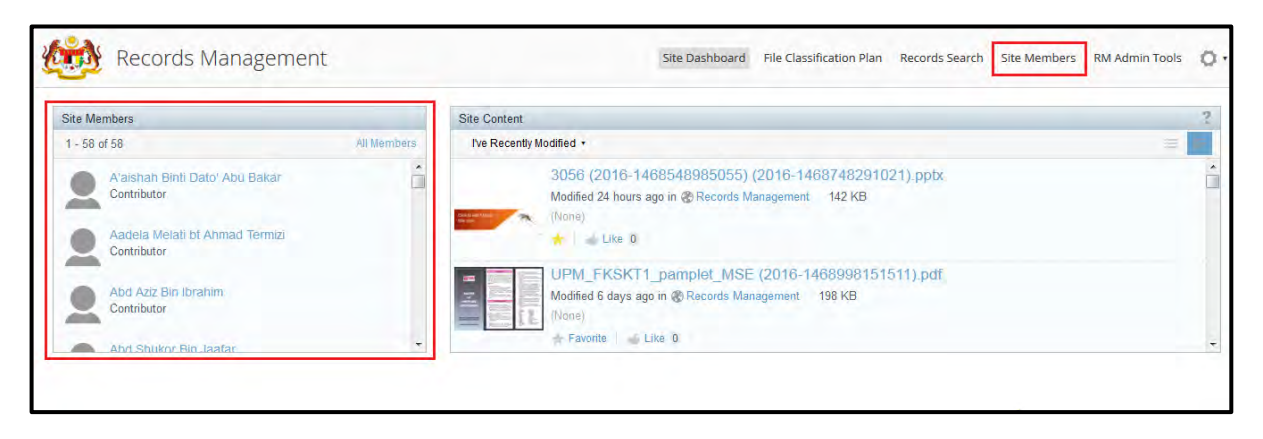

4. Pengguna boleh melihat senarai ahli pada bahagian tersebut atau klik pada link *Site Members* pada penjuru atas kanan untuk ke skrin *Site Members*. Skrin *Site Members* akan memaparkan pengguna-pengguna lain dan ahli di dalam *Records Management Site*. '*User Search'* boleh digunakan untuk mencari pengguna tertentu.

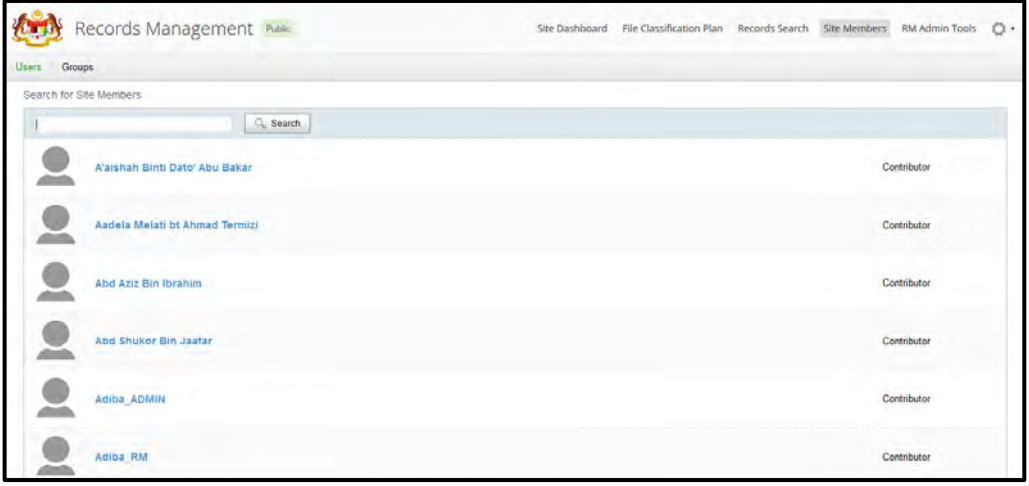

### <span id="page-35-0"></span>*5.2.4 Recent Records*

*Recent Records* memaparkan rekod-rekod yang baru direkod, dicapai atau dikemaskini oleh pengguna. Pengguna boleh mendapatkan maklumat rekod tanpa perlu melakukan carian. Bahagian ini terdapat pada setiap dashboard pengguna.

1. Log masuk ke sistem.

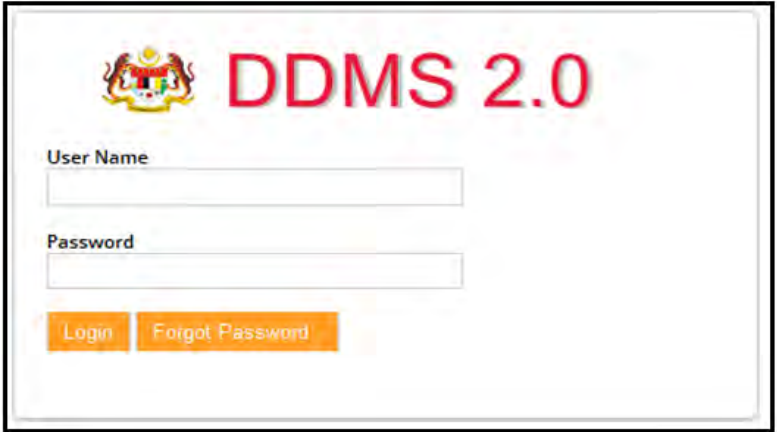
2. Selepas log masuk, dashboard dipaparkan. Pada dashboard terdapat bahagian *My Documents*.

#### My Documents I've Recently Modified 3056 (2016-1468548985055) (2016-1468748291021).pptx G Modified 23 hours ago in @ Records Management UPM FKSKT1 pamplet MSE (2016-1468998151511).pdf  $\equiv$ Modified 6 days ago in @ Records Management Staging server User Details (2016-1468986863707).xlsx Staging server User\_Details (2016-14689)<br>Modified 6 days ago in @ Records Management qwe (2016-1468980759481).docx ≡ Modified 6 days ago in @ Records Management ew (2016-1468908947532).docx

Pengguna boleh memilih dua jenis paparan untuk senarai *My Document*:

A. **Simple View**: Paparan ini hanya memaparkan tajuk rekod dan tarikh terakhir rekod dicapai.

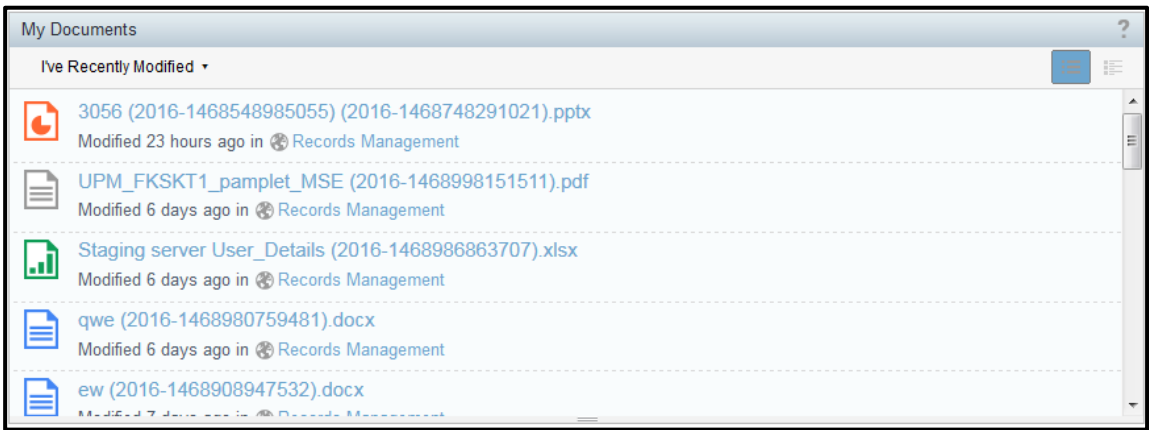

B. **Detailed View**: Paparan ini memaparkan imej, tajuk dan tarikh terakhir rekod dicapai.

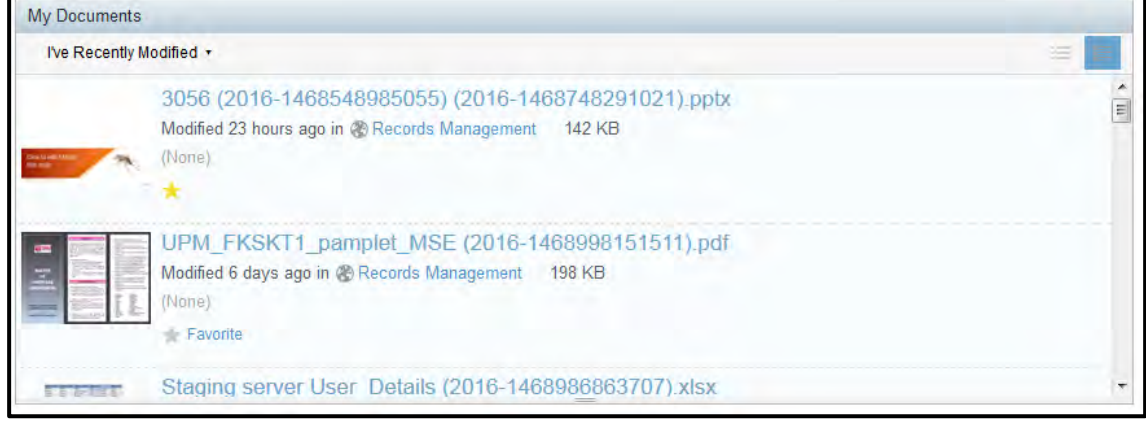

# **5.2.5 Mengubah** *Homepage* **(Laman Utama)**

*Homepage* ialah skrin pertama/ laman utama yang dipaparkan sebaik sahaja pengguna log masuk ke dalam sistem. Laman utama setiap pengguna ialah dashboard. Pengguna boleh menukar skrin lain sebagai laman utama.

1. Log masuk ke sistem.

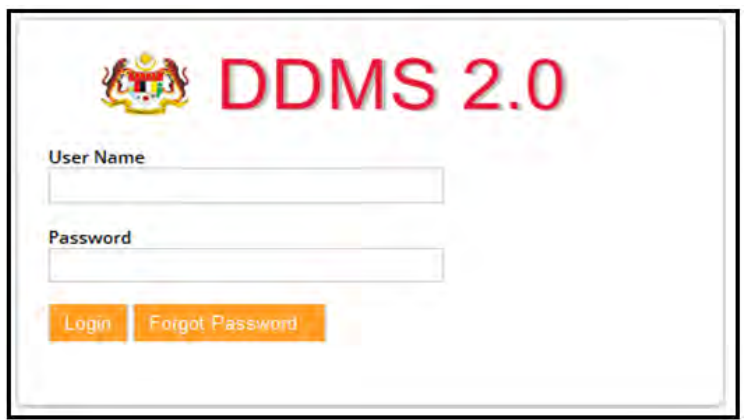

- 2. Cari skrin yang ingin ditetapkan sebagai laman utama.
- 3. Pada penjuru atas kanan, nama pengguna dipaparkan.

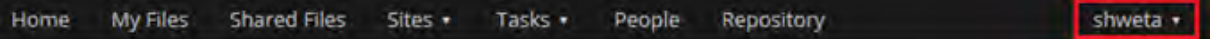

4. Klik nama tersebut dan pada senarai pilihan, klik *Use Current Page* pada bahagian *Homepage*.

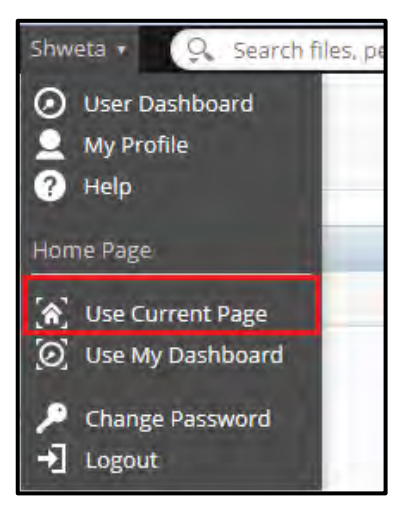

5. Pengguna boleh menukar semula dashboard sebagai laman utama dengan cara klik pada *Use My Dashboard.*

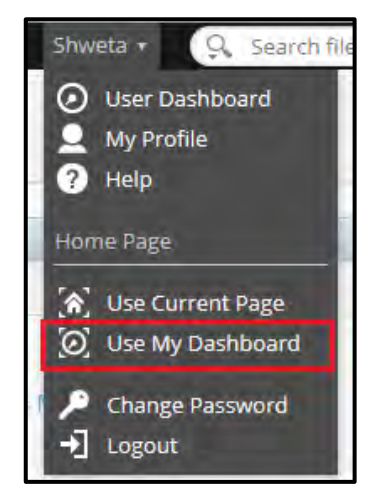

# **5.2.6 Mengubah Kandungan** *Dashboard*

Dashboard pengguna terdiri daripada beberapa **Dashlets** yang boleh diubah mengikut kesesuaian pengguna. Setiap dashboard pengguna telah ditetapkan dengan tiga dashlets.

- 1. **My Sites**: Memaparkan semua *site* pengguna**.** Contohnya, *Record Management Site.*
- 2. **My Activities:** Memaparkan aktiviti-aktiviti yang dilakukan oleh pengguna seperti menambah rekod, lihat rekod dan sebagainya.
- 3. **My Documents:** Memaparkan rekod terbaru yang dicapai oleh pengguna.

Pengguna boleh mengubah jumlah dashlets pada dashboard.

1. Log masuk ke sistem.

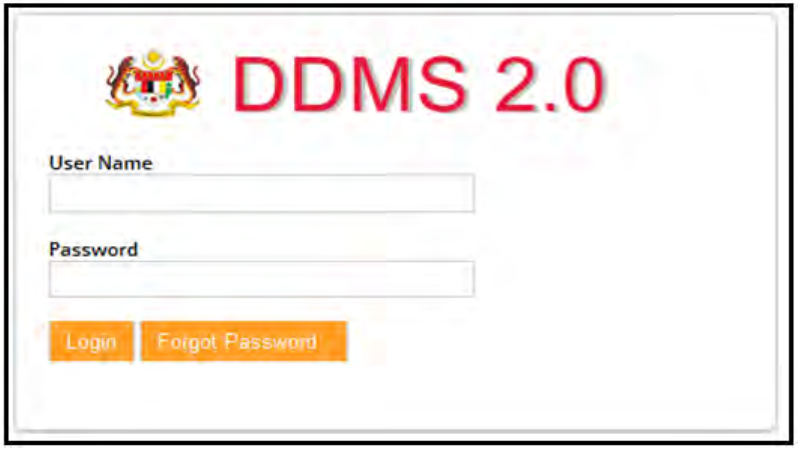

2. Klik pada ikon Cog yang terletak di penjuru kanan dashboard

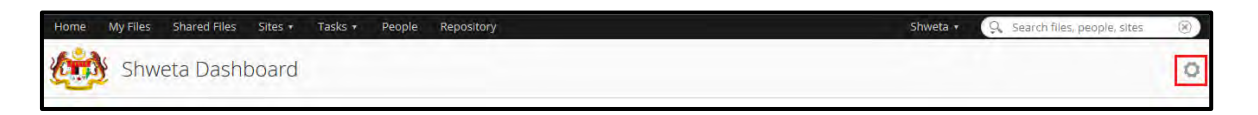

3. Skrin "Customize User Dashboard" akan dipaparkan.

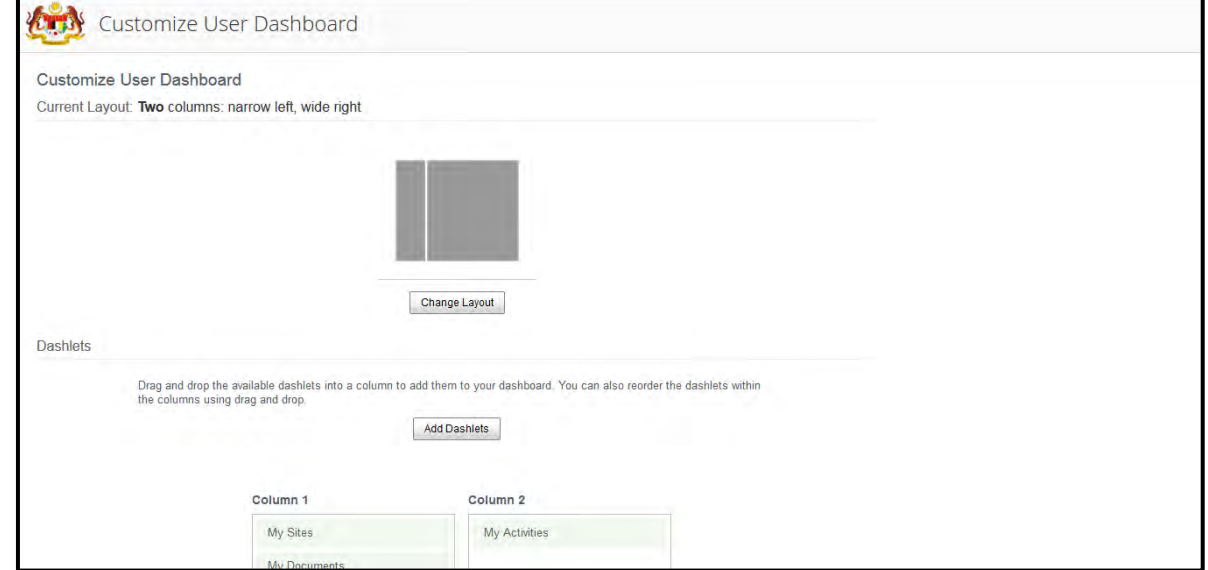

4. Skrin ini akan memaparkan dua bahagian: *Layout* and *Dashlets*.

### **Layouts**

Susunan kolum pada dashboard. Setiap pengguna ditetapkan dengan "2 kolum: *narrow left*, *wide right*"

Pengguna boleh menukar layout dengan klik pada butang *Change Layout.*

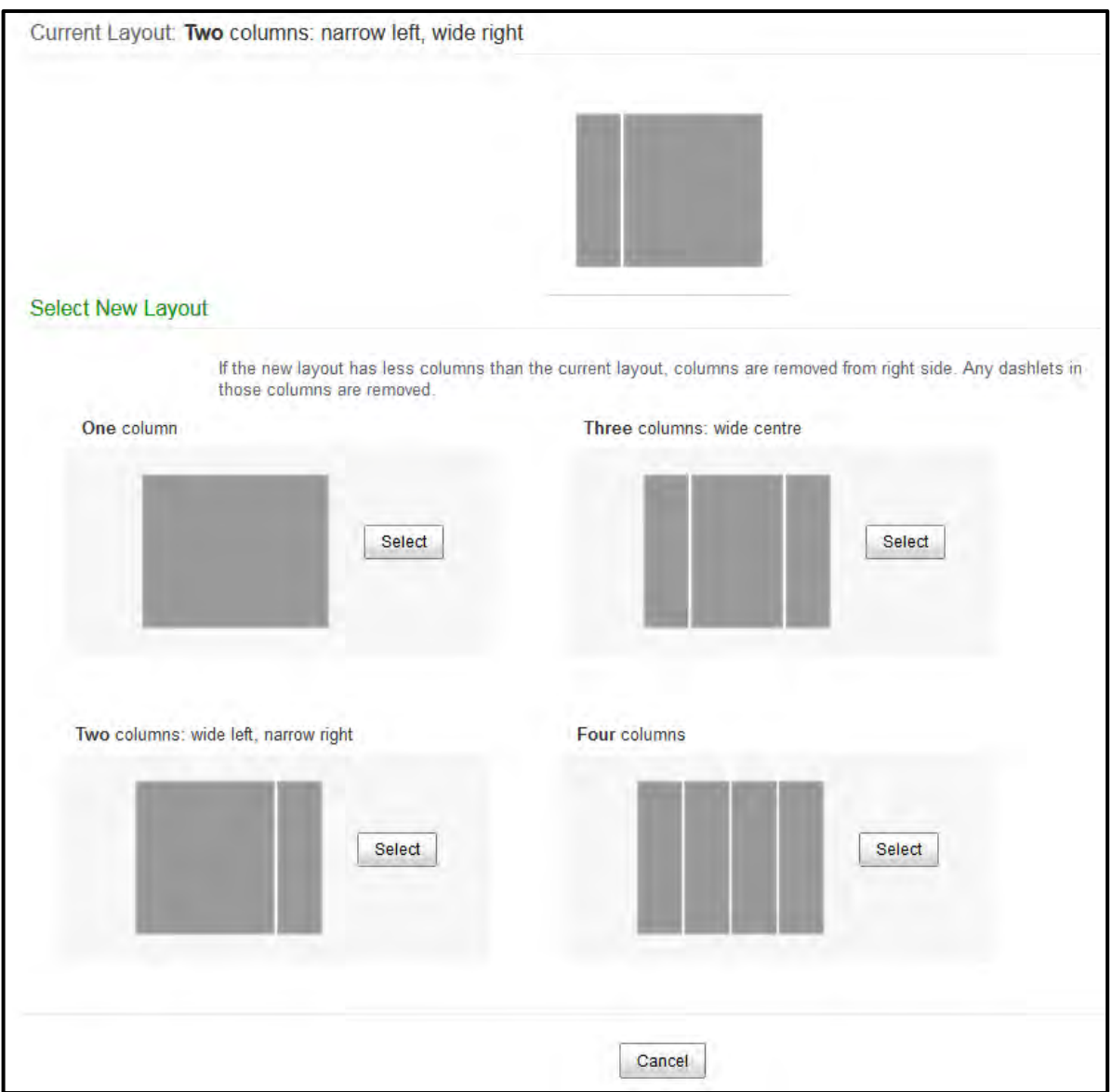

Klik butang 'Select' pada layout yang dikehendaki.

# **Dashlets**

Dashlets adalah skrin-skrin kecil yang memaparkan kandungan yang berbeza. Dashlets boleh disusun pada dashboard mengikut kesesuaian pengguna.

Dashlets yang sering digunakan:

- **1. My Activities**: Memaparkan aktiviti-aktiviti seperti menambah, memadam dan mengubah maklumat. Filters membolehkan pengguna memilih maklumat yang hendak dipaparkan.
- **2. My Documents**: Dashlet ini digunakan untuk menyimpan maklumat rekod. Semua rekod yang dicapai akan disenaraikan di sini.
- **3. My Profile**: Dashlet ini akan memaparkan maklumat pengguna.
- **4. Saved Search**: Pengguna boleh menggunakan dashlet ini untuk mencari maklumat dan lihat hasil carian. Hasil carian boleh di simpan dan pengguna boleh mengubah tajuk dashlet.
- **5. Site Search**: Dashlet ini berfungsi untuk mencari site dan memaparkan hasil carian. Pengguna boleh klik pada nama site untuk dapatkan maklumat terperinci.

# **5.3 Setup dan Konfigurasi**

Bahagian ini menceritakan cara membuka empat (4) level pengagregatan di dalam sistem.

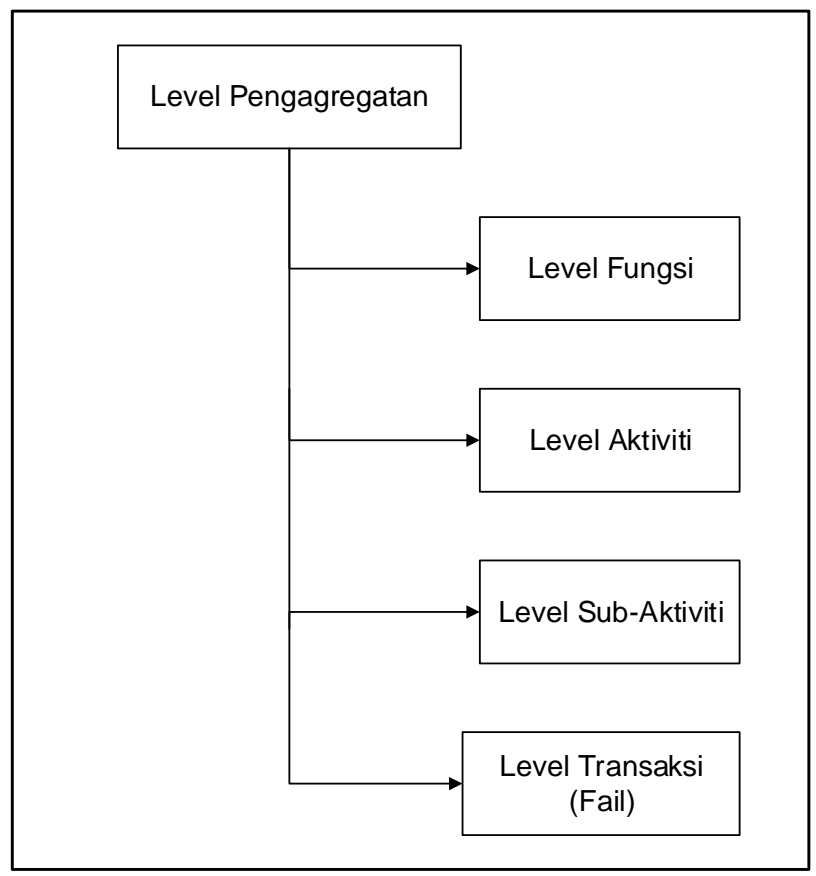

Diagram 5: Level Pengagregatan

# **5.3.1 Mewujudkan Level Fungsi**

Level Fungsi diwujudkan oleh Pegawai Rekod Jabatan (PRJ).

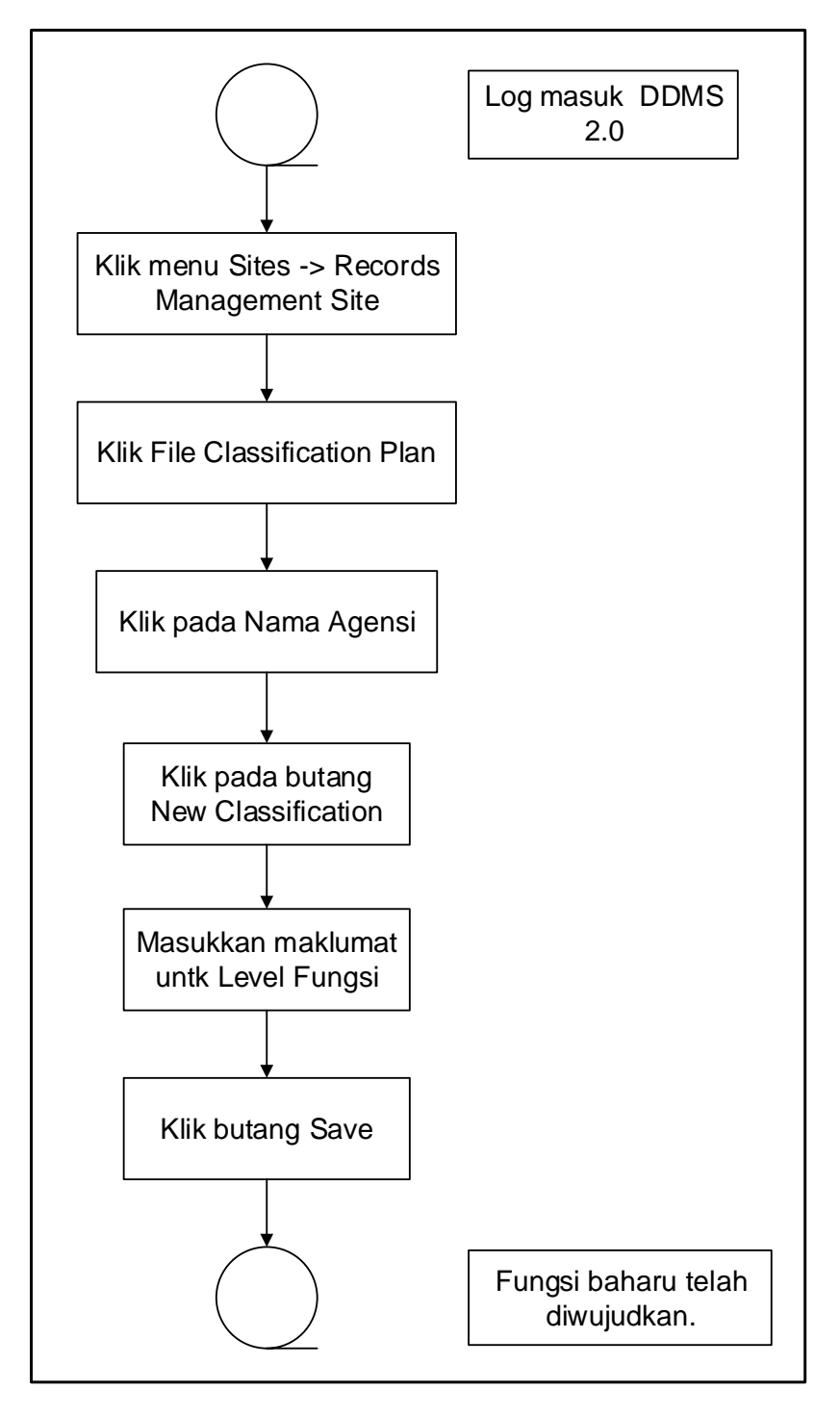

Diagram 6: Carta Alir Mewujudkan Level Fungsi

1. Klik menu *sites > Records Management Site.* 

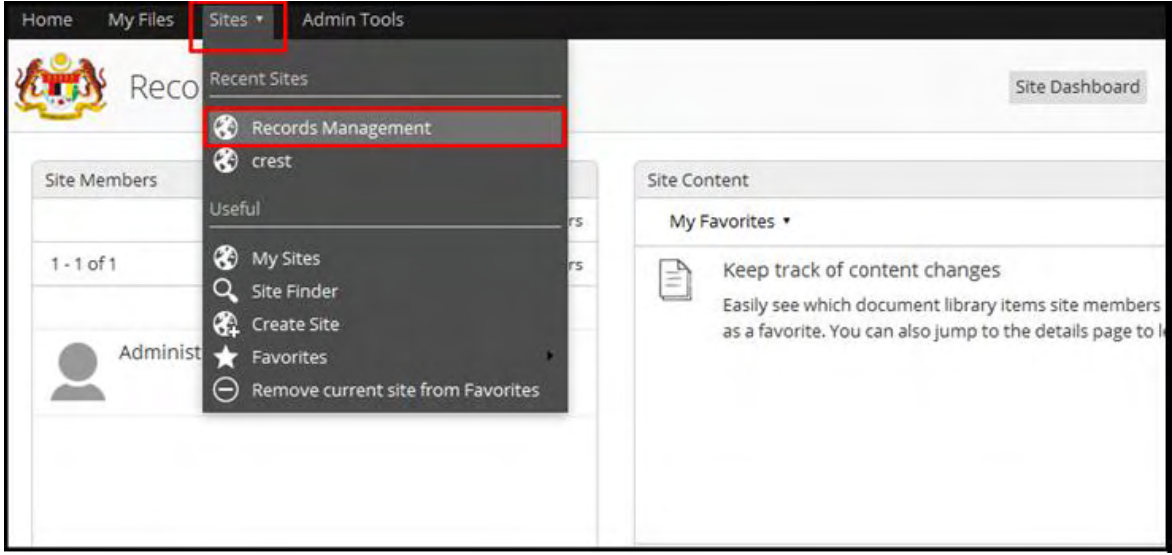

### 2. Klik pada *File Classification Plan*

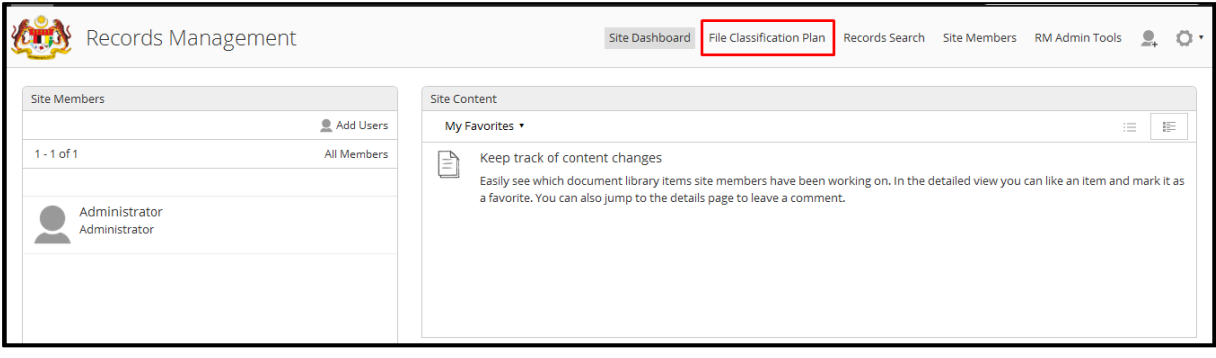

3. Klik pada Nama Agensi (contoh: ANM).

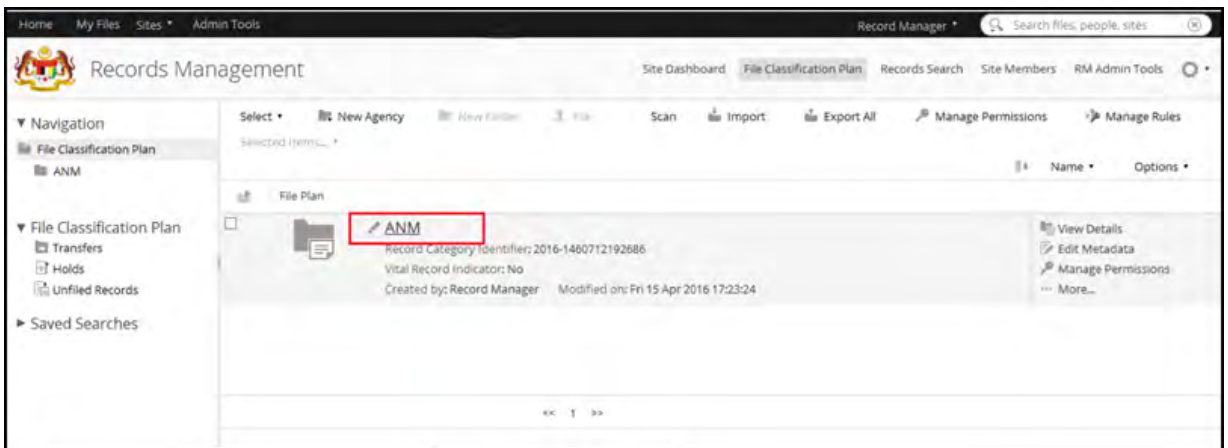

4. Klik ada butang New Classification.

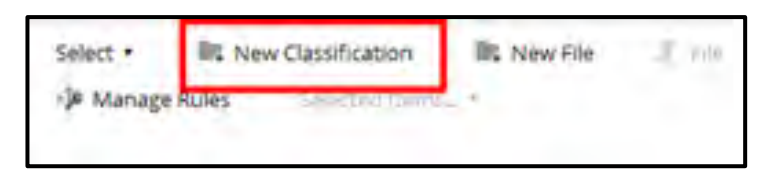

5. Tetingkap New Classification dipaparkan. Masukkan maklumat klasifikasi baharu.

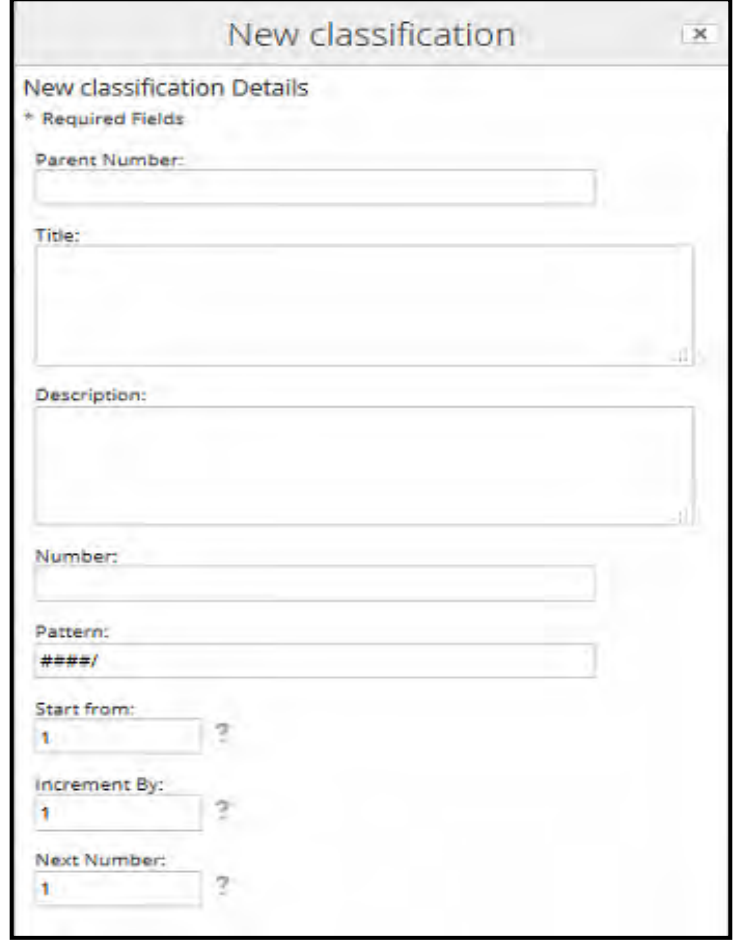

- a. *Parent Number*: Bilangan agensi di dalam setiap kategori.
- b. *Title*: Tajuk kategori
- c. *Description*: Keterangan kategori.
- d. *Pattern*: Corak penomboran yang perlu diikut bagi setiap kategori di bawah agensi ini.
- e. *Start From*: Nombor permulaan bagi kategori di bawah agensi ini.
- f. *Increment By*: Interval yang menyatakan corak kenaikan nombor.
- g. *Next Number*: Nombor seterusnya di dalam siri.

6. Masukkan maklumat klasifikasi baharu dan klik butang *Save*.

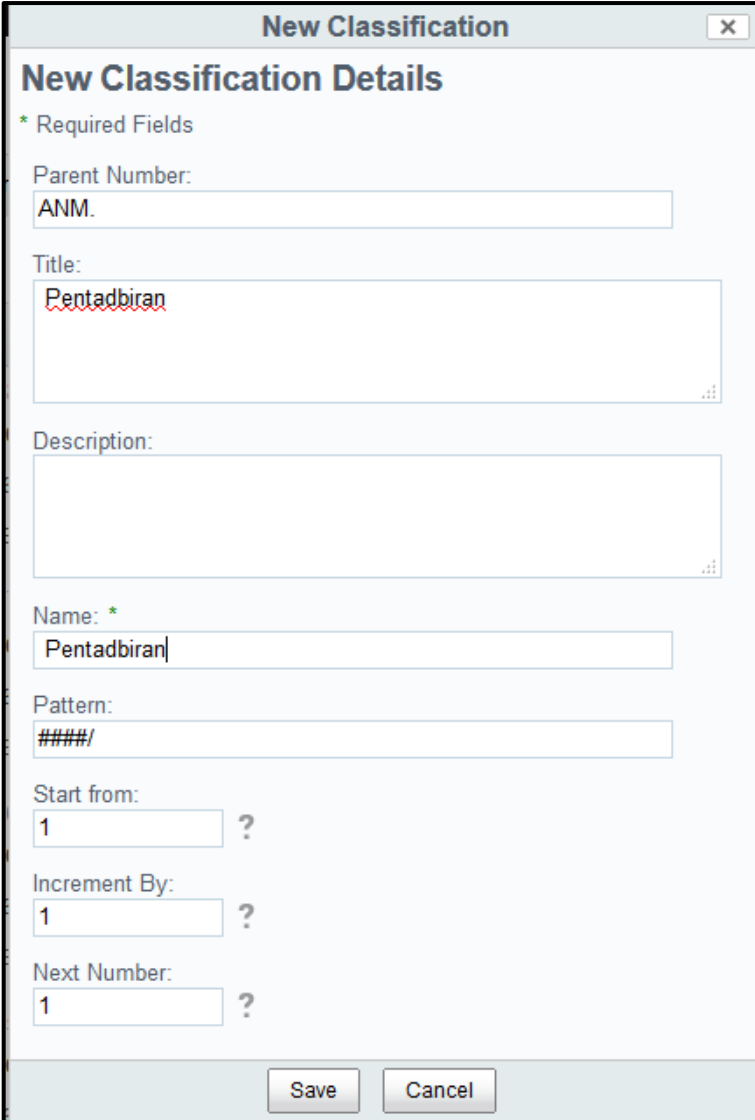

7. Klasifikasi Baharu diwujudkan.

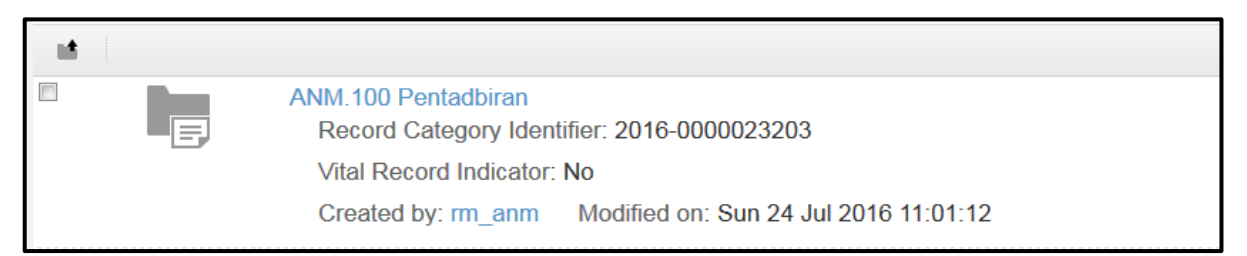

# **5.3.2 Mewujudkan Level Aktiviti**

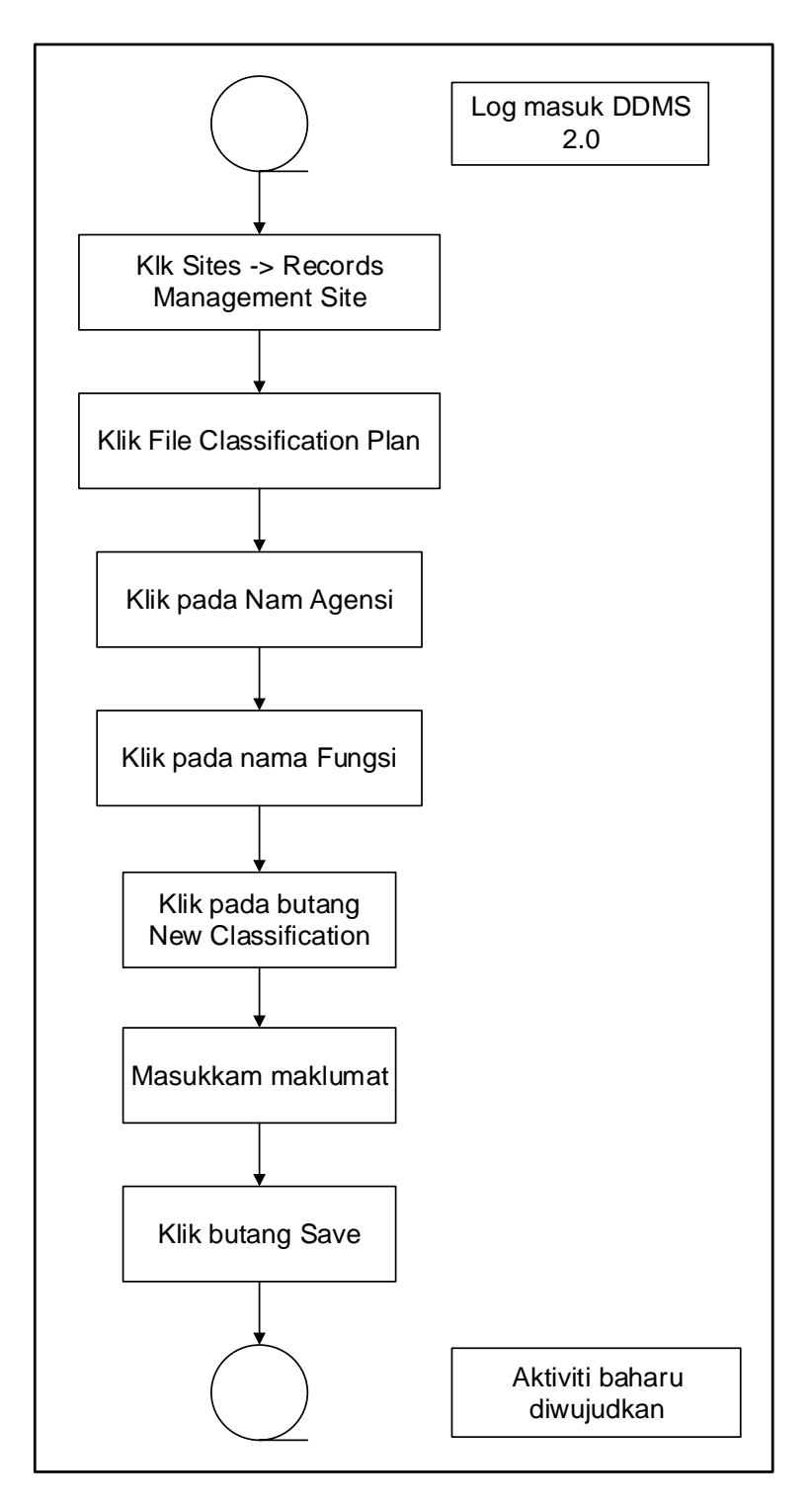

Diagram 7: Carta Alir Mewujudkan Level Aktiviti

1. Klik menu Sites  $\rightarrow$  Records Management Site.

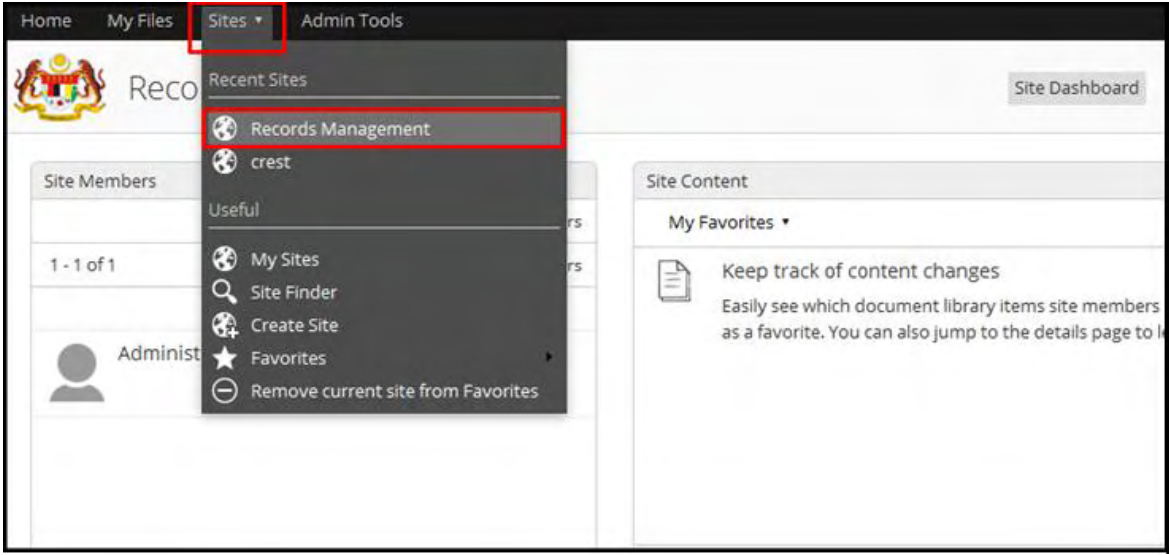

### 2. Klik pada File Classification Plan

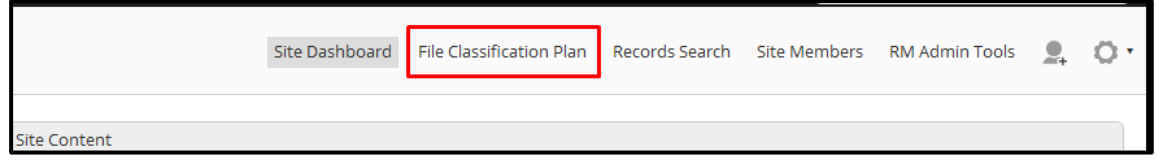

3. Klik pada Nama Agensi (Contoh: ANM).

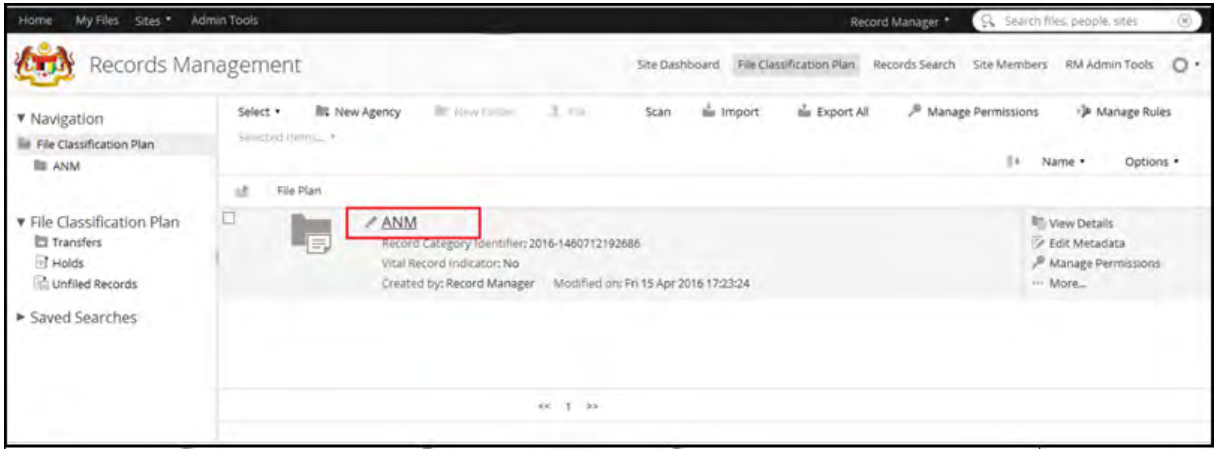

4. Klik pada Level Klasifikasi dimana kalisifikasi hendak ditambah.

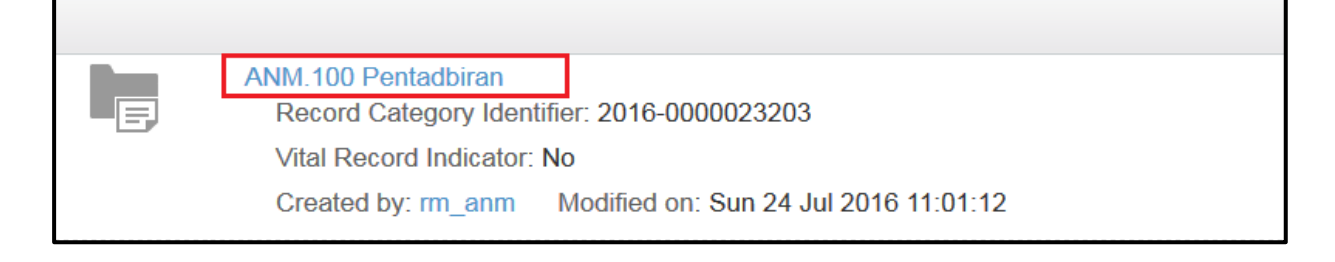

5. Klik butang New Classification.

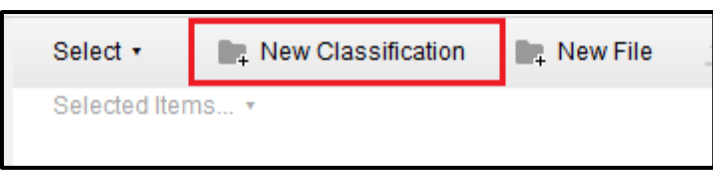

6. *Pop up window* bersama *Add new classification Form* akan dipaparkan.

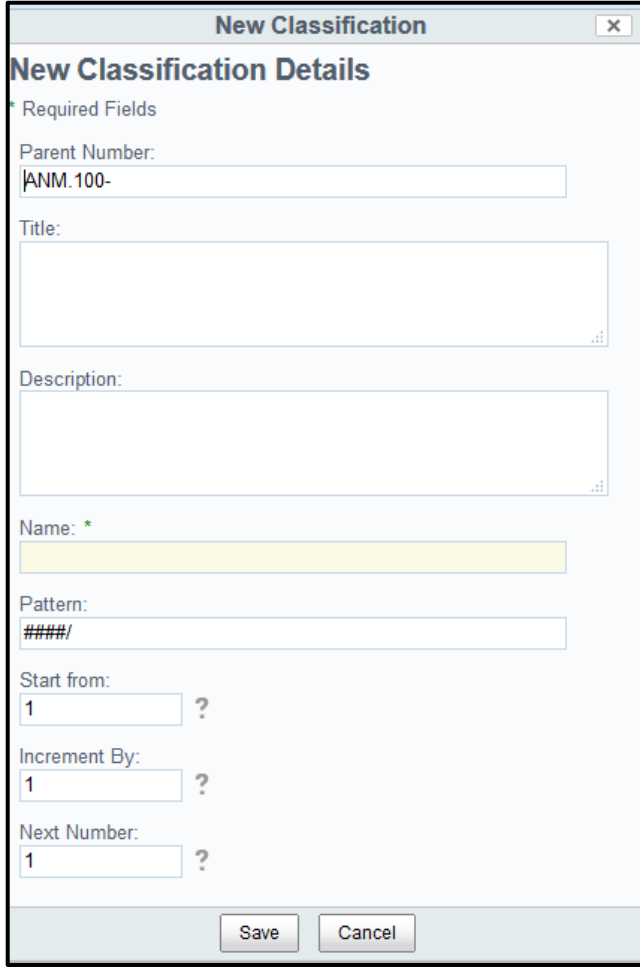

- a. *Parent Number*: Bilangan agensi di dalam setiap kategori.
- b. *Title*: Tajuk kategori
- c. *Description*: Keterangan kategori.
- d. *Pattern*: Corak penomboran yang perlu diikut bagi setiap kategori di bawah agensi ini.
- e. *Start From*: Nombor permulaan bagi kategori di bawah agensi ini.
- f. *Increment By*: Interval yang menyatakan corak kenaikan nombor.
- g. *Next Number*: Nombor seterusnya di dalam siri.
- 7. Masukkan maklumat dan klik butang Save.

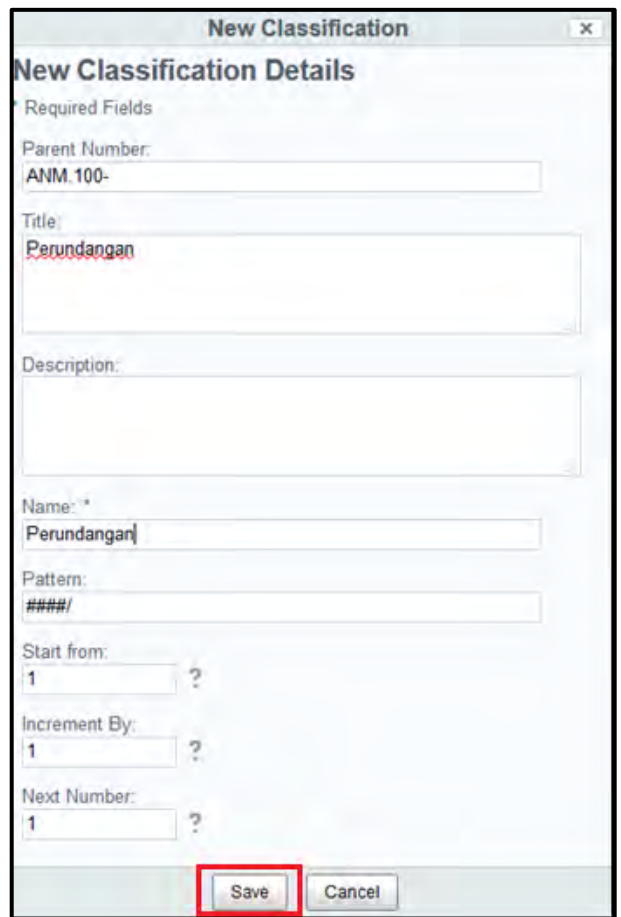

8. Aktiviti baharu ditambah.

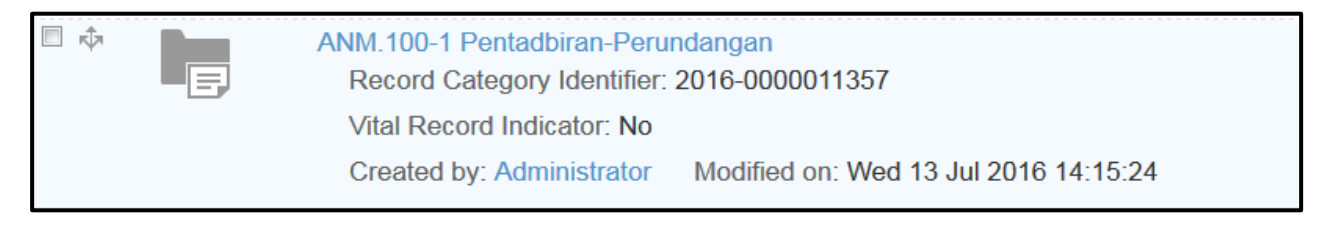

# **5.3.3 Mewujudkan Sub Aktiviti**

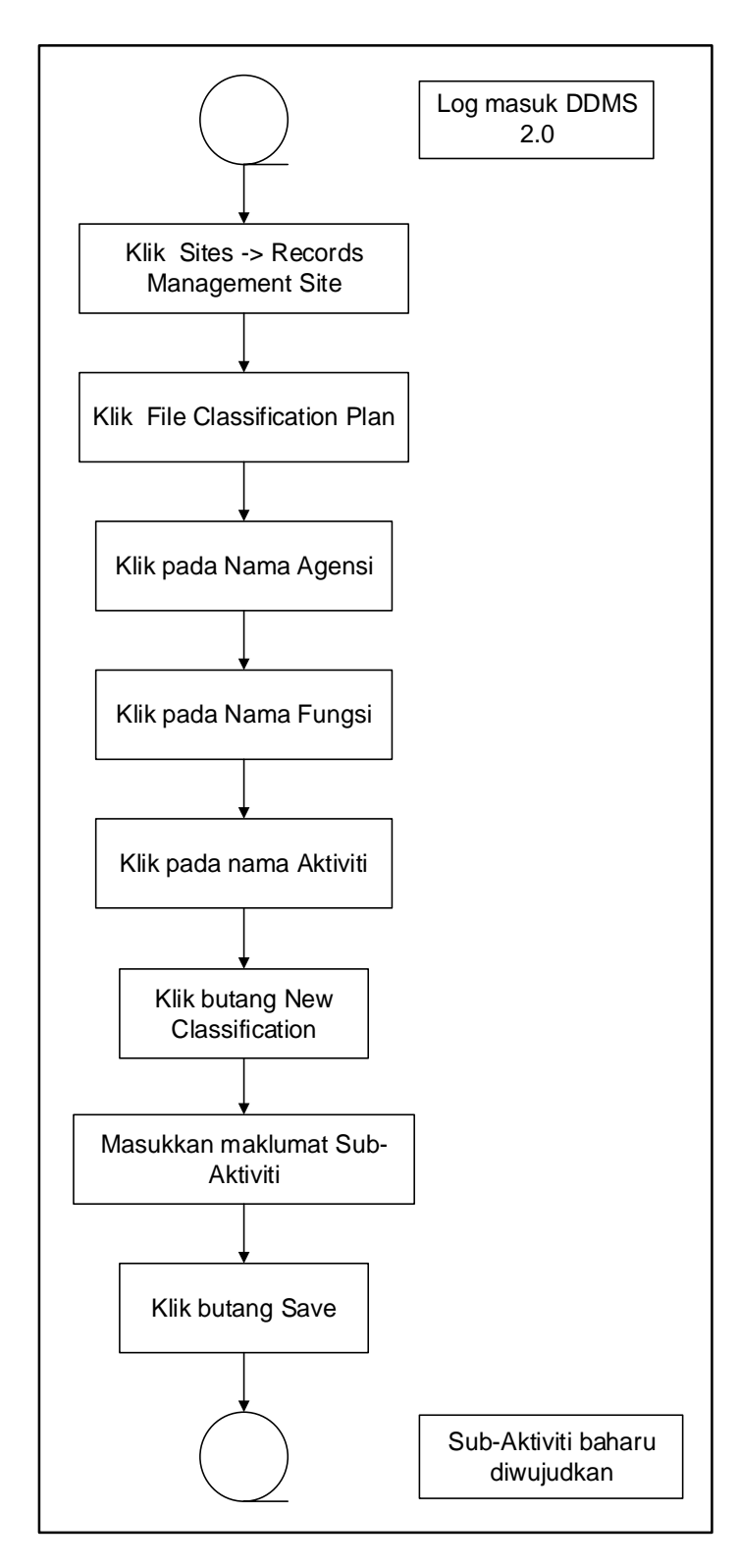

Diagram 8: Carta Alir Mewujudkan Sub Aktiviti

1. Klik pada menu Sites -> Records Management Site.

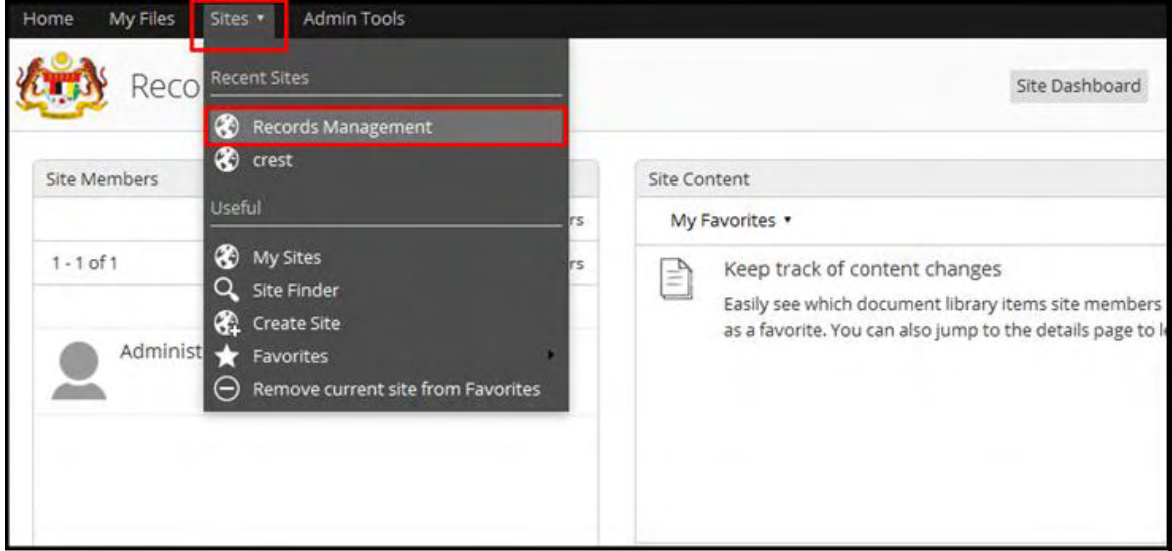

### 2. Klik padas File Classification Plan

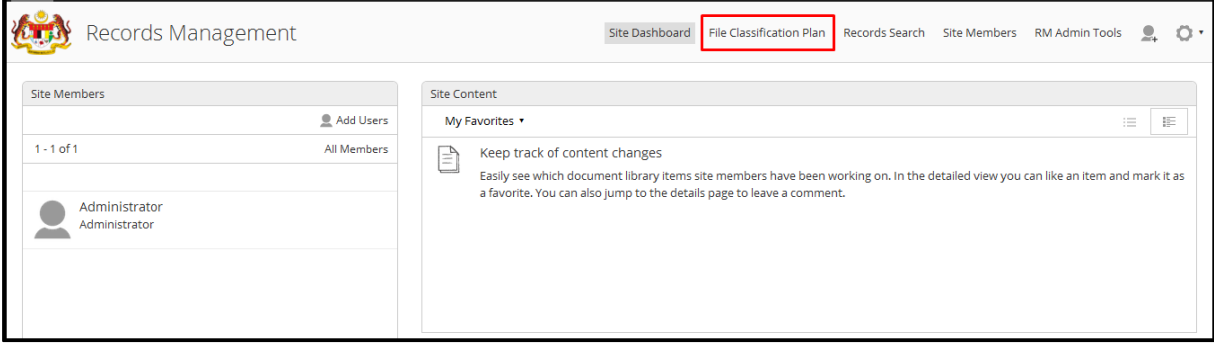

3. Klik pada Agency' (contoh: ANM) yang berkenaan untuk menambah klasifikasi.

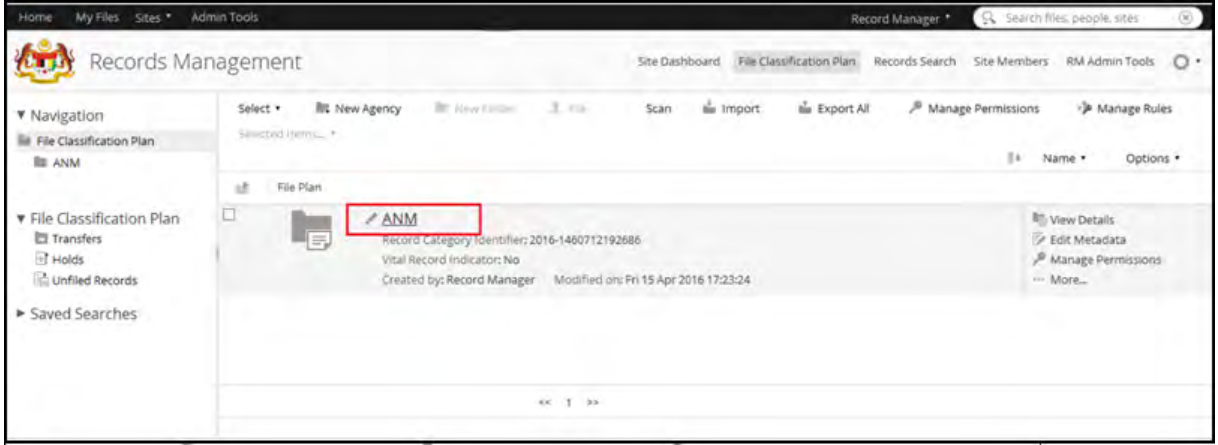

#### 4. Klik pada Fungsi

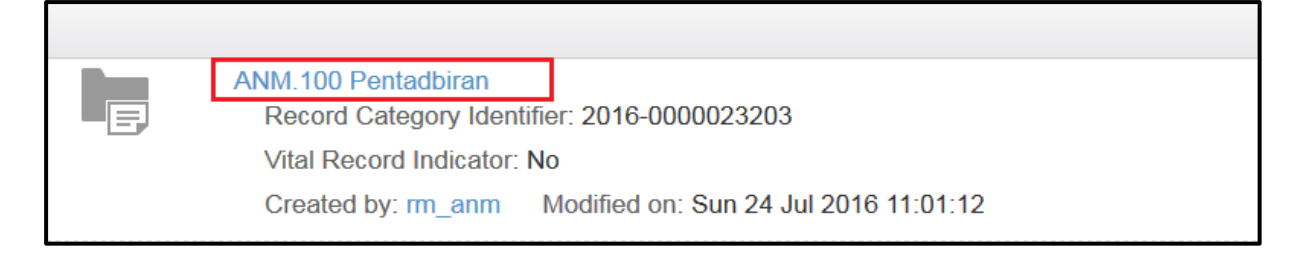

#### 5. Klik pada Aktiviti

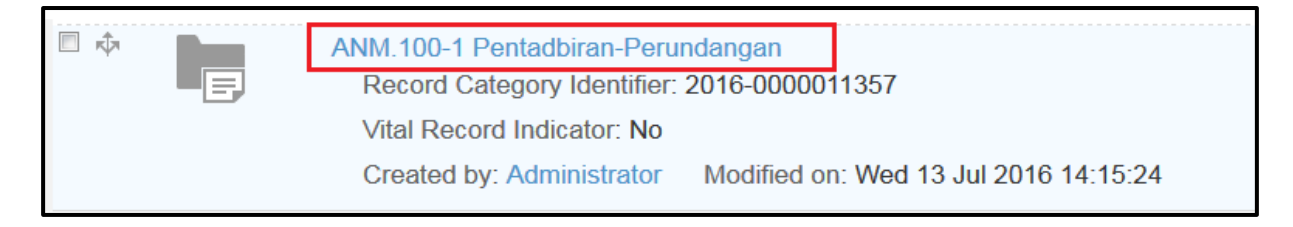

#### 6. Klik pada butang New Classification.

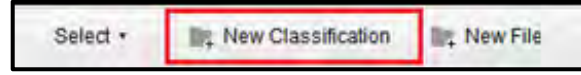

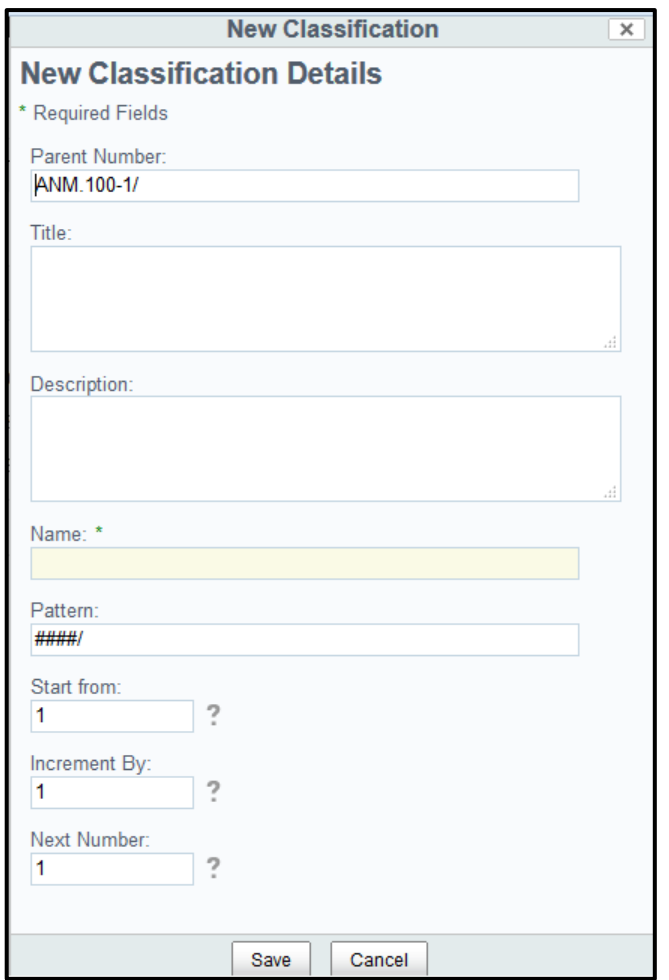

7. Tetingkap untuk mengisi maklumat dipaparkan.

8. Masukkan maklumat dan klik butang Save.

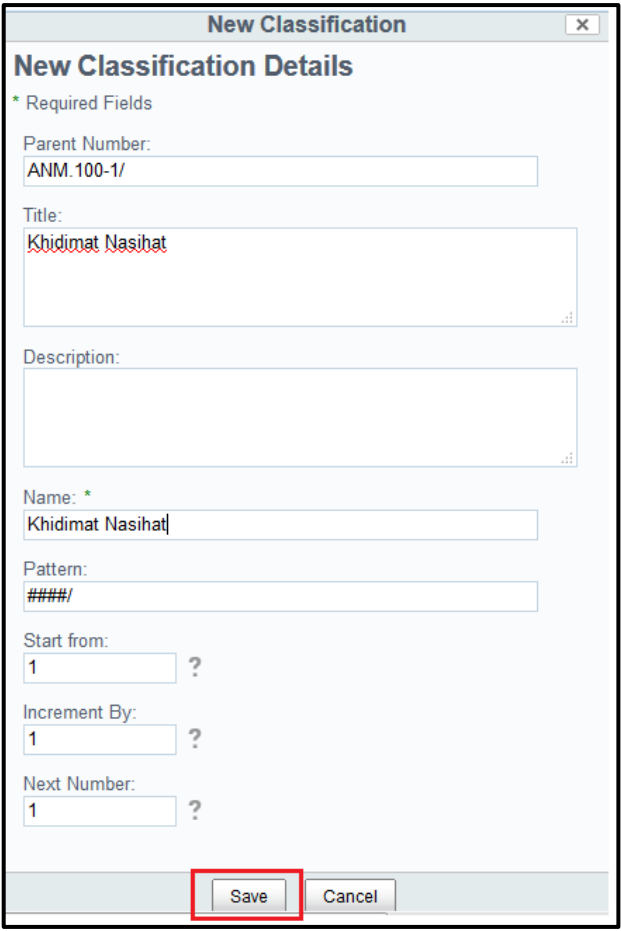

9. Level Sub-Aktiviti baru diwujudkan.

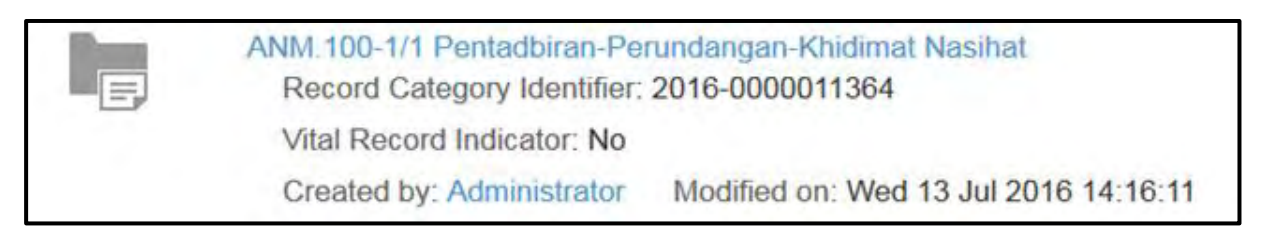

## **5.3.4 Mewujudkan Fail Baharu**

Fail ialah tempat di mana rekod disimpan. Setiap fail mempunyai jilid yang berbeza. Setiap jilid ditanda dengan perkataan "JLD". Mewujudkan fail baharu akan menghasilkan nombor fail yang baharu.

Fungsi ini membenarkan PRJ untuk membina fail baharu di dalam sistem secara manual.

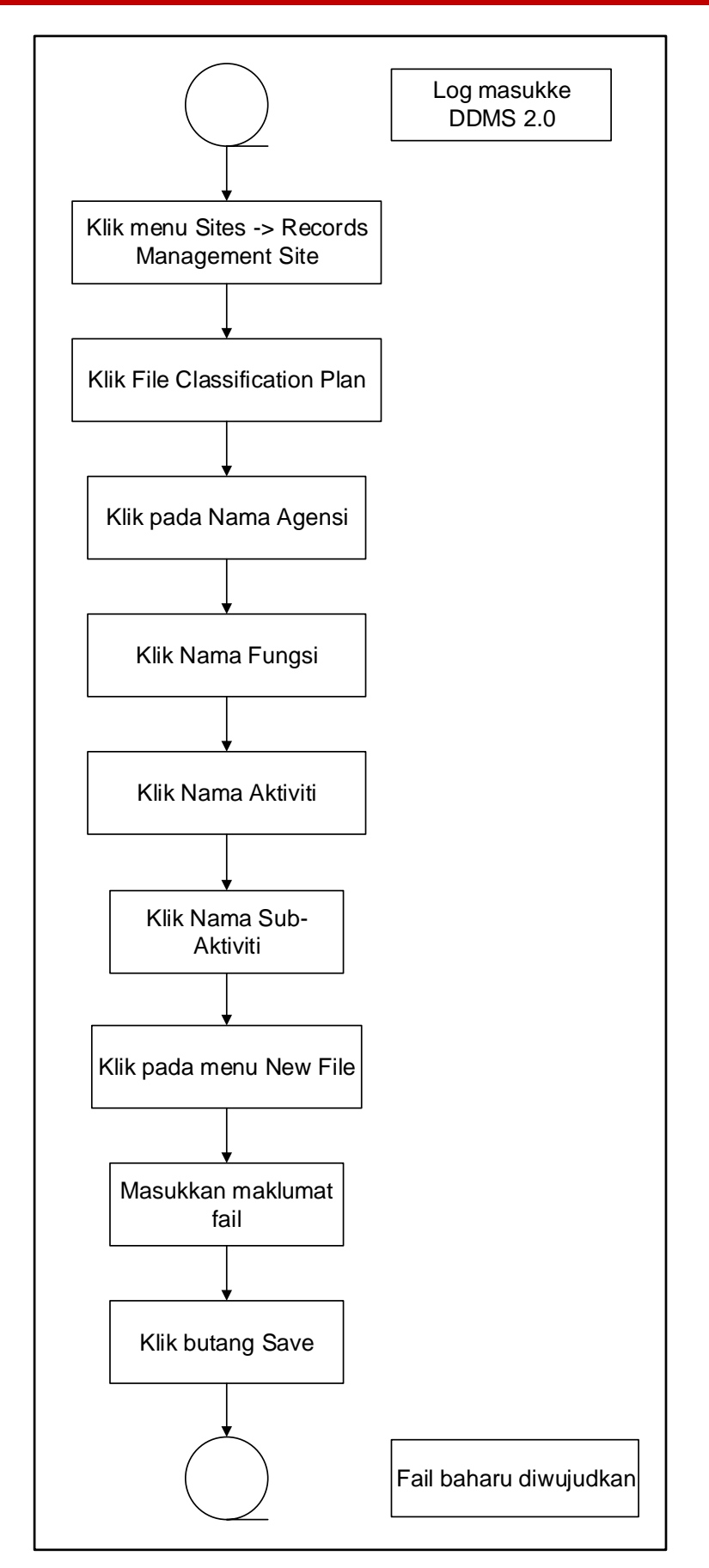

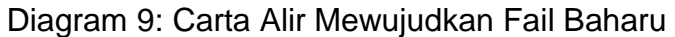

1. Klik menu sites  $\rightarrow$  Records Management Site.

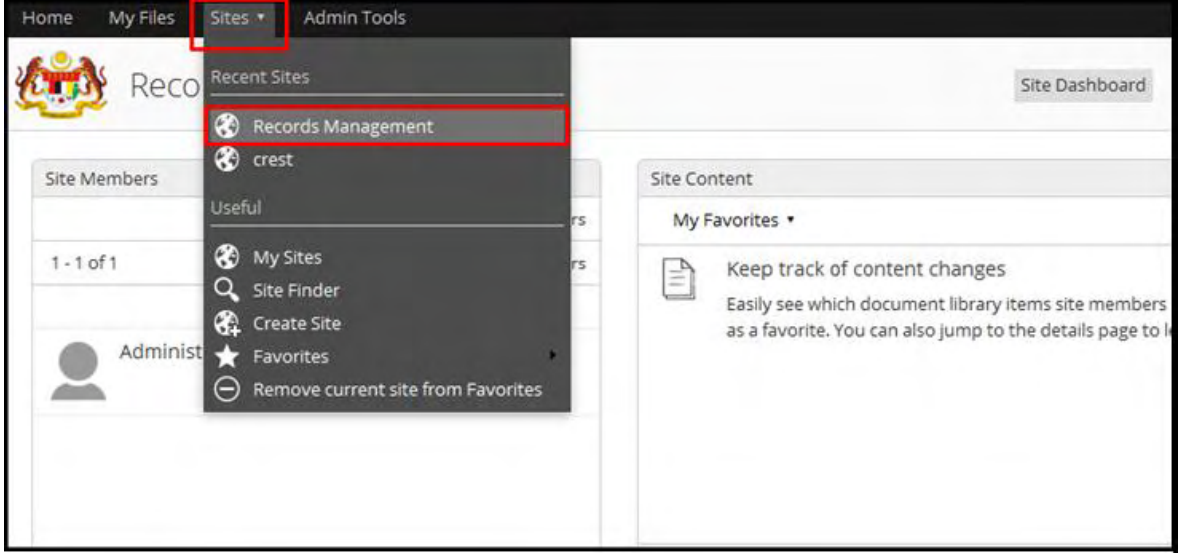

### 2. Klik pada File Classification Plan

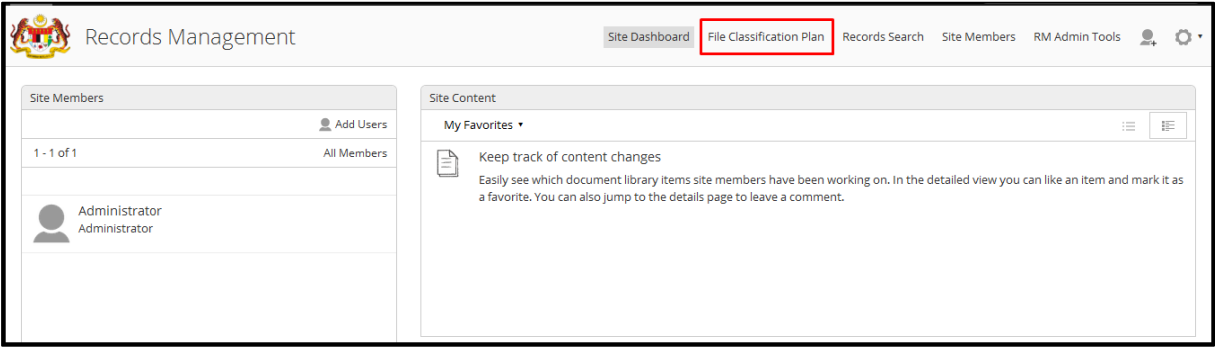

- 3. Cari level Sub-Aktiviti dimana fail baharu hendak ditambah.
- 4. Klik pada butang New File.

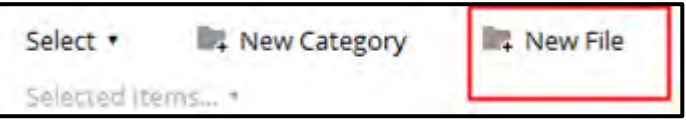

5. Tetingkap berikut dipaparkan.

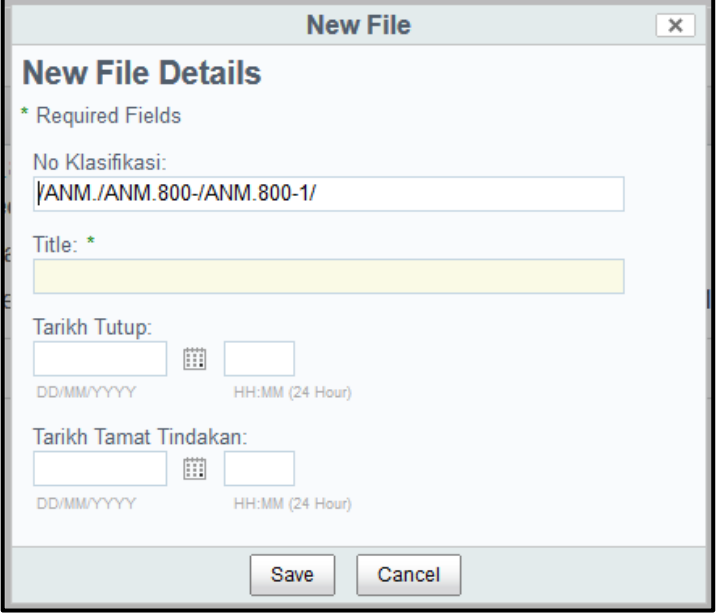

6. Masukkan maklumat fail baharu dan klik butang Save. Fail baharu diwujudkan.

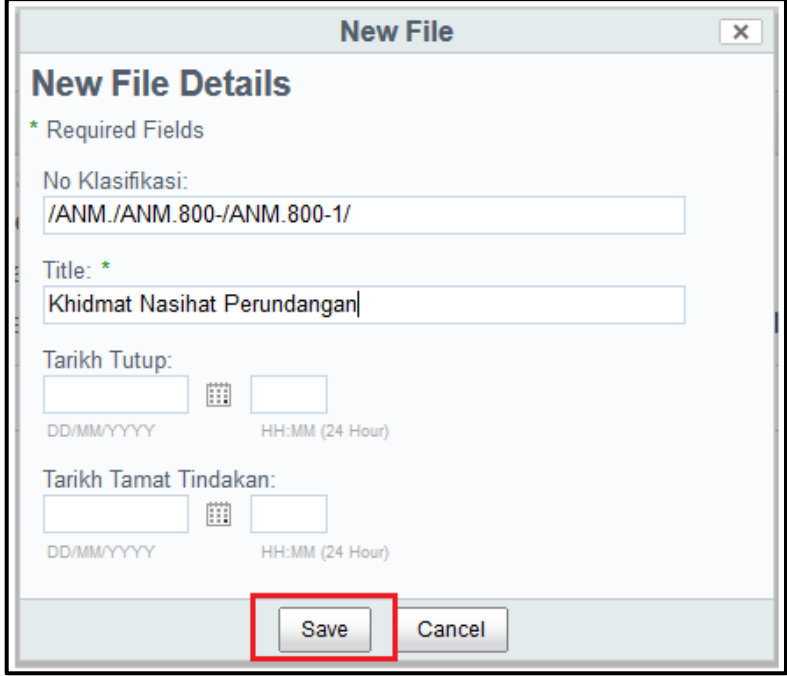

# **5.4 Modul 1: Menawan Rekod**

Sistem ini membenarkan pelbagai jenis format rekod ditawan bersama metadata. Modul ini akan menerangkan bagaimana caranya untuk menawan rekod bersama metadata dan rekod elektroniknya. Terdapat beberapa cara untuk menawan rekod ke dalam sistem.

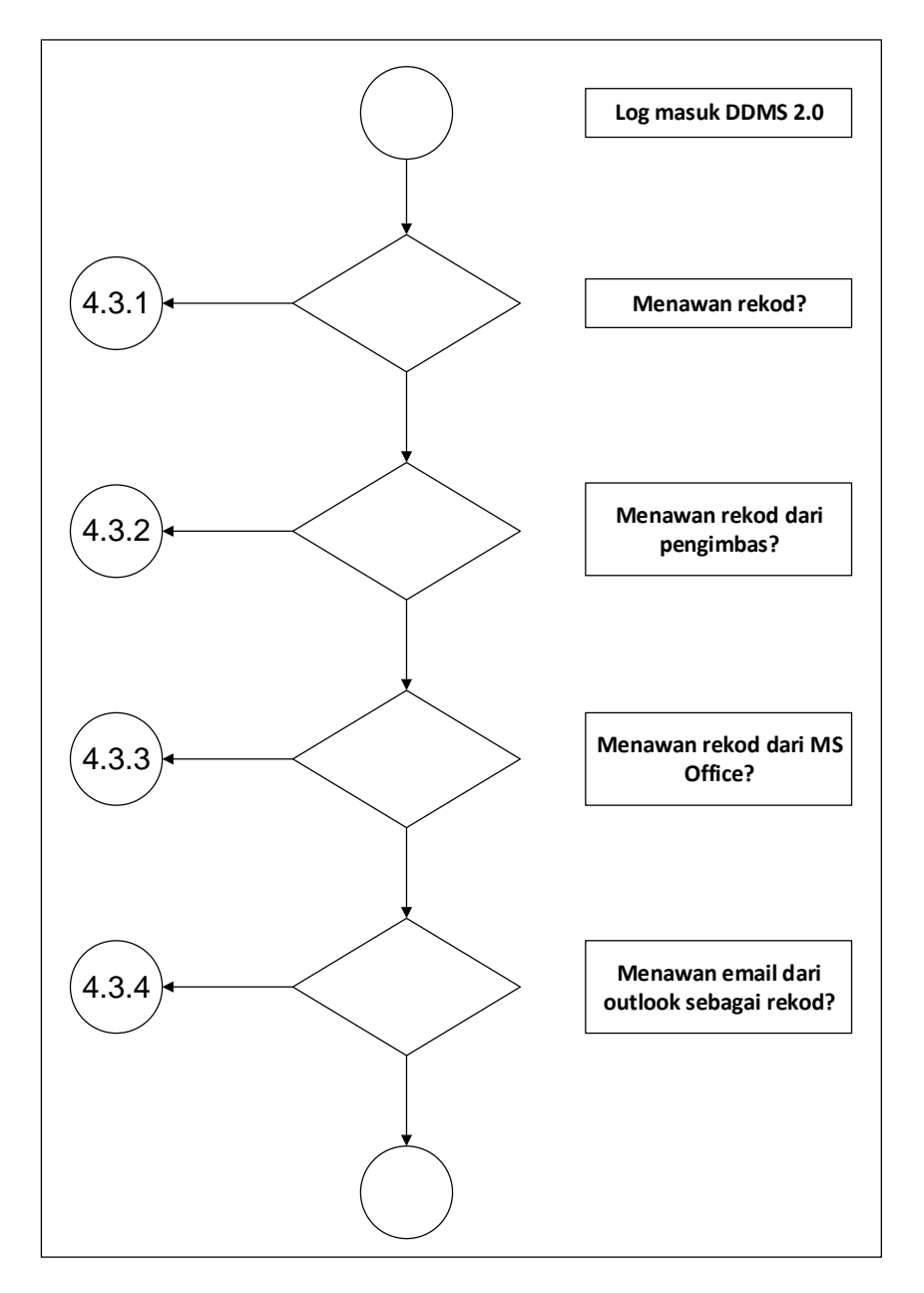

Diagram 10: Carta Alir Menawan Rekod

# **5.4.1 Menawan Rekod Baharu Melalui Fungsi Muat Naik**

Fungsi ini digunakan apabila pengguna mahu memuat naik rekod/ dokumen untuk ditawan ke dalam sistem.

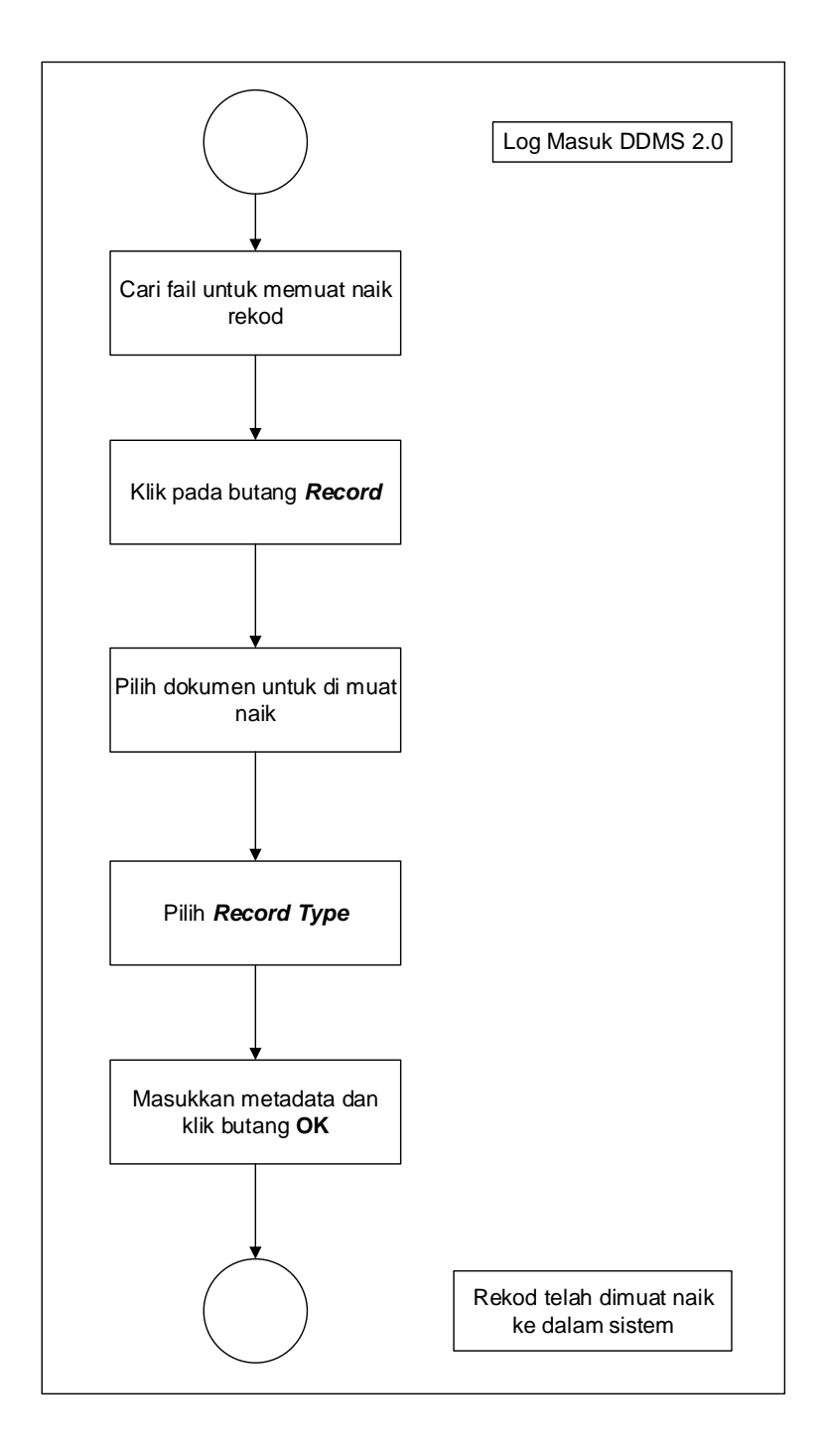

Diagram 11: Carta Alir Menawan Rekod Baharu

1. Log masuk ke DDMS 2.0.

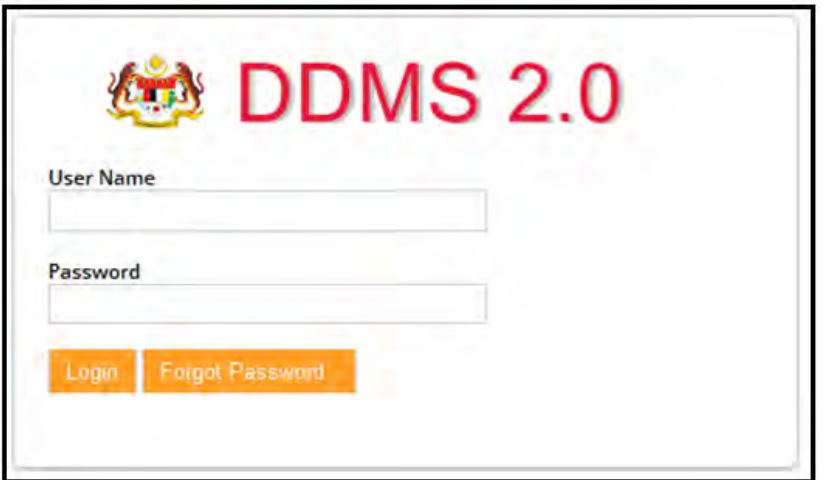

2. Klik pada menu *Sites* -> *Records Management Site.*

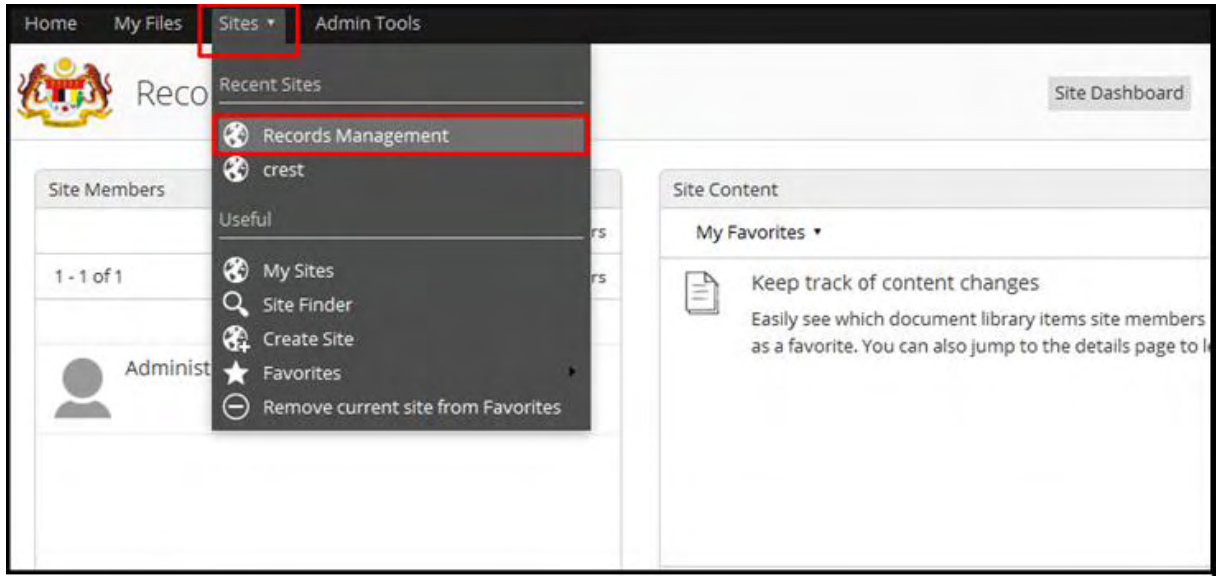

3. Klik pada menu *File Classification Plan*.

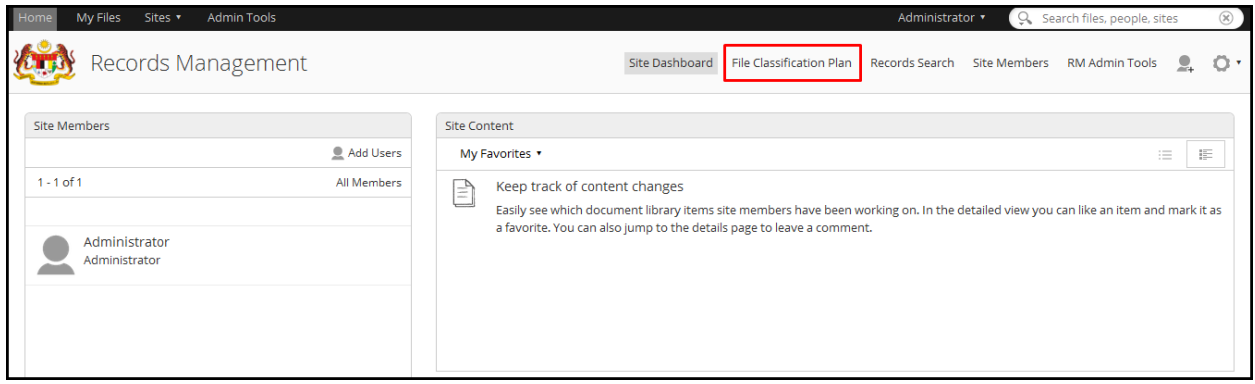

- 4. Pilih fail rekod yang hendak di tawan: *Nama Agensi -> Nama Fungsi -> Nama Aktiviti -> Nama Sub Activiti -> Nama Fail.*
- 5. Klik pada butang *Record*.

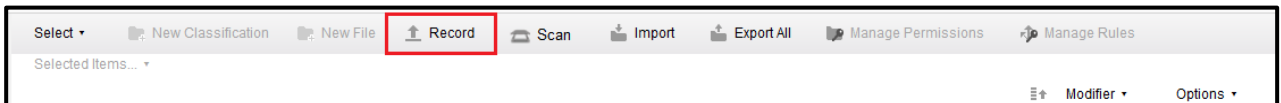

6. Paparan skrin untuk memilih rekod/ dokumen dipaparkan. Klik butang *Select records to file* dan pilih rekod/ dokumen untuk dimuat naik.

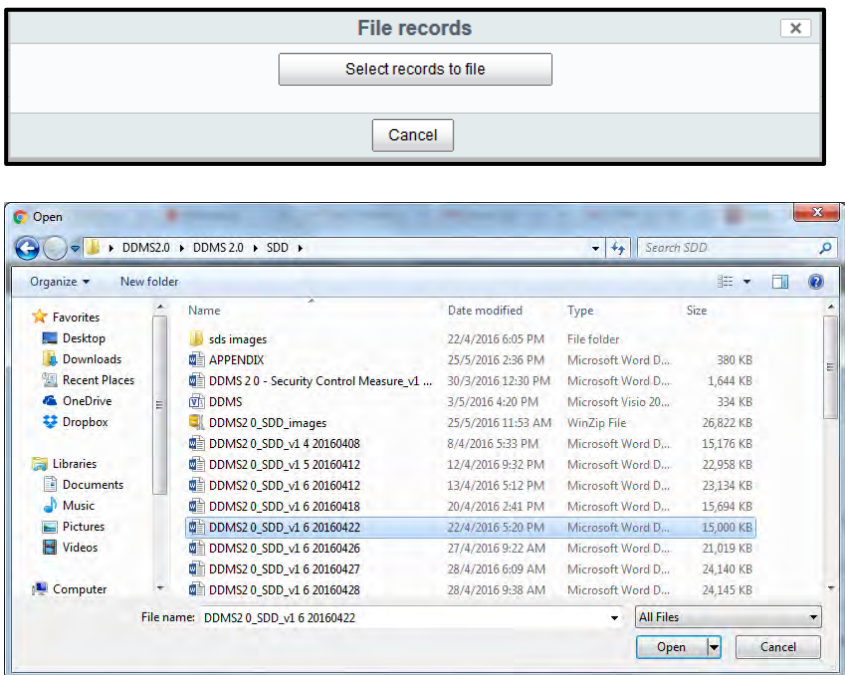

7. Skrin berikut dipaparkan. Pilih jenis rekod dari ruangan *Content Type*.

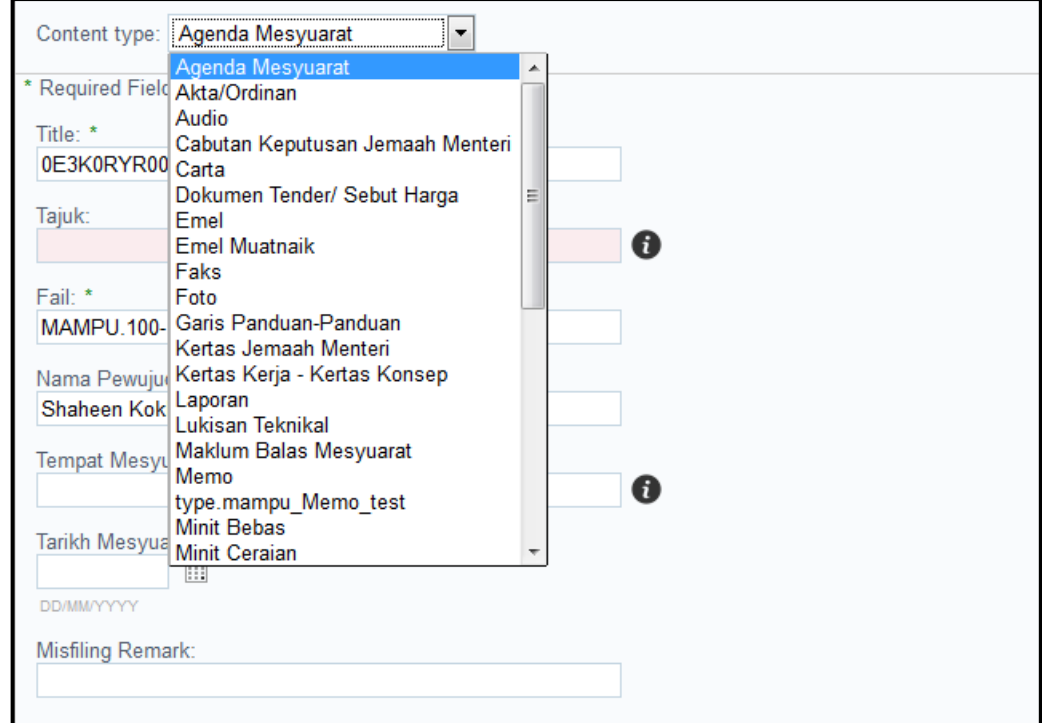

8. Masukkan maklumat metada dan klik butang *OK*.

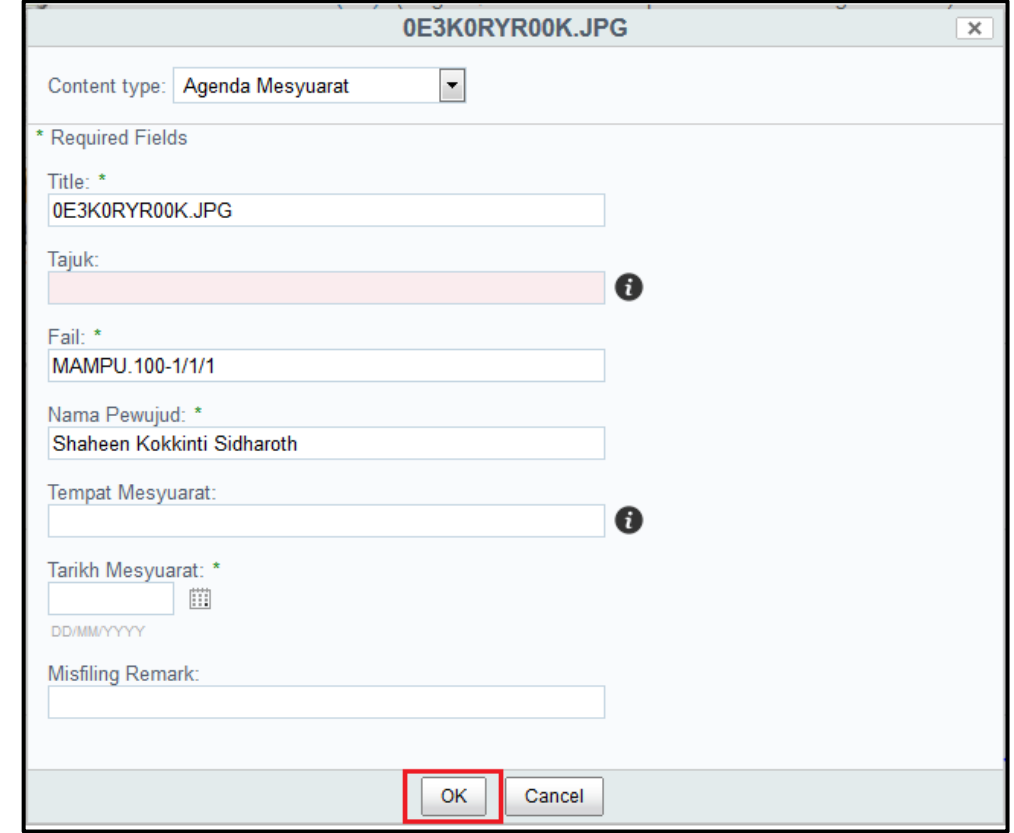

9. Skrin muat naik dipaparkan.

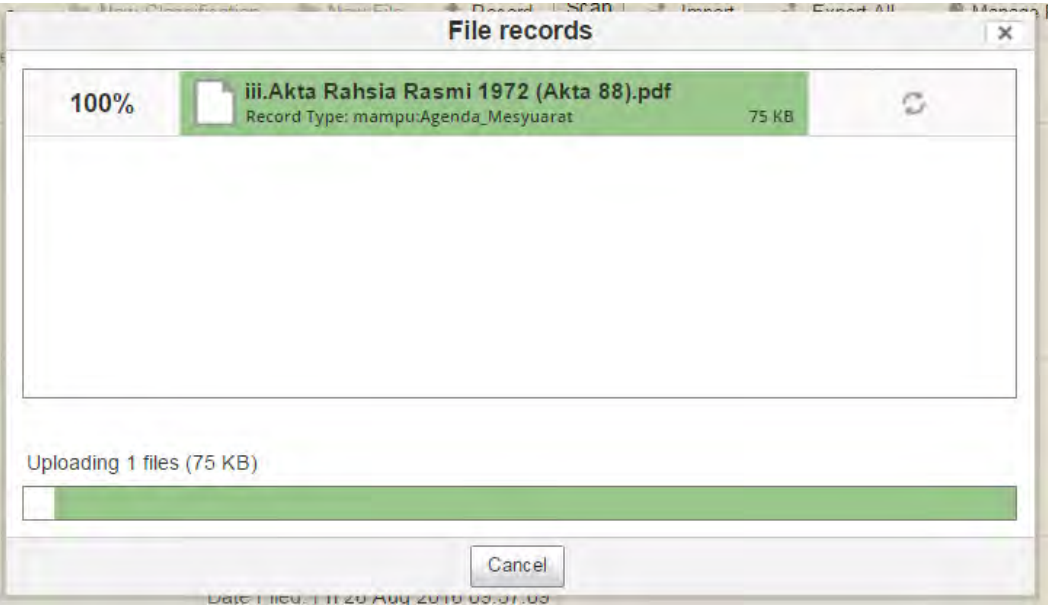

10.Mesej *Upload successfully* dipaparkan menunjukkan rekod/ dokumen telah berjaya dimuat naik. Klik butng *OK.*

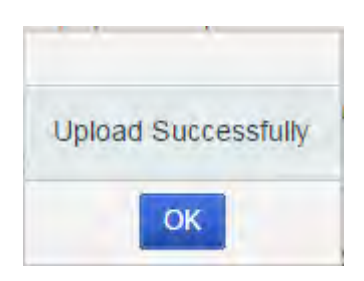

11.Rekod telah berjaya ditawan ke sistem DDMS 2.0

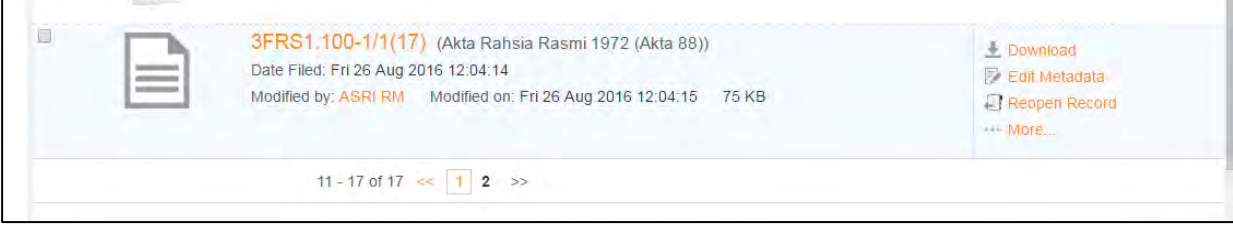

# **5.4.2 Menawan Rekod bersama Lampiran**

Fungsi ini digunakan apabila pengguna mahu memuat naik rekod/ dokumen bersama lampiran untuk ditawan ke dalam sistem.

1. Log masuk ke sistem.

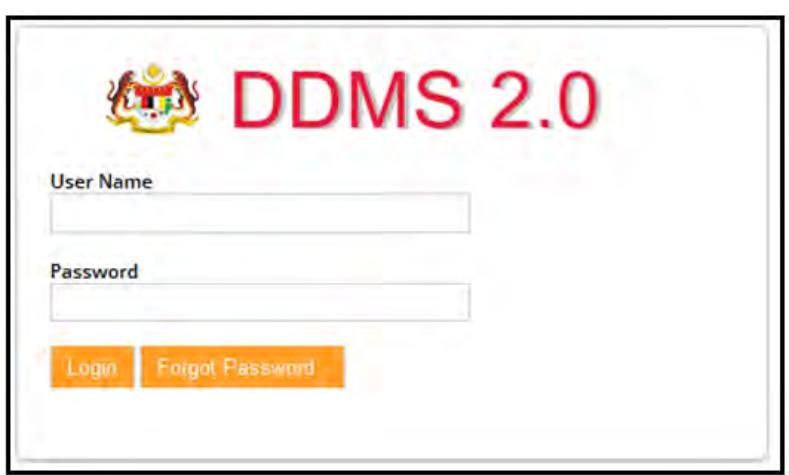

2. Klik Sites -> Records Management Site.

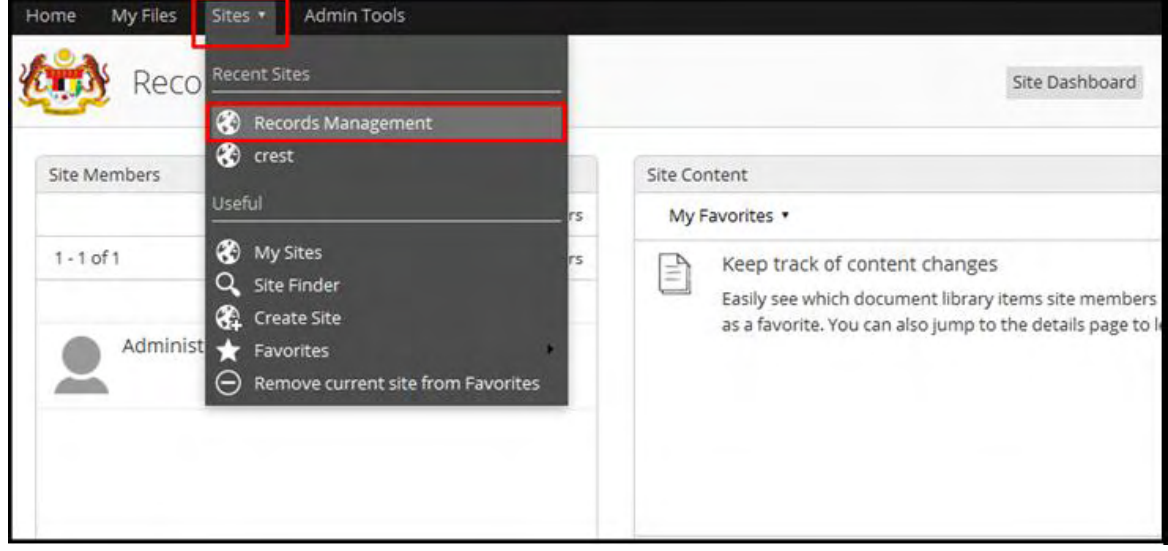

### 3. Masuk ke File Classification Plan.

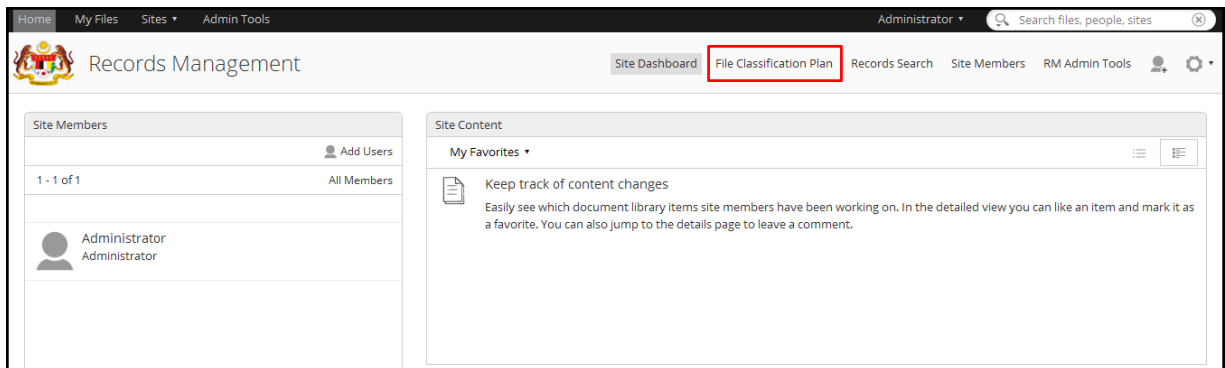

- 4. Pilih fail rekod yang hendak di tawan: *Nama Agensi -> Nama Fungsi -> Nama Aktiviti -> Nama Sub Activiti -> Nama Fail*
- 5. Klik pada Record Link.

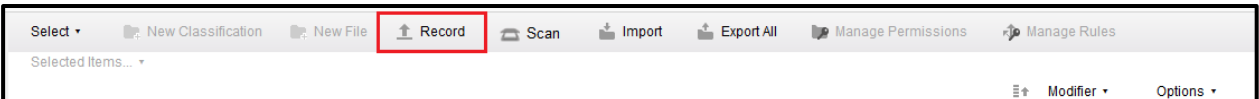

6. Skrin berikut dipaparkan. Klik Select records to file untuk memilih dokumen yang hendak ditawan.

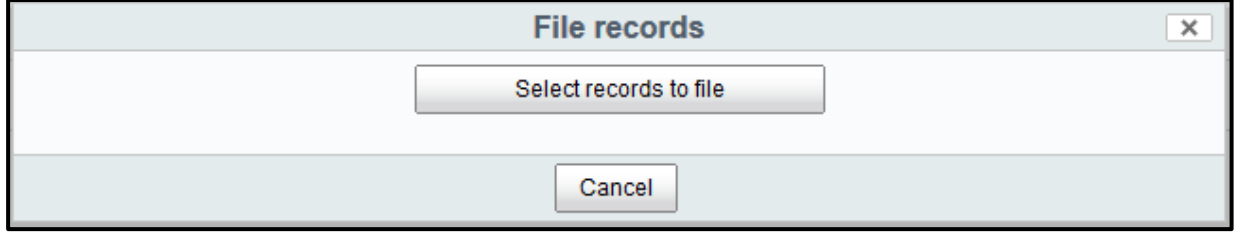

# 7. Pilih jenis rekod.

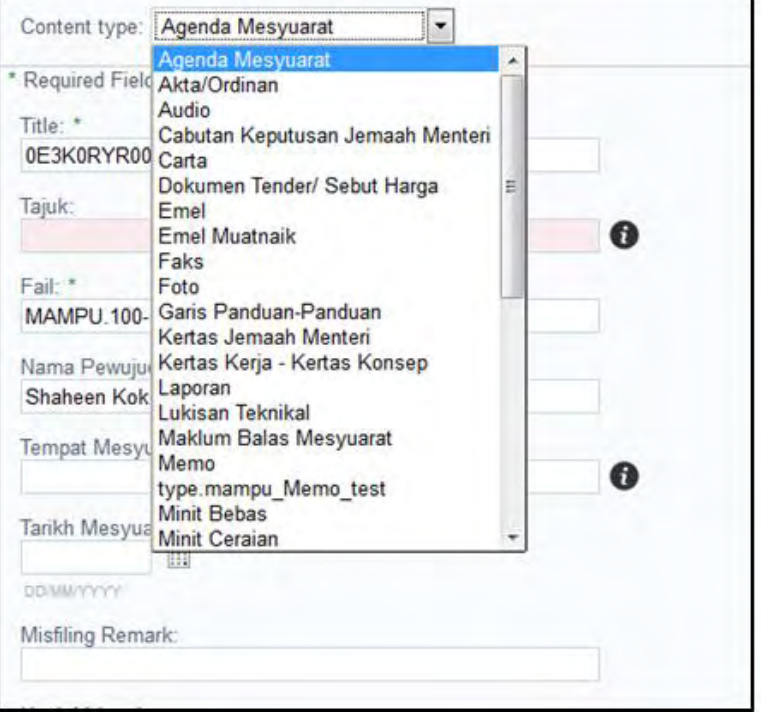

#### 8. Masukkan maklumat metadata.

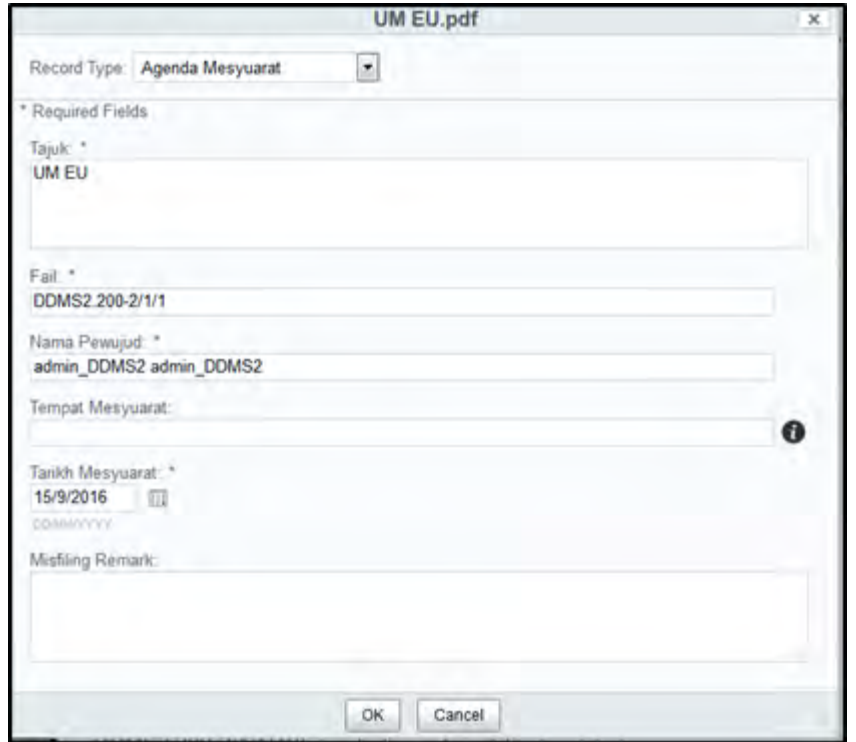

9. Klik butang OK selapas memasukkan metadata.

10. Pada menu kanan, pilihan *Add Attachment* dipaparkan pada rekod yang telah dimuat naik. Klik "*Add Attachment".*

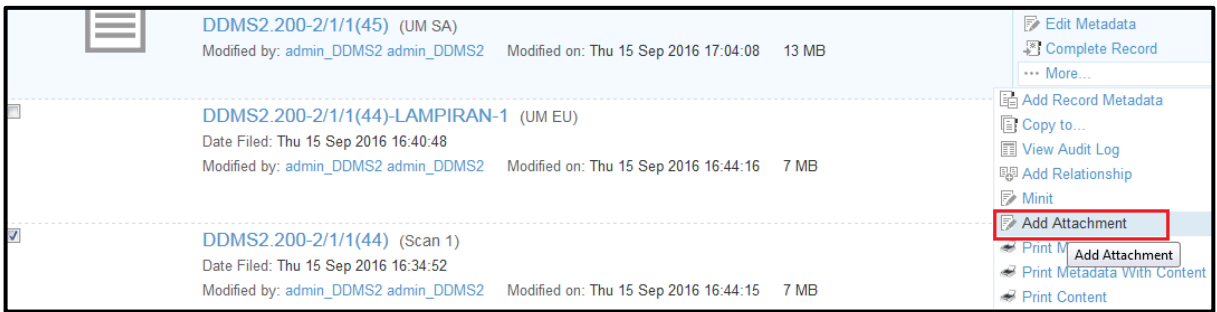

11. Paparan untuk memilih dokumen lampiran dipaparkan. Pilih lampiran tersebut, pilih jenis rekod dan masukkan metadata dan klik butang **OK**.

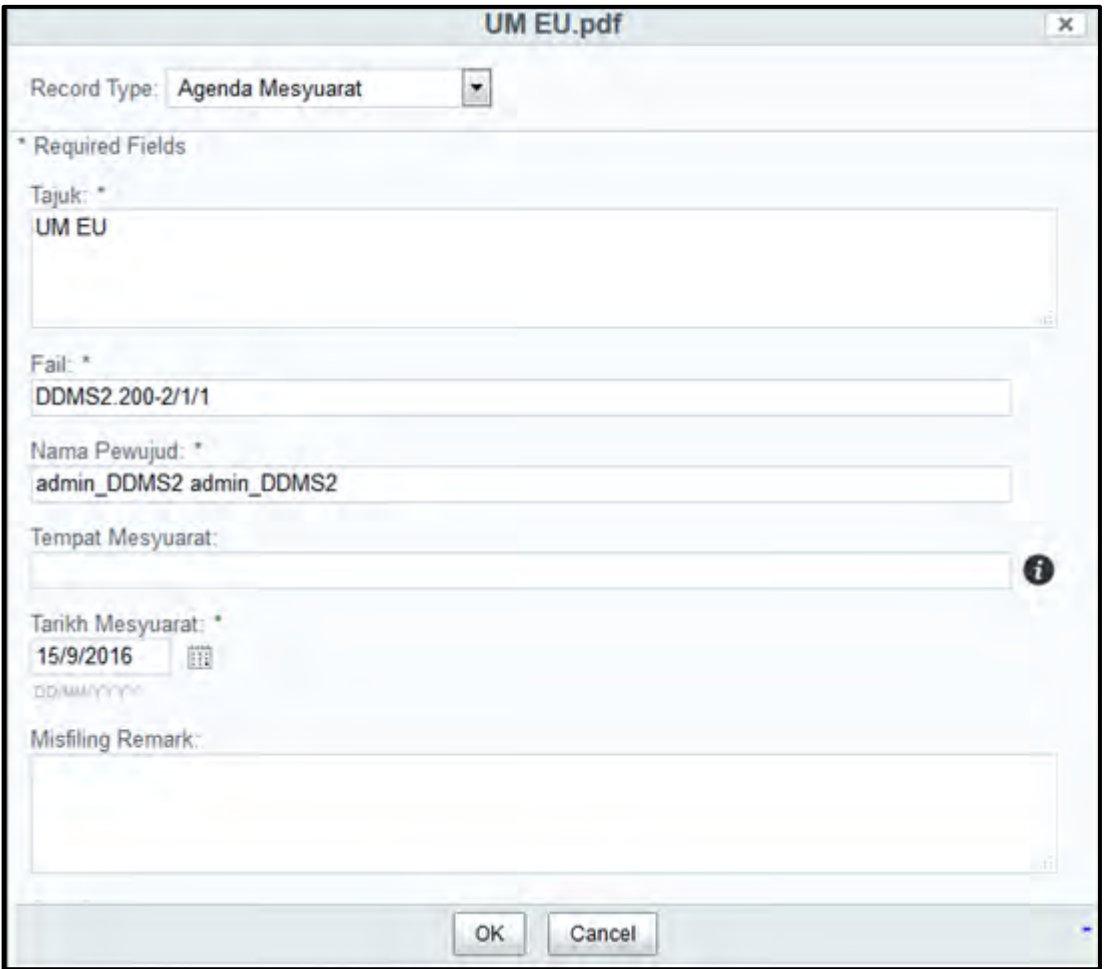

12. Lampiran telah dimuat naik ke dalam sistem. Ulang langkah 10- 12 untuk menambah lampiran baharu.
13. Klik pada nama rekod dan lampiran dipaparkan.

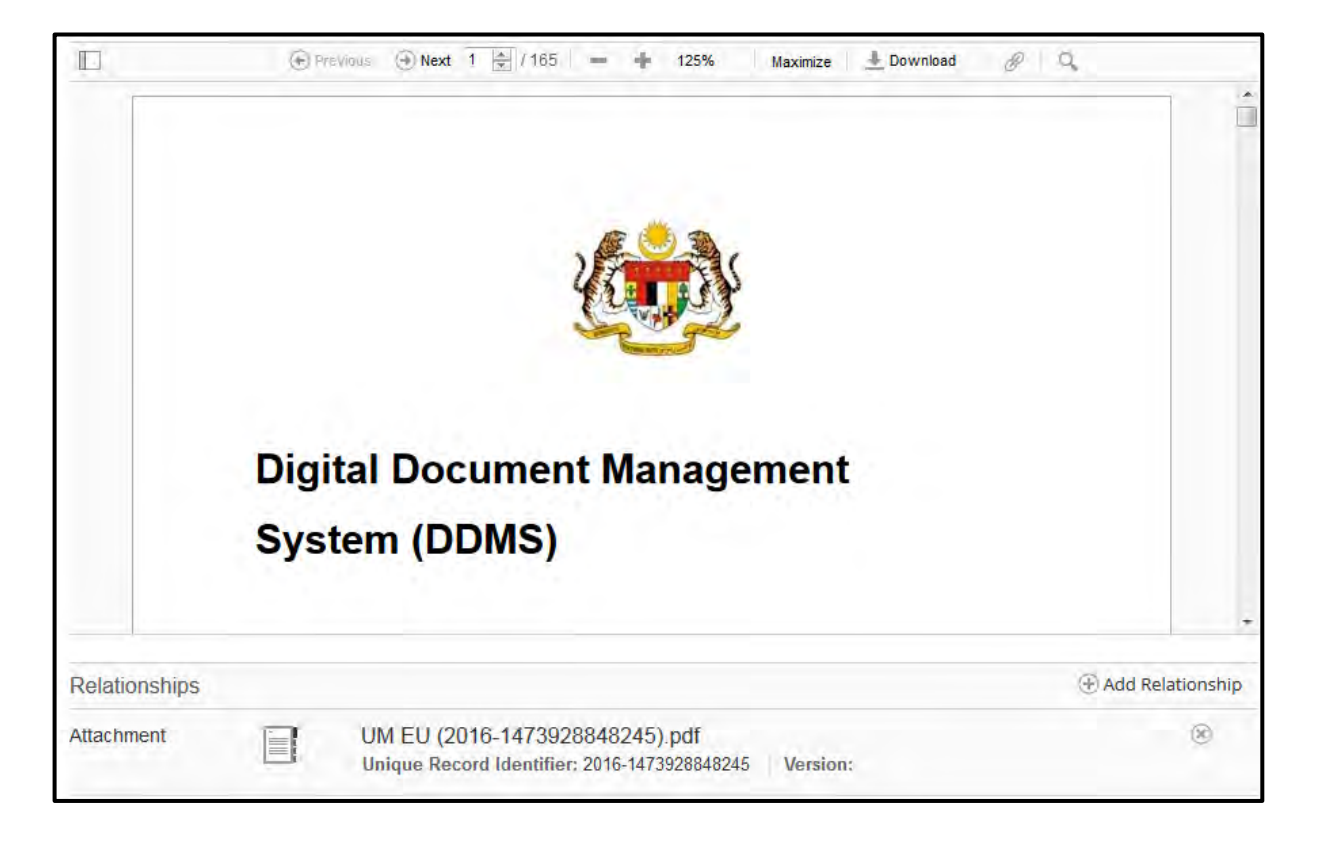

# **5.4.3 Menawan Rekod Melalui Pengimbas**

Fungsi ini digunakan apabila pengguna mahu memuat naik rekod/ dokumen untuk ditawan ke dalam sistem melalui pengimbas.

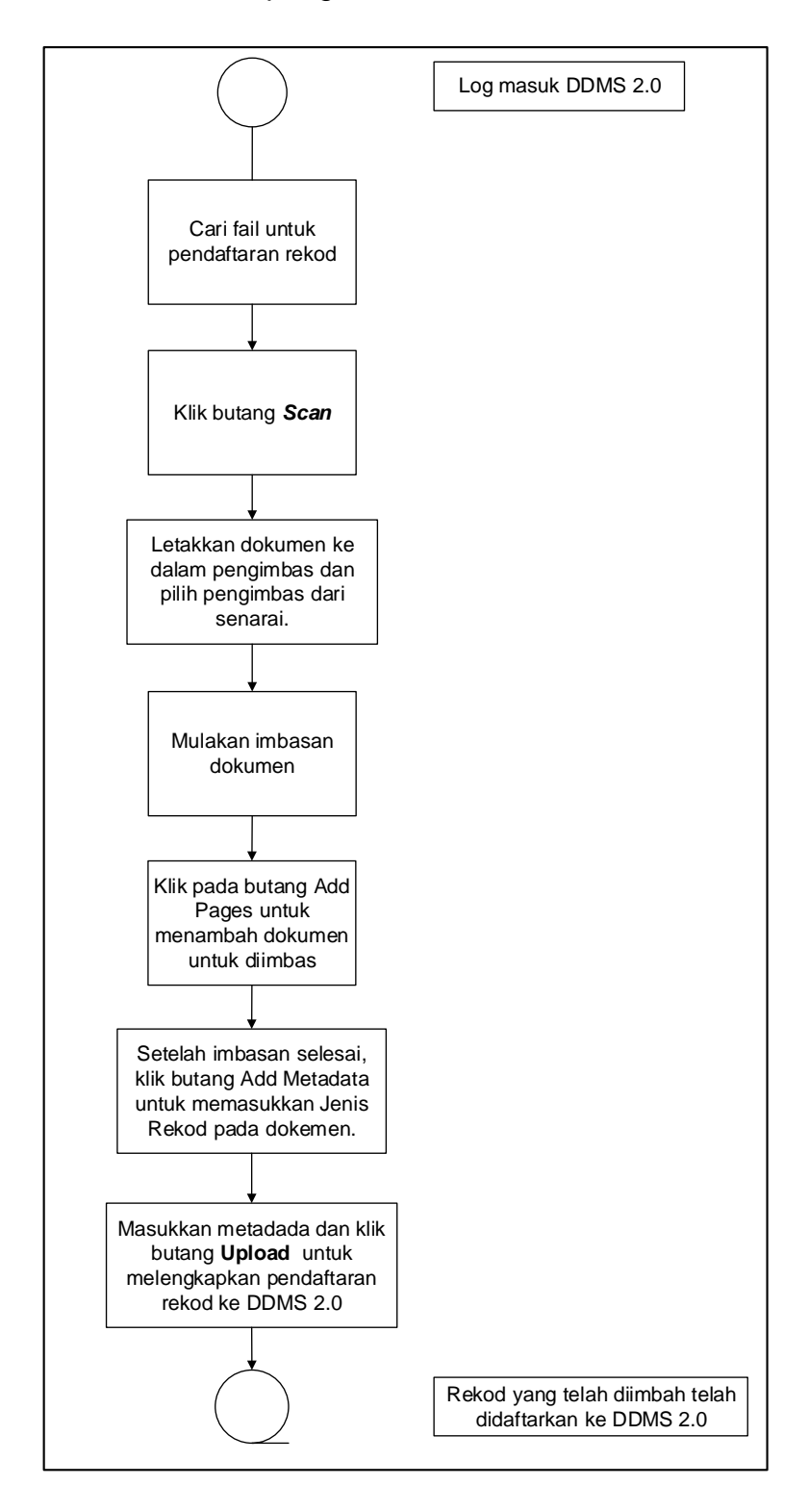

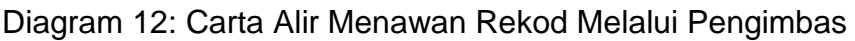

1. Log masuk ke sistem.

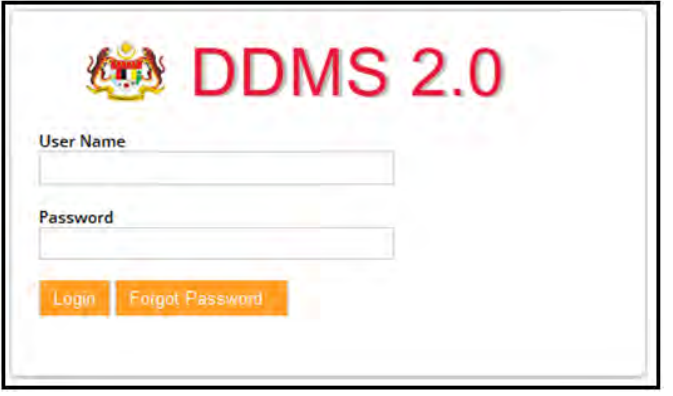

2. Klik menu *Sites* -> *Records Management Site*.

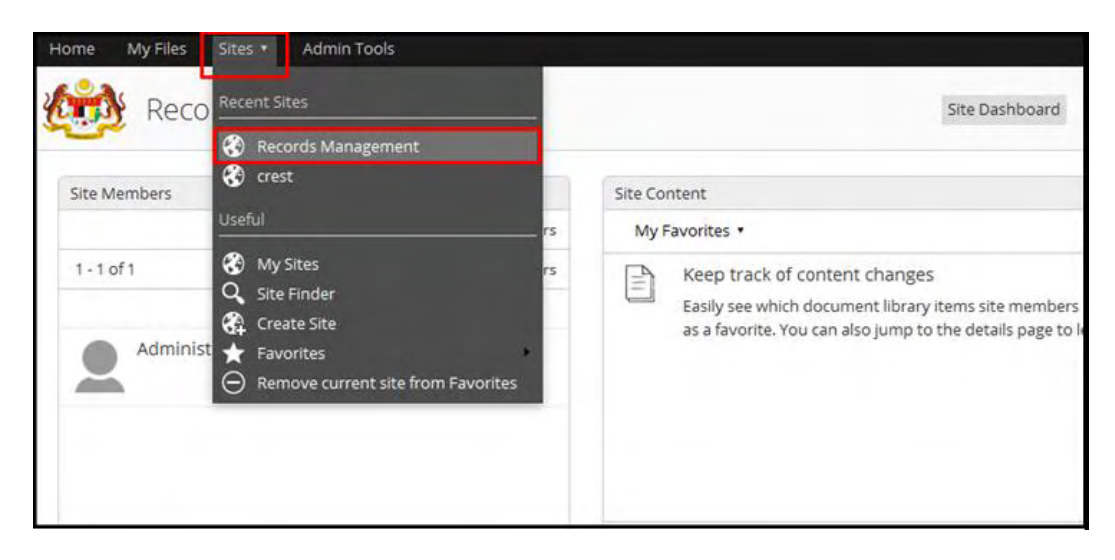

3. Klik *File Classification Plan*.

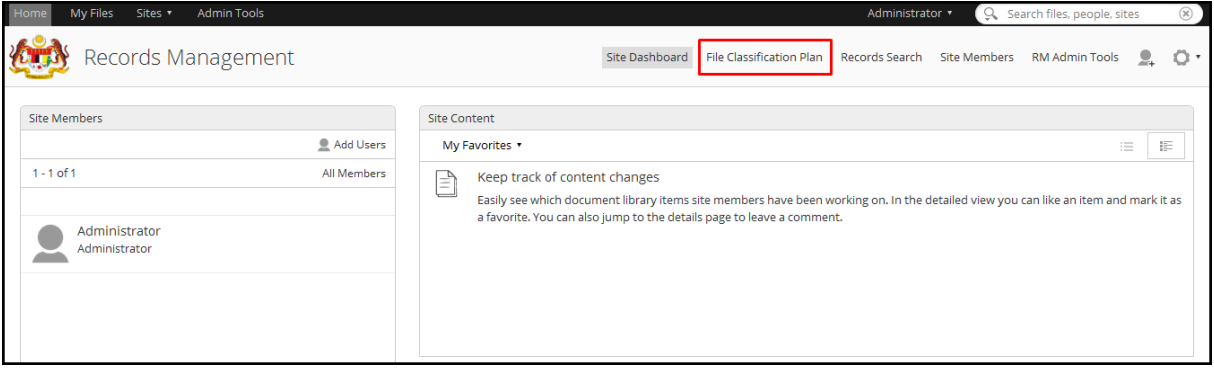

- 4. Cari fail di mana dokumen hendak direkodkan. Klik pada Nama Agensi -> Nama Fungsi -> Nama Aktiviti -> Nama Sub- Aktiviti -> Nama Fail.
- 5. Klik pada butang *Scan*.

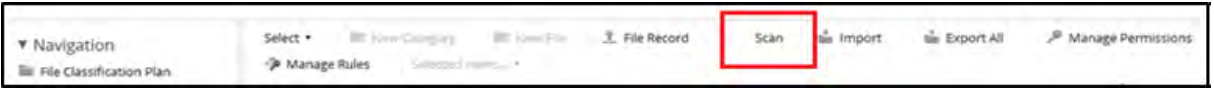

6. Skin pemilihan pengimbas dipaparkan. Pilih pengimbas dan klik butang *Scan*.

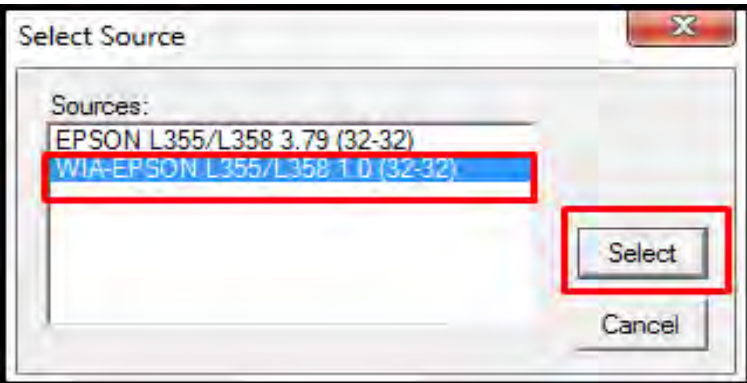

7. Selepas pengimpas dipilih, skrin *Document Scanner* dipaparkan. Terdapat dua bahagian, bahagian kiri memaparkan pratonton dokumen yang telah diimbas manakala bahagian kanan memaparkan kandungan sebenar dokumen.

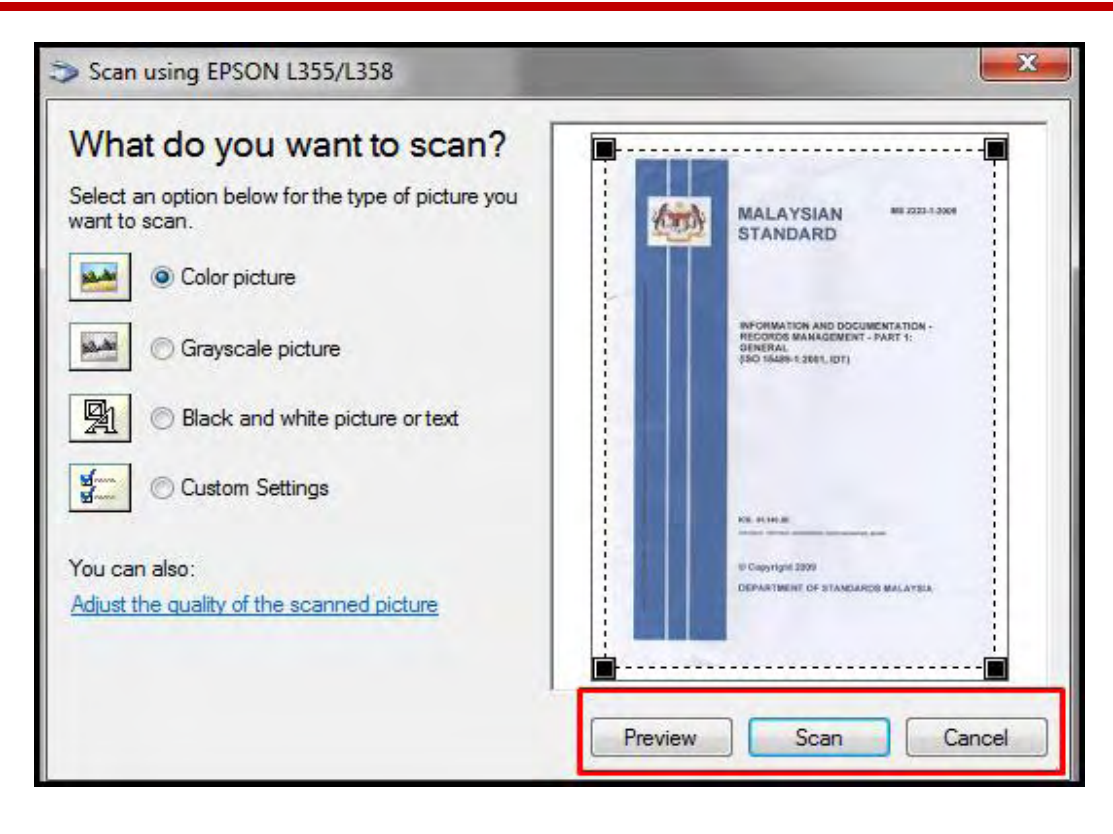

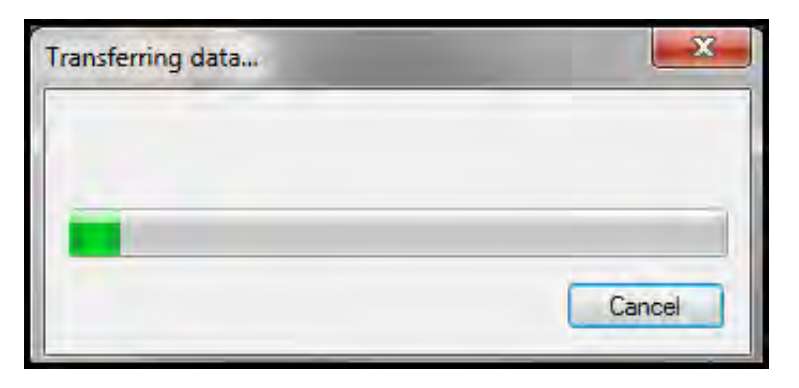

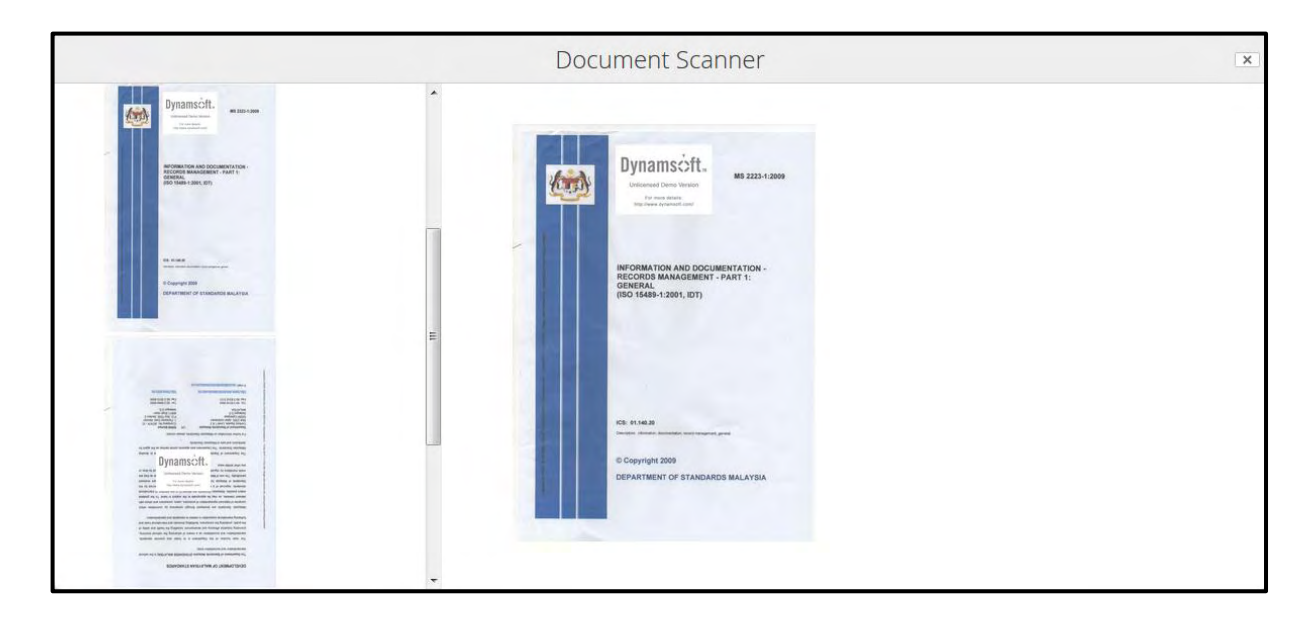

Panduan Pengguna untuk PRJ 77

8. Jika dokumen mempunyai lebih dari satu muka surat, klik butang *Add pages* untuk menambah muka surat baharu. Tetingkap pratonton akan menunjuk muka surat yang ditambah. Susunan muka surat juga boleh diubah di bahagian ini.

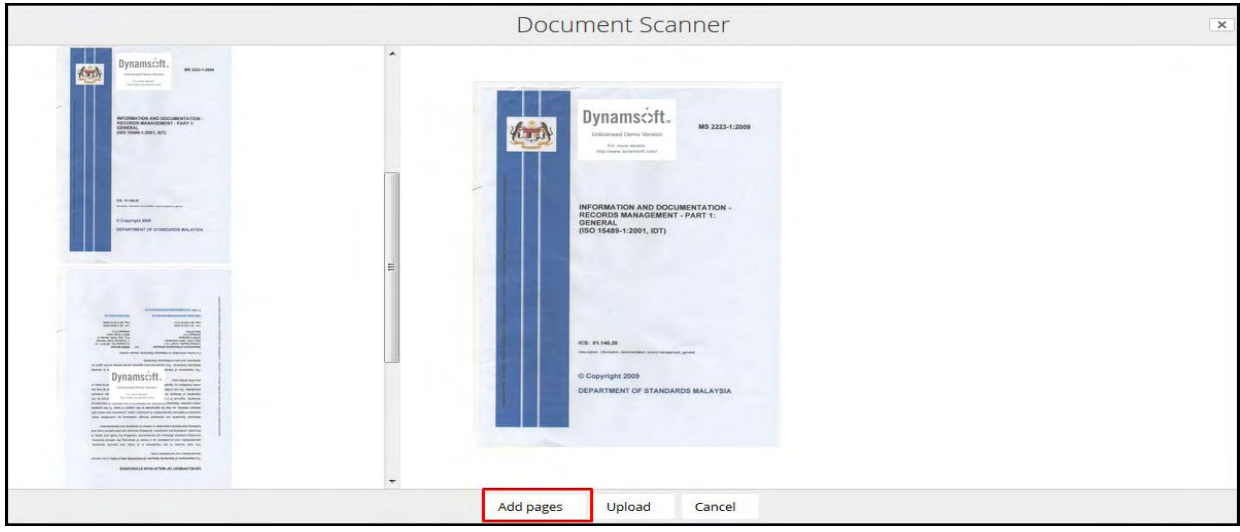

9. Setelah selesai mengimbas, klik butang *Add Metadata* untuk menambah metadata pada rekod tersebut.

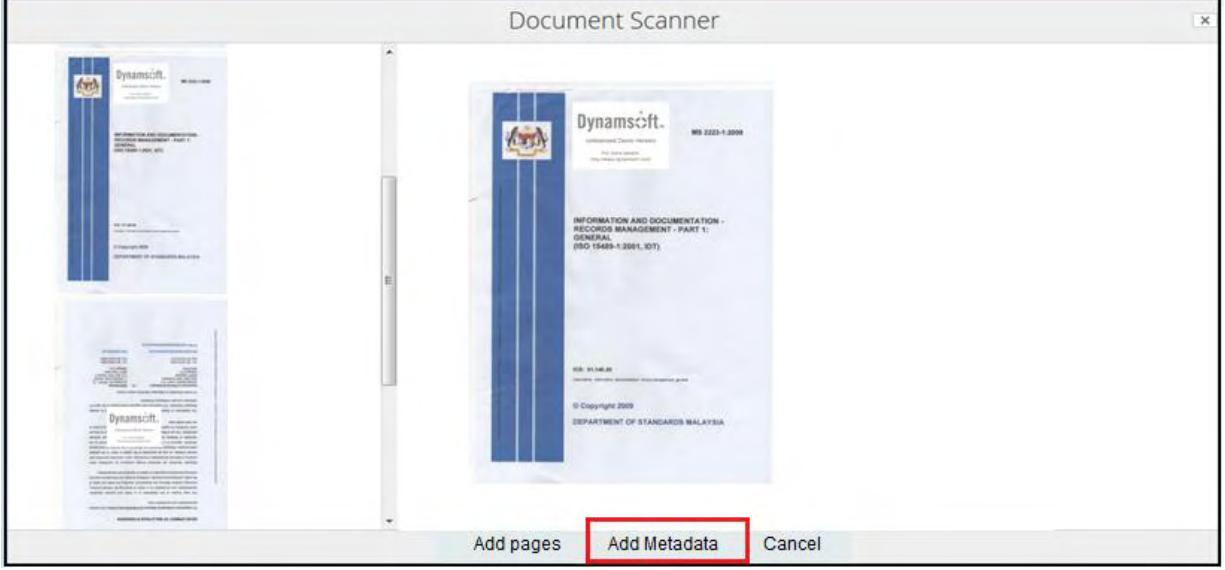

10.Borang seperti di bawah akan dipaparkan.

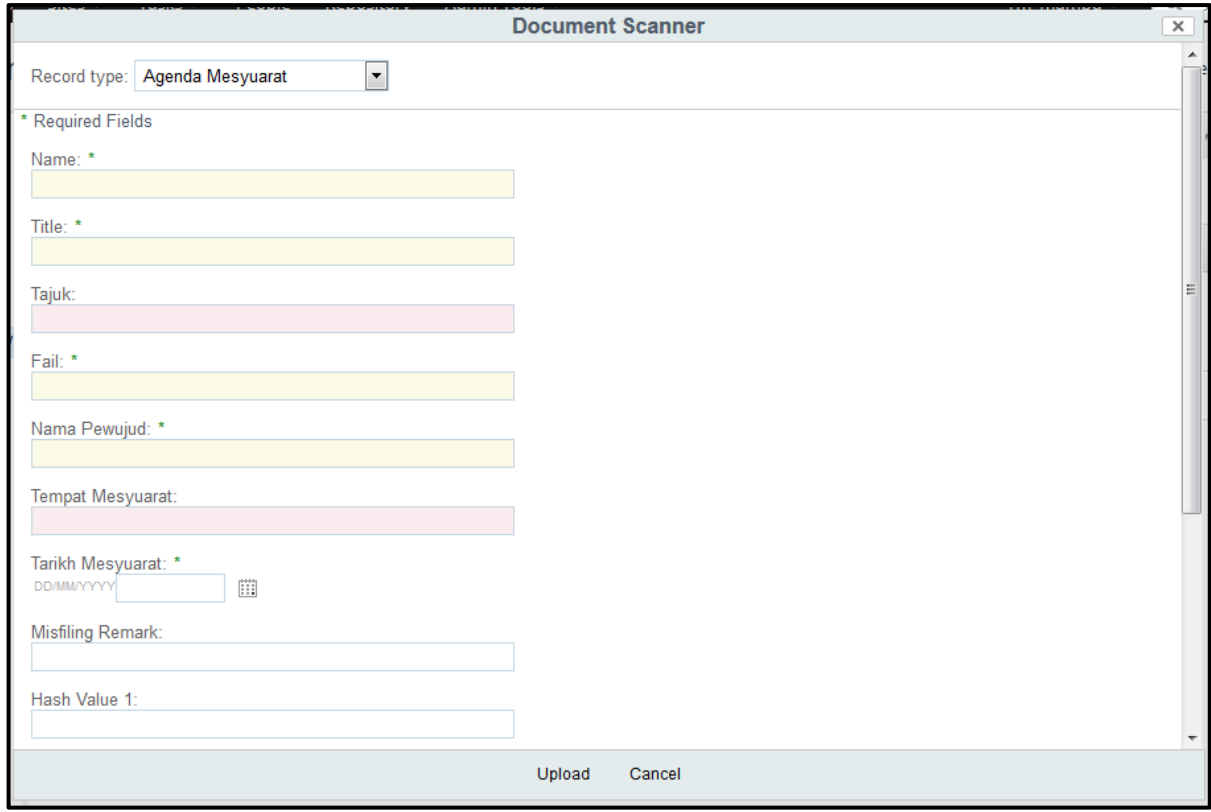

11.Pilih Jenis Rekod dan masukkan semua ruangan wajib. Klik butang Upload untuk pendaftaran rekod ke DDMS 2.0.

# **5.4.4 Menawan Rekod Melalui Pengimbas bersama Lampiran**

Fungsi ini digunakan apabila pengguna mahu memuat naik rekod/ dokumen untuk ditawan ke dalam sistem melalui pengimbas bersama lampiran.

1. Log masuk ke sistem.

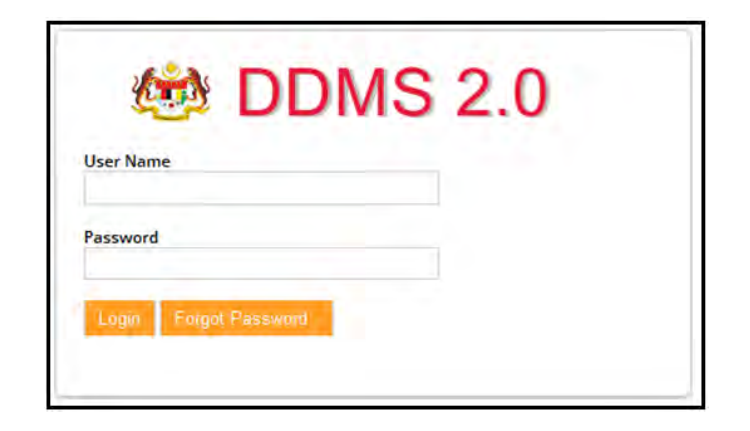

2. Klik menu *Sites* -> *Records Management Site*.

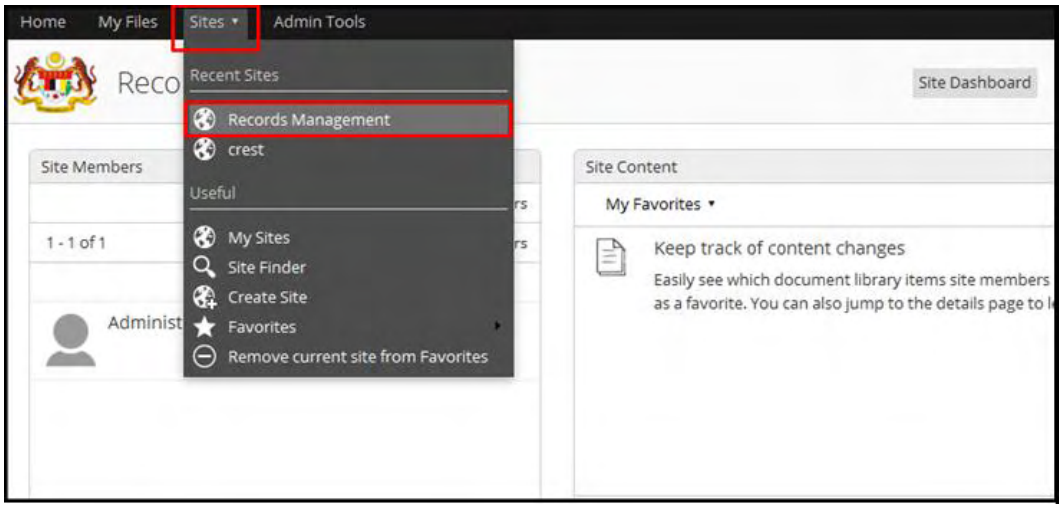

3. Klik *File Classification Plan*.

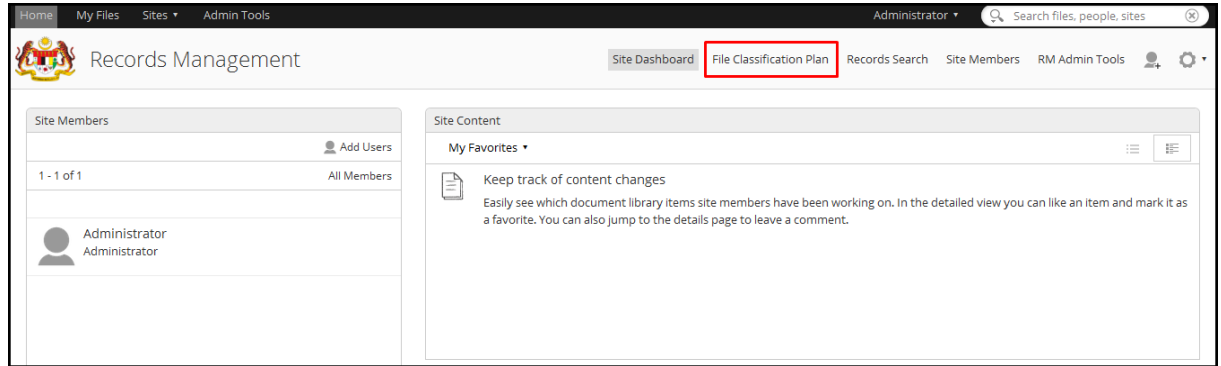

- 4. Cari fail di mana dokumen hendak direkodkan. Klik pada Nama Agensi -> Nama Fungsi -> Nama Aktiviti -> Nama Sub- Aktiviti -> Nama Fail.
- 5. Klik pada butang *Scan*.

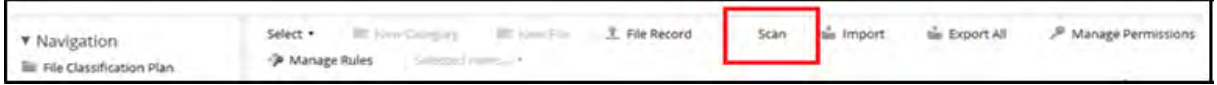

6. Skin pemilihan pengimbas dipaparkan. Pilih pengimbas dan klik butang *Scan*.

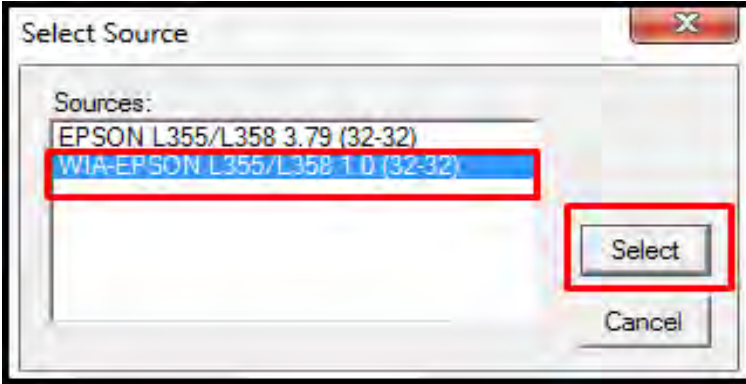

7. Selepas pengimpas dipilih, skrin *Document Scanner* dipaparkan. Terdapat dua bahagian, bahagian kiri memaparkan pratonton dokumen yang telah diimbas manakala bahagian kanan memaparkan kandungan sebenar dokumen.

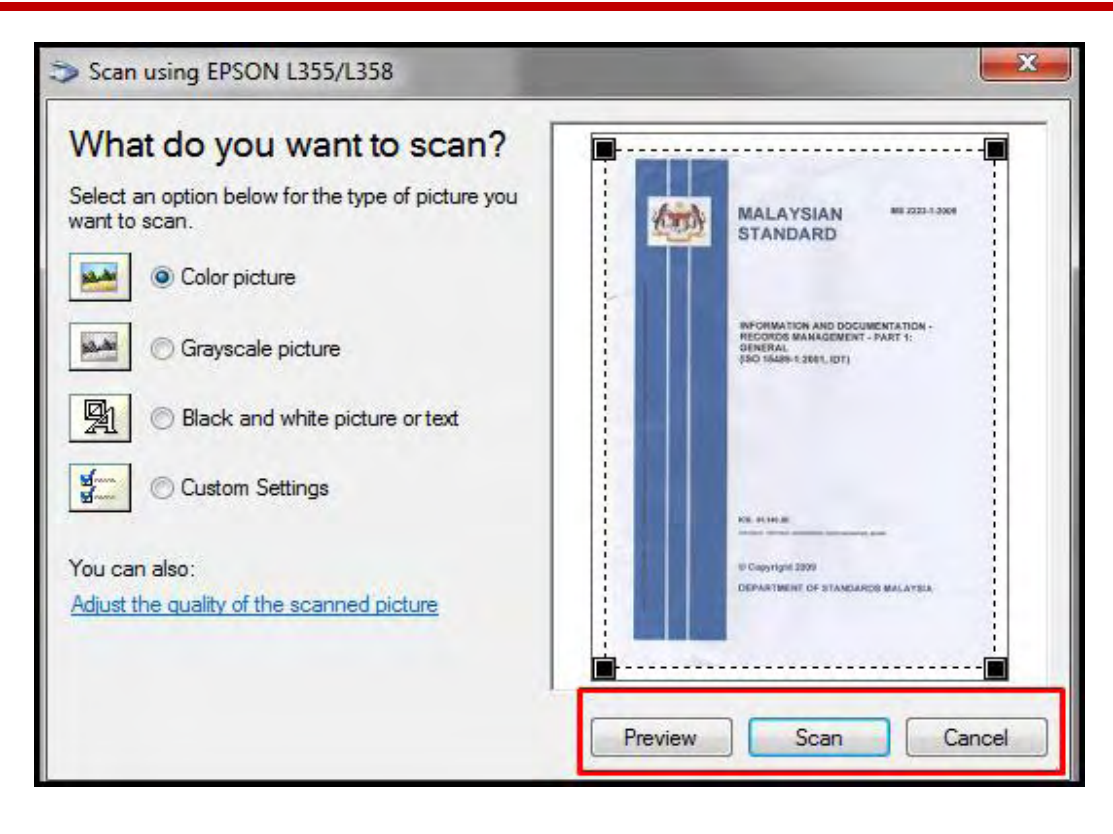

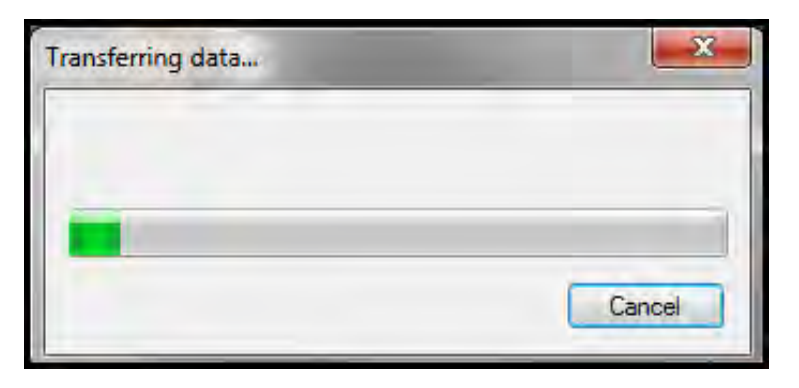

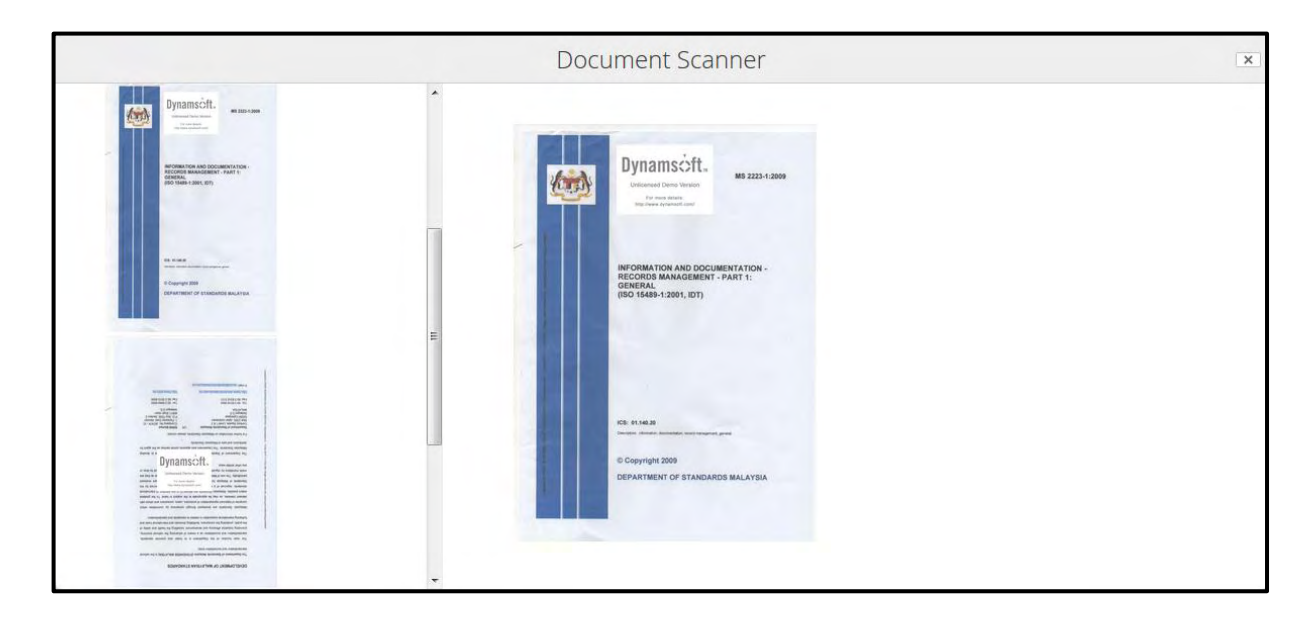

Panduan Pengguna untuk PRJ 82

8. Jika dokumen mempunyai lebih dari satu muka surat, klik butang *Add pages* untuk menambah muka surat baharu. Tetingkap pratonton akan menunjuk muka surat yang ditambah. Susunan muka surat juga boleh diubah di bahagian ini.

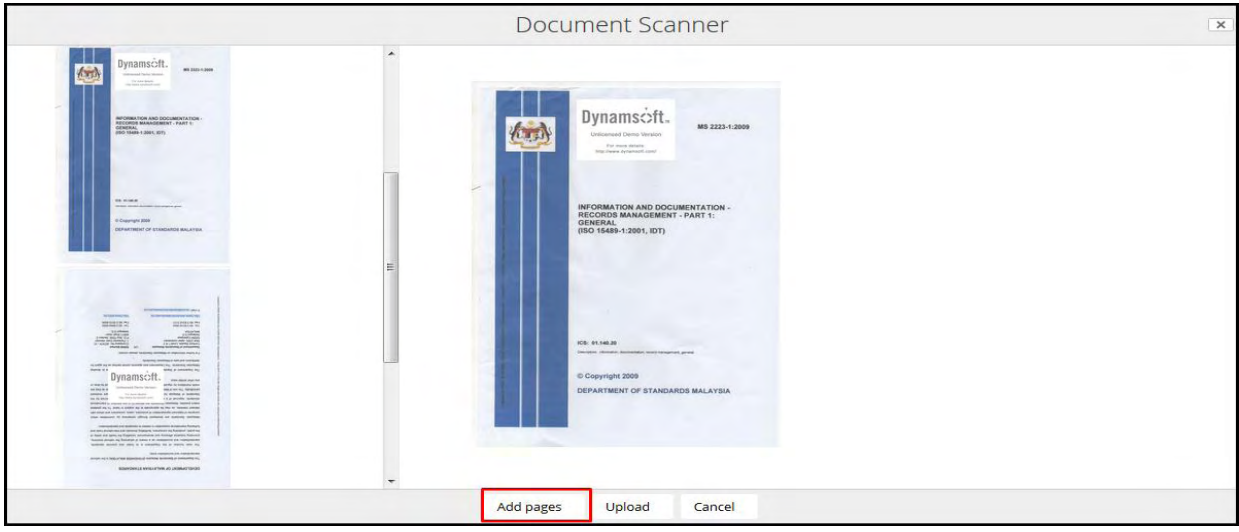

9. Setelah selesai mengimbas, klik butang *Add Metadata* untuk menambah metadata pada rekod tersebut.

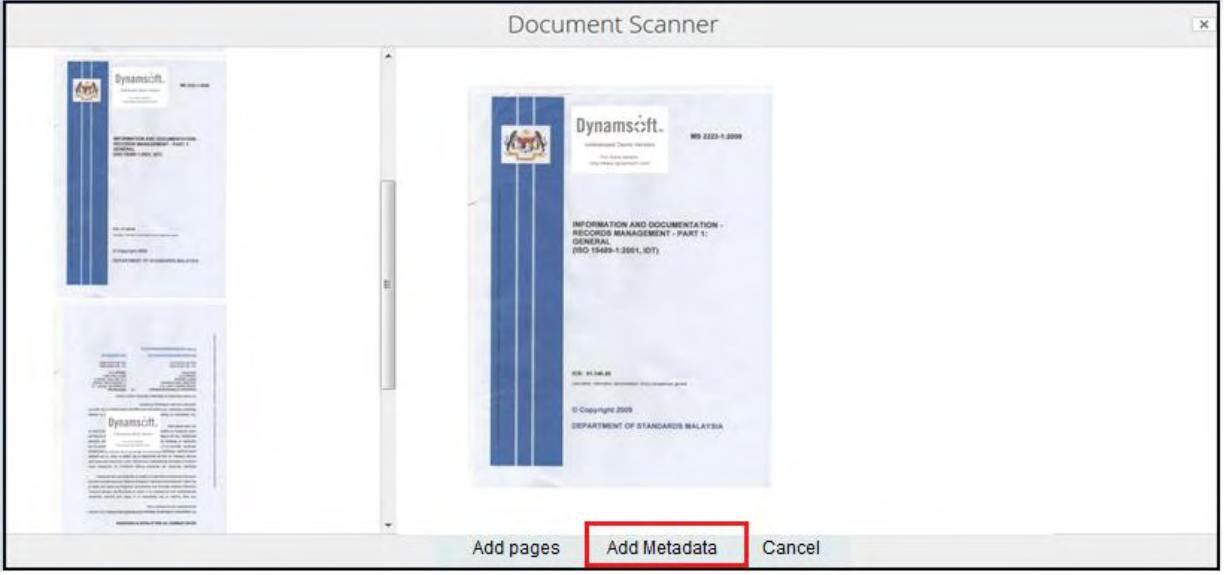

10.Borang seperti di bawah dipaparkan.

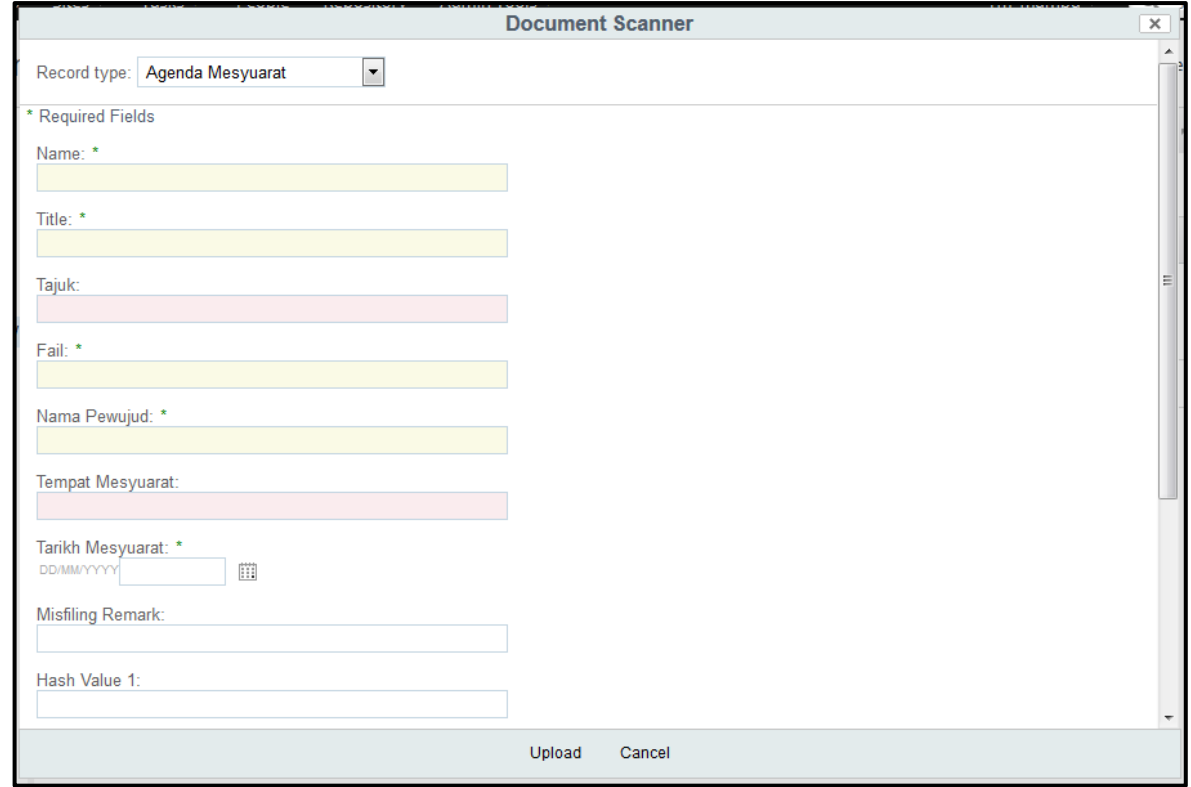

- 11. Klik butang **Upload** dan dokumen telah direkodkan ke dalam sistem.
- 12. Pada menu kanan, pilihan *Add Attachment* dipaparkan pada rekod yang telah dimuat naik. Klik "*Add Attachment".*

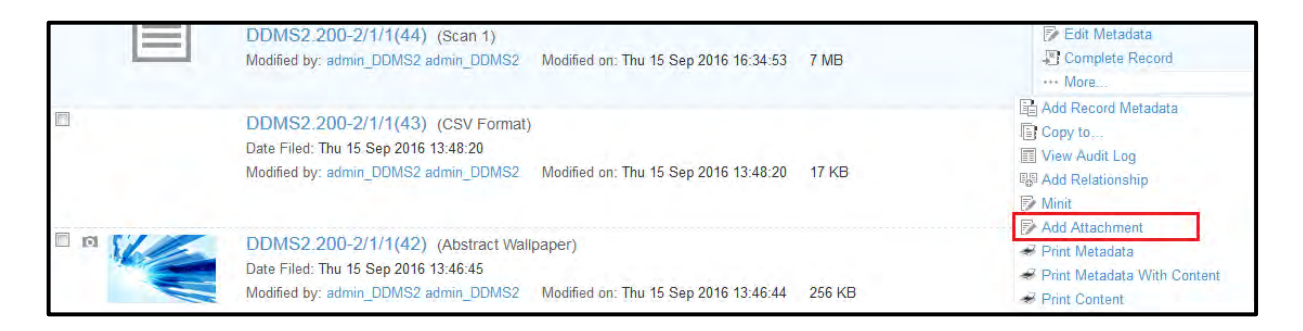

13. Paparan untuk memilih dokumen lampiran dipaparkan. Pilih lampiran tersebut, pilih jenis rekod dan masukkan metadata dan klik butang **OK**.

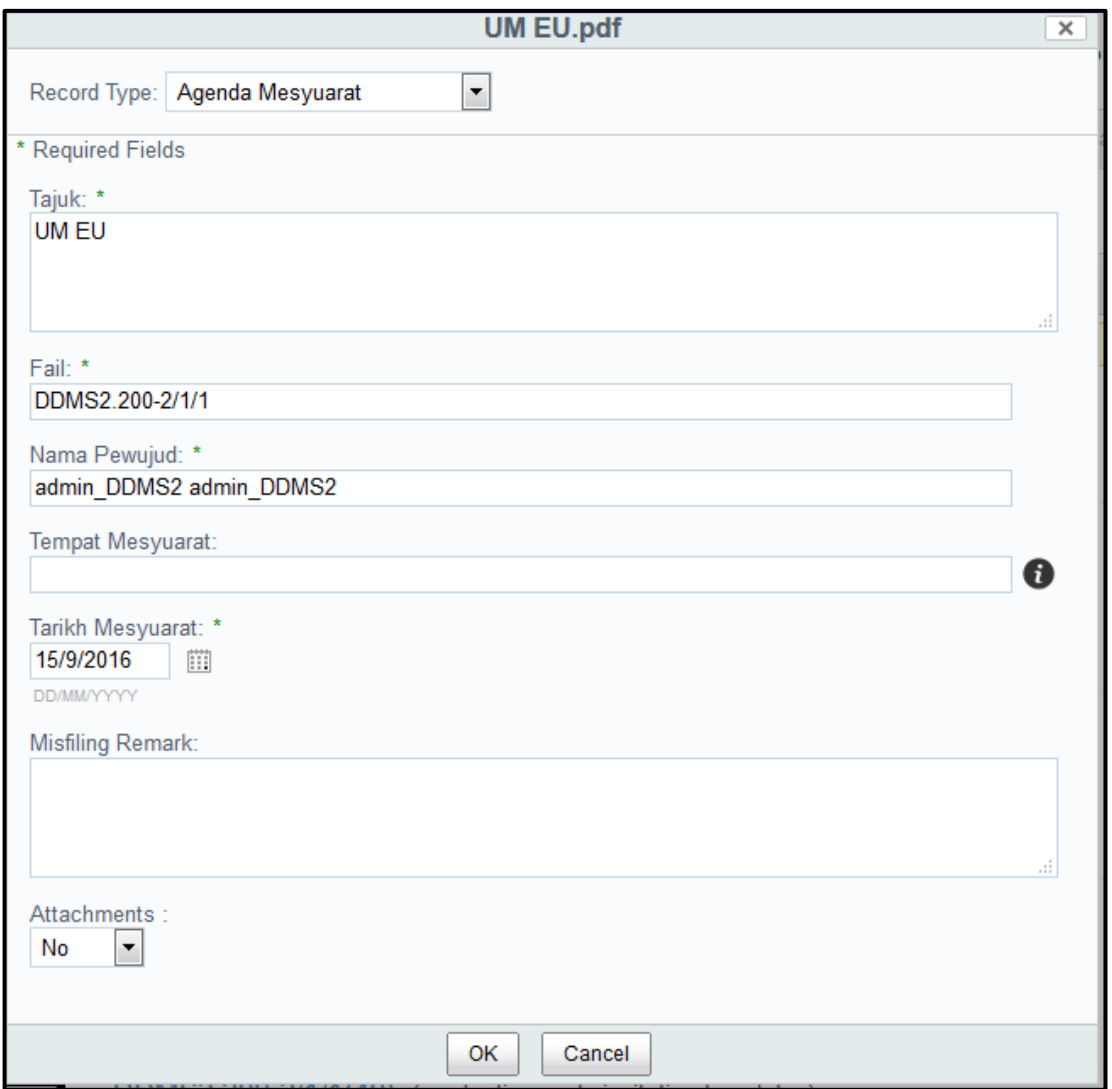

- 14. Lampiran telah dimuat naik ke dalam sistem. Ulang langkah 12- 14 untuk menambah lampiran baharu.
- 15. Klik pada nama rekod dan senarai lampiran dipaparkan.

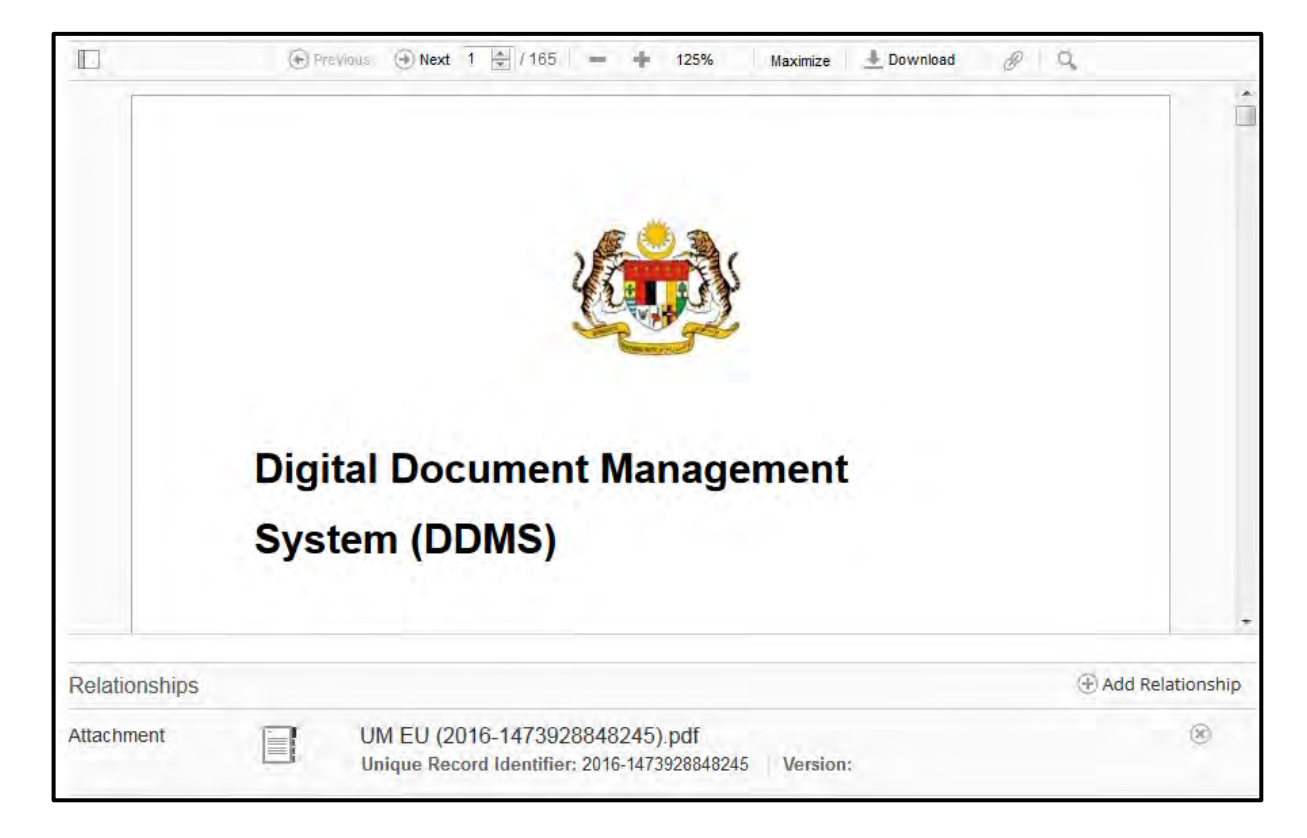

# **5.4.5 Manawan Rekod Dari MS Office**

Fungsi ini digunakan apabila pengguna mahu memuat naik rekod/ dokumen untuk di tawan ke dalam sistem terus dari MS Office. Plug-ins perlu dipasang terlebih dahulu sebelum membolehkan aktiviti ini dilakukan.

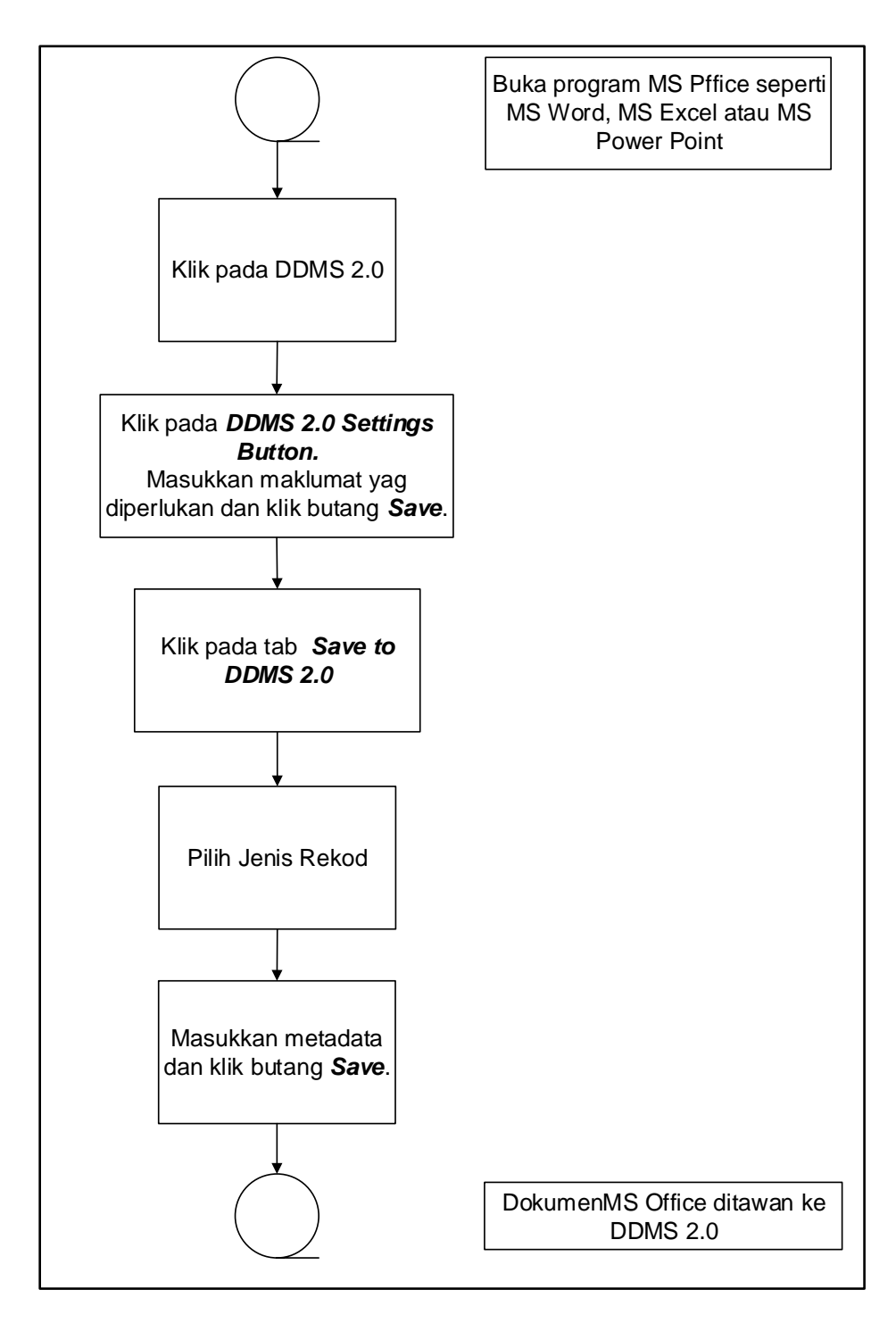

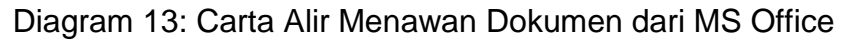

# **5.4.5.1 Pra-syarat Pemasangan Plug-ins pada MS Office**

Berikut adalah pra-syarat untuk pemasangan plug-ins yang perlu ada.

- 1. Microsoft Office versi 2010 or 2013 telah dipasang pada PC/ Laptop anda.
- 2. Microsoft .NET Framework 4.5.1 + is telah dipasang pada PC/ Laptop anda.

Cara untuk menyemak:

- 1. Klik pada Start Orb.
- 2. Klik pada Control Panel.
- 3. Pada Programs and Features akan tersenarai item seperti rajah dibawah.

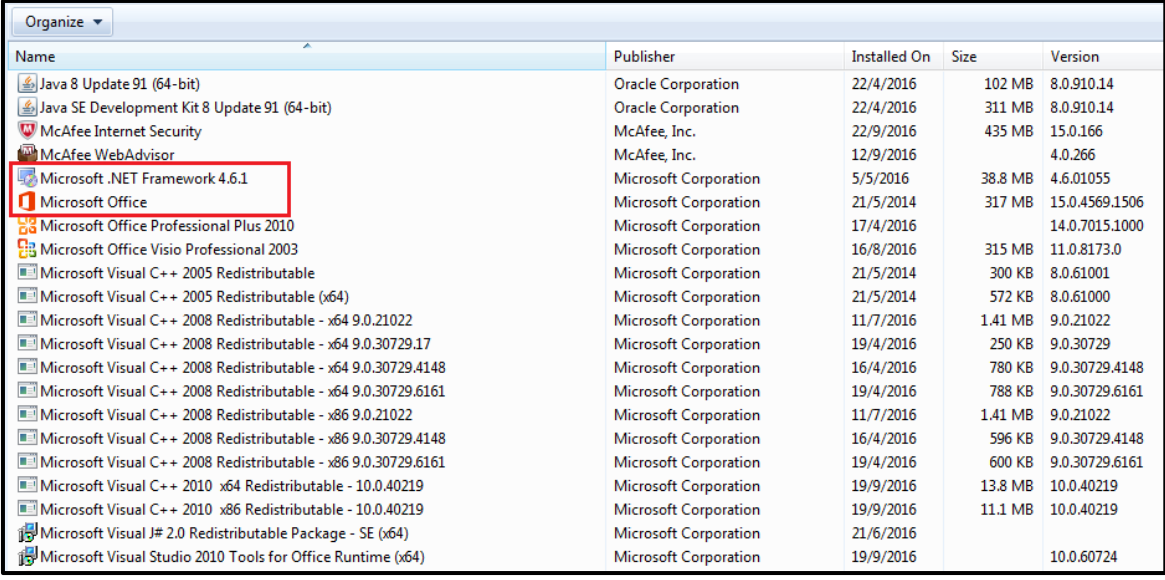

# **5.4.5.2 Pemasangan Plug-ins pada MS Office**

1. Log masuk ke DDMS 2.0.

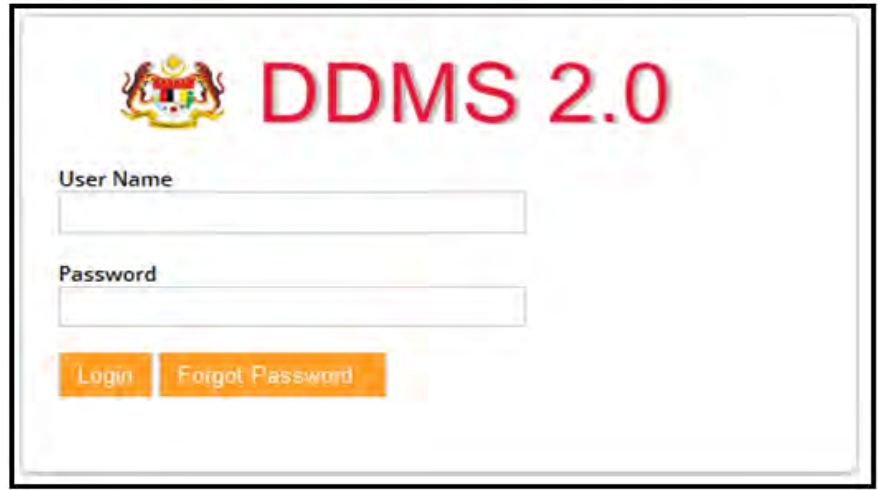

2. Klik pada menu *Shared Files*

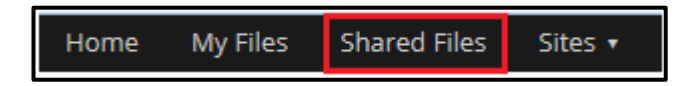

3. Terdapat perisian untuk MS Office 2010 dan MS Office 2013. Pilih dan klik pada yang berkenaan.

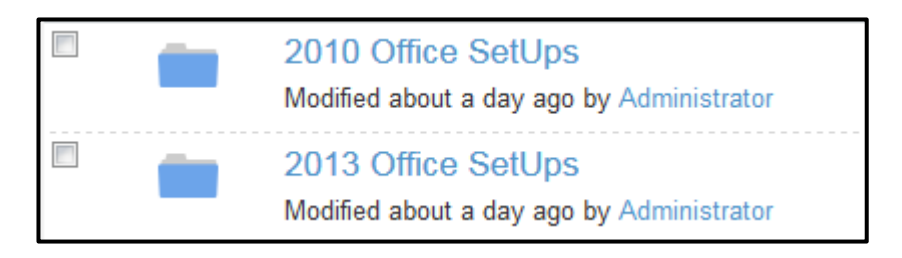

4. Muat turun perisian denngan cara klik butang Donwload di pautan sebelah kanan.

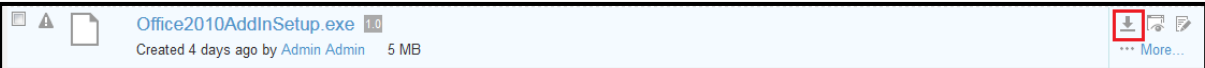

5. Tetingkap untuk menyimpan perisian dipaparkan.

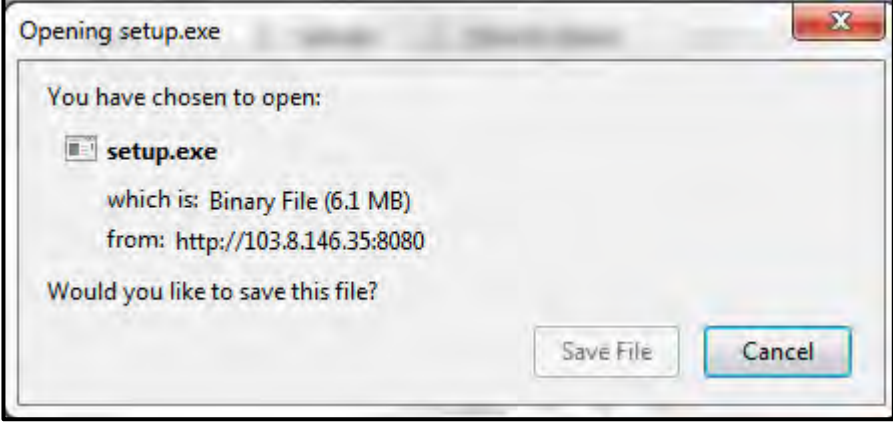

6. Klik pada butang *Save File*

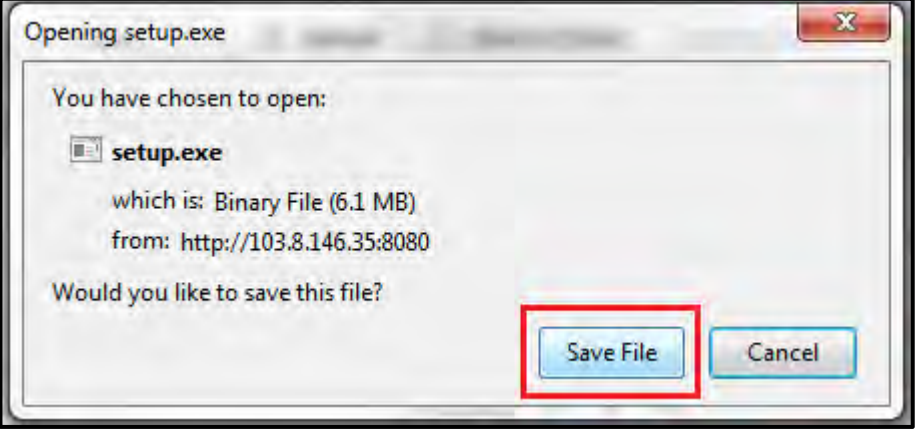

7. Setelah selesai muat turun, klik kanan pada setup dan klik *Run as administrator.*

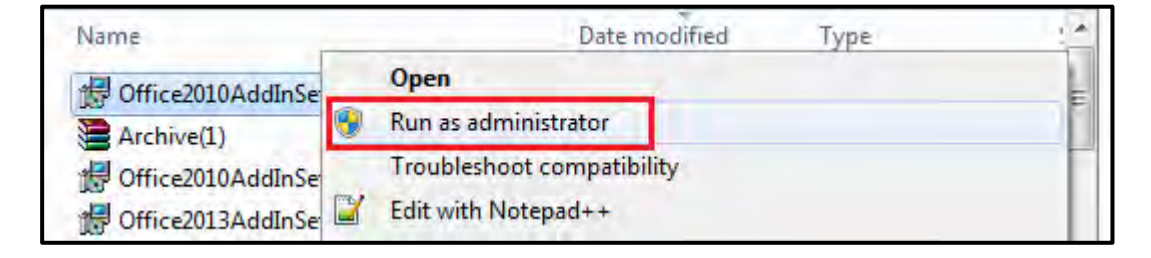

- 8. Security Pop up akan dipaparkan. Klik butang OK.
- 9. Selepas itu, pop up untuk memulakan pemasangan dipaarkan. Klik butang Install.

10.Pemasangan dimulakan.

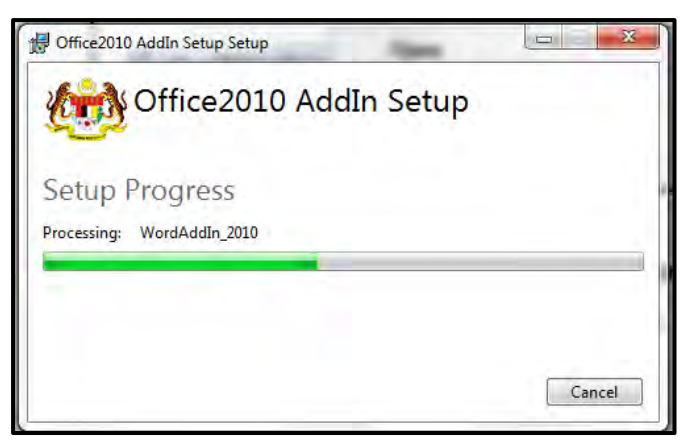

11.Pemasangan selesai. Notifikasi **"Installation Successfully Completed**" dipaparkan. Klik butang **Close**.

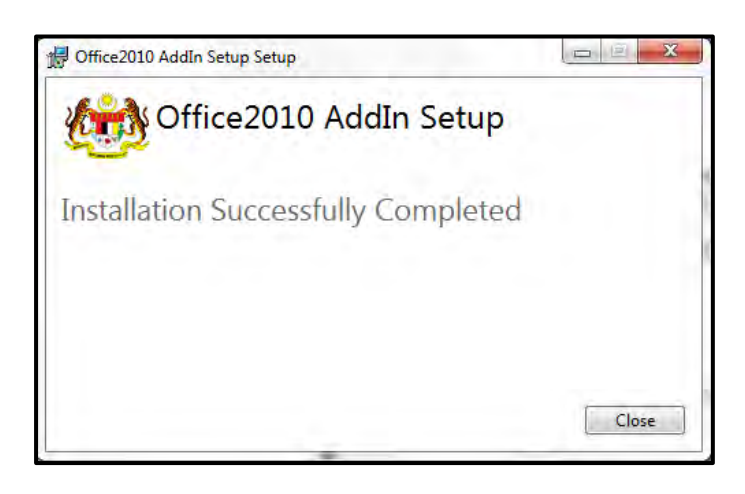

12.Tutup semua Applikasi MS Office dan buka semula. Tab DDMS 2.0 dipaparkan.

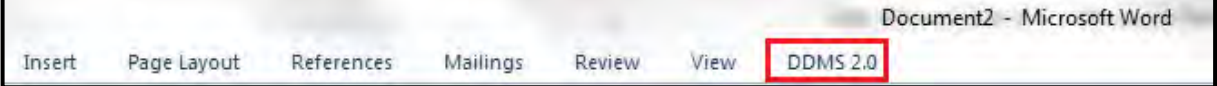

# **5.4.5.3 Menawan Rekod dari MS Word**

1. Log masuk ke DDMS 2.0

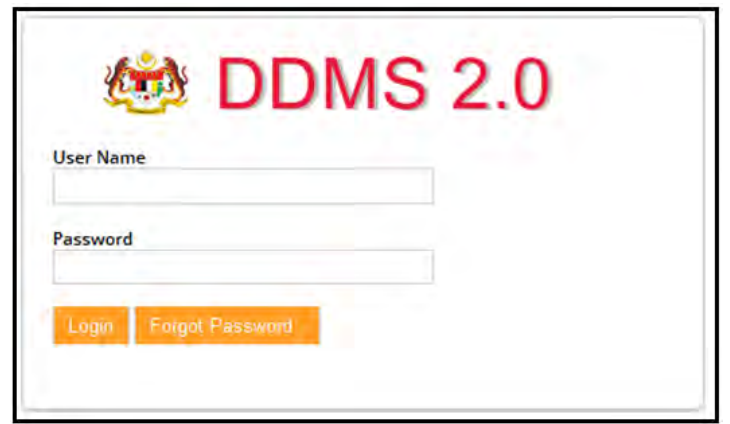

- 2. Buka Aplikasi MS Word.
- 3. Klik tab DDMS 2.0, pilihan berikut dipaparkan.

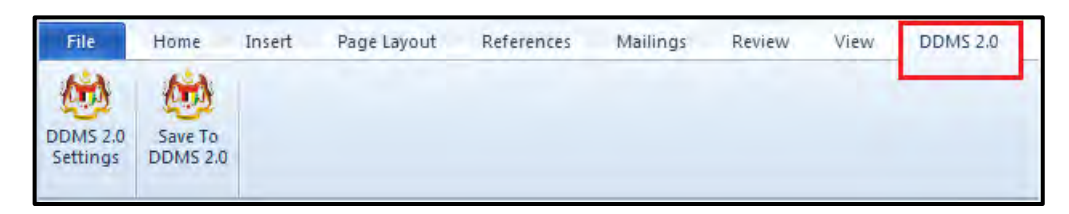

4. Klik pada tab **DDMS 2.0 Settings**.

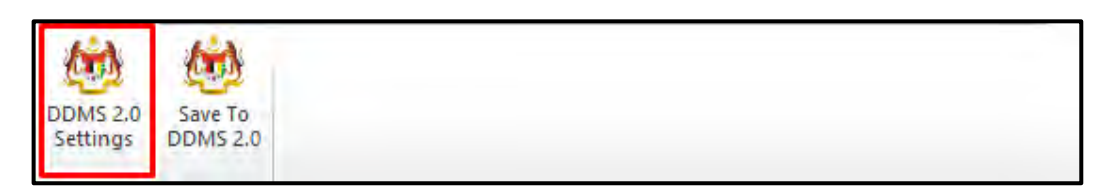

5. Tetingkap tetapan akan dipaparkan. Masukkan maklumat tepatan berikut dan klik butang **Save Setting.**

> *Web Client URL:* https://ddmscontent.malaysia.gov.my/alfresco *Username*: NRIC@Agency **Password: Password DDMS 2.0 pengguna** *Remember authentication details*: Pilih kotak ini jika mahu maklumat tetapan disimpan.

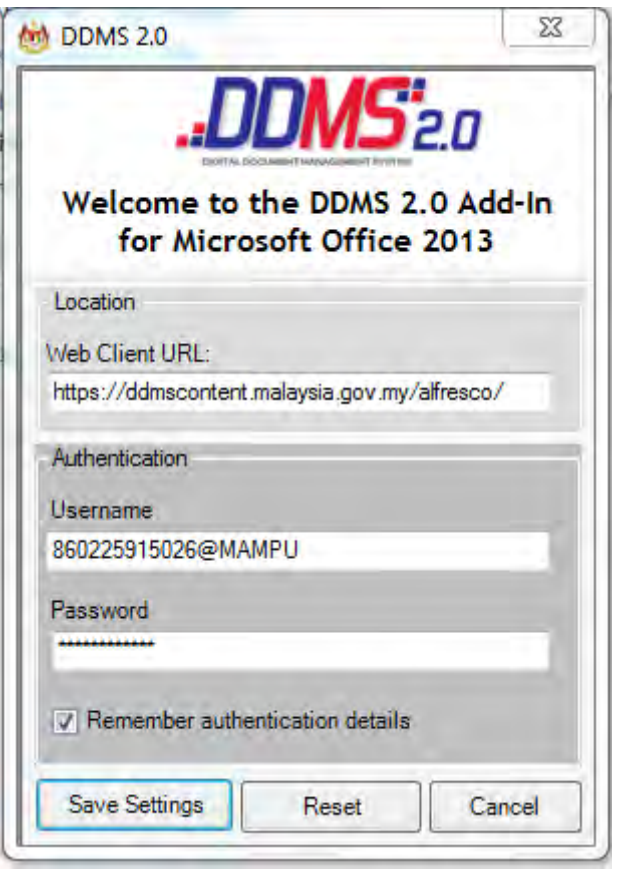

- 6. Tetapan ini hanya perlu dilakukan sekali sahaja apabila pertama kali mengguna aplikasi ini.
- 7. Tetingkap Log Masuk dipaparkan. Masukkan username dan password untuk mengesahkan id pengguna. Klik butang *OK*.

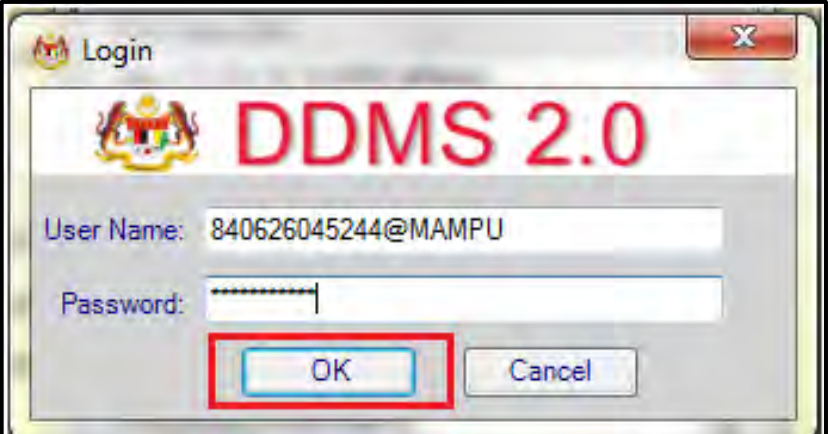

8. Jika berjaya berhubung dengan pelayan DDMS 2.0, skrin berikut dipaparkan. Klik bukang *OK*.

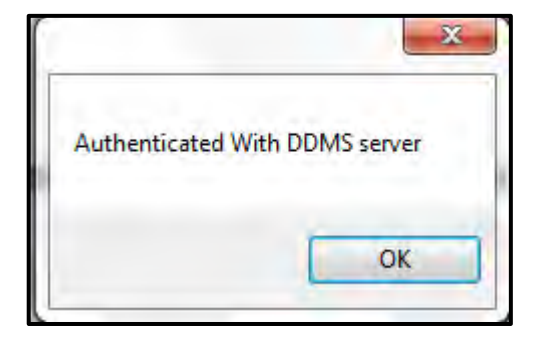

9. Klik pada tab **Save to DDMS 2.0**

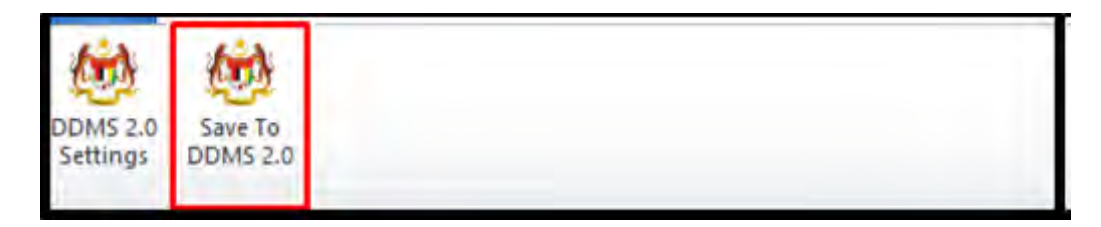

10. Tetingkap untuk memasukkan metadata dipaparkan.

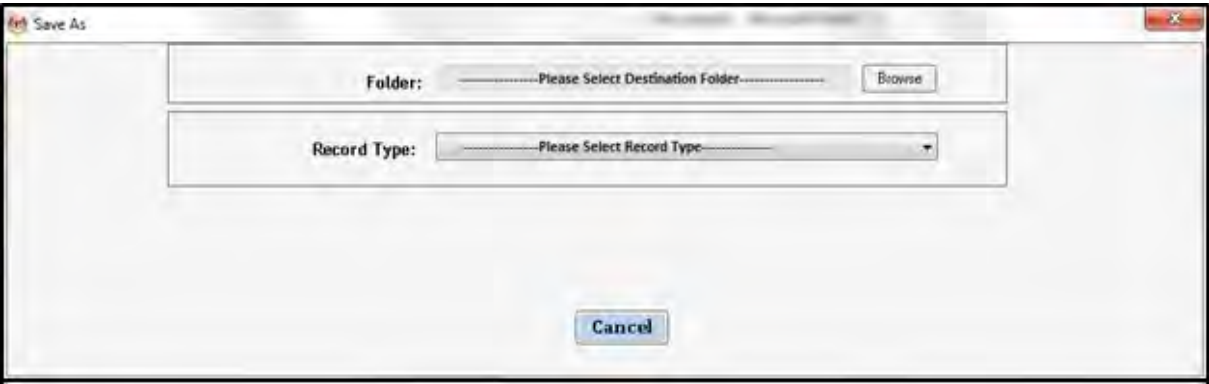

- 11.Klik pada butang **Browse** untuk memilih lokasi fail dimana rekod hendak ditawan.
- 12.Fail boleh dicari dengan cara klik pada klasifikasi fail.

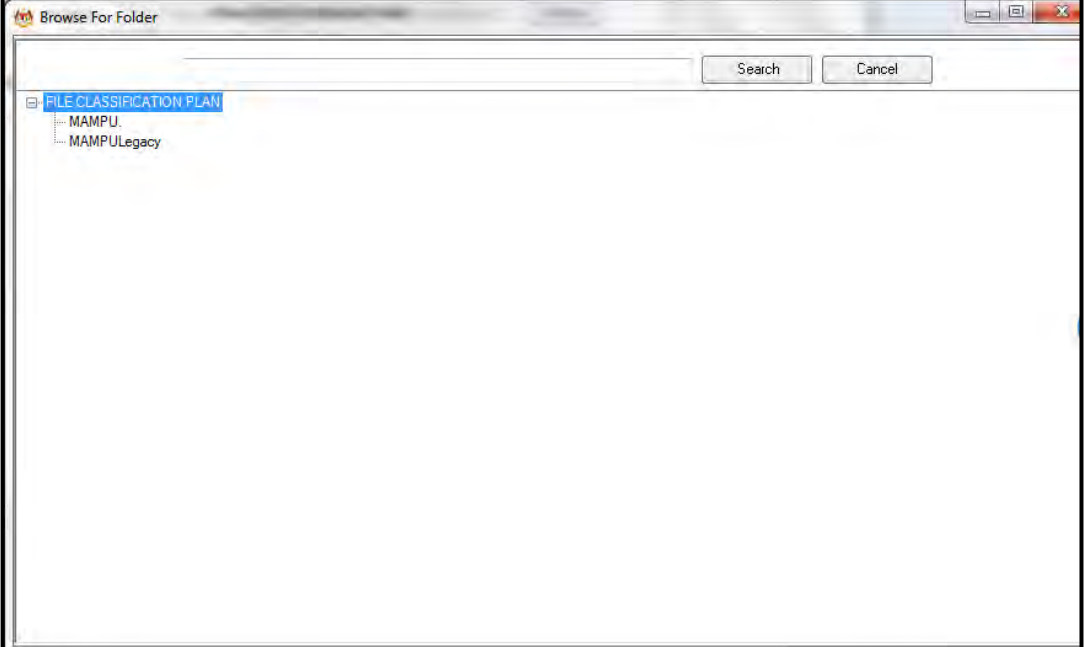

13.Masukkan nama fail pada ruangan Carian dan klik butang *Search*.

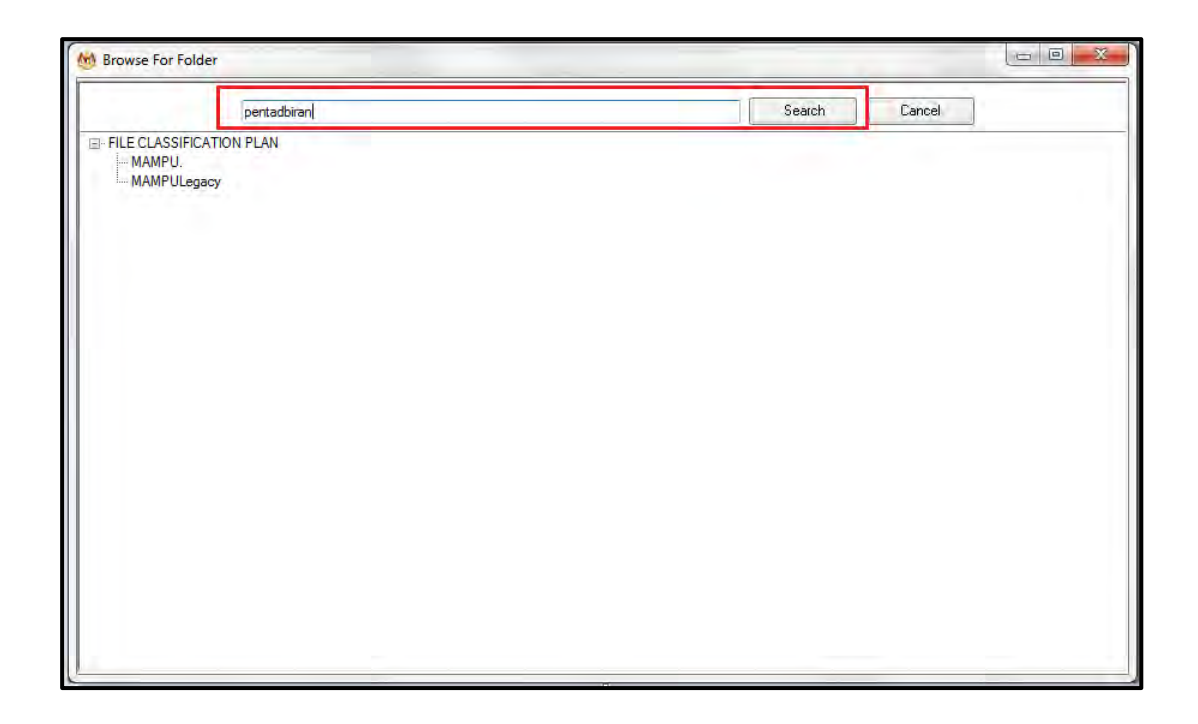

14.Hasil carian dipaparkan. Klik pada fail yang diperlukan.

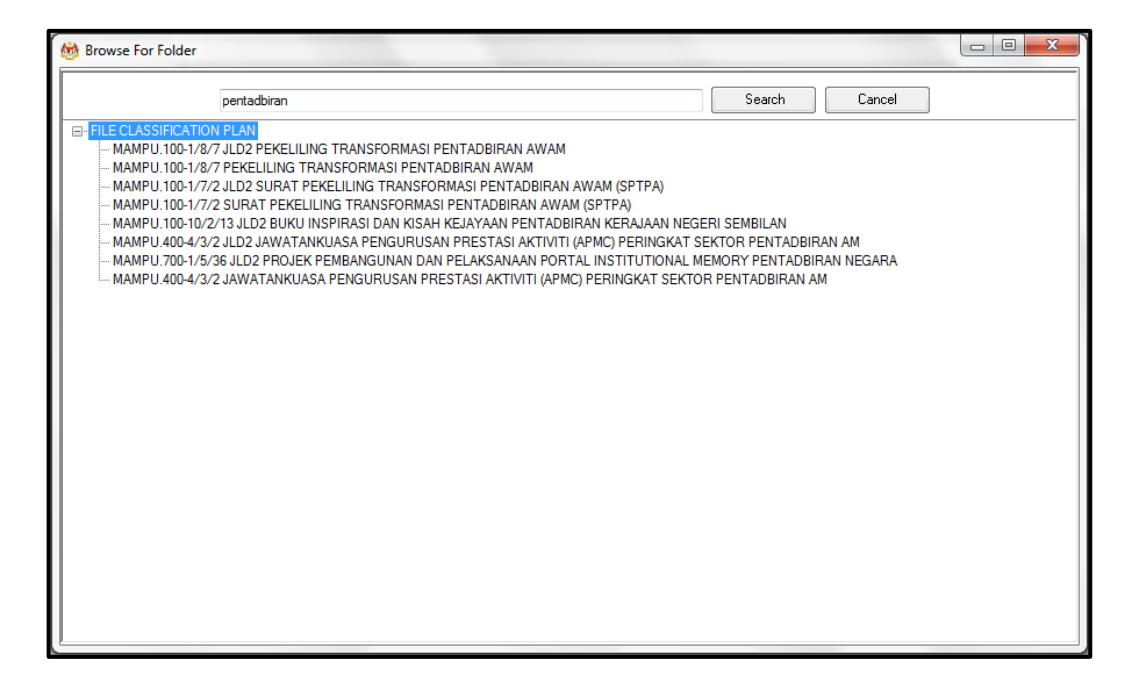

15.Klik pada fail yang diperlukan. Satu skrin pop up dipaparkan untuk pengesahan. Klik butang *OK*.

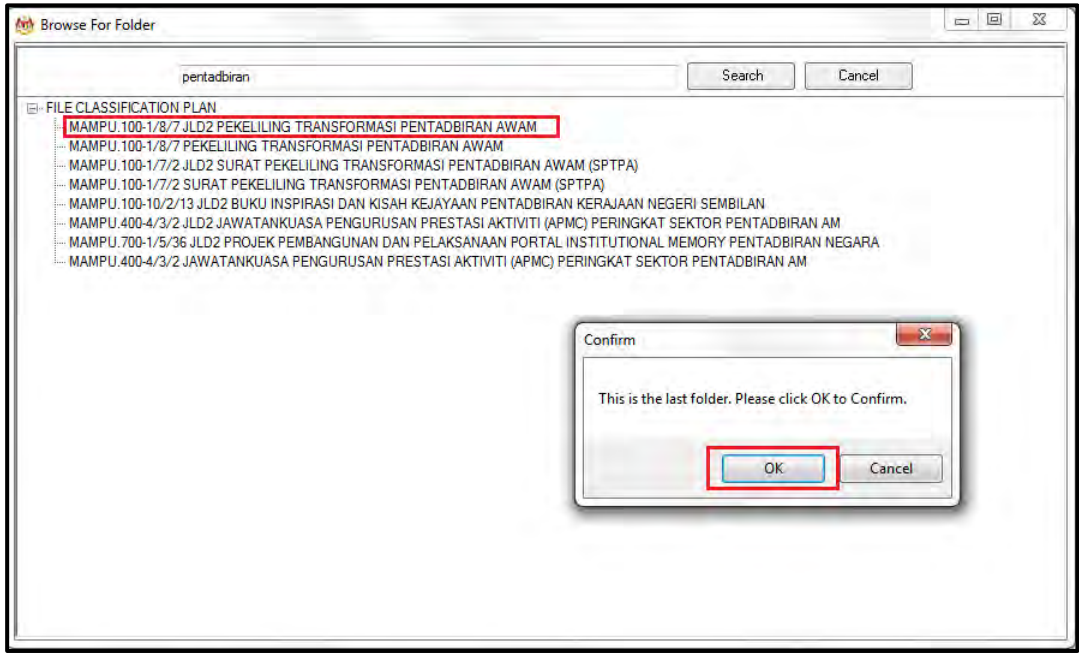

16.Untuk membatalkan carian, klik pada butang Cancel.

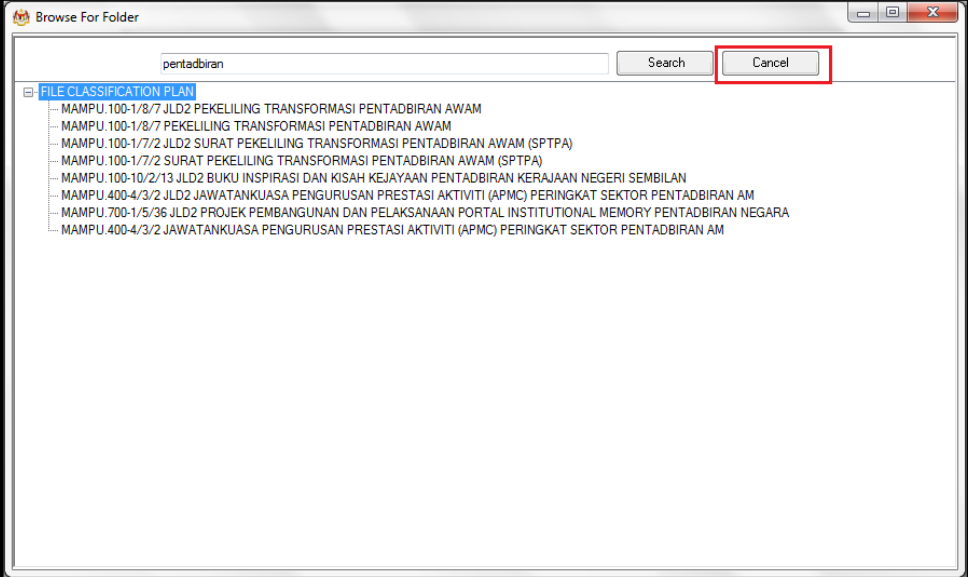

17.Fail juga boleh di cari dengan cara klik pada File Classification Plan. Klik pada nama Agensi.

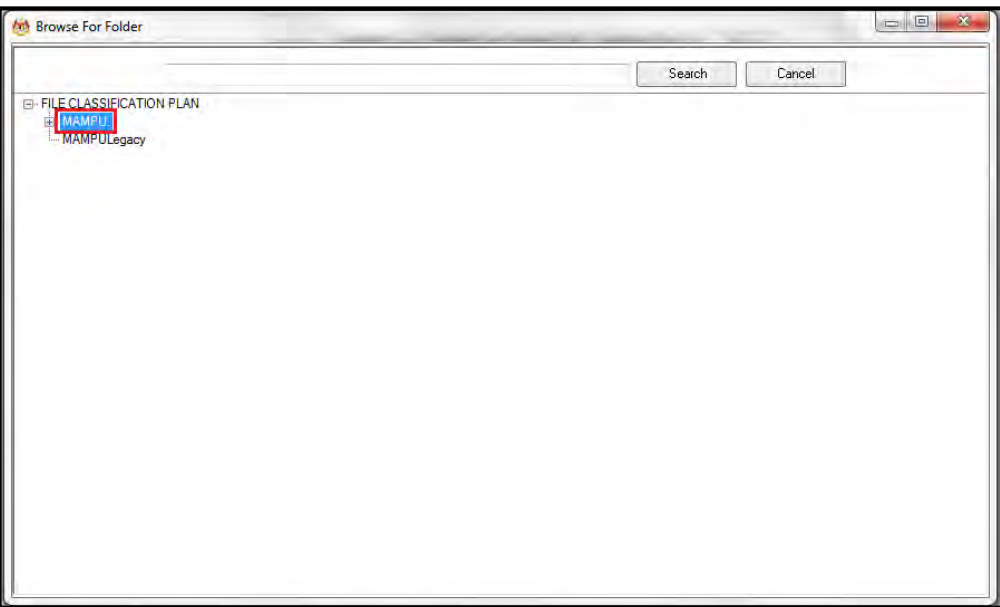

18.Klik Pada Level Fungsian

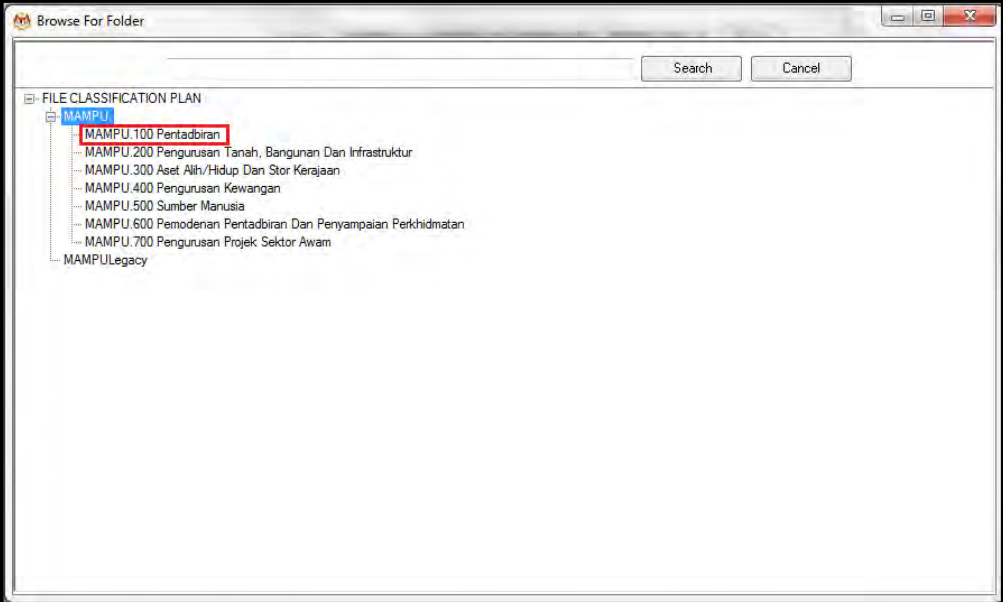

19.Klik pada Level Aktiviti.

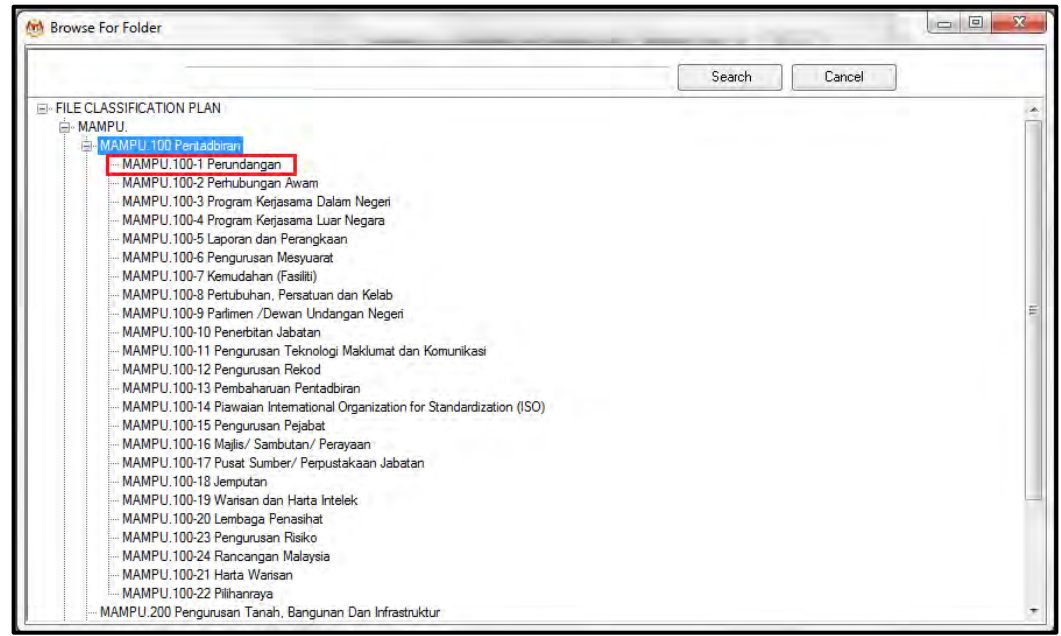

20.Klik pada Level Sub-Aktiviti.

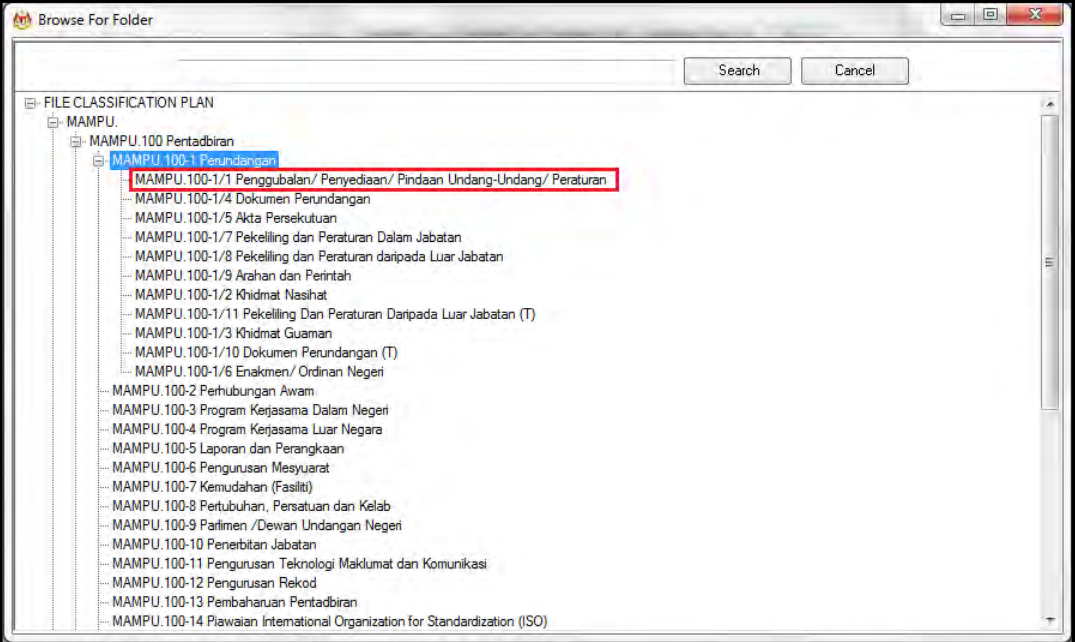

### 21.Klik pada No. Fail.

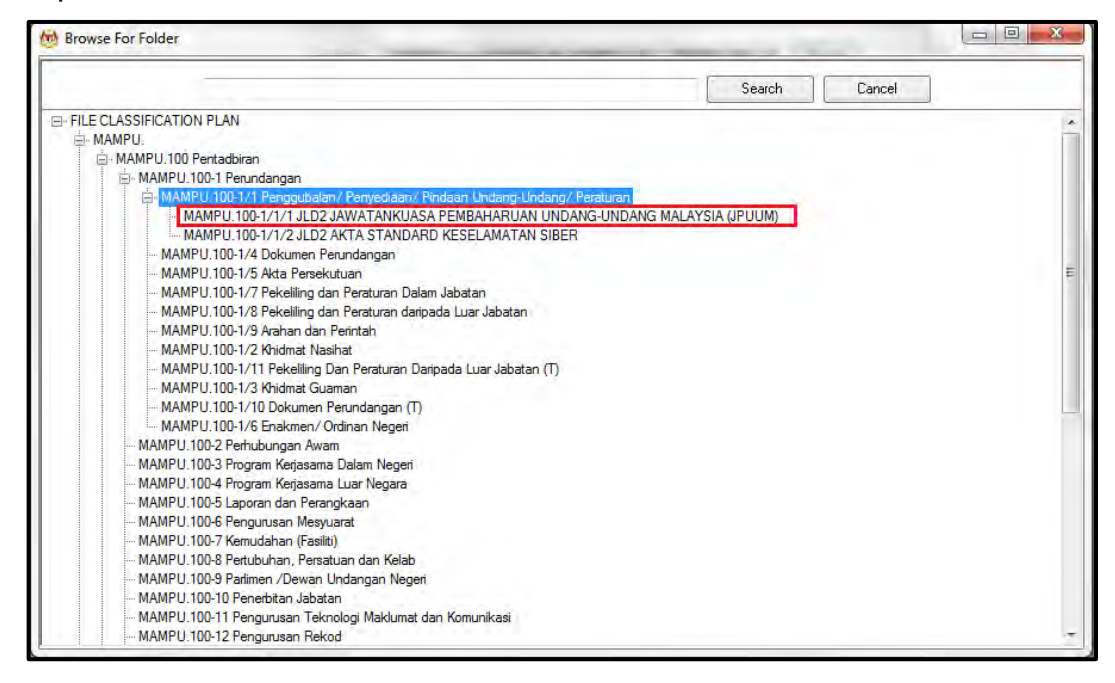

22.Pop up untuk pengesahan dipaparkan. Klik pada butang *OK*.

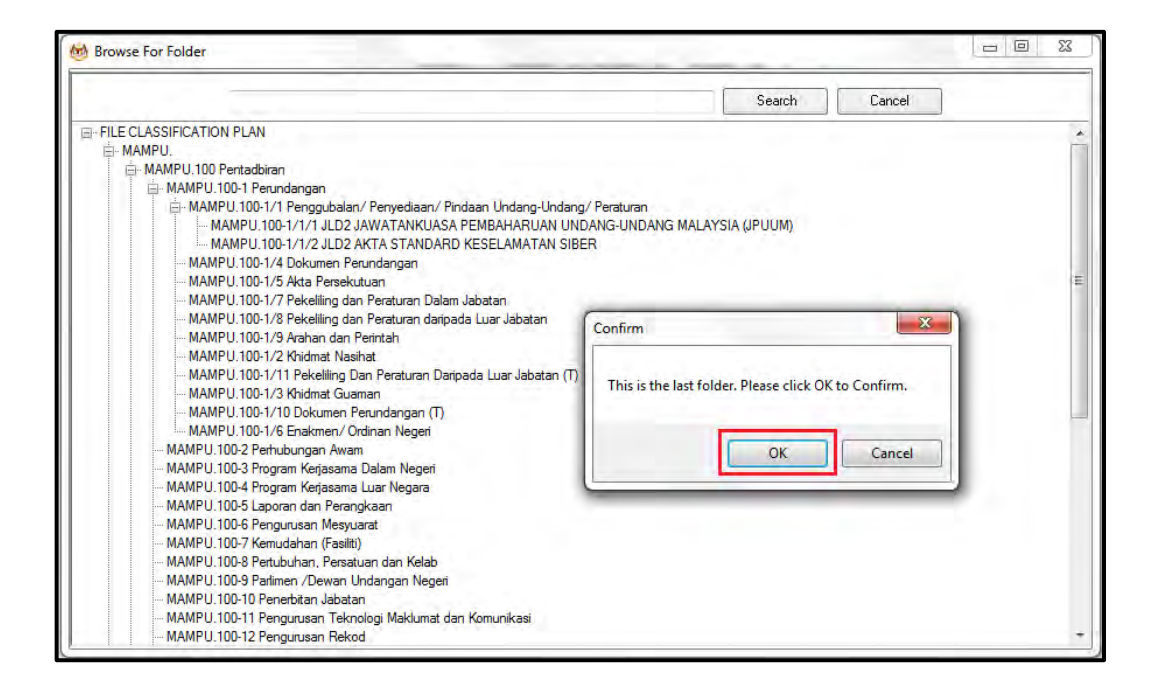

## 23.Pilih jenis rekod.

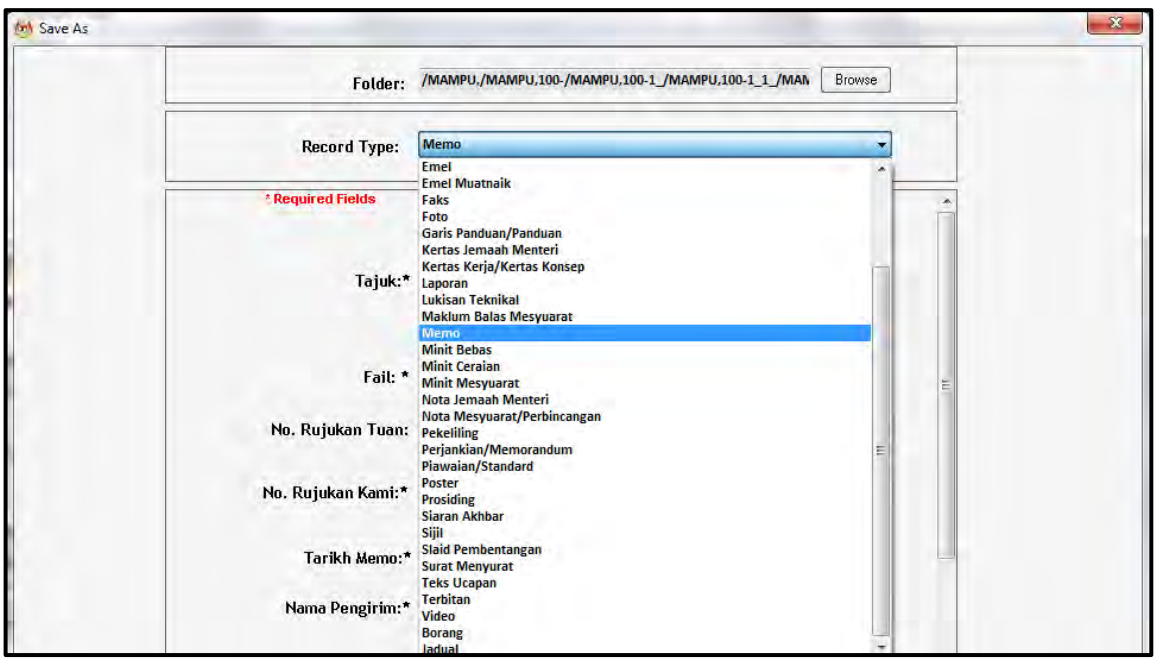

24.Metadata berubah mengikut jenis rekod yang dipilih oleh pengguna.

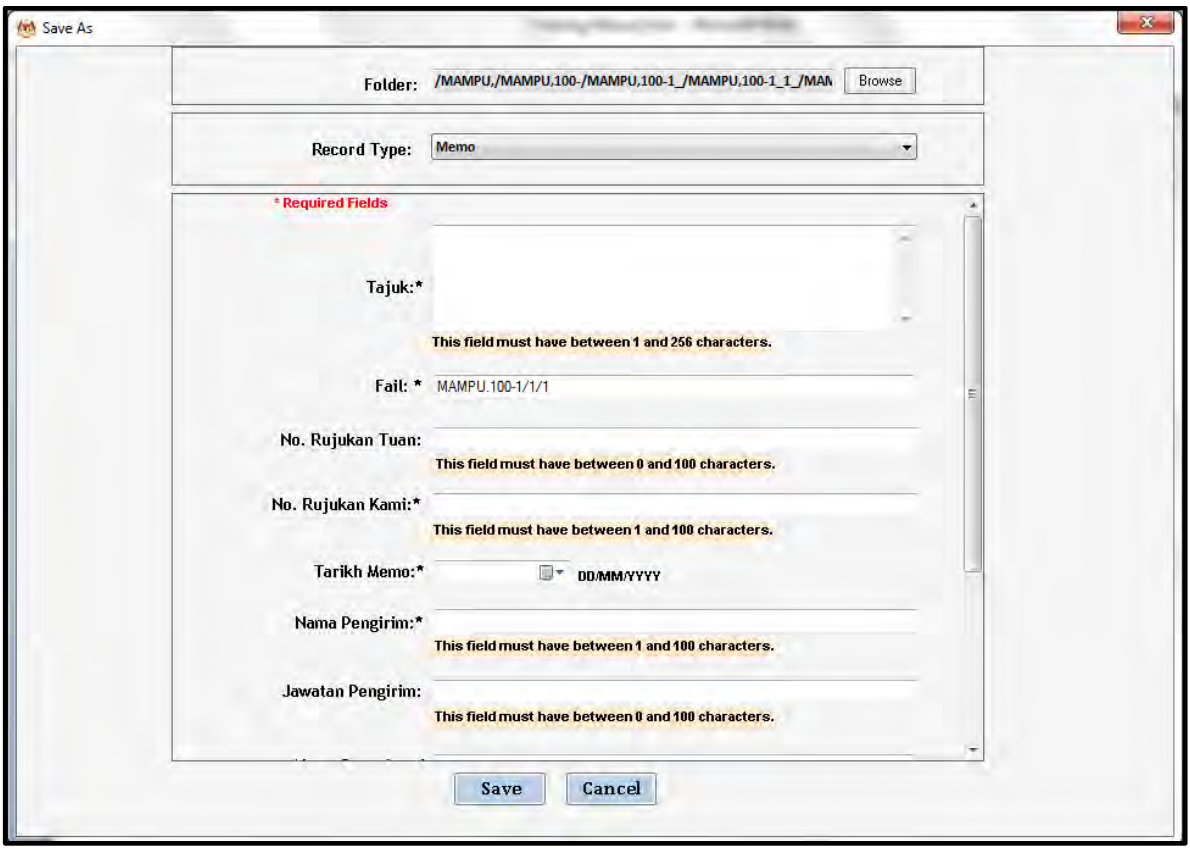

25.Masukkan maklumat metadata. Klik butang Save dan rekod ditawan ke dalam DDMS 2.0.

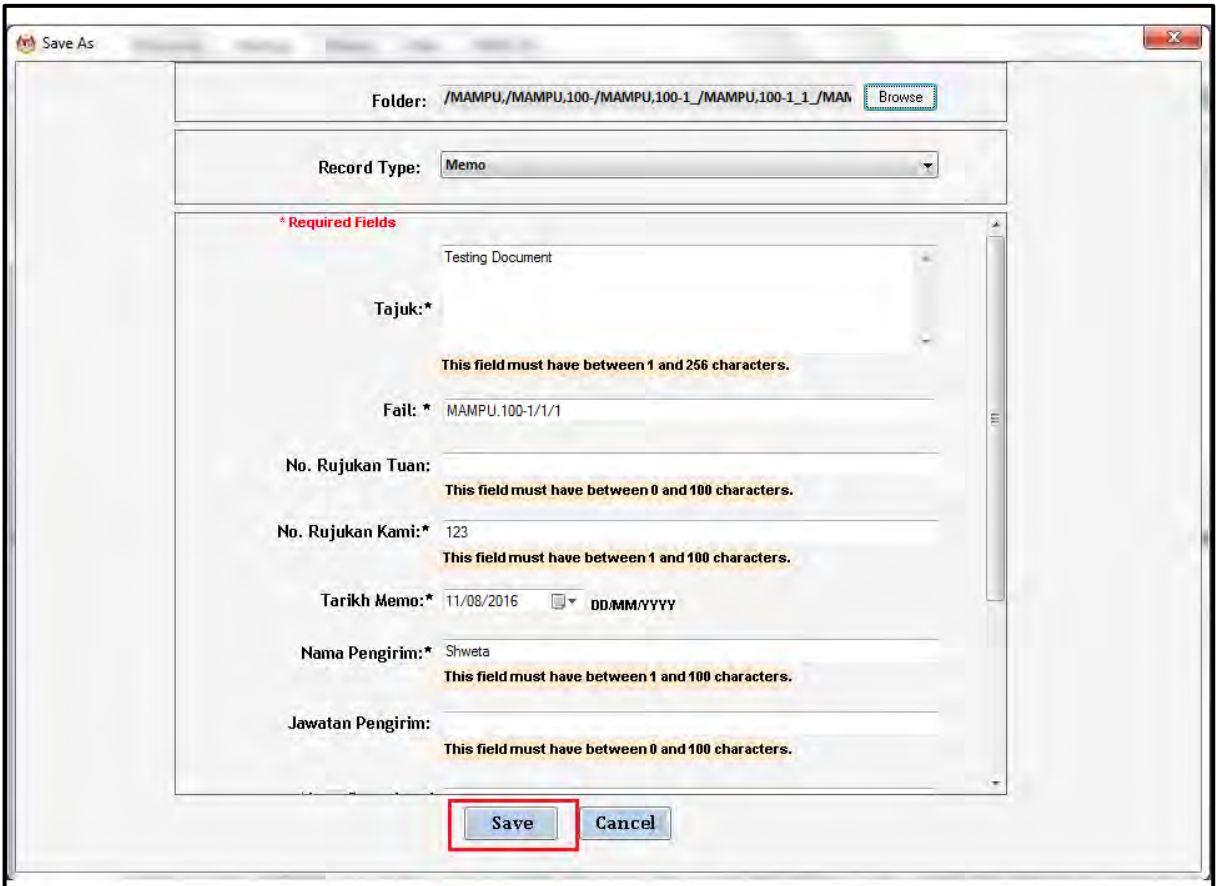

26.Dokumen telah direkodkan ke DDMS 2.0

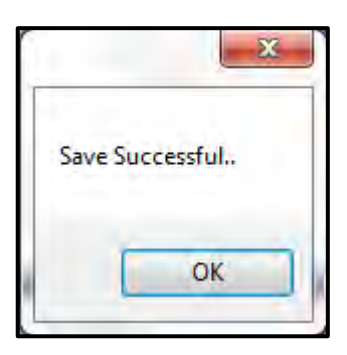

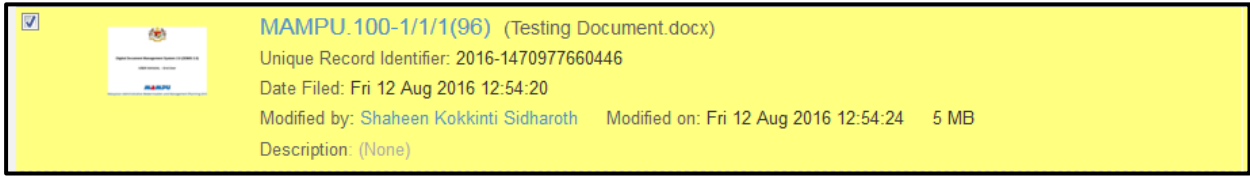

# **5.4.5.4 Menawan Rekod dari MS Excel**

1. Log masuk ke dalam sistem.

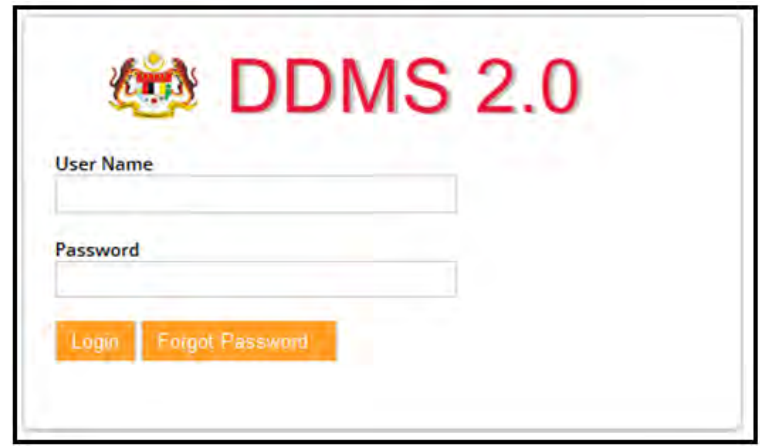

- 2. Buka Aplikasi MS Excel.
- 3. Klik tab DDMS 2.0. Pilihan tab berikut dipaparkan.

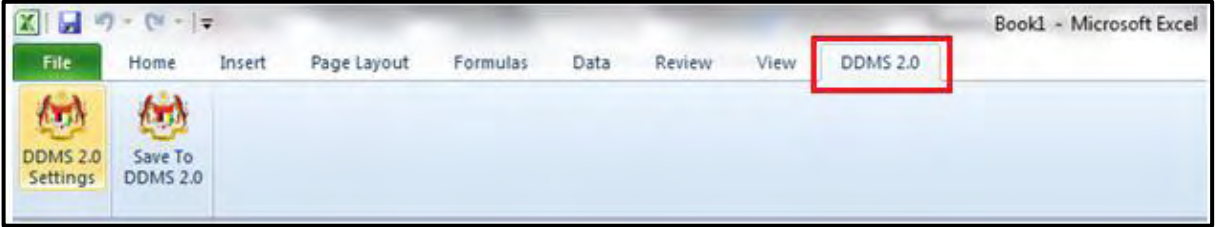

4. Klik pada **DDMS 2.0 Settings**.

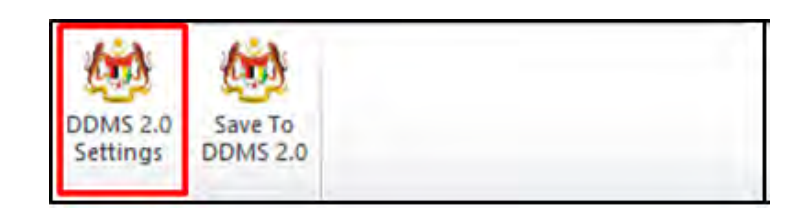

5. Tetingkap tetapan akan dipaparkan. Masukkan maklumat tepatan berikut dan klik butang *Save Setting.* 

> *Web Client URL:* https://ddmscontent.malaysia.gov.my/alfresco *Username*: NRIC@Agensi **Password: Password DDMS 2.0 pengguna**

*Remember authentication details*: Pilih kotak ini jika mahu maklumat tetapan disimpan.

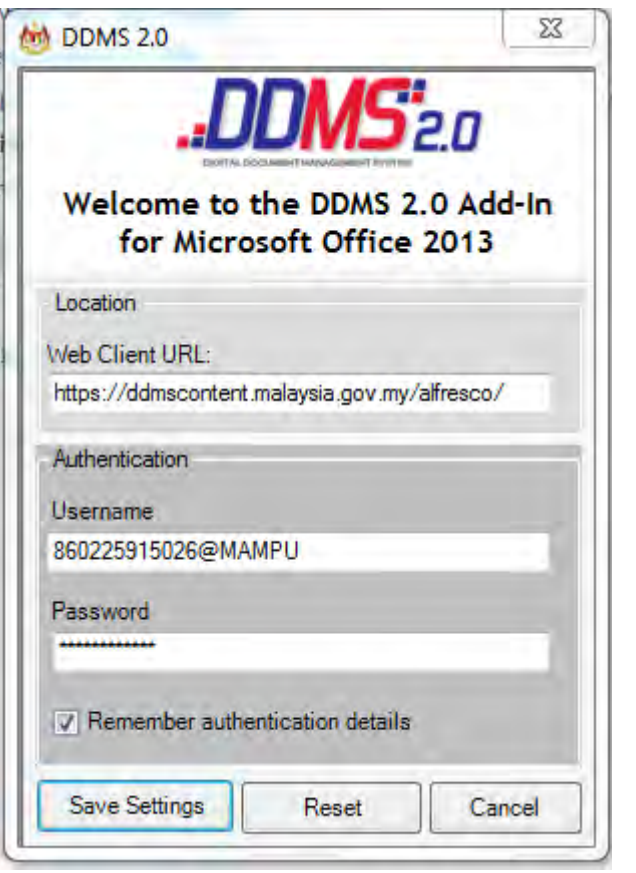

- 6. Tetapan ini hanya perlu dilakukan sekali sahaja.
- 7. Tetingkap Log Masuk dipaparkan. Masukkan username dan password untuk mengesahkan id pengguna. Klik butang *OK*

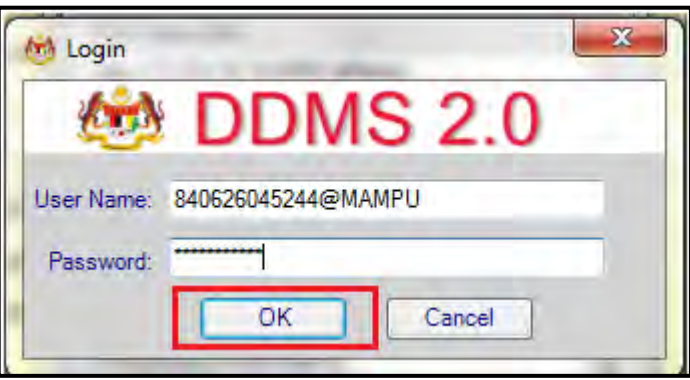

8. Jika berjaya berhubung dengan pelayan DDMS 2.0, skrin berikut dipaparkan. Klik bukang *OK*.

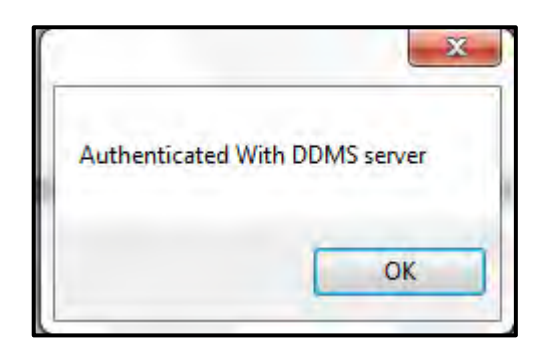

9. Klik pada tab **Save to DDMS 2.0**

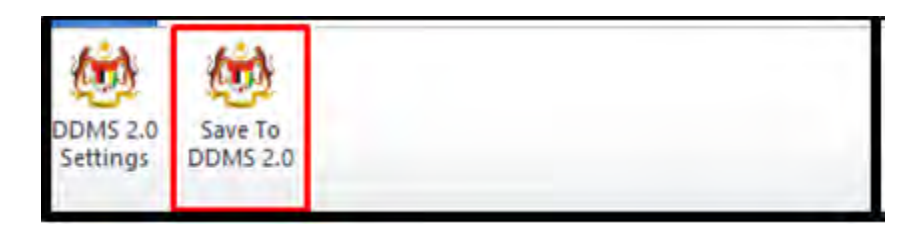

10.Tetingkap untuk memasukkan metadata dipaparkan.

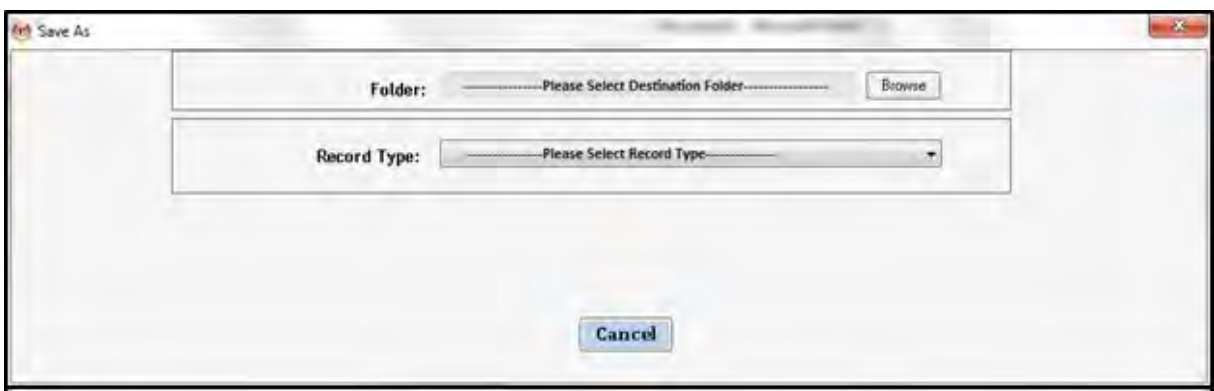

- 11.Klik pada butang **Browse** untuk memilih lokasi fail dimana rekod hendak ditawan.
- 12.Fail boleh dicari dengan cara klik pada klasifikasi fail.

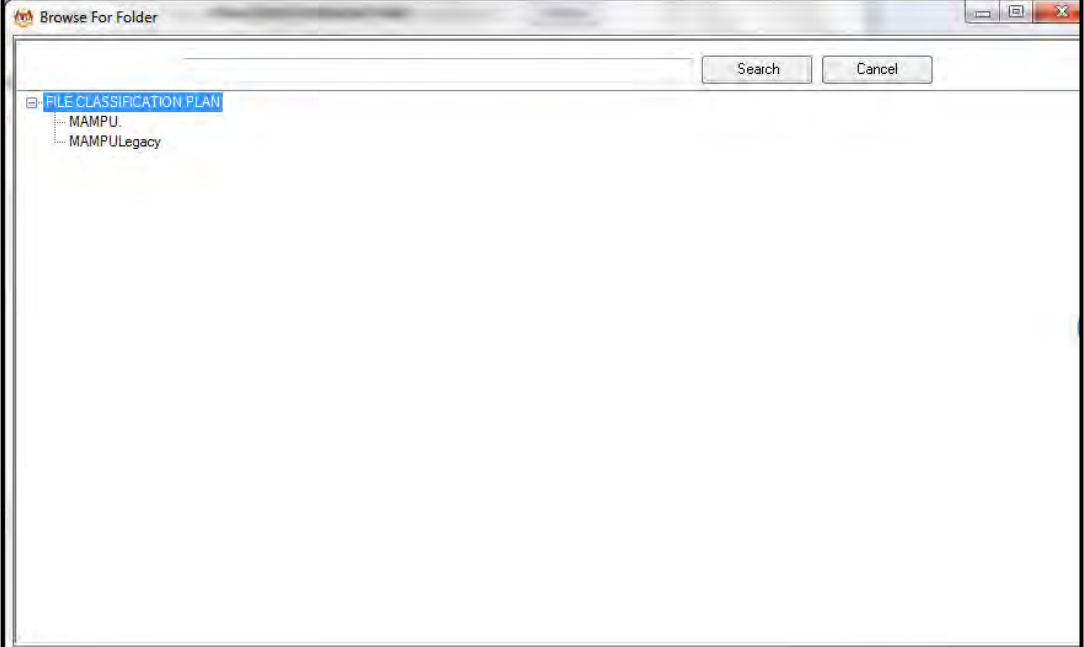

13.Masukkan nama fail pada ruangan Carian dan klik butang *Search*.

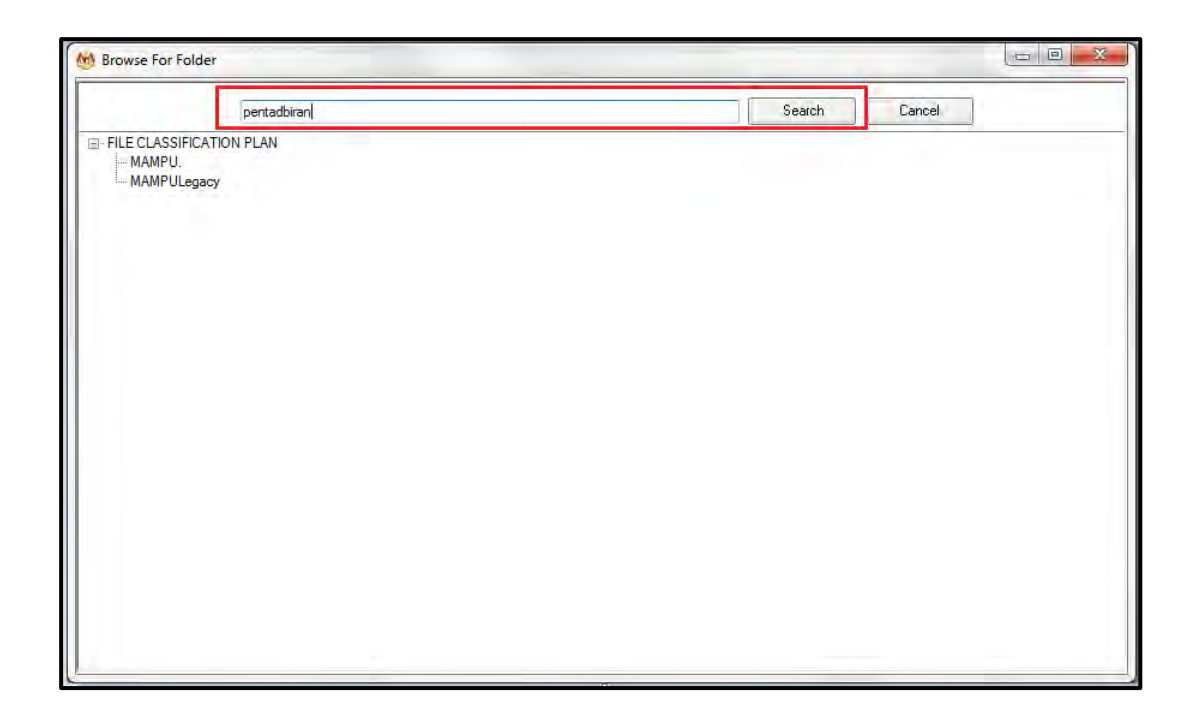

14.Hasil carian dipaparkan. Klik pada fail yang diperlukan.

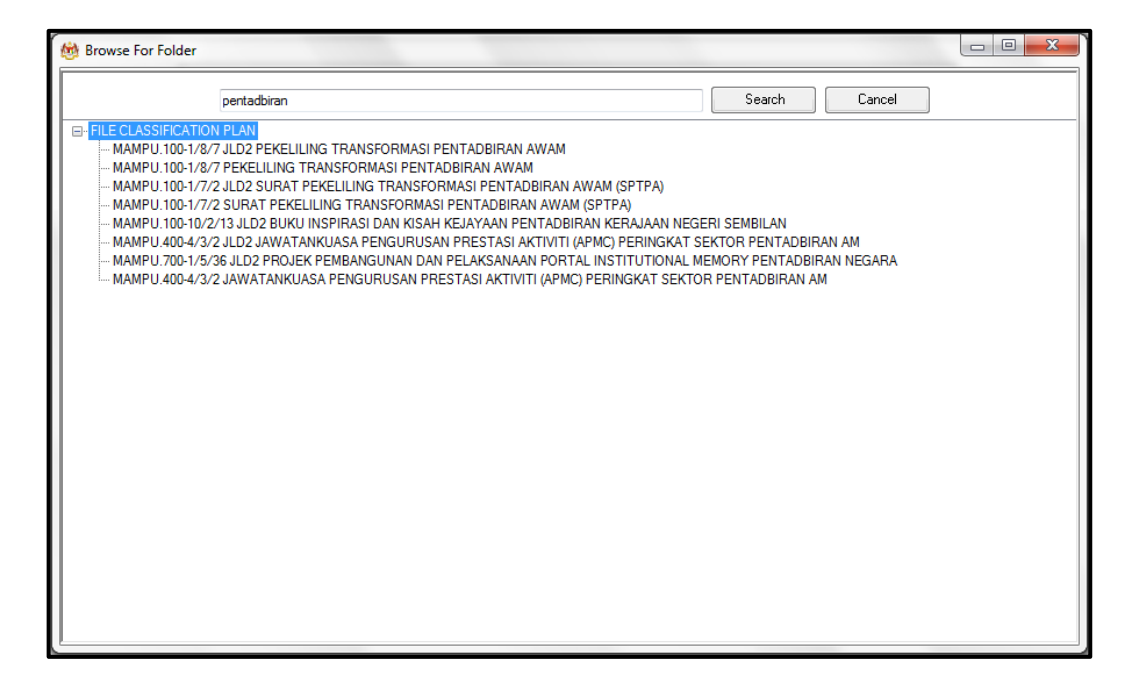

15.Klik pada fail yang diperlukan. Satu skrin pop up dipaparkan untuk pengesahan. Klik butang *OK*.

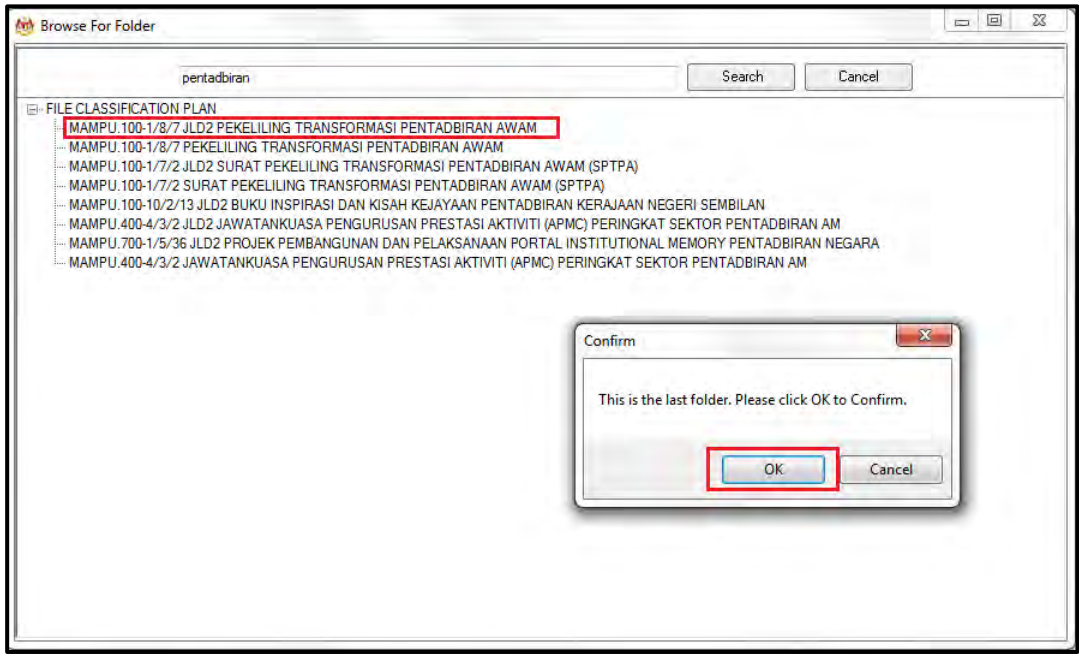

16.Untuk membatalkan carian, klik pada butang Cancel.

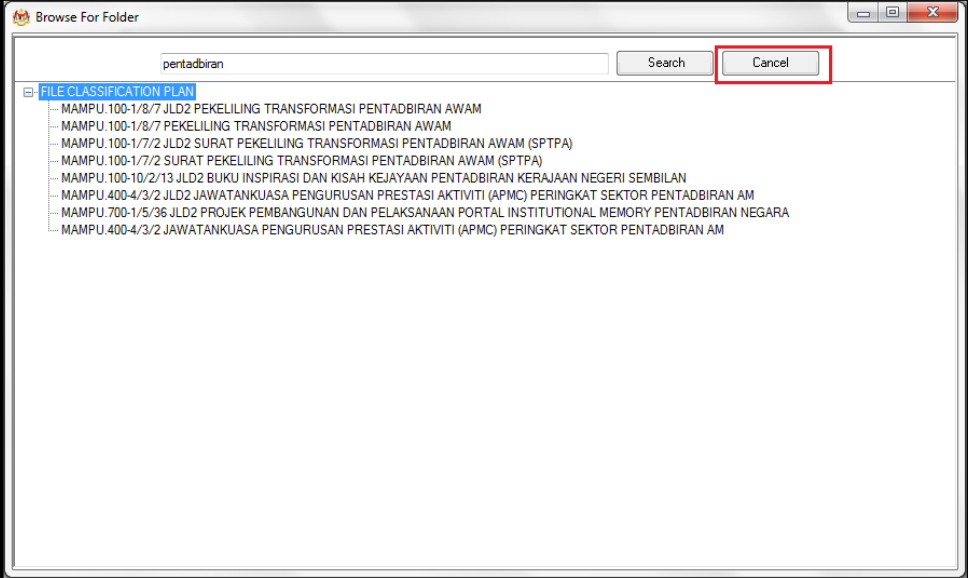

17.Fail juga boleh di cari dengan cara klik pada File Classification Plan. Klik pada nama Agensi.

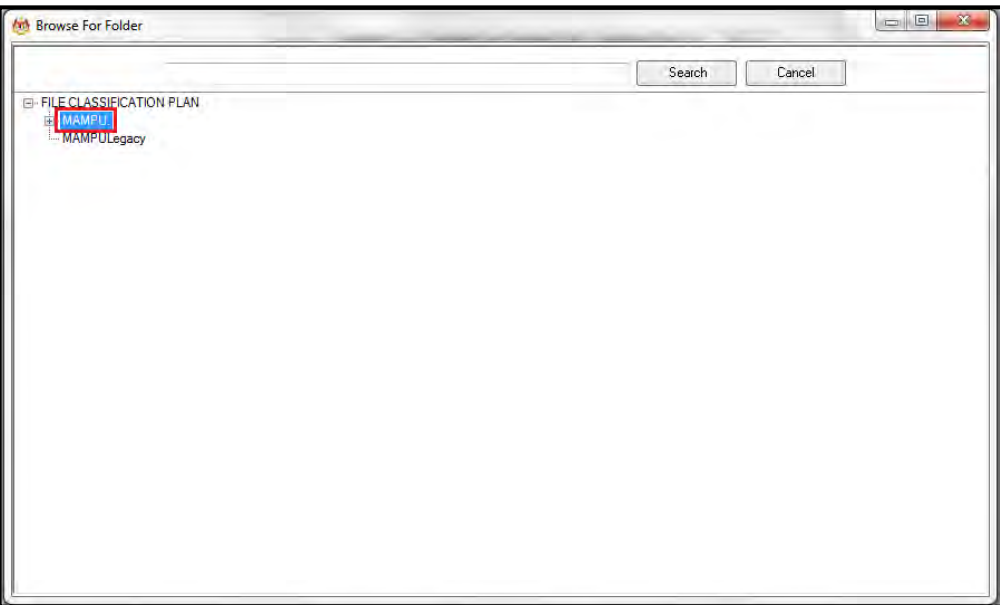

18.Klik Pada Level Fungsian
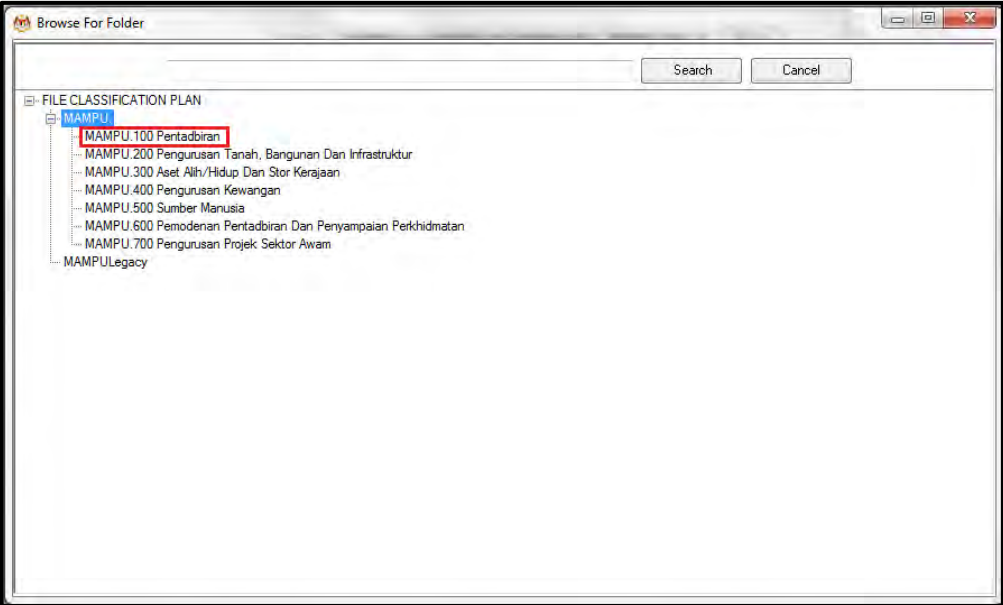

19.Klik pada Level Aktiviti.

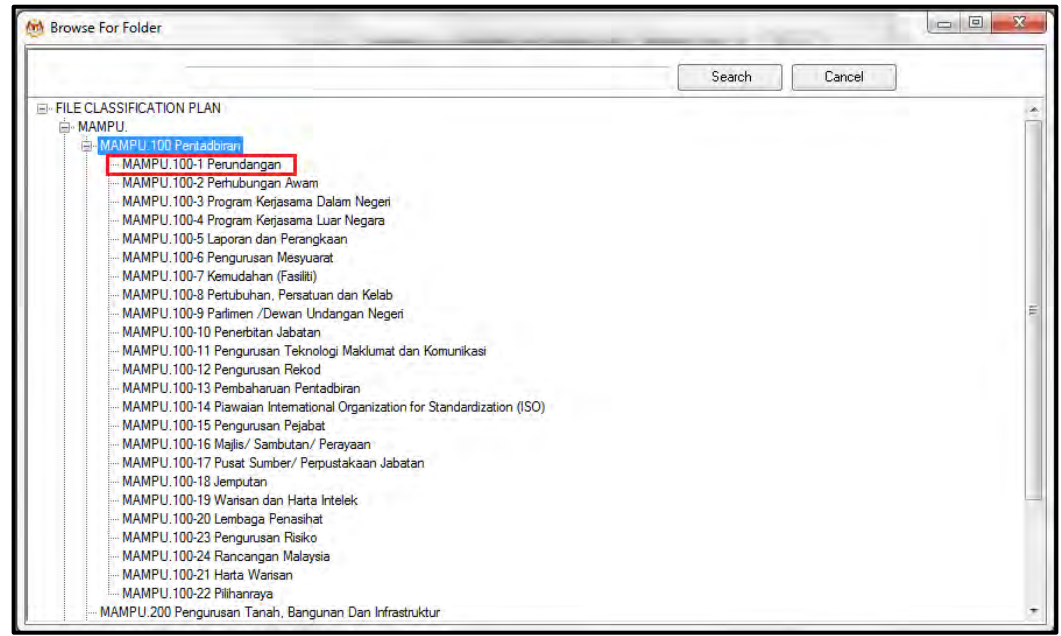

20.Klik pada Level Sub-Aktiviti.

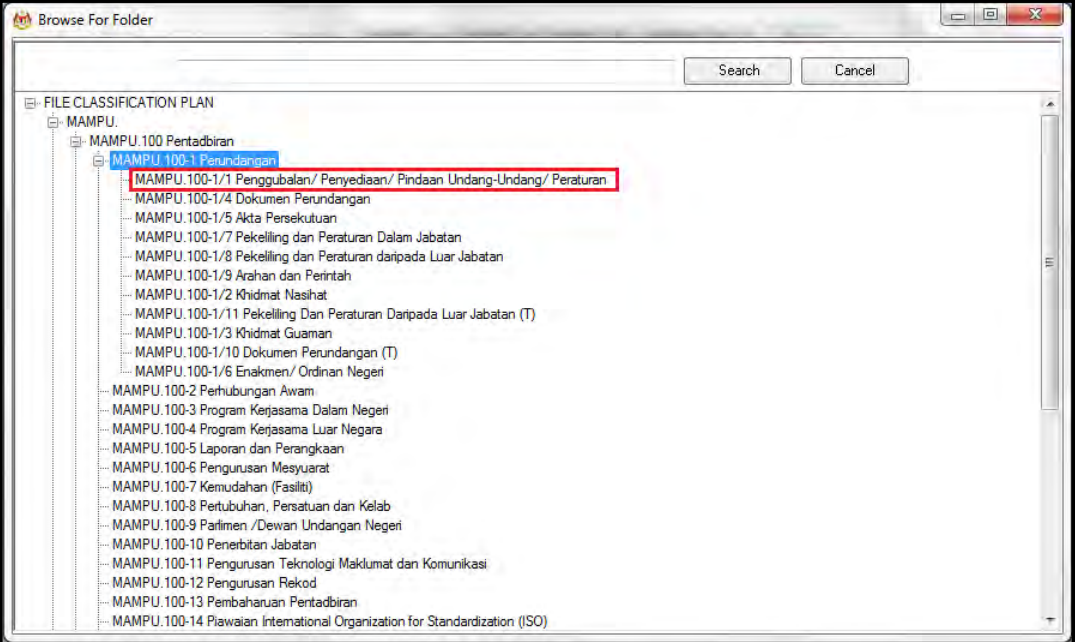

#### 21.Klik pada No. Fail.

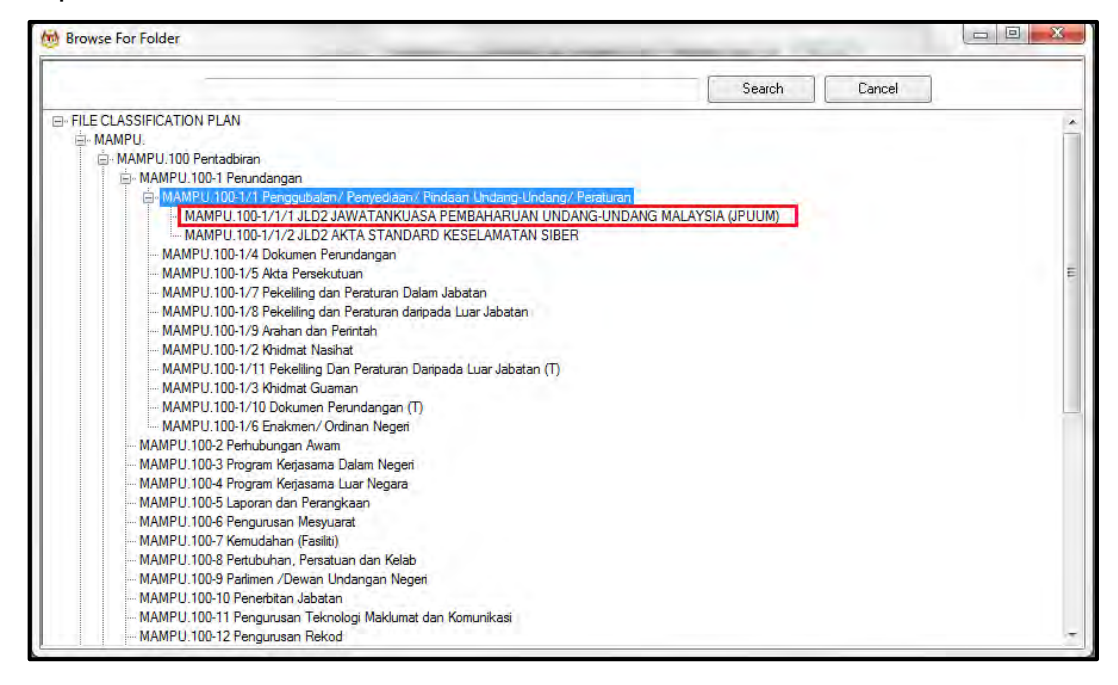

22.Pop up untuk pengesahan dipaparkan. Klik pada butang *OK*.

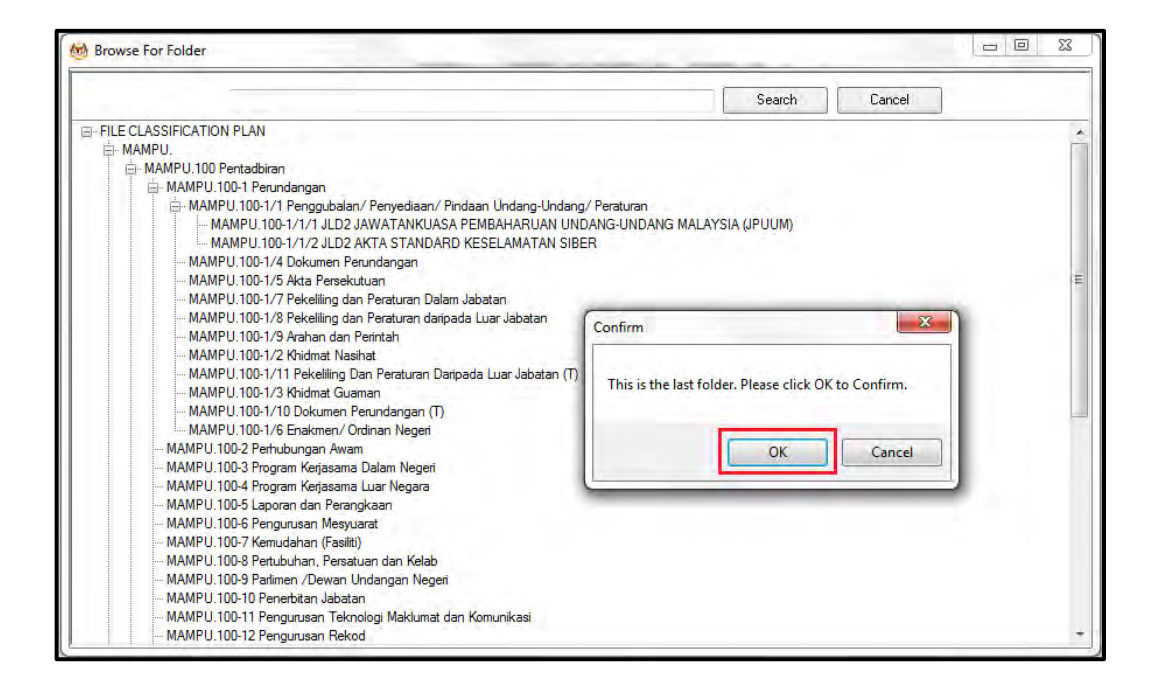

### 23.Pilih jenis rekod.

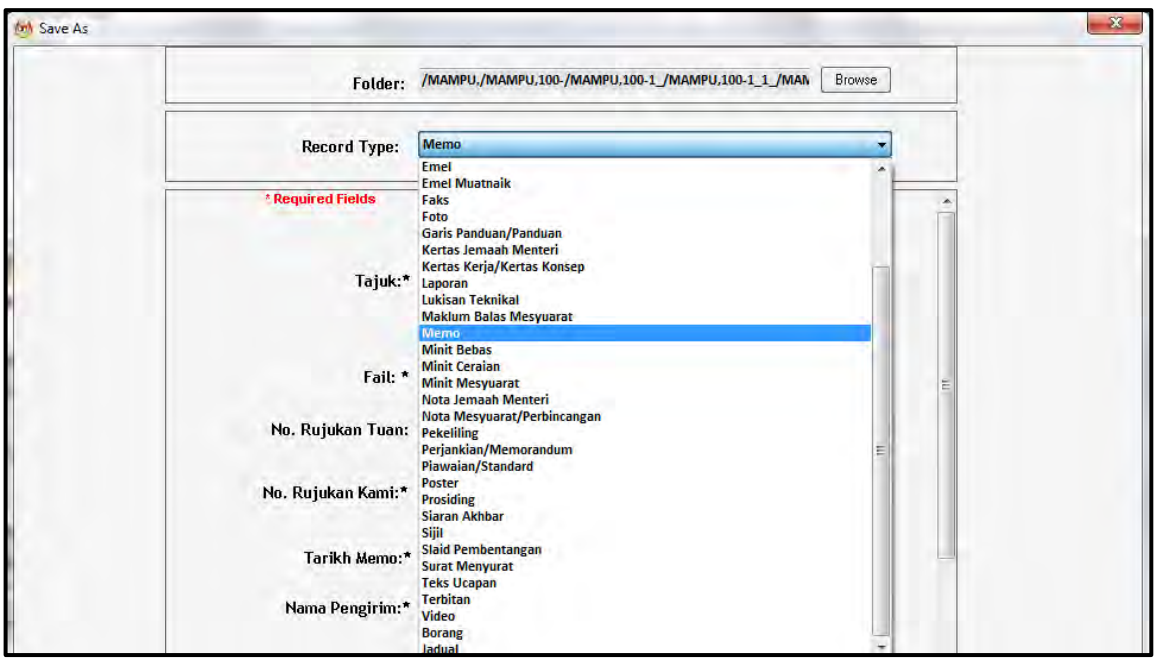

24.Metadata berubah mengikut jenis rekod yang dipilih oleh pengguna.

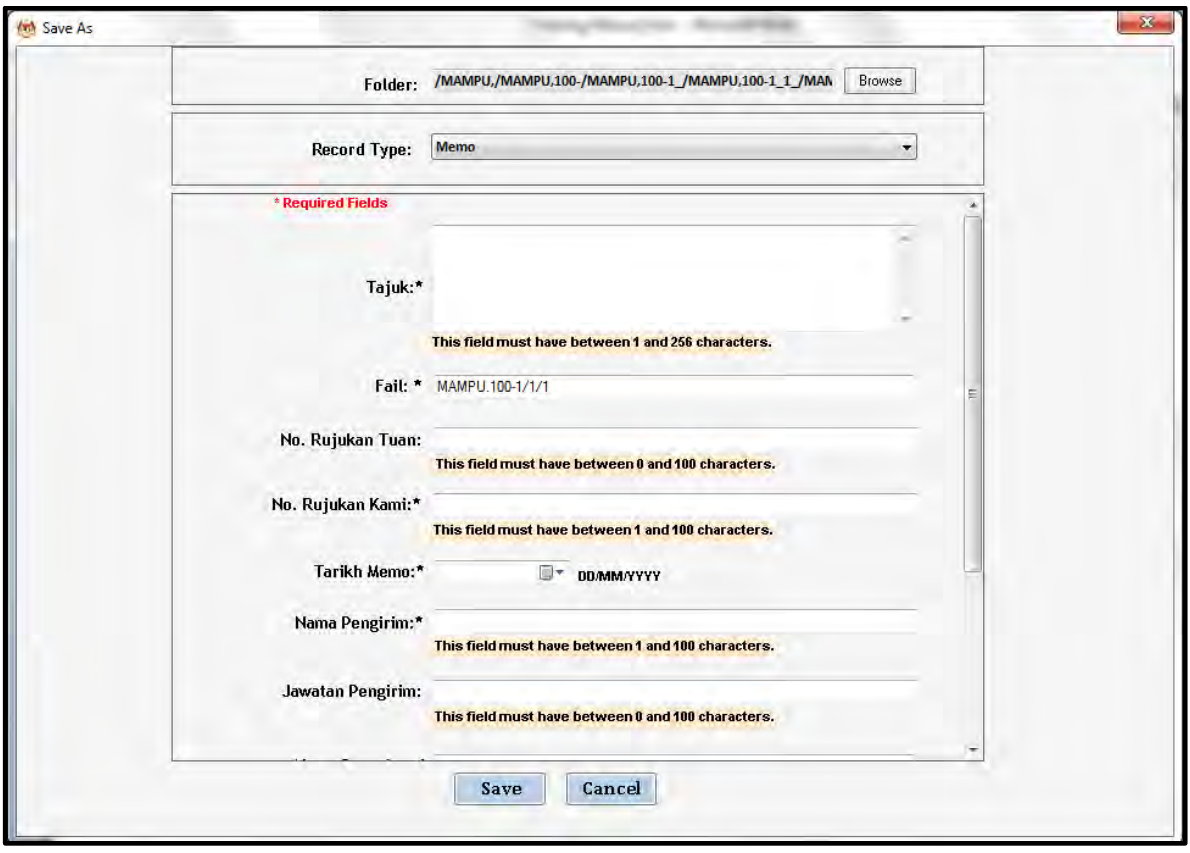

25.Masukkan maklumat metadata. Klik butang Save dan rekod ditawan ke dalam DDMS 2.0.

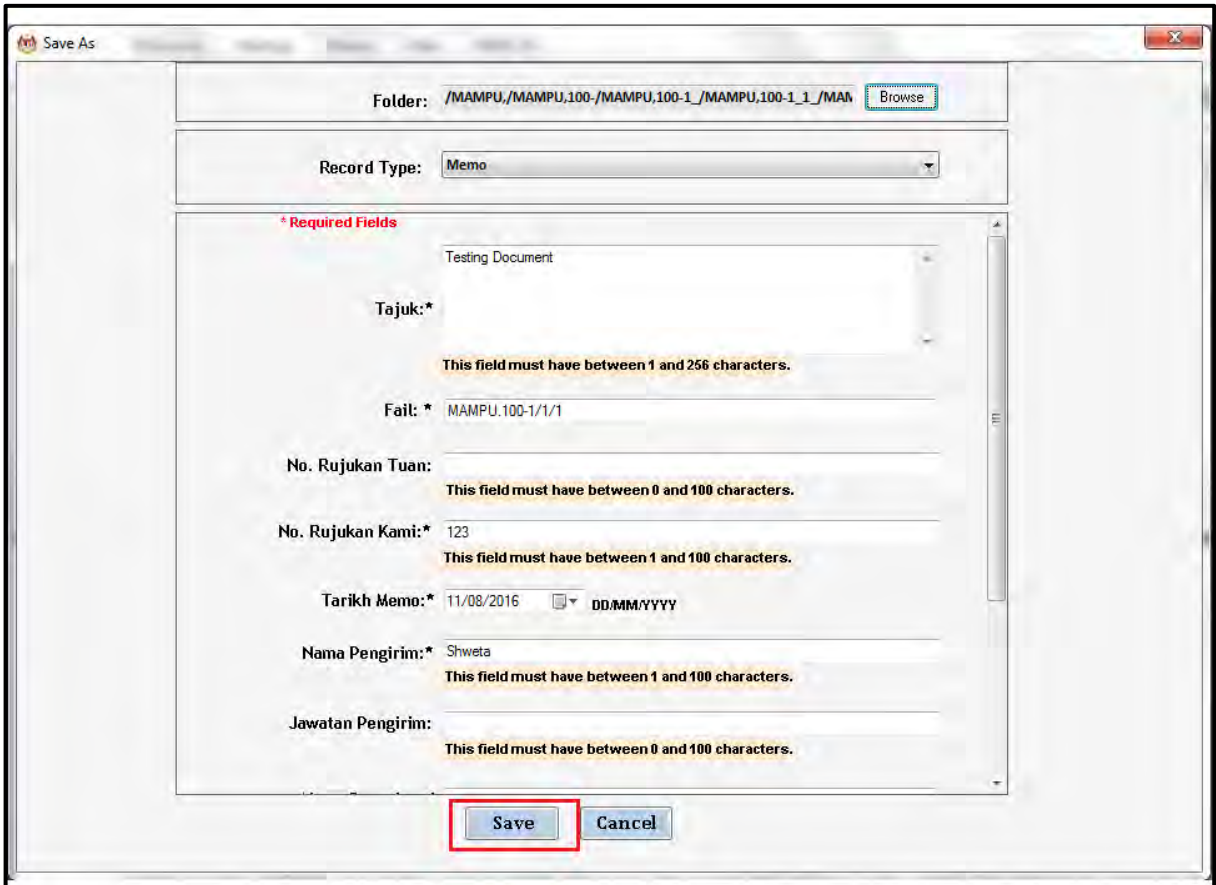

26.Dokumen telah direkodkan ke DDMS 2.0

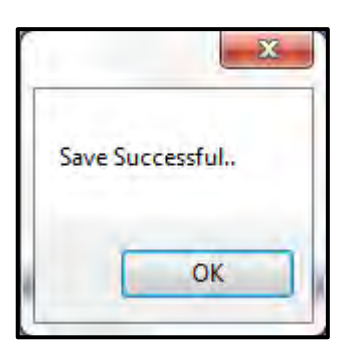

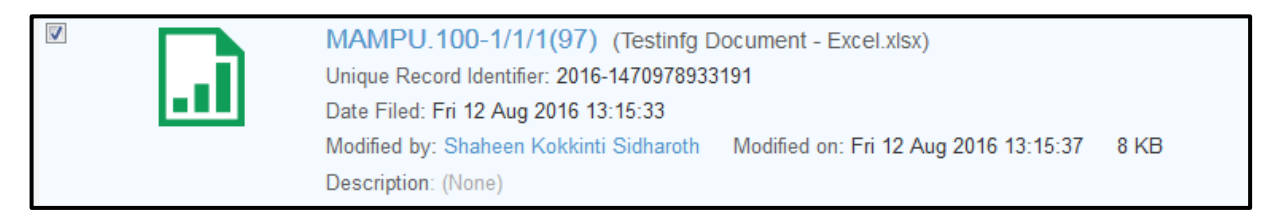

### **5.4.5.5 Menawan Rekod dari MS PowerPoint**

1. Log masuk ke dalam sistem

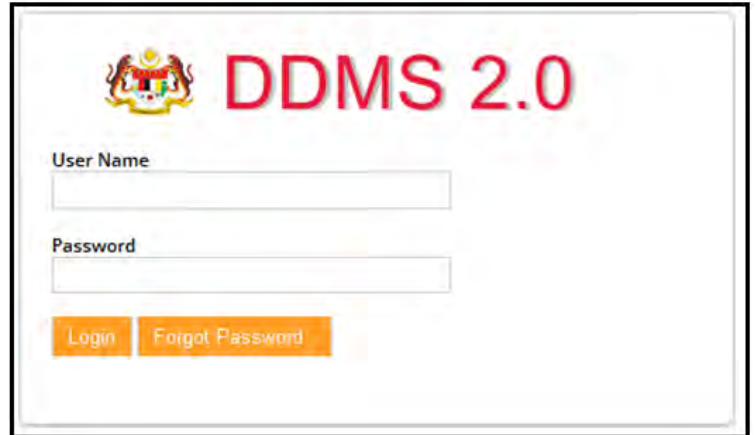

- 2. Buka Aplikasi MS Power Point.
- 3. Klik tab DDMS 2.0, pilihan berikut dipaparkan.

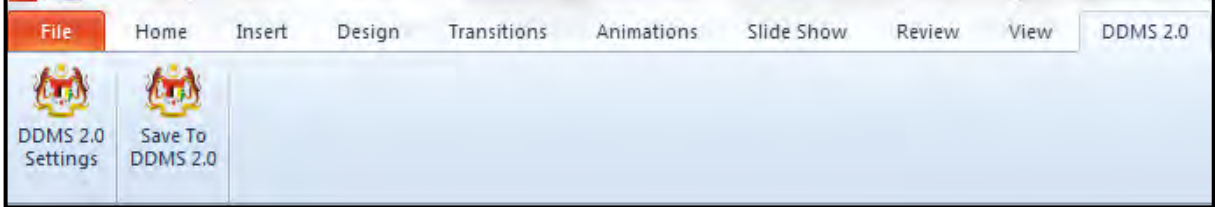

4. Klik pada tab **DDMS 2.0 Settings**.

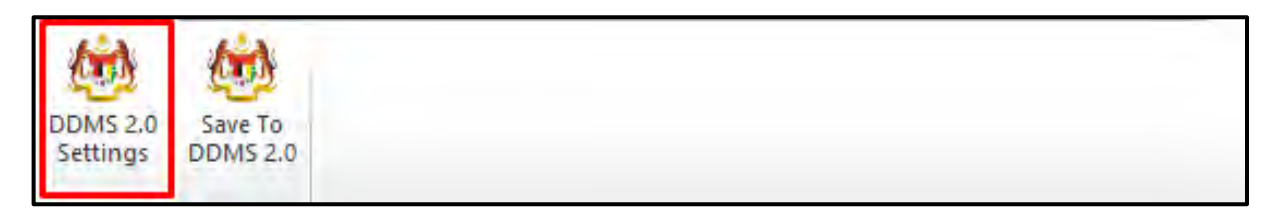

5. Tetingkap tetapan akan dipaparkan. Masukkan maklumat tepatan berikut dan klik butang **Save Setting.**

*Web Client URL:* https://ddmscontent.malaysia.gov.my/alfresco

*Username*: NRIC@Agensi

**Password: Password DDMS 2.0 pengguna** 

*Remember authentication details*: Pilih kotak ini jika mahu maklumat tetapan disimpan.

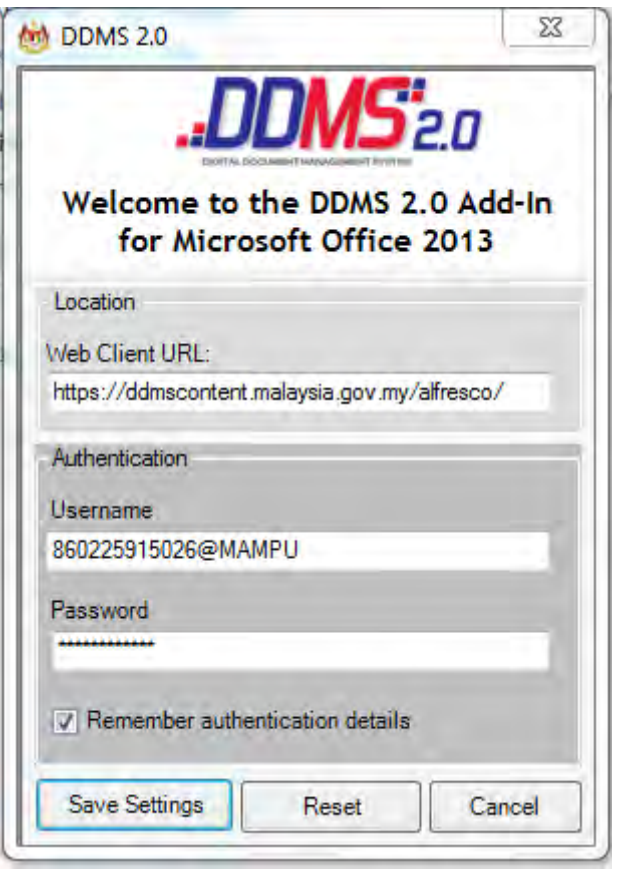

- 6. Tetapan ini hanya perlu dilakukan sekali sahaja apabila pertama kali mengguna aplikasi ini.
- 7. Tetingkap Log Masuk dipaparkan. Masukkan username dan password untuk mengesahkan id pengguna. Klik butang *OK*.

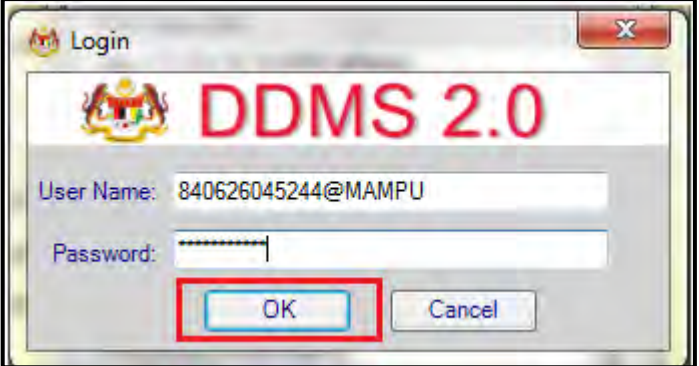

8. Jika berjaya berhubung dengan pelayan DDMS 2.0, skrin berikut dipaparkan. Klik bukang *OK*.

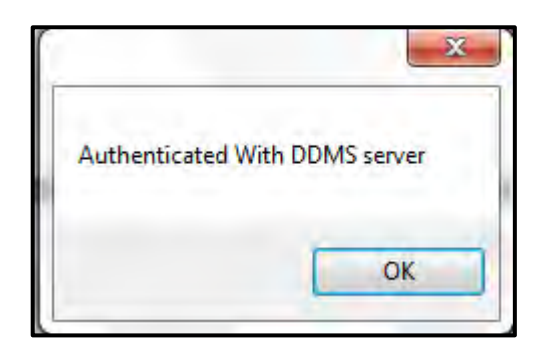

9. Klik pada tab **Save to DDMS 2.0**

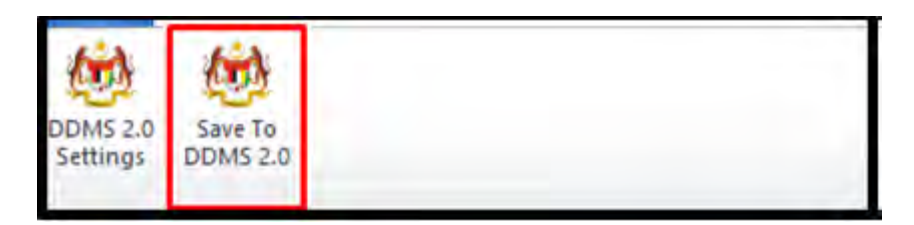

10.Tetingkap untuk memasukkan metadata dipaparkan.

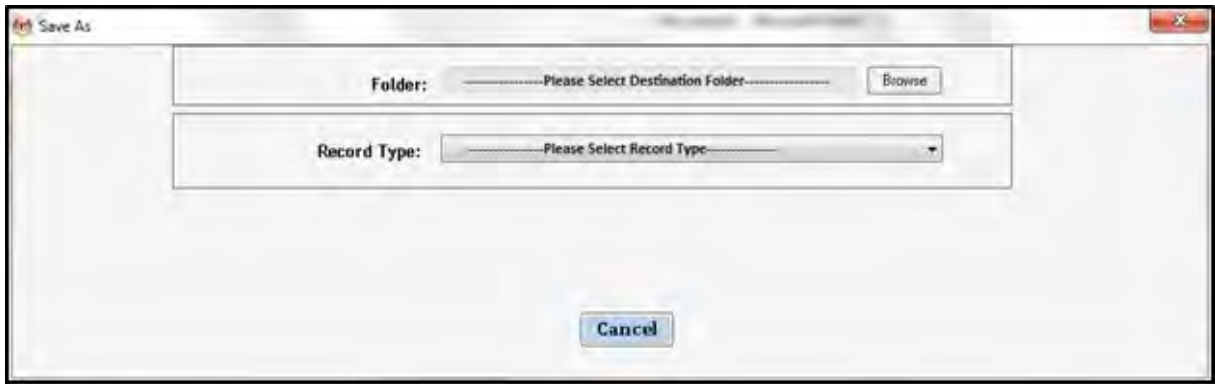

- 11.Klik pada butang **Browse** untuk memilih lokasi fail dimana rekod hendak ditawan.
- 12.Fail boleh dicari dengan cara klik pada klasifikasi fail.

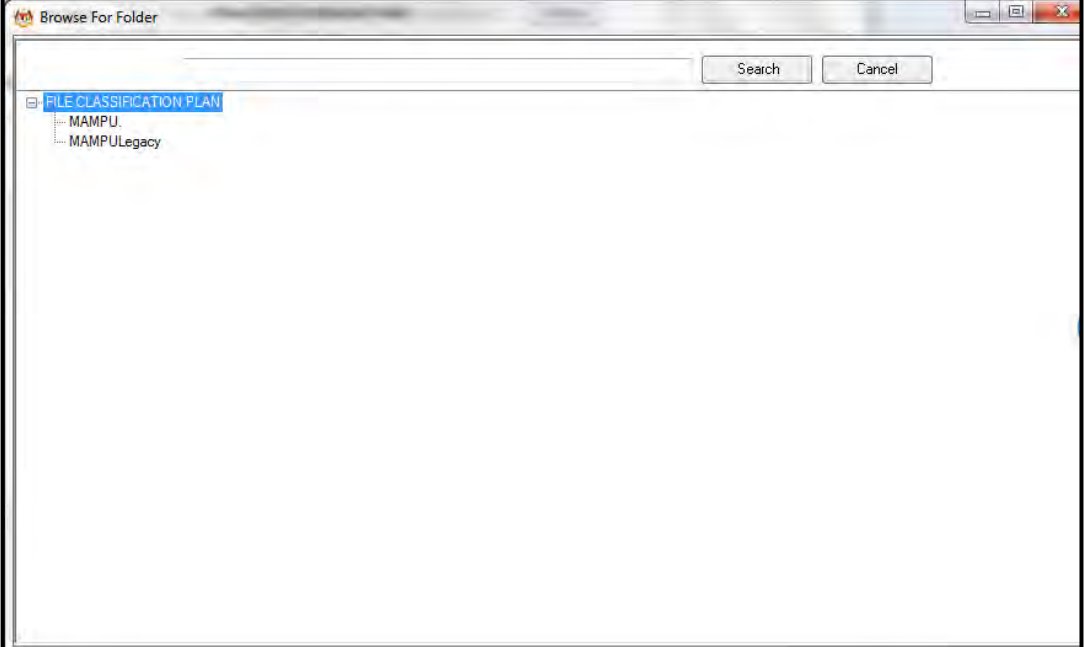

13.Masukkan nama fail pada ruangan Carian dan klik butang *Search*.

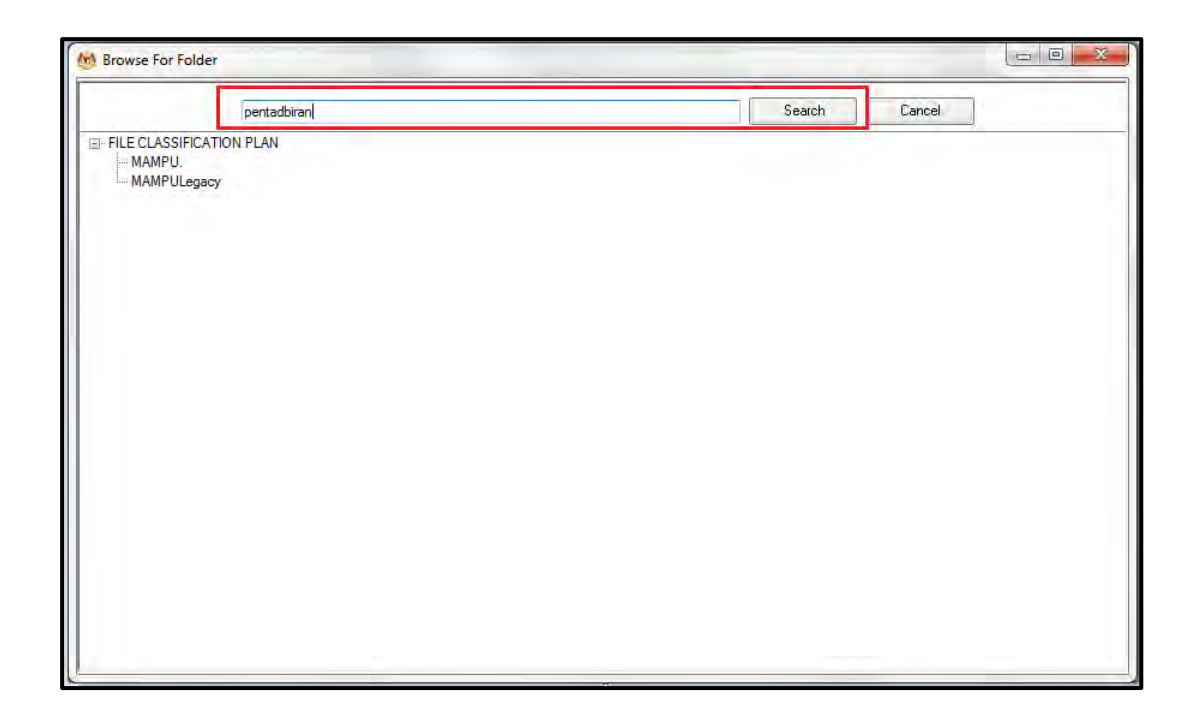

14.Hasil carian dipaparkan. Klik pada fail yang diperlukan.

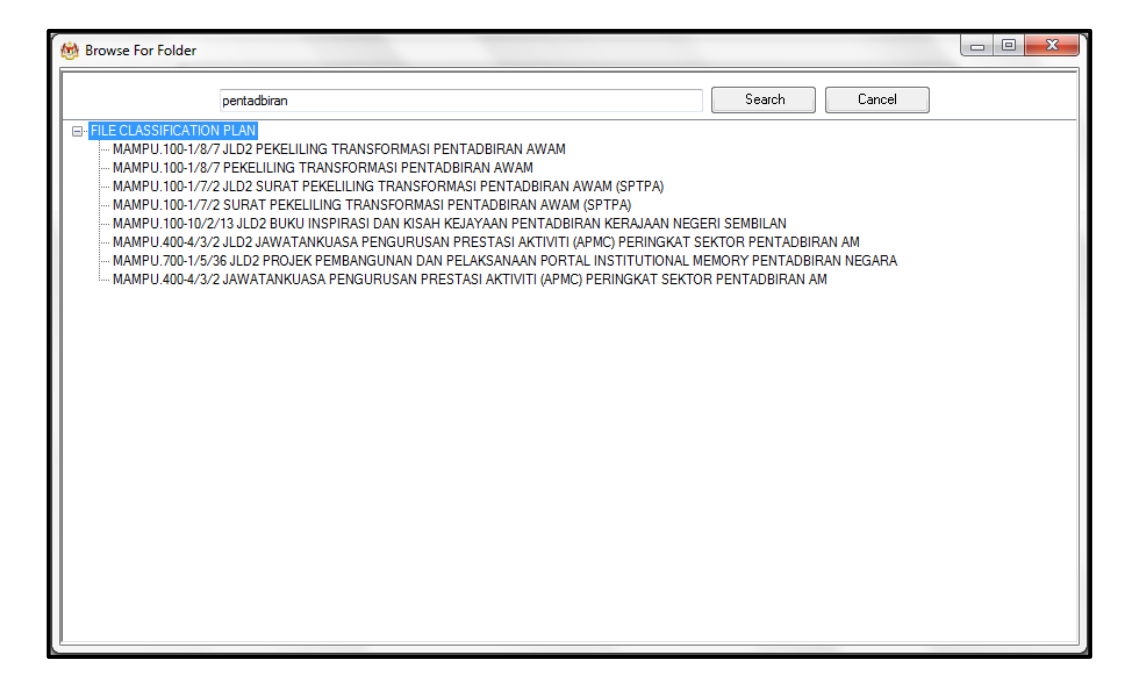

15.Klik pada fail yang diperlukan. Satu skrin pop up dipaparkan untuk pengesahan. Klik butang *OK*.

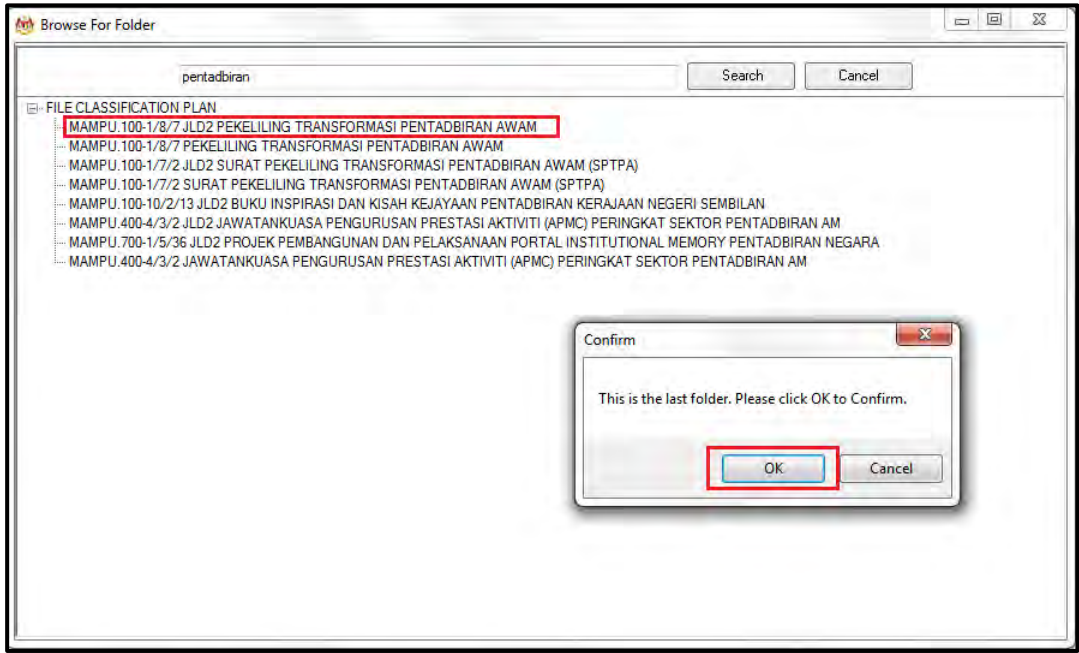

16.Untuk membatalkan carian, klik pada butang Cancel.

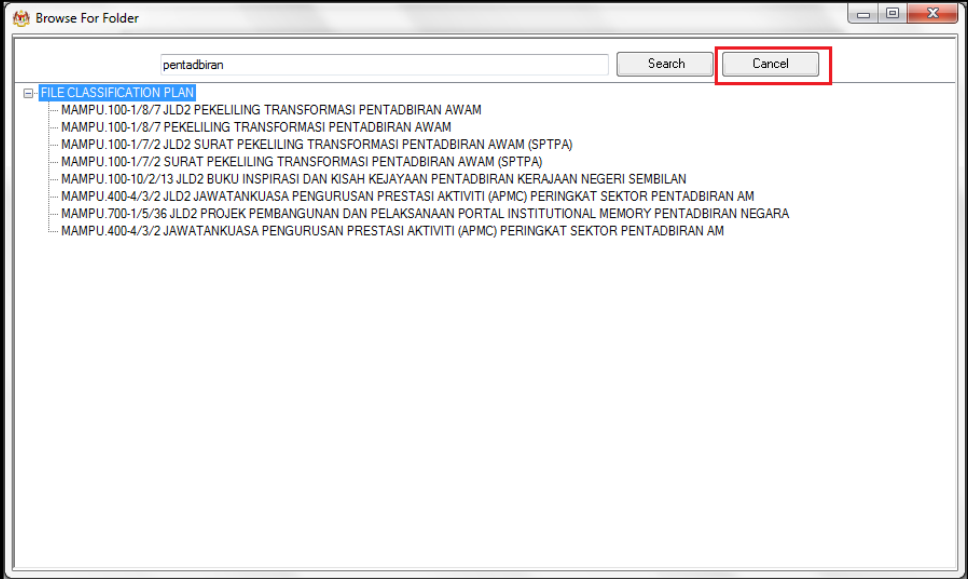

17.Fail juga boleh di cari dengan cara klik pada File Classification Plan. Klik pada nama Agensi.

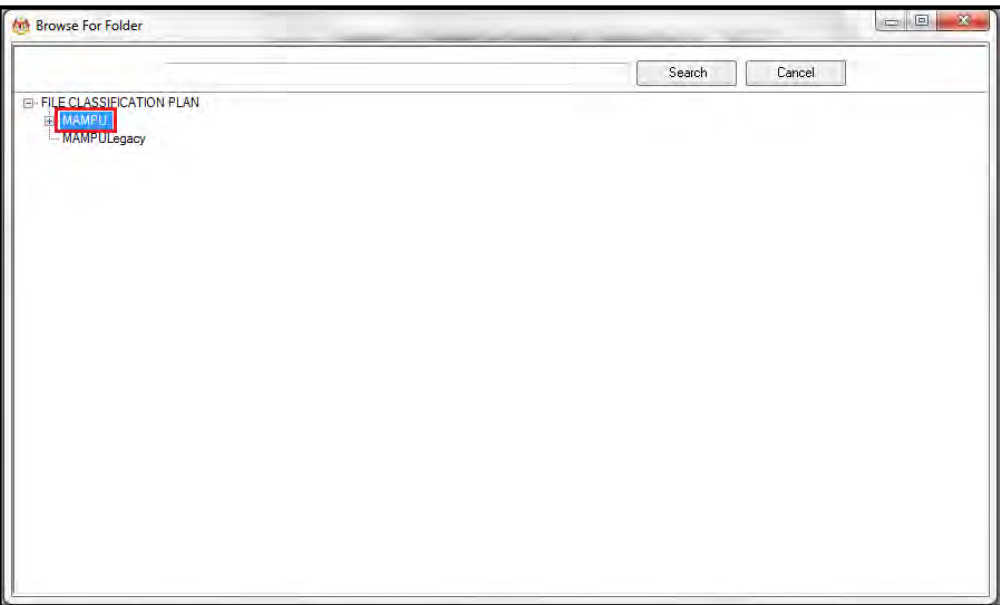

18.Klik Pada Level Fungsian

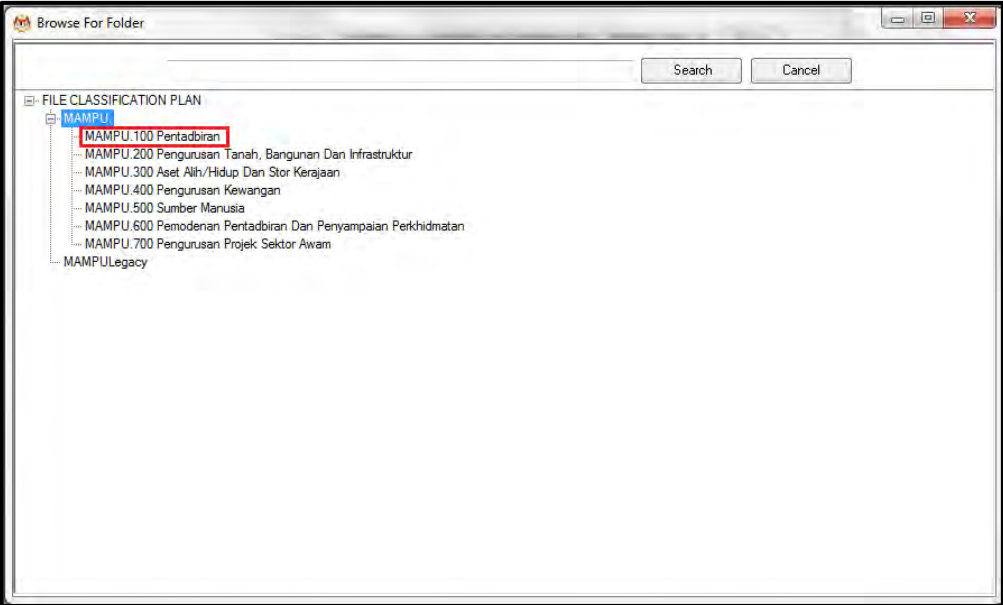

19.Klik pada Level Aktiviti.

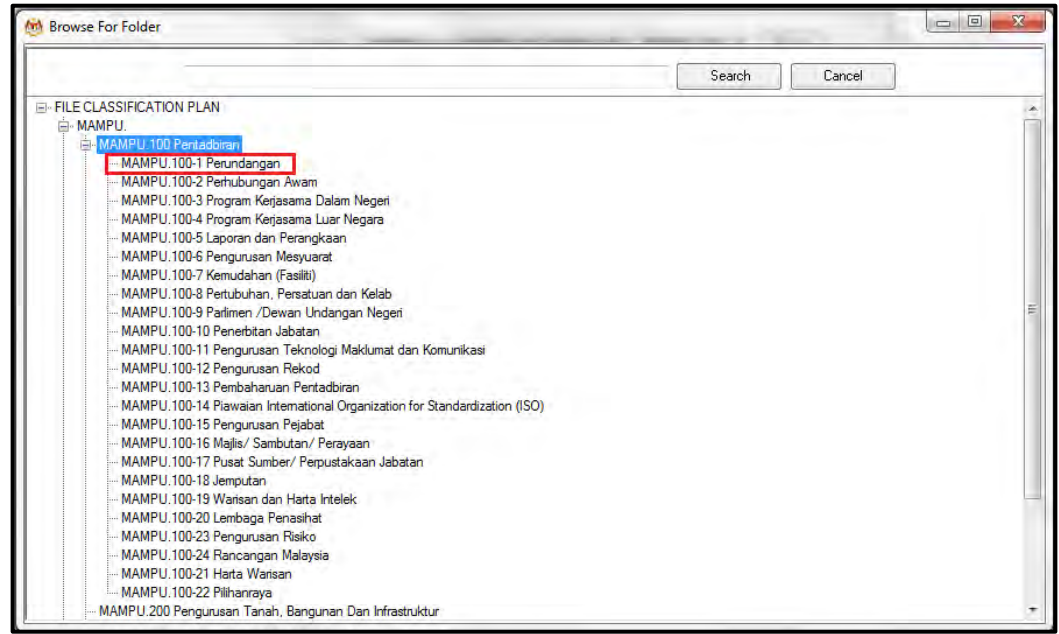

20.Klik pada Level Sub-Aktiviti.

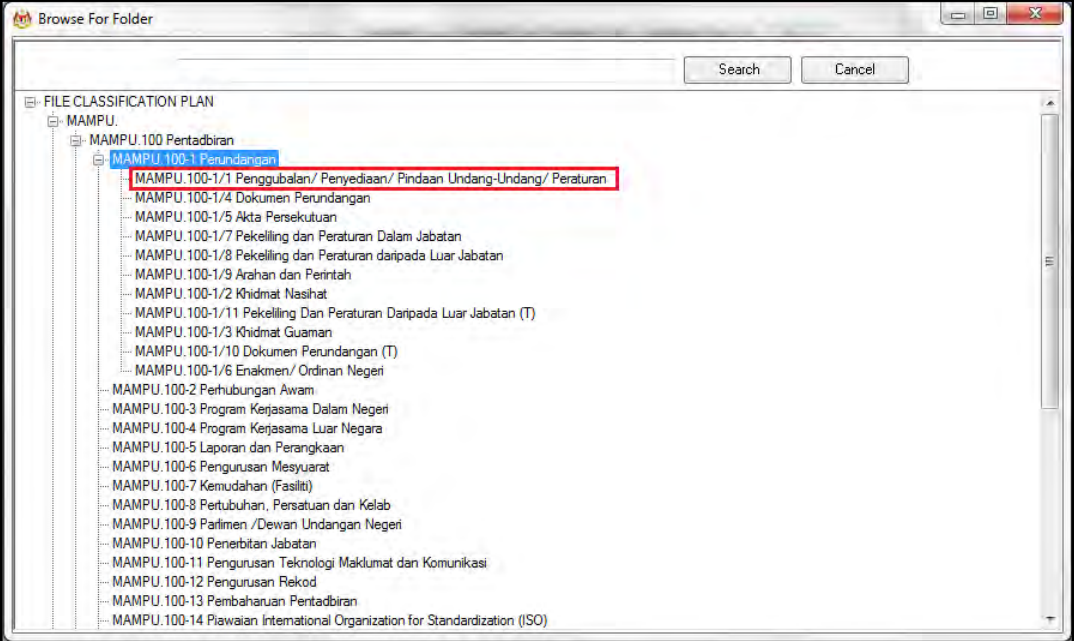

#### 21.Klik pada No. Fail.

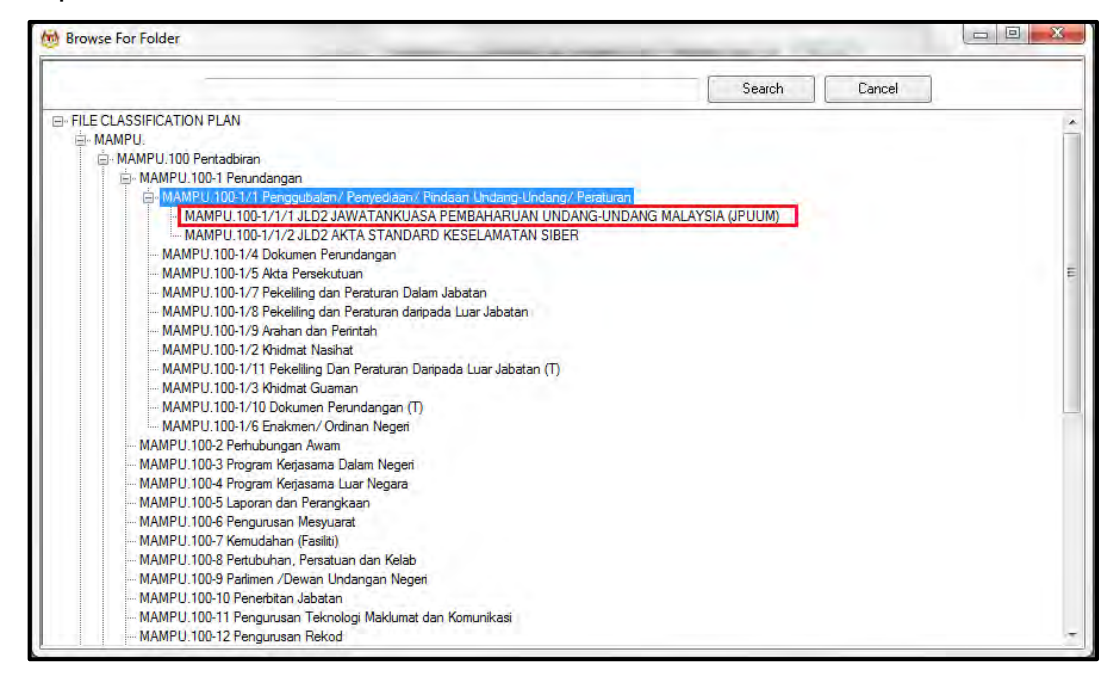

22.Pop up untuk pengesahan dipaparkan. Klik pada butang *OK*.

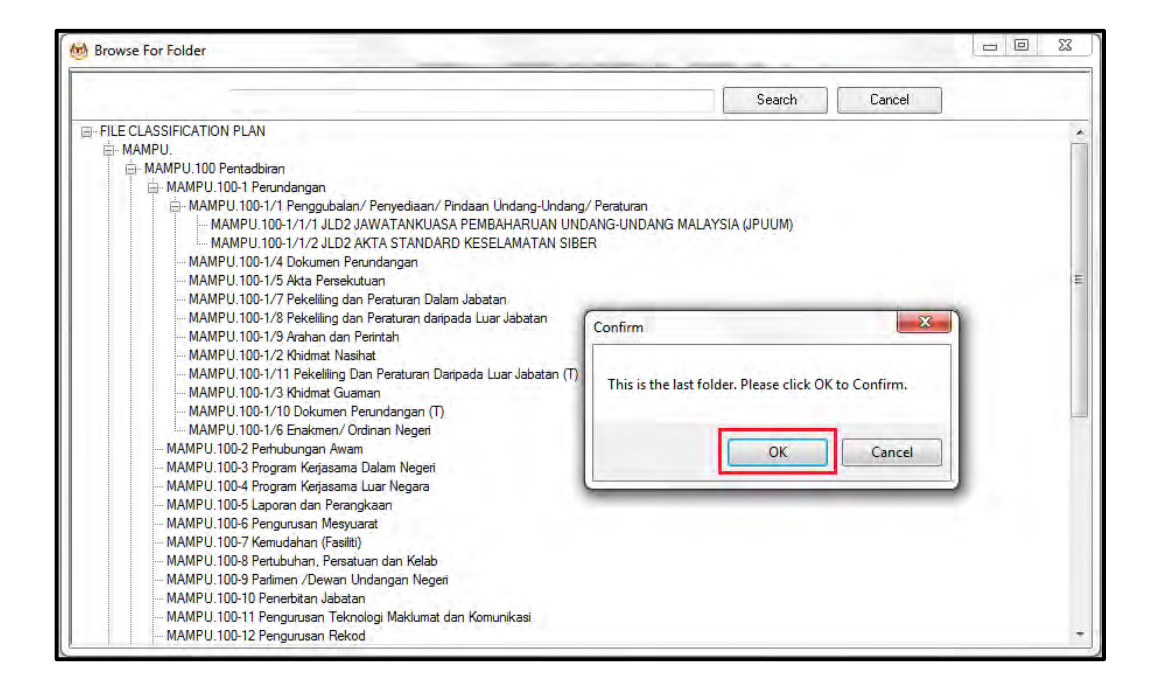

### 23.Pilih jenis rekod.

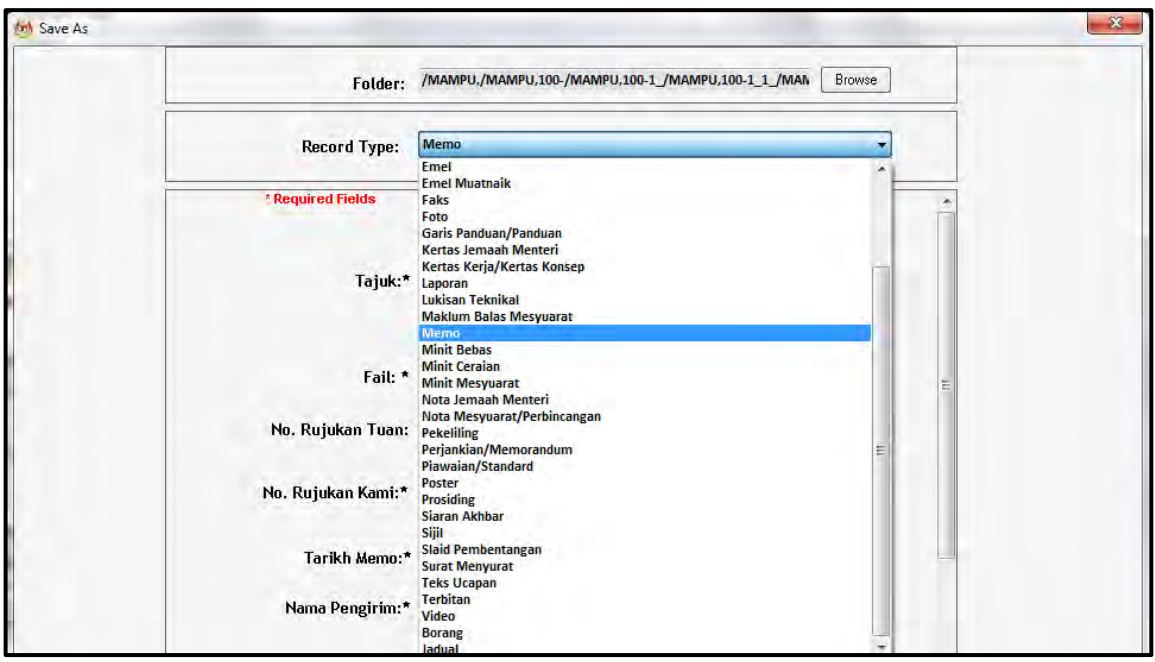

24.Metadata berubah mengikut jenis rekod yang dipilih oleh pengguna.

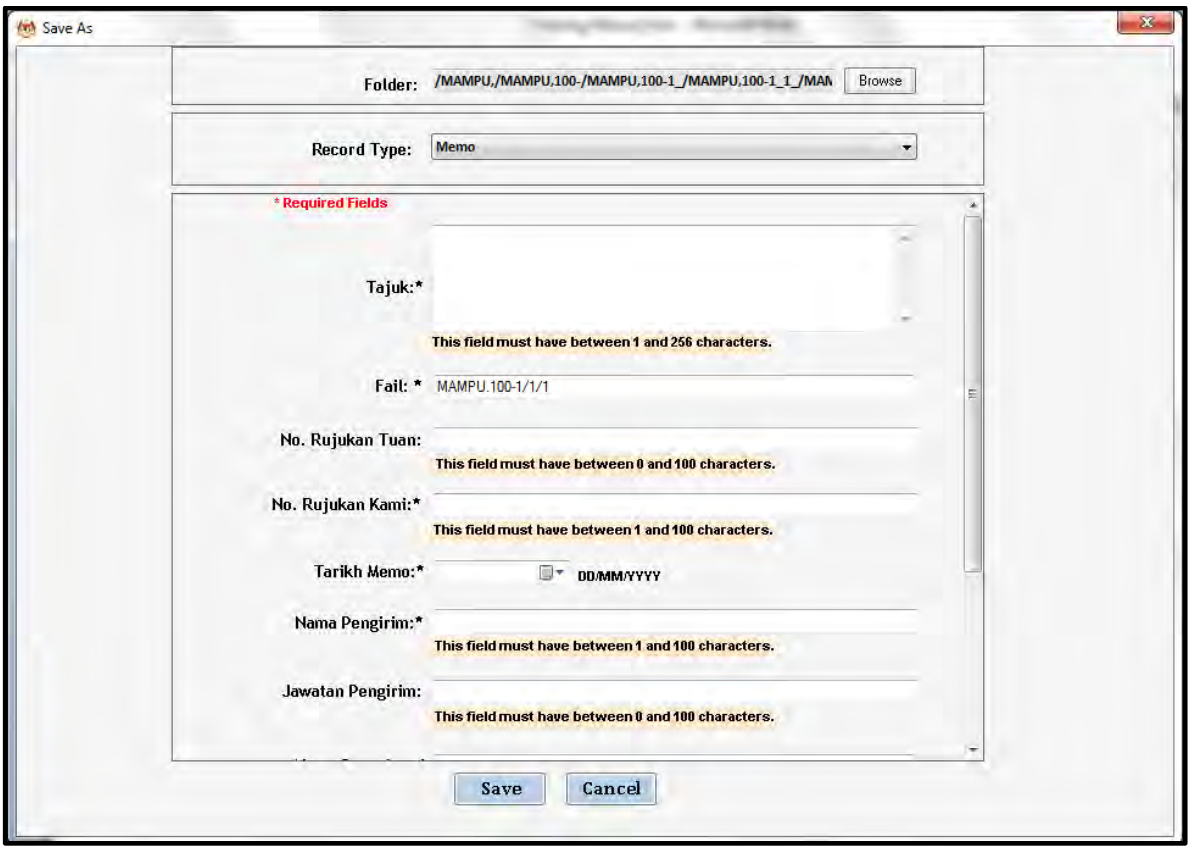

25.Masukkan maklumat metadata. Klik butang Save dan rekod ditawan ke dalam DDMS 2.0.

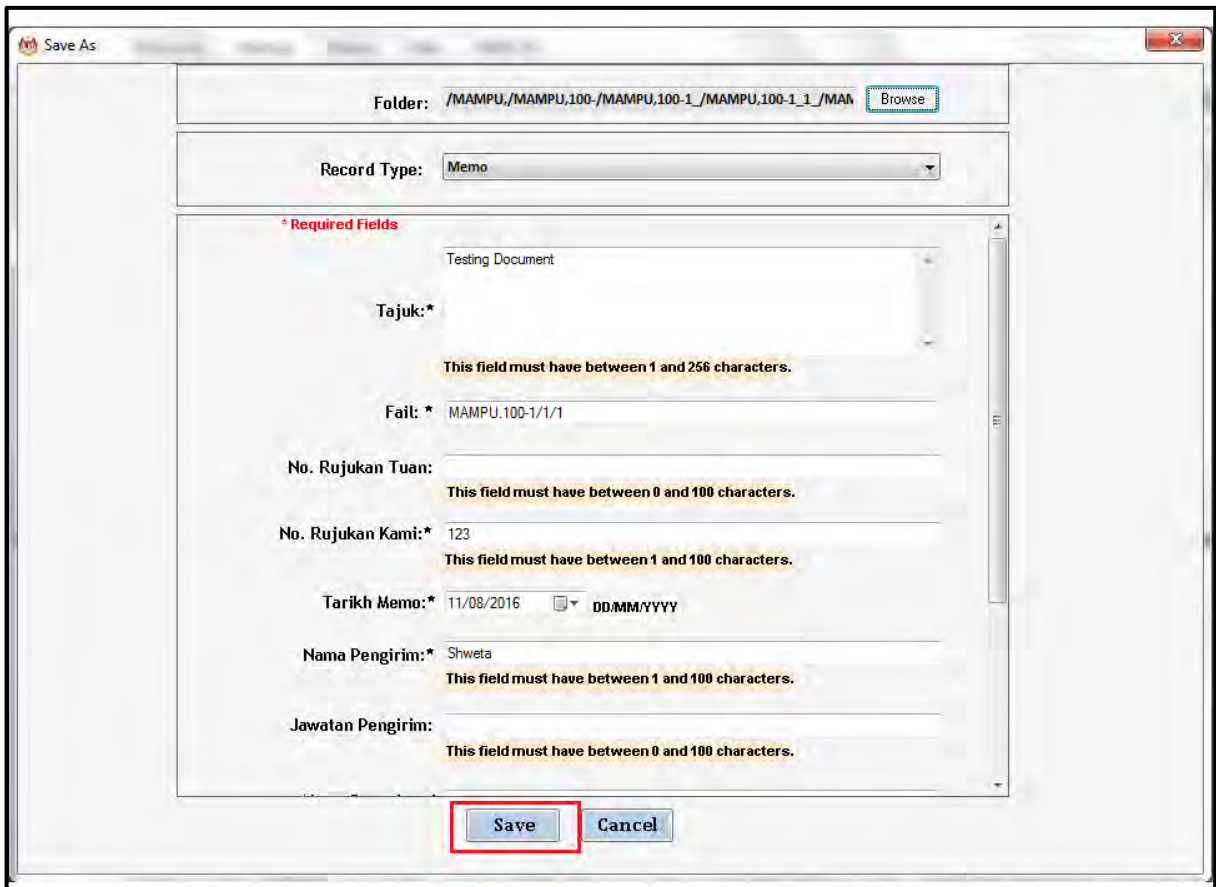

26.Dokomen telah direkodkan ke DDMS 2.0

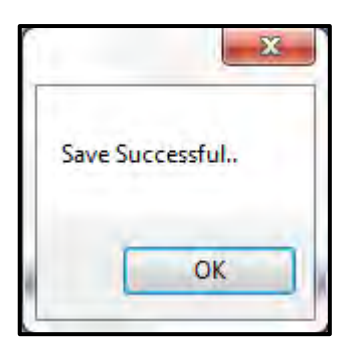

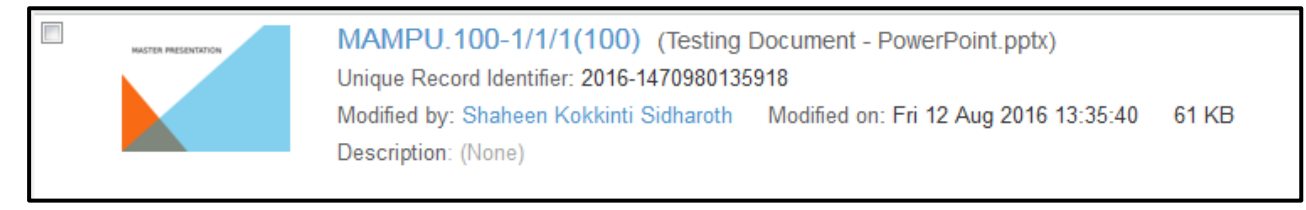

### **5.4.5.6 Nyahpasang plug-ins pada MS Office**

Berikut adalah kaedah untuk menyahpasang plug-ins pada MS Office jika sudah tidak diperlukan.

1. Klik pada **Windows Start**

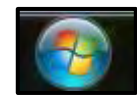

2. Klik pada *Control Panel.*

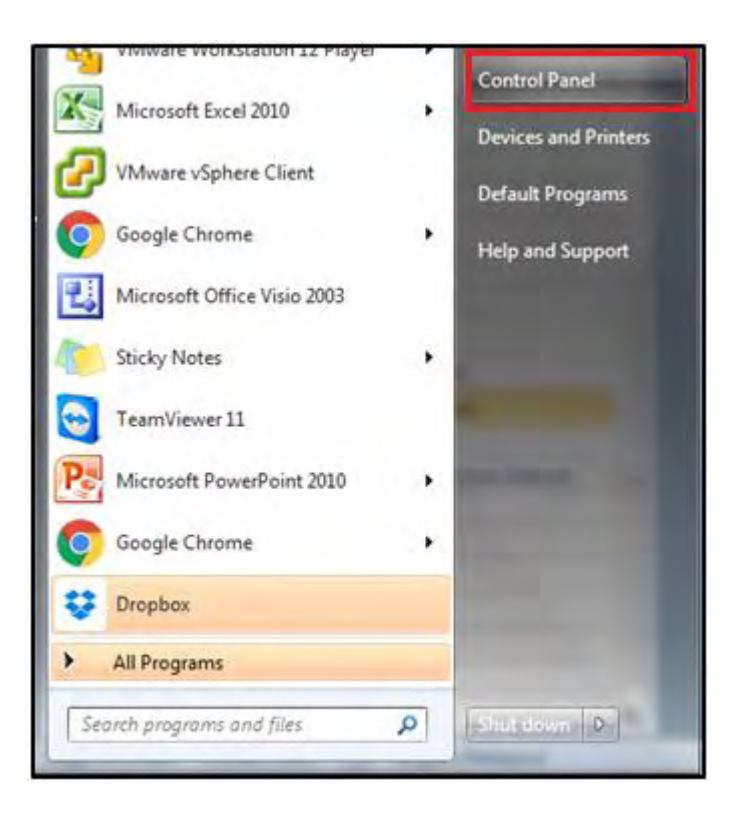

*3.* Klik pada *Programs and Features.*

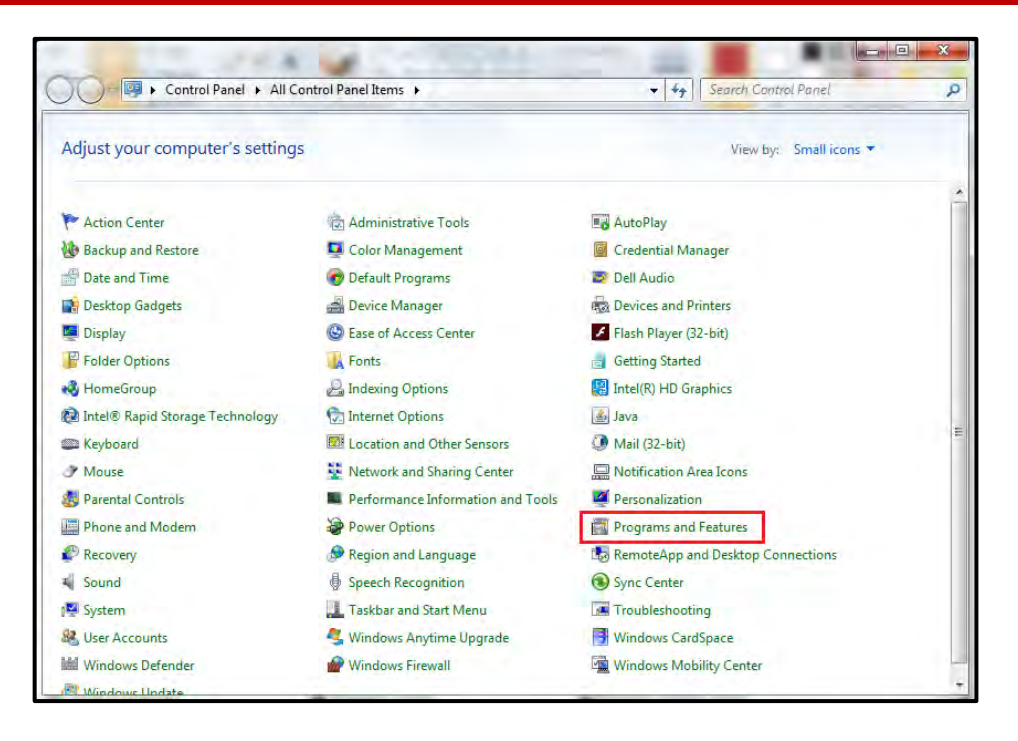

4. Klik pada Office 2010 setup/ Office 2013 setup.

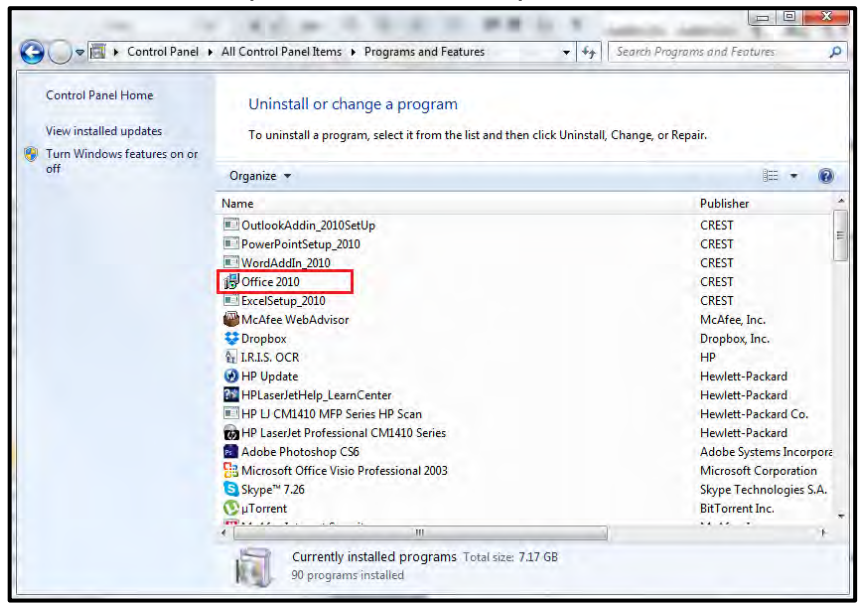

5. Klik butang *Uninstall.*

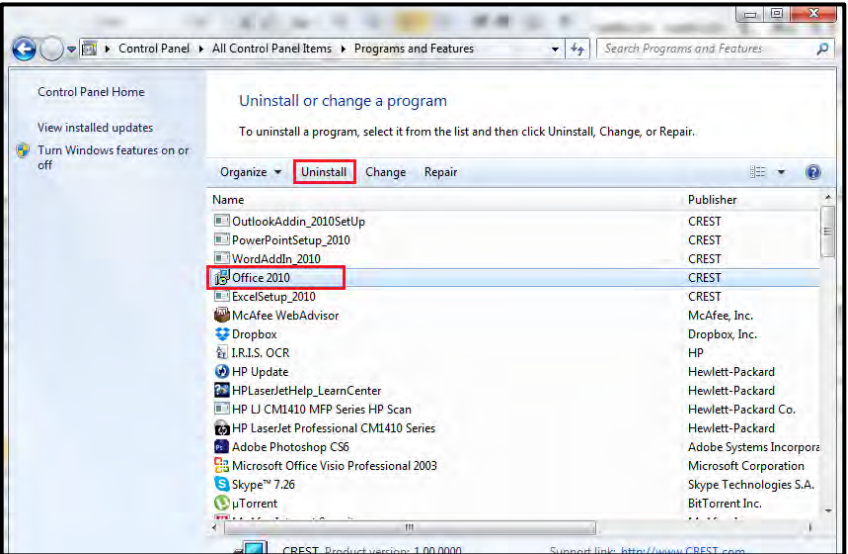

6. Tetingkap pengesahan tindakan dipaparkan. Klik pada butang *Yes*.

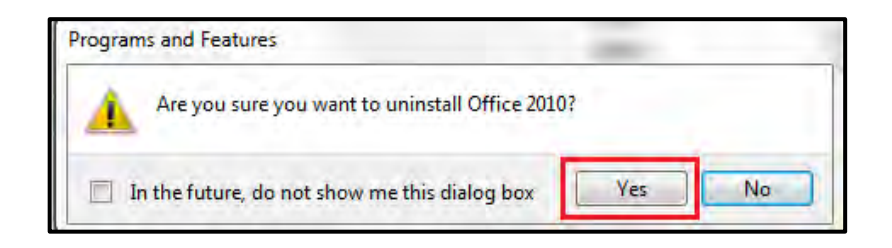

- 7. Proses nyahpasang (*Uninstallation*) akan bermula.
- 8. Klik butang OK setiap kali skrin Admin dipaparkan

## **5.4.6 Menawan E-mel Dari MS Outlook**

Fungsi ini digunakan apabila pengguna mahu merekod e-mel terus dari MS Outlook ke DDMS 2.0.

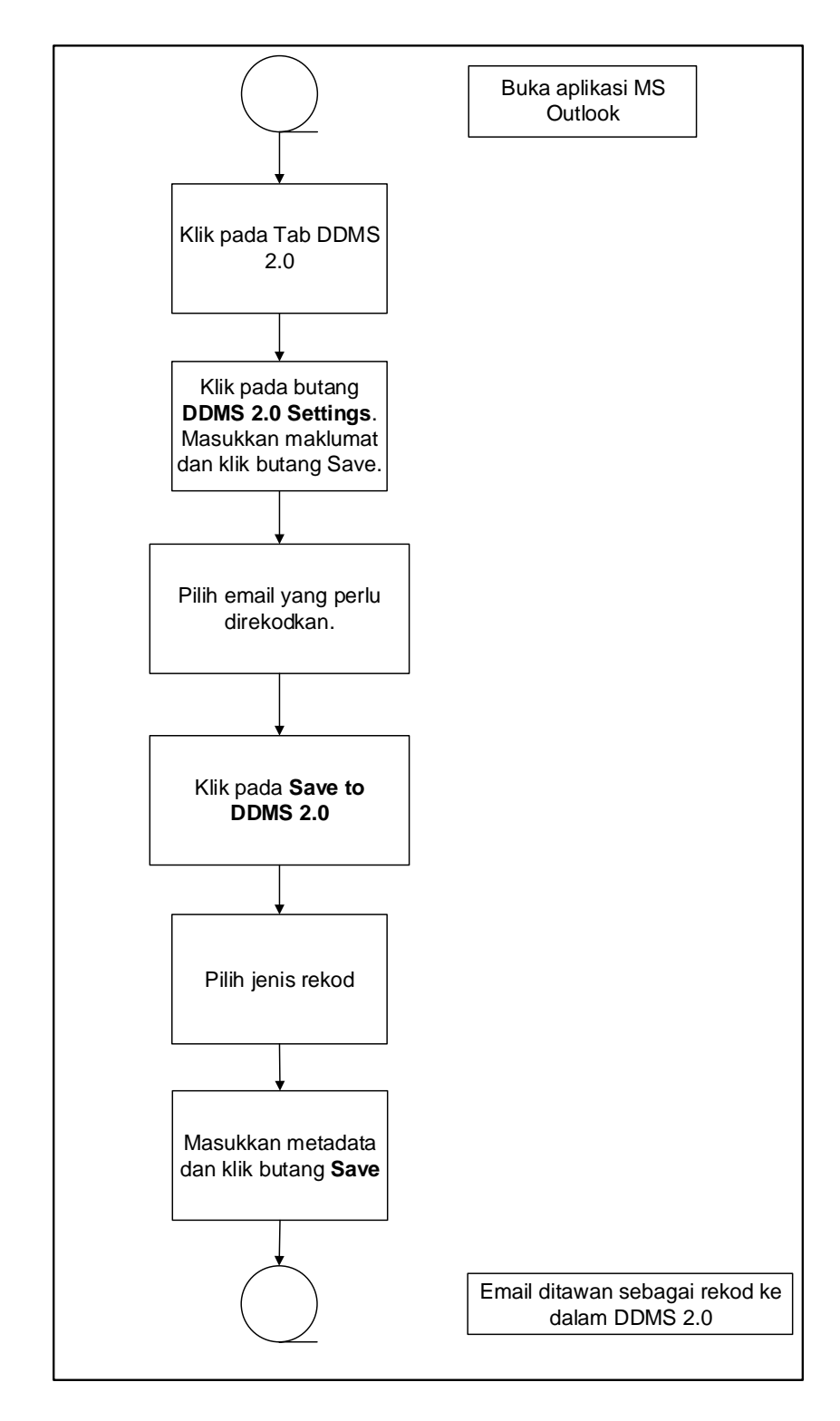

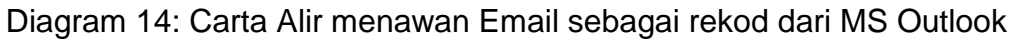

1. Log masuk ke dalam sistem.

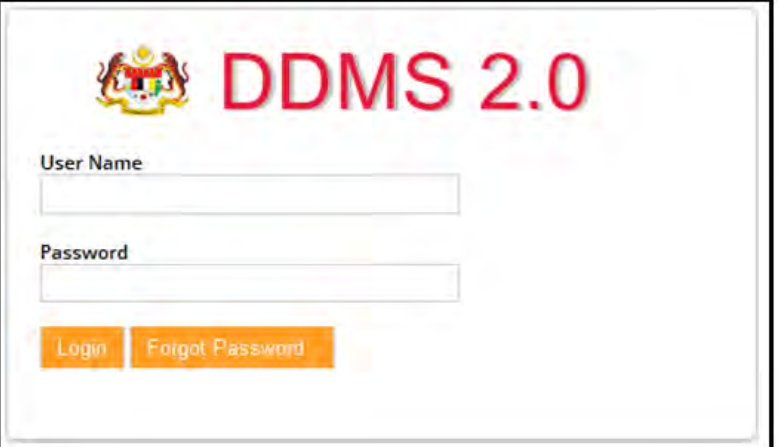

- 2. Buka aplikasi MS Outlook.
- 3. Klik tab DDMS 2.0, pilihan berikut dipaparkan.

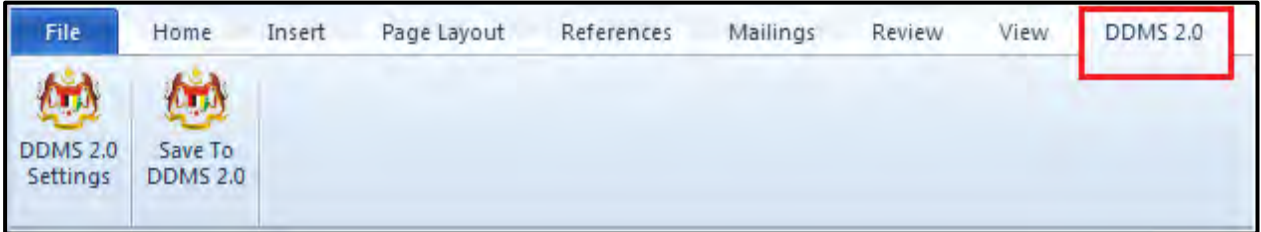

4. Klik pada tab **DDMS 2.0 Settings**.

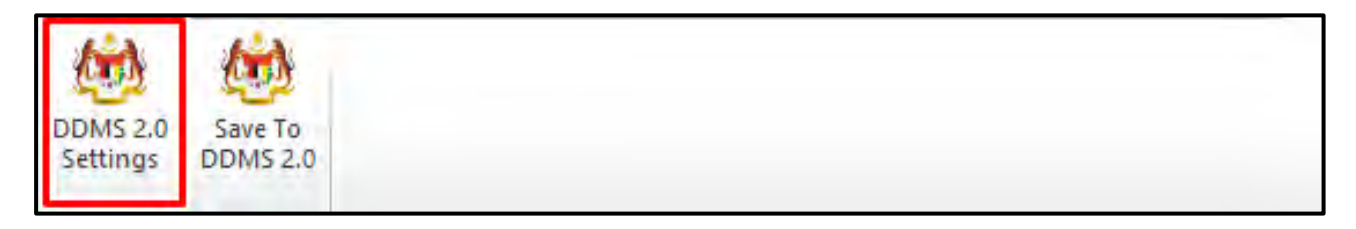

5. Tetingkap tetapan akan dipaparkan. Masukkan maklumat tepatan berikut dan klik butang **Save Setting.**

> *Web Client URL:* https://ddmscontent.malaysia.gov.my/alfresco *Username*: NRIC@Agensi **Password: Password DDMS 2.0 pengguna**

*Remember authentication details*: Pilih kotak ini jika mahu maklumat tetapan disimpan.

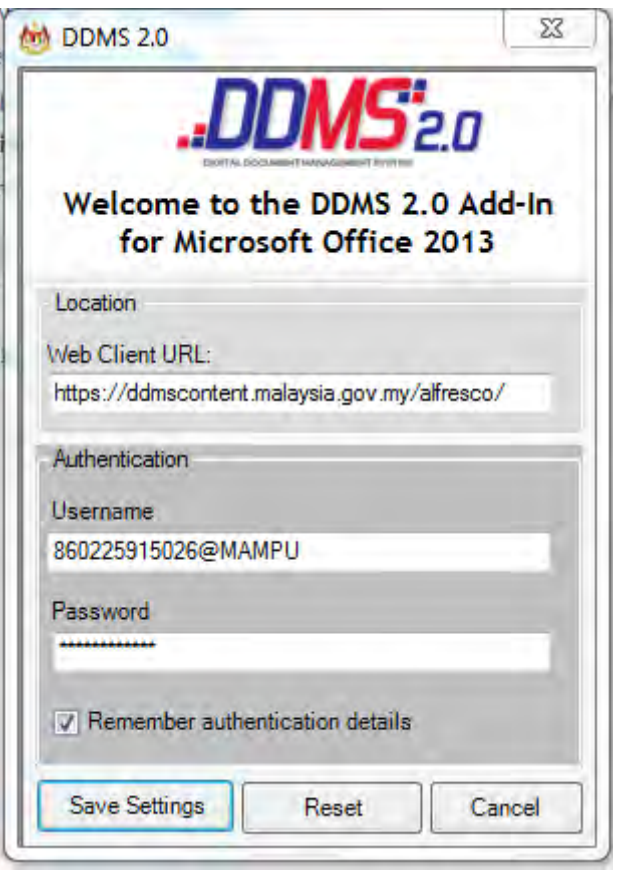

- 6. Tetapan ini hanya perlu dilakukan sekali sahaja apabila pertama kali mengguna aplikasi ini.
- 7. Tetingkap Log Masuk dipaparkan. Masukkan username dan password untuk mengesahkan id pengguna. Klik butang *OK*.

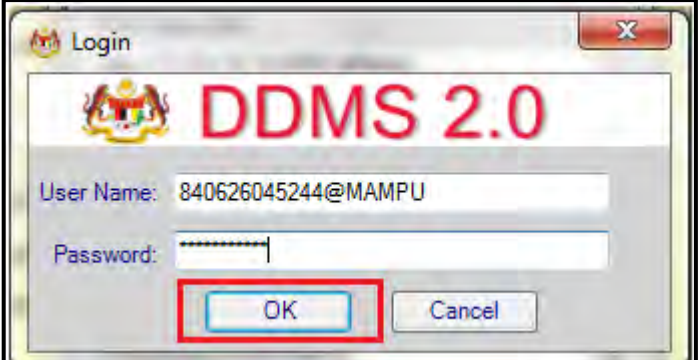

8. Jika berjaya berhubung dengan pelayan DDMS 2.0, skrin berikut dipaparkan. Klik bukang *OK*.

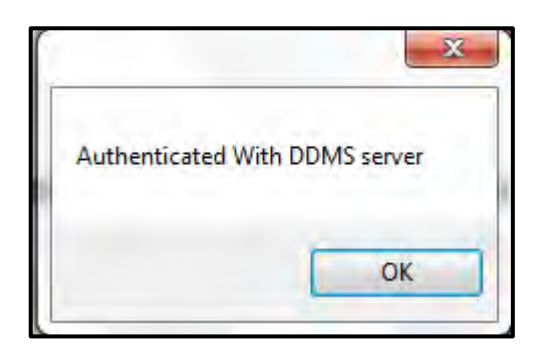

9. Klik pada tab **Save to DDMS 2.0**

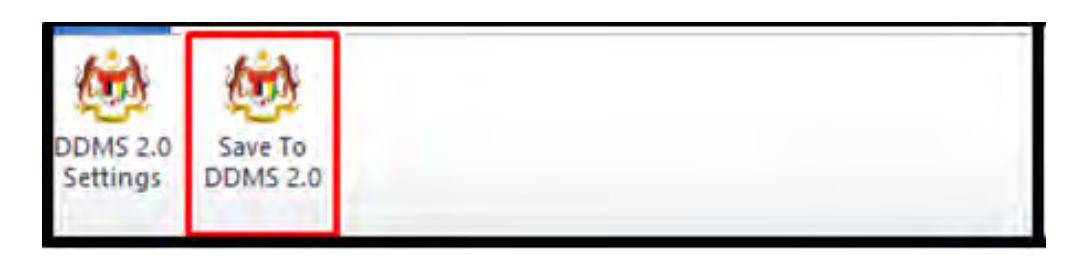

10.Tetingkap untuk memasukkan metadata dipaparkan.

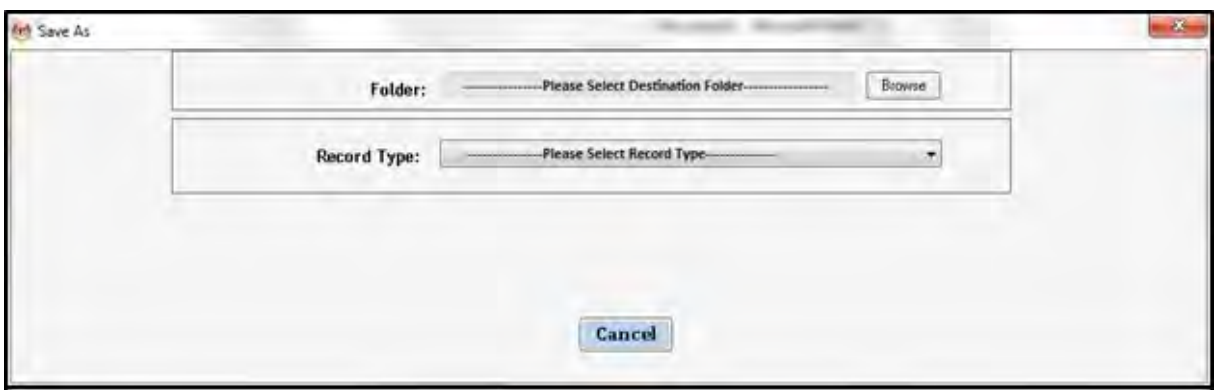

- 11.Klik pada butang **Browse** untuk memilih lokasi fail dimana rekod hendak ditawan.
- 12.Fail boleh dicari dengan cara klik pada klasifikasi fail.

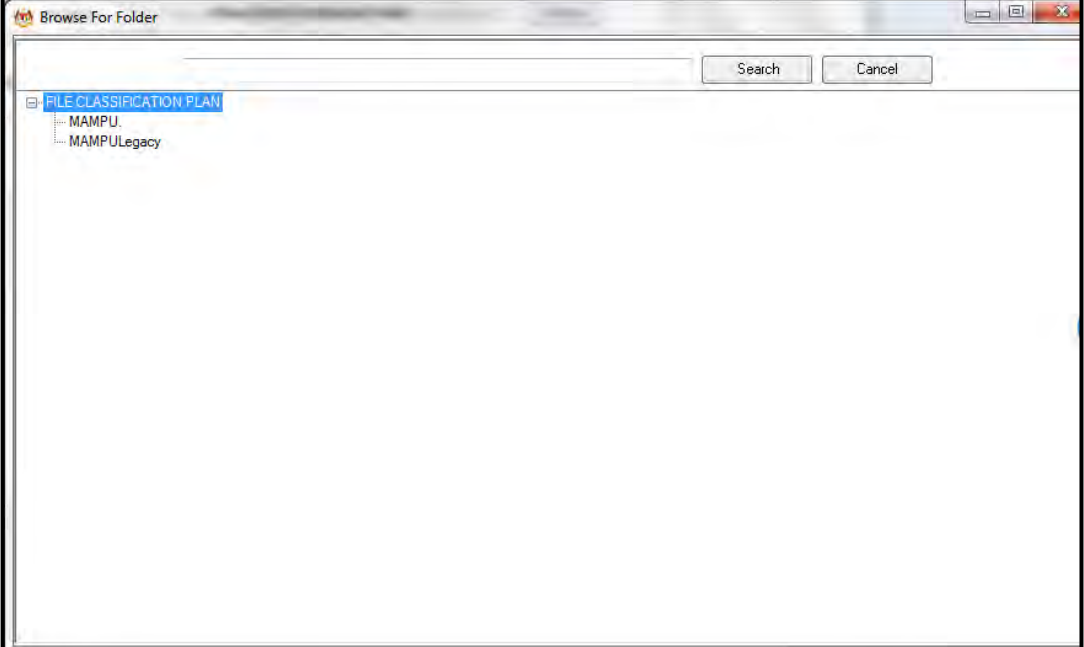

13.Masukkan nama fail pada ruangan Carian dan klik butang *Search*.

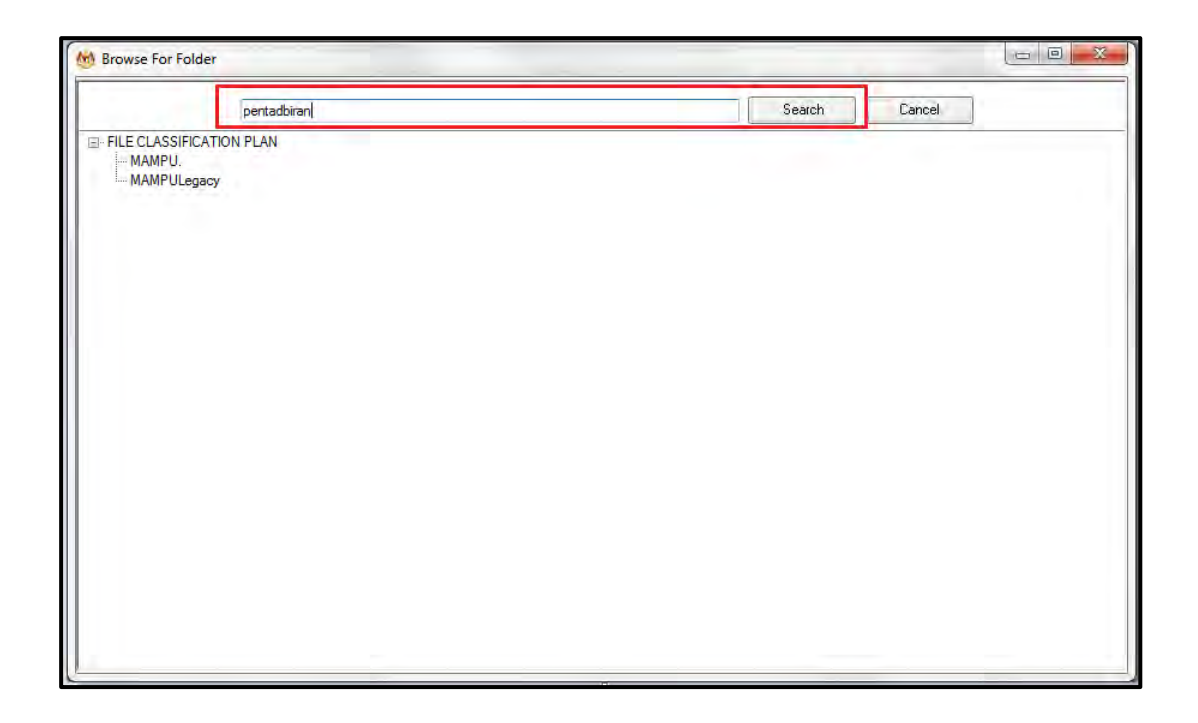

14.Hasil carian dipaparkan. Klik pada fail yang diperlukan.

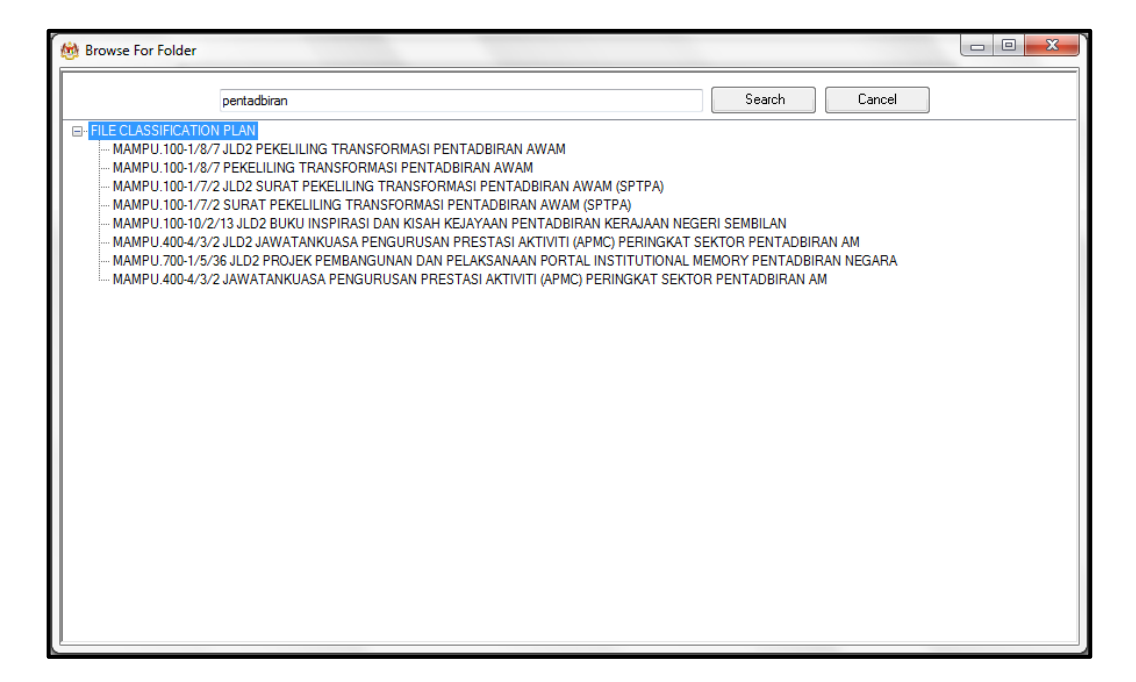

15.Klik pada fail yang diperlukan. Satu skrin pop up dipaparkan untuk pengesahan. Klik butang *OK*.

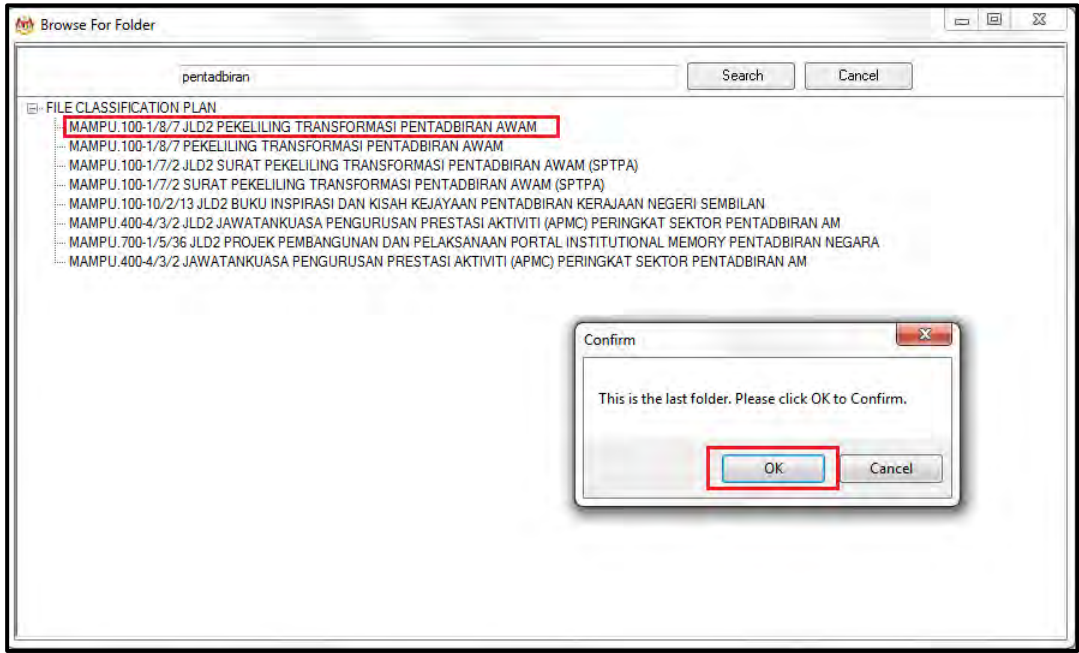

16.Untuk membatalkan carian, klik pada butang Cancel.

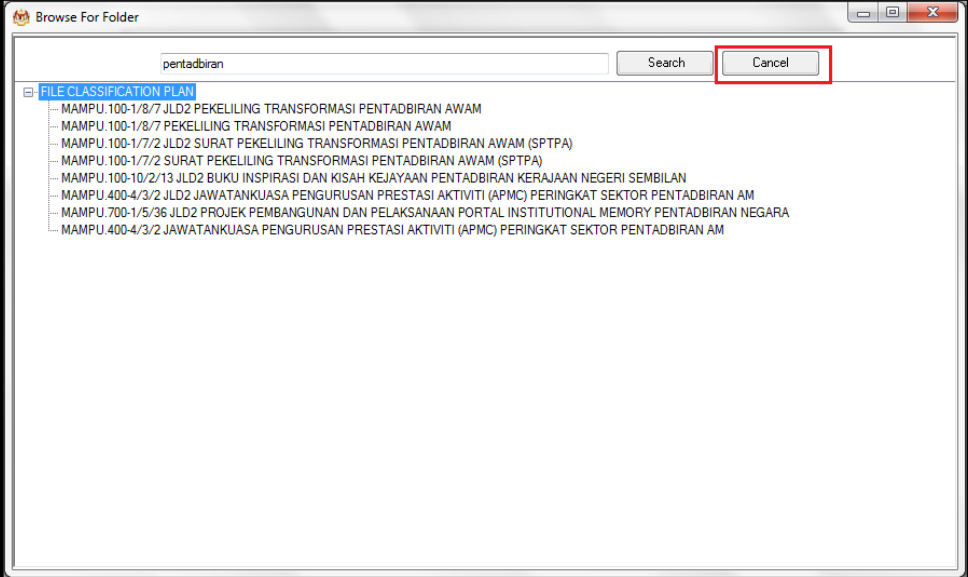

17.Fail juga boleh di cari dengan cara klik pada File Classification Plan. Klik pada nama Agensi.

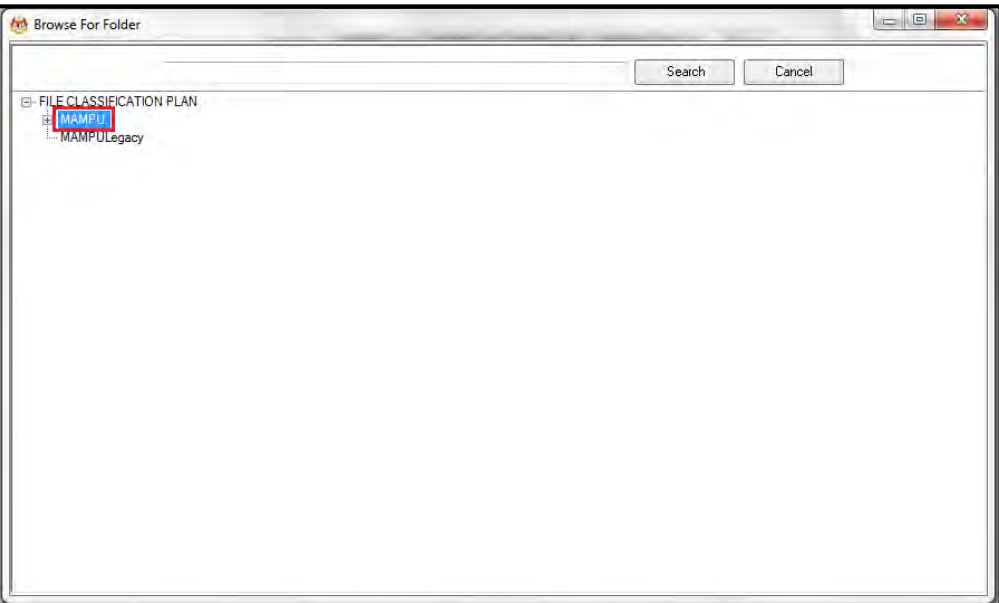

## 18.Klik Pada Level Fungsian

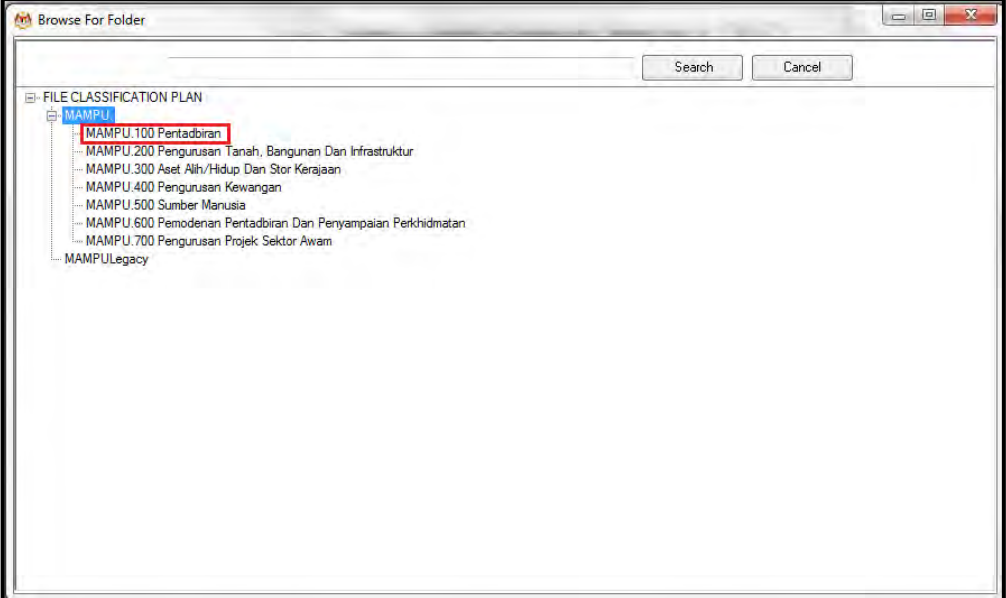

### 19.Klik pada Level Aktiviti.

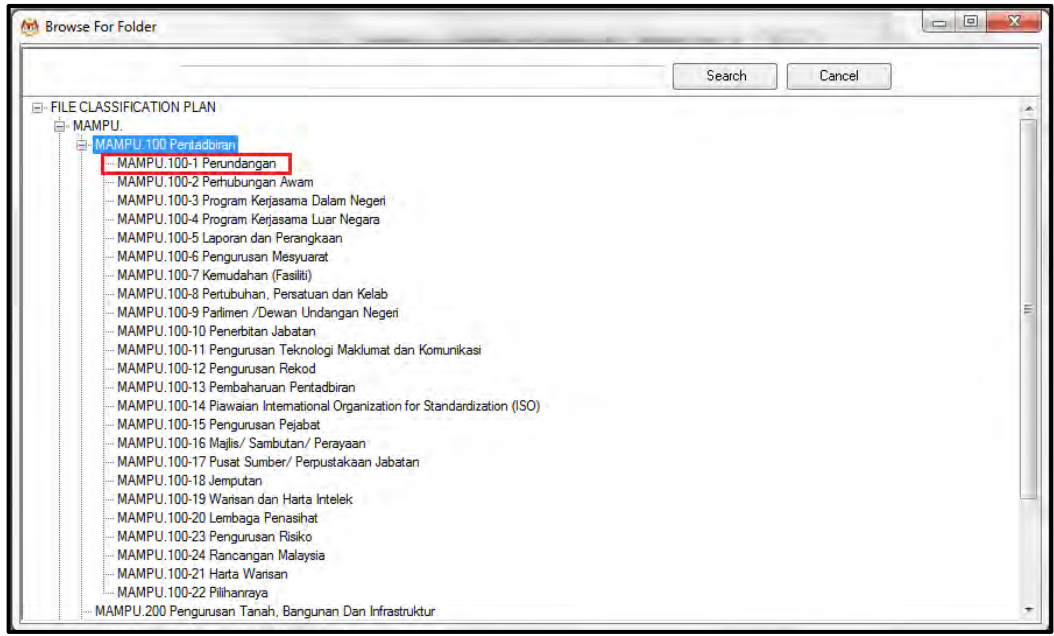

### 20.Klik pada Level Sub-Aktiviti.

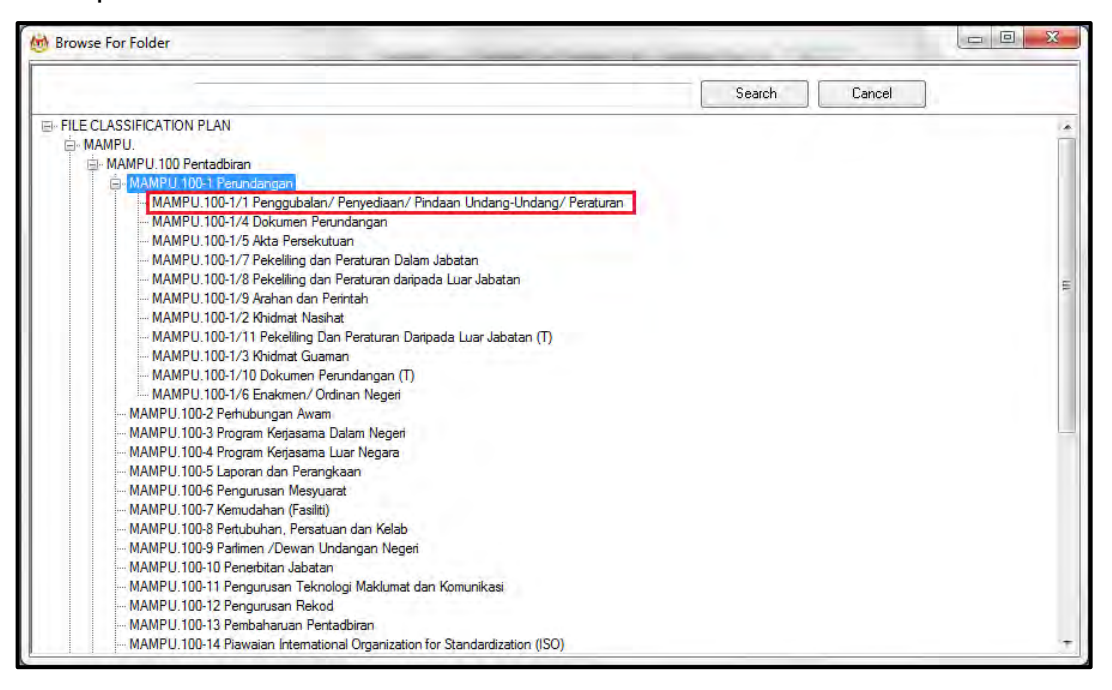

#### 21.Klik pada No. Fail.

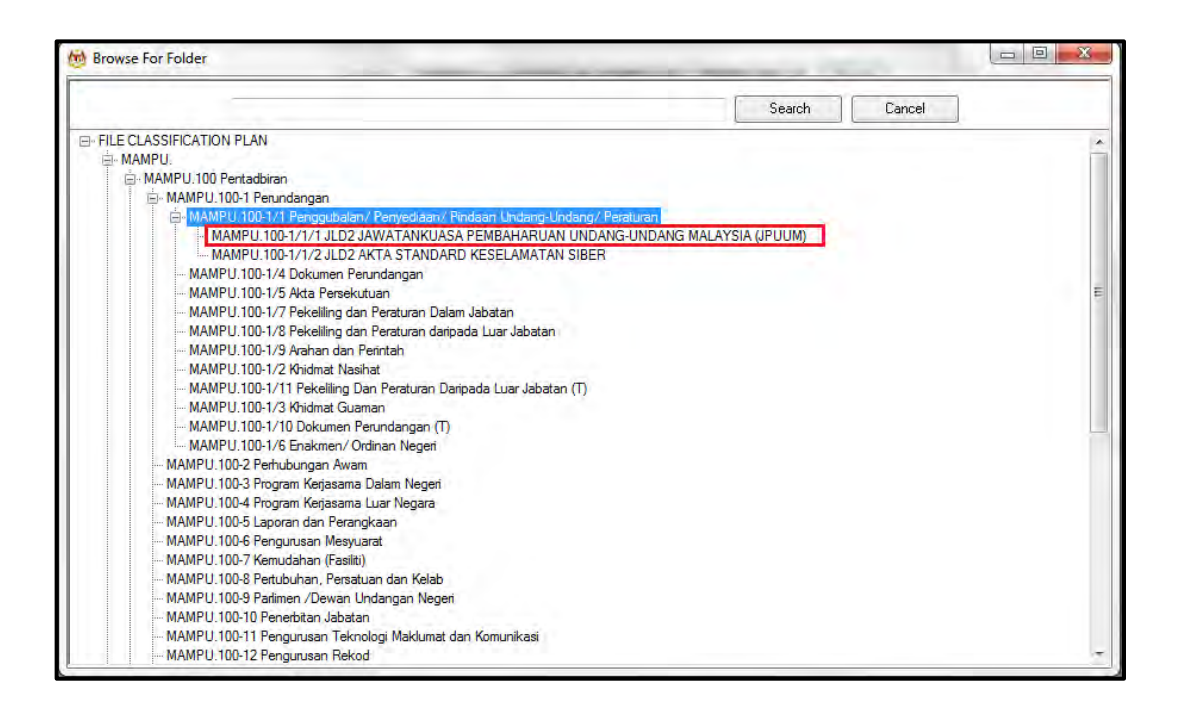

22.Pop up untuk pengesahan dipaparkan. Klik pada butang *OK*.

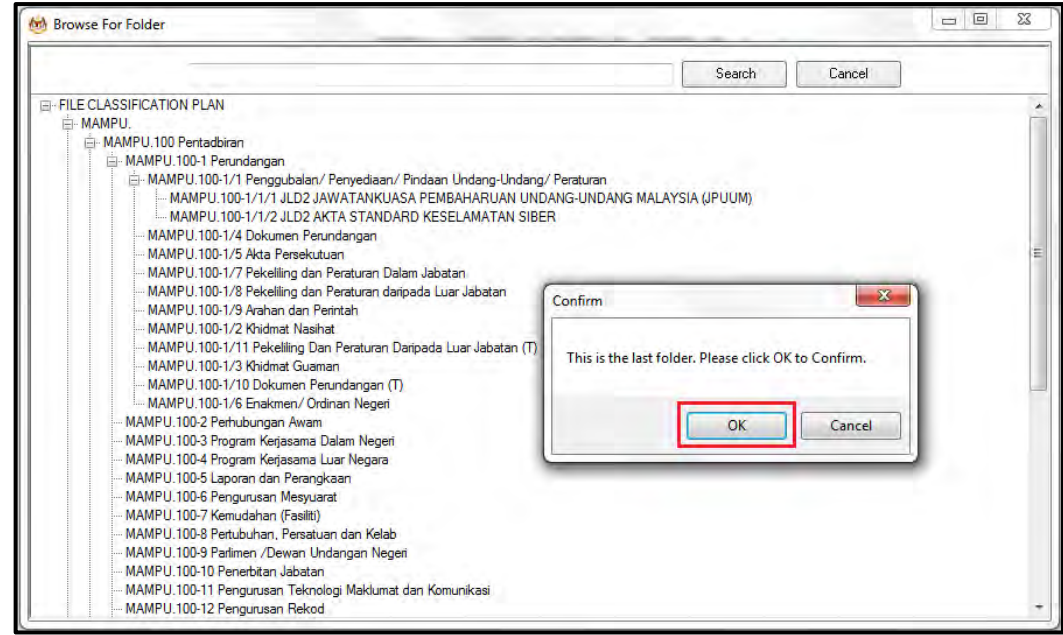

23.Pilih jenis rekod.

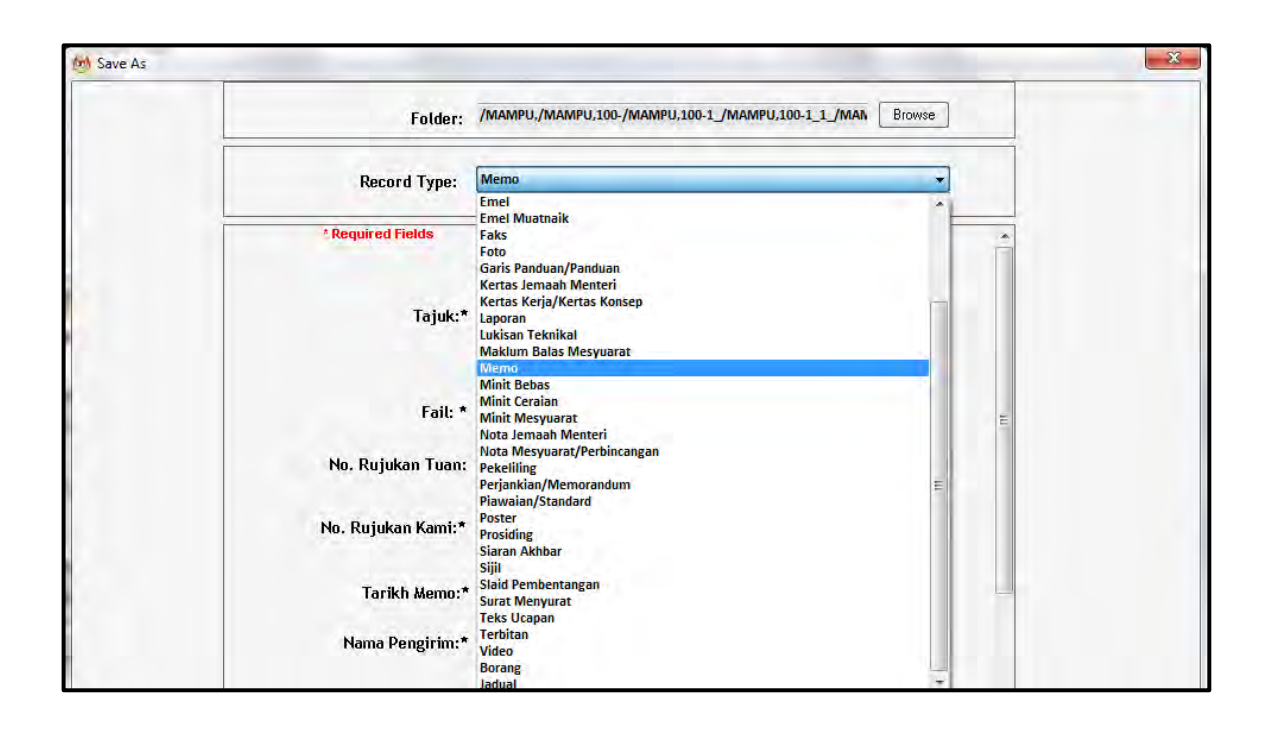

24.Metadata berubah mengikut jenis rekod yang dipilih oleh pengguna.

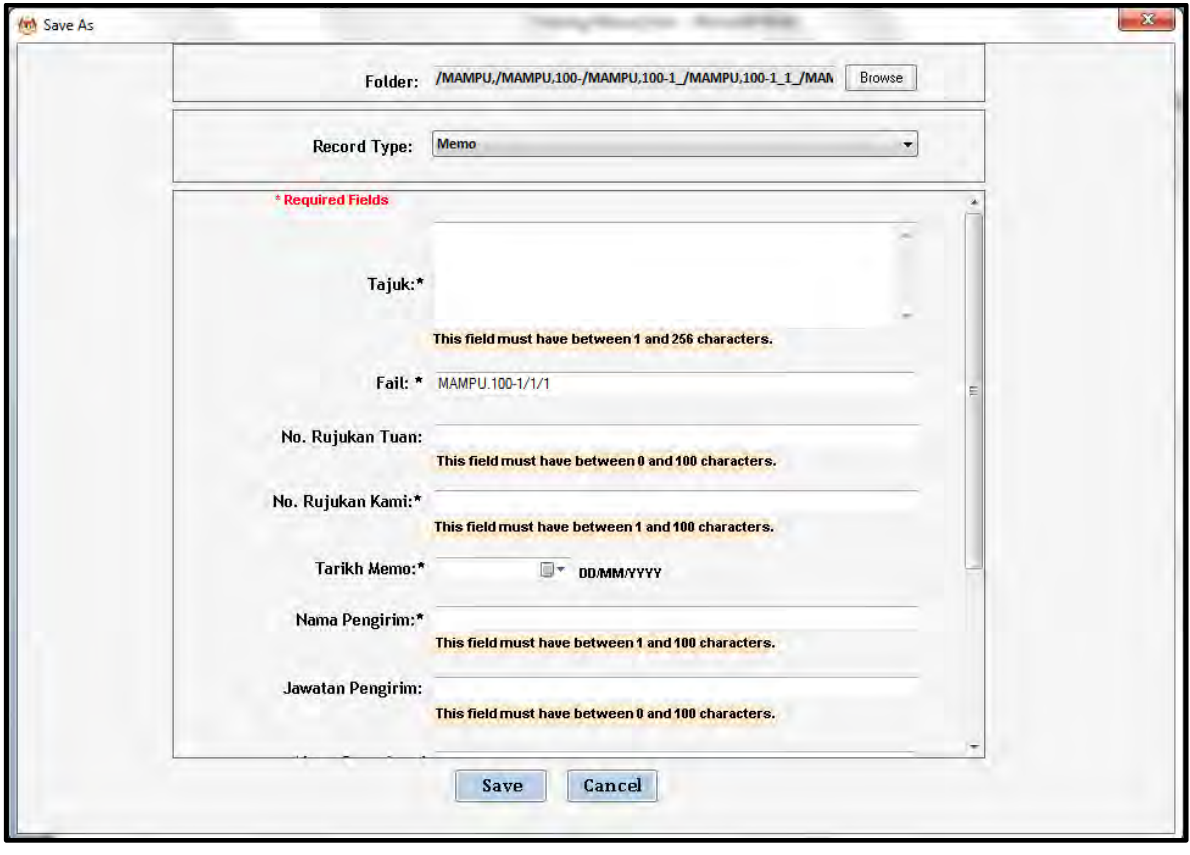

25.Masukkan maklumat metadata. Klik butang Save dan rekod ditawan ke dalam DDMS 2.0.

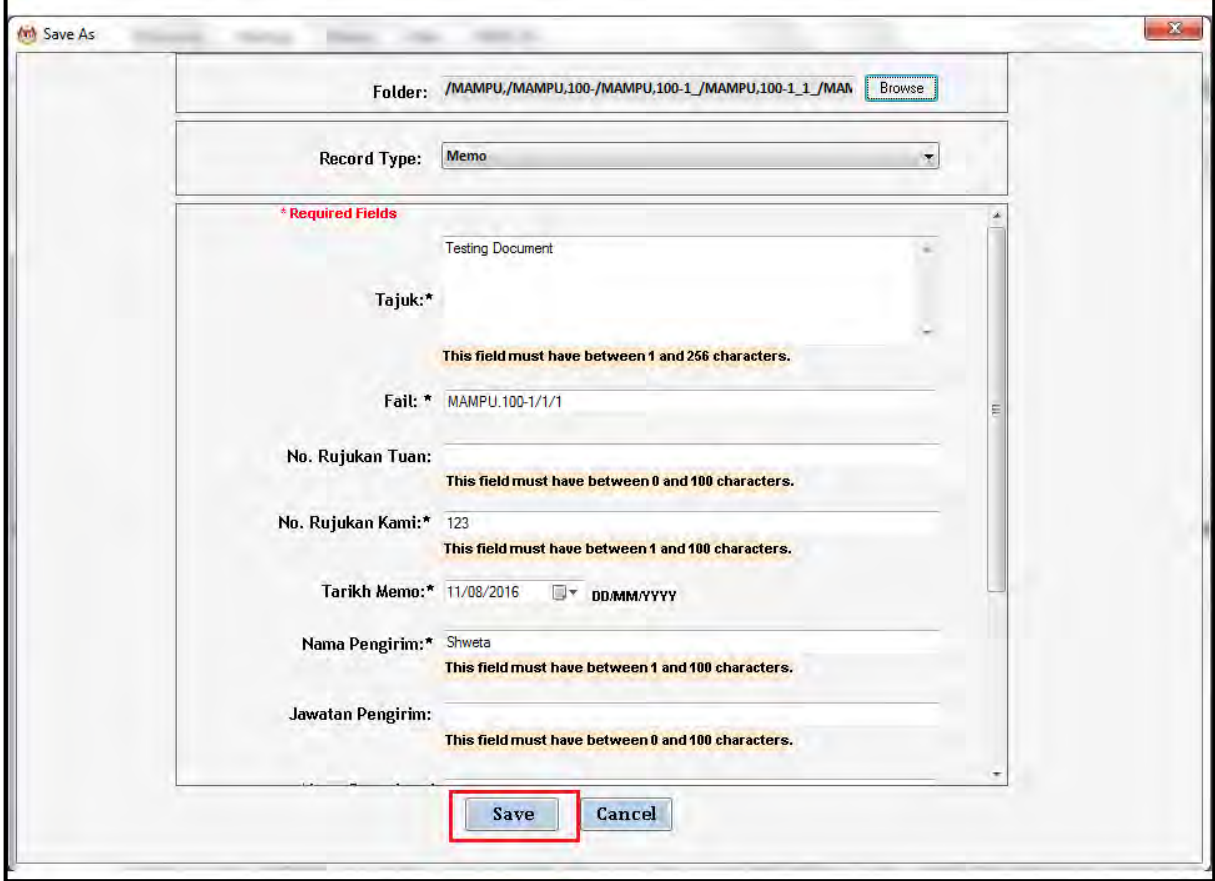

26.E-mel telah berjaya direkodkan ke dalam DDMS 2.0.

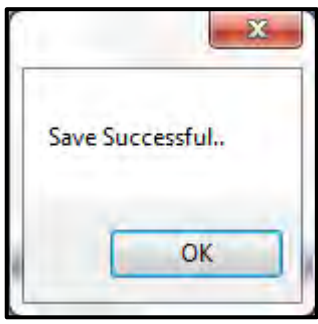

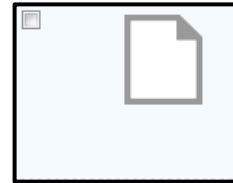

MAMPU.100-2/3/1(29) (Emel Testing.msg) Unique Record Identifier: 2016-1470980645013 Date Filed: Fri 12 Aug 2016 13:44:05 Modified by: Shaheen Kokkinti Sidharoth Modified on: Fri 12 Aug 2016 13:44:11 32 KB Description: Complimentary Talk : Fire Safety Begins With You (3rd June 2016- 4.30 P.M to 5.30 P.M )

# **5.4.7 Menawan E-mel Dan Lampiran Sebagai Rekod Dari MS Outlook**

Fungsi ini digunakan apabila pengguna mahu merekod e-mel bersama lampiran terus dari MS Outlook ke DDMS 2.0.

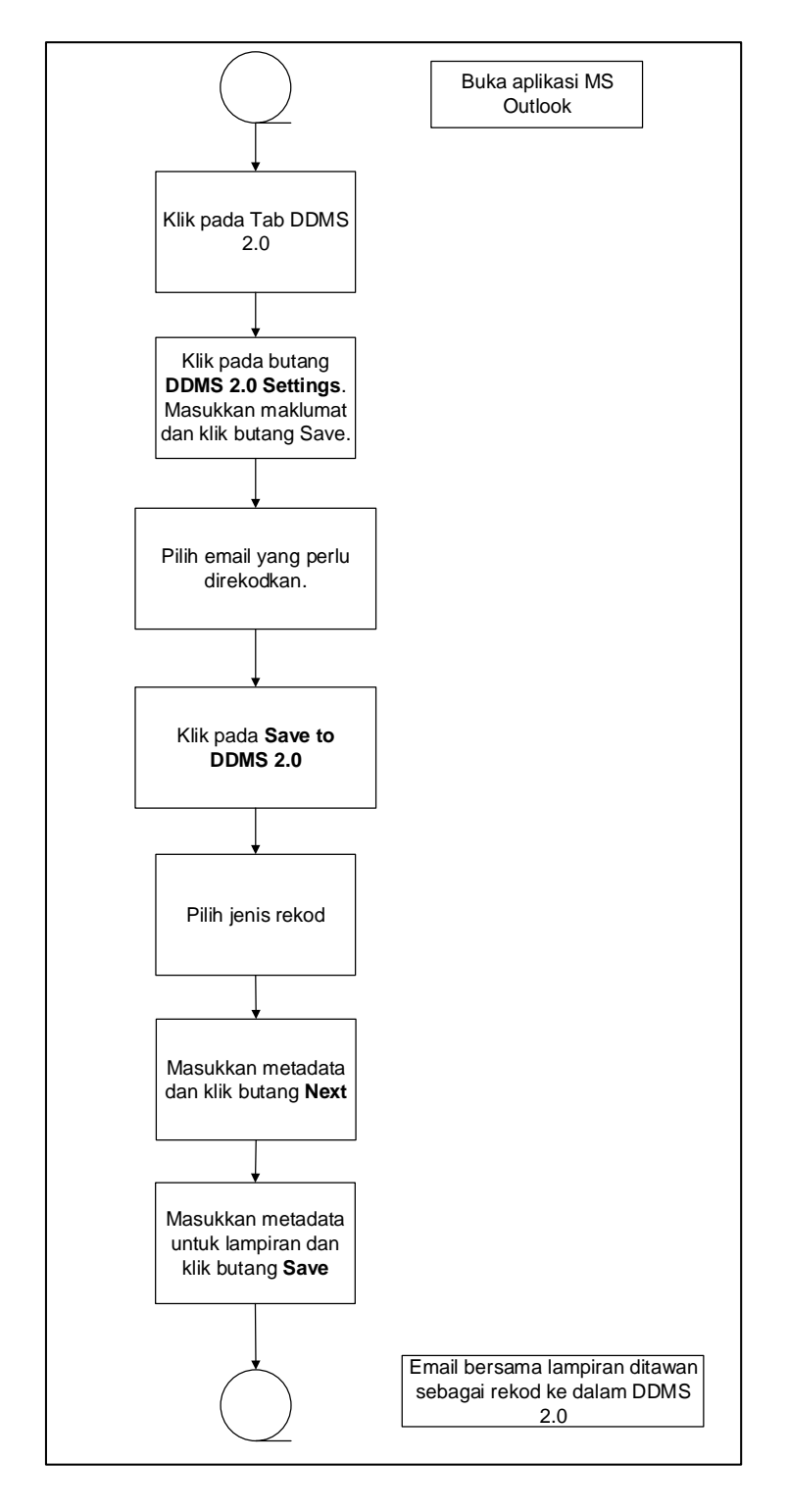

Diagram 15: Carta Alir Menawan Emel dan lampiran dari MS Outlook

1. Log masuk ke dalam sistem.

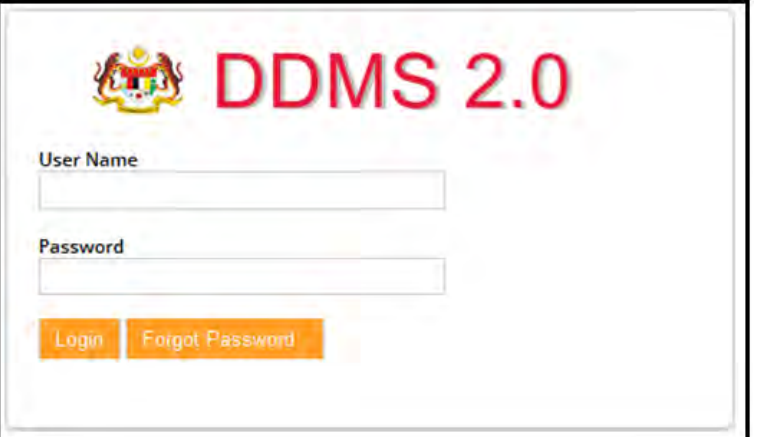

- 2. Buka aplikasi MS Outlook.
- 3. Klik tab DDMS 2.0, pilihan berikut dipaparkan.

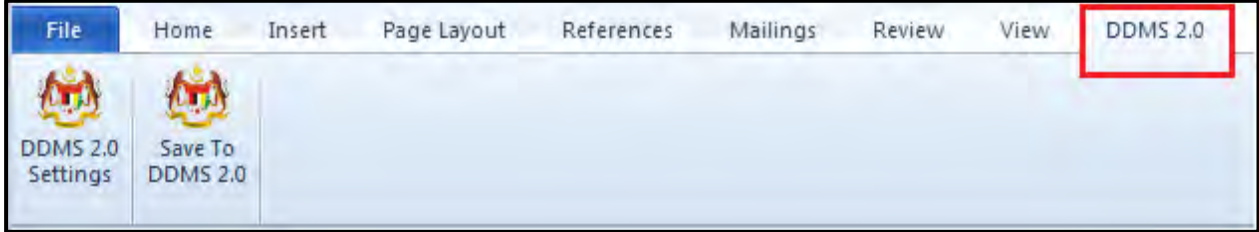

4. Klik pada tab **DDMS 2.0 Settings**.

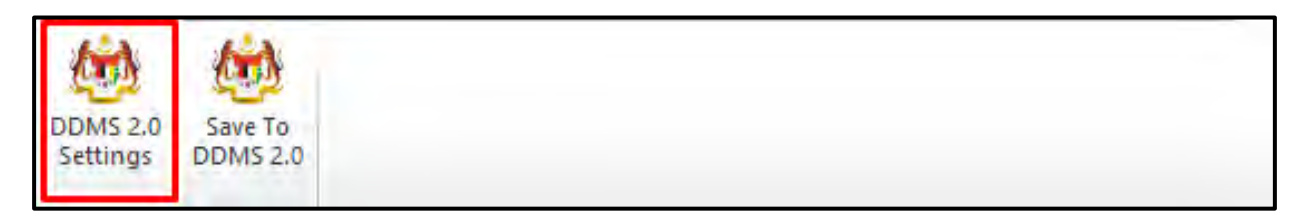

5. Tetingkap tetapan akan dipaparkan. Masukkan maklumat tepatan berikut dan klik butang **Save Setting.**

> *Web Client URL:* https://ddmscontent.malaysia.gov.my/alfresco *Username*: NRIC@Agensi

**Password: Password DDMS 2.0 pengguna** 

*Remember authentication details*: Pilih kotak ini jika mahu maklumat tetapan disimpan.

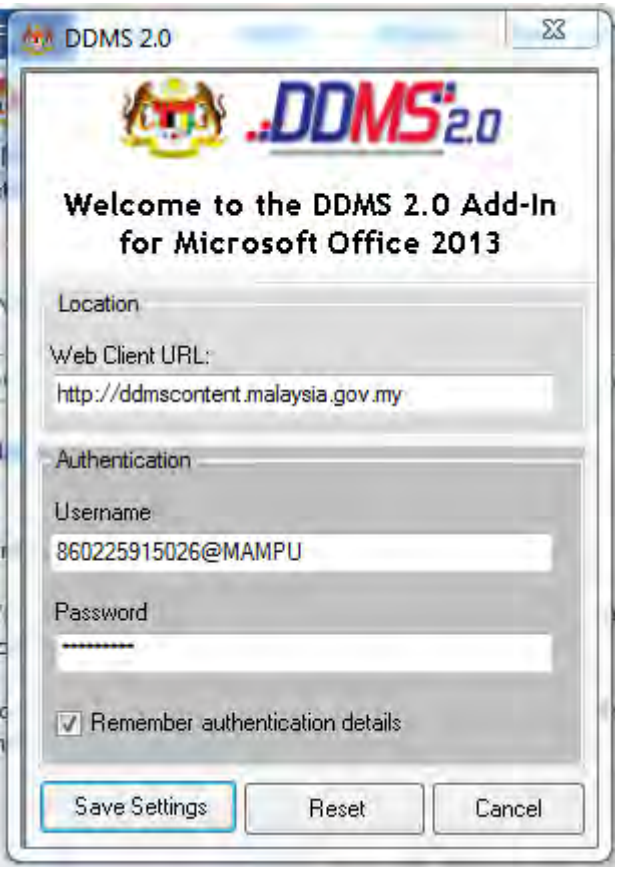

- 6. Tetapan ini hanya perlu dilakukan sekali sahaja apabila pertama kali mengguna aplikasi ini.
- 7. Tetingkap Log Masuk dipaparkan. Masukkan username dan password untuk mengesahkan id pengguna. Klik butang *OK*

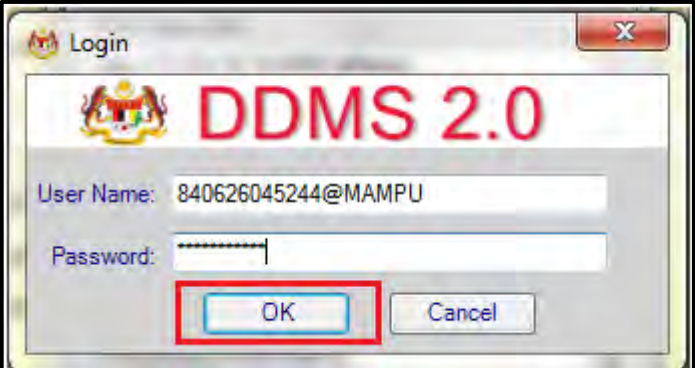

8. Jika berjaya berhubung dengan pelayan DDMS 2.0, skrin berikut dipaparkan. Klik butang *OK*.

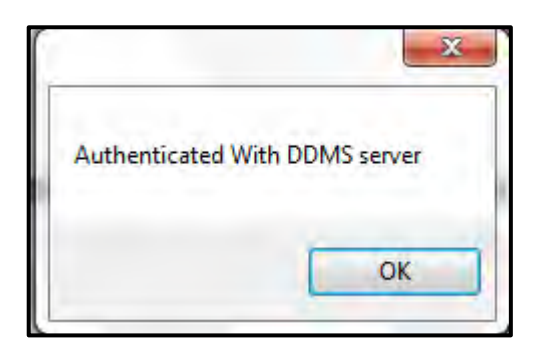

9. Klik pada e-mel yang hendak direkodkan dan klik pada tab **Save to DDMS 2.0**.

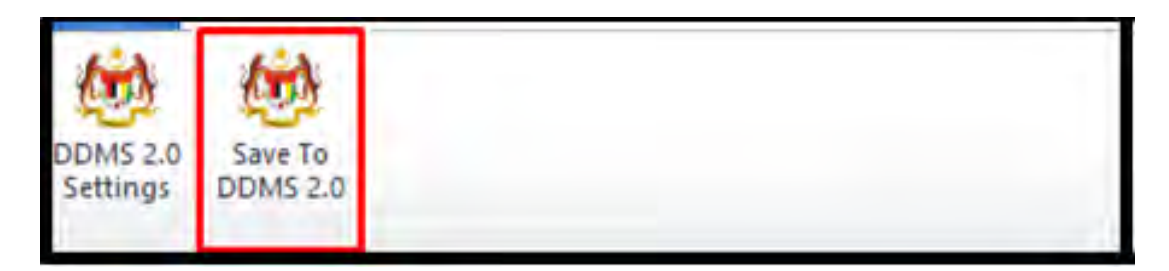

10.Tetingkap untuk memasukkan metadata dipaparkan.

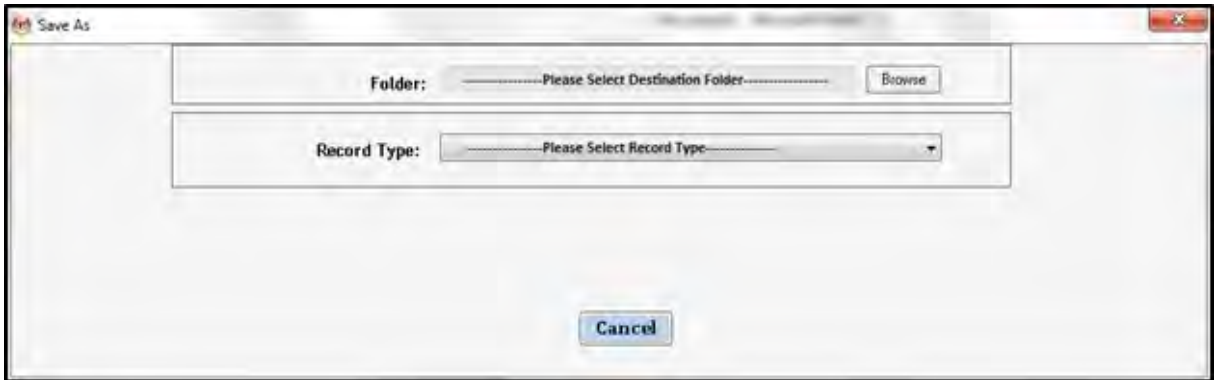

- 11.Klik pada butang **Browse** untuk memilih lokasi fail dimana rekod hendak ditawan.
- 12.Fail boleh dicari dengan cara klik pada klasifikasi fail.

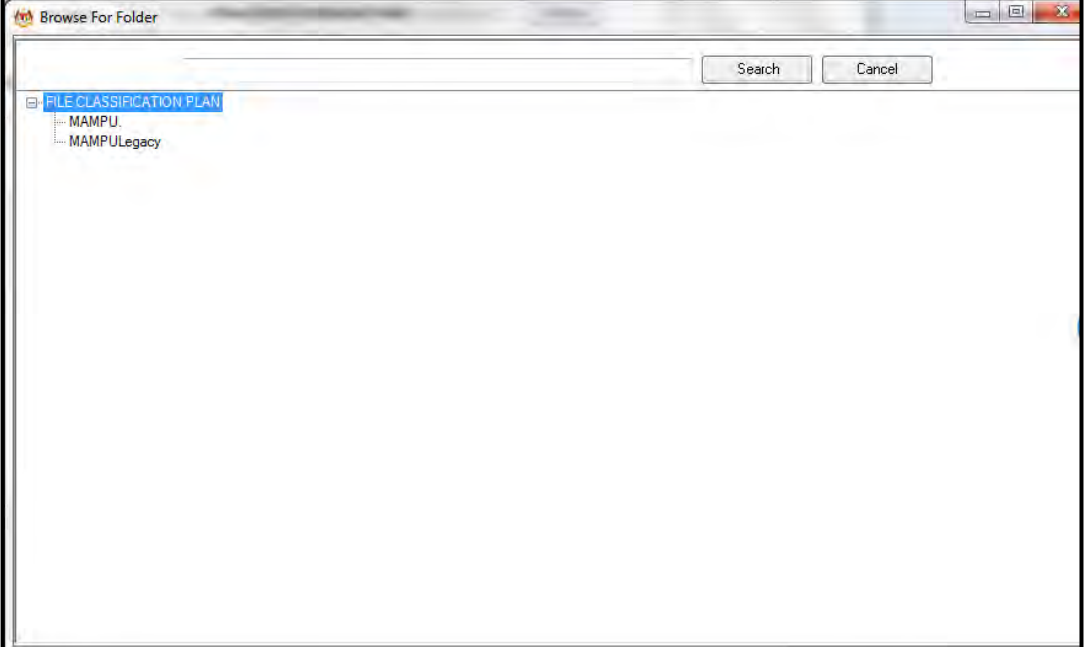

13.Masukkan nama fail pada ruangan Carian dan klik butang *Search*.

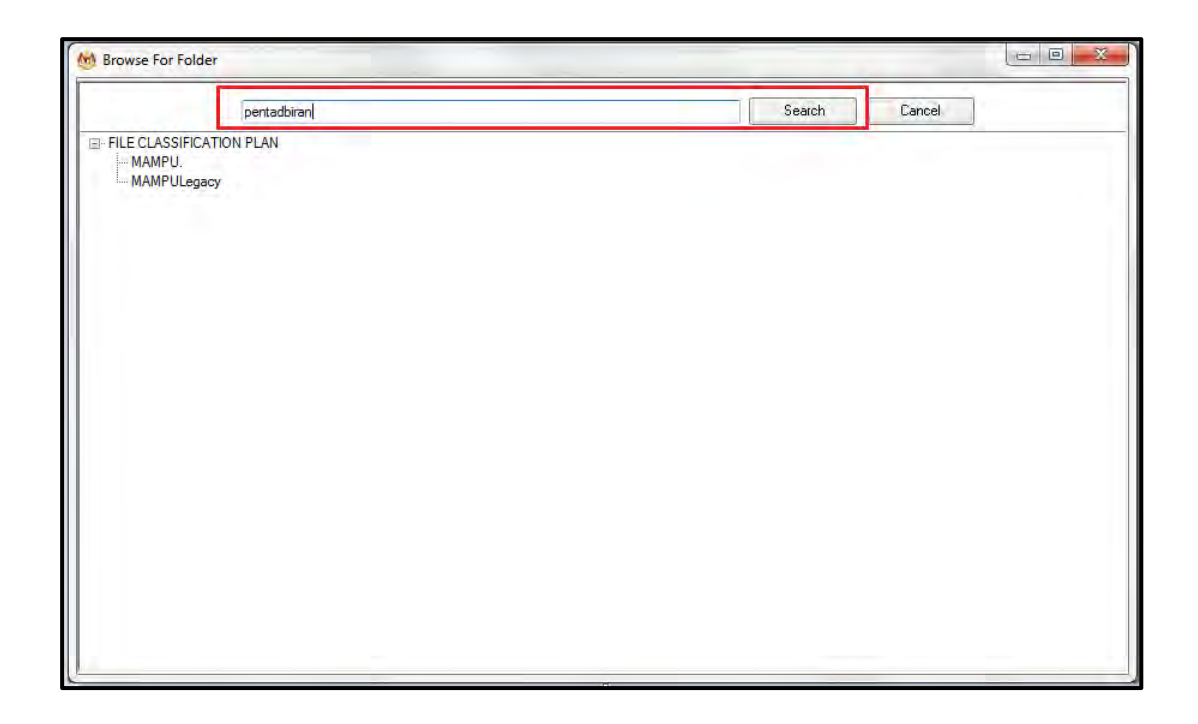

14.Hasil carian dipaparkan. Klik pada fail yang diperlukan.
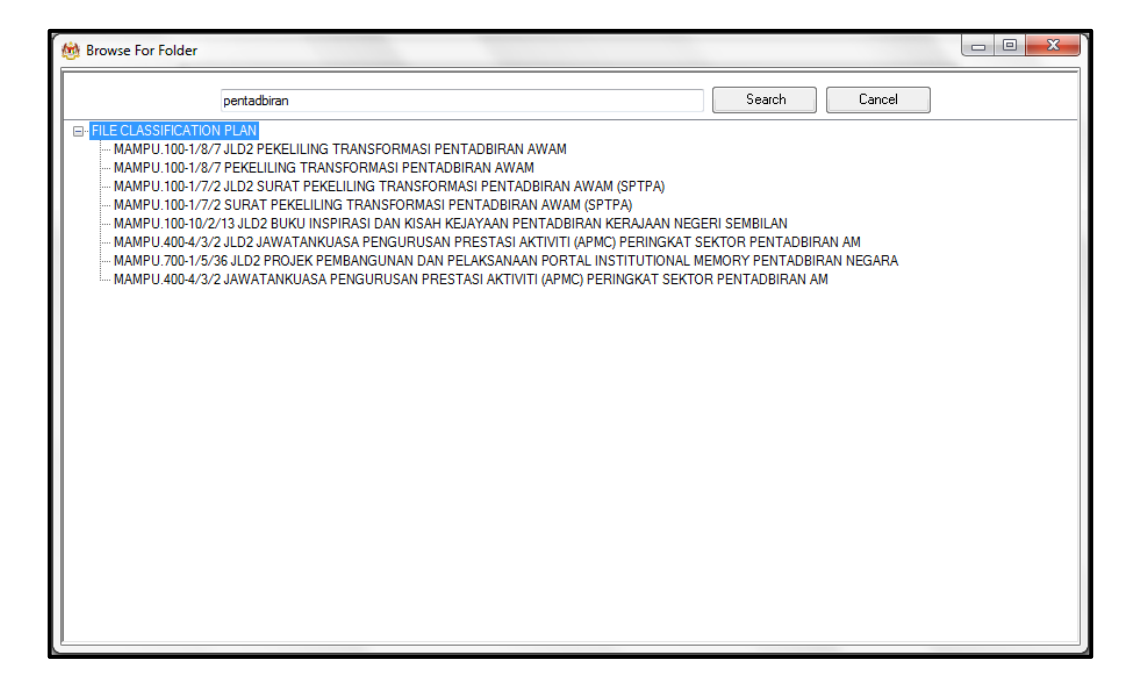

15.Klik pada fail yang diperlukan. Satu skrin pop up dipaparkan untuk pengesahan. Klik butang *OK*.

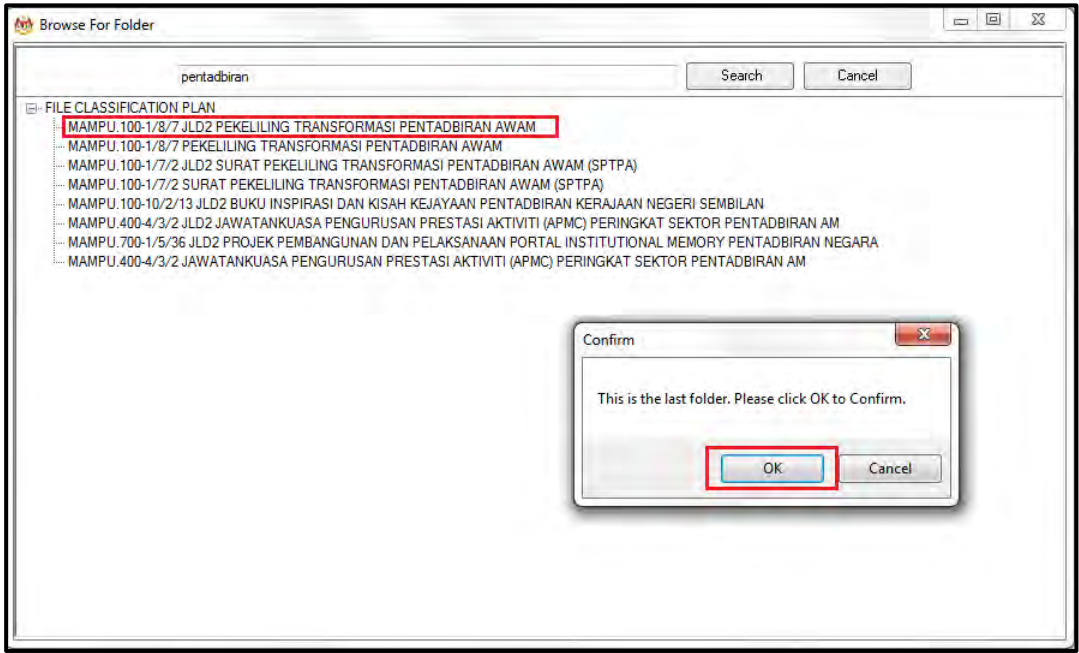

16.Untuk membatalkan carian, klik pada butang Cancel.

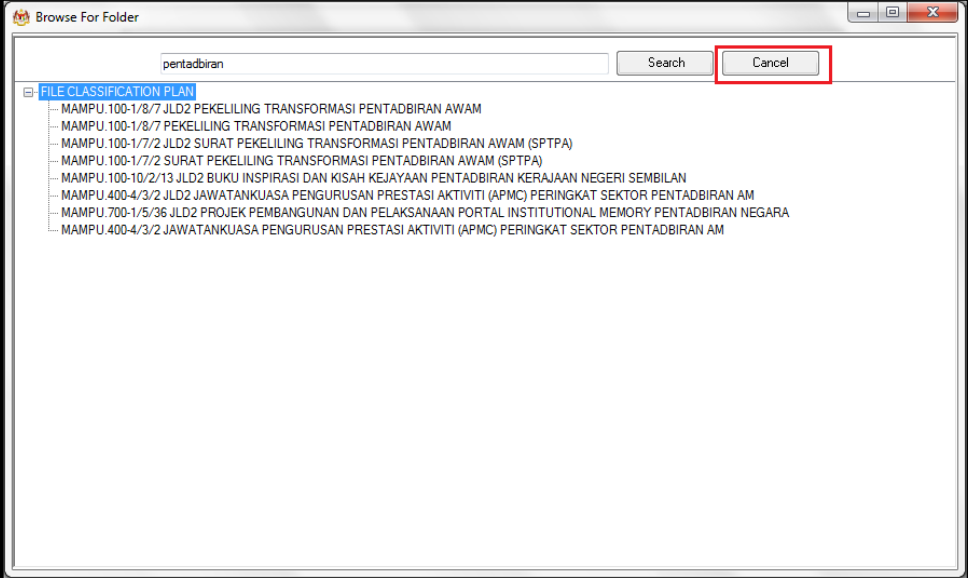

17.Fail juga boleh di cari dengan cara klik pada File Classification Plan. Klik pada nama Agensi.

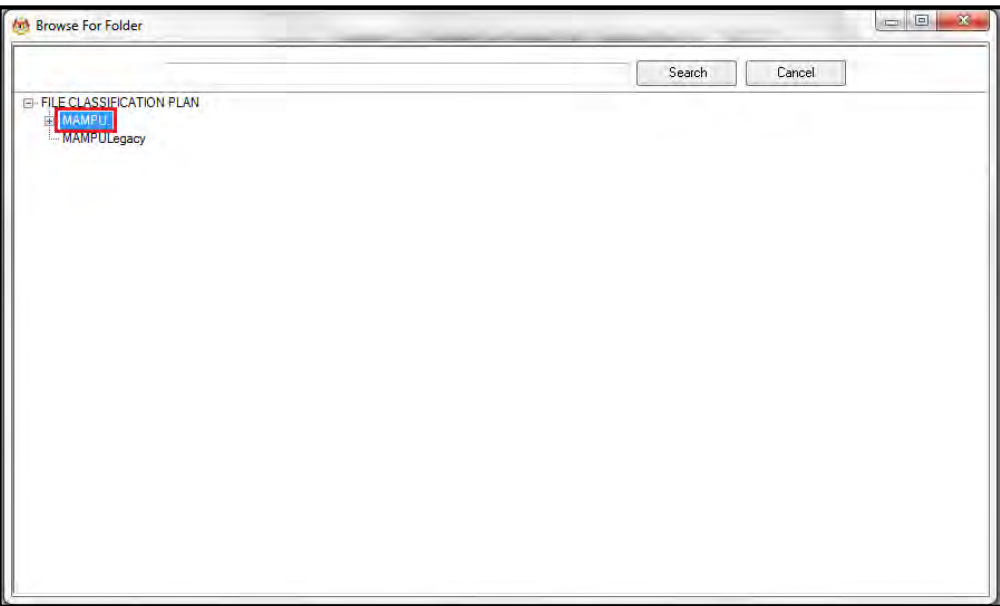

18.Klik Pada Level Fungsian

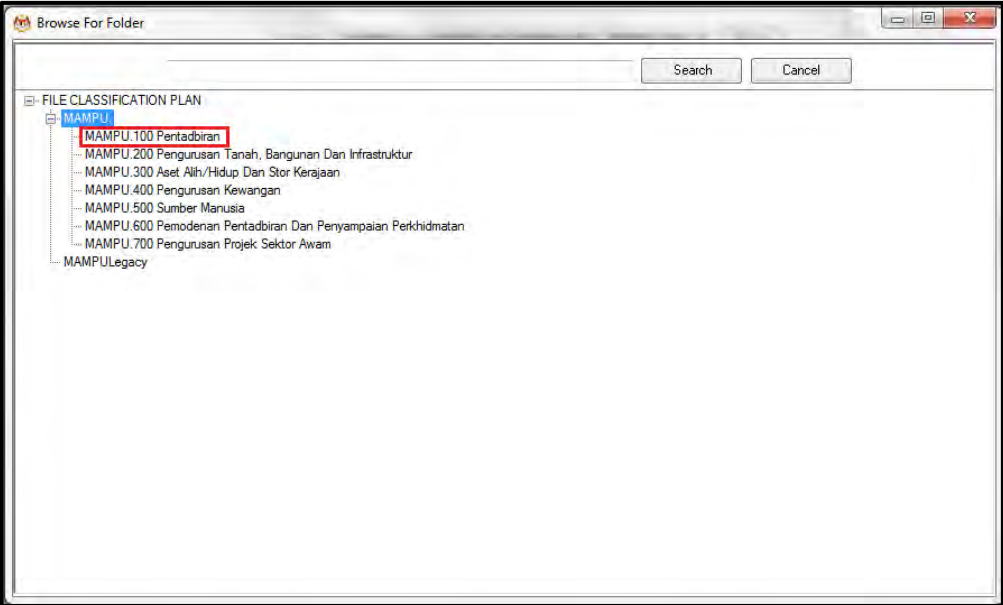

19.Klik pada Level Aktiviti.

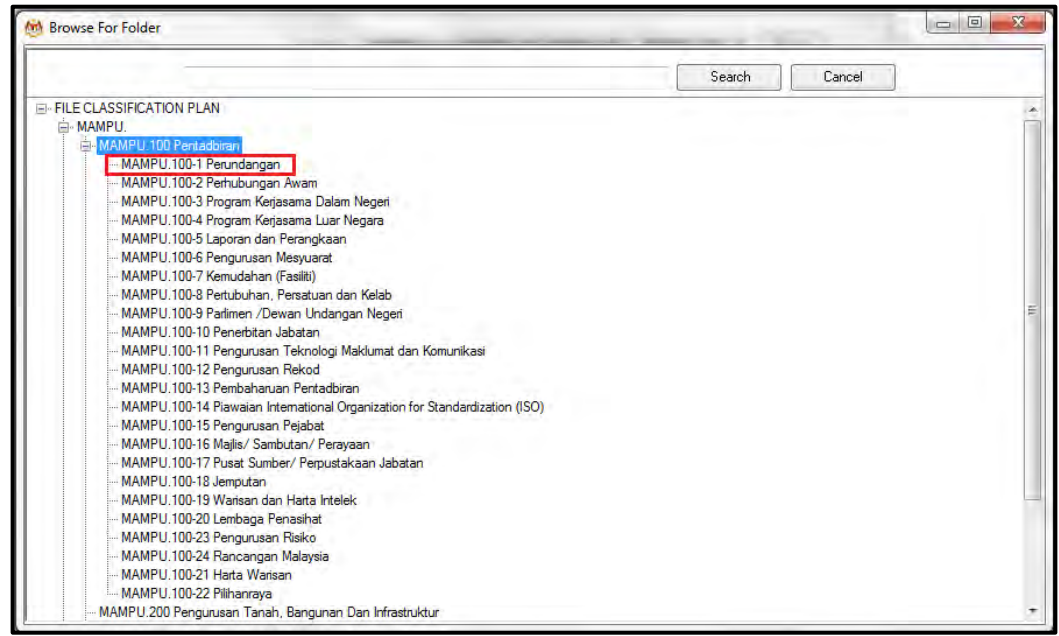

20.Klik pada Level Sub-Aktiviti.

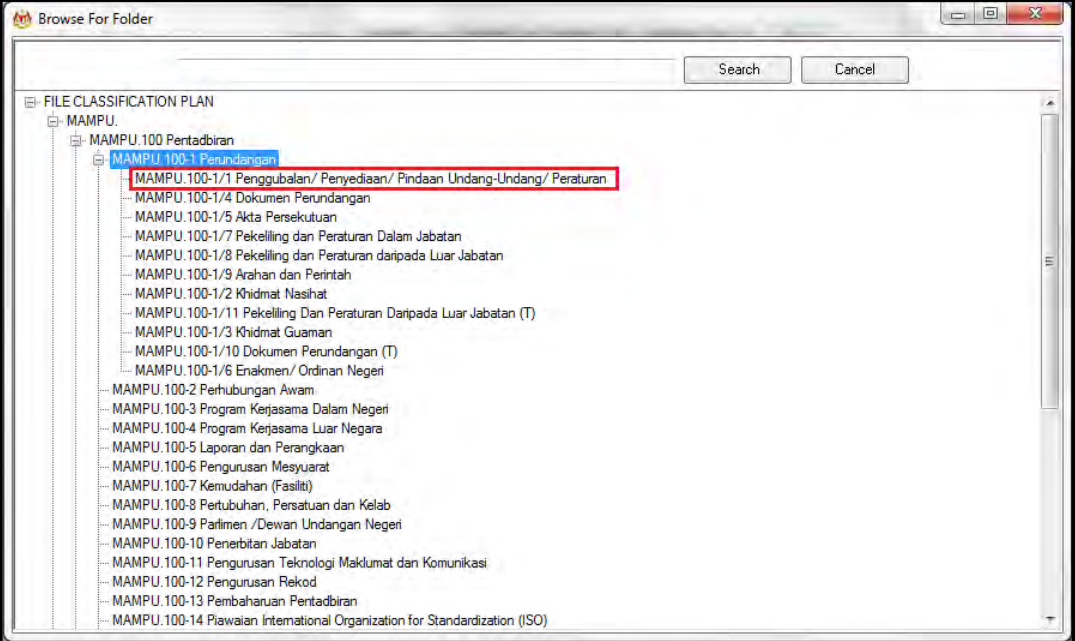

#### 21.Klik pada No. Fail.

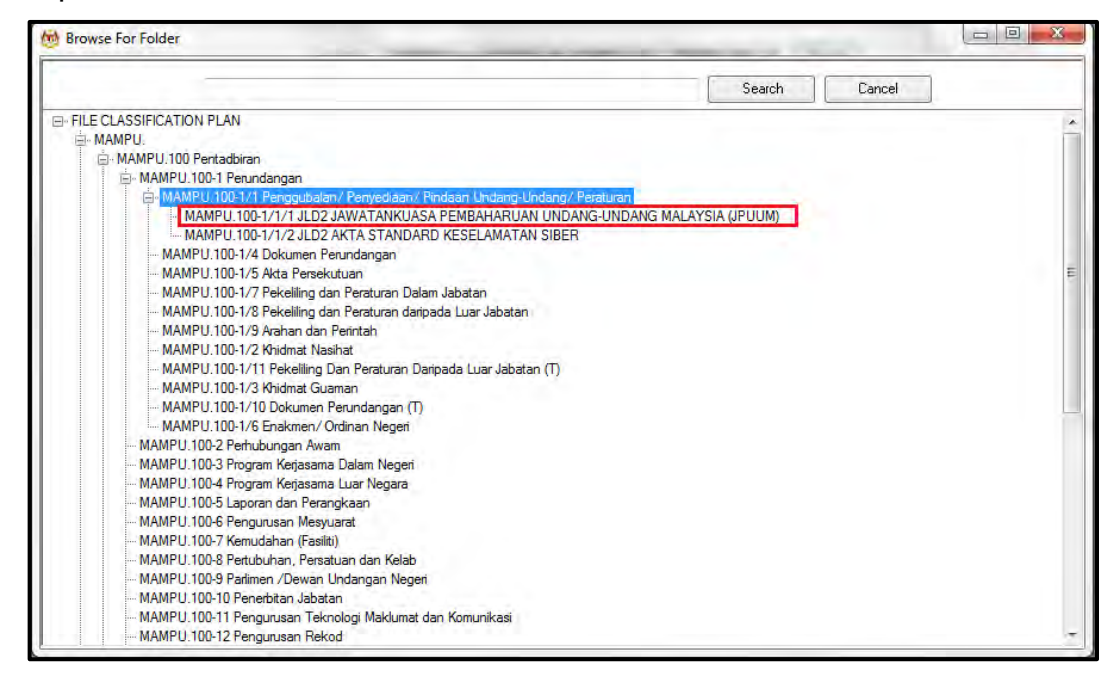

22.Pop up untuk pengesahan dipaparkan. Klik pada butang *OK*.

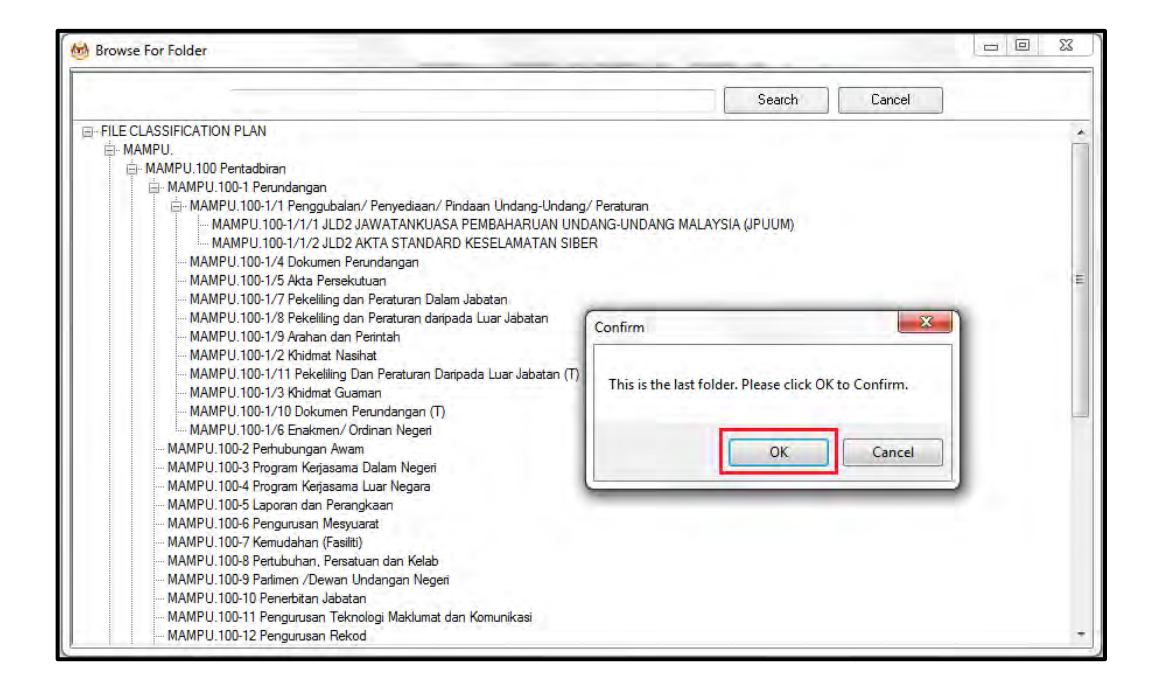

#### 23.Pilih jenis rekod.

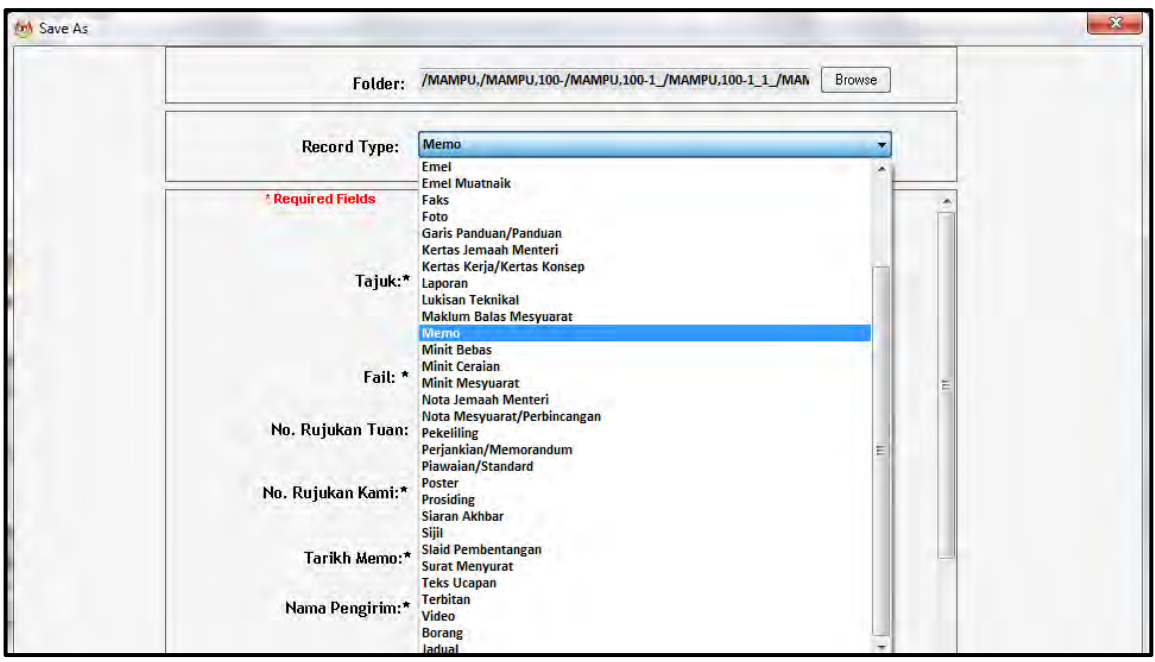

24.Metadata berubah mengikut jenis rekod yang dipilih oleh pengguna.

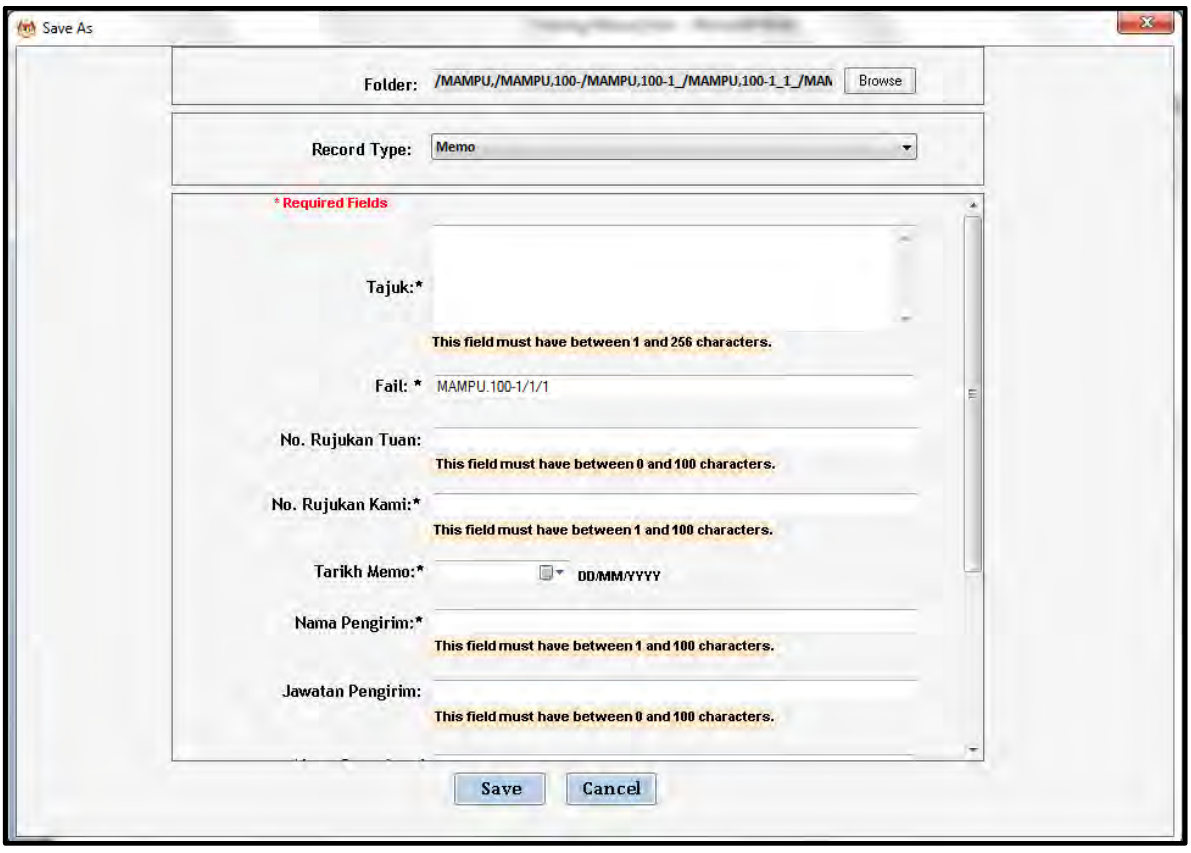

25.Masukkan maklumat metadata dan klik butang *Next* untuk menawan rekod emel ke dalam DDMS 2.0. Maklumat Nama Pewujud, Nama Penghantar, Nama Penerima dan CC akan di tawan secara automatic dari email.

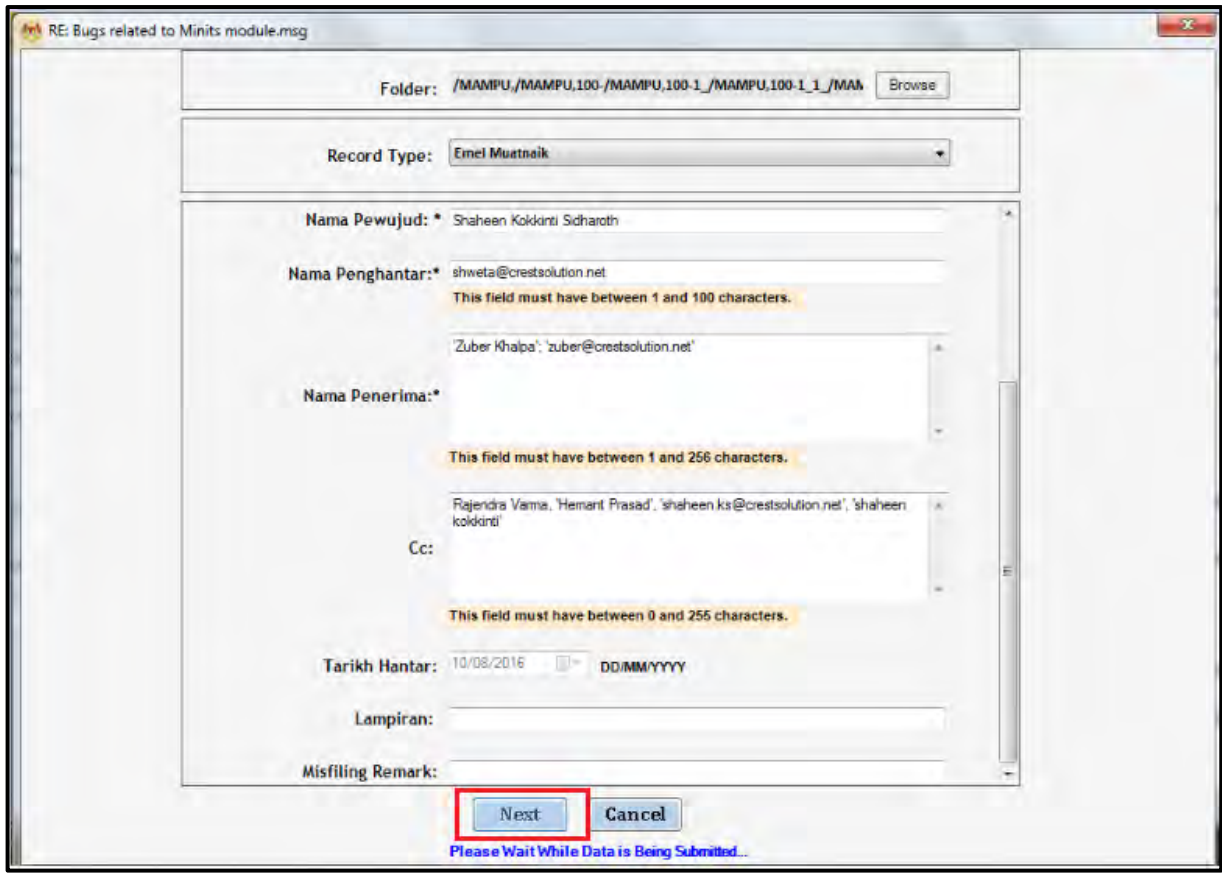

## 26.Skrin metadata untuk lampiran dipaparkan.

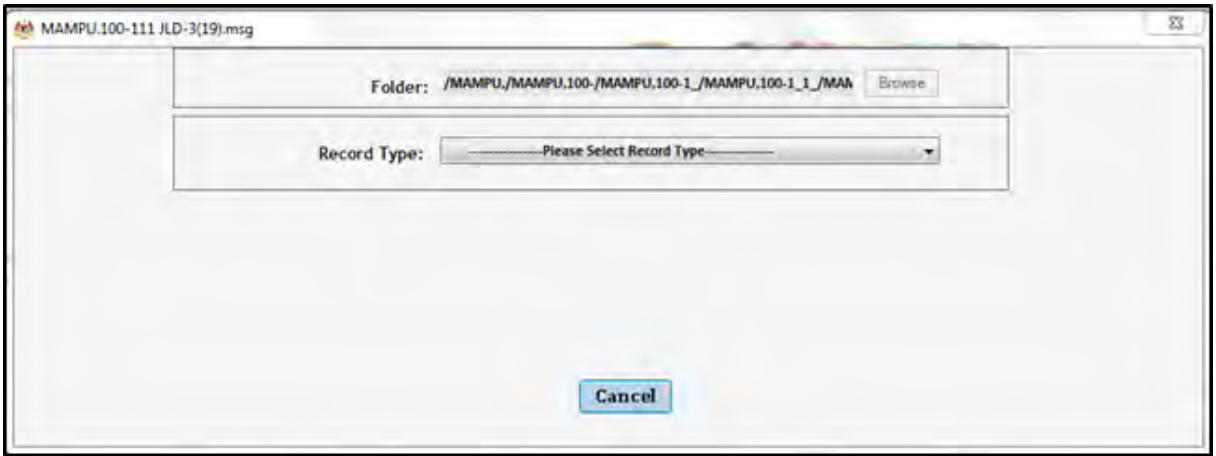

27.Pilih jenis rekod dan masukkan metadata dan klik butang *Save*.

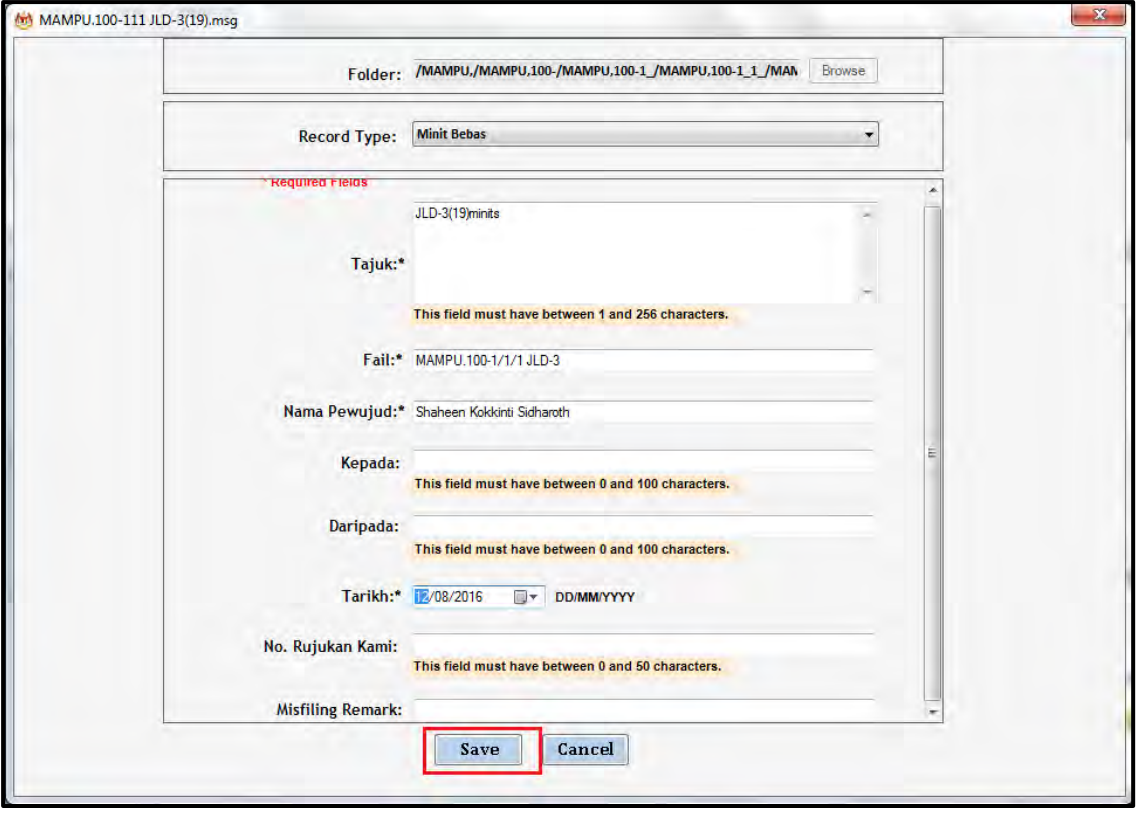

28.Emel bersama lampiran akan ditawan ke dalam DDMS 2.0 di mana emel dan lampiran akan mendapat no rujukan yang sama dan lampiran akan mendapat label 'Lampiran'.

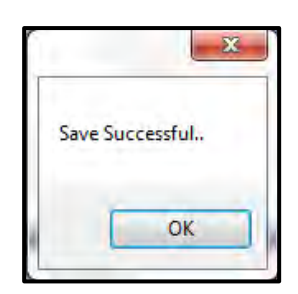

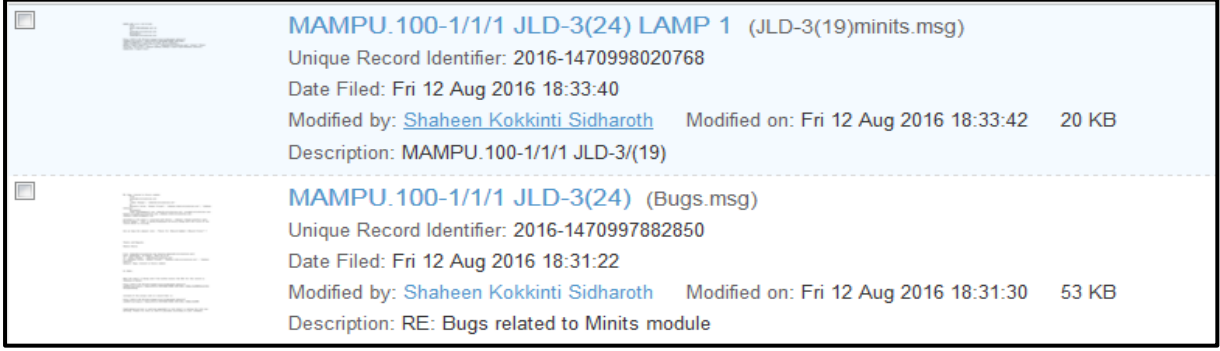

# **5.5 Modul 2:** *Maintain*

### **5.5.1 Menutup Jilid**

Fail ialah tempat di mana rekod disimpan. Setiap fail mempunyai volume yang berbeza. Setiap volume ditanda dengan perkataan "JLD". Jilid baharu boleh dibuka dengan dua (2) cara:

- 1. Jilid baharu dibuka secara automatik: Dimana jilid semasa ditutup secara automatik setelah mencecah 100 rekod.
- 2. Jilid baharu dibuka secara manual oleh PRJ: Tindakan ini dilakukan oleh PRJ pada jilid semasa apabila rekod fizikal telah mencapai ketinggian 4sm. Menutup jilid secara manual akan membuka jilid baharu secara automatik.

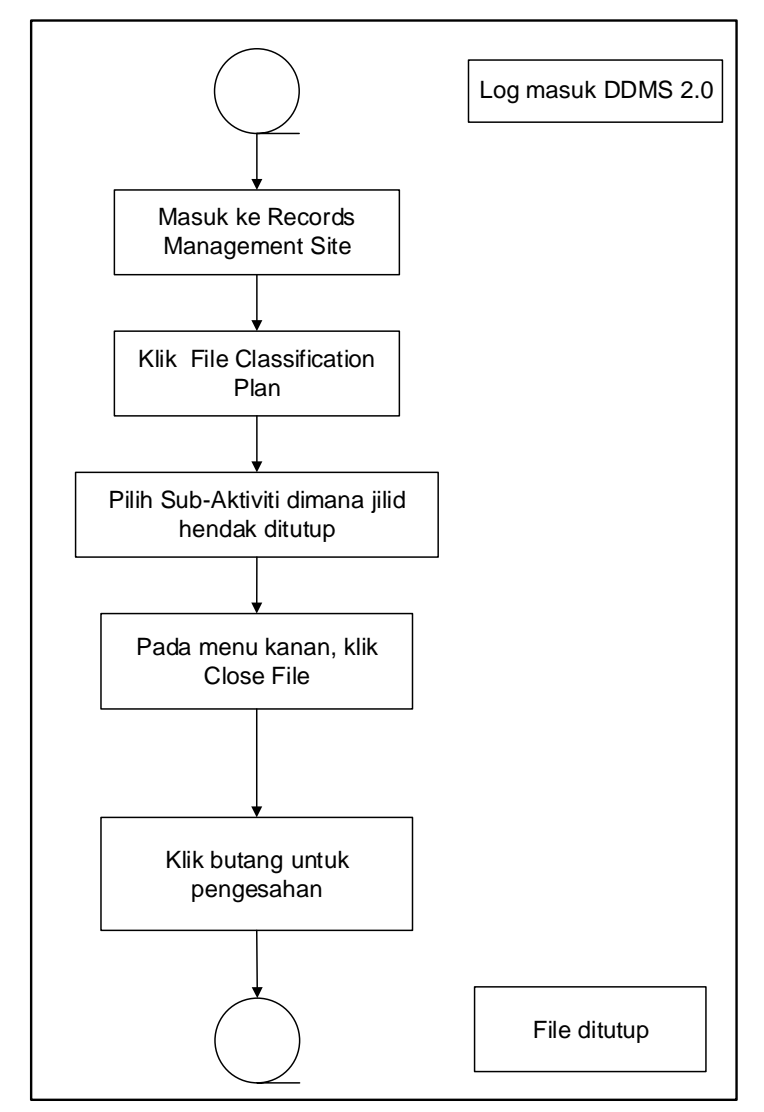

#### Diagram 16: Carta Alir Menutup Jilid

1. Klik menu sites -> Records Management Site.

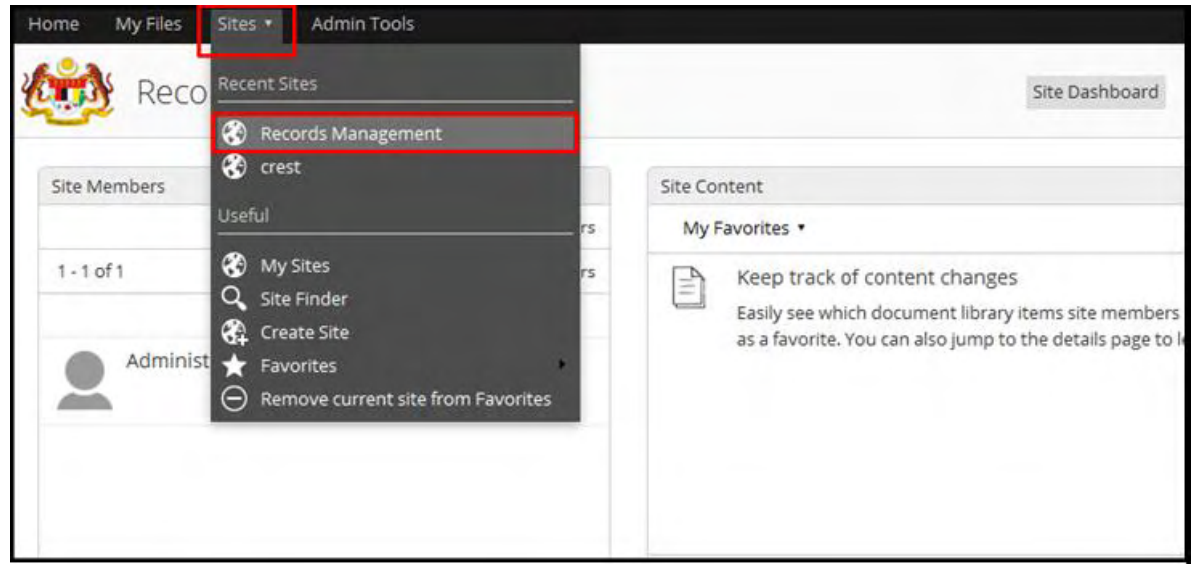

#### 2. Klik File Classification Plan

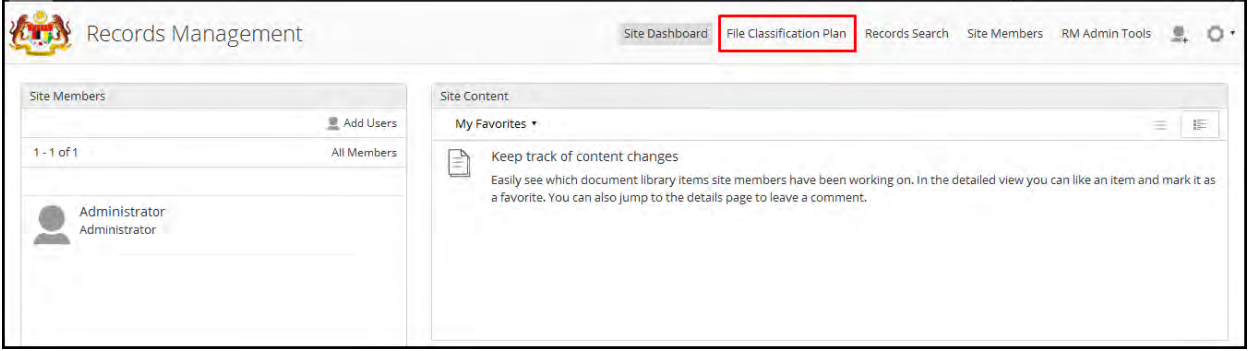

- 3. Cari Fail yang hendak ditutup. Nama Agensi-> Nama Fungsi -> Nama Aktiviti  $\rightarrow$  Nama Sub-Aktitviti $\rightarrow$  Fail
- 4. Klik "Close File" pada menu sebelah kanan.

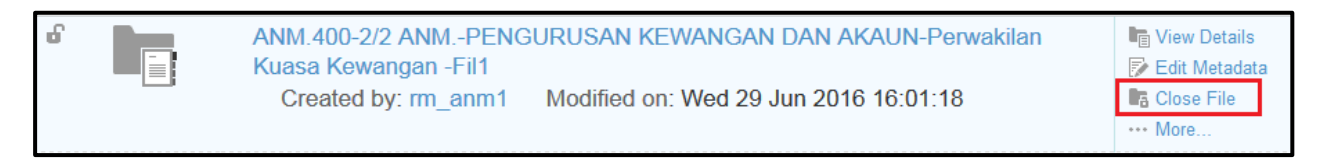

5. Klik butang OK untuk pengesahan tindakan.

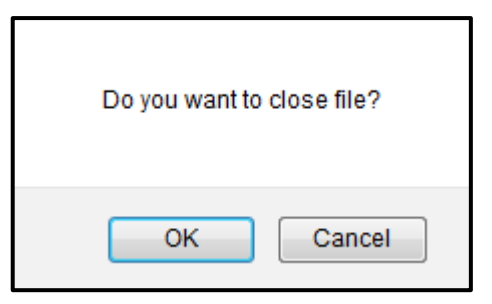

6. Fail semasa ditutup.

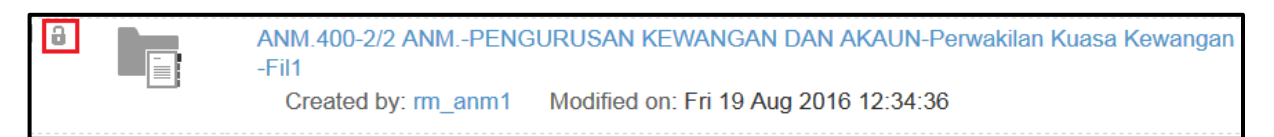

#### 7. Jilid baharu dibuka secara automatic.

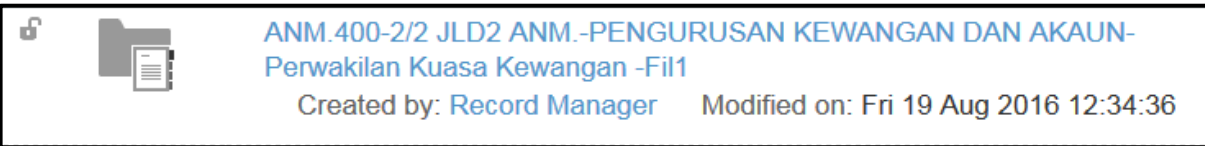

## **5.5.2 Menutup Fail Secara Kekal**

Menutup fail secara kekal bermakna jilid baharu tidak akan dibuka setelah jilid semasa ditutup.

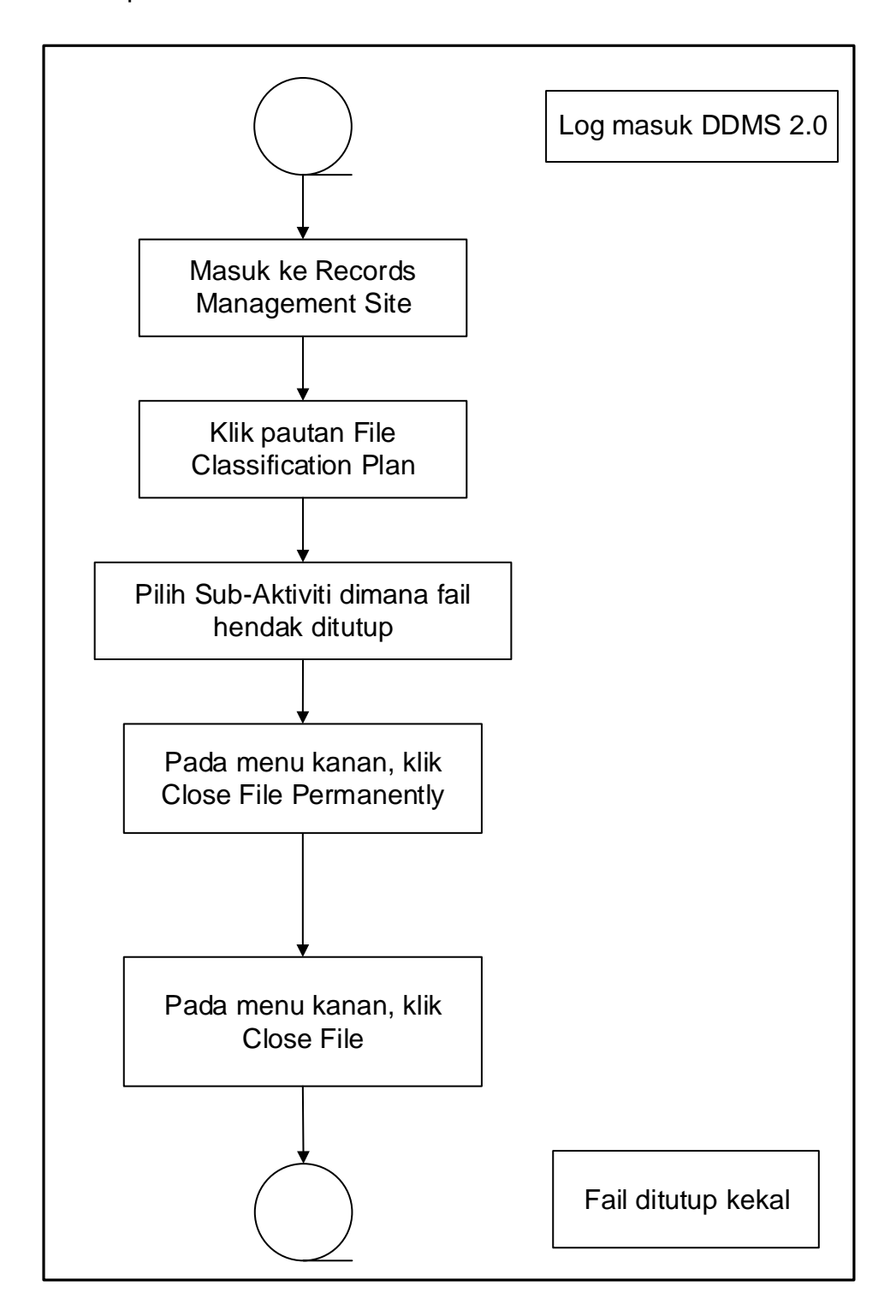

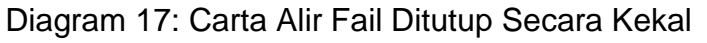

1. Klik menu sites -> Records Management Site.

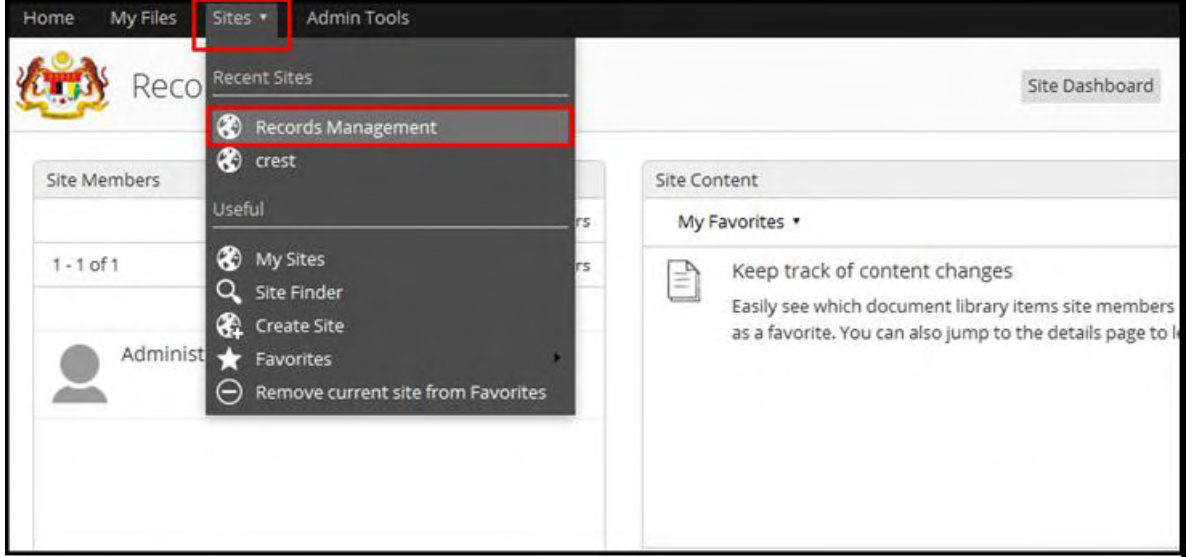

#### 2. Klik File Classification Plan

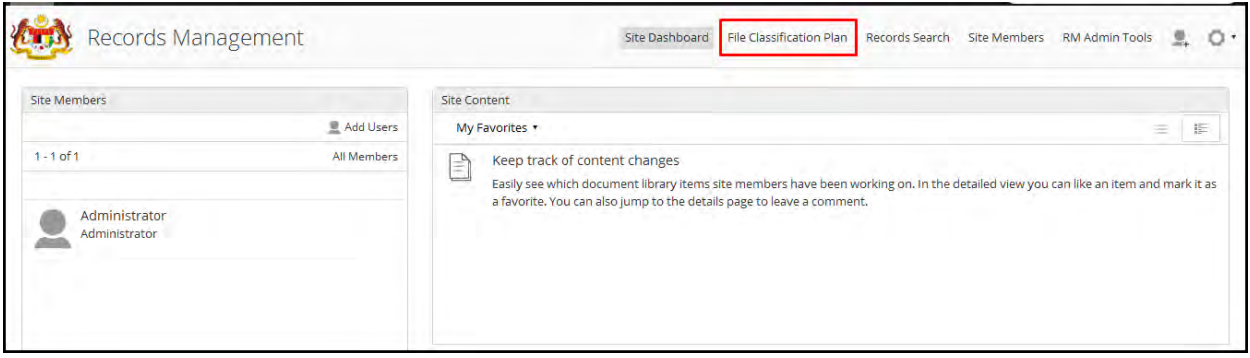

- 1. Cari Fail yang hendak ditutup. Nama Agensi $\rightarrow$  Nama Fungsi  $\rightarrow$  Nama Aktiviti  $\rightarrow$  Nama Sub-Aktitviti $\rightarrow$  Fail
- 3. Pada menu sebelah kanan, klik More kemudian klik "Close File Permanently".

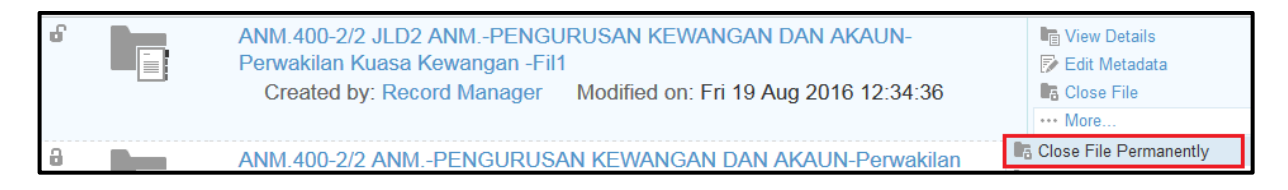

4. Klik OK untuk pengesahan tindakan.

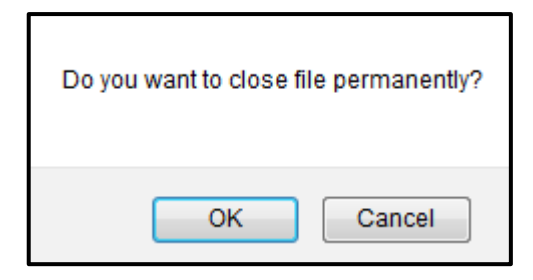

5. Fail ditutup dan ikon kunci dipaparkan.

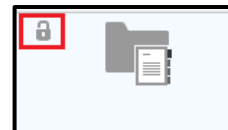

ANM.400-2/2 JLD2 ANM.-PENGURUSAN KEWANGAN DAN AKAUN-Perwakilan Kuasa Kewangan-Fil1 Created by: Administrator Modified on: Fri 19 Aug 2016 12:47:21

# **5.5.3 Membuka Semula Fail**

Fungsi ini digunakan apabila terdapat pengecualian untuk membuka semula fail yang telah ditutup.

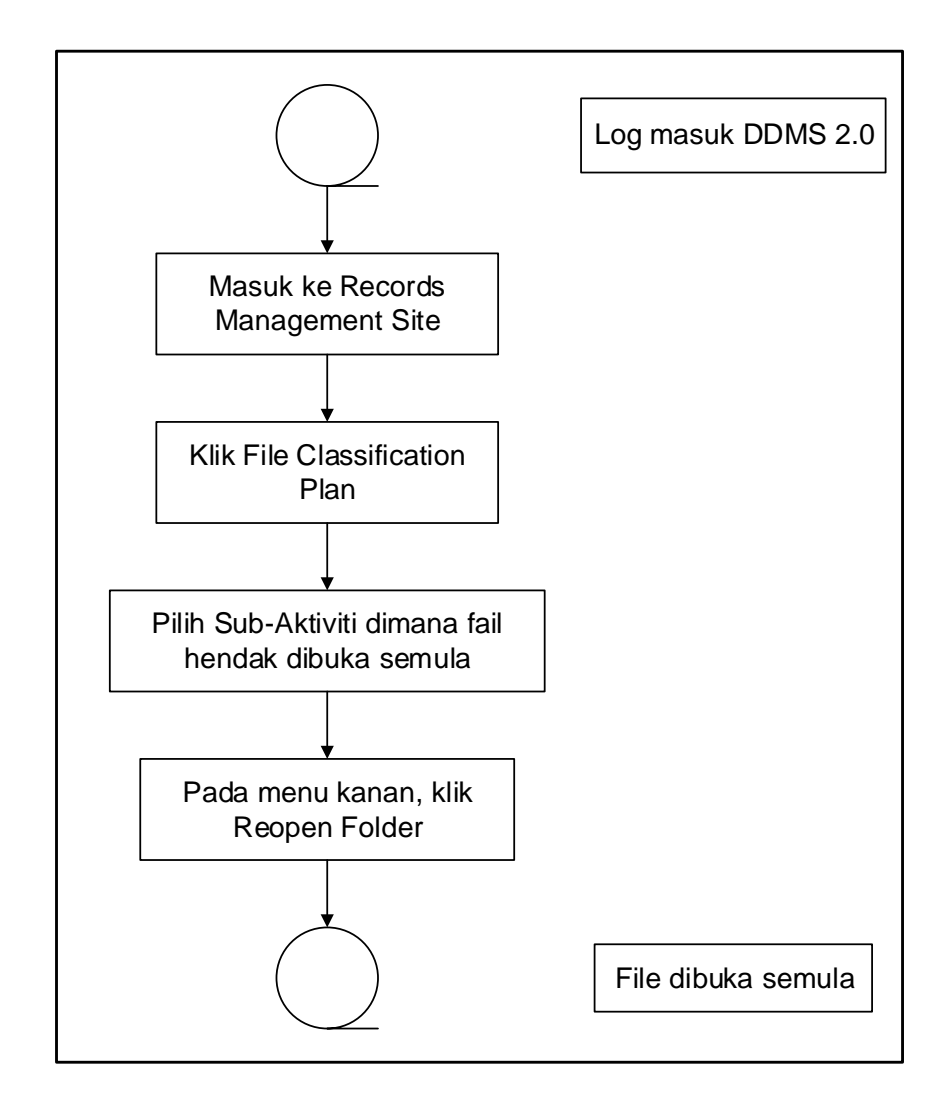

Diagram 18: Carta Alir Membuka Semula Fail

1. Klik menu sites -> Records Management Site.

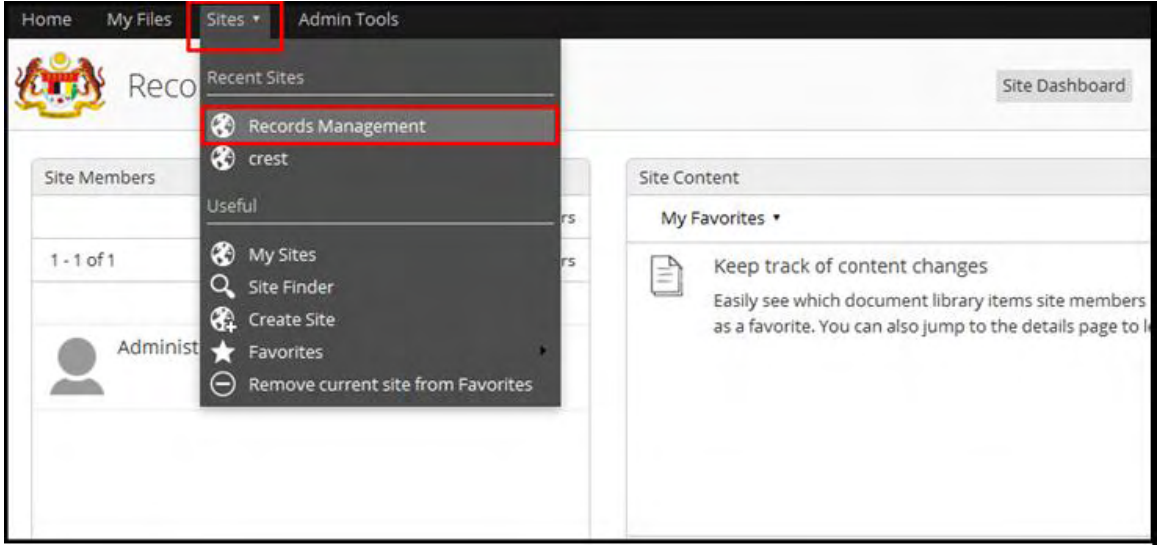

#### 2. Klik File Classification Plan

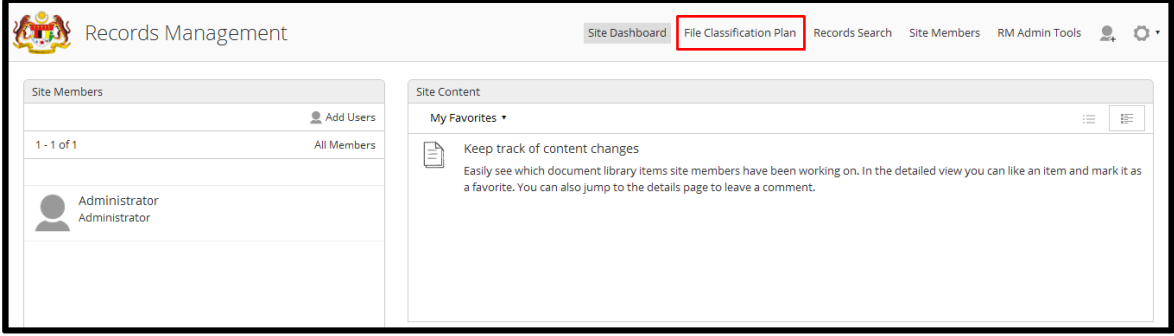

- 3. Cari Fail yang hendak dibuka semula. Nama Agensi→ Nama Fungsi → Nama Aktiviti → Nama Sub-Aktitviti → Fail
- 4. Klik "Reopen File" pada menu sebelah kanan.

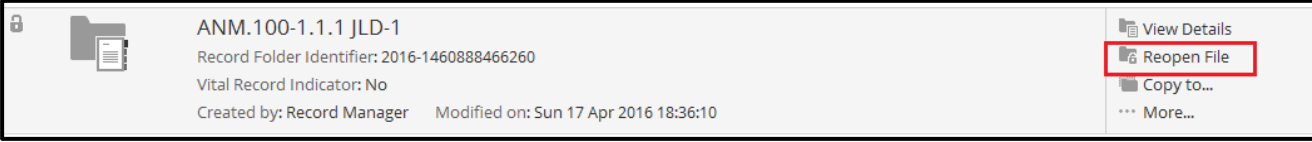

5. Fail telah dibuka semula.

## **5.5.4 Menempatkan Semula/ Memindah Fail**

Fungsi ini digunakan untuk menempatkan semula Fail.

NOTA: Penempatan semula hanya boleh dilakukan pada fail yang dibuka. Jika fail tersebut telah ditutup, sila lihat bahagian 4.5.3 untuk membuka semula fail.

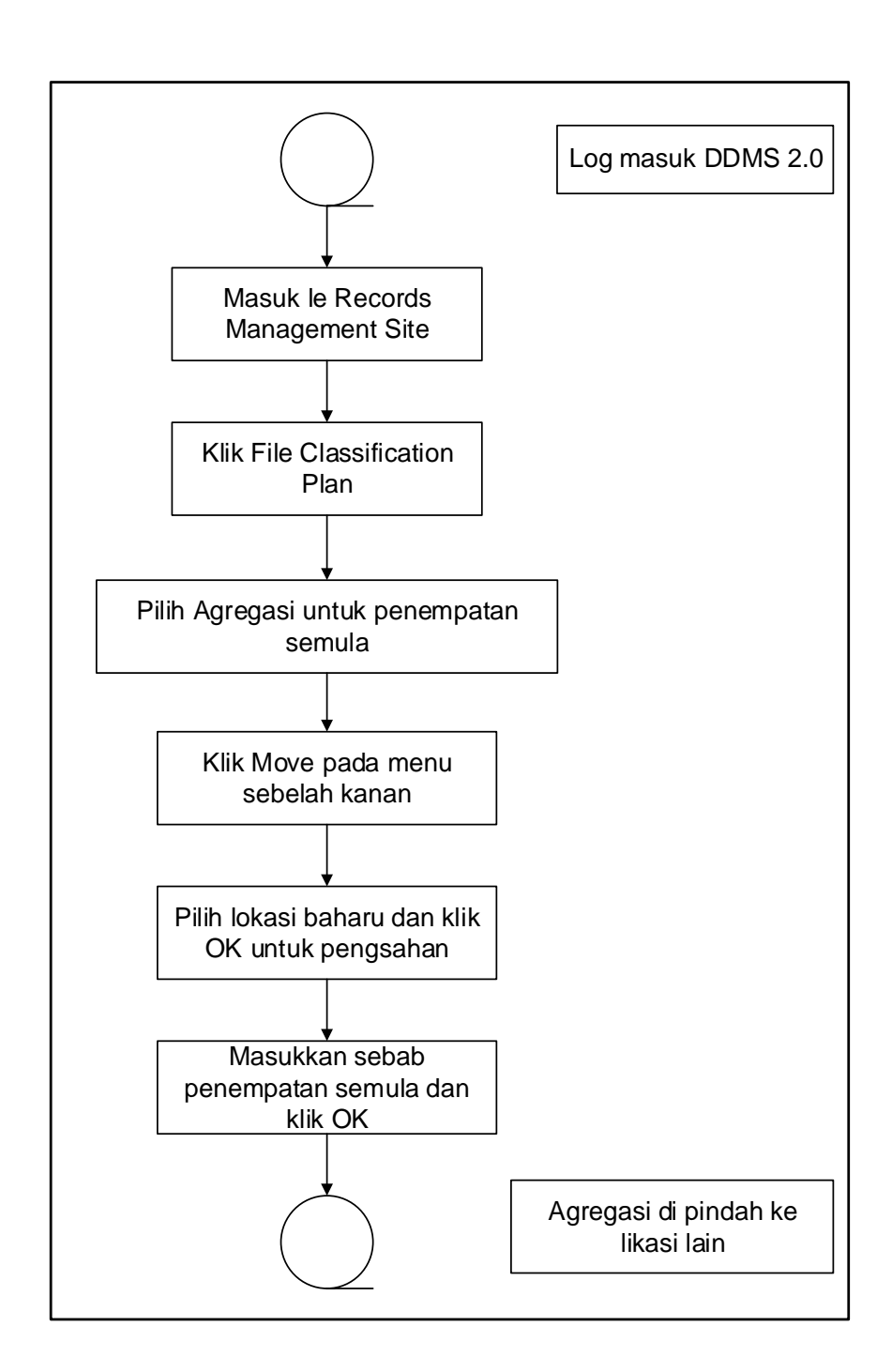

1. Klik manu Site  $\rightarrow$  Records Management site.

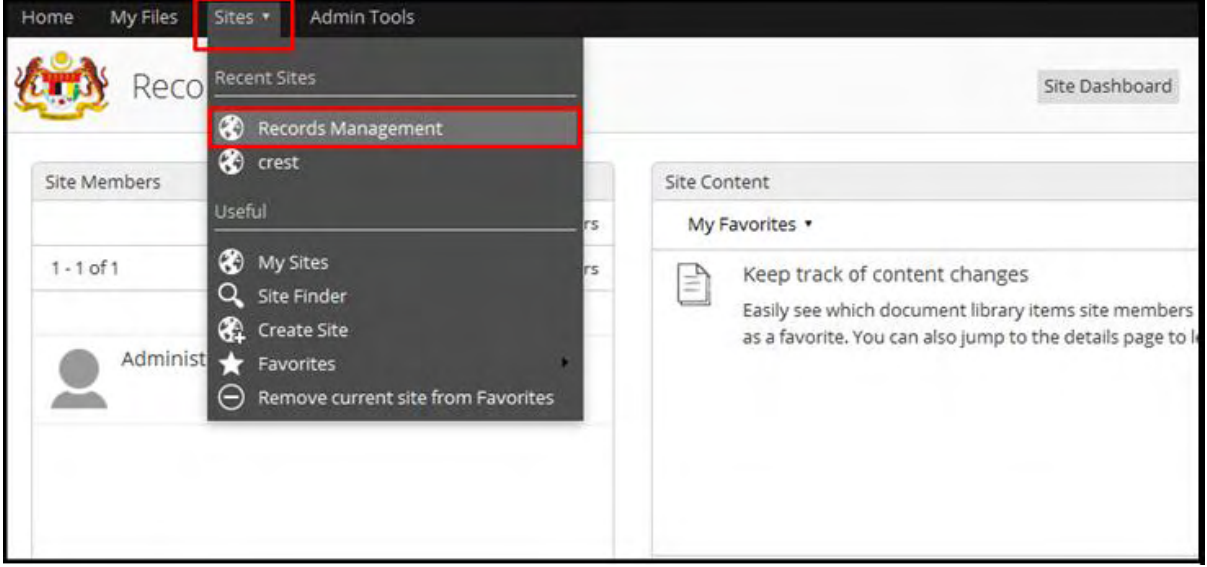

2. Klik File Classification Plan.

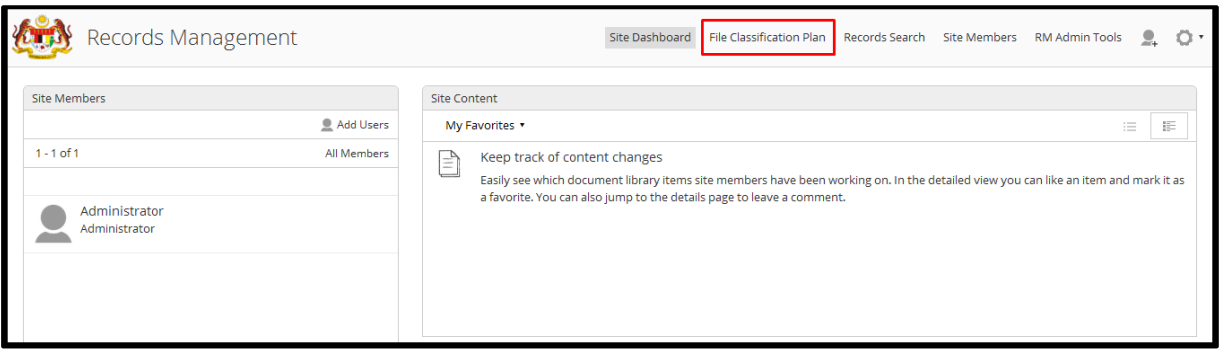

- 3. Pilih agregat yang perlu dipindahkan.
- 4. Klik "Move To" pada menu sebelah kanan

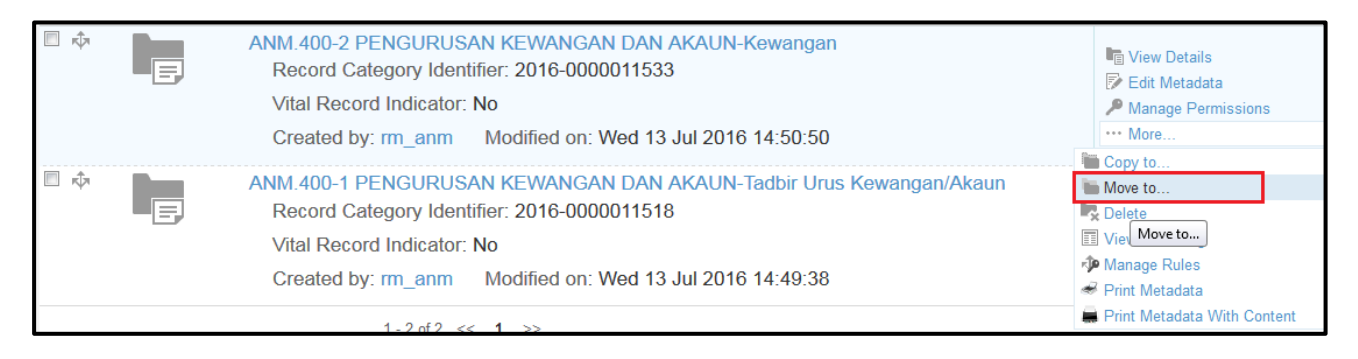

5. Tetingkap seperti berikut dipaparkan. Pilih penempatan baharu untuk agregat yang dipilih dan klik butang Move.

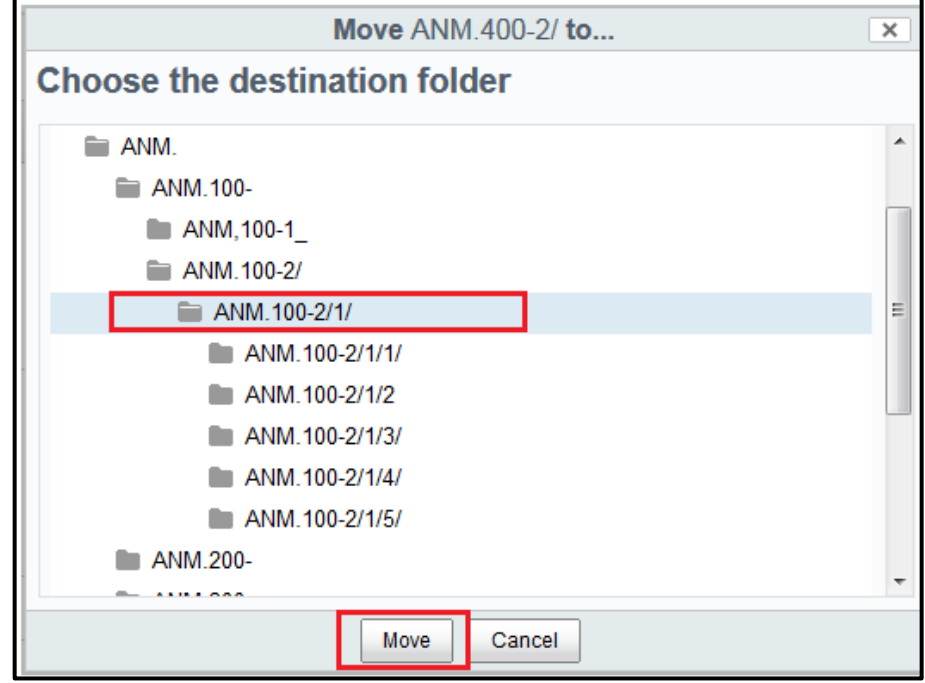

6. Tetingkap untuk memasukkan sebab penempatan agregat dipaparkan. Masukkan sebab dan butang OK. Jika klik butang Cancel akan membatalkan keseluruhan proses penempatan semula agregat.

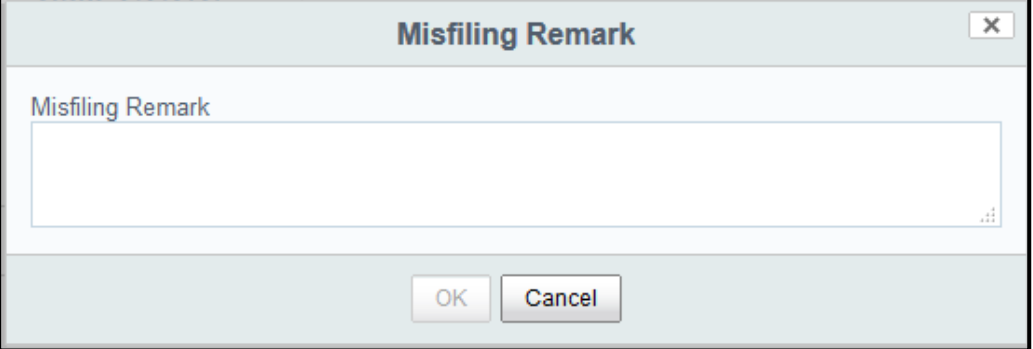

7. Agregat telah dipindahkan.

### **5.5.5 Memadam Fail**

Fungsi ini membenakan PRJ untuk memadam mana-mana fail yang telah diwujudkan kecuali Nama Agensi dan Nama Fungsi.

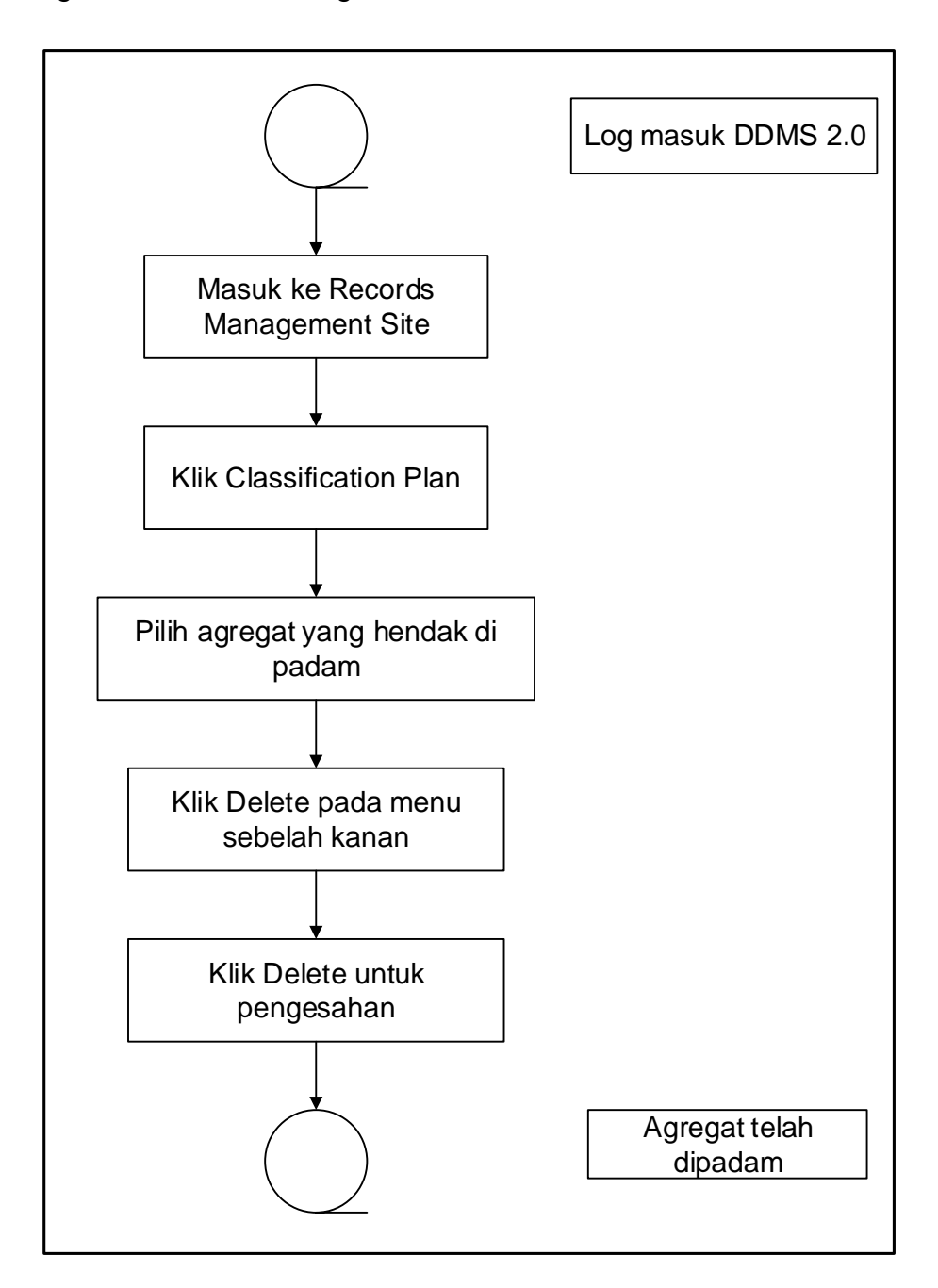

Diagram 19: Carta Alir Memadam Agregat

1. Klik menu sites -> Records Management Site.

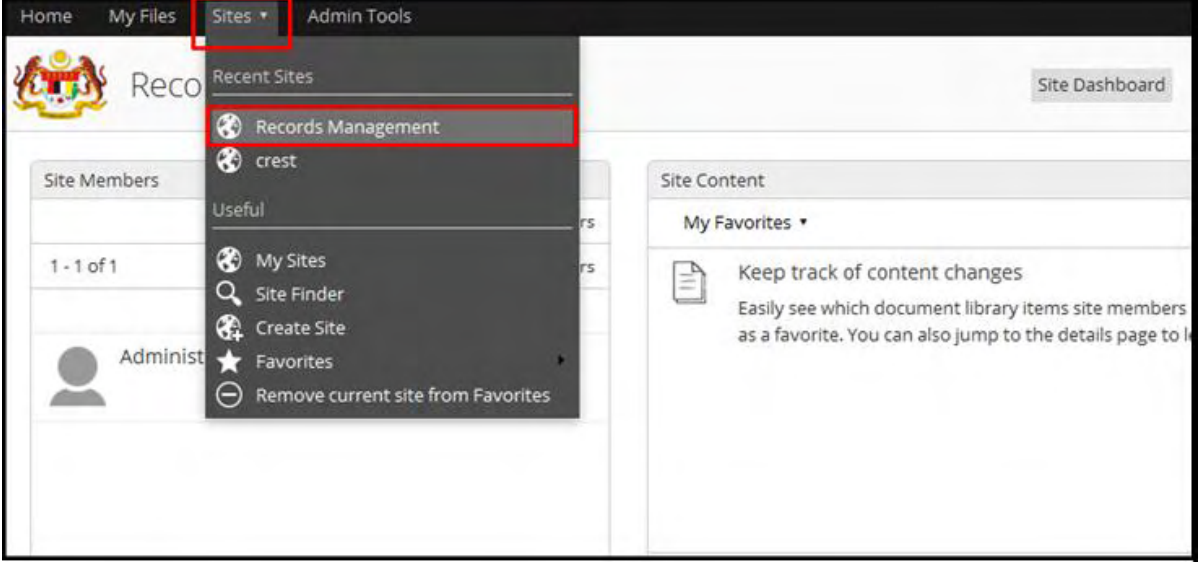

#### 2. Klik File Classification Plan

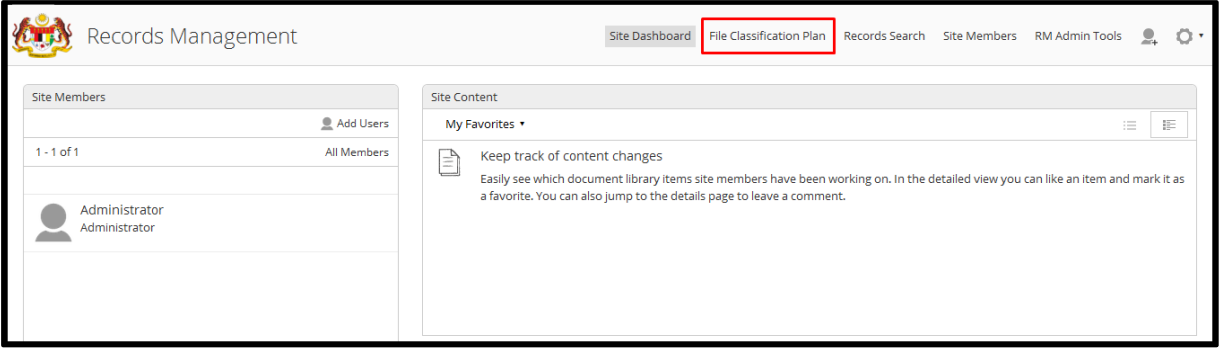

- 3. Cari agregat yang hendak di padam. Nama Agensi $\rightarrow$  Nama Fungsi  $\rightarrow$  Nama Aktiviti → Nama Sub-Aktitviti → Fail
- 4. Klik More pada menu sebelah kanan.

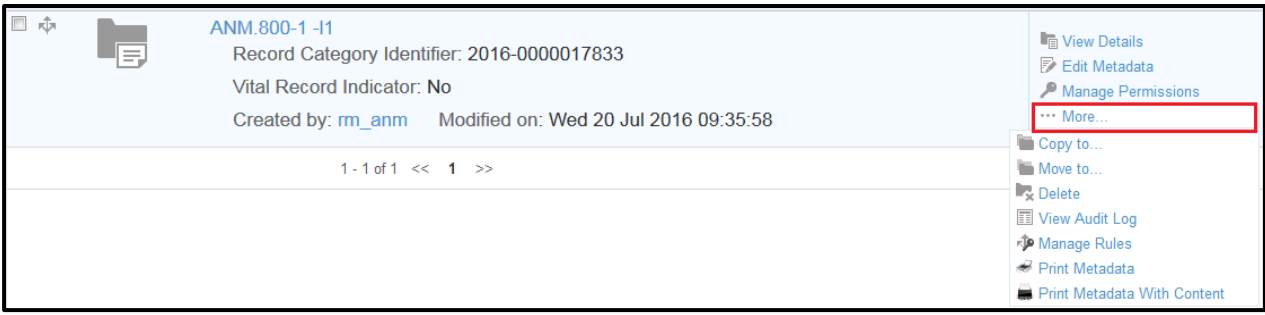

5. Klik Delete.

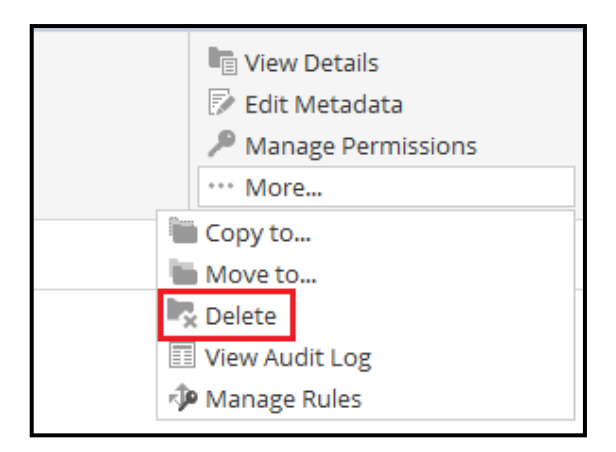

6. Tetingkap pengesahan dipaparkan. Klik butang Delete untuk memadam agregat. Untuk membatalkan tindakan, klik butang Cancel.

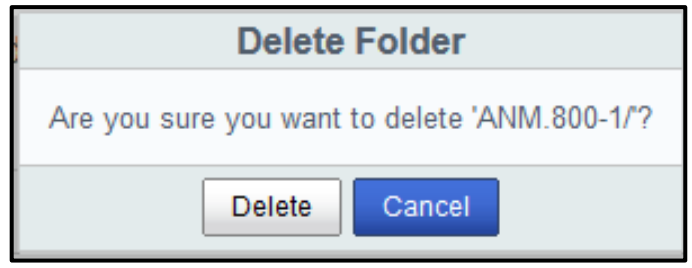

### **5.5.6 Kemaskini Metadata Fail**

Fungsi ini membenarkan PRJ untuk mengemas kini maklumat metadata pada agregat seperti *Title* and *Description* (pada Fungsi, Akitivi dan Sub-Aktiviti) dan *Title*, *Description* and *Tarikh Tamat Tindakan* (pada Transaksi).

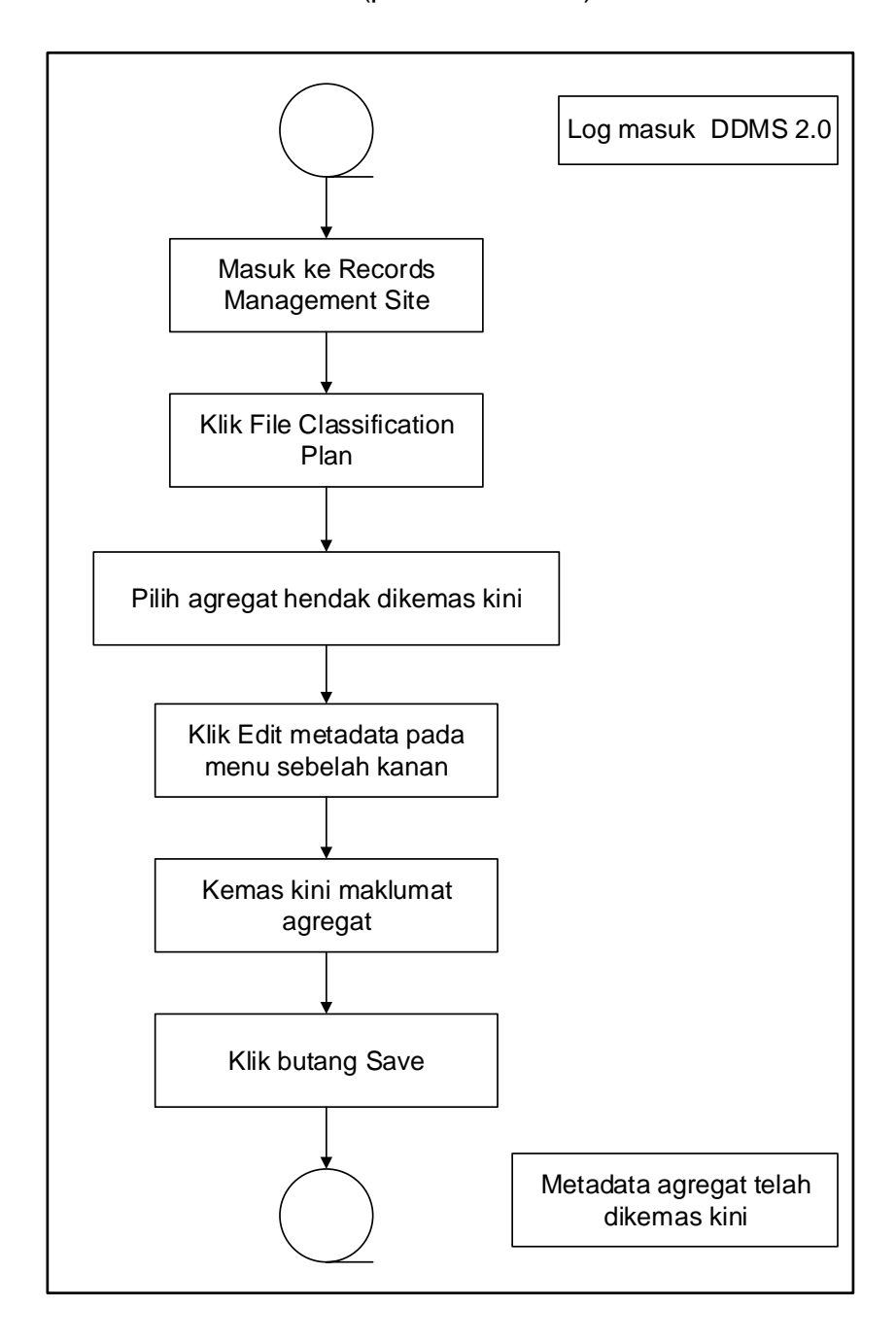

Diagram 20: Carta Alir Mengemaskini Metadata Agregat

1. Klik menu sites -> Records Management Site.

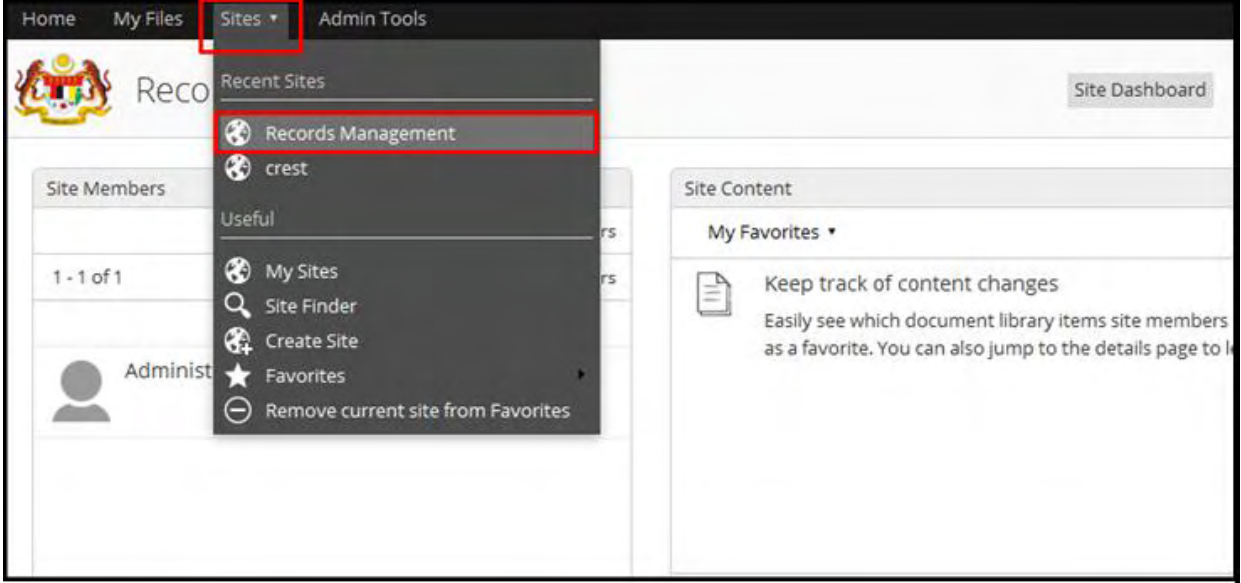

## 2. Klik File Classification Plan

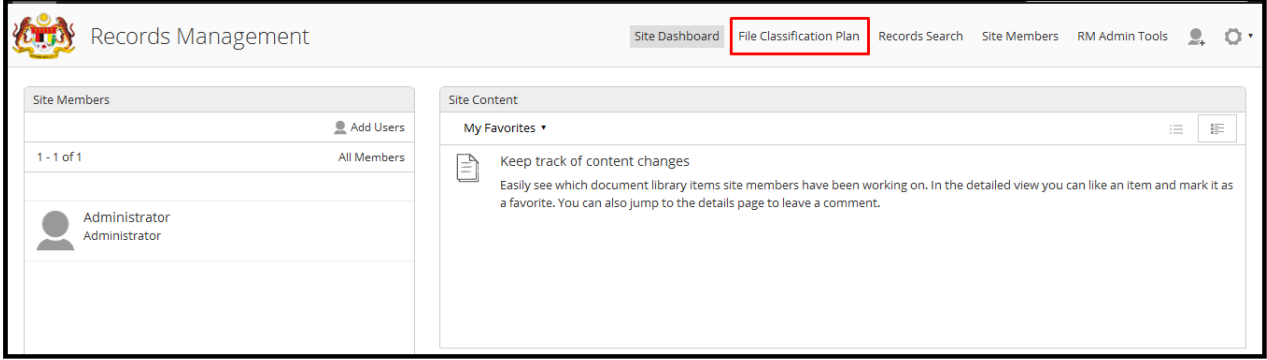

- 3. Pilih agregat yang perlu dikemaskini
- 4. Klik "Edit Metadata" pada menu sebelah kanan.

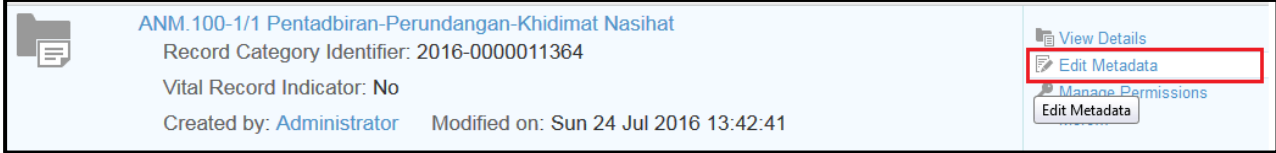

5. Skrin berikut dipaparkan. Kemaskini maklumat dan klik butang Save.".

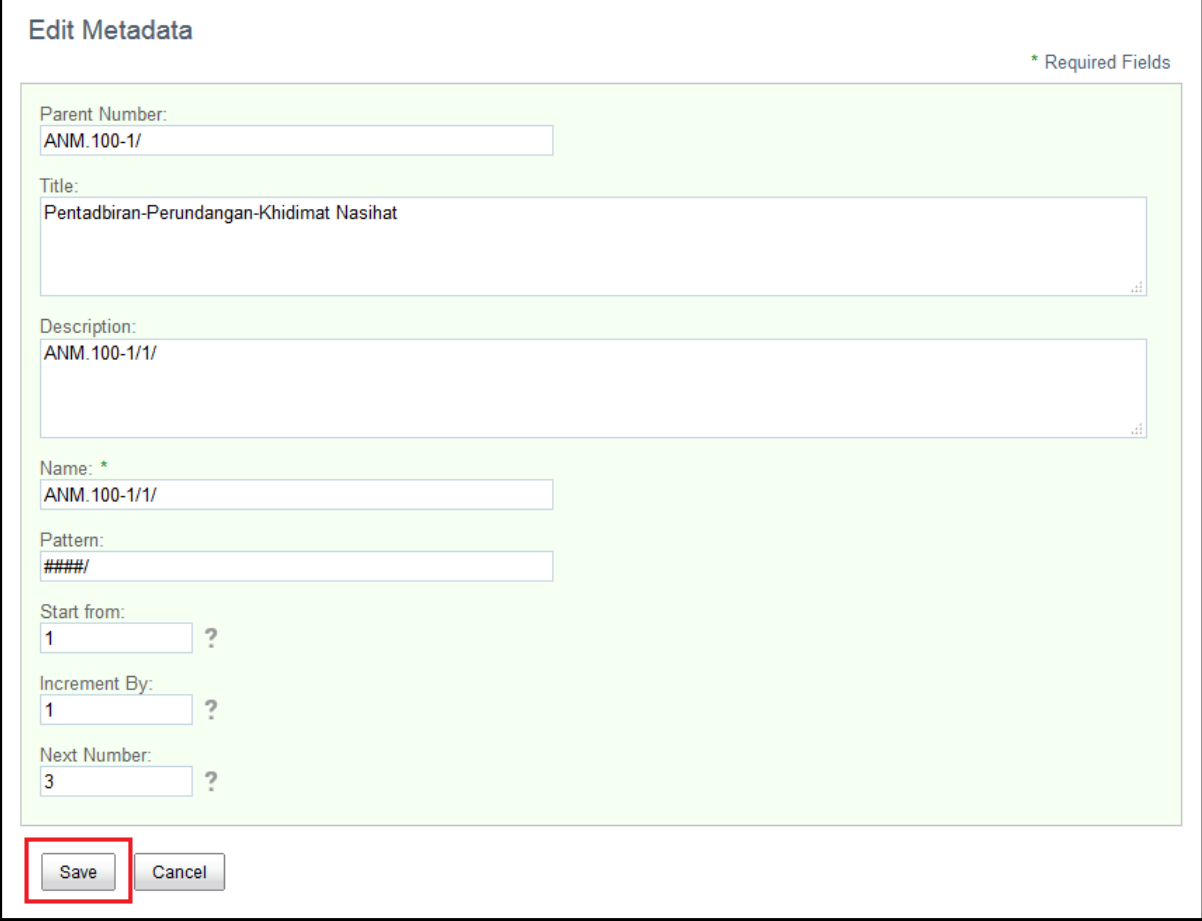

## **5.5.7 Melengkapkan** *Incomplete Records*

Incomplete Record boleh terjadi apabila terdapat gangguan network semasa merekod dokumen dari MS Office ke DDMS 2.0 seperti gambarajah berikut:

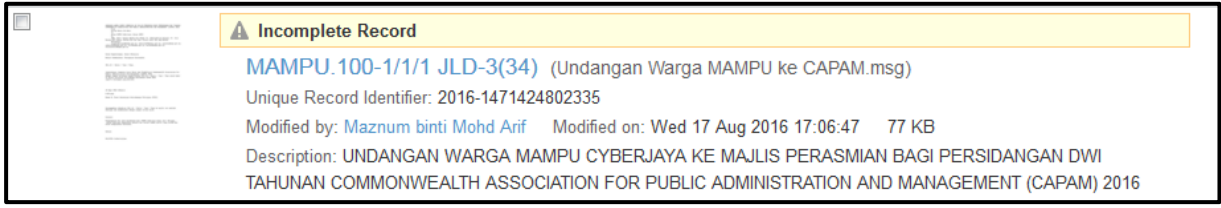

Namun, PRJ boleh mengambil tindakan dengan melengkapkan rekod tersebut.

1. Log masuk ke sistem.

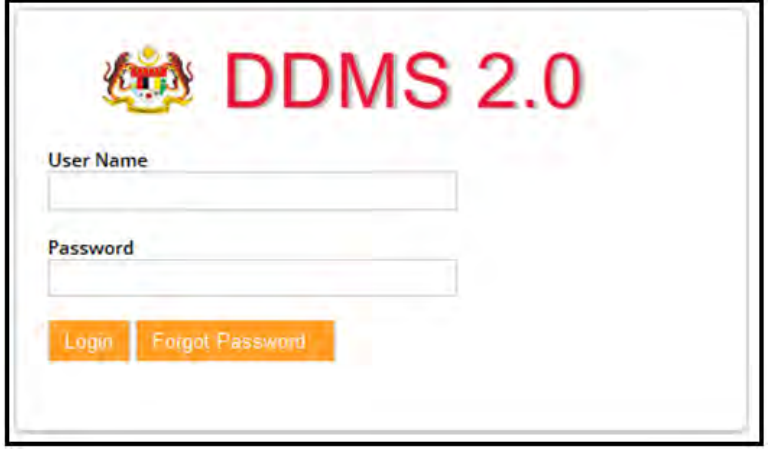

- 2. Pilih rekod yang hendak dilengkapkan dengan cara klik pada Nama Agensi $\rightarrow$ Nama Fungsi  $\rightarrow$  Nama Aktiviti  $\rightarrow$  Nama Sub-Aktiviti  $\rightarrow$  Nama Fail.
- 3. Pada menu sebelah kanan, klik "Complete Record". Membuka semula rekod bermakna rekod tersebut tersedia untuk dikemaskini. Tanpa membuka semula rekod, proses kemaskini tidak dapat dilakukan.

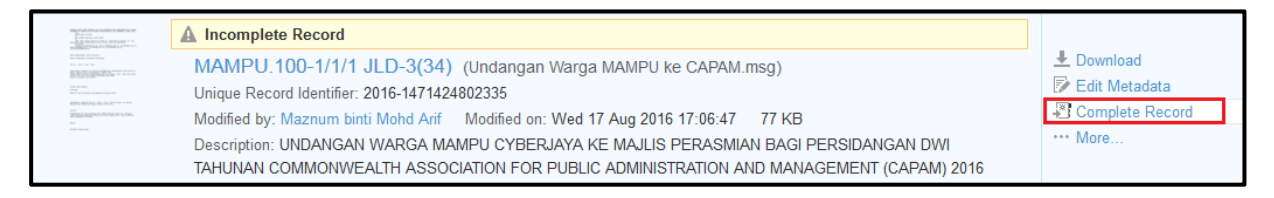

4. Mesej menyatakan rekod telah lengkap dipaparkan.

'Undangan Warga MAMPU ke CAPAM (2016-1471424802335).msg' was completed

## **5.5.8 Kemaskini Metadata Rekod**

Fungsi ini digunakan apabila user tersalah memasukkan maklumat rekod. PRJ mempunyai capaian untuk mengemas kini metadata.

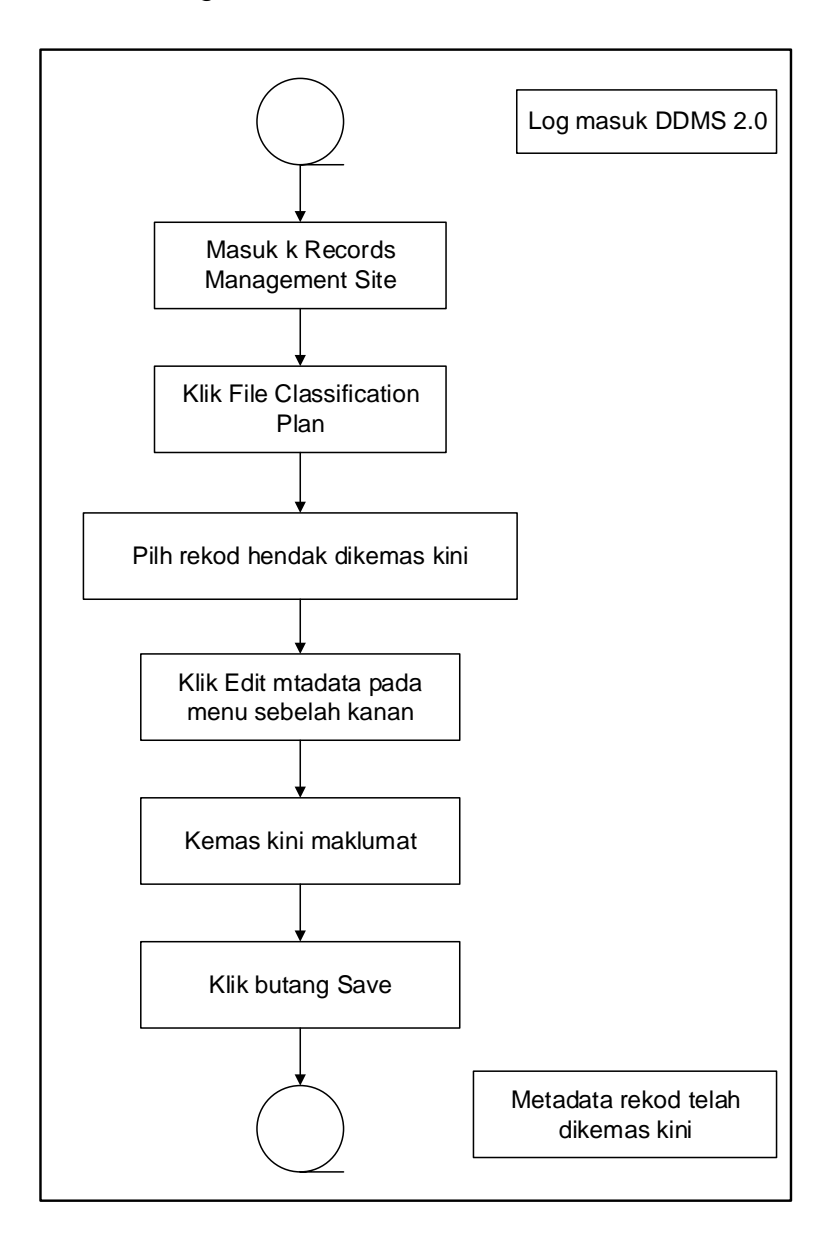

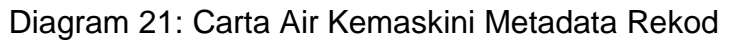

1. Log masuk ke sistem.

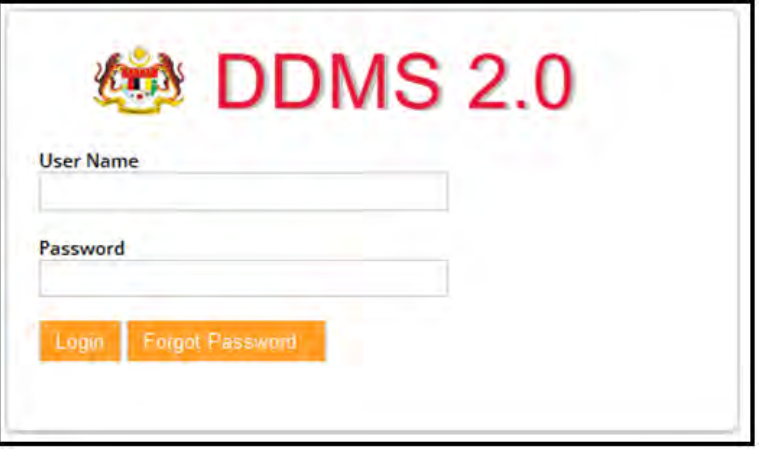

- 2. Pilih rekod yang hendak dikemaskini dengan cara klik pada Nama Agensi $\rightarrow$ Nama Fungsi  $\rightarrow$  Nama Aktiviti  $\rightarrow$  Nama Sub-Aktiviti  $\rightarrow$  Nama Fail.
- 3. Pada menu sebelah kanan, klik "Reopen Record" untuk membuka rekod terlebih dahulu untuk membolehkan proses kemas kini.

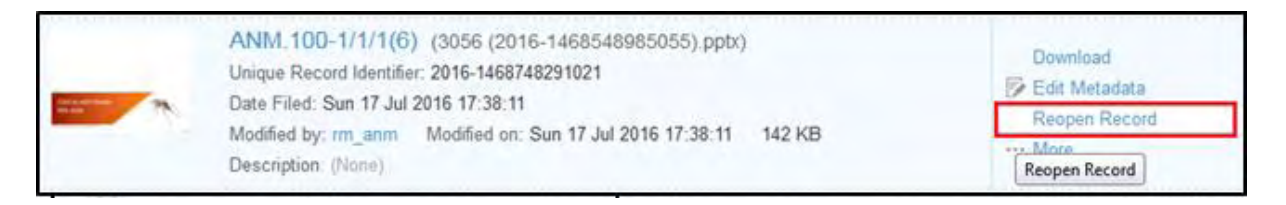

4. Apabila rekod dibuka, rekod tersebut menjadi Incomplete Record seperti di bawah.

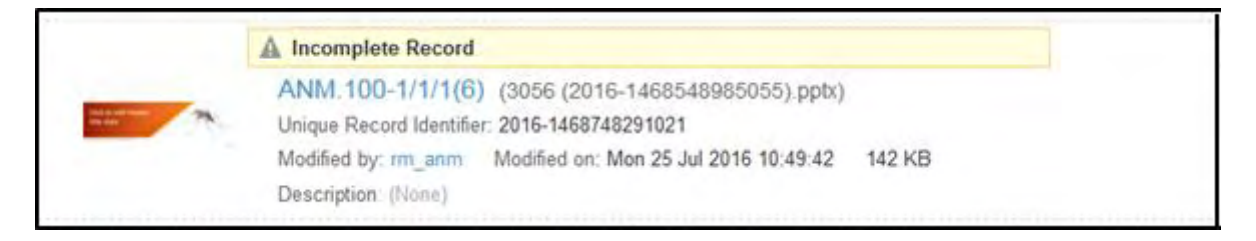

### 5. Klik pada Edit metadata.

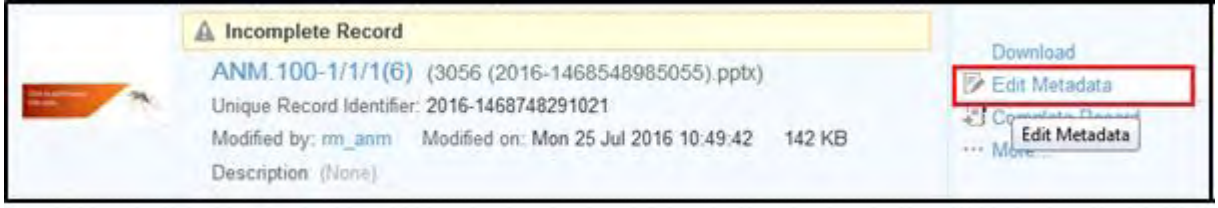

6. Skrin Edit metadata dipaparkan. Kemaskini maklumat dan klik butang Save. Klik butang Cancel untuk membatalkan proses kemaskini.

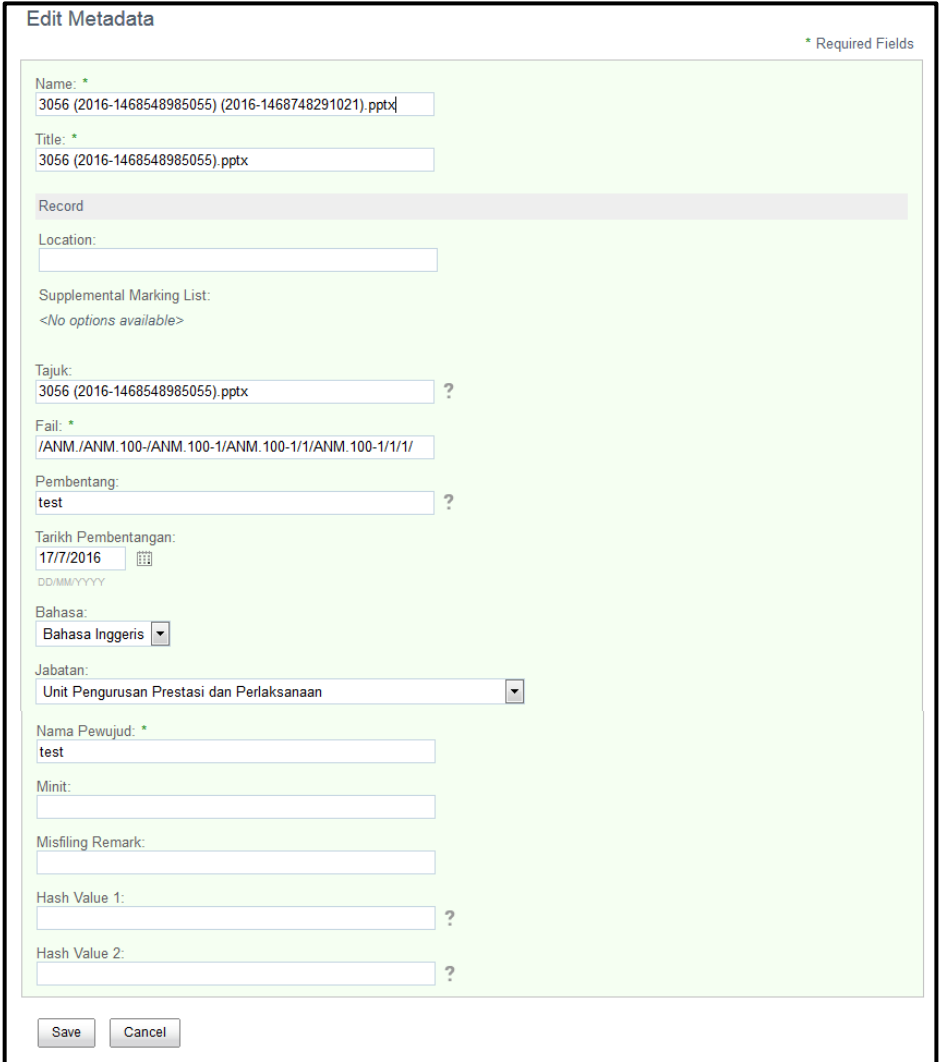

# **5.5.9 Pengendalian Salah Letak Rekod**

Fungsi ini digunakan apabila pengguna merekod di fail yang salah dan perlu untuk meletakkan semula ke fail yang betul.

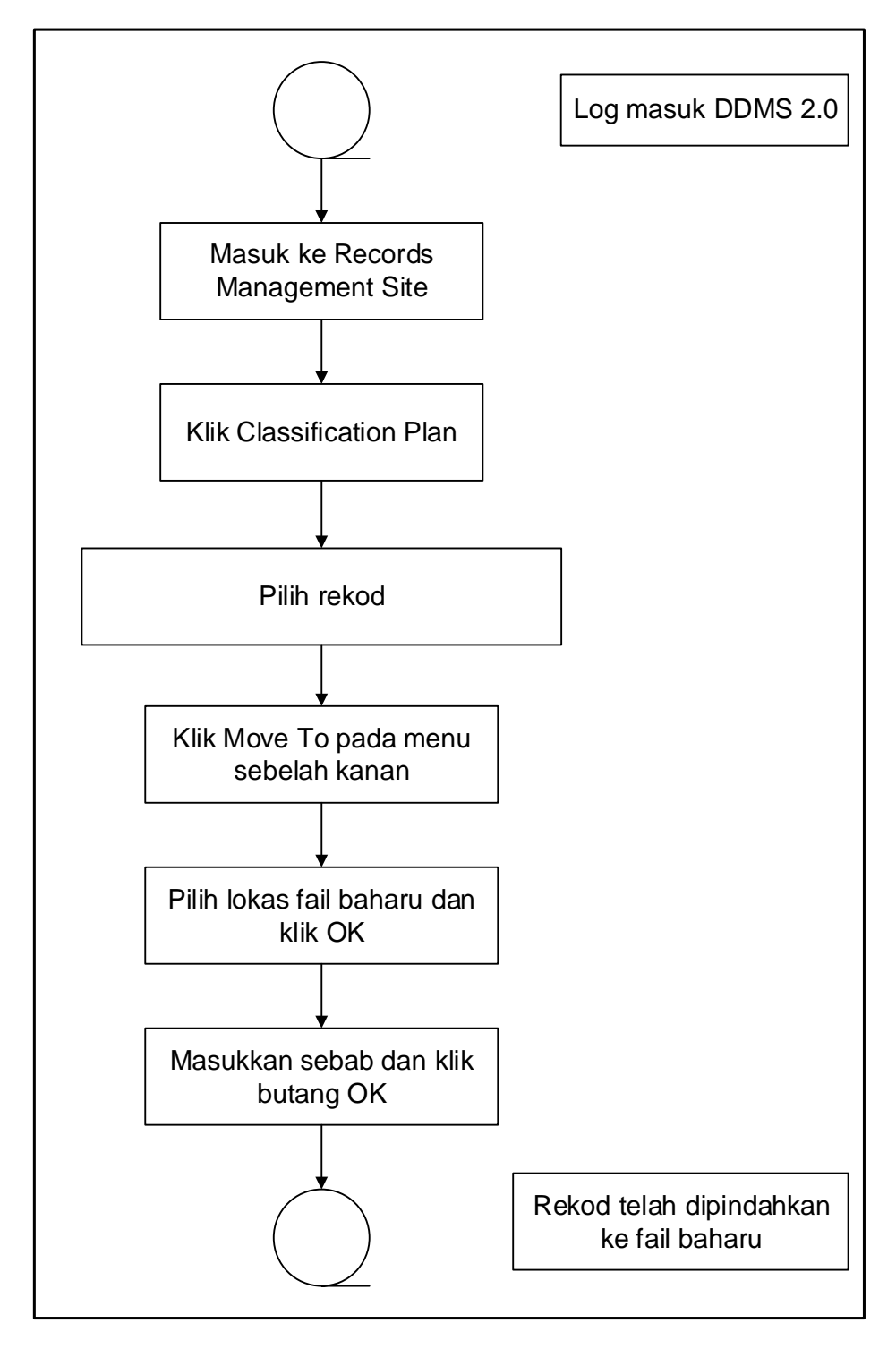

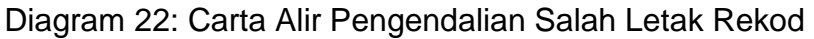

1. Log masuk ke sistem.

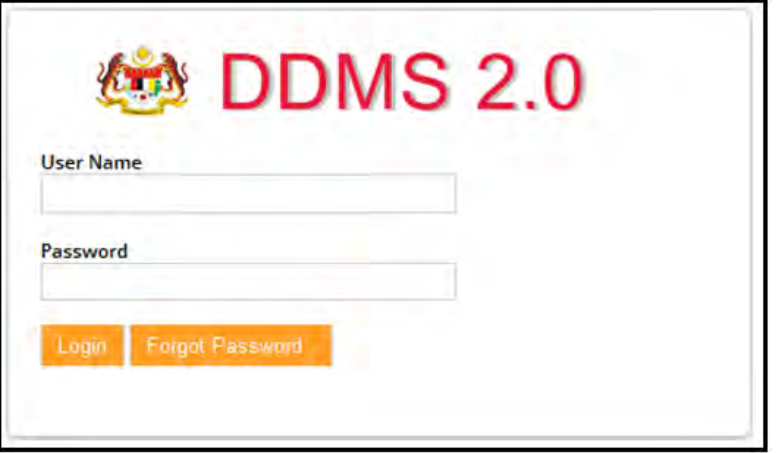

2. Masuk ke Records Management site.

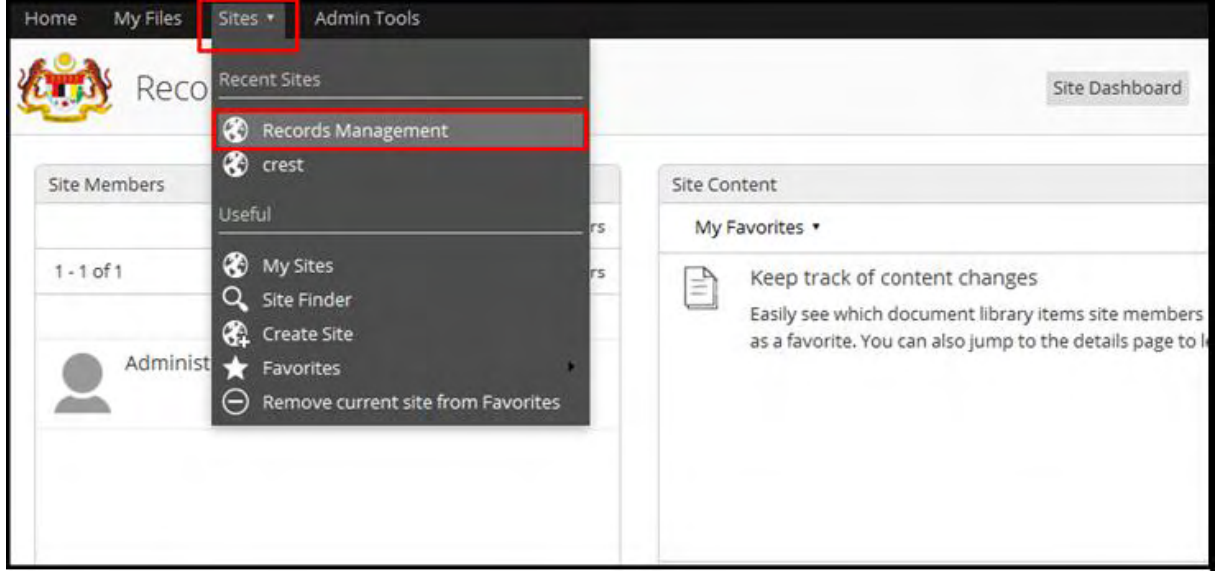

3. Klik File Classification Plan.

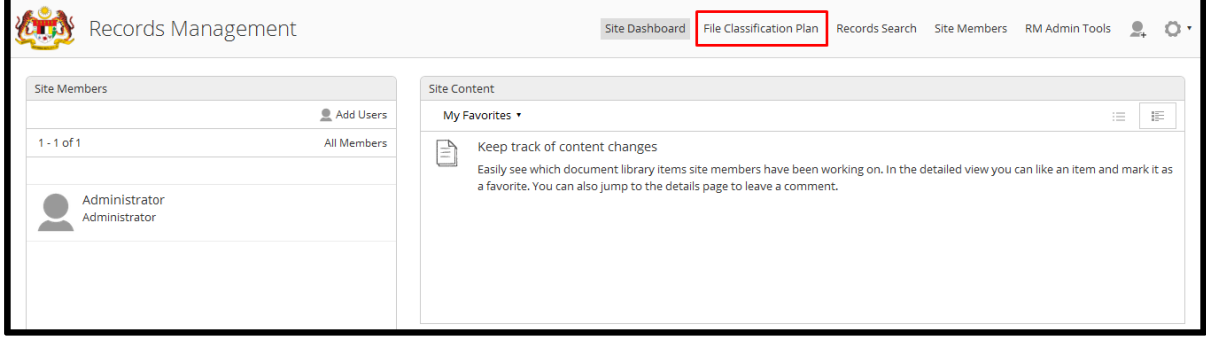

- 4. Pilih rekod yang salah.
- 5. Pada menu kanan, klik *Move To*

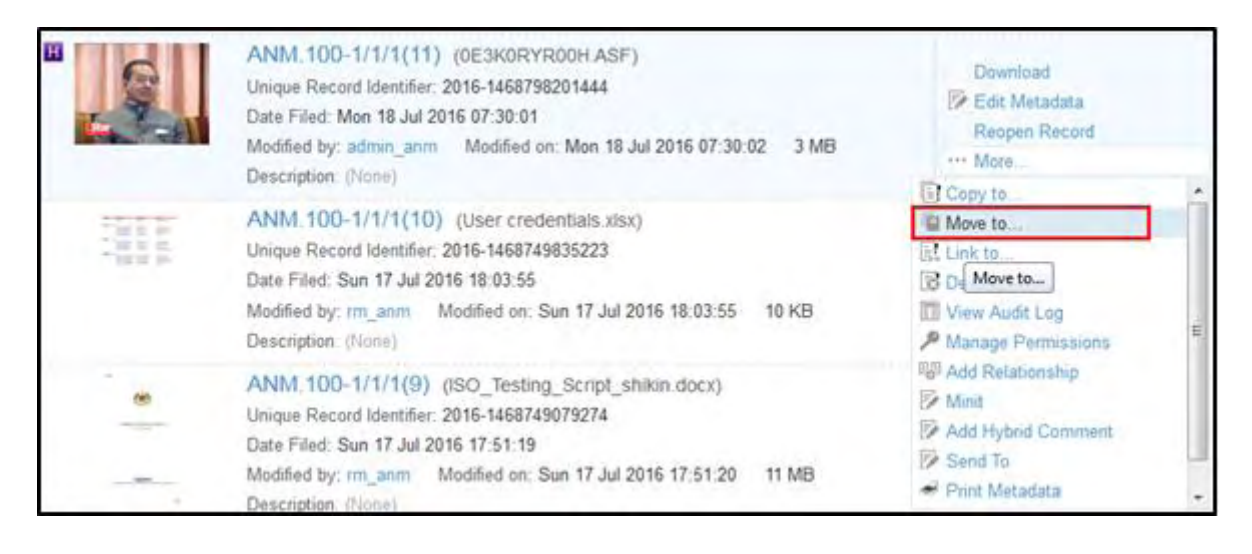

6. Skrin File Classificatio Plan dipaparkan. Pilih lokasi baharu dan klik butang Move.

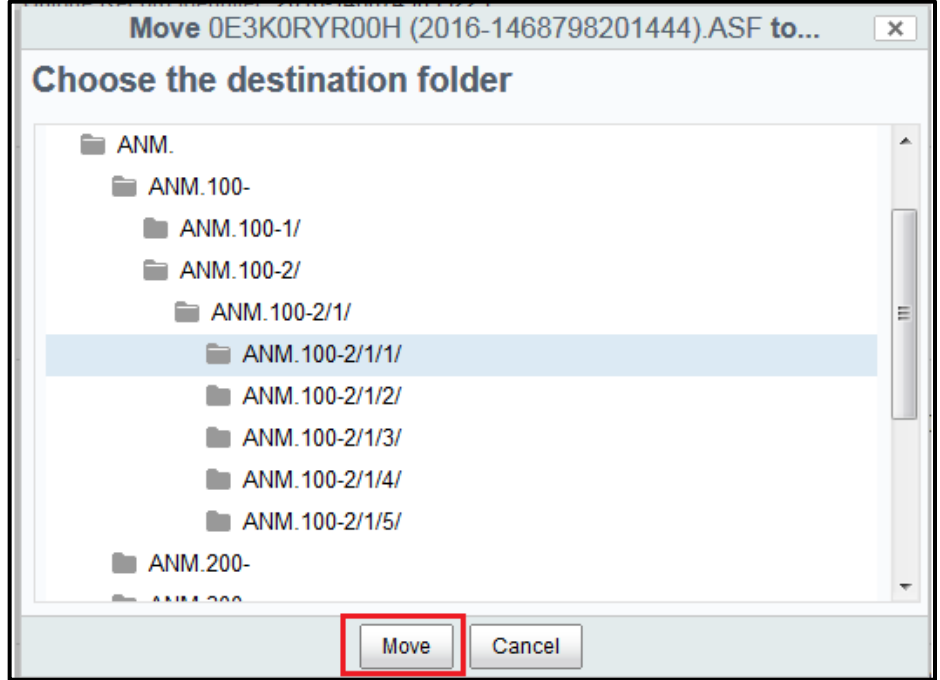

7. Skrin untuk masukkan sebab dipaparkan. Masukkan sebab dan klik butang OK. Jika klik butang Cancel, keseluruhan proses perpindahan rekod akan terbatal.

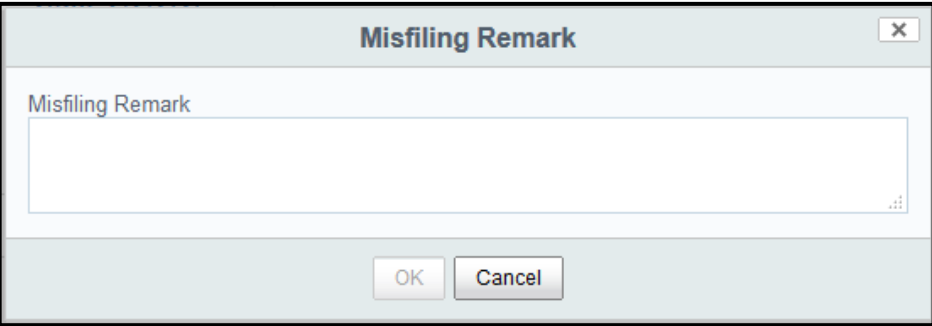

8. Rekod akan dipindahkan ke lokasi baharu. Penanda akan diletakkan di lokasi asal rekod menyatakan rekod telah dipindahkan.

## **5.5.10 Menghubungkan Rekod dan Fail**

Fungsi ini digunakan apabila perlu menghubungkan rekod pada fail. Satu pautan rekod akan dipaparkan pada fail dan hanya boleh dicapai oleh pengguna yang mempunyai kebenaran untuk mencapai fail tersebut

Sebagai contoh, terdapat dua (2) fail bernama Pembekal dan Akaun. Kebenaran untuk mencapai fail Pembekal hanya diberikan kepada kumpulan pembekal manakala fail Akaun hanya boleh dicapai oleh kumpulan akaun. Terdapat satu resit yang dikeluarkan oleh pembekal dan disimpan di dalam fail Pembekal namun perlu dilihat oleh kumpulan Akaun. Jadi, Pembekal akan menghubungkan resit tadi ke fail Akaun dan kedua-dua kumpulan dapat mencapai rekod yang sama tanpa perlu merekod resit tersebut sekali lagi.

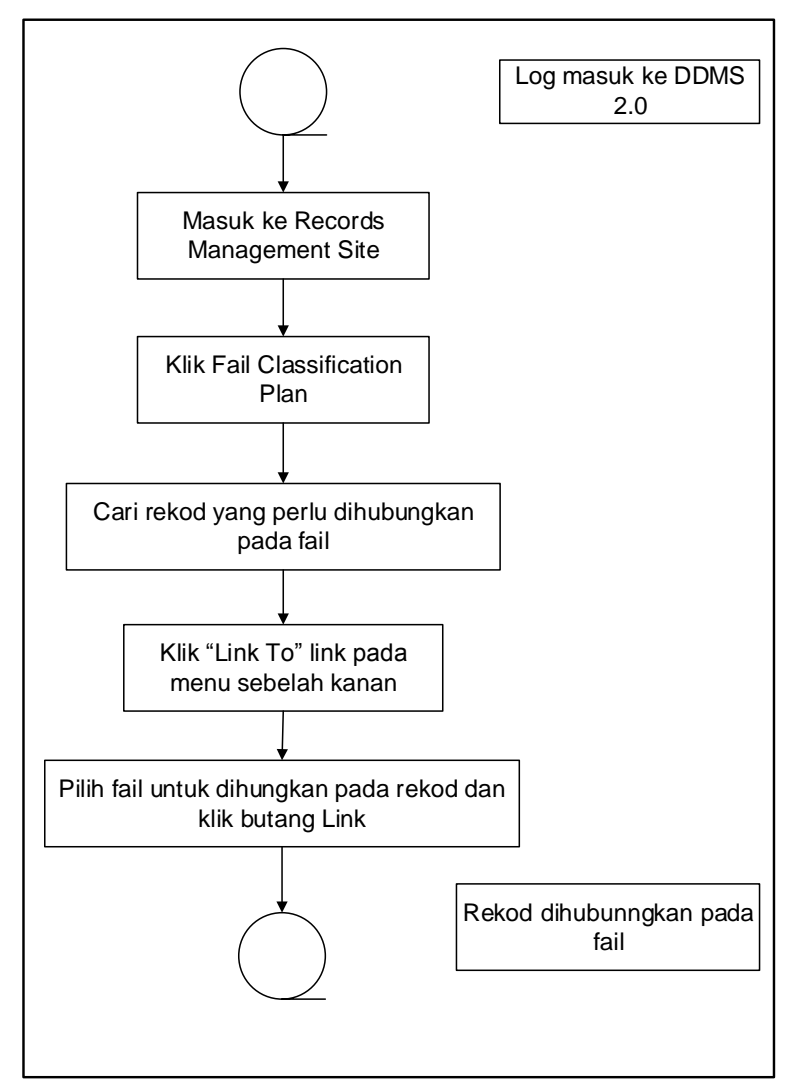

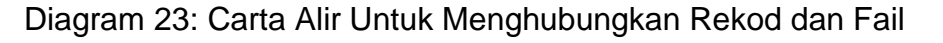

1. Masuk ke Records Management site.

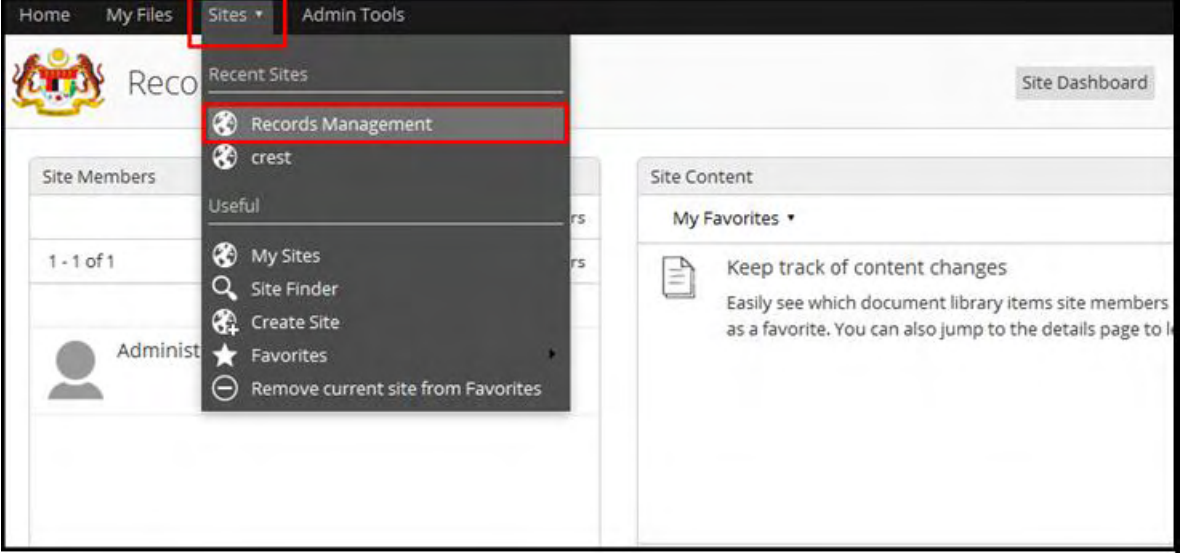

2. Klik File Classification Plan.

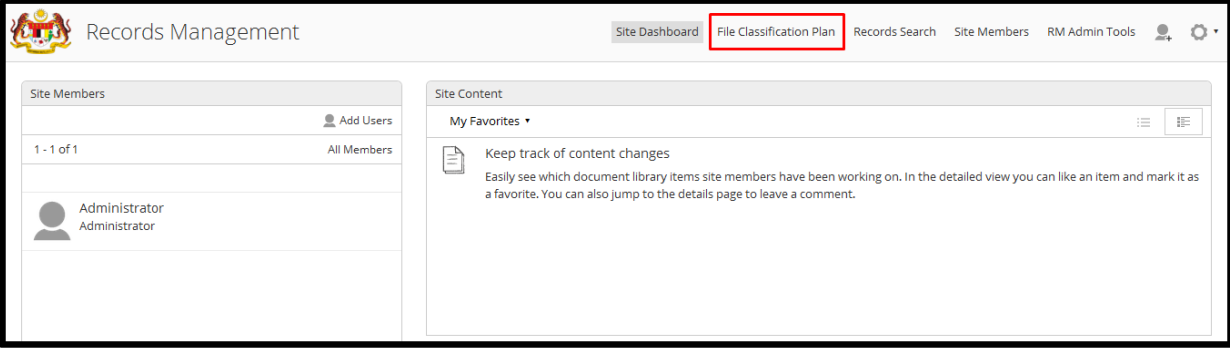

3. Pilih rekod.

#### 4. Klik "Link To" pada menu sebelah kanan

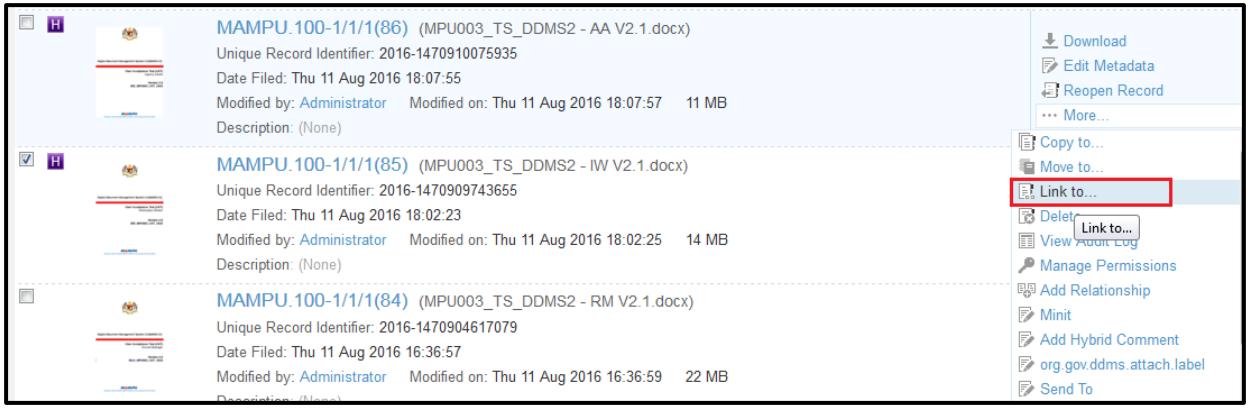

5. Pilih Fail untuk dihubungkan dan klik butang Link.

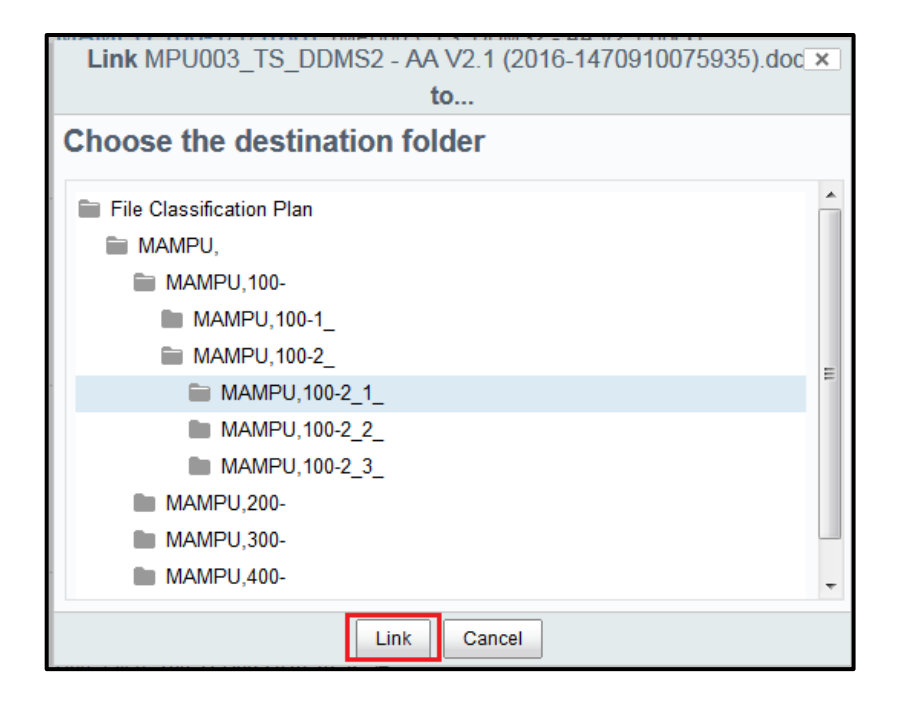

6. Rekod telah dihubungkan pada fail dan ikon berikut dipaparkan pada rekod.

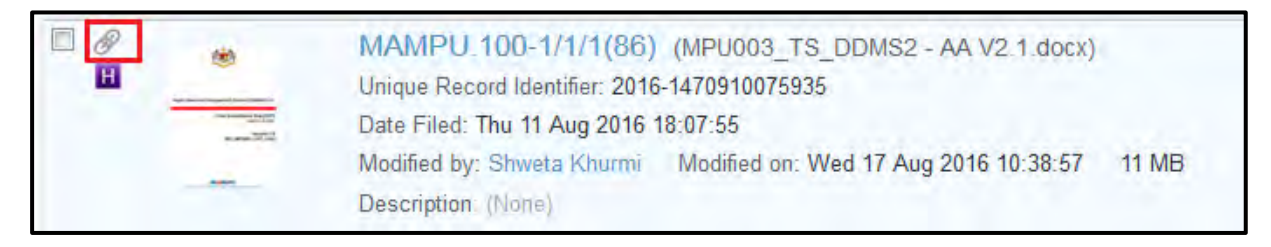
## **5.5.11 Memadam Rekod**

Fungsi ini digunakan apabila fail yang tersalah rekod perlu dipadam terus dari sistem. Apabila fail telah dipadam dari sistem, ia tidak boleh ditemui semula di dalam sistem.

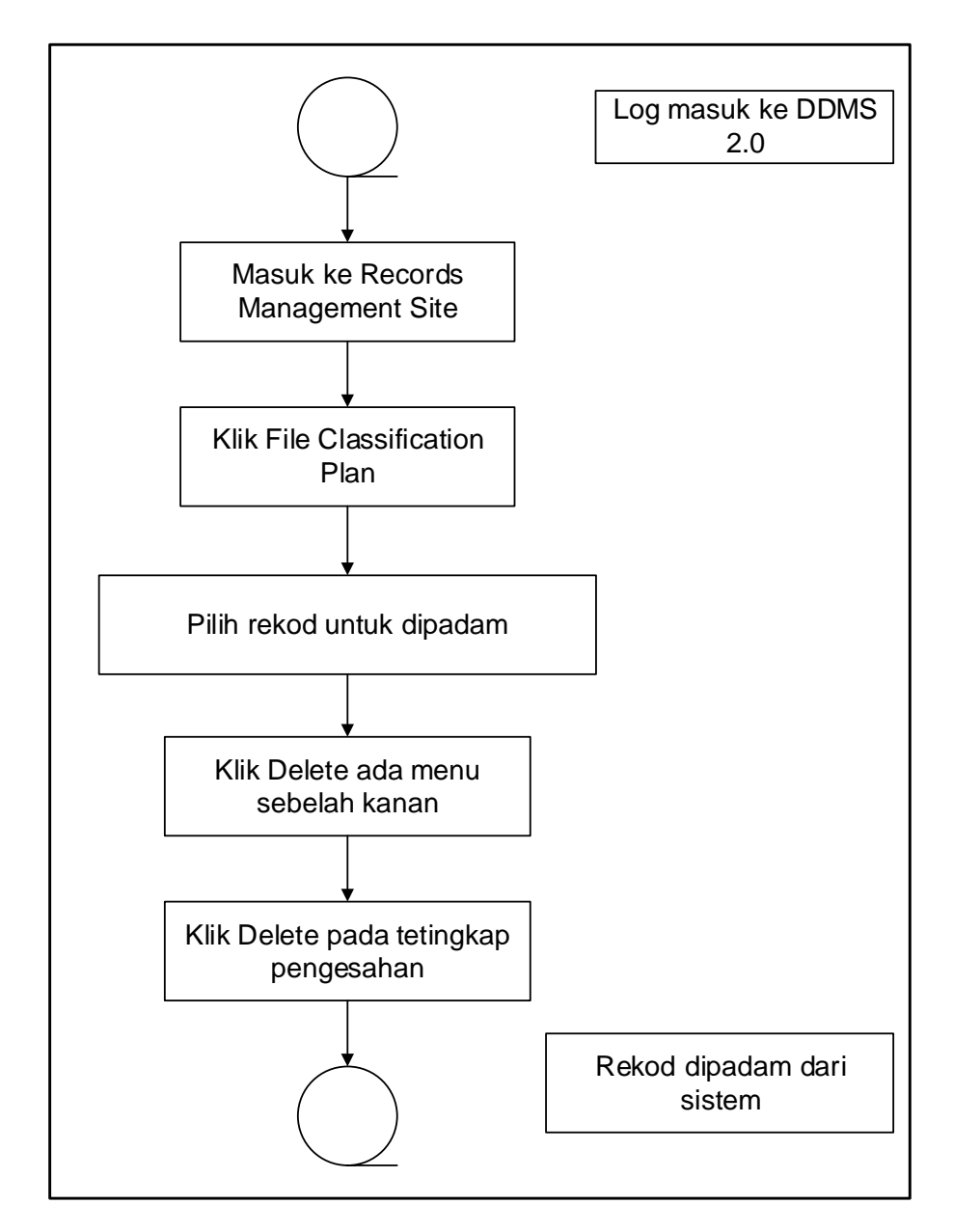

Diagram 24: Deleting Records Flowchart

1. Log masuk ke sistem.

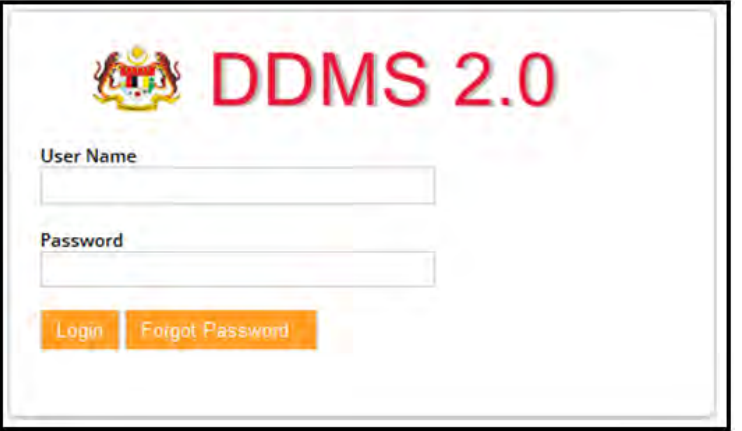

2. Masuk ke Records Management site.

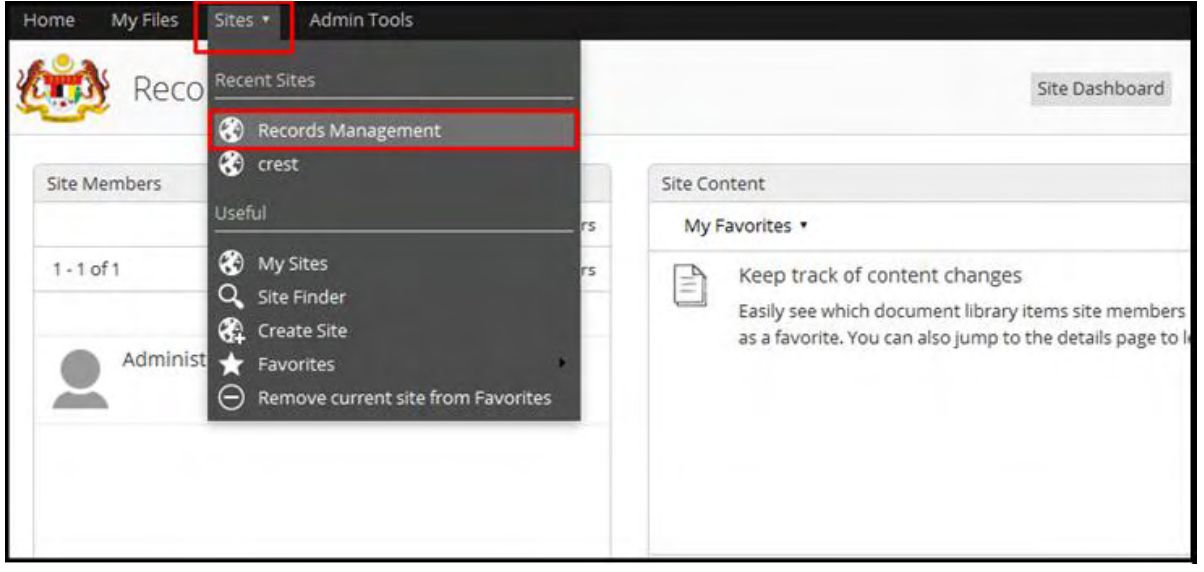

3. Klik File Classification Plan.

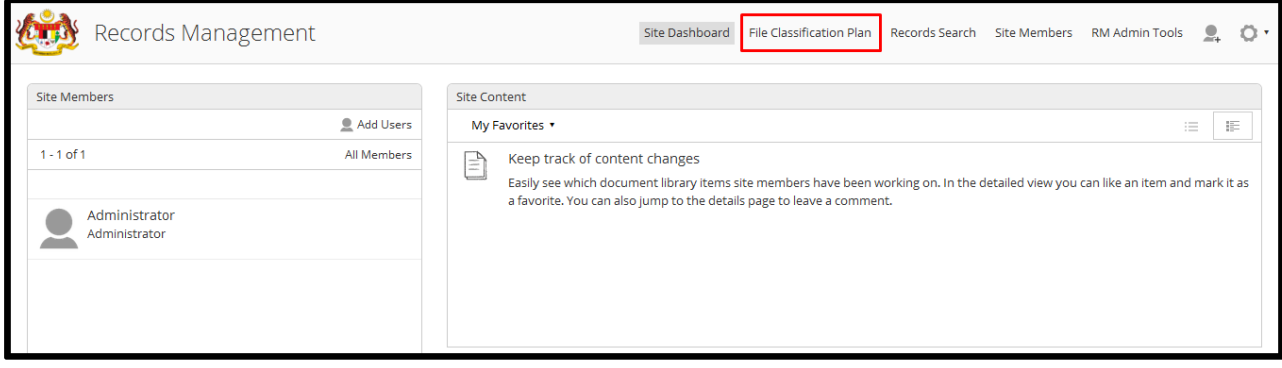

- 4. Pilih rekod untuk dipadam.
- 5. Klik "Delete" pada menu sebelah kanan.

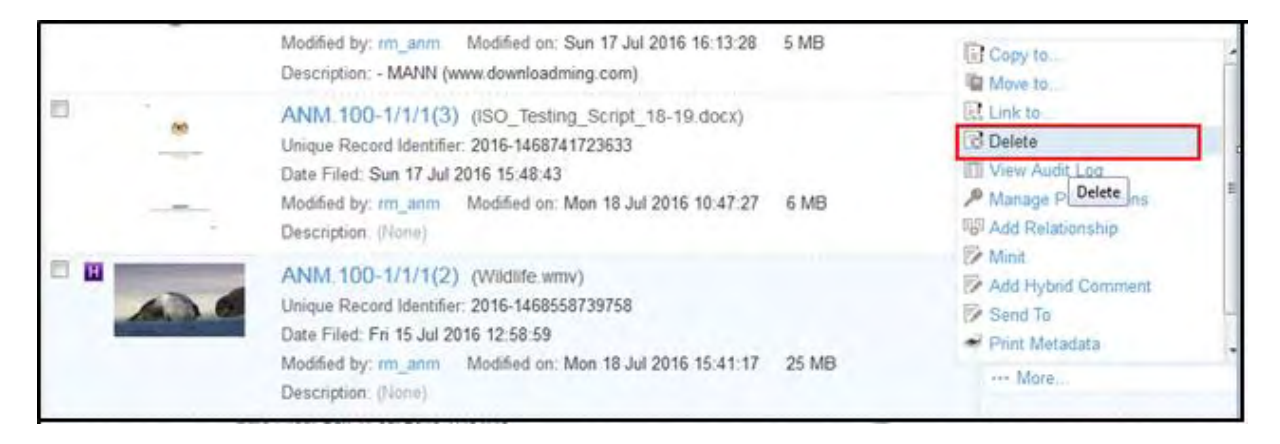

6. Tetingkap untuk pengesahan dipaparkan. Klik butang Delete untuk memadam rekod.

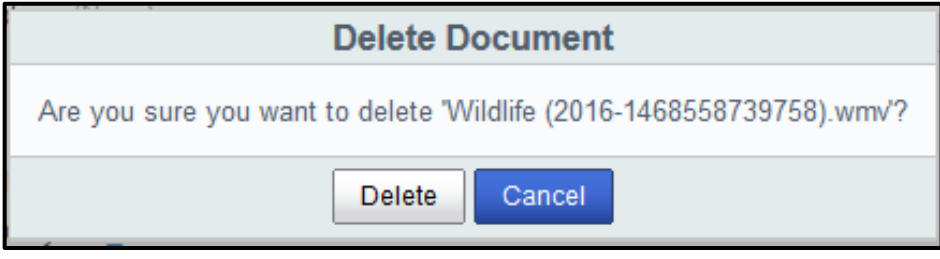

# **5.5.12 Mengurus Kebenaran Akses (Level Fail)**

Fungsi ini digunakan untuk memberikan kebenaran capaian/akses tertentu kepada pengguna atau kumpulan pengguna tertentu pada agregat tertentu (termasuk fail).

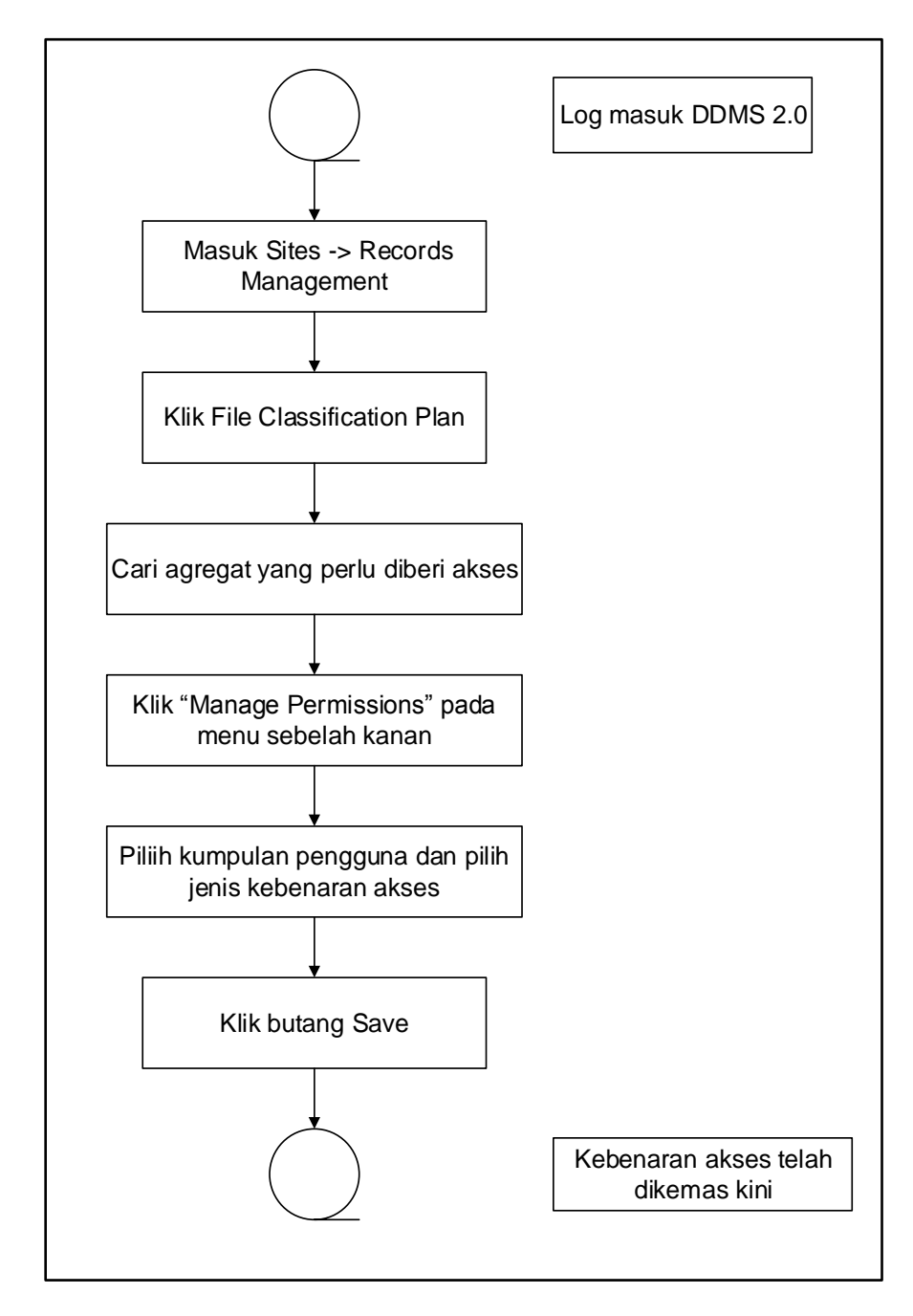

Diagram 25: Carta Alir Mengurus Kebenaran Akses (Level Agregat)

1. Log masuk ke sistem.

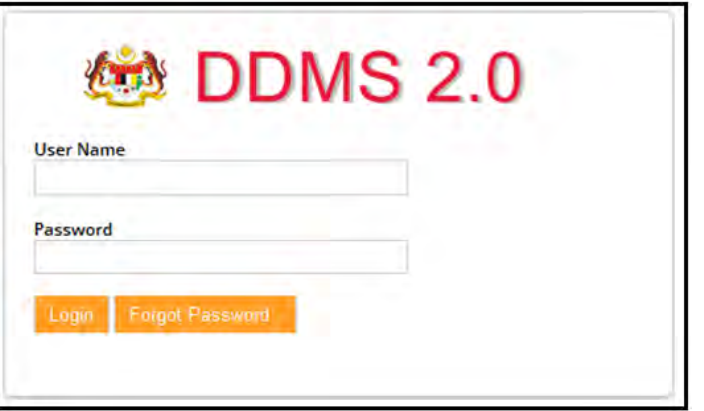

2. Masuk ke Records Management site.

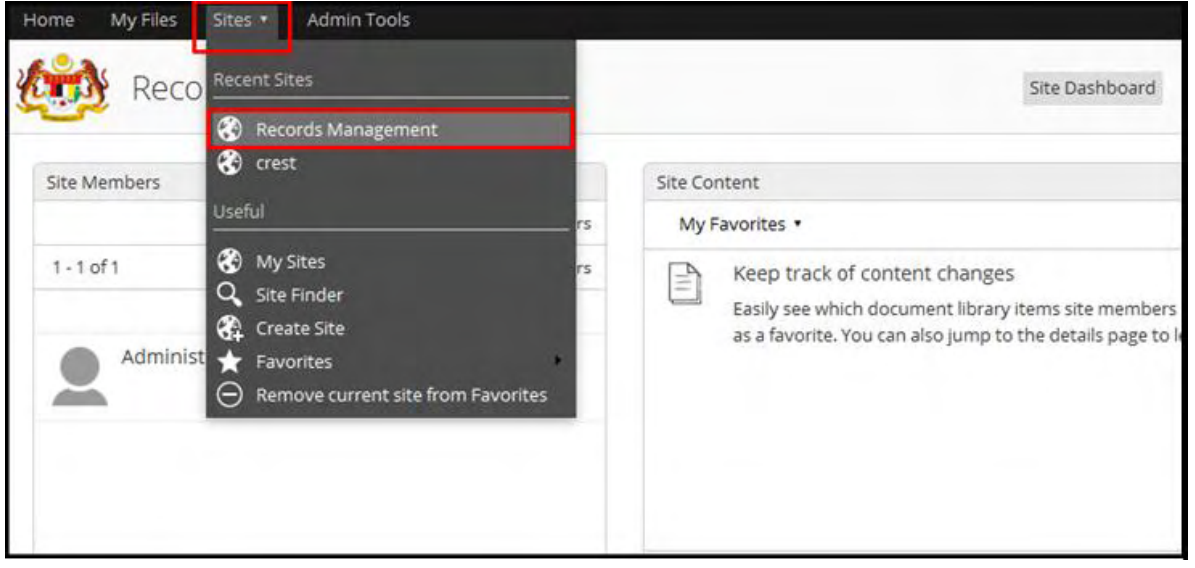

3. Klik File Classification Plan.

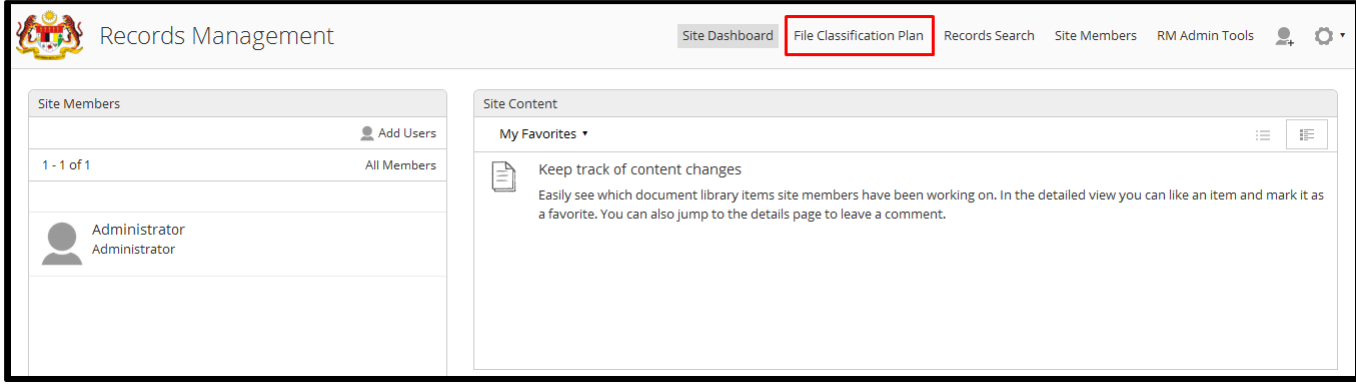

- 4. Pilih agregat untuk diberi kebenaran capaian.
- 5. Klik Manage Permission pada menu sebelah kanan.

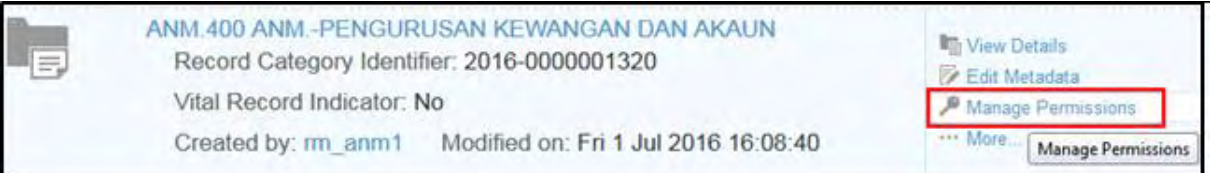

#### 6. Skrin Manage Permission dipaparkan.

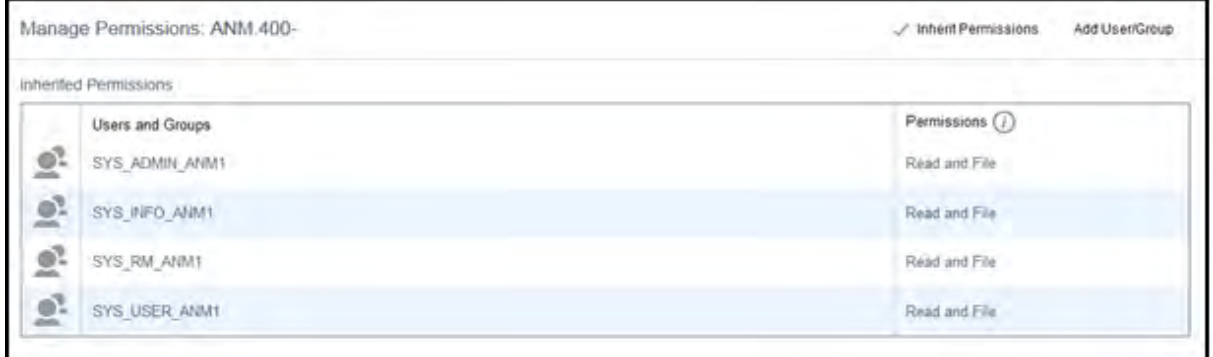

7. Kesemua agregat mempunyai kebenaran yang sama seperti agregat induk mereka pada peringkat awalan (*default)*. Jika PRJ tidak mahu agregat tersebut mempunyai kebenaran capaian seperti agregat induknya, klik pada Inherit permission dan kebenaran tersebut akan terpadam.

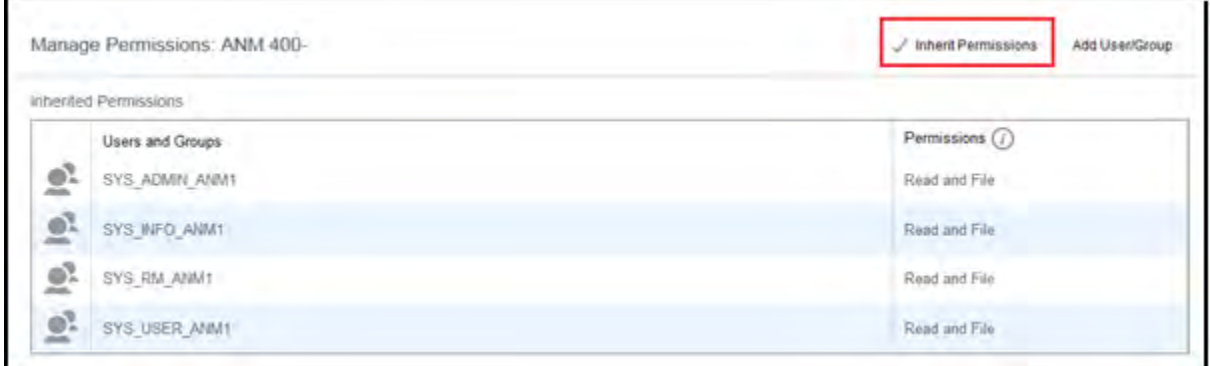

8. PRJ juga boleh menambah lagi kumpulan pengguna untuk mengakses, klik pada "Add User/Group". Skrin untuk membuat carian pengguna/ kumpulan pengguna akan terpapar. PRJ perlu mencari pengguna/ kumpulan pengguna dan klik butang Add.

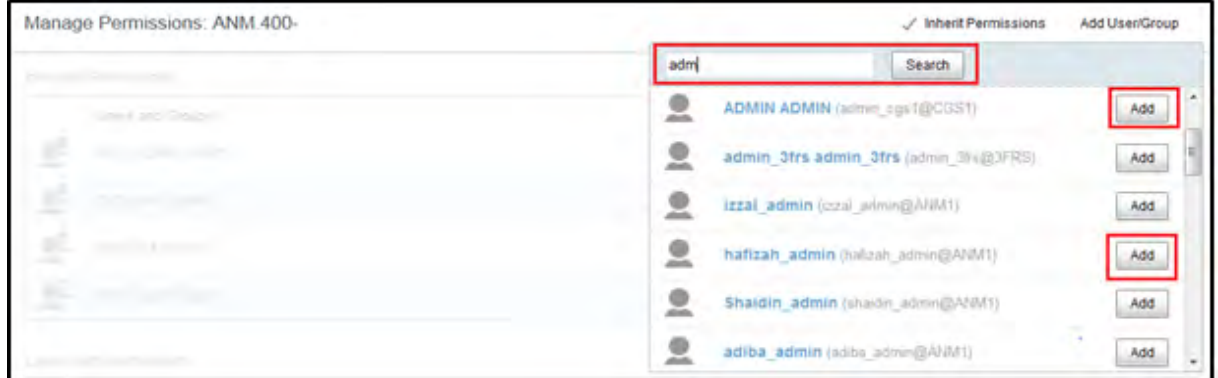

- 9. Setelah selesai menambah, PRJ akan menetapkan jenis capaian kebenaran kepada pengguna/ kumpulan pengguna tersebut. Kebenaran tersebut adalah:
	- i. Read Only Pengguna dibenarkan hanya melihat agregat tanpa boleh menambah metadata;
	- ii. Read and File Pengguna boleh melihat, menambah dan mengemas kini metadata atau rekod.

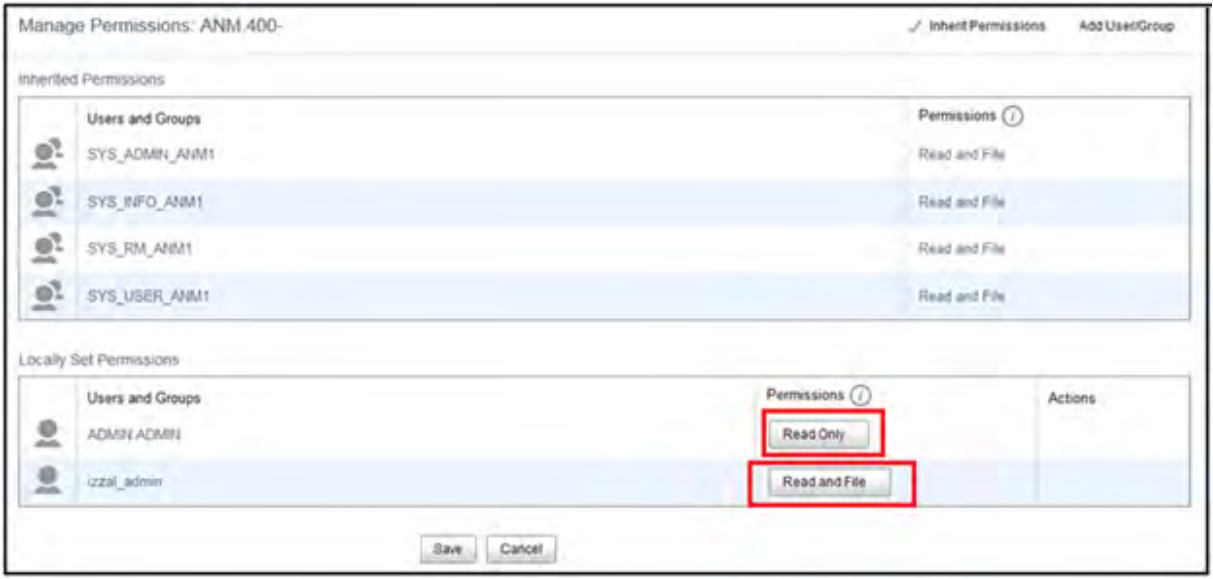

10.Selesai menambah pengguna/ kumpulan pengguna beserta kebenaran capaian, klik butang Save.

# **5.5.13 Mengurus Kebenaran Capaian (Level Rekod)**

Fungsi ini digunakan untuk memberikan capaian tertentu kepada pengguna/ kumpulan pengguna tertentu pada rekod tertentu.

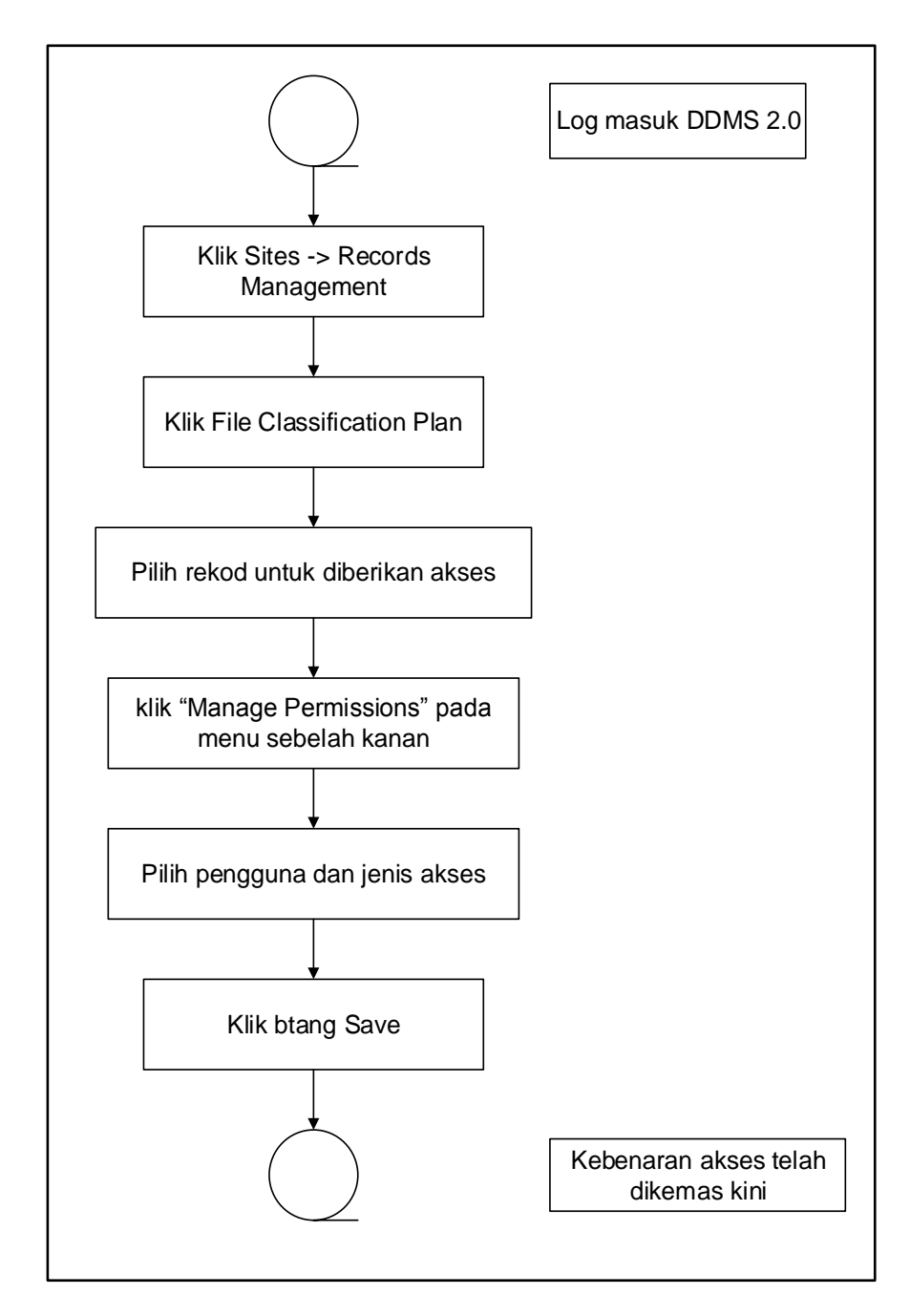

Diagram 26: Carta Alir Mengurus Kebenaran Akses (Level Rekod)

1. Log masuk ke sistem.

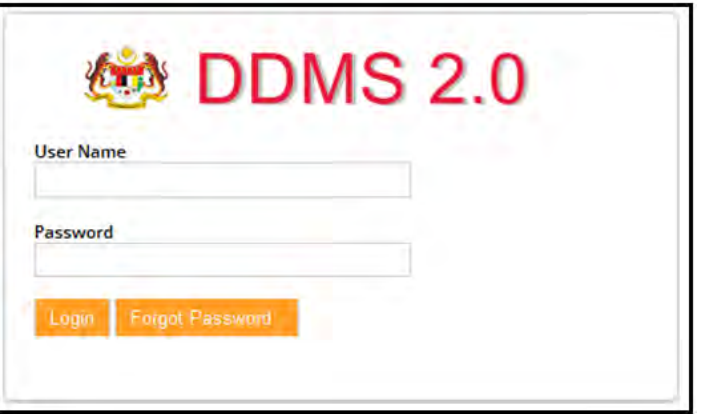

2. Masuk ke Records Management site.

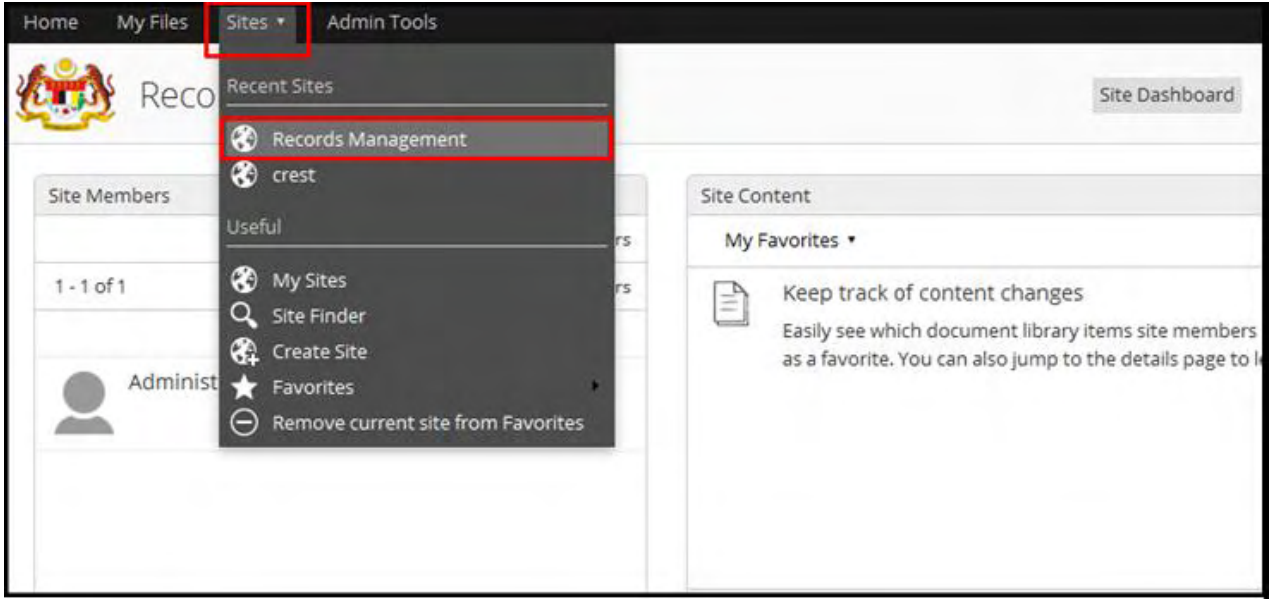

3. Klik File Classification Plan.

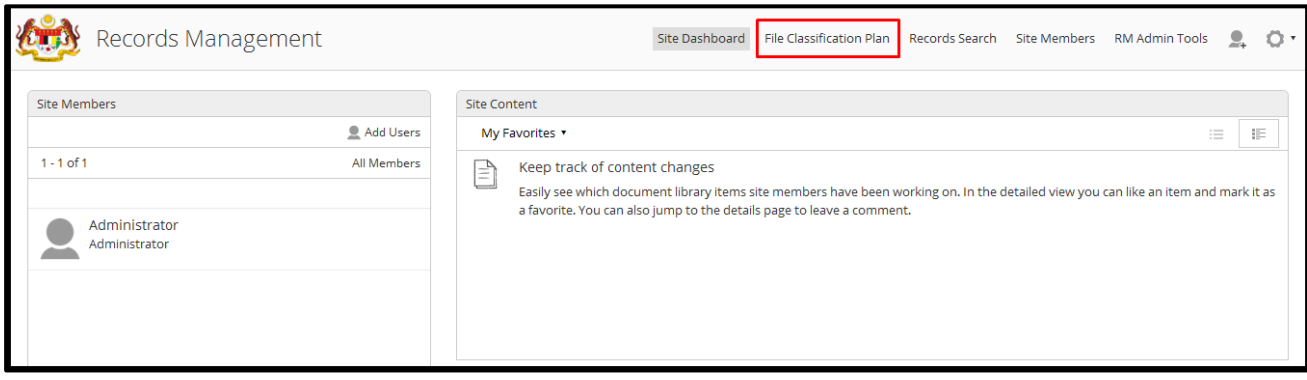

- 4. Pilih rekod untuk diberikan capaian.
- 5. Klik Manage Permissions pada menu sebelah kanan.

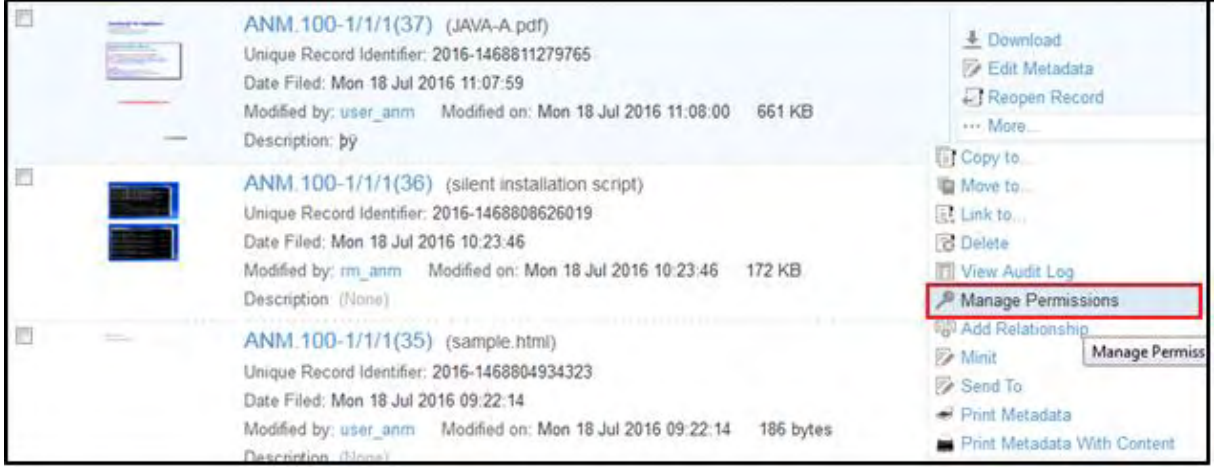

## 6. Skrin Manage Permission dipaparkan.

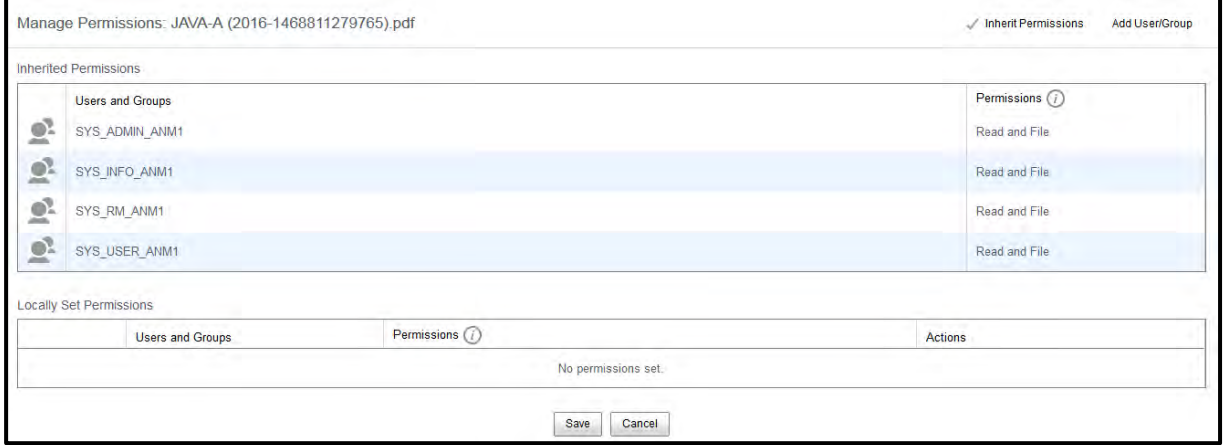

7. Rekod mempunyai kebenaran capaian sama seperti induk agregatnya pada peringkat awal (default). PRJ boleh klik pada **Inherit Permission** untuk membuang kebenaran akses tersebut.

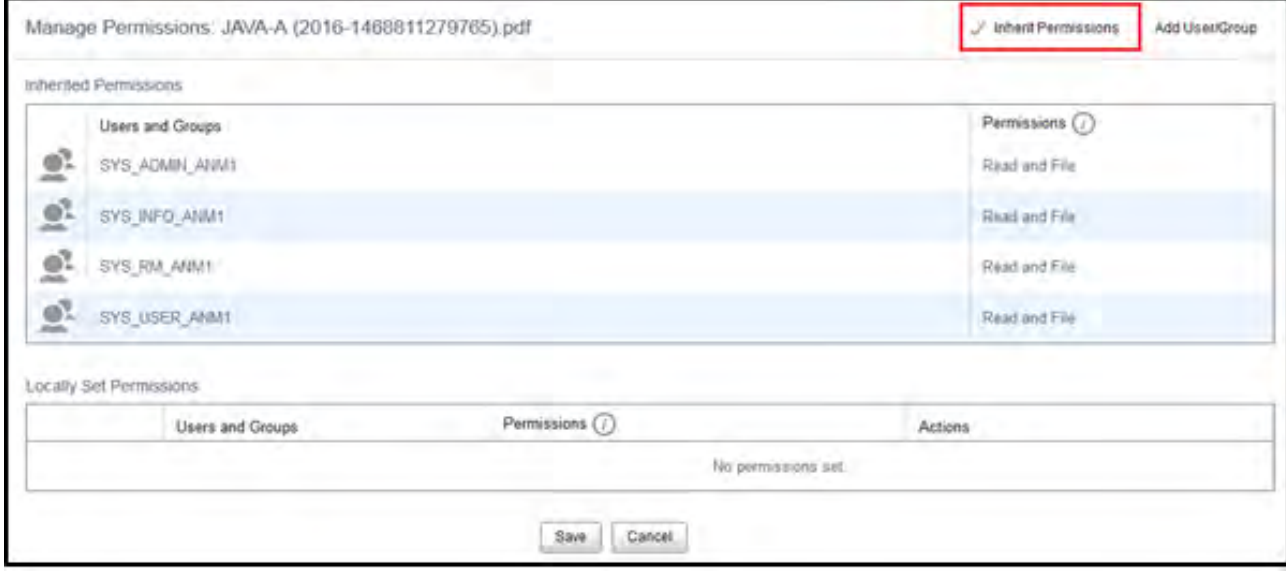

8. PRJ juga boleh menambah lagi kumpulan pengguna untuk mengakses, dengan klik pada "Add User/Group". Skrin untuk membuat carian pengguna/ kumpulan pengguna akan terpapar. PRJ perlu mencari pengguna/ kumpulan pengguna dan klik butang Add.

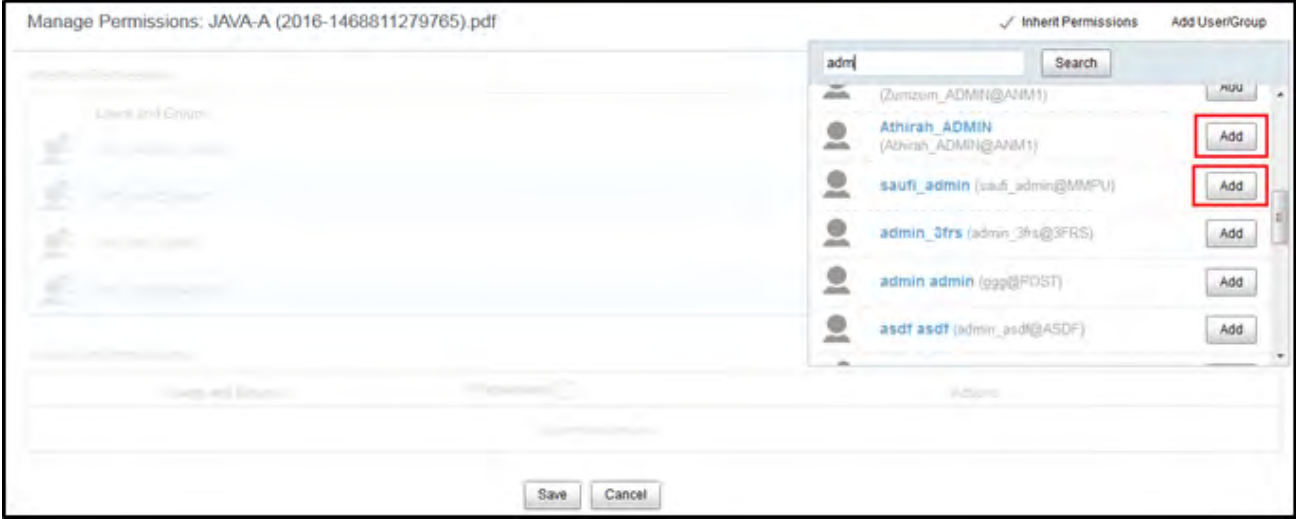

- 9. Setelah selesai menambah, PRJ akan menetapkan jenis kebenaran kepada pengguna/ kumpulan pengguna tersebut. Kebenaran tersebut adalah:
	- i. Read Only Pengguna dibenarkan hanya melihat agregat tanpa boleh menambah metadata ;
	- ii. Read and File Pengguna boleh melihat, menambah dan mengemaskini metadata atau rekod.

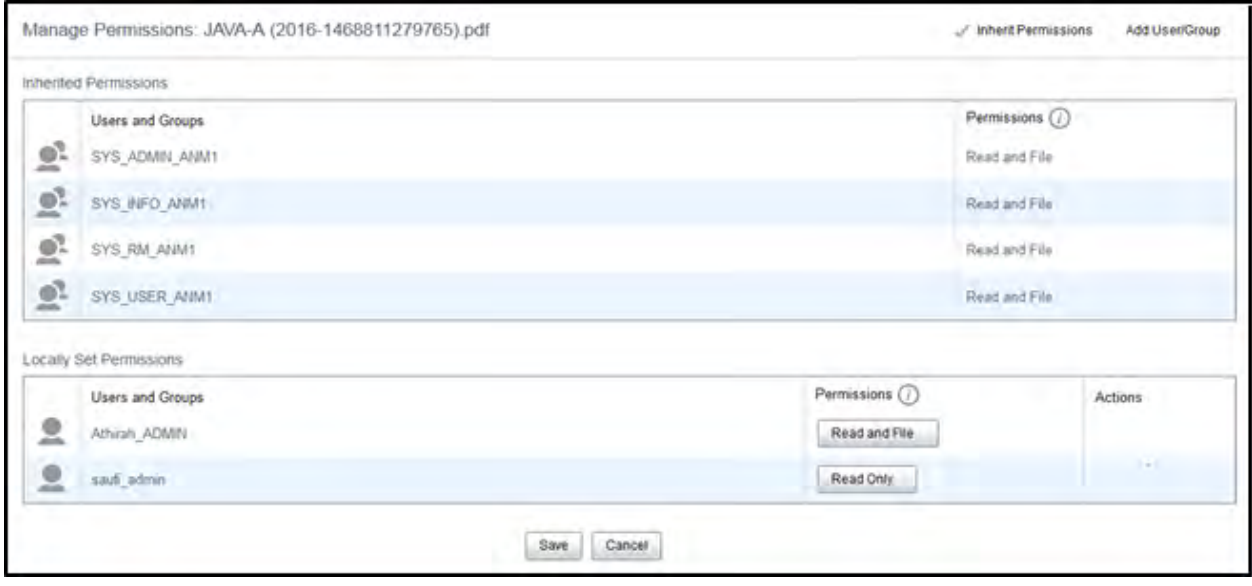

10. Selesai menambah pengguna/ kumpulan pengguna berserta kebenaran untuk capaian, klik butang Save.

## **5.5.14 Melihat Audit Log**

Audit Log adalah laporan mengenai semua tindakan yang telah dilakukan oleh pengguna pada agregat atau rekod di dalam DDMS 2.0. Setiap tindakan yang dilakukan oleh pengguna akan direkodkan oleh sistem secara automatik. Audit Trail boleh dieksport dan juga boleh direkodkan sebagai rekod baharu.

# **5.5.14.1 Audit Log pada Rekod/ Agregat**

Fungsi ini digunakan oleh PRJ untuk melihat audit log untuk rekod atau agregat tertentu.

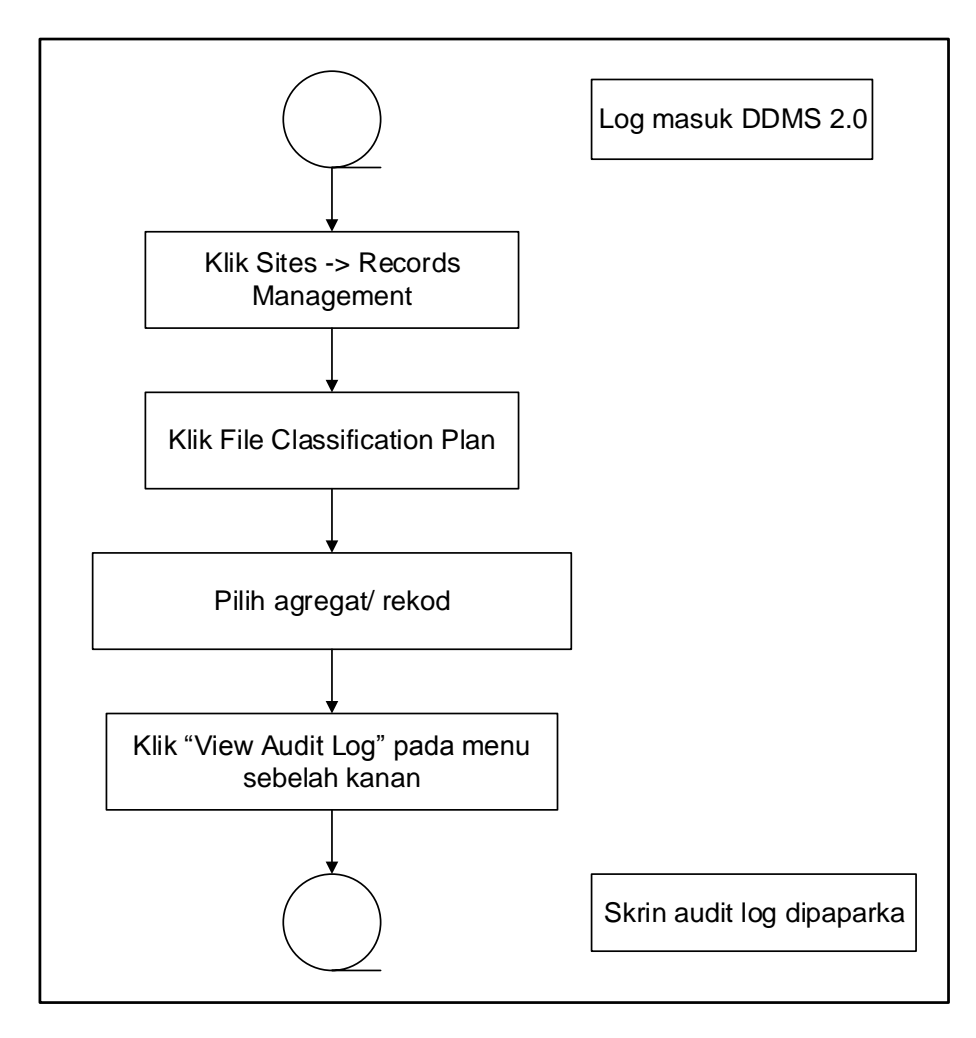

Diagram 27: Carta Alir Audit Log Pada Level Rekod/ Agregat

1. Log masuk ke sistem.

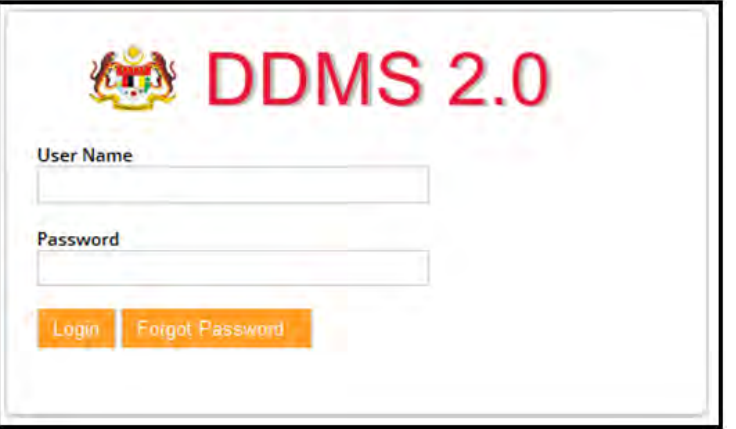

- 2. Pilih level agregat/ rekod.
- 3. Klik More  $\rightarrow$  View Audit Log pada menu sebelah kanan.

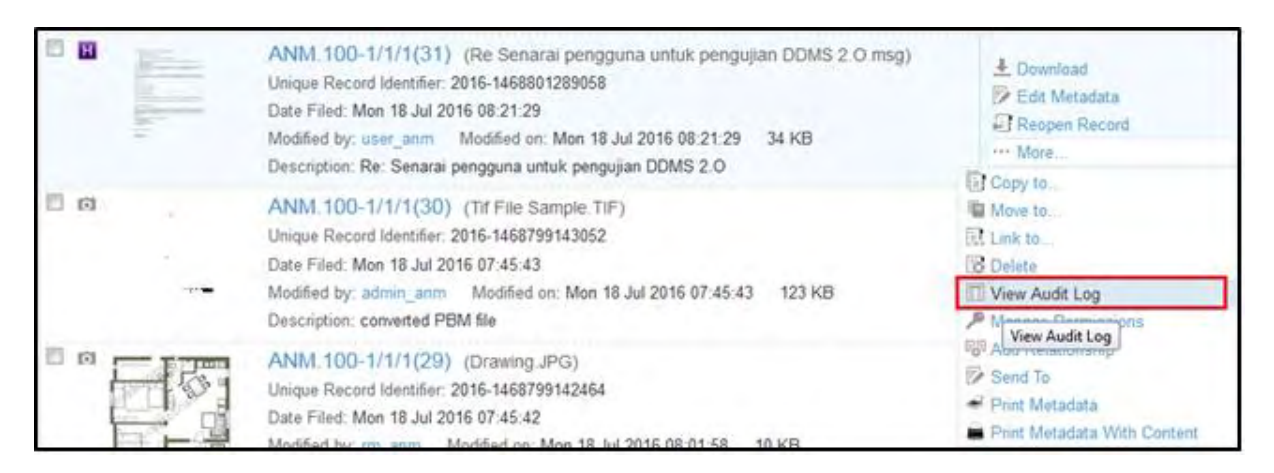

- 4. Skrin memaparkan maklumat audit log.
	- a. Timestamp: Tarikh dan masa direkodkan
	- b. User: Pengguna yang membuat tindakan
	- c. Event: Jenis tindakan Mewujudkan/ mengemas kini/ memadam
	- d. Identifier: No Unik rekod
	- e. Type: Jenis rekod
	- f. Location: Lokasi rekod
- g. Property: Ruang metadata
- h. Previous Value: Maklumat terdahulu
- i. New Value: Maklumat terbaru

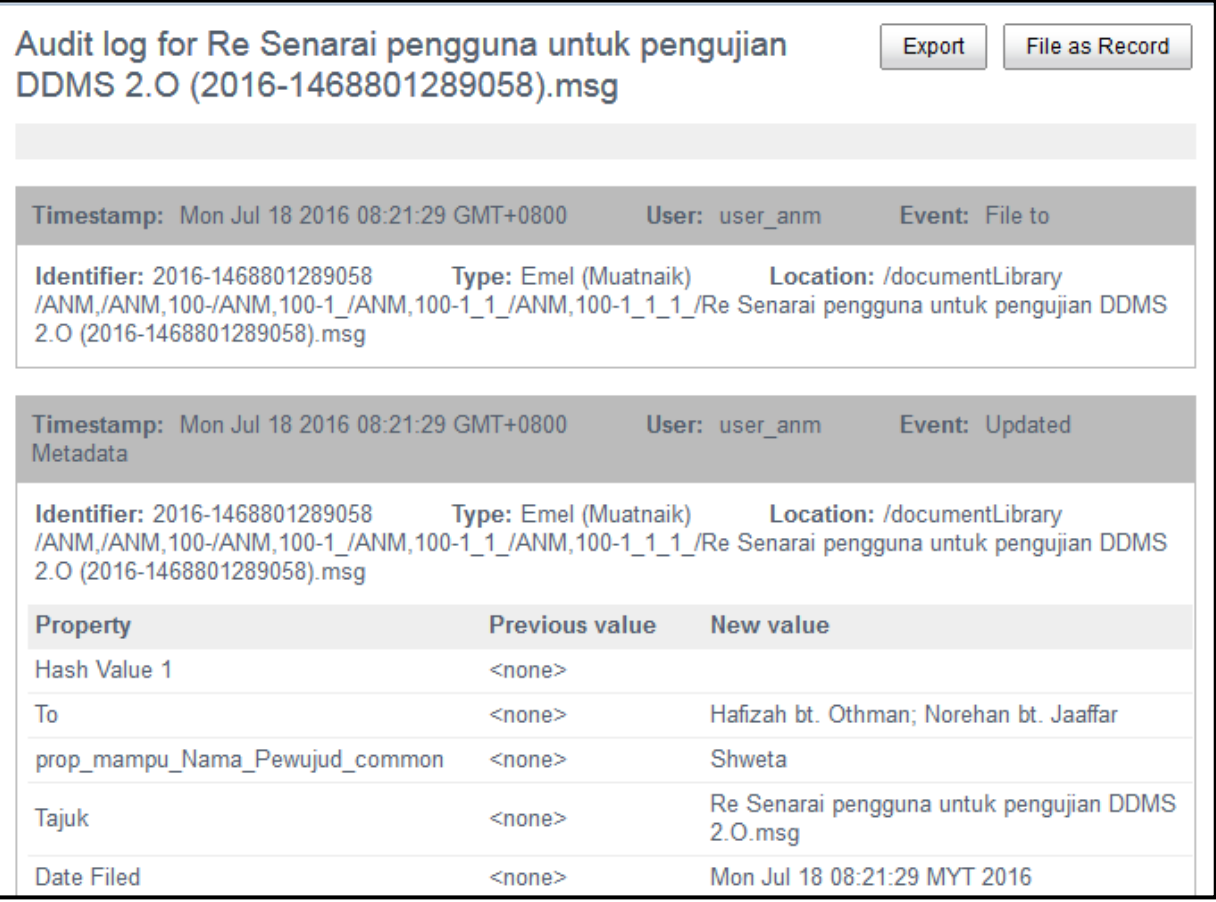

# **5.5.14.2 Audit Log Penuh**

Fungsi ini digunakan oleh PRJ apabila mahu melihat audit log bersama tarikh, pengguna atau jenis tindakan tertentu.

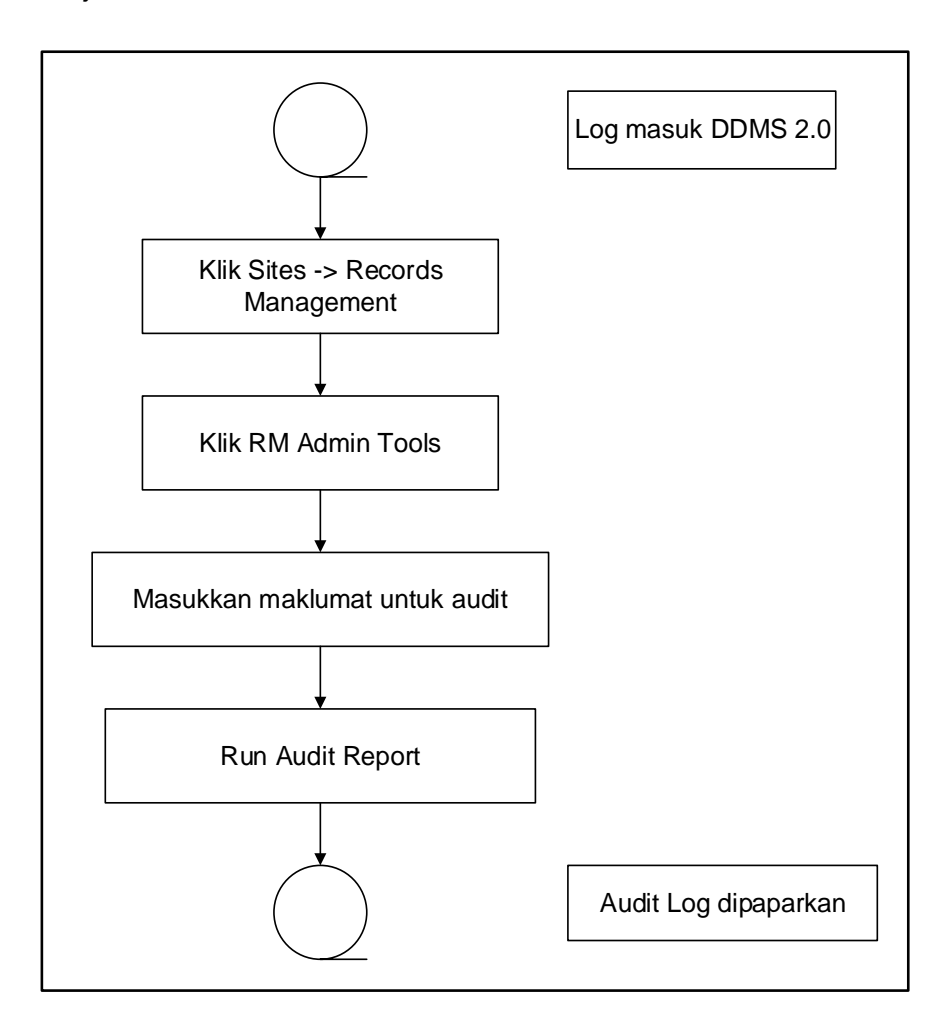

Diagram 28: Carta Alir Audit Log Penuh

1. Klik RM Admin tools.

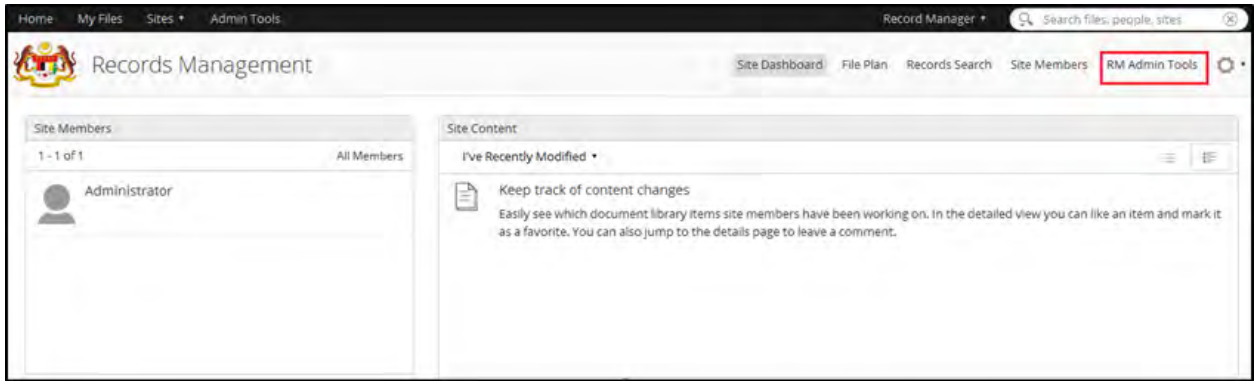

2. Klik pada Audit di Menu Tools pada sebelah kiri.

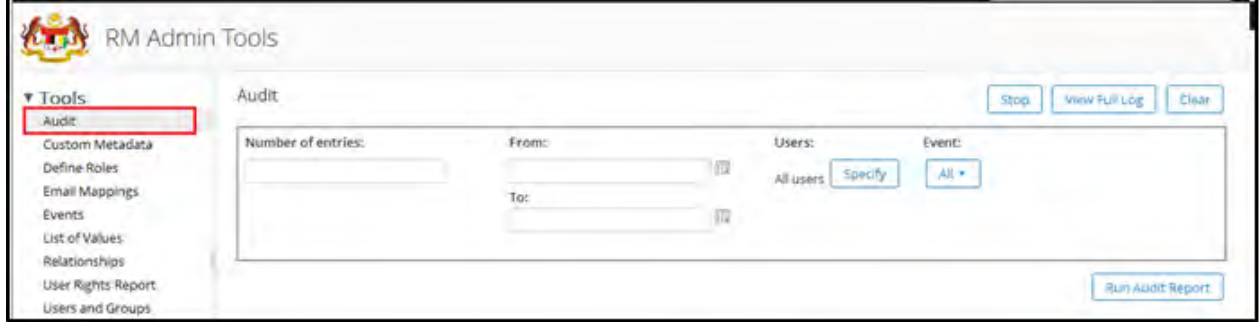

3. Borang Carian Audit dipaparkan.

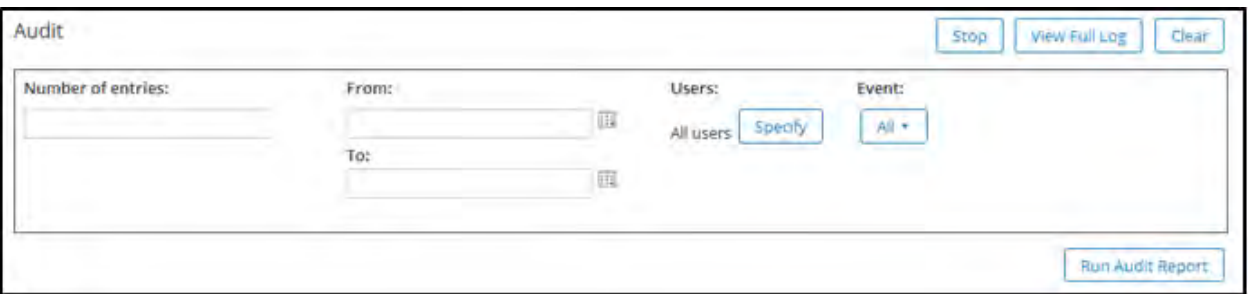

- a. Number of entries: Bilangan entri yang mahu dilihat
- b. From: Tarikh mula audit log
- c. To: Tarikh akhir audit log
- d. Users: Pengguna yang melakukan tindakan.
- e. Event: Pengguna boleh memilih beberapa tindakan tertentu untuk menapis audit log. Senarai tindakan ialah: Accession Complete, Cut Off and Delete Record.

4. Masukkan maklumat yang diperlukan dan klik "Run Audit Report".

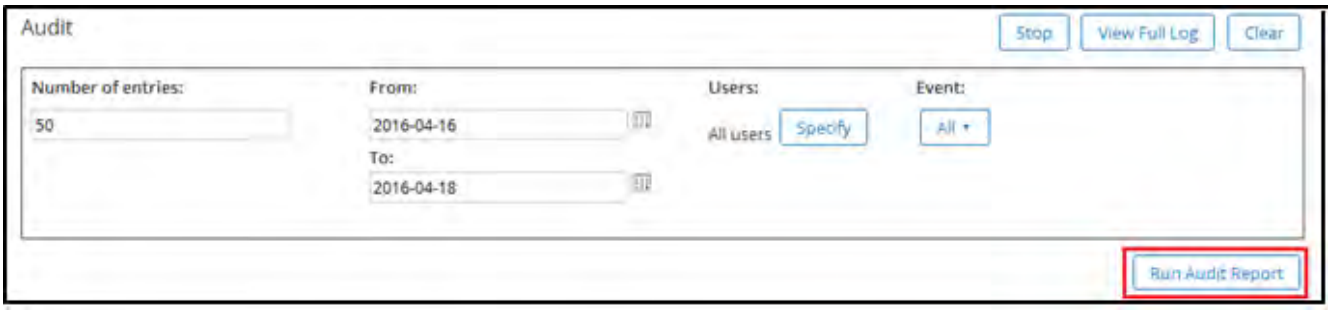

5. Audit Log dipaparkan.

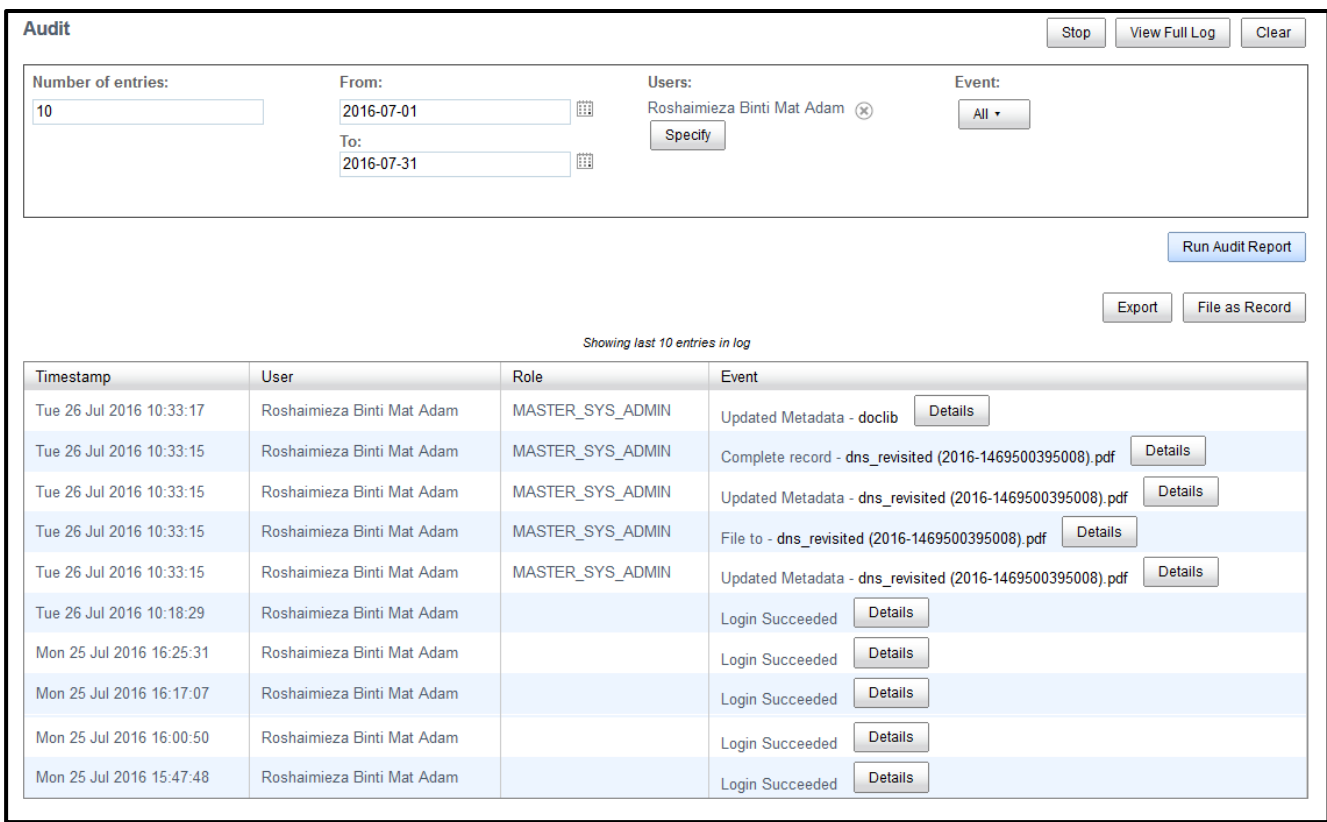

6. Klik pada Details pada mana-mana tindakan untuk laporan penuh.

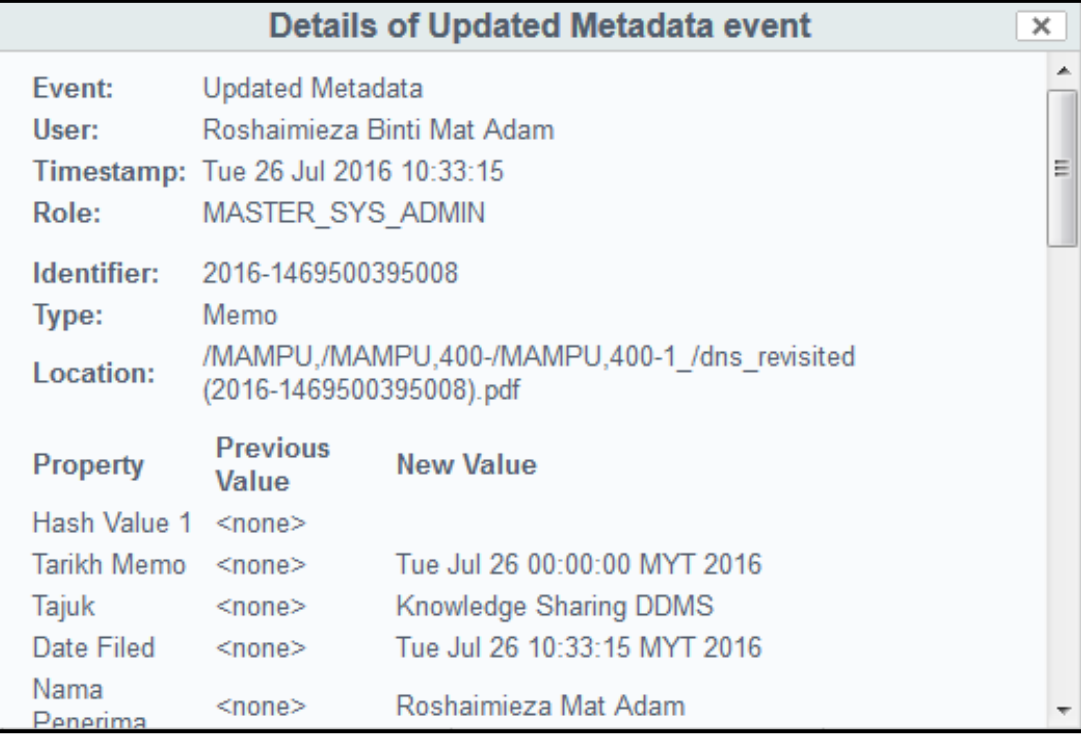

# *5.6* **Modul 3:** *Disseminate*

Sistem ini memberikan kemudahan untuk mencari, mencapai dan memapar rekod yang terdapat di dalam sistem. Sistem ini juga menyediakan pelbagai cara kepada pengguna untuk fungsi-fungsi di atas. Kaedah untuk membuat carian boleh di rujuk di gambarajah di bawah. Apabila pengguna telah mendapatkan carian yang di cari pada sistem, hasil carian di paparkan di sistem dan tindakan lanjut boleh diambil pada hasil carian tersebut. Pengguna dapat melihat kandungan rekod atau memuat turun kandungan tersebut untuk di simpan di dalam komputer.

# **5.6.1 Melihat Butiran Fail**

Fungsi ini membenarkan pengguna untuk melihat butiran atau kandungan yang terdapat di dalam fail tersebut. Butiran yang di paparkan akan membantu pengguna untuk mengetahui tentang tarikh penciptaan, tarikh tutup dan sebagainya.

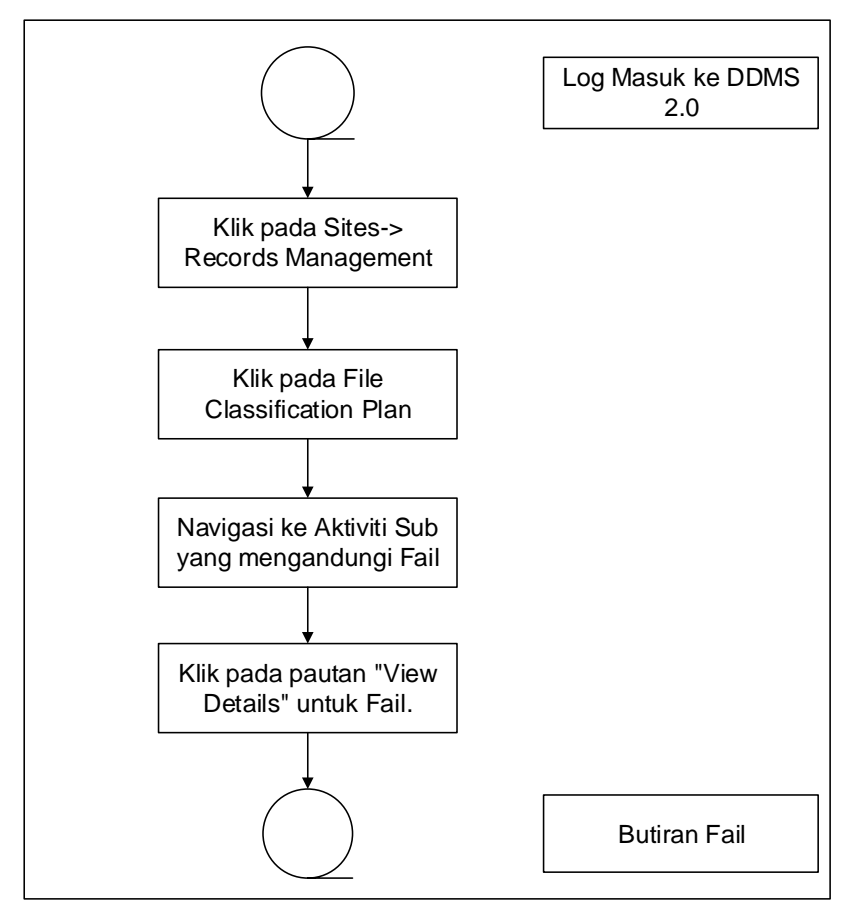

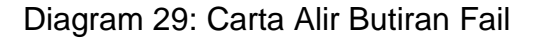

1. Log masuk sistem.

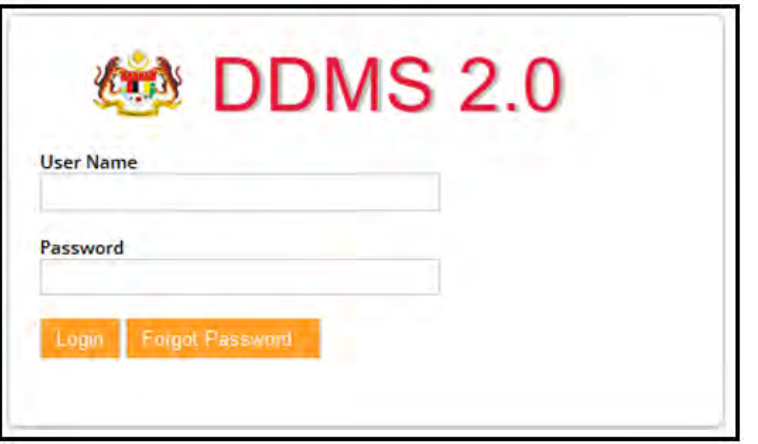

2. Klik pada *Sites Records Management Site.*

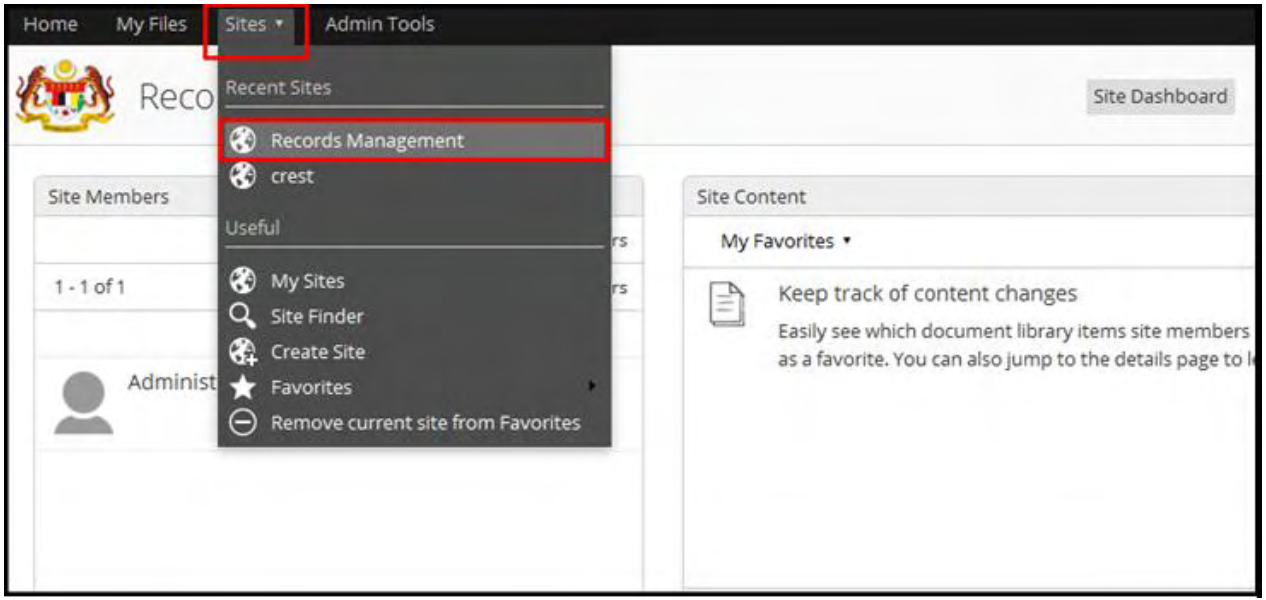

## 3. Klik pada *File Classification Plan.*

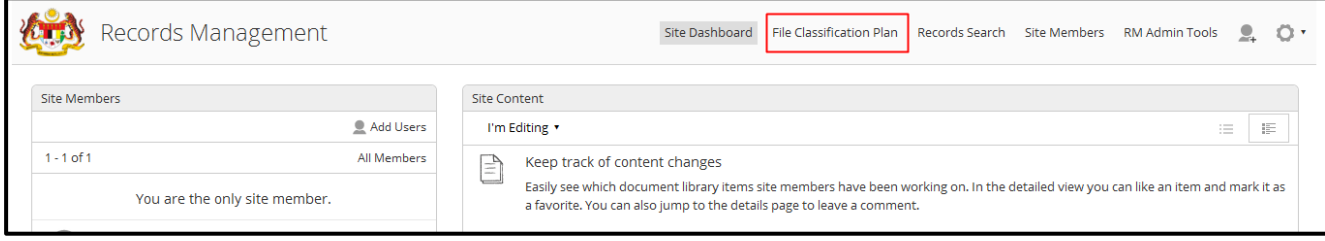

### 4. Klik pada the Nama Agensi.

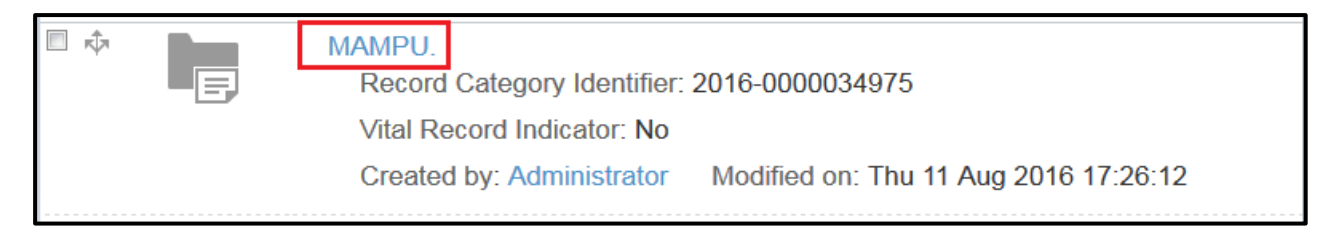

#### 5. Klik pada Nama Fungsi.

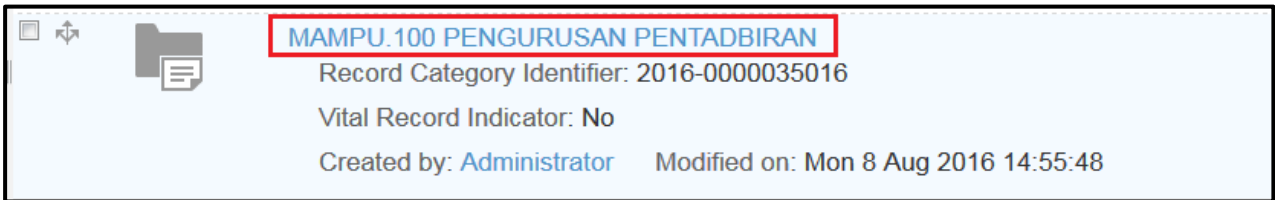

#### 6. Klik pada Nama Aktiviti.

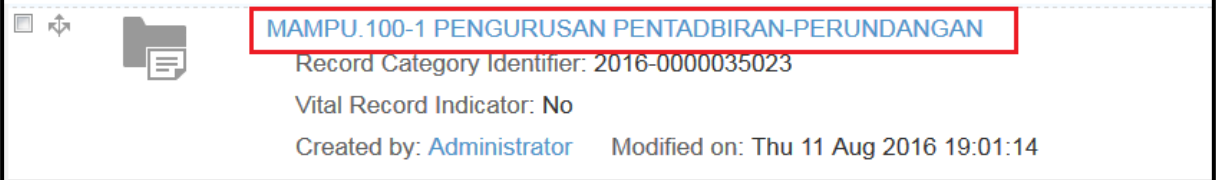

#### 7. Klik pada Nama Sub Aktiviti

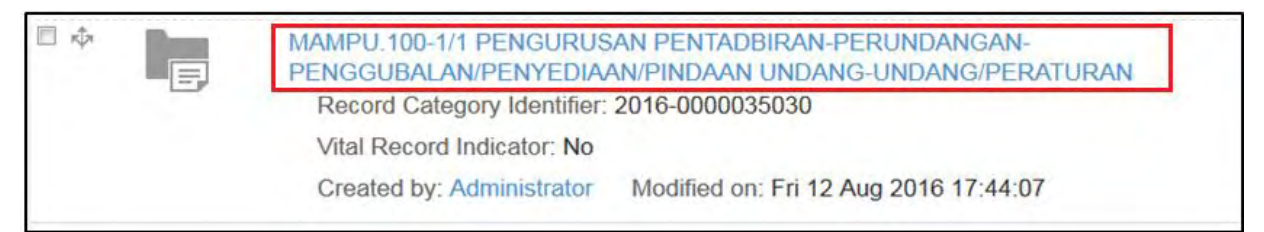

8. Untuk melihat butiran fail, klik pada nama pautan View Details di sebelah kanan menu.

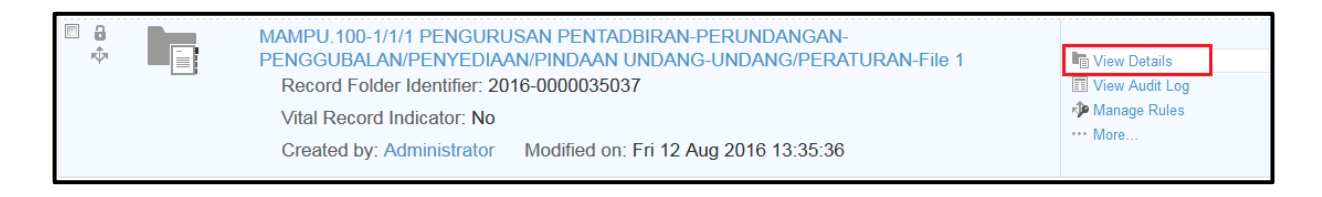

9. Halaman butiran terpapar seperti di bawah,

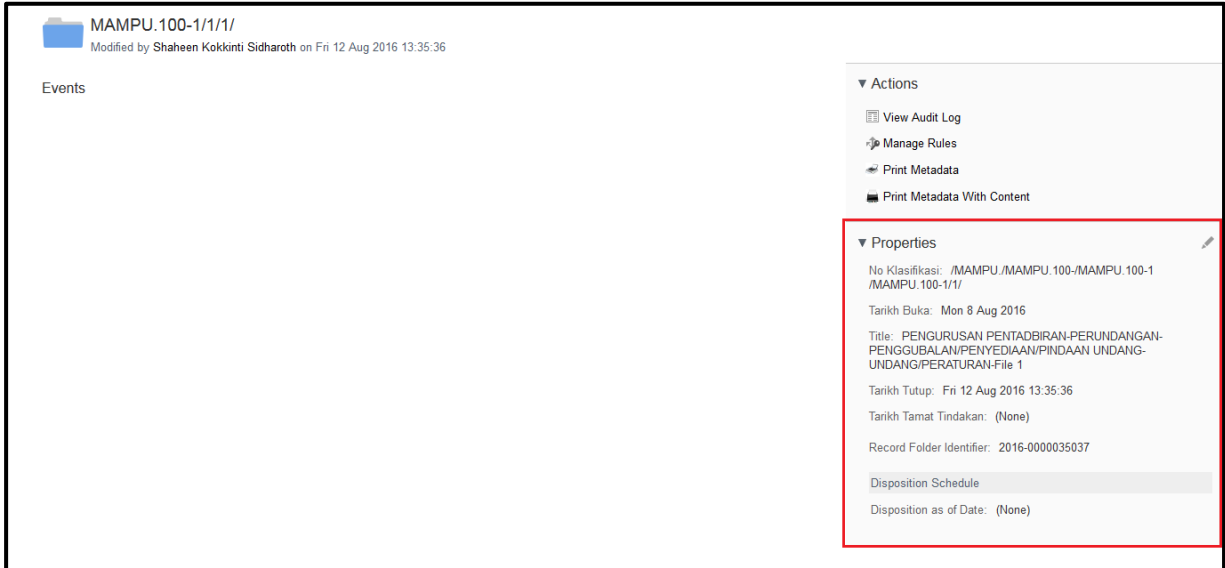

# **5.6.2 Paparan Rekod**

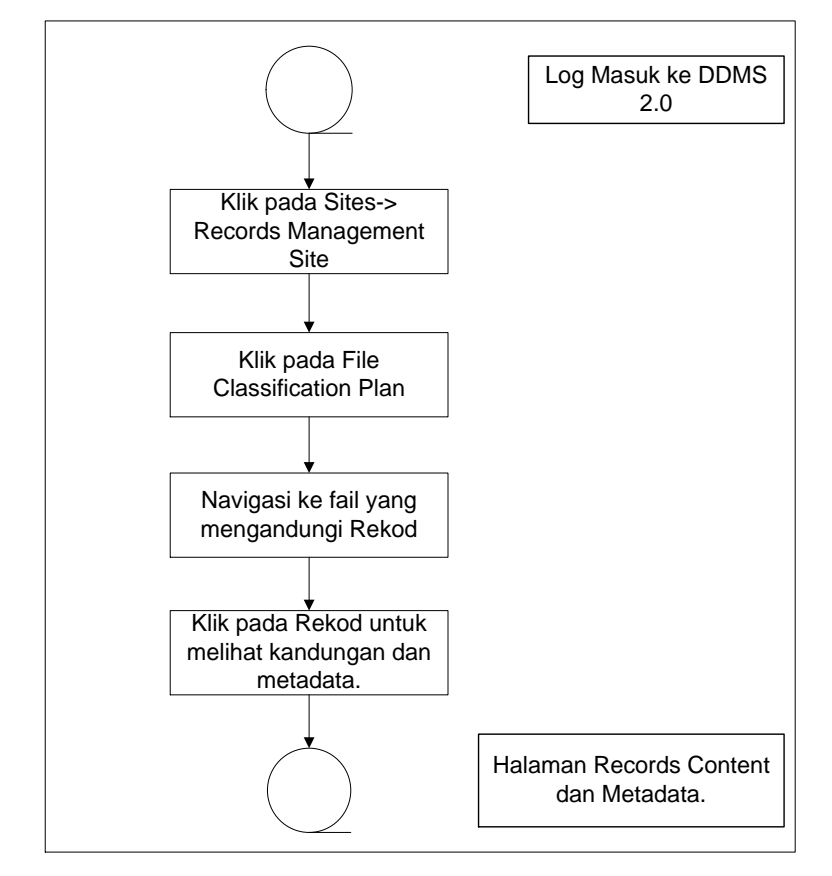

Fungsi ini digunakan apabila untuk paparan rekod dan metadata.

Diagram 30: Carta Alir Paparan Rekod

1. Log masuk ke sistem

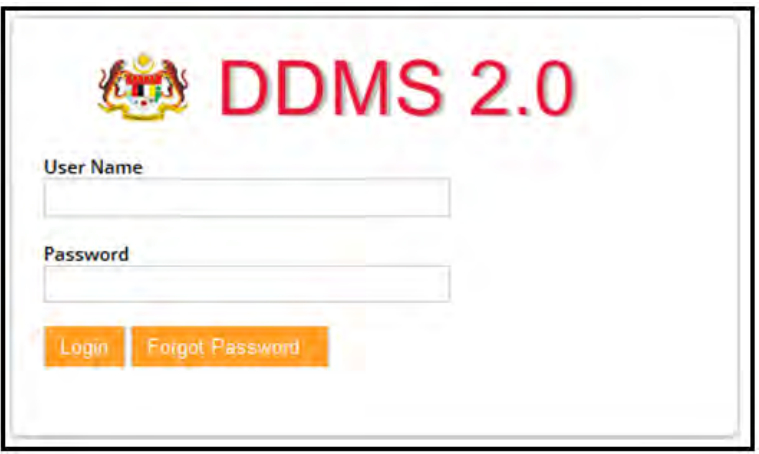

2. Klik pada *Sites Records Management Site.*

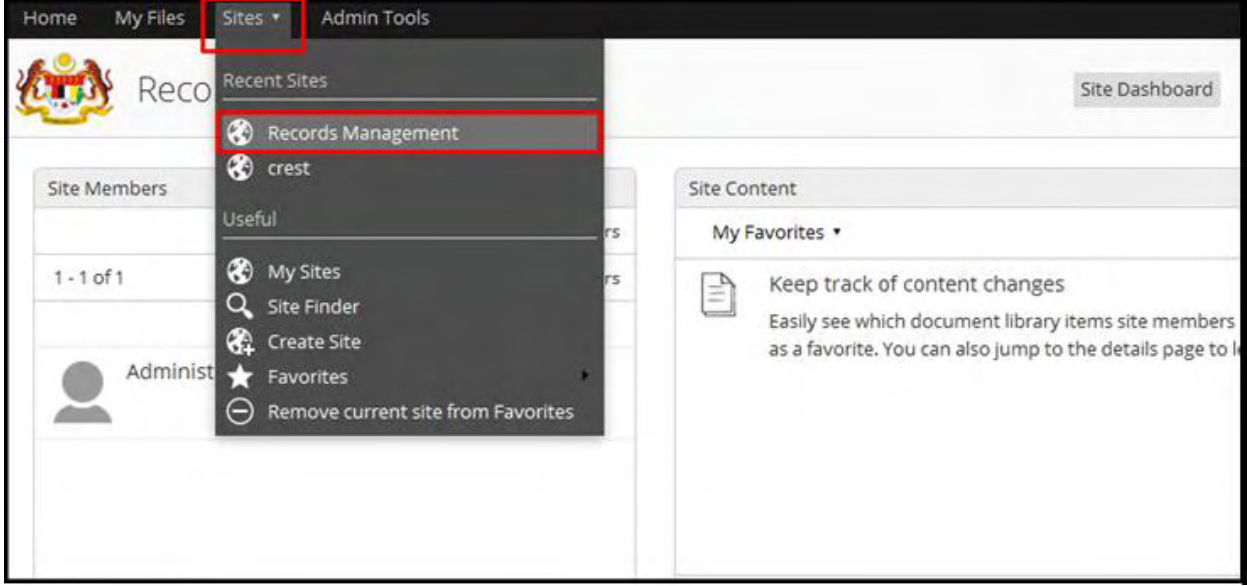

3. Klik pada *File Classification Plan*.

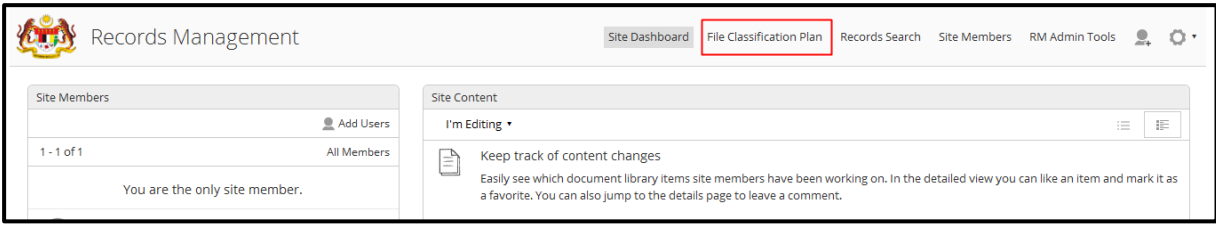

- 4. Klik pada Nama Agensi.
- 5. Klik pada Nama Fungsi.

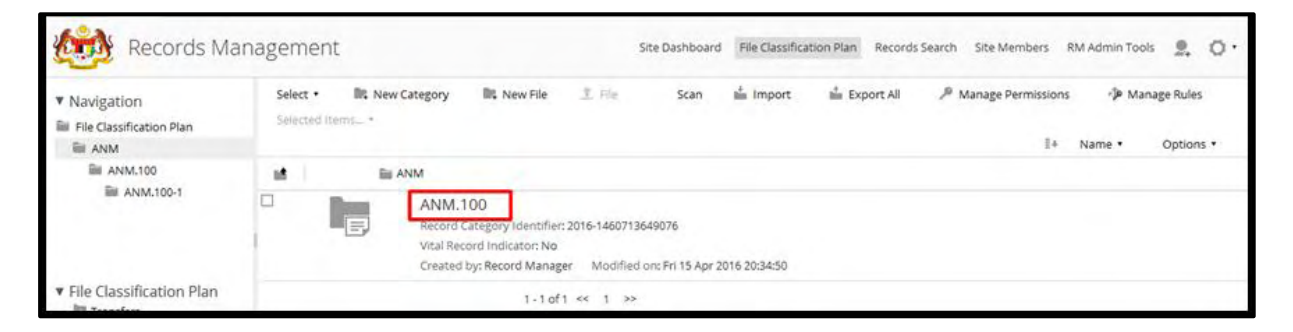

6. Klik sehingga ke level terendah sehingga menjumpai rekod dengan menekan Aktiviti -> Sub Aktiviti -> Transaksi Fail.

7. Klik pada rekod untuk memaparkan kandungan dan metadata.

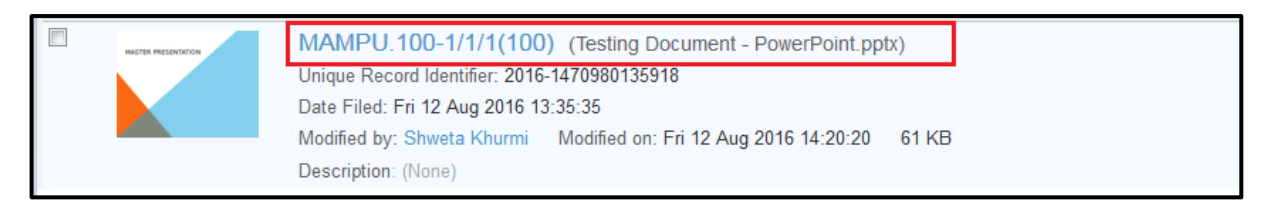

8. Di menu sebelah kanan memaparkan pilihan untuk kemas kini metadata, memuat turun dan permintaan maklumat.

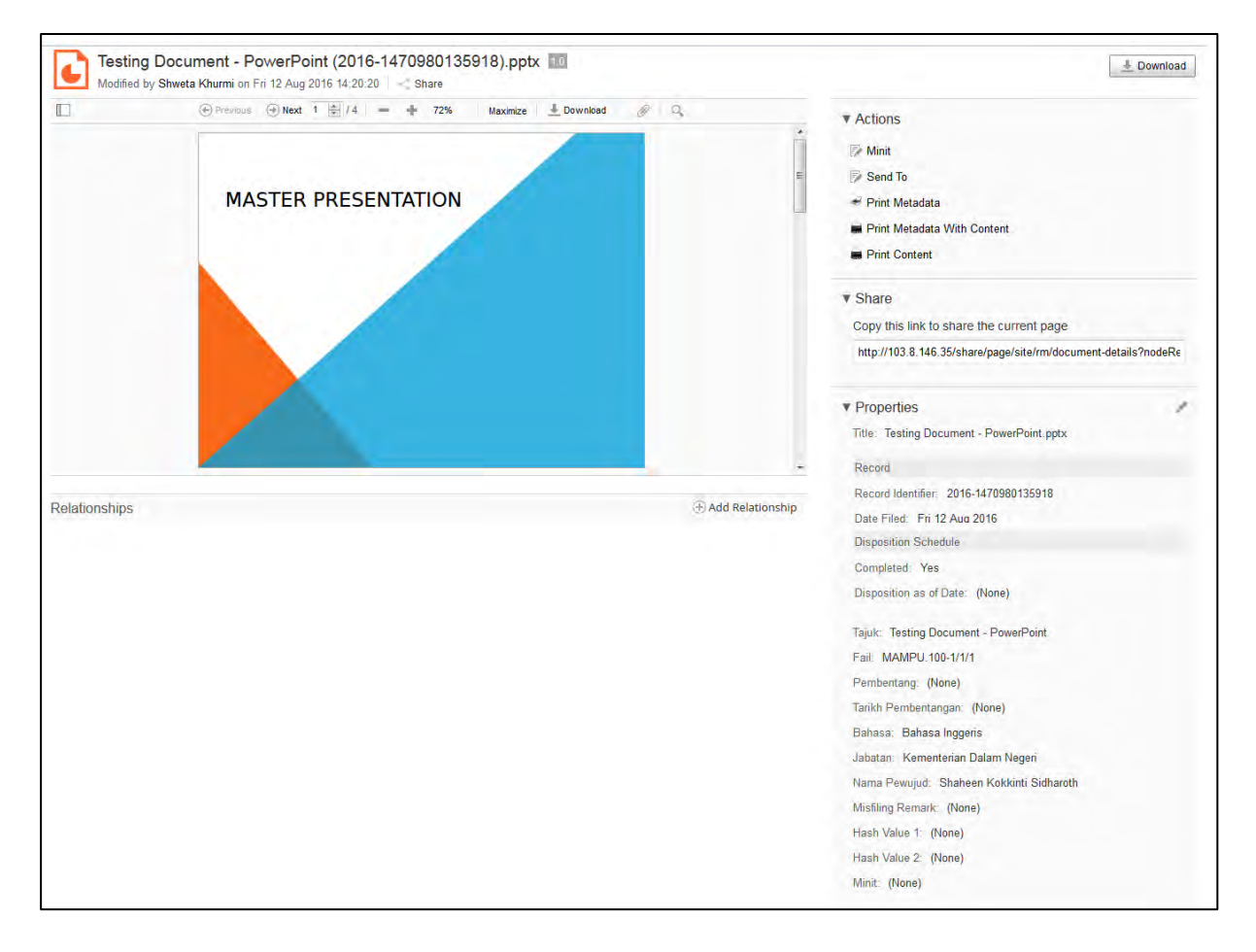

## **5.6.2.1 Mengubah Susun Atur Senarai Rekod**

Pengguna boleh mengubah susun atur senarai rekod dengan cara:

- 1. Melayari peringkat Nama Agensi -> Nama Fungsi -> Aktiviti -> Sub Aktiviti -> Fail.
- 2. Klik pada butang Options di sebelah kanan skrin.

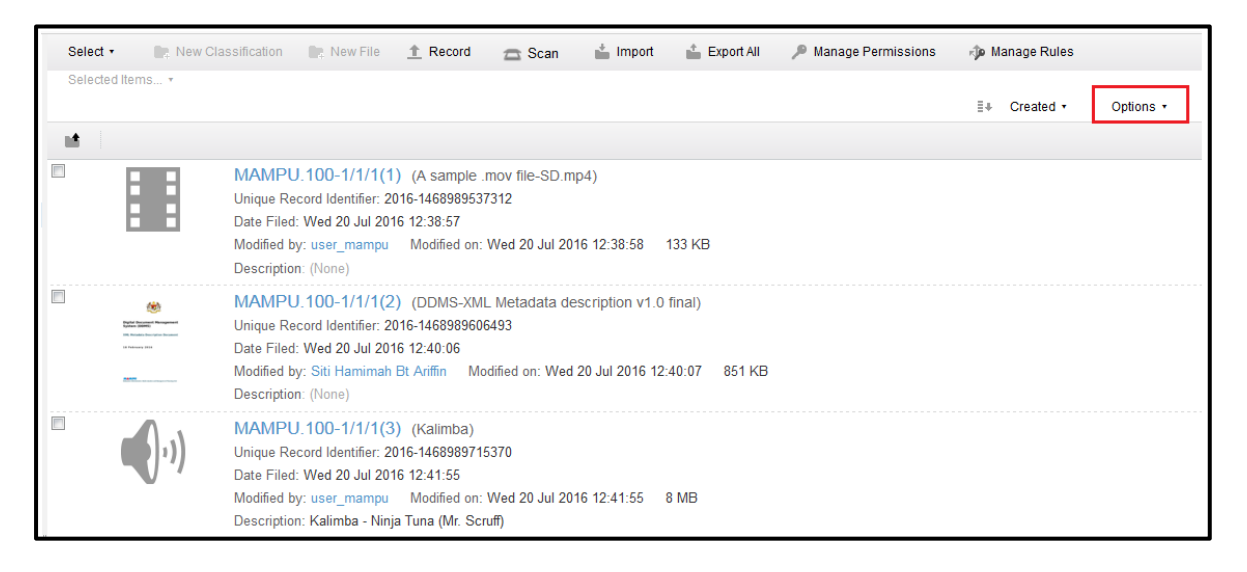

3. Pengguna dapat melihat senarai paparan yang boleh di tukar bentuk paparannya

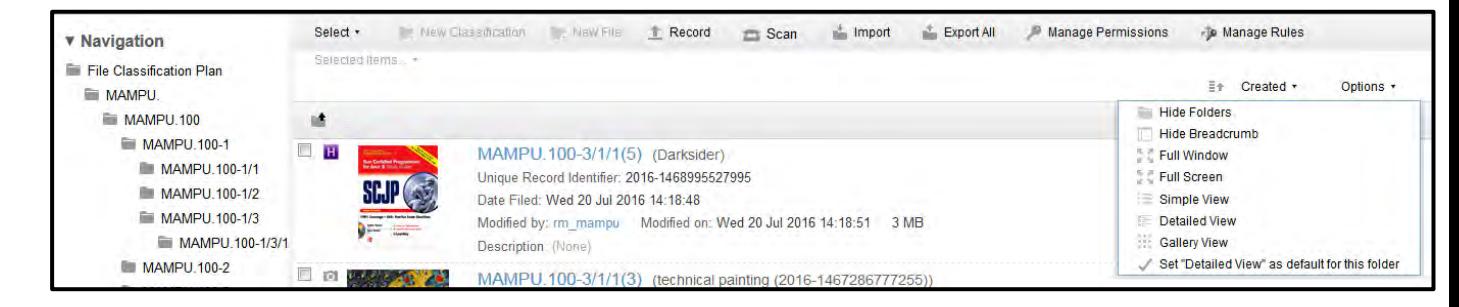

a. Menyembunyikan Folder: Pilihan ini menyembunyikan folder jika terdapat mana-mana folder dalam senarai

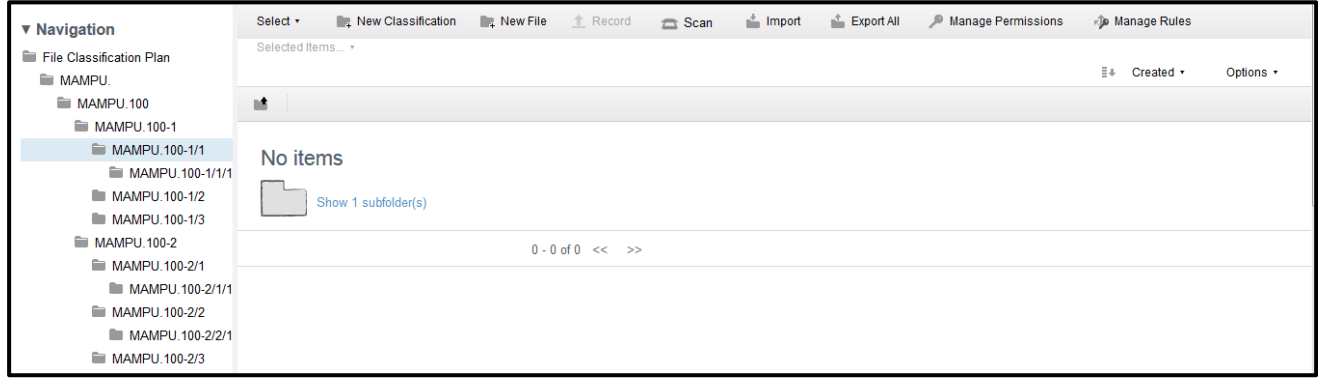

b. Menyembunyikan Nota Singkat: Pilihan ini menyembunyikan bar nota singkat.

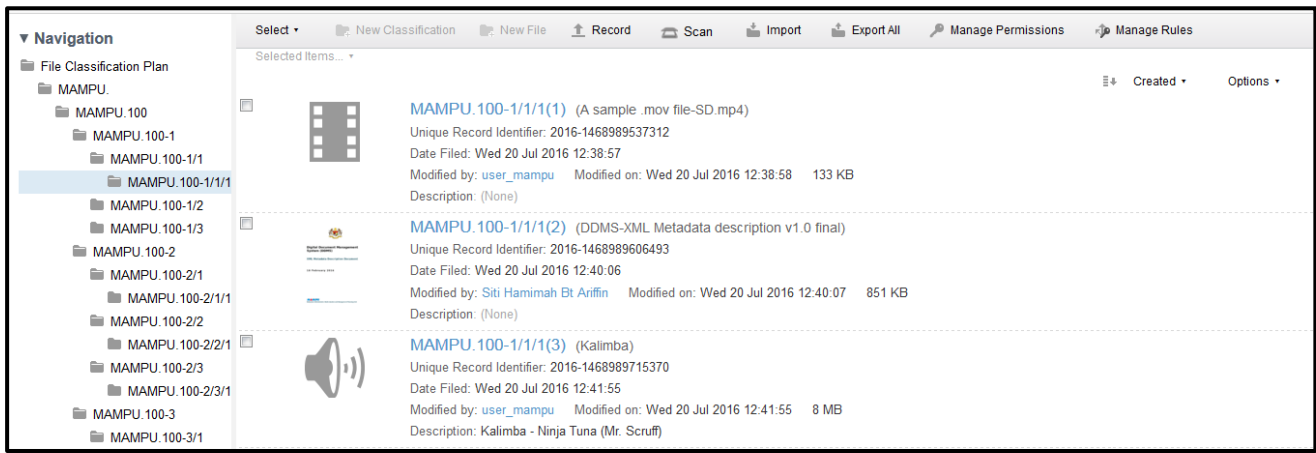

c. Tetingkap Penuh: Pilihan ini dapat dibesarkan ke tetingkap penuh.

#### Digital Document Management System 2.0 (DDMS 2.0) version 1.0

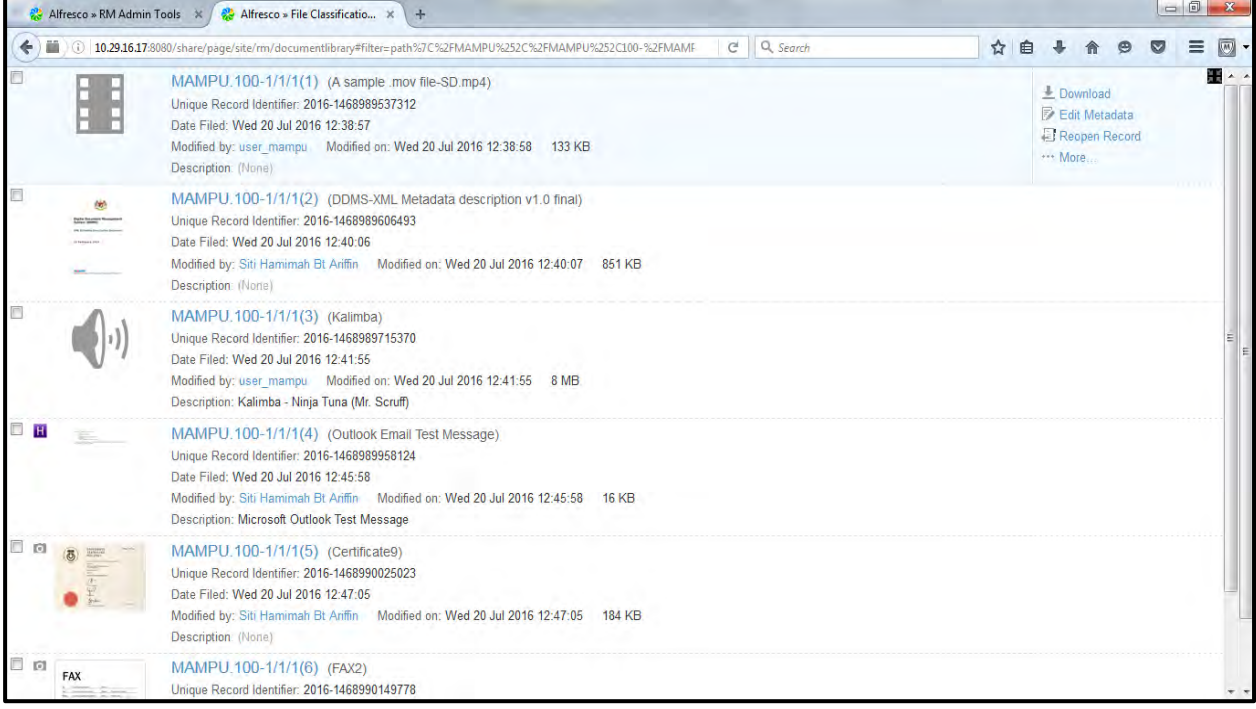

## d. Skrin Penuh: Pilihan ini dapat dibesarkan sehingga ke skrin penuh.

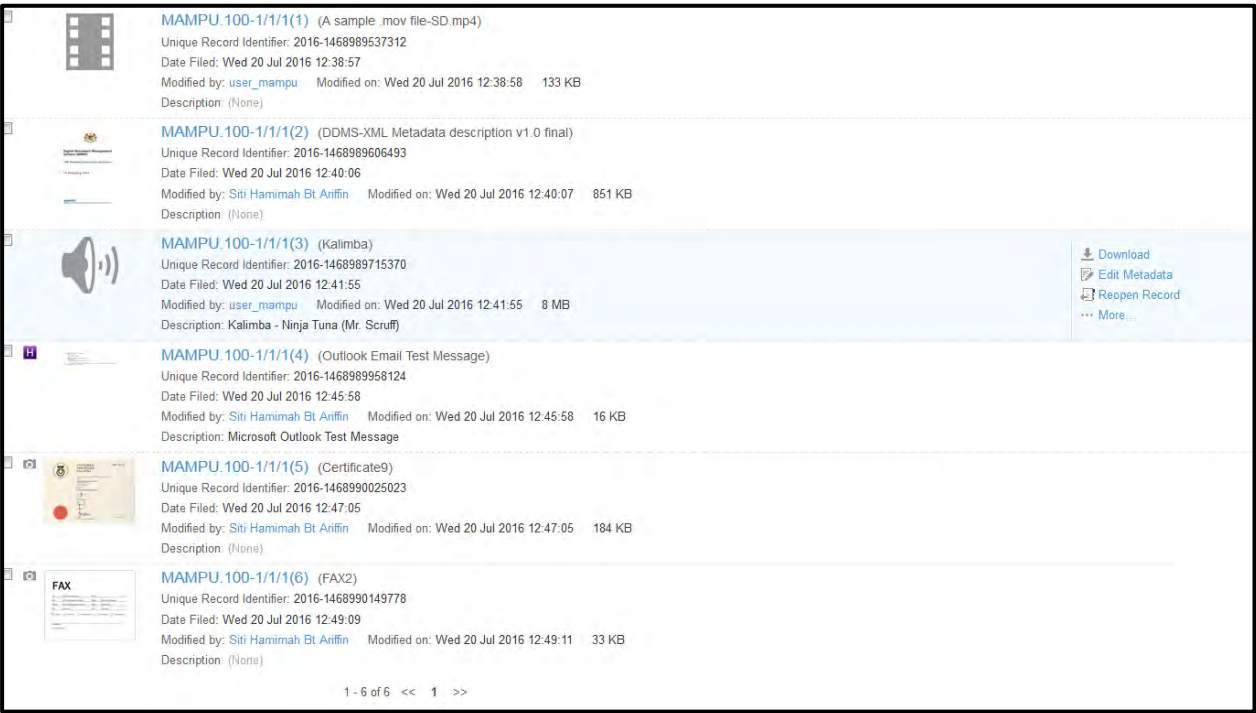

e. Paparan Mudah: Paparan ini adalah paparan yang dipadatkan dengan kesemua rekod dan hanya dipaparkan beberapa butiran seperti Nombor Rekod, Tajuk, Pengecam Unik, Tarikh terakhir dikemas kini, Masa yang dikemas kini dan saiz fail.

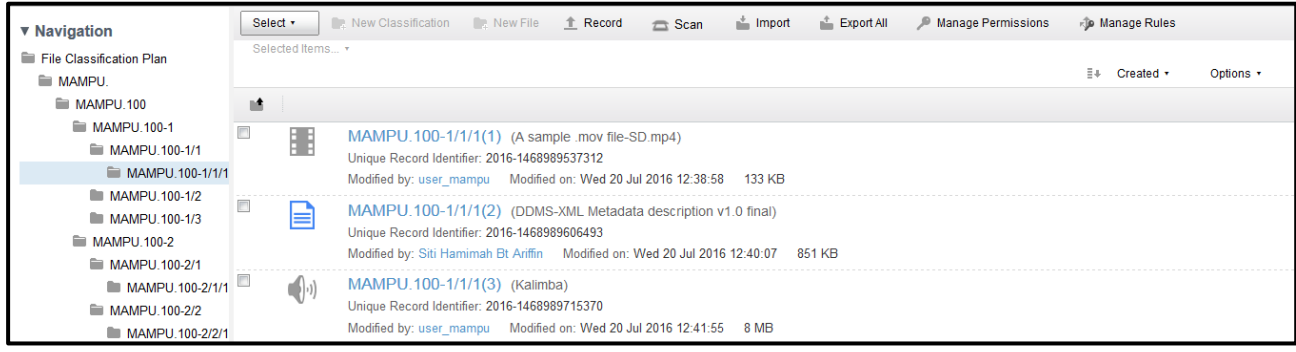

f. Paparan Terperinci: Paparan ini dipaparkan dengan lebih butiran tentang rekod.

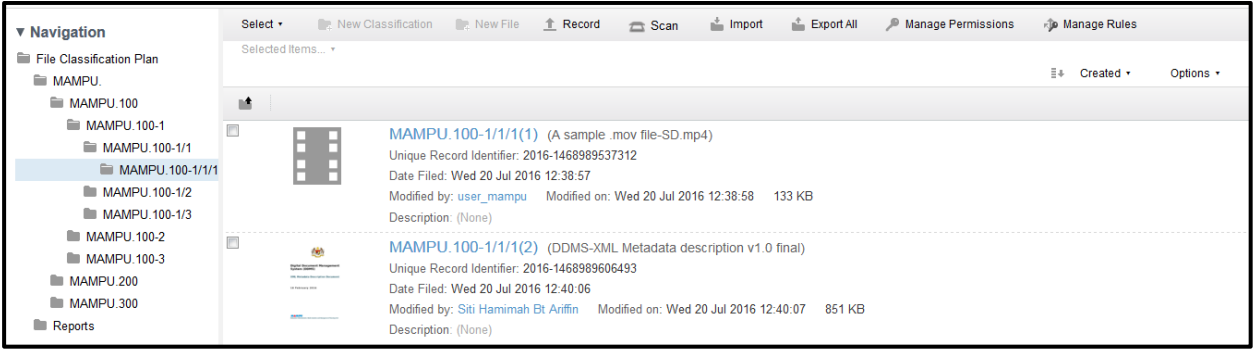

g. Paparan Galeri: Paparan ini menunjukan imej kecil bagi setiap rekod.

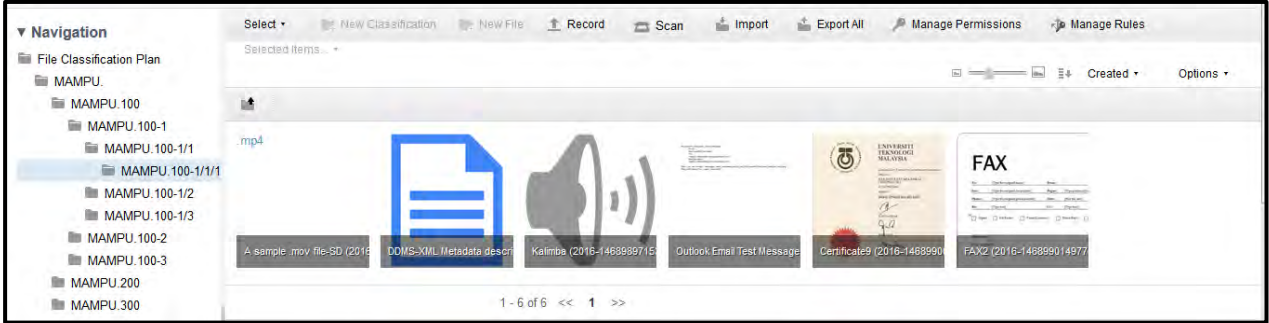

Apabila di klik pada ikon (i) kecil di setiap rekod, sistem memaparkan butiran rekod.

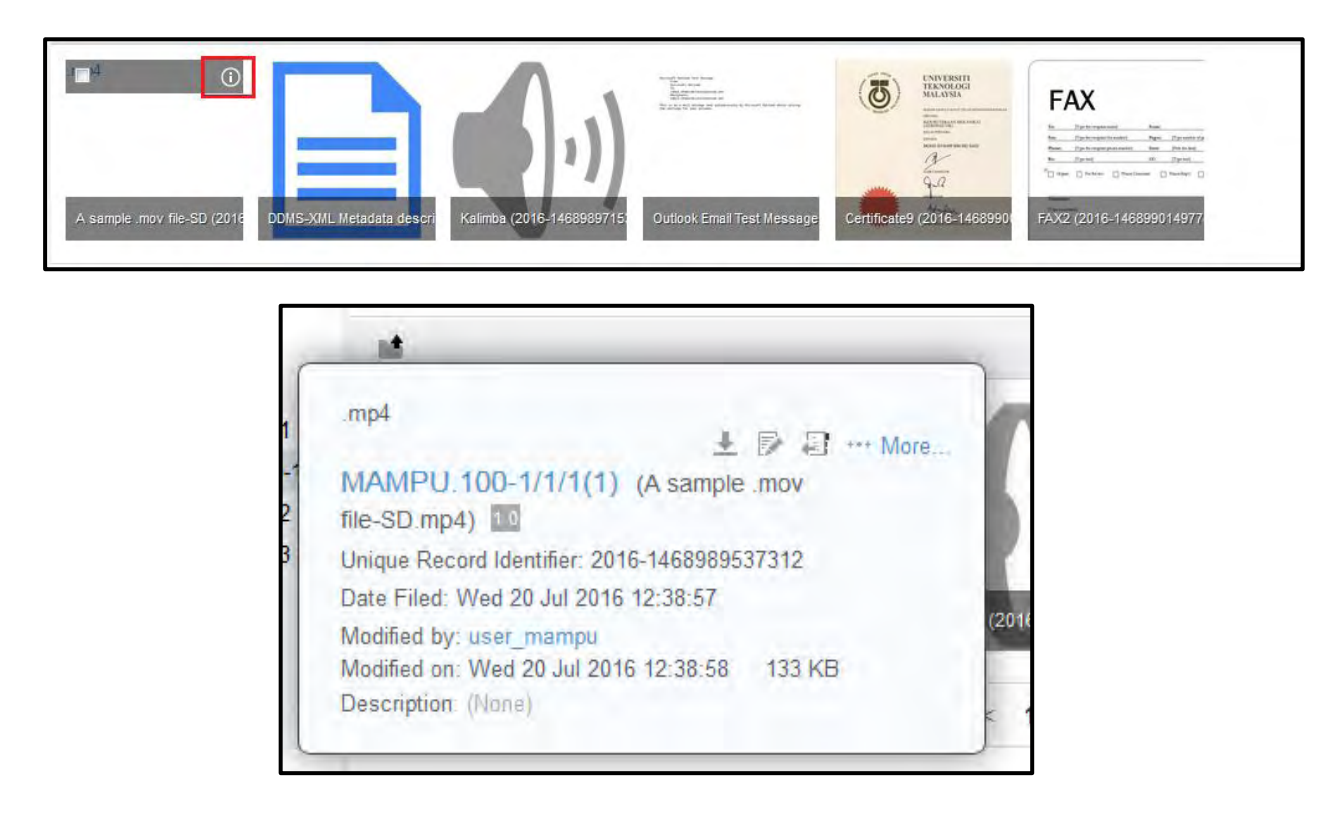

4. Apabila pengguna sudah menetapkan paparan yang mana hendak dikekalkan, pengguna boleh membuat pilihan dengan klik pada "Set this view as Default for this folder"

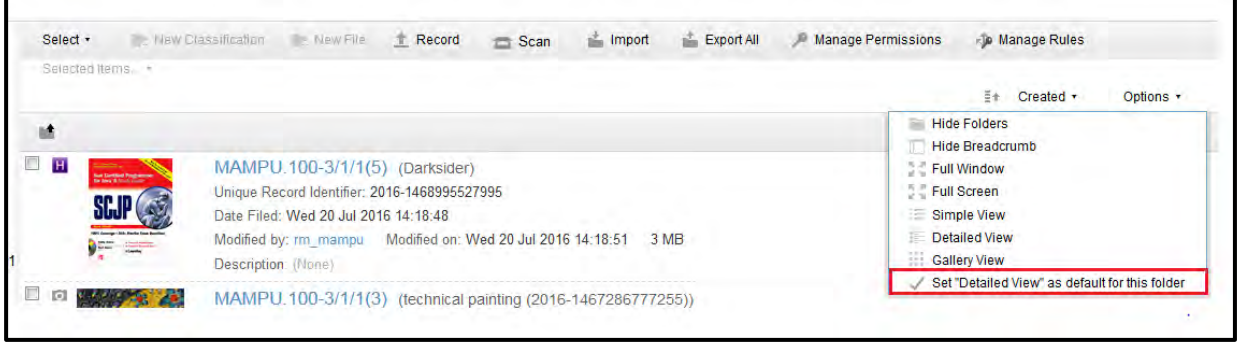

## **5.6.2.2 Menyusun Rekod**

Pengguna juga mempunyai pilihan untuk menyusun rekod menggunakan parameter tertentu untuk memudahkan capaian.

- 1. Semak melalui tahap rekod dengan klik pada Nama Agensi -> Tahap Aktiviti > Sub Aktiviti -> Tahap Fail
- 2. Klik pada butang "*Name*" di sebelah atas kanan skrin.

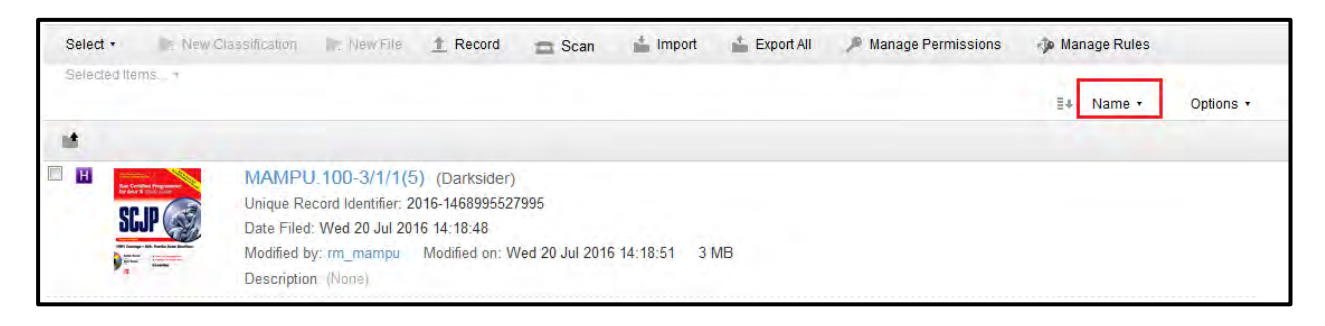

3. Pengguna dapat mengatur rekod mengikut kesesuaian dengan memilih pilihan yang diberikan.

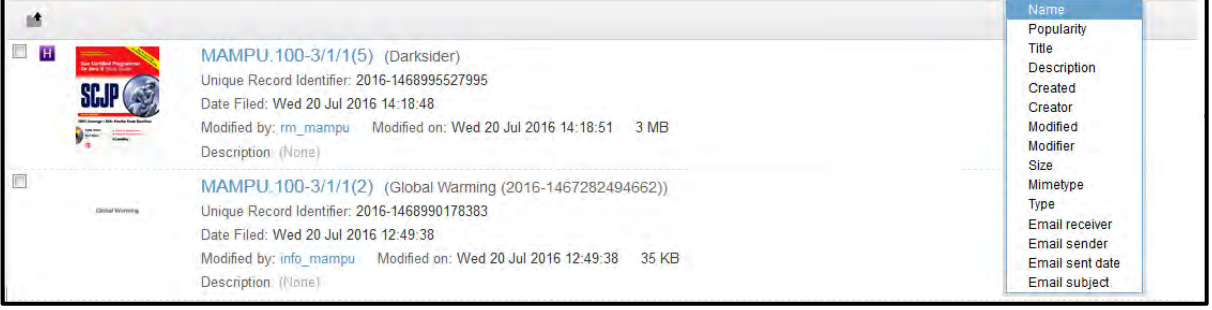

- a. **Name**: Menyusun rekod mengikut abjad.
- b. **Popularity**: Mengikut Abjad, menyusun rekod mengikut berapa kali telah di lihat oleh pengguna.
- c. **Title**: Disusun mengikut nama tajuk.
- d. **Description**: Disusun mengikut huraian rekod.
- e. **Created**: Susunan mengikut tarikh di cipta.
- f. **Creator**: Disusun mengikut kepada pengguna yang telah mencipta rekod
- g. **Modified**: Rekod disusun mengikut tarikh pengubahsuaian.
- h. **Modifier**: Jenis rekod mengikut kepada pengguna yang telah diubah buat kali terakhir bahawa rekod (dilakukan tindakan terakhir dalam rekod)
- i. **Size**: Susun rekod mengikut saiz.
- j. **Mimetype**: Susun mengikut jenis pantomin/jenis aplikasi (seperti aplikasi/PDF, aplikasi /pptx, aplikasi /docx, tex/html, etc)
- k. **Type**: Disusun mengikut sambungan failnya (seperti .docx, xlxs, .html)
- l. **Email Receiver**: Pilihan ini berguna apabila mempunyai banyak e-mel di failkan sebagai rekod di dalam folder. Maka pilihan ini boleh disusun mengikut nama penerima.
- m. **Email Sender**: Susunan mengikut penghantar e-mel.
- n. **Email Sent Date**: Susunan mengikut tarikh e-mel di hantar.
- o. **Email Subject**: Susunan mengikut perkara e-mel.
- 4. Sekiranya pengguna telah memutuskan kriteria untuk menyusun rekod, pengguna juga boleh memilih susunannya - Meningkat atau mengurang dengan klik pada tanda anak panah di pilihan sorting.

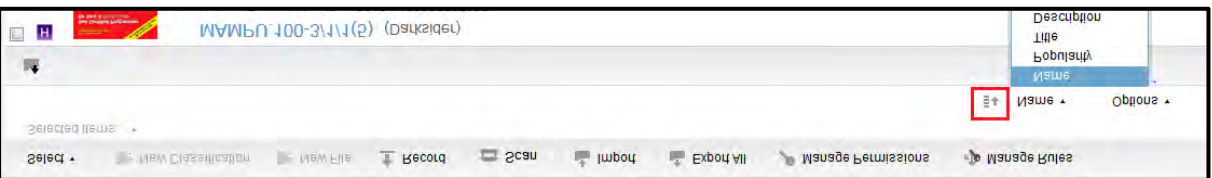

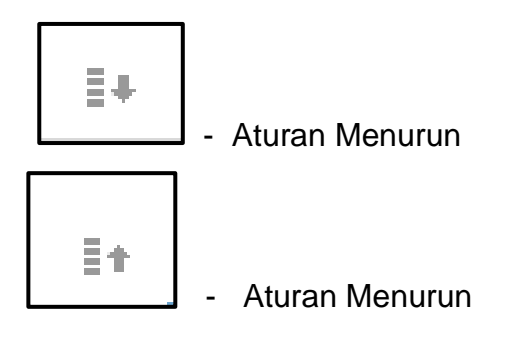

## **5.6.2.3 Pemapar Rekod**

Pemapar Rekod adalah tempat di mana pengguna dapat melihat kandungan rekod seperti rekod teks, content, gambar, audio dan fail video.

Untuk rekod dengan kandungan teks, terdapat tambahan ciri dalam pemapar rekod seperti bar pratonton, pilihan untuk menavigasi, carian dalam kandungan dan zoom.

# **5.6.2.3.1 Mengaktifkan Bar Pratonton**

1. Log masuk ke sistem.

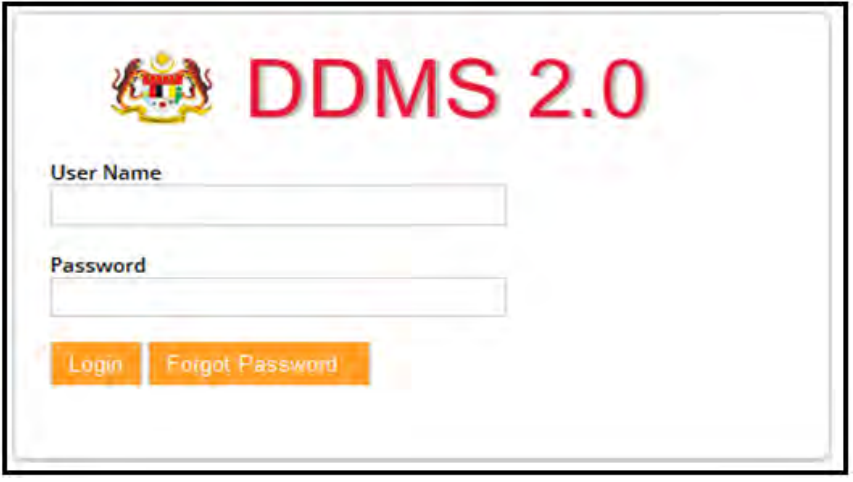

2. Untuk melihat rekod sila klik pada Nama Agensi -> Nama Fungsi -> Aktiviti -> Sub Aktiviti -> Fail.

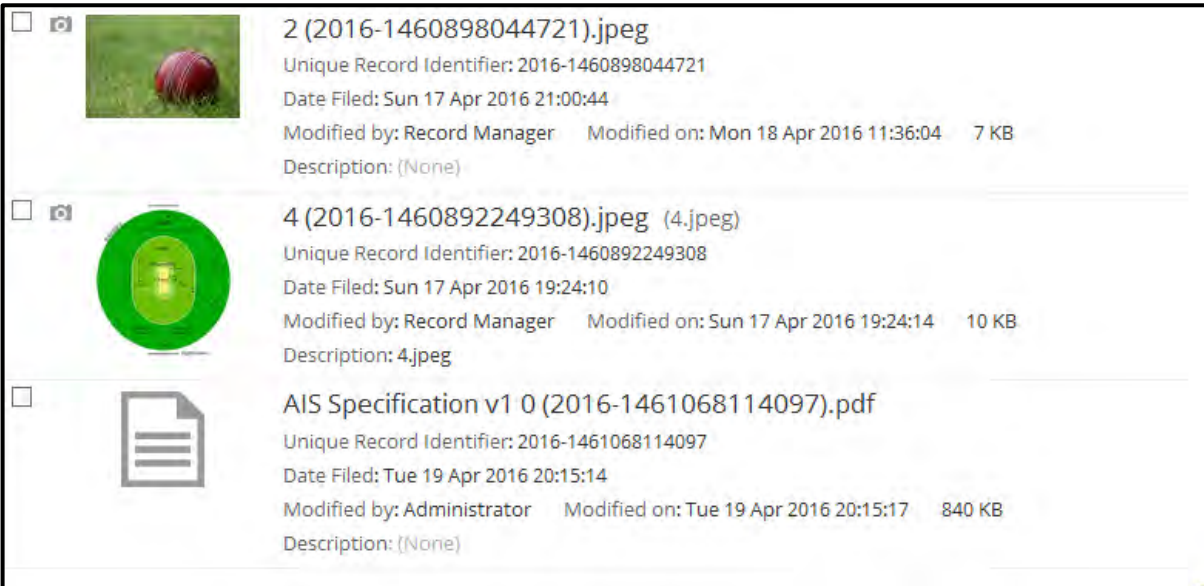

3. Klik pada rekod untuk melihat kandungan.

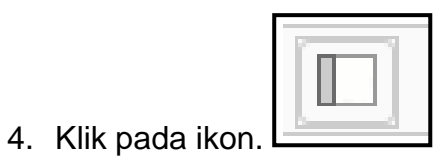

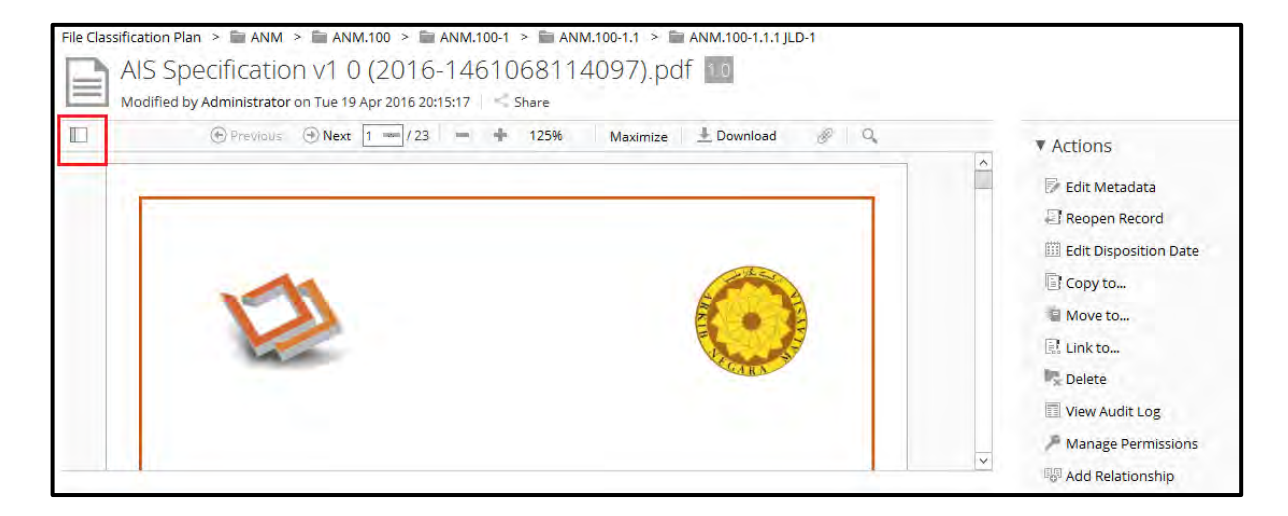

5. Pengguna boleh klik pada mana-mana halaman pratonton untuk membukanya dalam pemampar utama.

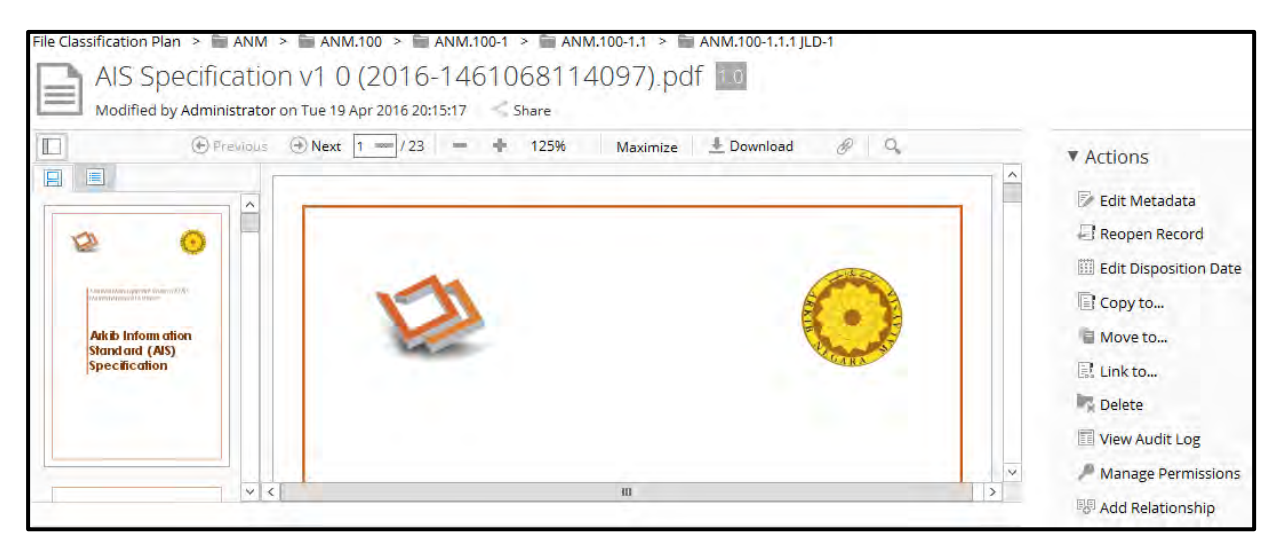

# **5.6.2.3.2 Navigasi Halaman Melalui Pratonton** *(Page Preview)*

1. Logi masuk ke sistem.

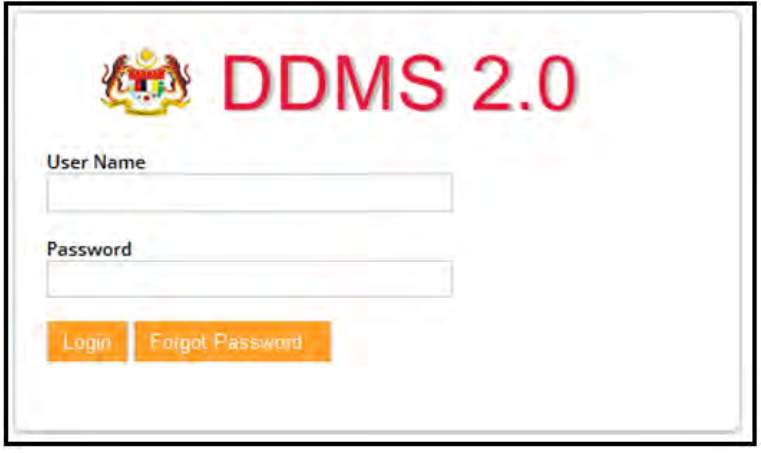

2. Untuk melihat rekod, sila klik pada Nama Agensi -> Nama Fungsi -> Aktiviti -> Sub Aktiviti -> Fail.

## 3. Klik pada rekod untuk melihat kandungan.

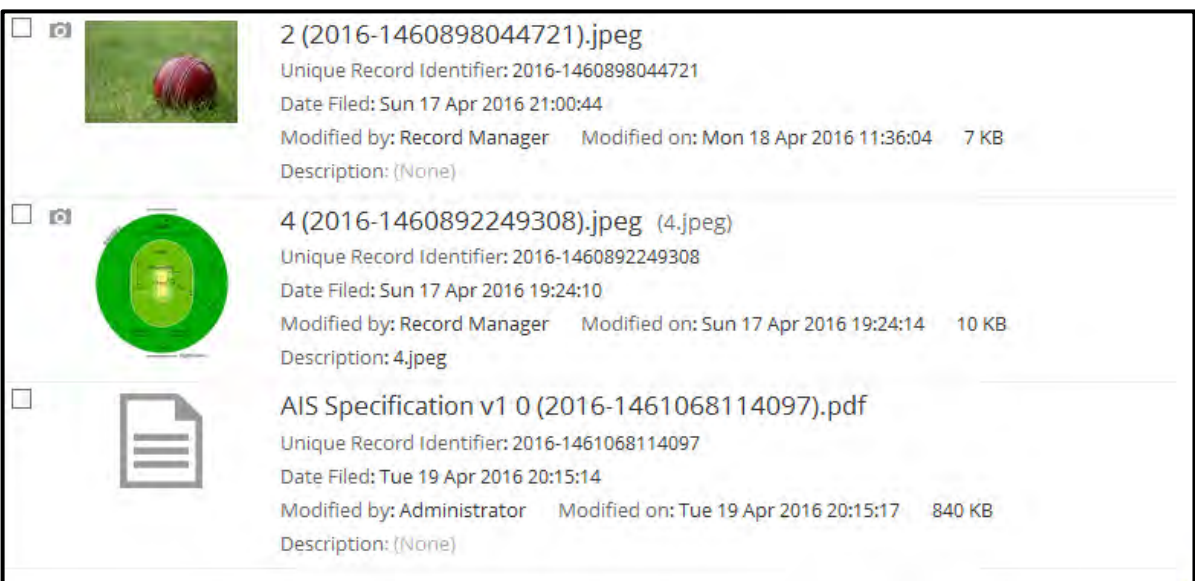
#### 4. Klik pada mana-mana halaman untuk membukanya di paparan utama

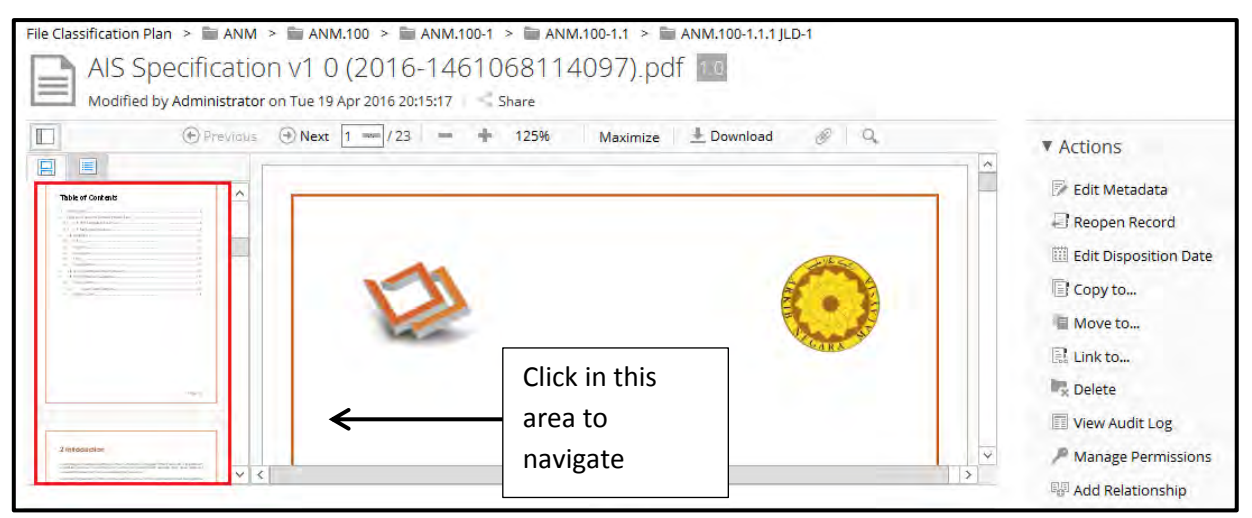

# **5.6.2.3.3 Navigasi Ke Halaman Sebelum Dan Selepas**

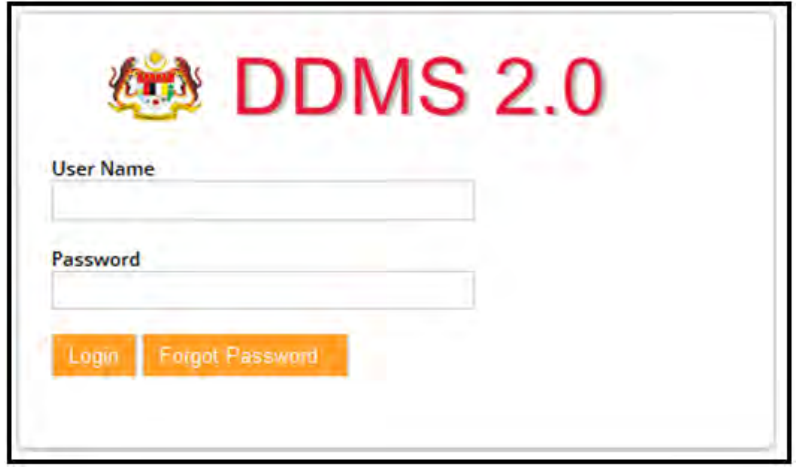

- 2. Untuk melihat rekod, sila klik pada Nama Agensi -> Nama Fungsi -> Aktiviti -> Sub Aktiviti -> Fail.
- 3. Klik pada rekod untuk melihat kandungan.

#### 4. Butang Sebelum dan Selepas berada di bahagian atas kandungan.

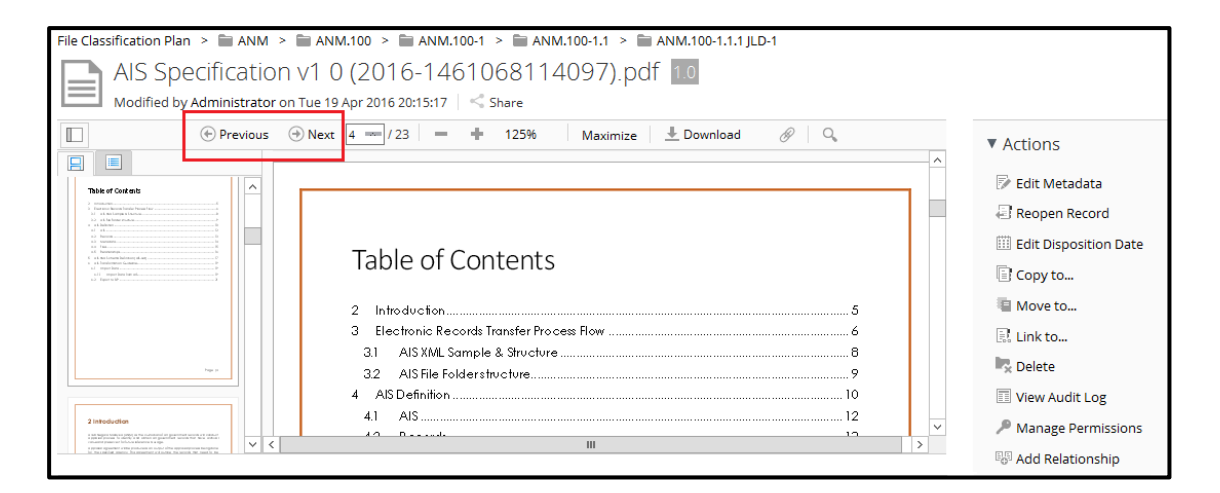

#### 5. Jika pengguna mahu ke halaman sebelum, klik pada butang "Previous".

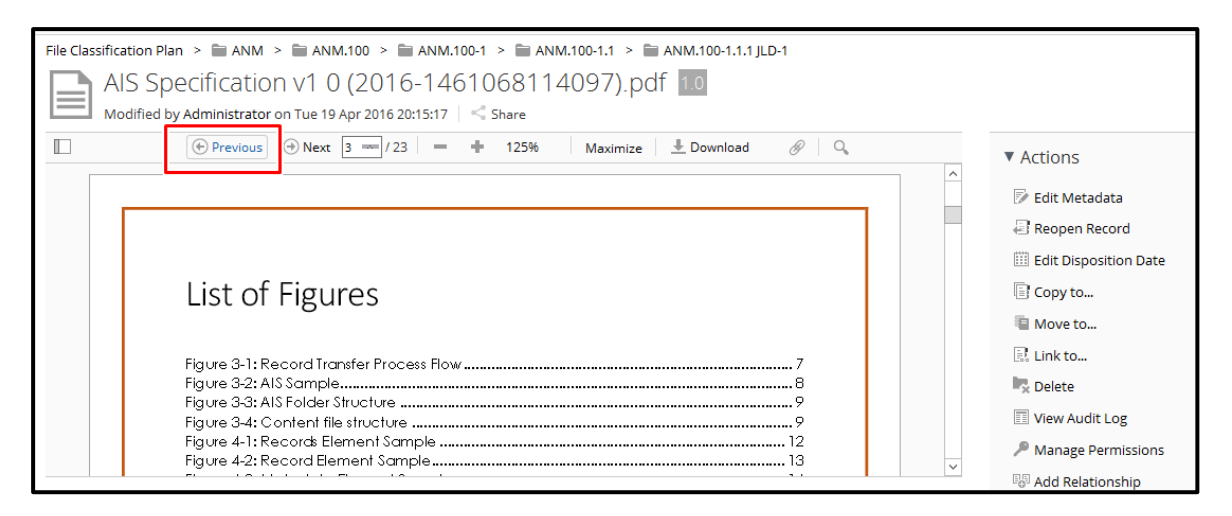

6. Jika pengguna mahu ke halaman selepas, klik pada butang "Next".

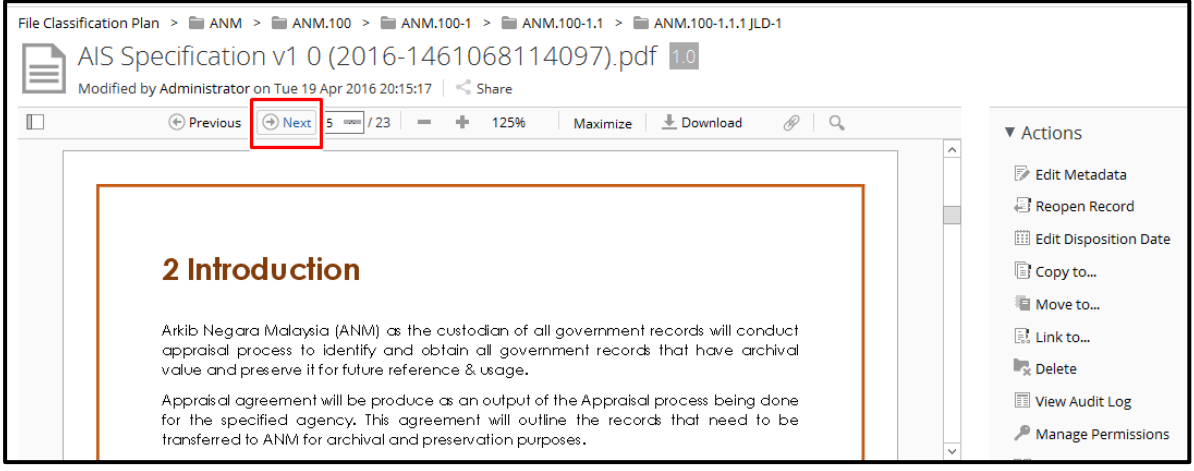

# **5.6.2.3.4 Navigasi Halaman Melalui Muka Surat (***Page Number***)**

1. Log masuk ke sistem.

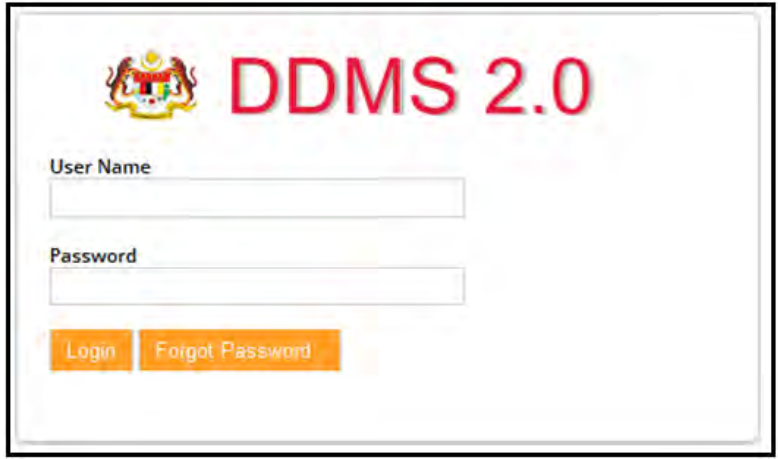

- 2. Untuk melihat rekod sila klik pada Nama Agensi -> Nama Fungsi -> Aktiviti -> Sub Aktiviti -> Fail.
- 3. Klik pada rekod untuk melihat kandungan.

Masukkan nombor muka surat dan tekan butang "Enter"

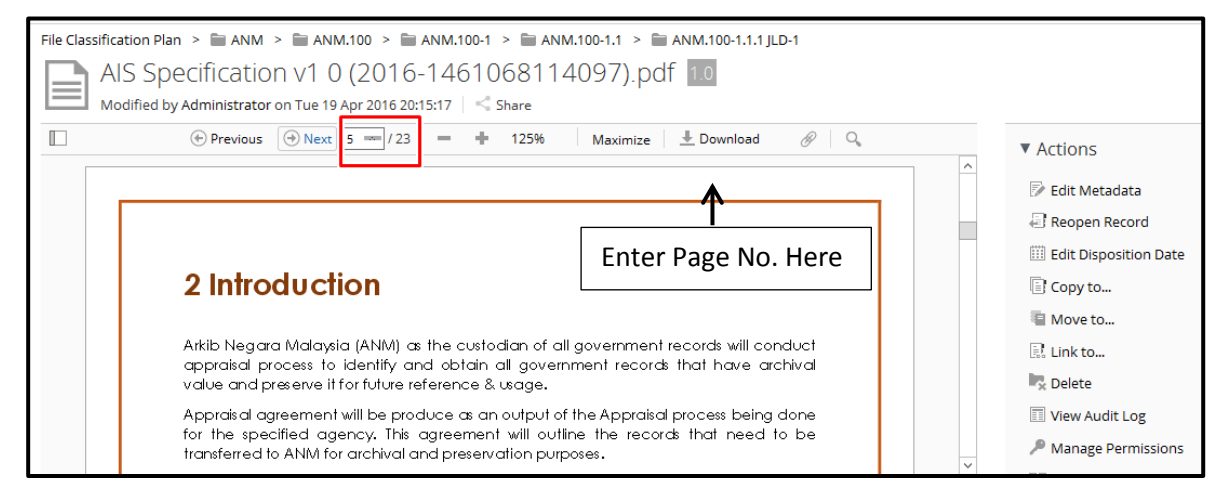

### **5.6.2.3.5 Zoom**

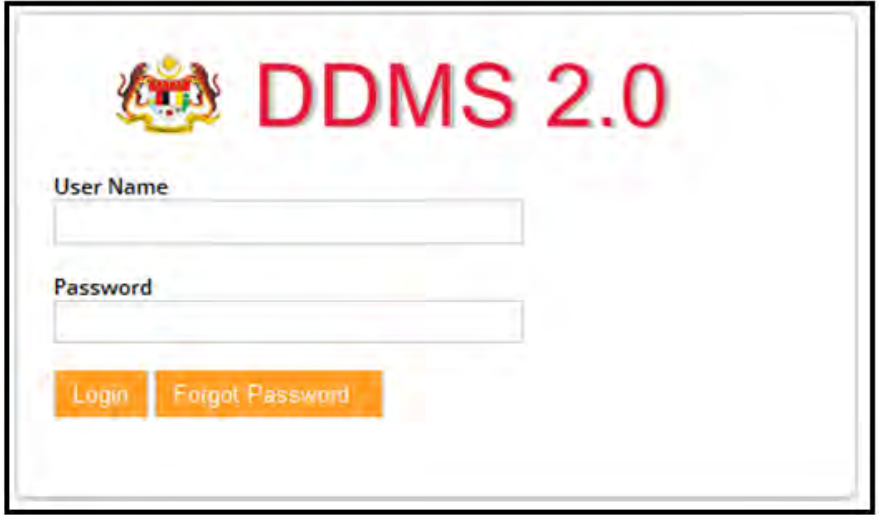

- 2. Untuk melihat rekod sila klik pada Nama Agensi -> Nama Fungsi -> Aktiviti -> Sub Aktiviti -> Fail.
- 3. Klik pada "-" dan "+" untuk meningkatkan dan mengurangkan peratusan zoom pada paparan.

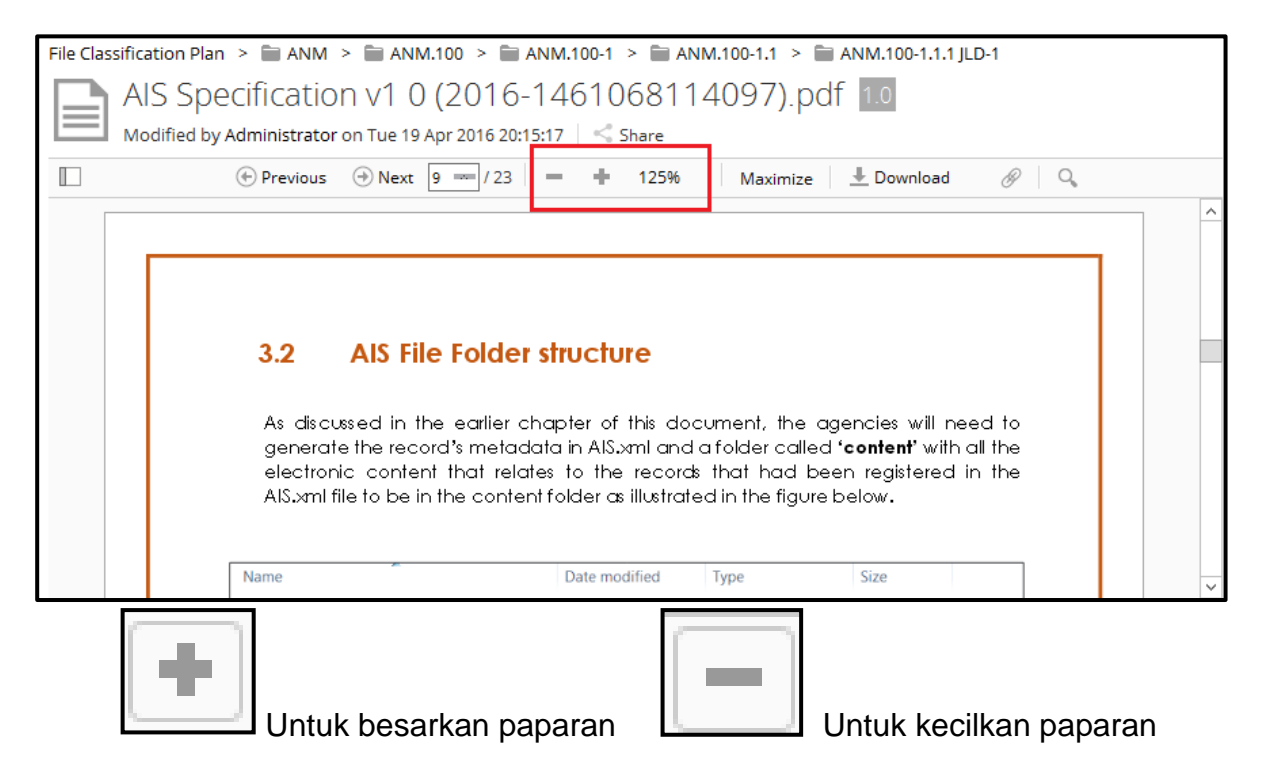

## **5.6.2.3.6 Memaksima/ Meminima Kandungan Pemapar**

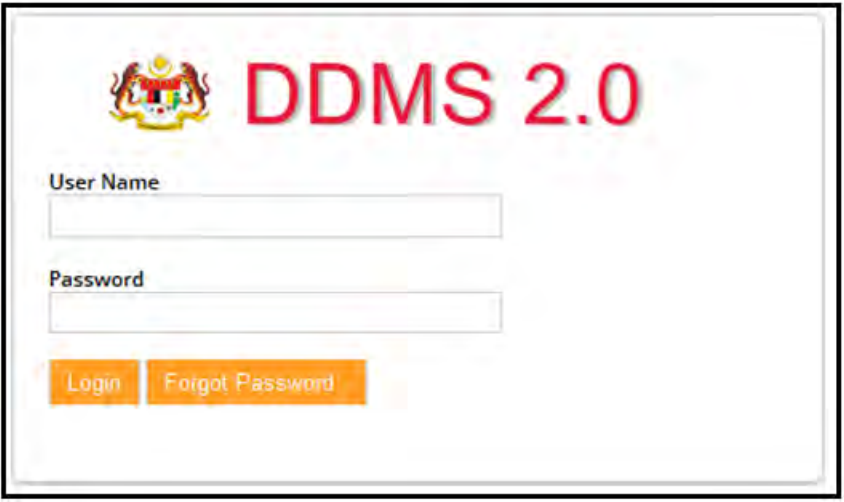

- 2. Untuk melihat rekod sila klik pada Nama Agensi -> Nama Fungsi -> Aktiviti -> Sub Aktiviti -> Fail.
- 3. Klik pada rekod untuk melihat kandungan.
- 4. Klik pada butang "Maximize" untuk memaksimakan pemapar kandungan.

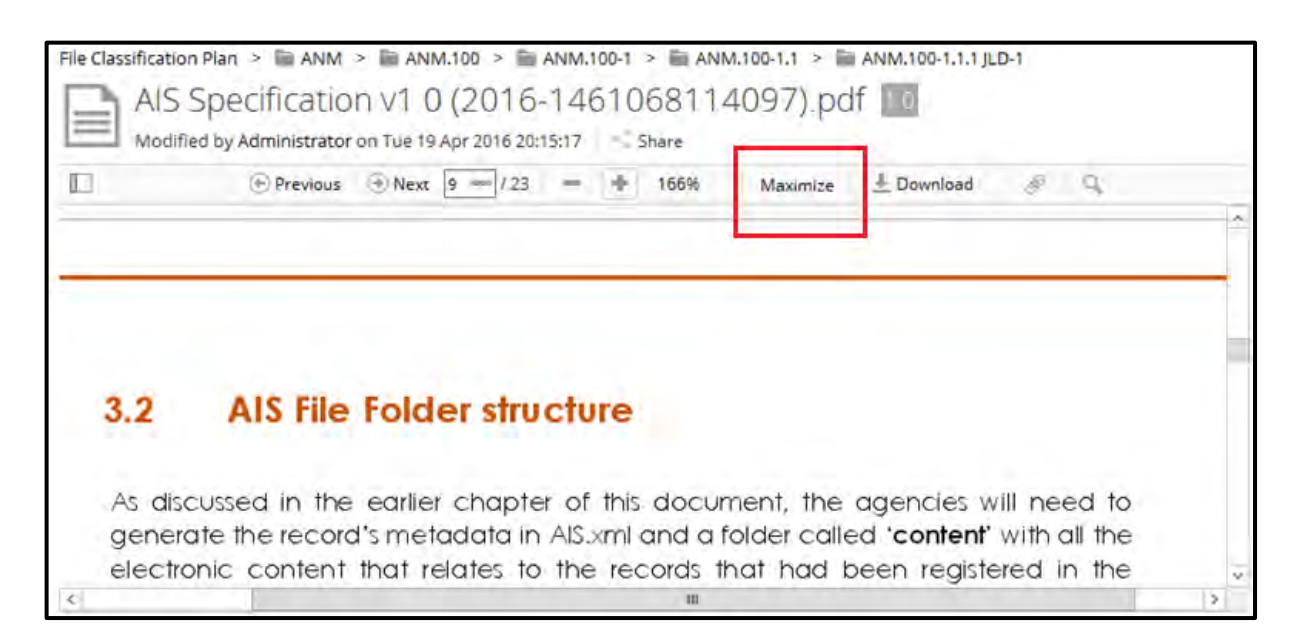

5. Klik pada butang "Minimize" untuk meminimakan pemapar kandungan.

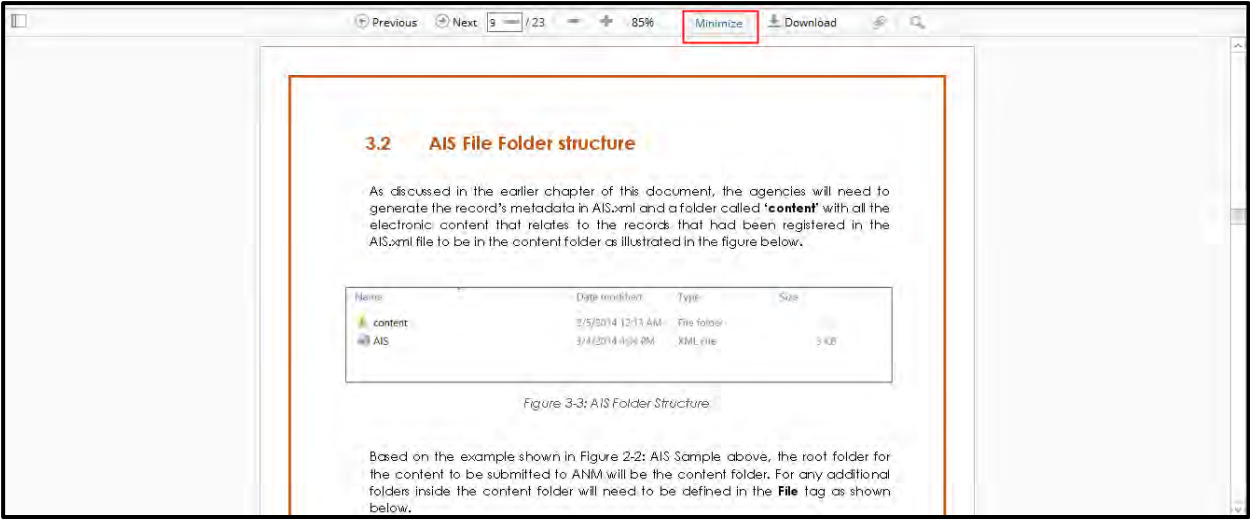

# **5.6.2.3.7 Carian Teks**

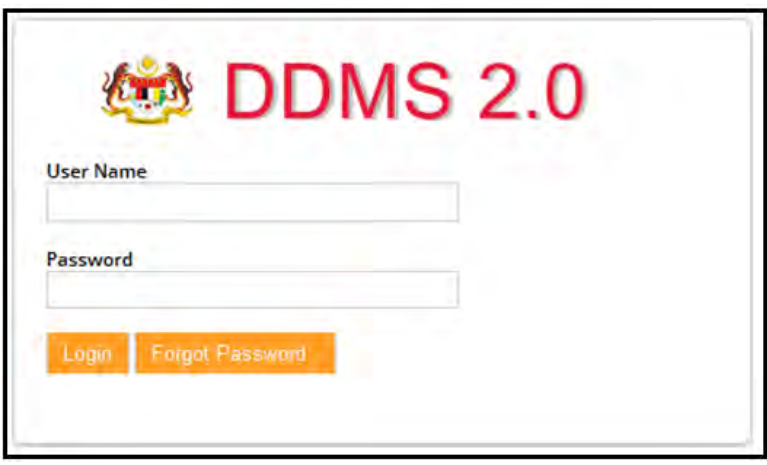

- 2. Untuk melihat rekod sila klik pada Nama Agensi -> Nama Fungsi -> Aktiviti -> Sub Aktiviti -> Fail.
- 3. Klid pada rekod untuk melihat kandungan.
- 4. Klik pada ikon "Search" untuk menaip di ruang teks.

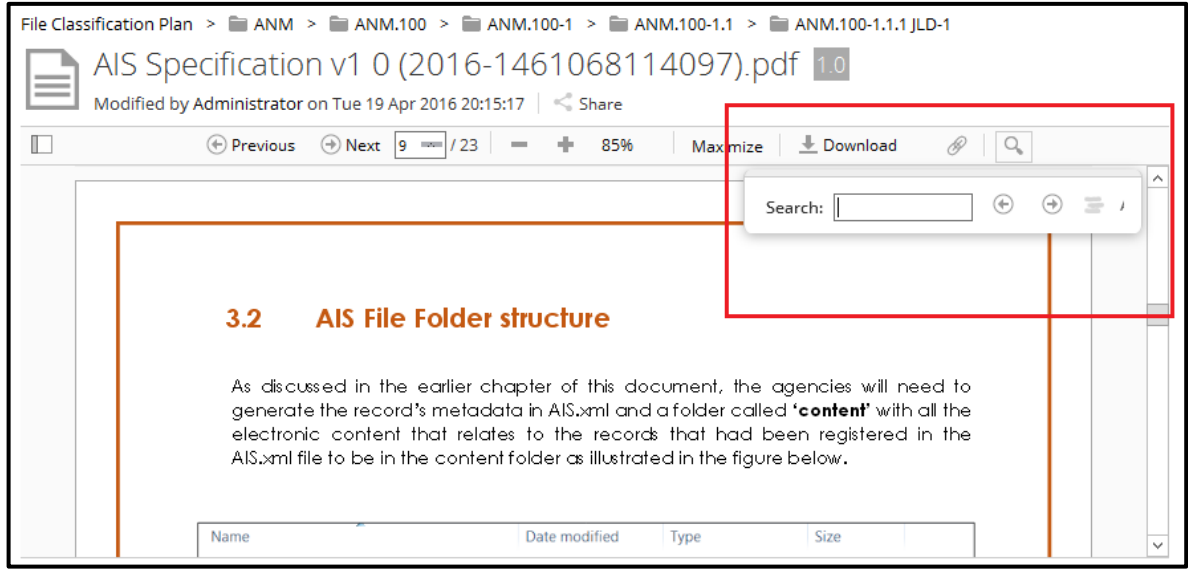

- 5. Selepas menaip di ruangan yang di berikan, tekan butang "Enter".
- 6. Keputusan boleh ditunjukkan dalam pelbagai cara:
	- a. Satu hasil di tunjukkan pada satu masa. Pengguna boleh navigasi antara

 $\leftarrow$ mereka dengan menggunakan butang anak panah  $L \leq 1$  untuk hasil

 $c$ arian sebelumnya, dan anak panah  $\Box$  untuk hasil carian seterusnya.

b. Tandakan (*highlight)* semua keputusan dalam dokumen itu dengan klik

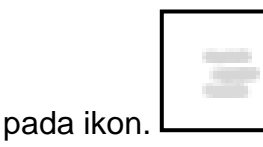

c. Keputusan boleh ditapis dengan menggunakan ikon "match-case".

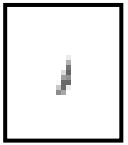

### **5.6.3 Mencetak Rekod**

Di dalam DDMS 2.0, pengguna dibenarkan untuk mencetak setiap butiran dan metadata untuk rekod terbabit.

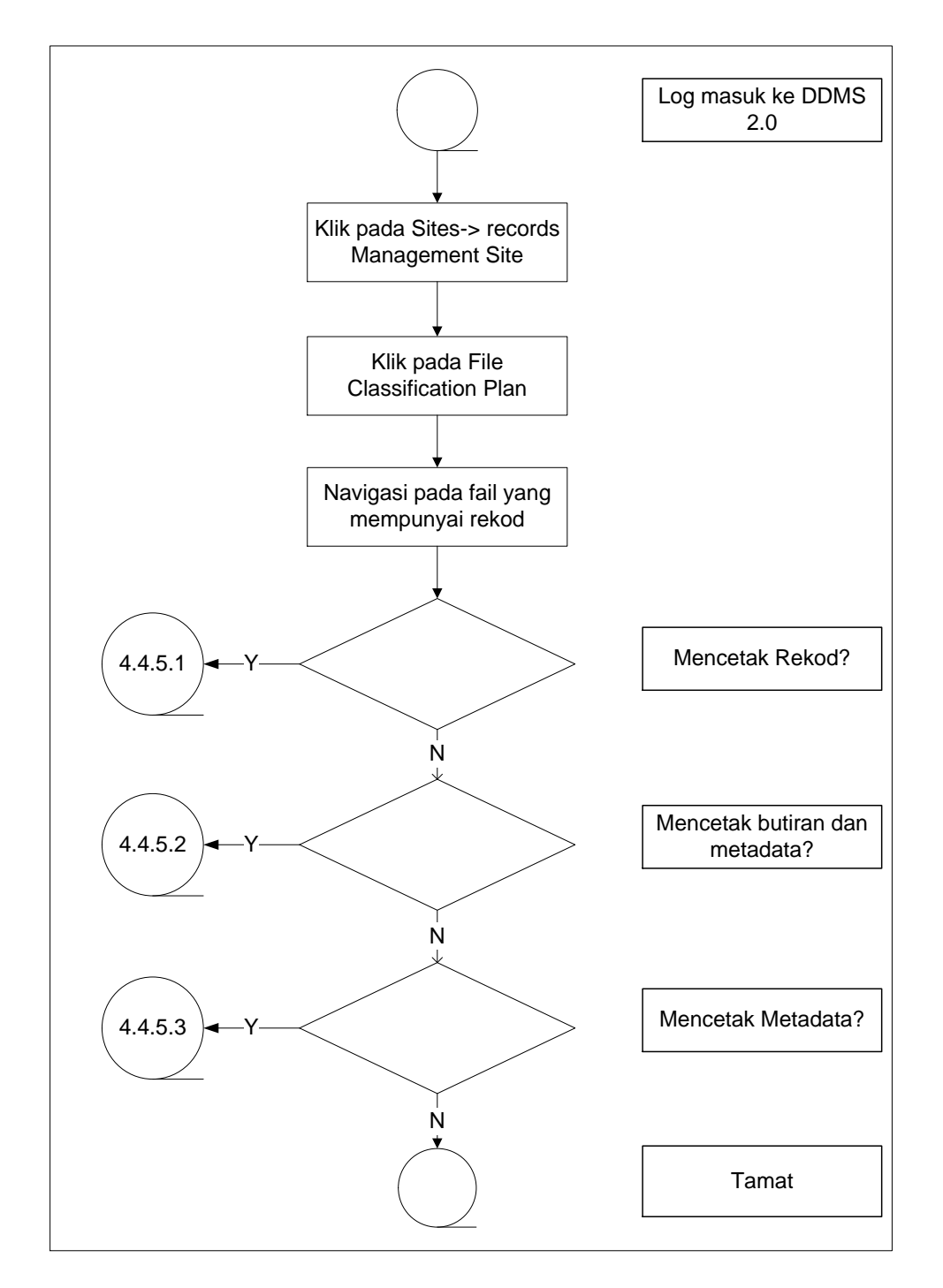

Diagram 31: Carta Alir Mencetak Rekod

## **5.6.3.1 Mencetak Butiran**

Pilihan ini membolehkan pengguna untuk mencetak kandungan rekod seperti fail Word, fail Excel, PDF dan lain-lain.

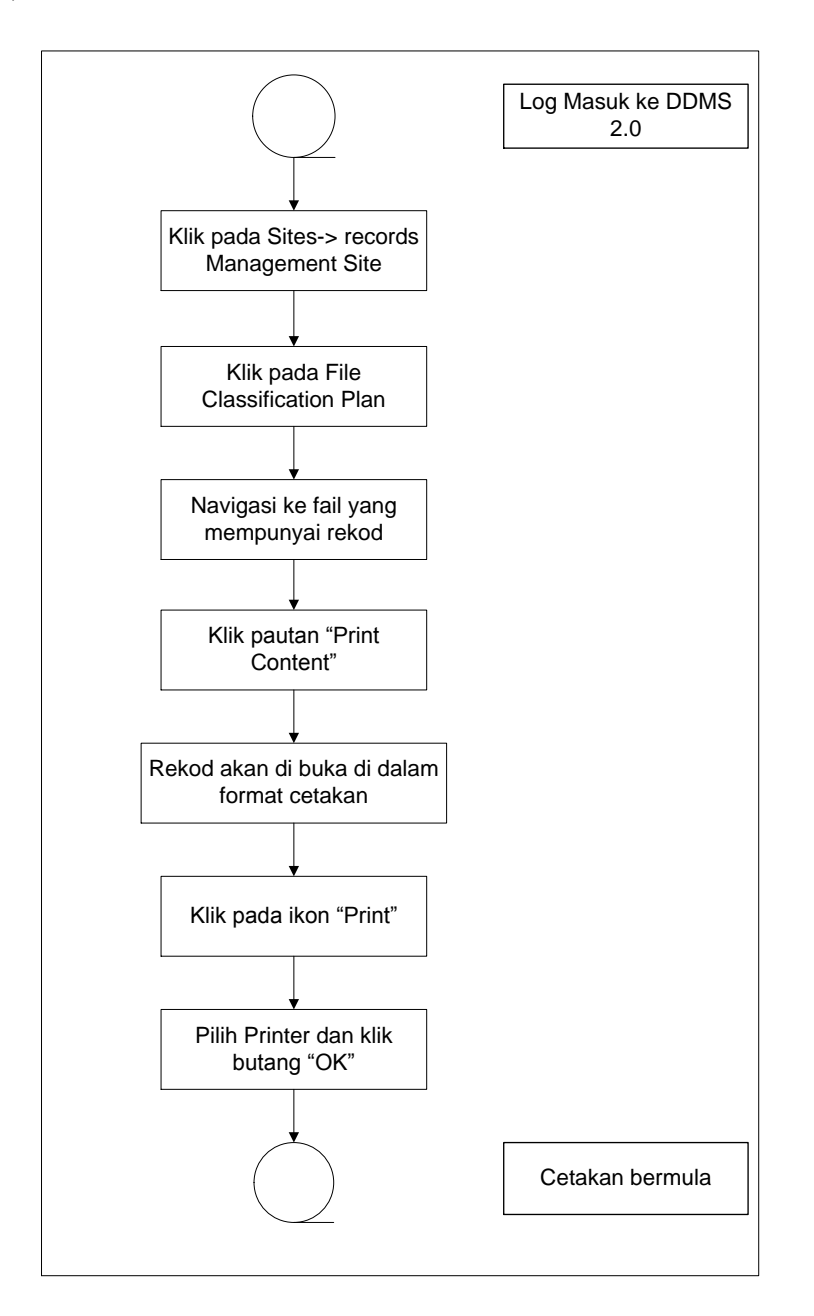

Diagram 32: Carta Alir Mencetak Butiran Rekod

1. Log masuk ke sistem dan melayari rekod mana yang perlu di cetak dengan klik pada Nama Agensi -> Nama Fungsi -> Nama Aktiviti -> Sub Aktiviti -> Nama Fail.

2. Klik pada pautan "Print Content".

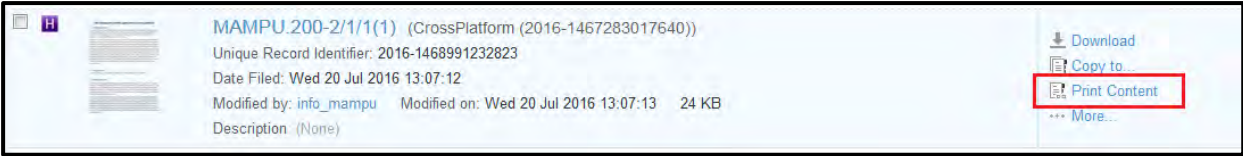

3. Dengan klik pada pautan tersebut, sistem akan mengeluarkan halaman susun atur cetakan.

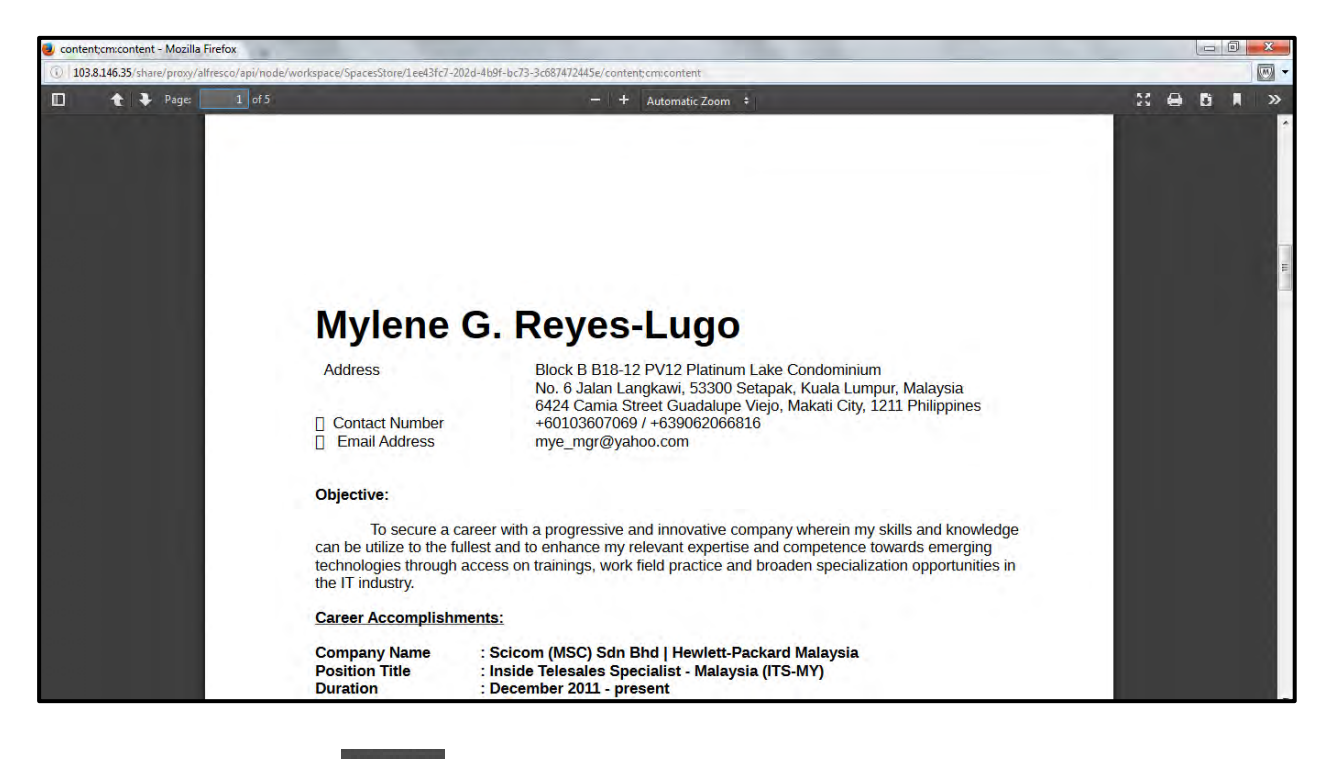

4. Klik pada ikon **untuk membuka senarai mesin pencetak.** 

5. Pilih mesih pencetak dan klik butang "OK".

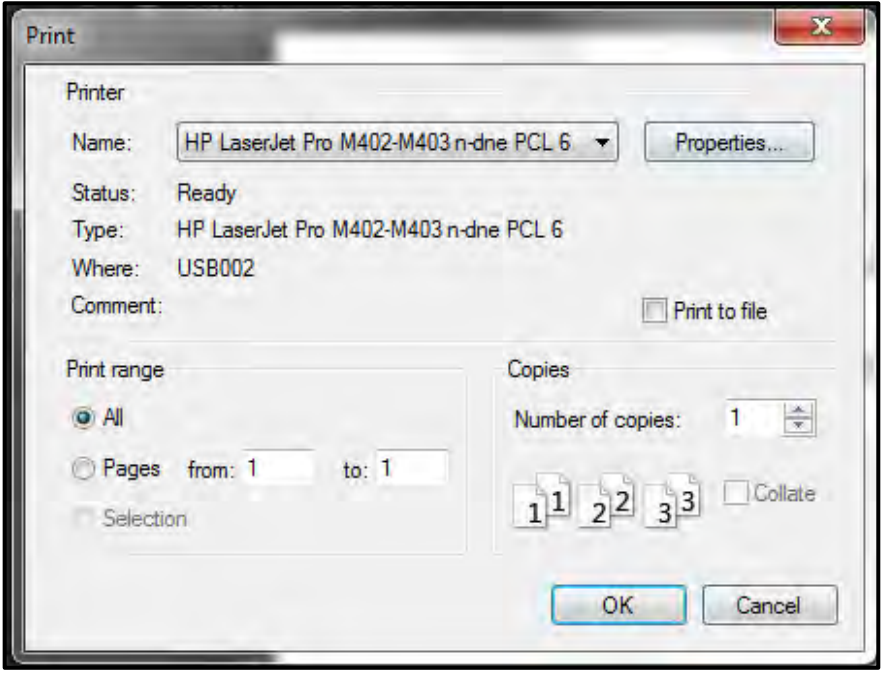

## **5.6.3.2 Mencetak Butiran Metadata**

Pilihan ini membolehkan pengguna untuk memilih metadata telah dicetak bersamasama dengan kandungan rekod.

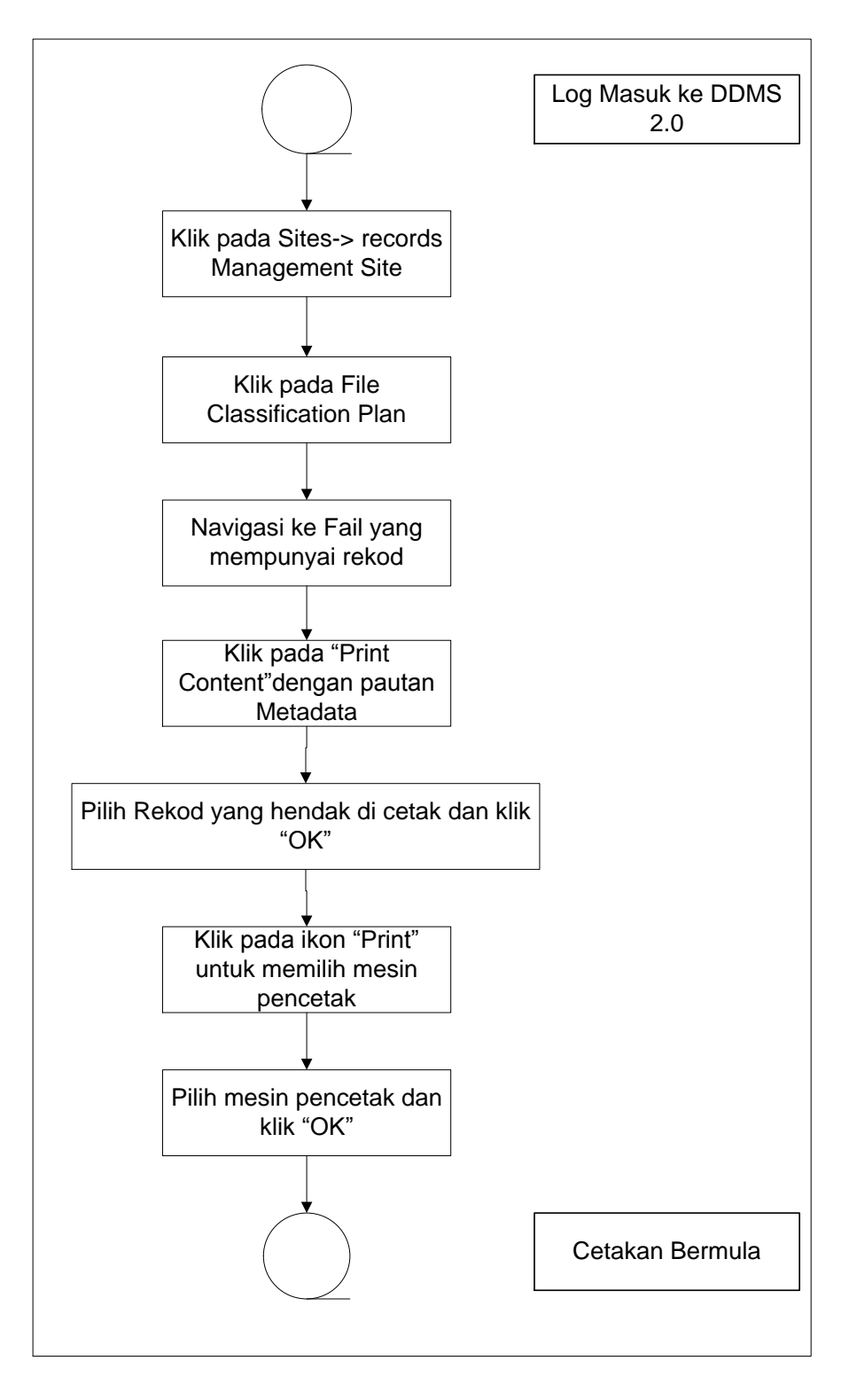

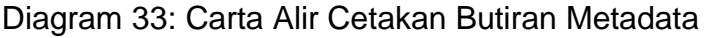

- 1. Log masuk ke sistem dan pilih rekod yang hendak dicetak.
- 2. Di sebelah kanan menu, pengguna dapat melihat pilihan "Print Metadata with Content".

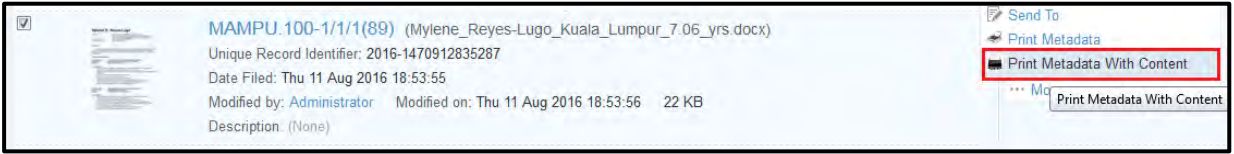

3. Pengguna boleh memilih kesemua data yang perlu dicetak bersama-sama dengan kandungan rekod dan kemudian klik pada butang OK.

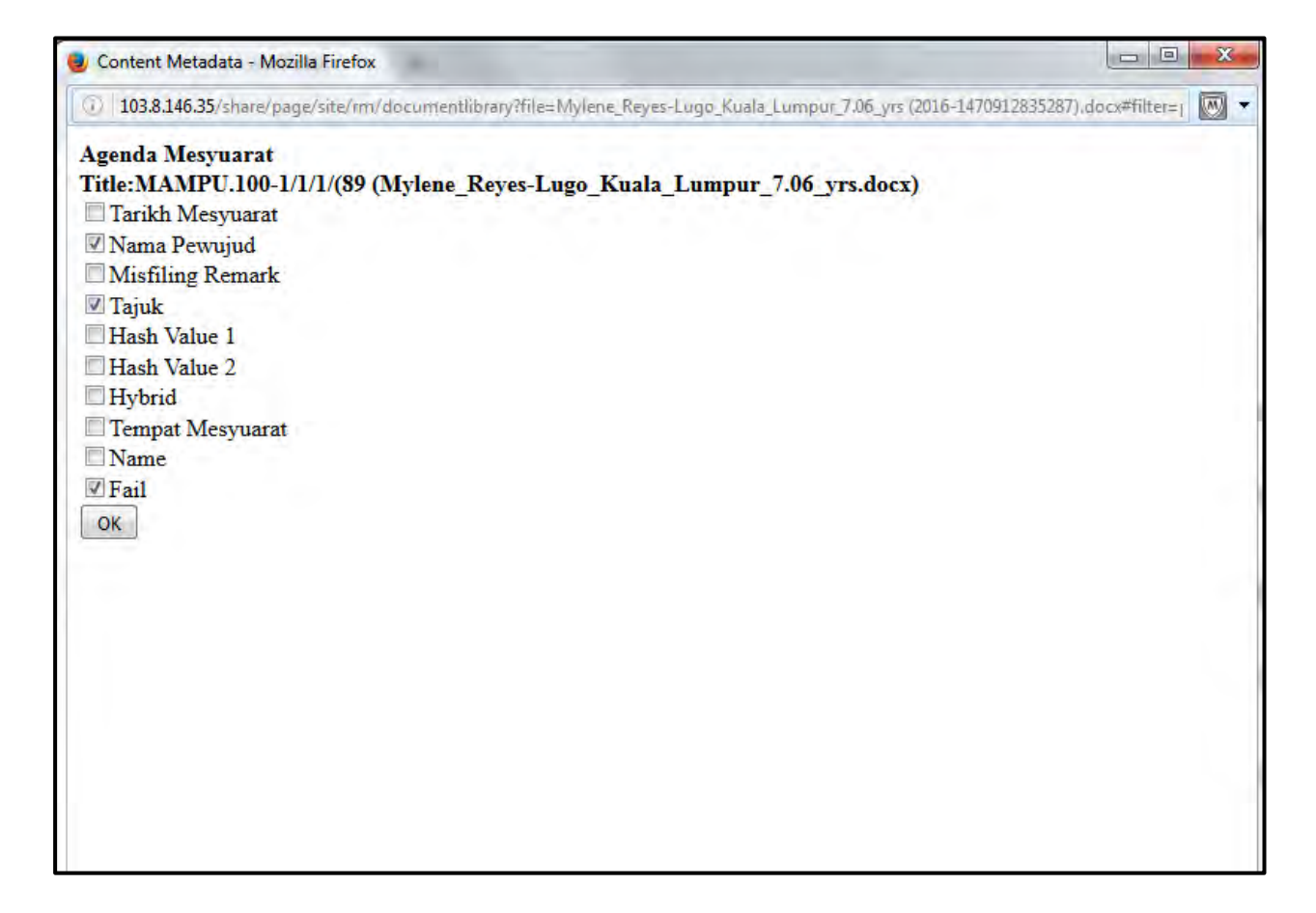

4. Gambaran cetakan akan di paparkan di skrin untuk cetakan.

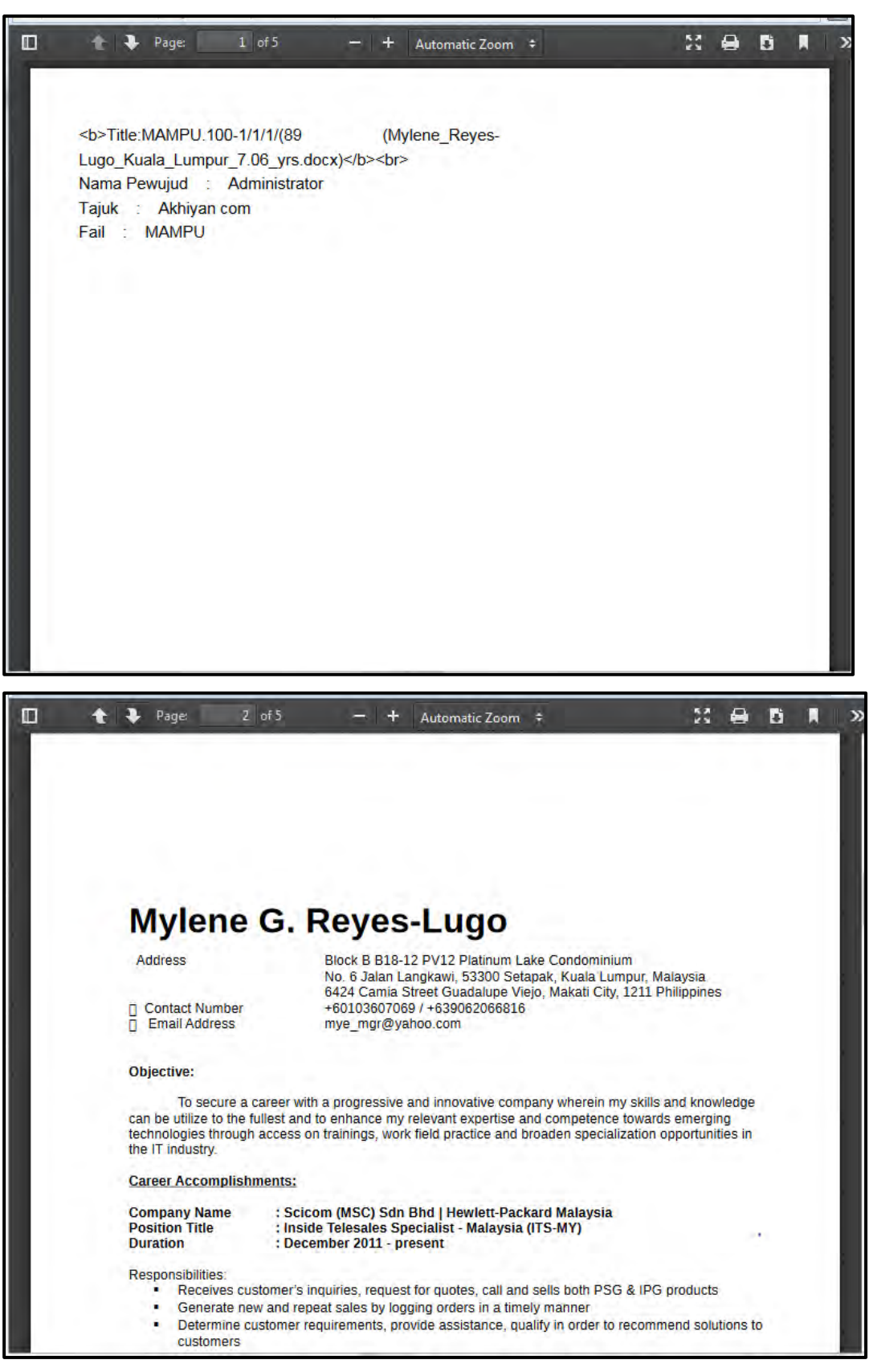

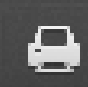

5. Klik pada ikon **untuk membuka senarai mesin pencetak.** 

6. Pilih mesin pencetak dan klik "OK".

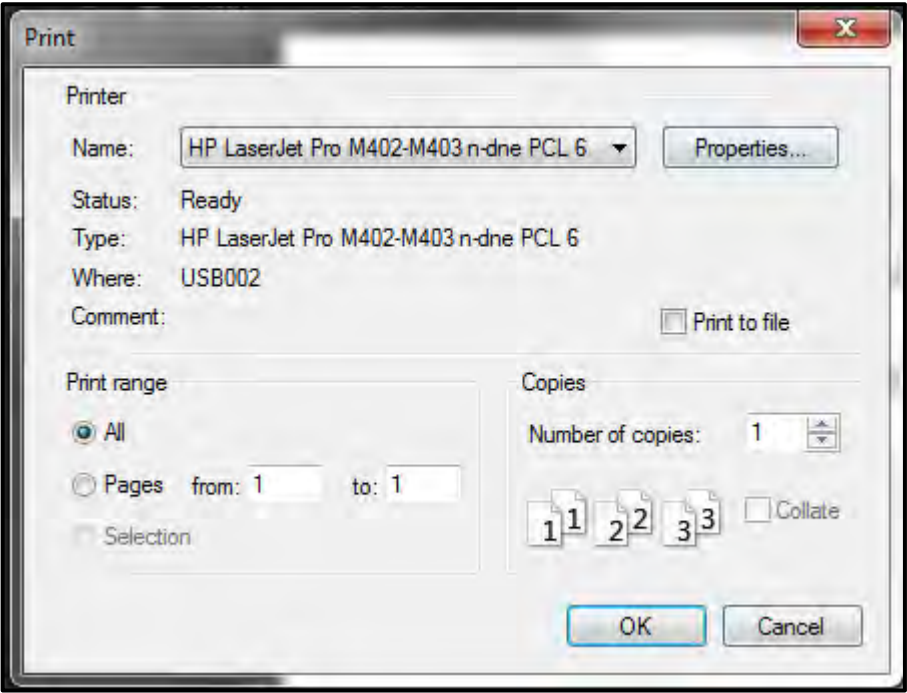

## **5.6.3.3 Print Metadata**

Fungsi ini membenarkan pengguna untuk mencetak ciri-ciri metadata mengikut jenis rekod yang dipilih.

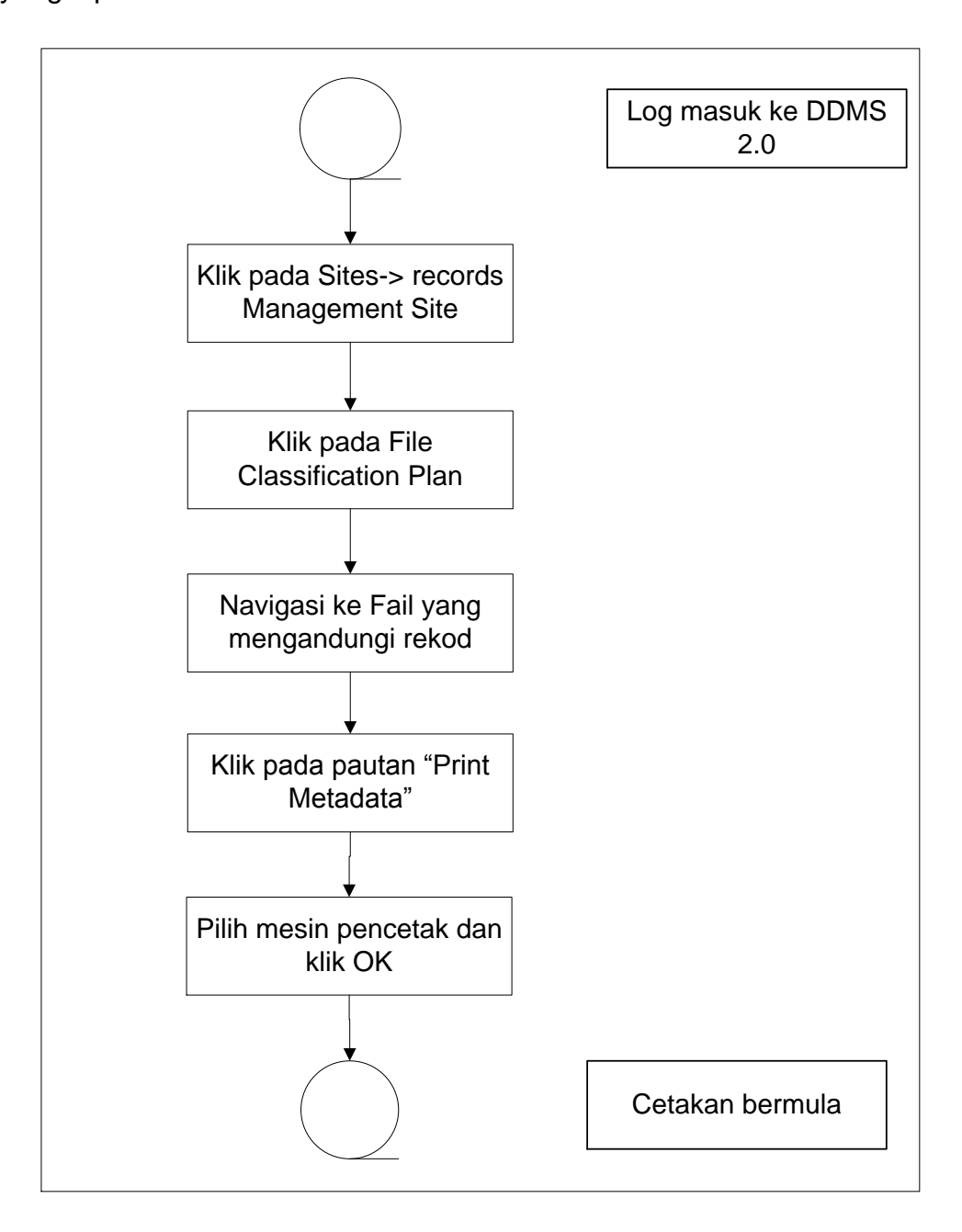

Diagram 34: Carta Alir Mencetak Metadata

- 1. Log masuk ke sistem dan layari rekod yang hendak dicetak.
- 2. Di sebelah kanan menu, pengguna dapat melihat pilihan *Print Metadat*a.

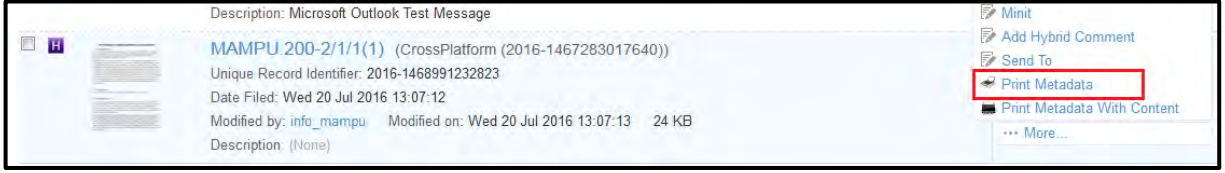

3. Pengguna akan melihat kesemua metadata yang hendak dicetak. (Nota: Skrin ini adalah berdasarkan pada pelayar Chrome)

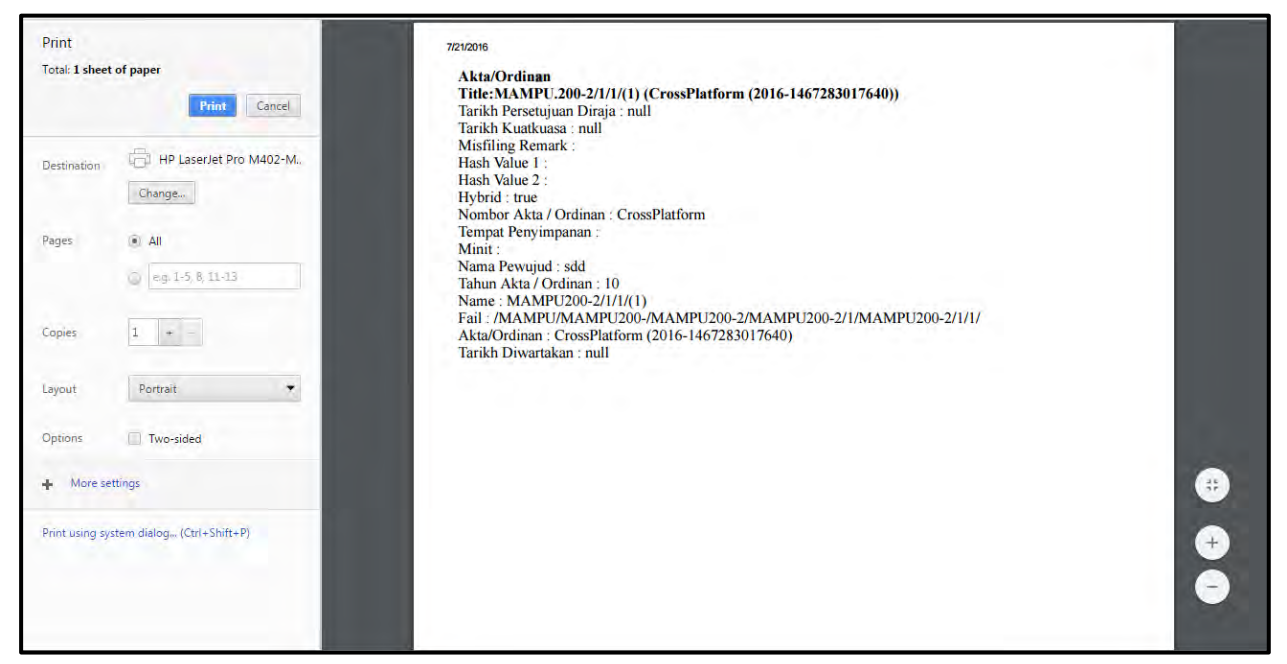

4. Klik butang print untuk mula mencetak.

# **5.6.4 Memuat Turun Rekod**

Jika pengguna ingin memuat turun rekod, pengguna boleh menyimpannya di dalam komputer masing-masing.

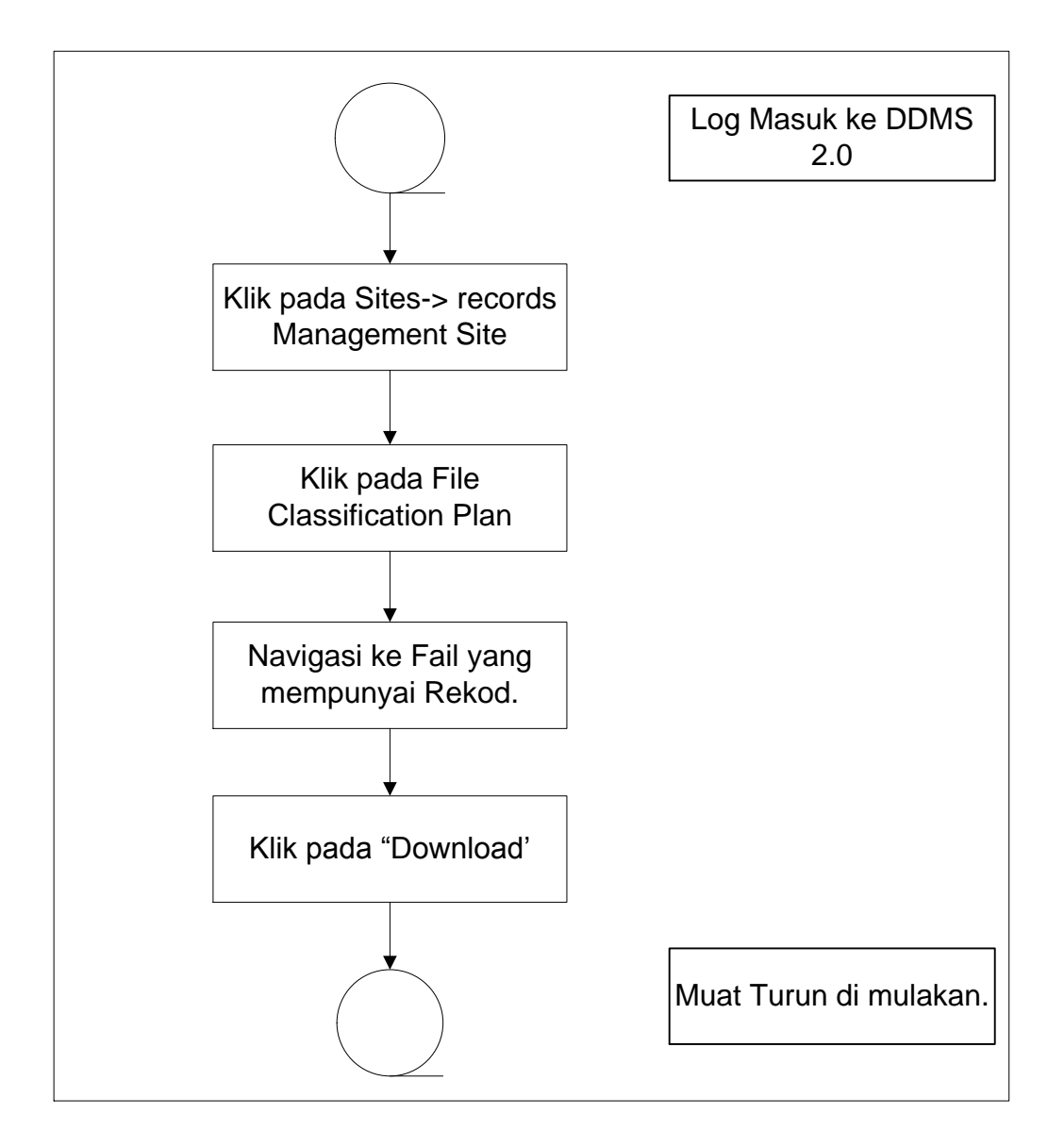

Diagram 35: Carta Alir Memuat turun Rekod

1. Log masuk ke sistem.

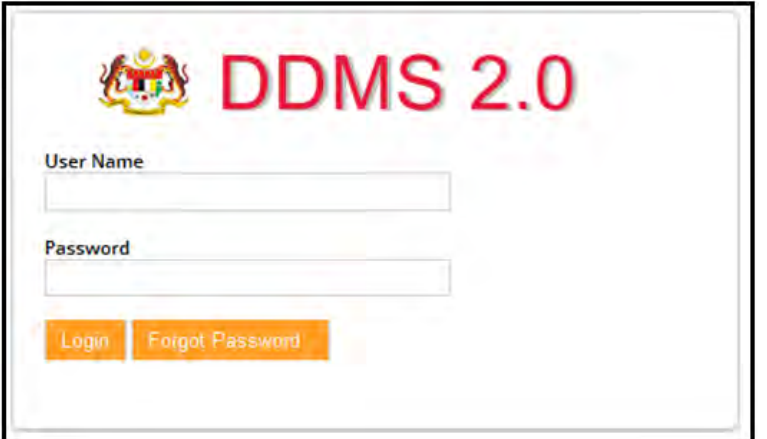

2. Klik *Sites Records Management Site.*

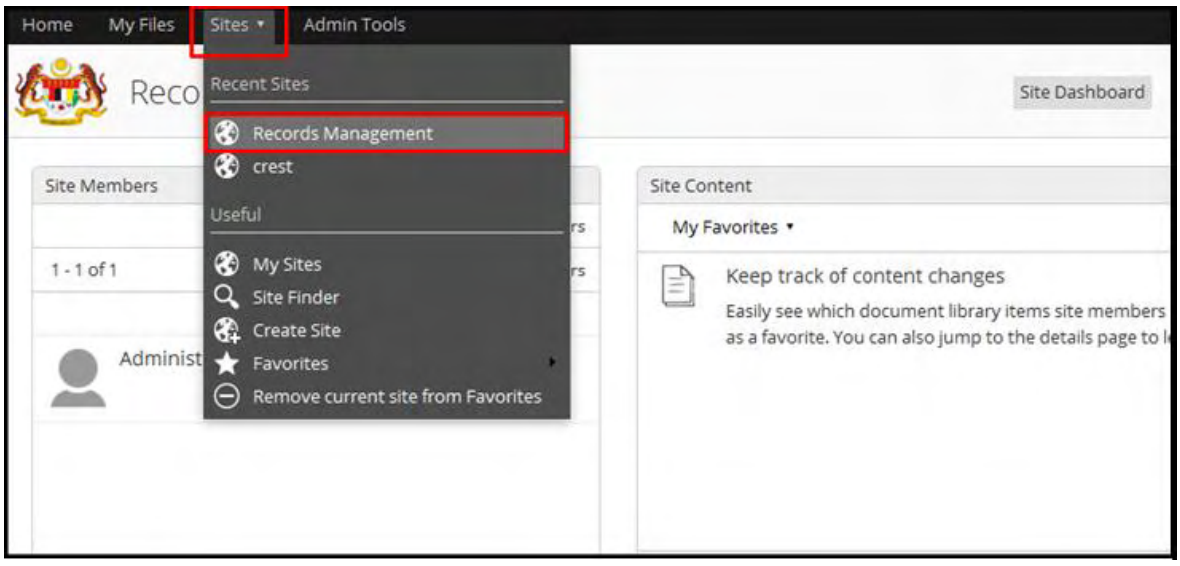

- 3. Klik pada File Classification Plan.
- 4. Untuk melihat rekod sila klik pada Nama Agensi -> Nama Fungsi -> Aktiviti -> Sub Aktiviti -> Fail.
- 5. Di sebelah kanan Menu, pengguna dapat melihat pautan 'Download'.

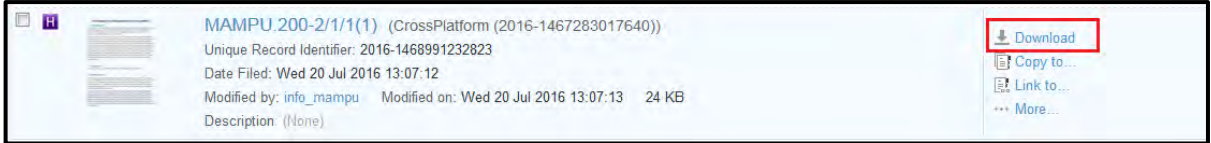

6. Klik pautan 'Download' untuk memulakan Muat Turun

### **5.6.5 Menambah Minit**

Minit adalah komen pada rekod yang boleh dihantar kepada pengguna lain melalui emel. Apabila pengguna ingin menambah beberapa minit untuk rekod dan mahu menghantar kepada pengguna lain, pengguna boleh menggunakan pilihan ini.

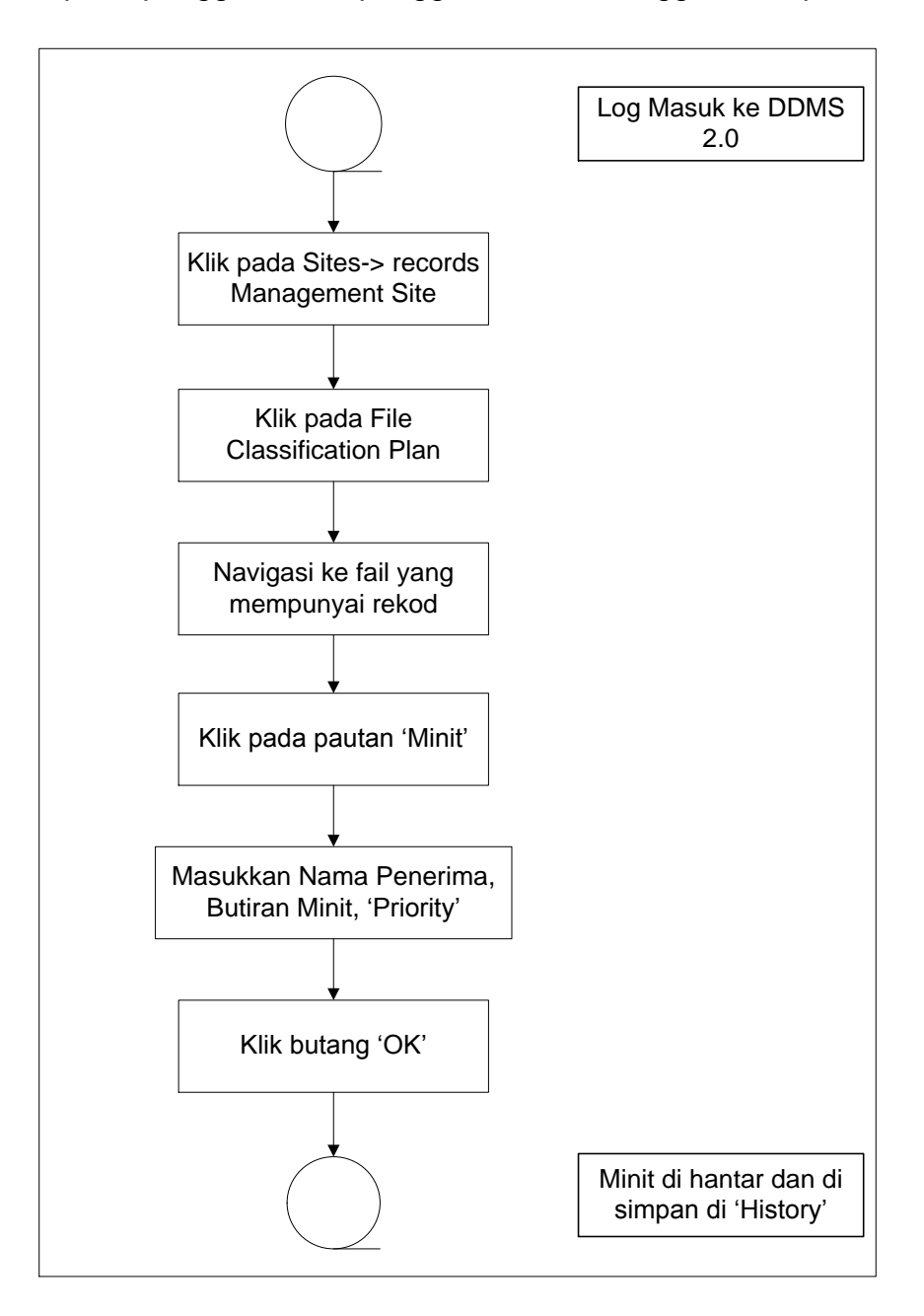

Diagram 36: Carta Alir Menambah Minit

1. Log masuk ke sistem.

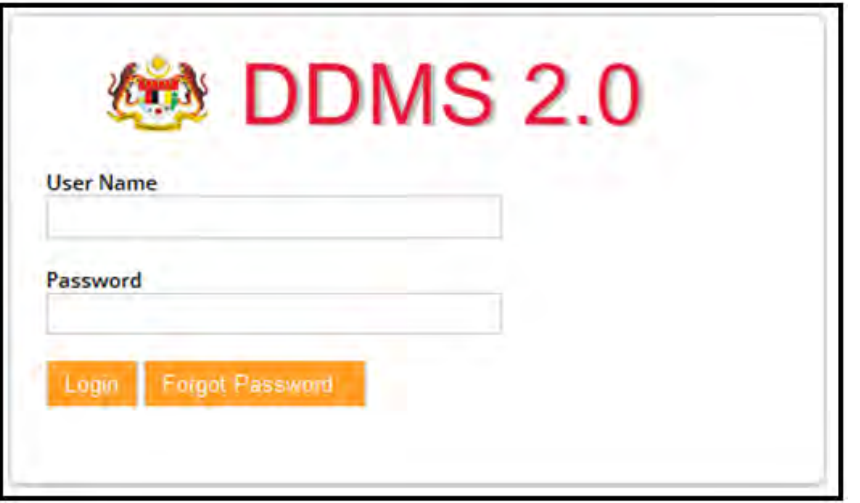

2. Klik pada Sites-> Records Management Site.

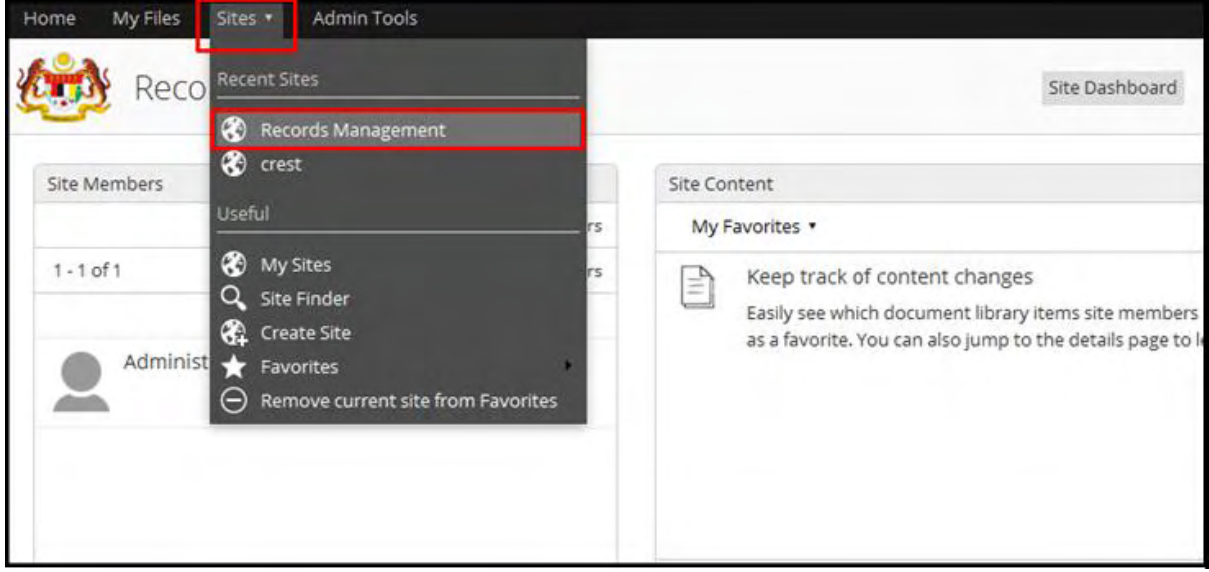

### 3. Klik pada File Classification Plan.

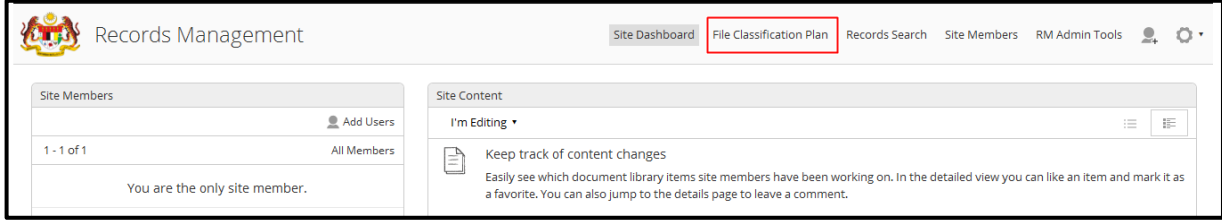

- 4. Untuk melihat rekod sila klik pada Nama Agensi -> Nama Fungsi -> Aktiviti > Sub Aktiviti -> Fail.
- 5. Klik pada rekod untuk melihat butiran.
- 6. Klik butang "Minit" untuk menambah Minit pada rekod terbabit.

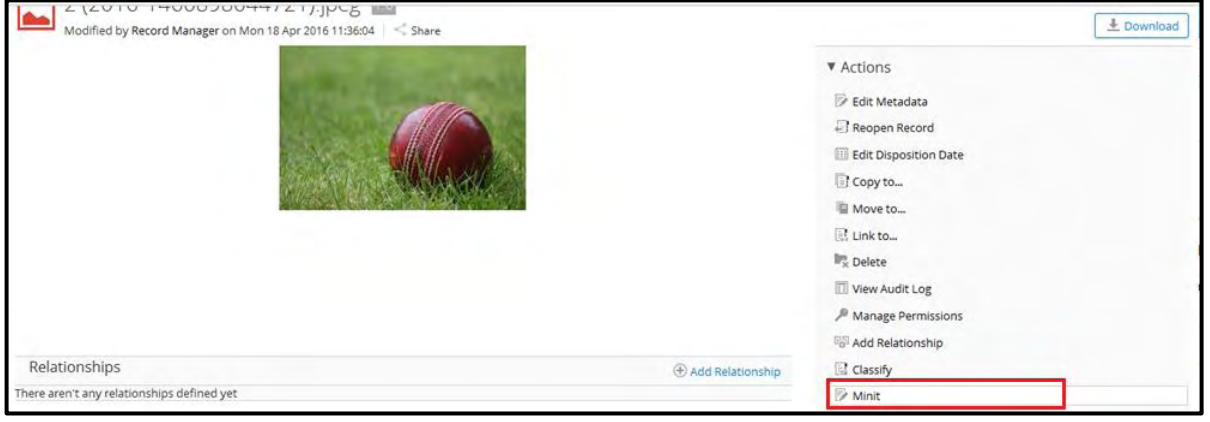

7. Skrin Minit di paparkan.

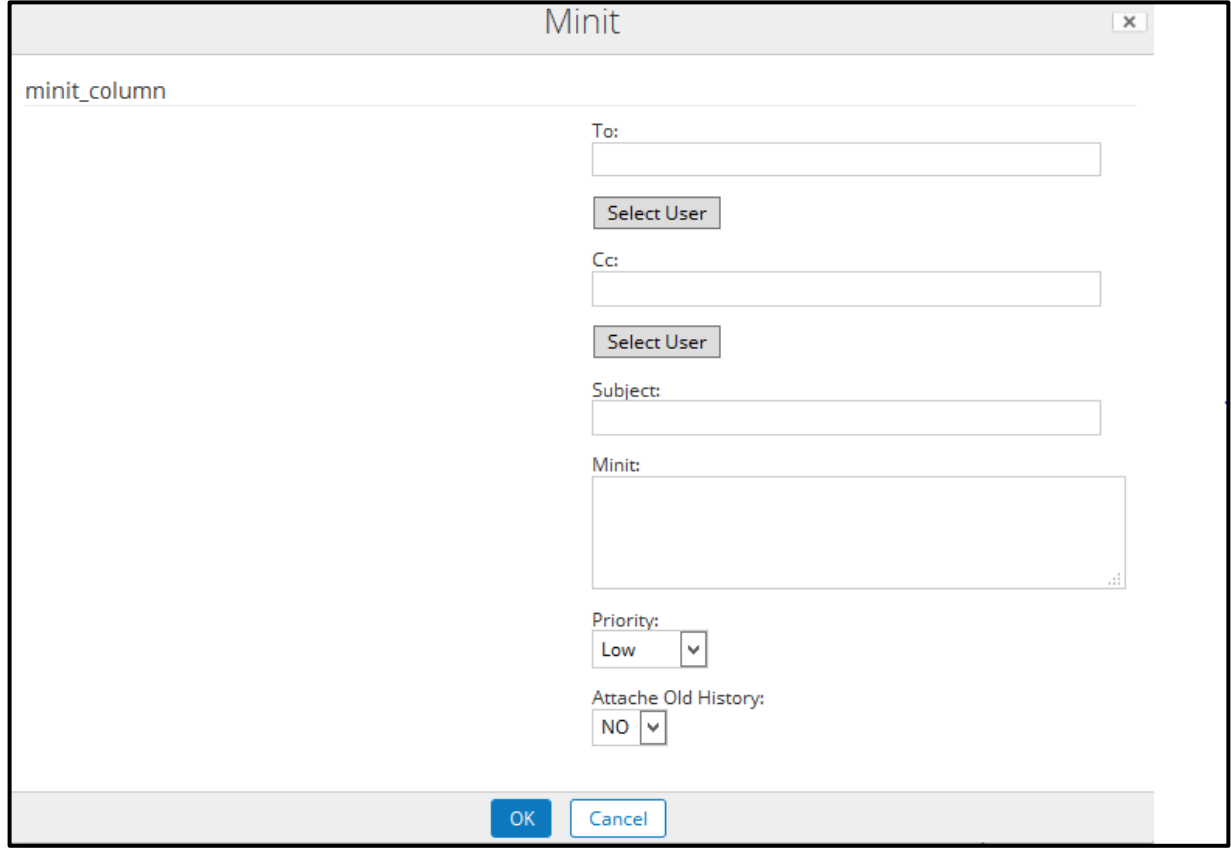

- 8. Klik pada butang "To" untuk memilih nama pengguna yang hendak di hantar.
- 9. Subjek akan di isi secara automatik dengan Tajuk Rekod dan Nombor Rujukan.
- 10.Tambahkan komen atau kenyataan di dalam bahagian Minit.
- 11.Minit Ini boleh ditandai dengan keutamaan sebagai rendah, sederhana dan tinggi.
- 12.Klik butang OK untuk menghantar Minit.
- 13.Setelah e-mel dihantar, ianya di simpan dan dipapar di dalam "History".

# **5.6.6 Carian Rekod**

Carian rekod adalah keperluan yang paling asas untuk setiap sistem. Di dalam DDMS 2.0 terdapat tiga jenis pengguna yang boleh menggunakan untuk mencari rekod tertentu.

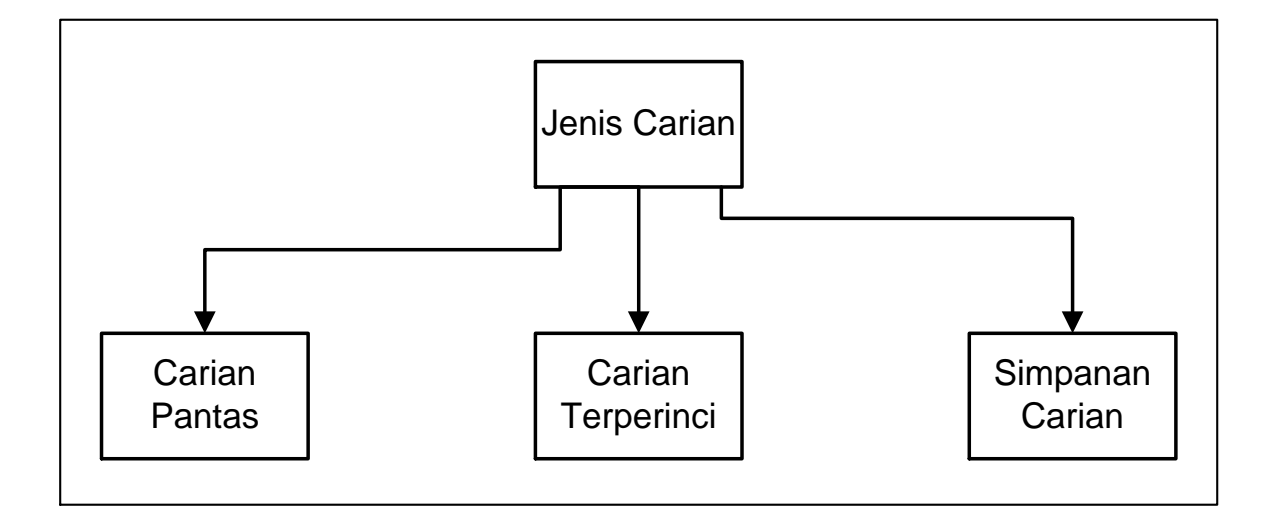

Diagram 37: Jenis Carian

# **5.6.6.1** *Quick Search* **(Carian Pantas)**

Fungsi Carian Pantas digunakan untuk melakukan carian cepat dan mudah. Fungsi Carian Pantas mencari untuk rekod yang mengandungi kata kunci yang dimasukkan. Untuk melakukan carian pantas, gunakan petak carian yang terletak di bahagian atas sebelah kanan halaman.

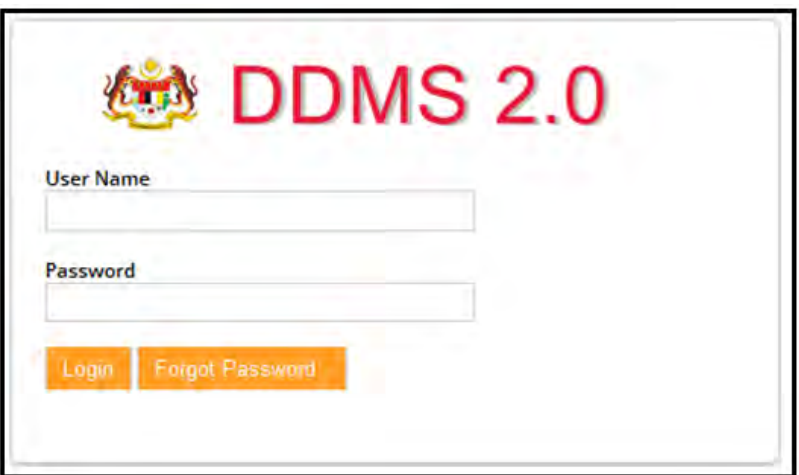

- 2. Taip perkara yang hendak dibuat carian.
- 3. Hasil carian akan mula dipaparkan sebaik sahaja pengguna menaip dua huruf.

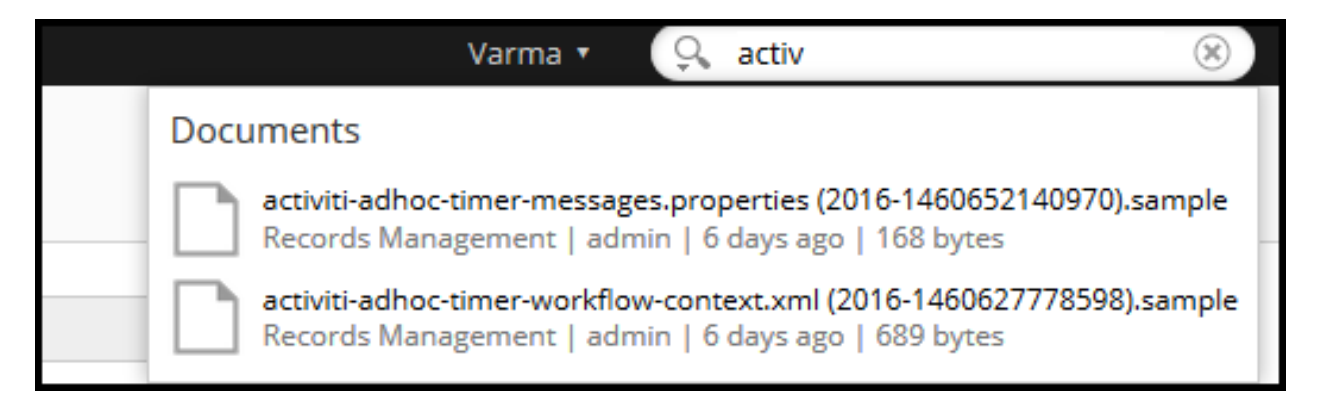

4. Pengguna boleh juga menggunakan fungsi Carian Terperinci *(Advanced*  **Search)** dengan klik pada ikon <sup>Q</sup>

Cari Pantas boleh melakukan pelbagai jenis carian seperti, carian sepenggal, carian kata kunci, carian "wildcard".

### **a. Carian Satu Perkataan:**

Untuk carian satu perkataan, masukkan kata kunci sebagai istilah tunggal seperti invois, rekod dan lain-lain dan tekan enter pada papan kekunci.

Contoh: Skrip, Pengguna

### **b. Carian Menggunakan Frasa:**

Frasa ialah sekumpulan perkataan dikelilingi oleh petikan berganda seperti "Minit Mesyuarat". Masukkan mana-mana teks yang anda mahu untuk mencari dan tekan enter pada papan kekunci.

Contoh: "testing script"

### **c. Carian "Wildcard" Menggunakan Simbol "?".**

Simbol "**?**" dalam perkataan carian atau frasa mewakili mana-mana aksara tunggal dalam perkataan carian atau frasa. Oleh itu jika pengguna memasukkan carian perkataan "T? S?" Maka ini akan sepadan dengan rekod yang mengandungi perkataan "test", "task". (Pada asasnya, ia sepadan dengan apa-apa perkataan yang bermula dengan "t", diikuti oleh mana-mana satu watak, kemudian diikuti dengan "s" dan kemudian diikuti oleh mana-mana satu aksara).

Contoh: t?s?

### **d. Carian Wildcard Menggunakan Simbol "\*"**

Simbol "\*" wildcard mewakili sifar atau lebih aksara dalam perkataan carian atau frasa. Oleh itu jika pengguna memasukkan kata carian seperti "t \* n", maka ini akan sepadan dengan rekod yang mengandungi perkataan "tekan", atau "timbunan", "televisyen" (dalam erti kata lain, apa-apa perkataan yang bermula dengan "t "kemudian diikuti dengan sifar atau lebih aksara kemudian diikuti dengan" n ").

Contoh: "s\*t"

### **e. Carian Boolean menggunakan pengendali NOT**

Pengendali NOT termasuk dokumen yang mengandungi istilah selepas NOT. Simbol "!" Boleh digunakan bagi menggantikan perkataan NOT. Pengendali NOT tidak boleh digunakan dengan hanya satu penggal.

Untuk mencari dokumen yang mengandungi "skrip" tetapi bukan "beta", gunakan seperti contoh di bawah:

Contoh: "skrip" not beta

### **f. Carian Boolean menggunakan pengendali "OR":**

Pengendali **OR** adalah pengendali. Ini bermakna bahawa apabila tiada pengendali Boolean antara dua penggal, pengendali **OR** digunakan. Pengendali **OR** menghubungkan dua terma dan mendapati satu dokumen yang hampir sama jika salah satu syaratsyarat wujud dalam dokumen. Simbol **||** boleh digunakan bagi menggantikan perkataan **OR**.

To search for documents that contains test, beta or either of them use the query Untuk mencari dokumen yang mengandungi "test", "beta" atau salah satu daripadanya, gunakan seperti contoh di bawah:

- i. "test" or "beta"
- ii. "test" OR "beta" or
- iii. "test" || "beta"

### **g. Carian Boolean Menggunakan Pengendali "AND":**

Operator **AND** sepadan dengan dokumen di mana kedua-dua istilah wujud mana-mana sahaja dalam teks dokumen tunggal. Simbol **&&** boleh digunakan bagi menggantikan perkataan **AND**

Untuk mencari dokumen yang mengandungi "test" AND "beta", gunakan seperti contoh di bawah:

- i. "test" and "beta",
- ii. "test" AND "beta"
- iii. "test" && "beta"

#### **h. Carian Boolean Menggunakan Pengendali "+":**

Simbol pengendali **"+"** memerlukan perkataan selepas simbol "+" wujud di suatu tempat dalam teks dokumen. Sebagai contoh apabila pengguna memasukkan frasa carian "+ Bank negara", sistem akan mengeluarkan rekod yang hendaklah mengandungi perkataan "bank" dan boleh (tetapi tidak semestinya) mengandungi perkataan "negara". Rekod yang mengandungi hanya "negara" tetapi tidak "bank" tidak akan di keluarkan.

Untuk mencari dokumen yang mengandungi "test" dan berkemungkinan mengandungi "script", gunakan seperti contoh di bawah:

Contoh: "+test" script

### **i. Carian Boolean Menggunakan Pengendali "-":**

Simbol pengendali "-" mengecualikan rekod yang mengandungi istilah selepas symbol "-".

Untuk mencari dokumen yang mengandungi "skrip" tetapi bukan "beta", gunakan seperti contoh di bawah:

Contoh: "script" –beta

## **5.6.6.2 Carian Terperinci**

Carian Terperinci membolehkan pengguna untuk memasukkan lebih daripada satu kriteria carian untuk mencari rekod. Pengguna boleh menapis hasil carian bergantung kepada pencipta, jenis fail dan tarikh terakhir diubah suai. Carian Terperinci juga menyediakan pilihan untuk mencari kandungan atau fail

1. Log masuk ke sistem.

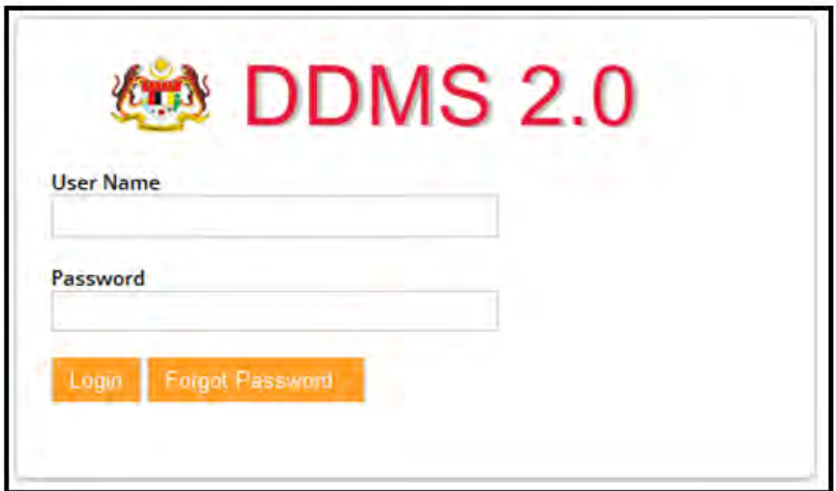

2. Klik pada ikon carian dan kemudia "Advanced Search".

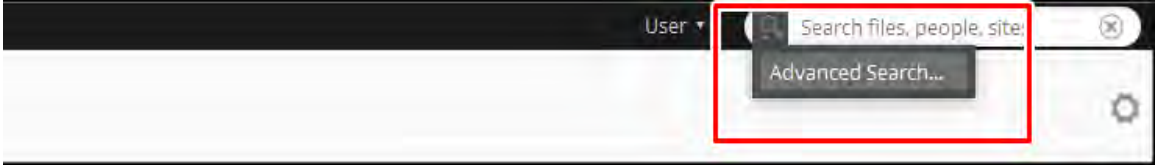

3. Skrin Carian Terinci dipaparkan

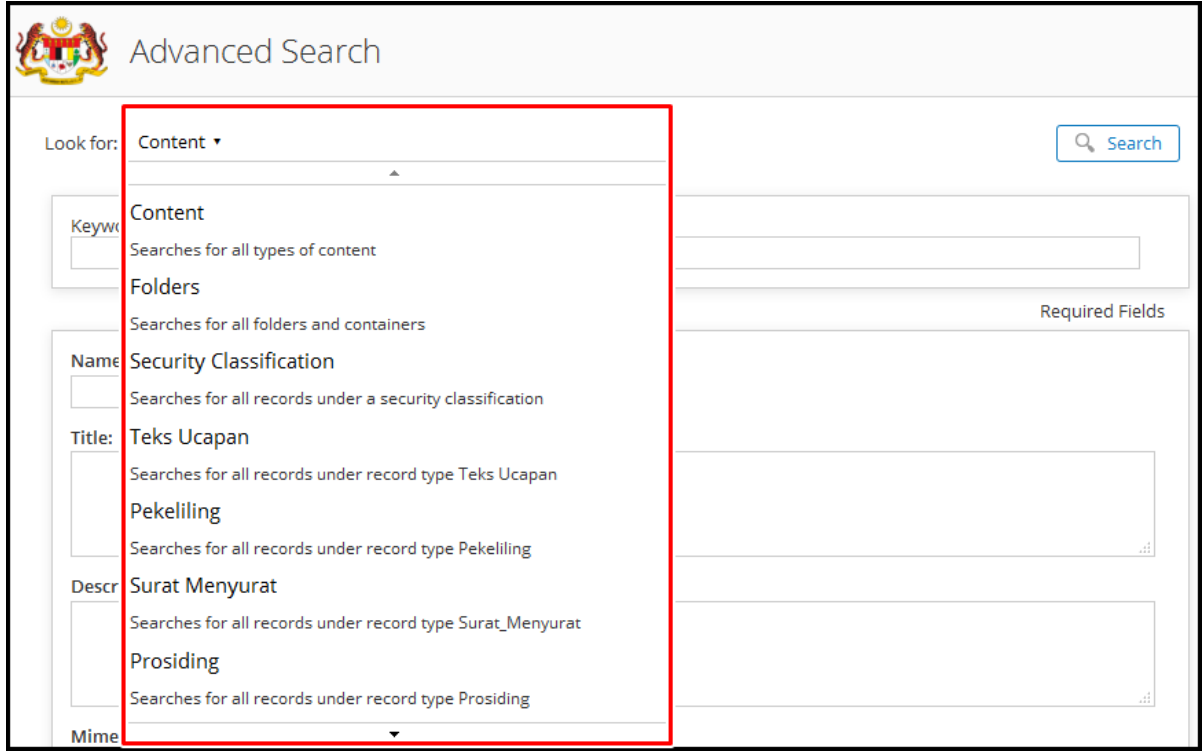

- a. *Look for*: Pilihan untuk memilih medan carian seperti kandungan, Folder, klasifikasi keselamatan dan semua jenis rekod.
- b. Keywords: Keywords: Masukkan kata kunci carian. (Wajib)

Pengguna juga mempunyai pilihan untuk masukkan Nama, Tajuk, Penerangan dan Tarikh diubah suai sebagai kata kunci carian. Ini adalah bidang pilihan.

4. Klik pada butang "Search".

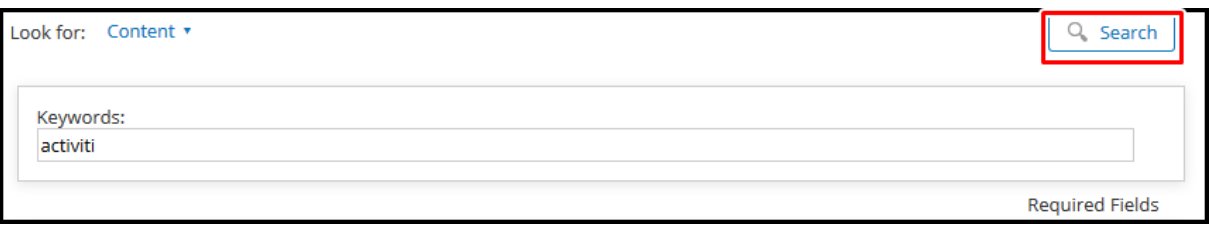

Daripada hasil carian tersebut, dua (2) pilihan dipaparkan:

i. **Filter By-** Di sebelah kiri adalah pelbagai jenis tapisan seperti *Creator, File type, Created Date, Size, Modified Date, Modifier. Pengguna boleh* menggunakan mana-mana atau apa-apa kombinasi tapisan untuk menapis hasil carian. Tapisan ini boleh di sunting mengikut kepada pengguna yang telah di spesifikasikan oleh Administrator.

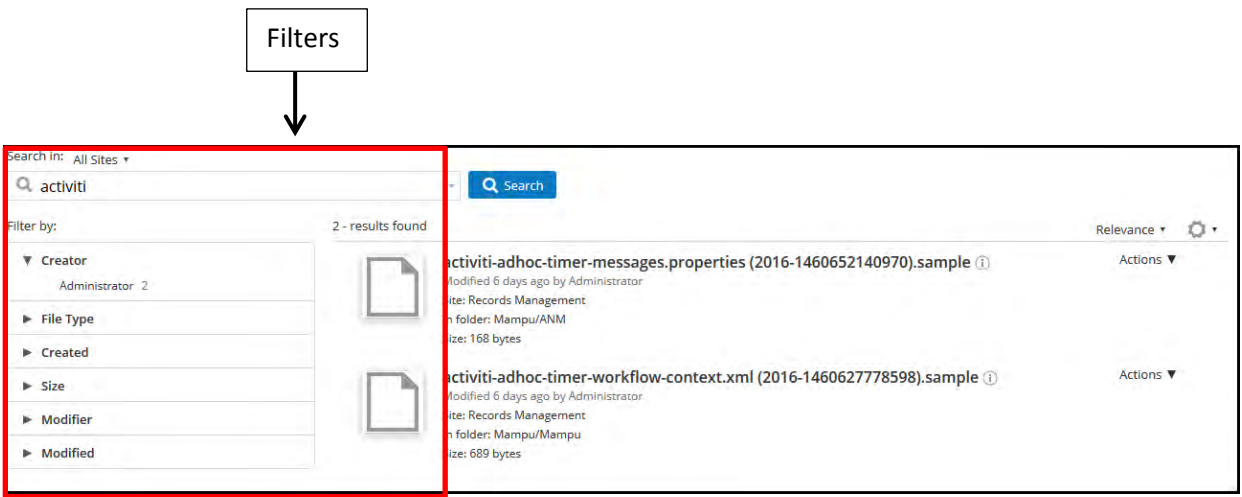

ii. **Relevance-** Di sebelah kanan adalah kriteria penyusunan di mana pengguna boleh memilih menyusun susunan hasil carian berdasarkan kesesuaian, jenis kandungan, tarikh dicipta, tarikh diubahsuai, dan lainlain.

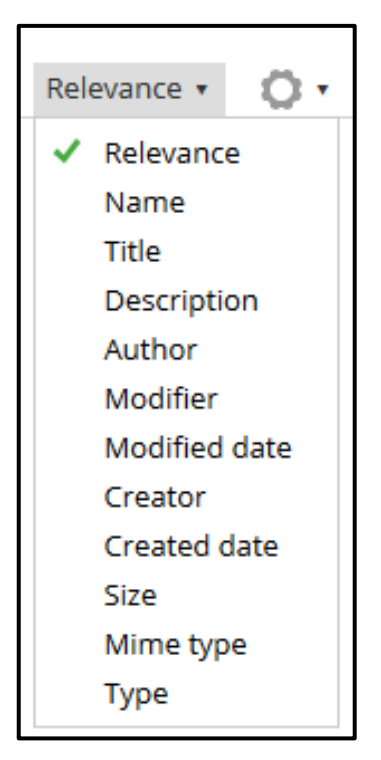

# *5.6.6.3 Saved Search*

Carian tertentu yang kerap digunakan boleh disimpan sebagai *"Saved Search"* supaya carian yang sama boleh dilaksanakan lagi di masa depan tanpa perlu mewujudkan kriteria carian dari awal.

# *5.6.6.3.1* **Mencipta** *Saved Search*

Skrin ini menyediakan kemudahan untuk menyimpan carian, terutamanya carian yang biasa digunakan dengan nama yang sesuai untuk kegunaan masa depan. Apabila Saved Search dicipta, ia hanya boleh dicapai oleh pencipta sahaja.

1. Log masuk ke sistem.

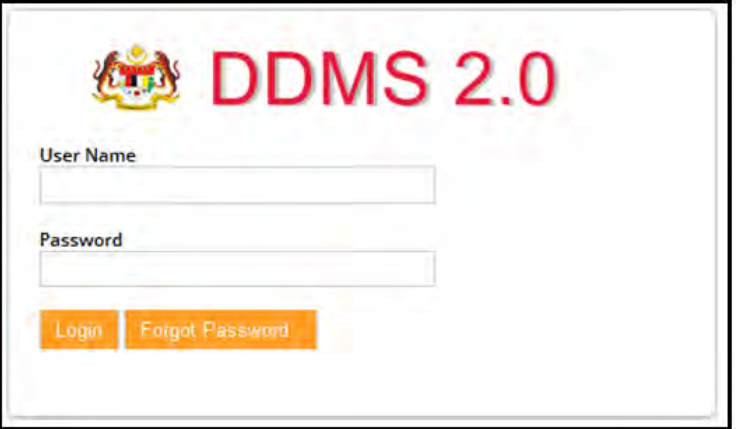

*2.* Klik *Records Search.*

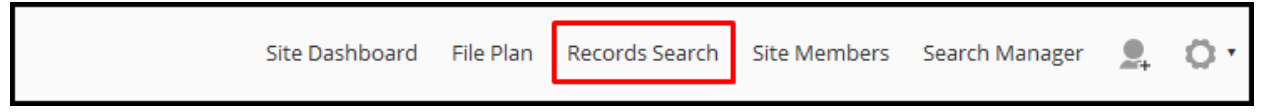

*3.* Di halaman Records Search klik pada *"New Search".* 

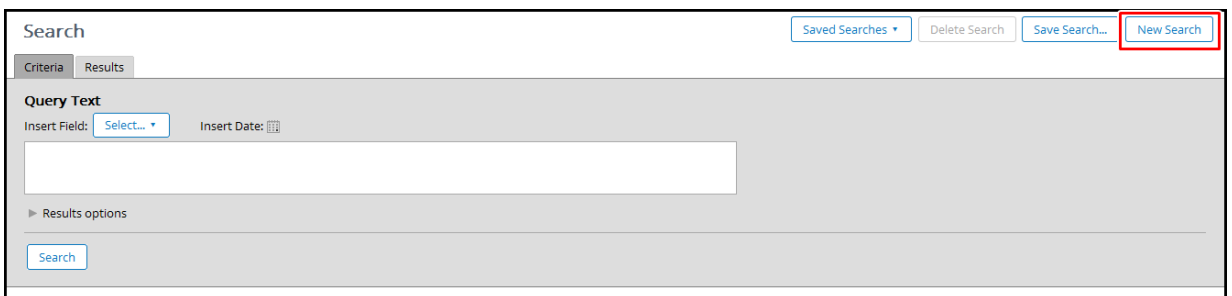

4. Di dalam tab "Criteria", Pilih medan yang anda ingin cari.

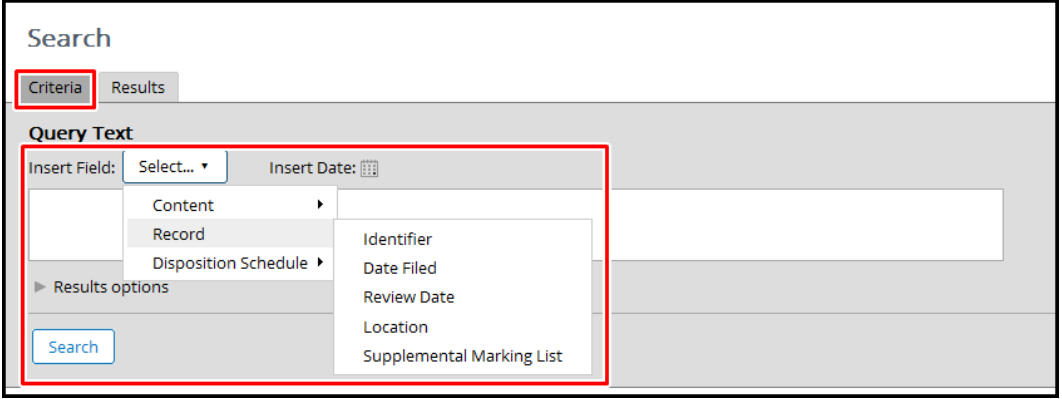

5. Di kawasan teks, masukkan kriteria carian.

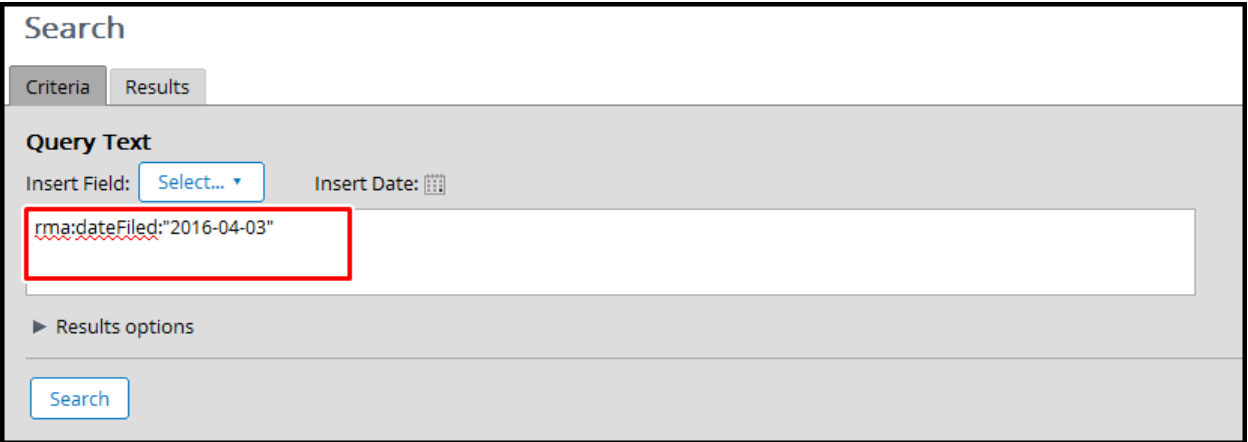

#### 6. Untuk mengubah suai paparan, sila klik pada *"Results Options".*

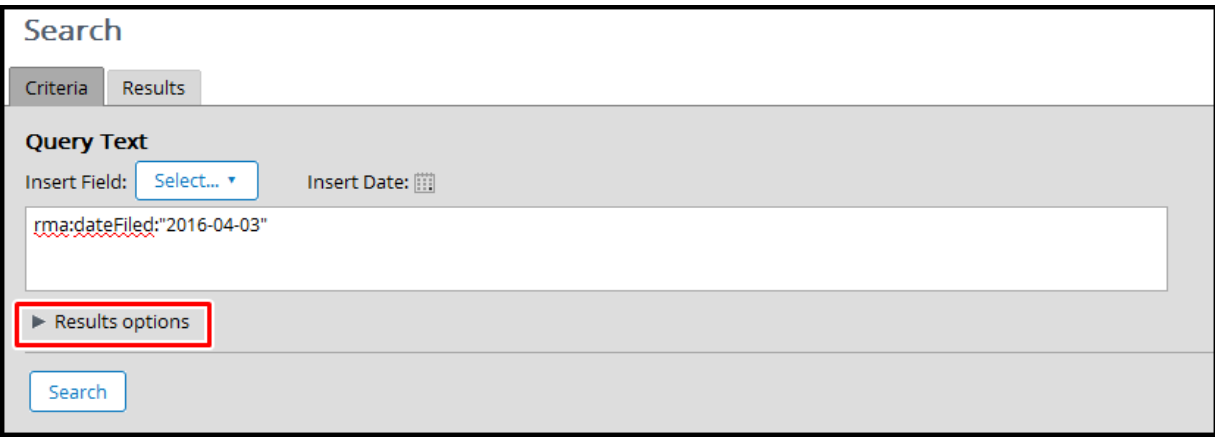

7. Selepas mengembangkan "Results Options", pengguna akan dipaparkan pelbagai kriteria untuk mengubah suai paparan keputusan seperti, bidang metadata, perintah di mana keputusan akan dipaparkan dan komponen yang dapat ditunjukkan untuk rekod. Semak medan yang anda mahu lihat dalam keputusan.

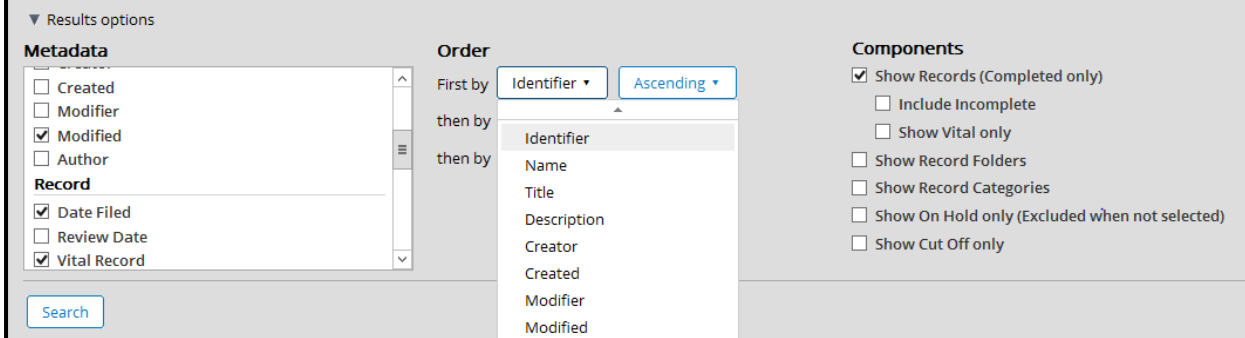

**Metadata**: Memaparkan semua bidang metadata untuk rekod

**Order**: Membolehkan pengguna untuk memilih susunan di mana keputusan carian disusun. Pengguna boleh memilih metadata dari hasil carian secara menaik atau menurun.

**Components**: Pengagregatan untuk ditunjukkan -folder, rekod, kategori.

- 8. Klik butang "Save Search".
- 9. Masukkan Nama dan Deskripsi.

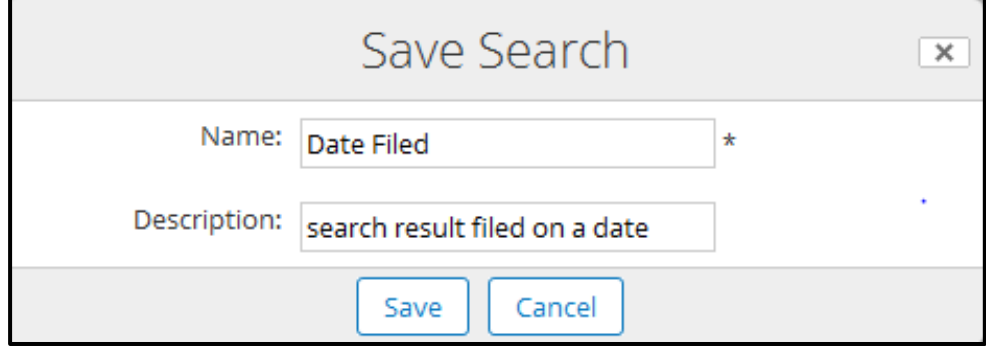

Klik butang "Save" untuk menyimpan dan butang "Cancel" untuk pembatalan.

### **5.6.6.3.2 Kemaskini Saved Search**

Skrin ini digunakan oleh pengguna untuk mengemas kini atau menapis carian yang sedia ada. Pengguna dibenarkan untuk mengemas kini carian yang disimpan bergantung kepada kawalan capaian yang diberikan. Pengguna boleh mengemas kini carian yang disimpan untuk mendapatkan senarai hasil carian dengan lebih tepat.

1. Log masuk ke sistem.

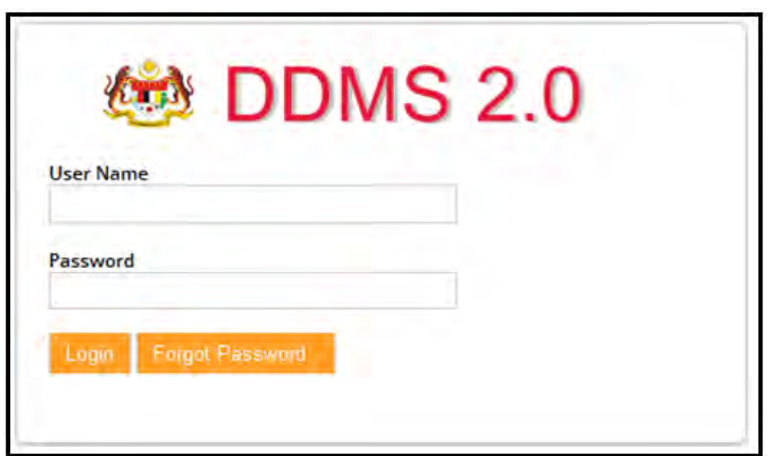

2. Klik *Records Search.*

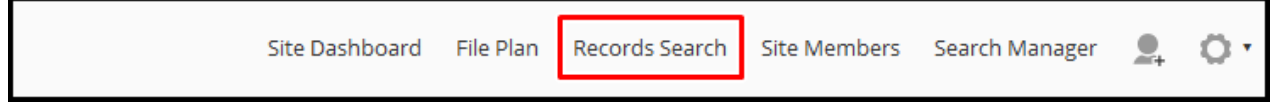

3. Di halaman "Records Search", klik pada butang "Saved Search".

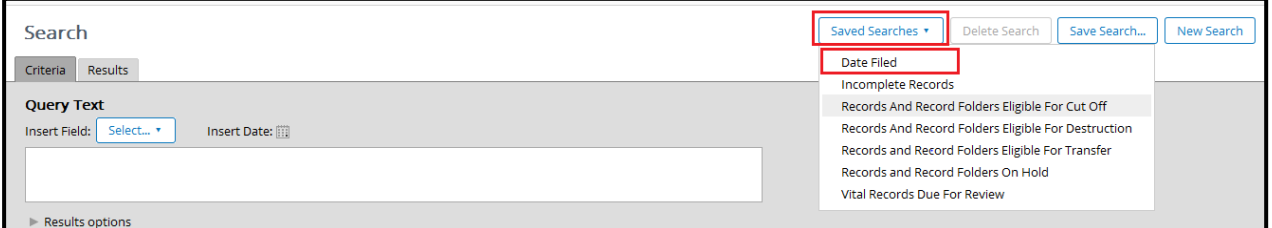

4. Di kawasan teks, kemaskini query.

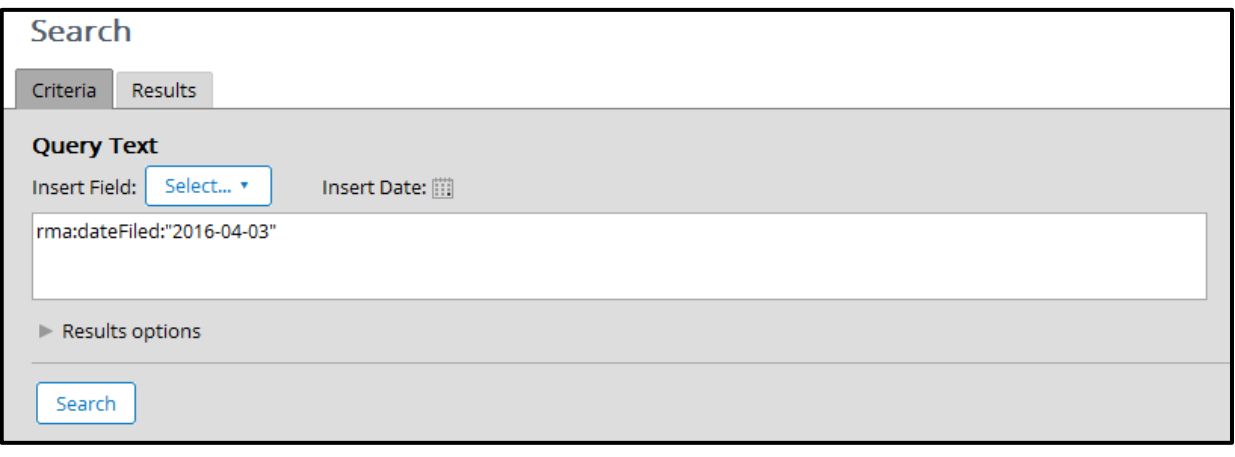

### 5. Di ruangan Results options, kemaskini maklumat yang berkaitan.

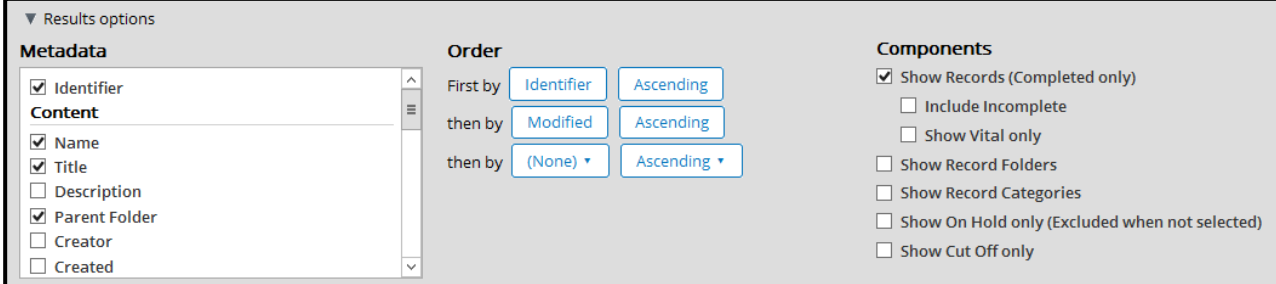

## 6. Klik butang "Save Search".

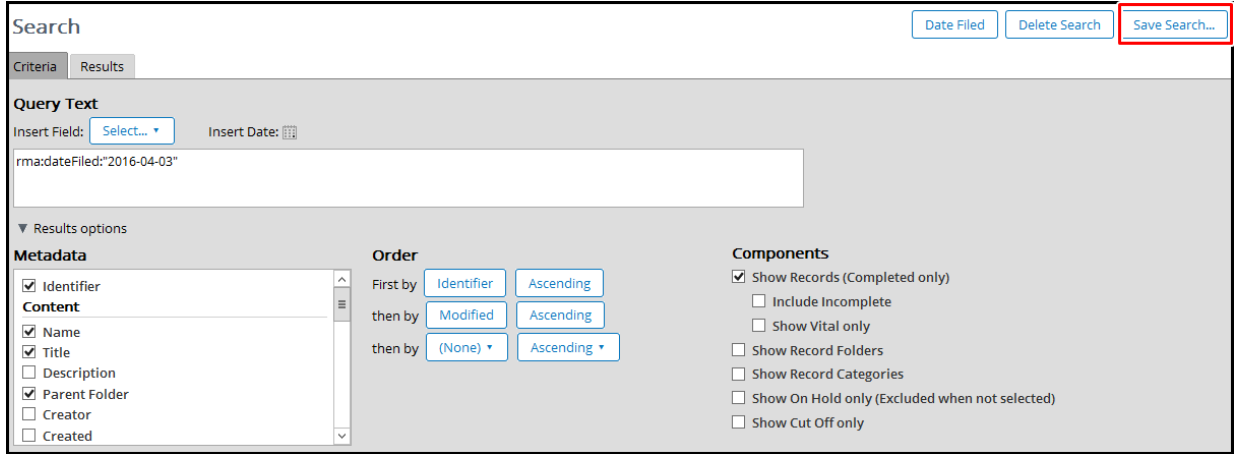

Masukkan nama yang sama seperti nama yang di "Save" sebelum ini untuk menyimpan dan klik "Cancel" untuk pembatalan.
#### *5.6.6.3.3* **Memadam** *Saved Search*

Pengguna boleh menggunakan fungsi ini untuk memadam carian yang telah disimpan, bergantung kepada peranan pengguna sistem.

1. Log masuk ke sistem.

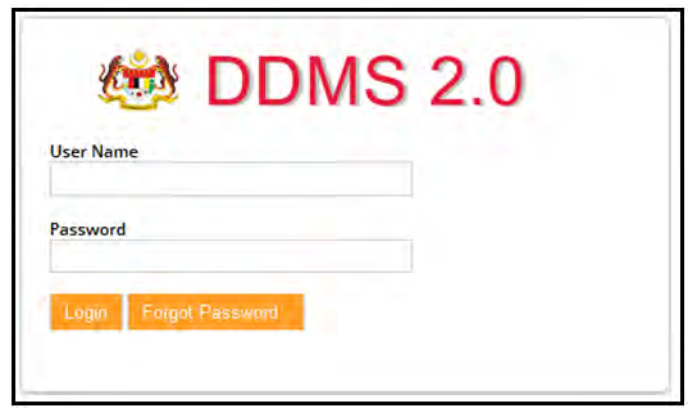

2. Klik *Records Search.*

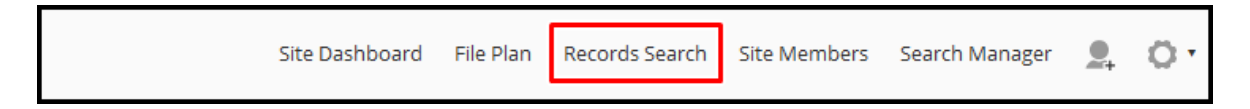

3. Di halaman *"Records Search*", klik pada butang *"Saved Search"* dan pergi ke data yang hendak dipadam.

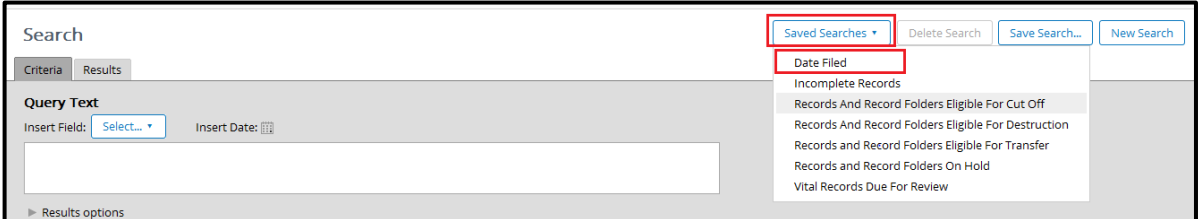

4. Klik butang *Delete Search.*

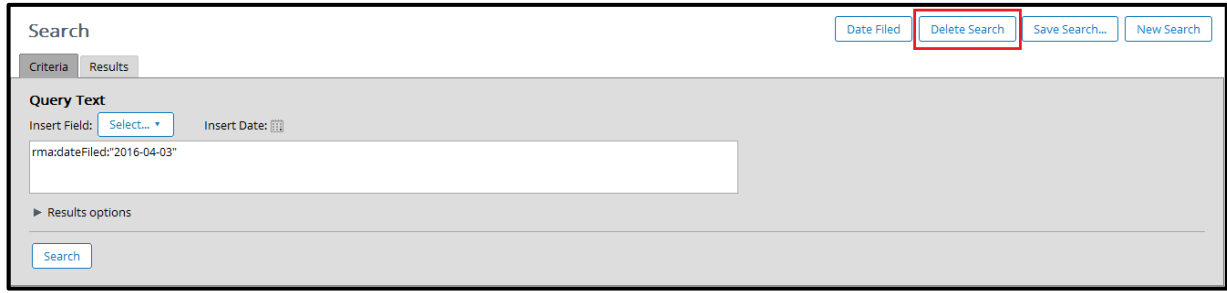

5. Tetingkap untuk pengesahan dipaparkan. Klik butang Remove jika mahu teruskan dengan pemadaman. Klik butang Cancel untuk batalkan tindakan.

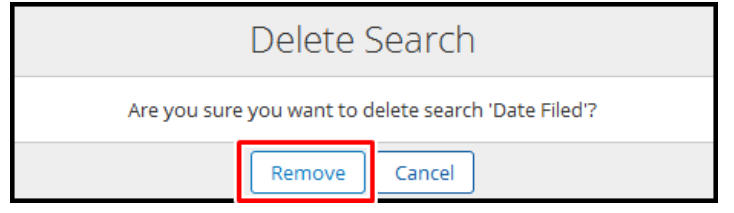

# **5.6.6.3.4 Menggunakan** *Saved Search*

Saved Search" boleh digunakan berulang kali tanpa perlu membuat carian semula.

1. Log masuk ke sistem.

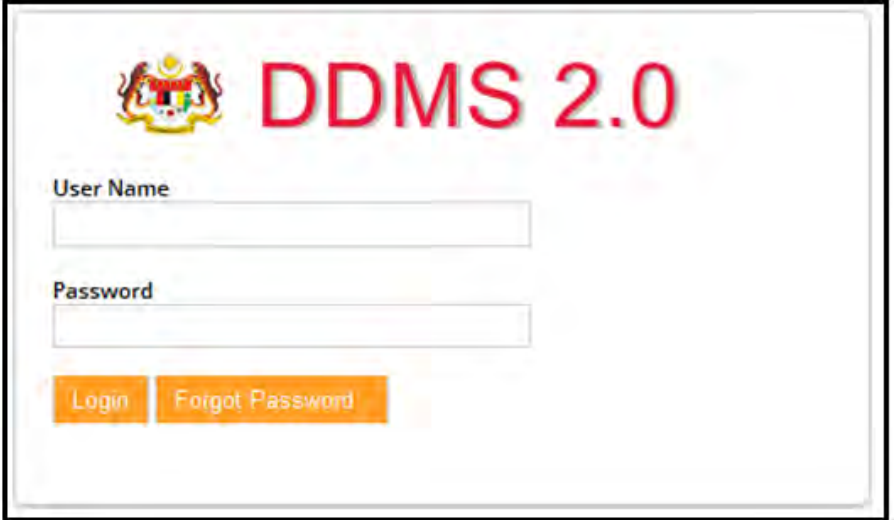

2. Klik pada *Records Search.*

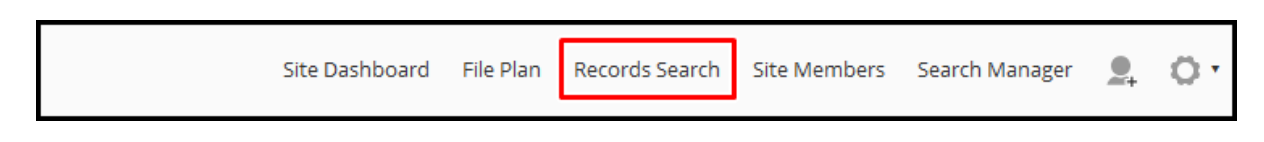

# 3. Klik butang "Saved Search" dan mulakan buat carian.

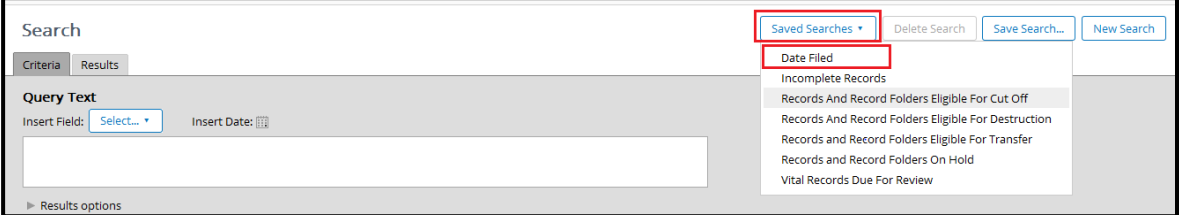

#### 4. Klik butang "*Search*".

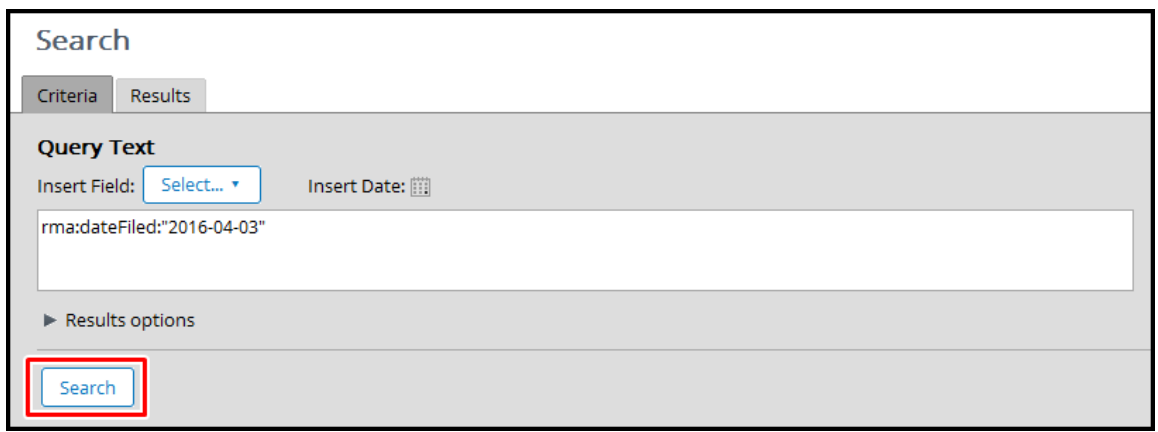

Selepas carian selesai keputusannya ditunjukkan dalam tab "*Results*".

# **5.6.7 Paparan Prinsipal**

Opsyen ini membolehkan pengguna untuk melihat butiran pengguna lain yang boleh menggunakan sistem ini.

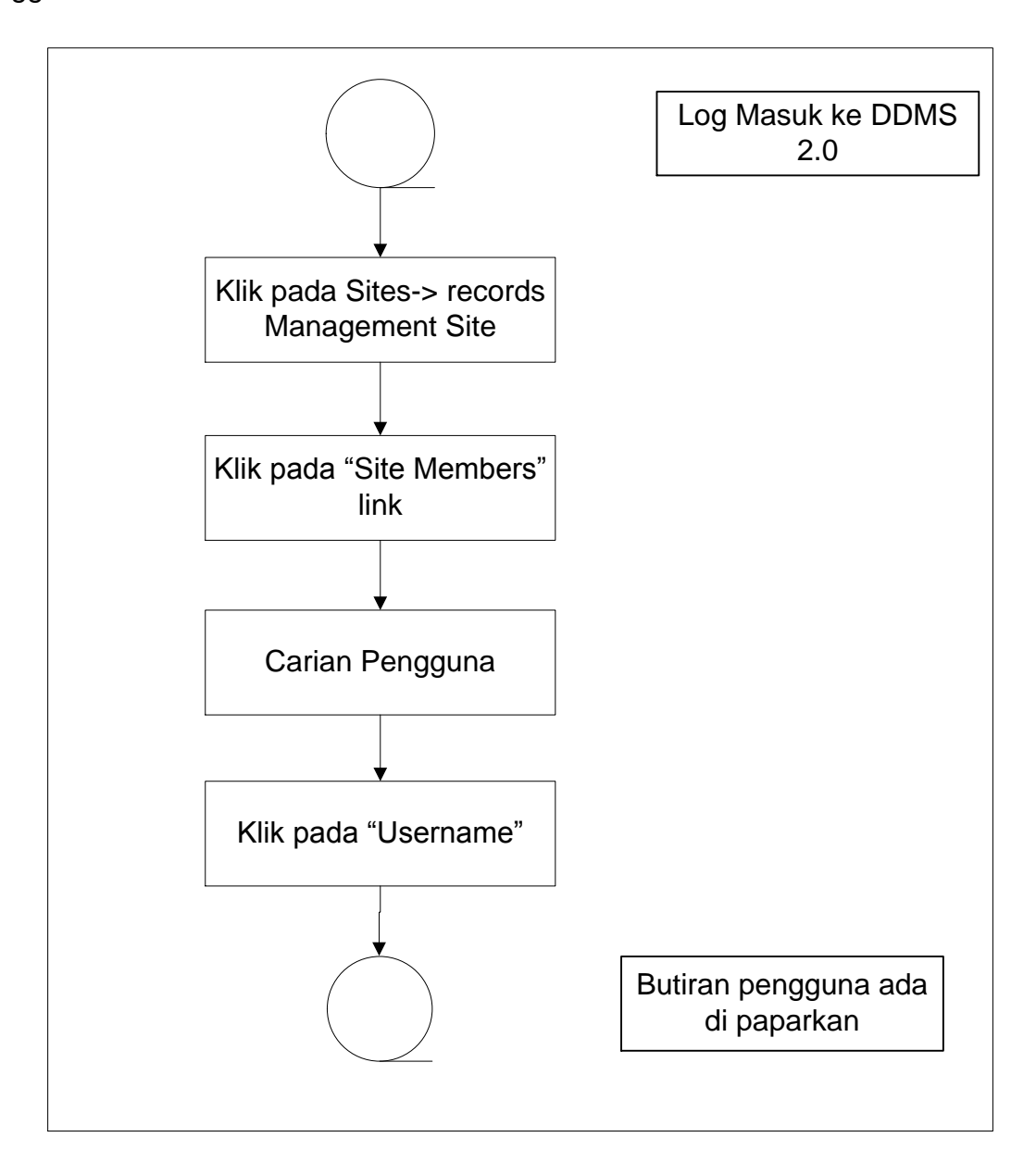

Diagram 38: Carta Alir Paparan Prinsipal

1. Log masuk ke sistem.

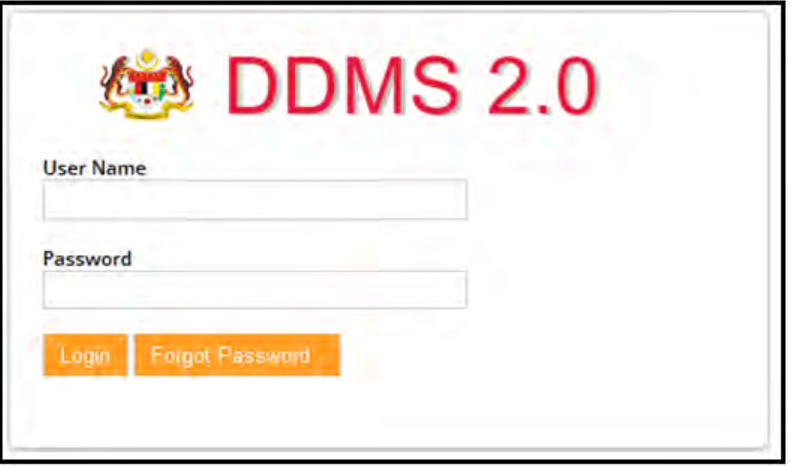

2. Klik pada *Sites Records Management Site.*

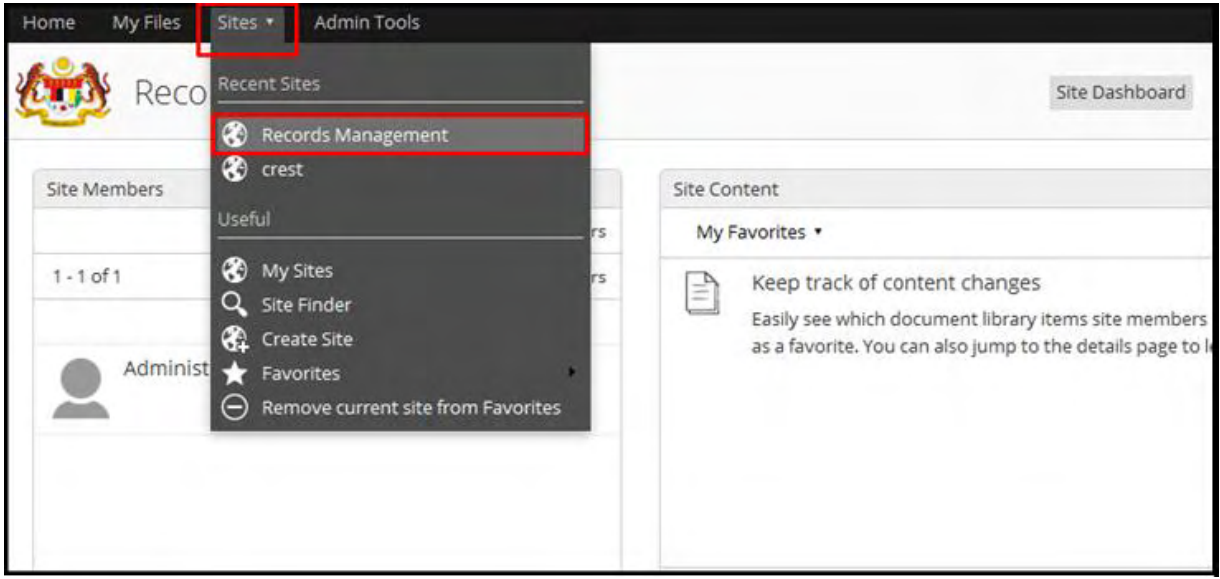

3. Klik pada *Site Members.*

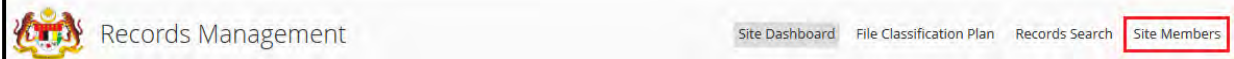

4. Senarai Prinsipal akan di paparkan di halaman ini.

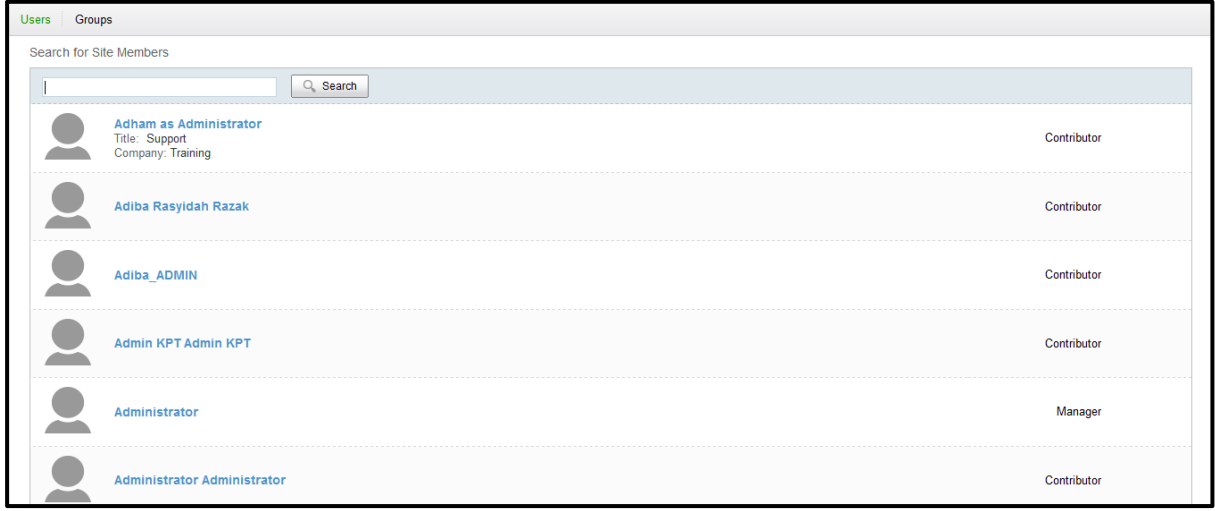

5. Senarai "*default*" dari pengguna akan dimuatkan. Untuk melihat kumpulan klik pada tab "Groups".

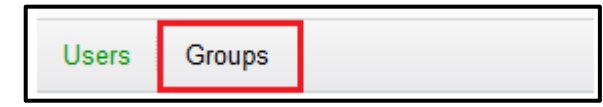

6. Pengguna / kumpulan tertentu juga boleh dicari menggunakan bar carian.

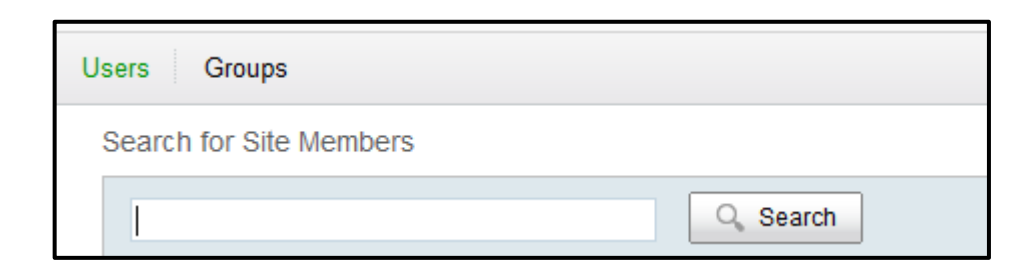

7. Masukkan nama carian dan klik butang "*Search*".

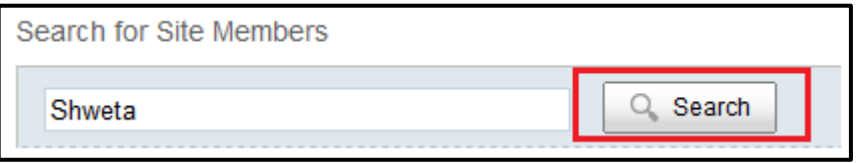

8. Senarai hasil carian akan dipaparkan di bawah.

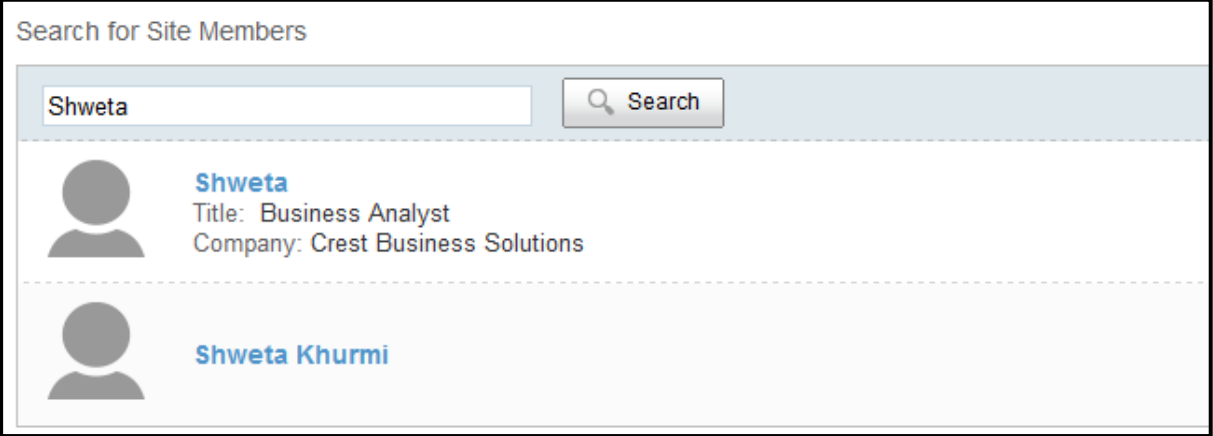

9. Klik pada nama untuk melihat butiran pengguna.

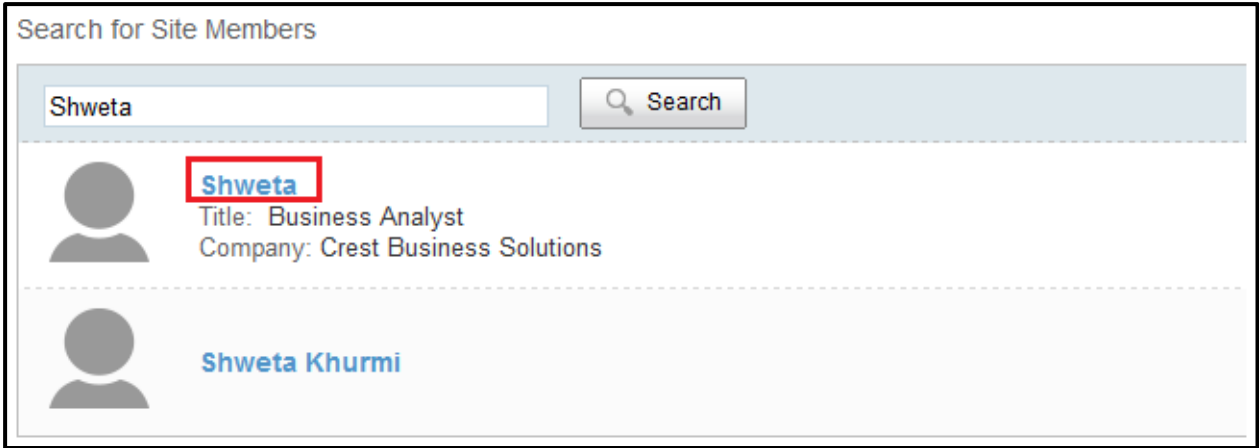

10.Butir-butir pengguna akan dipaparkan.

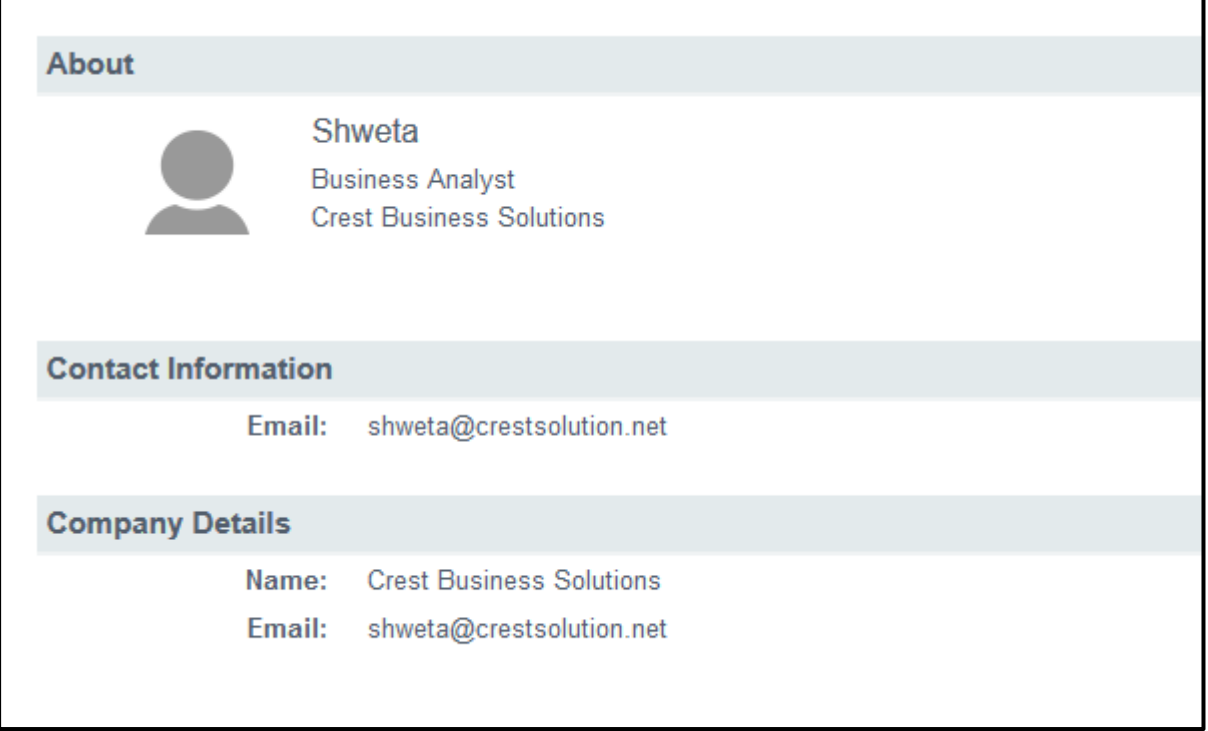

-Tamat-